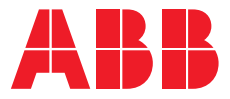

PRODUKTHANDBUCH

# **ABB i-bus® KNX**

 $SAH/S$  x.x.7.1 Schalt-/Jalousieaktor

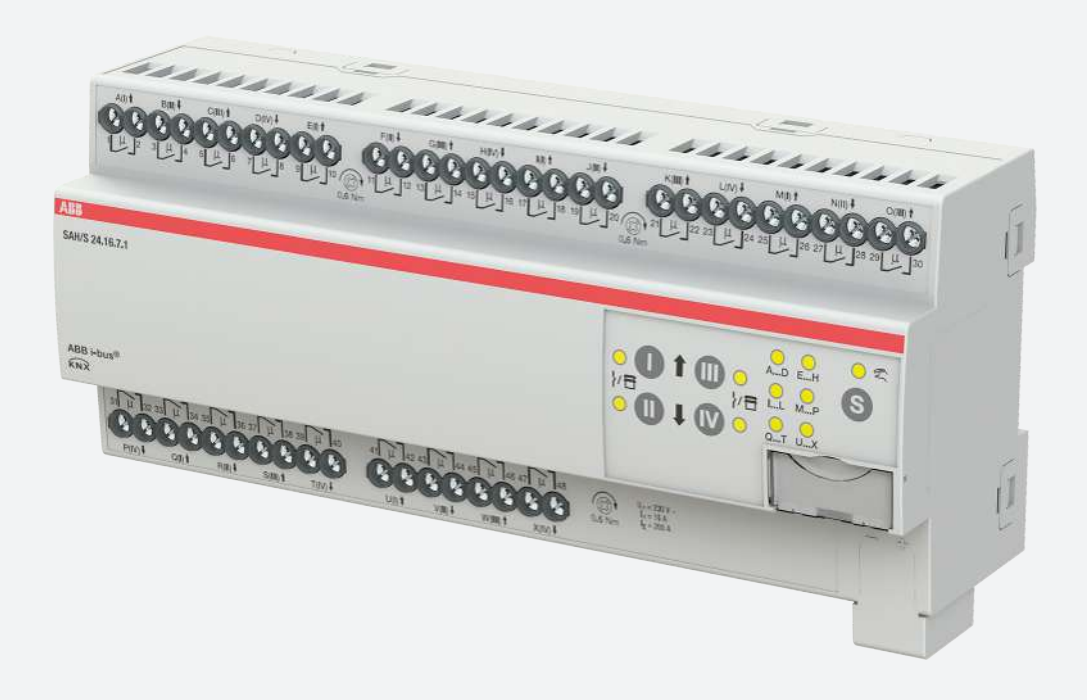

# Inhaltsverzeichnis

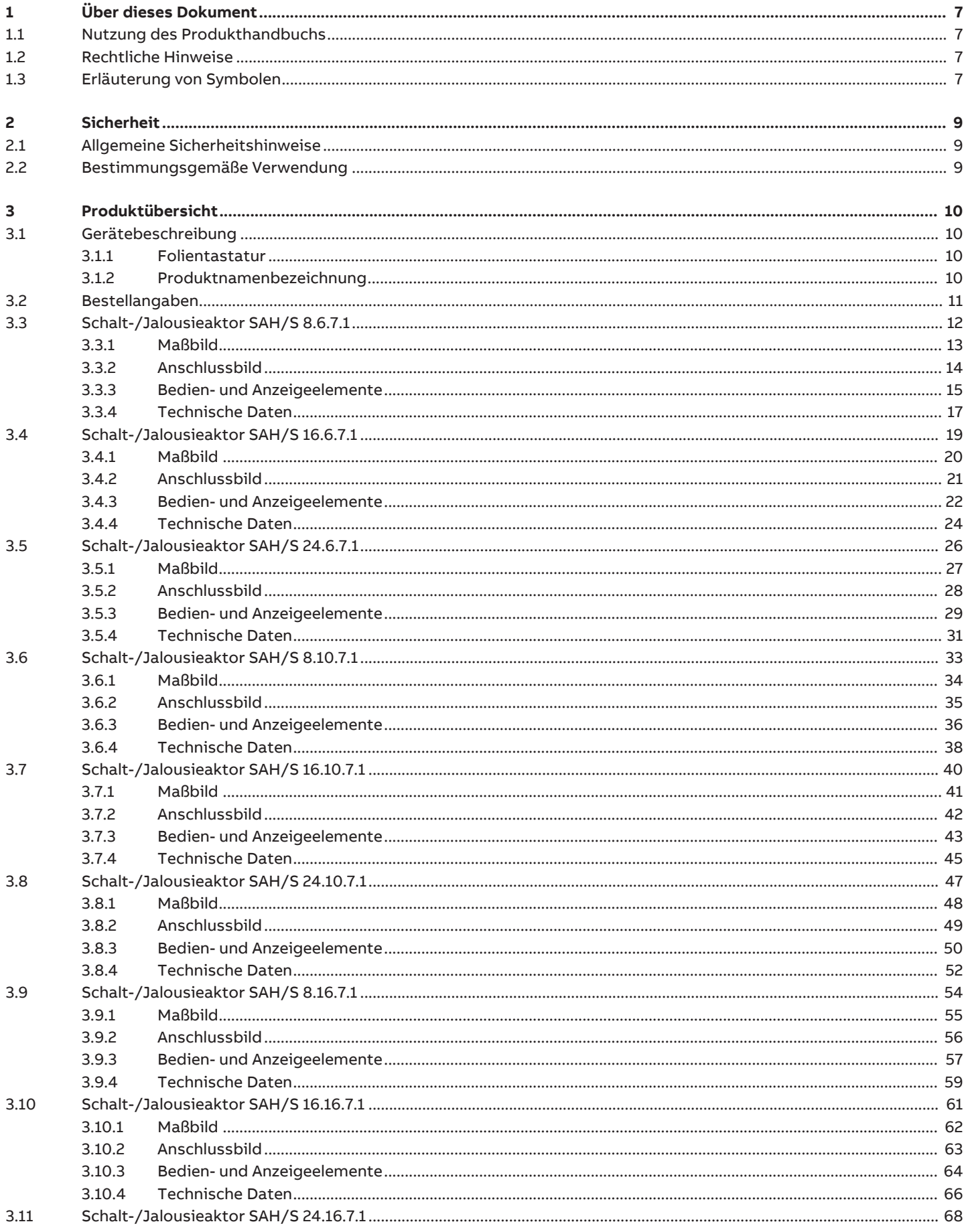

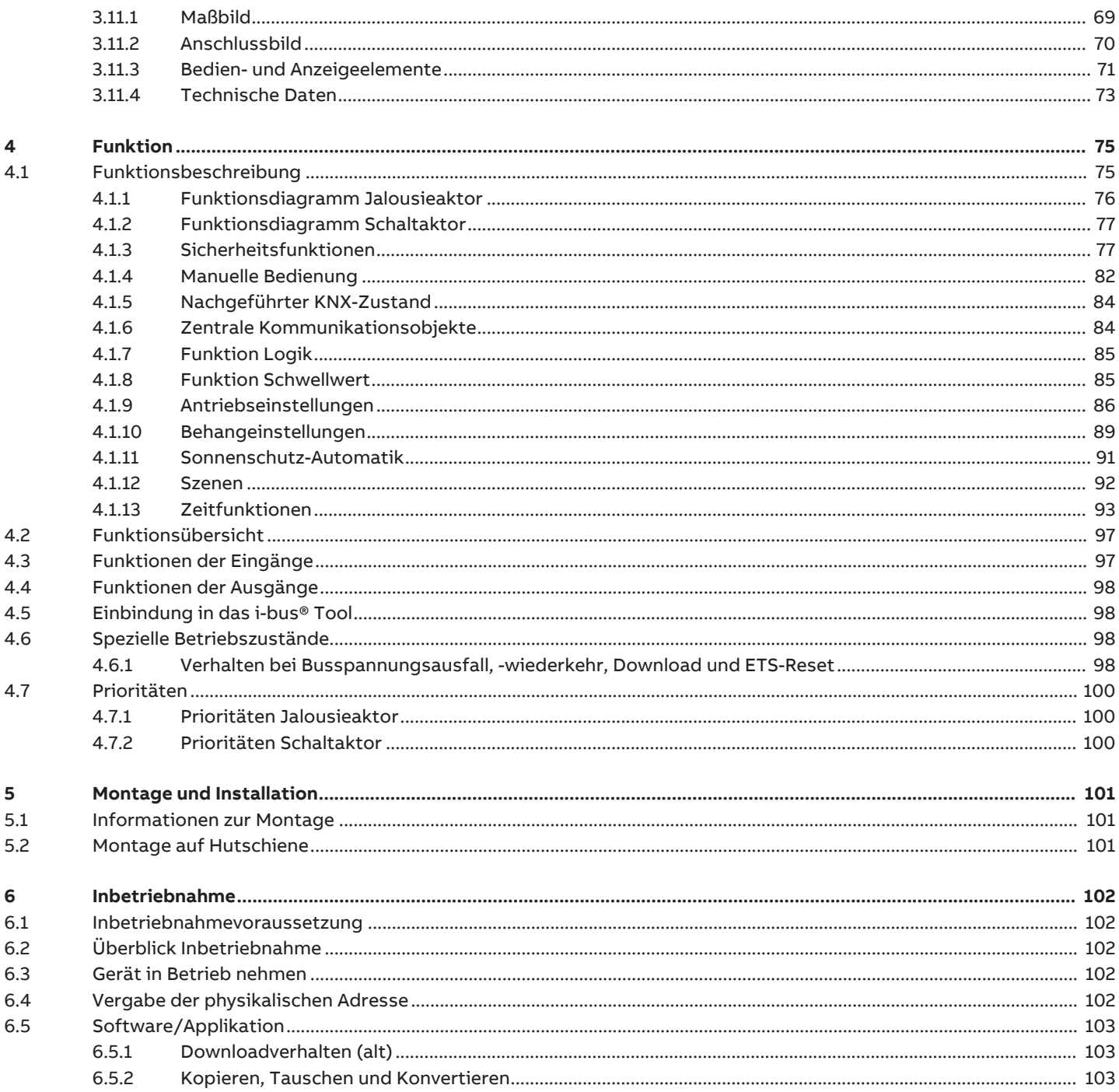

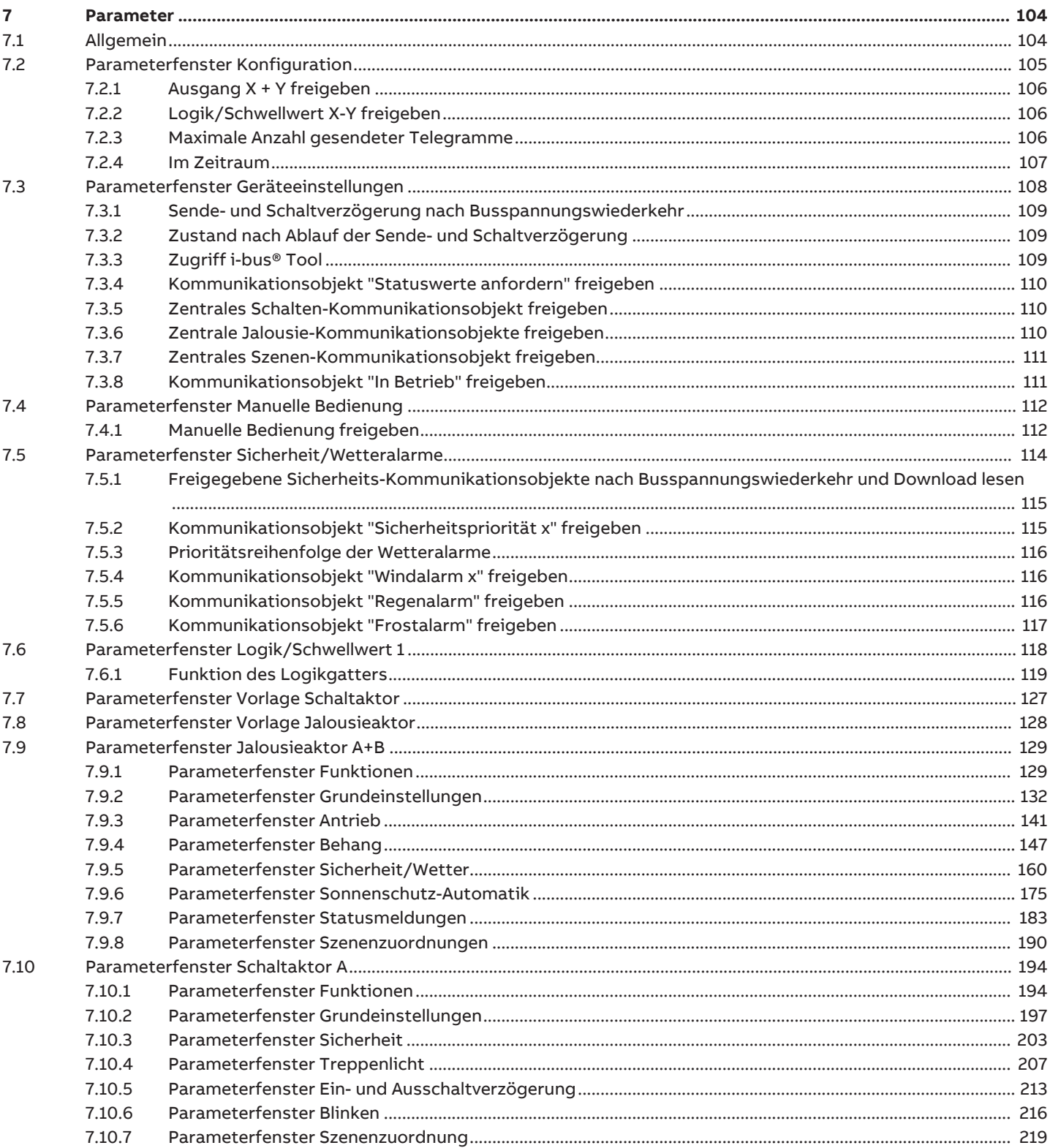

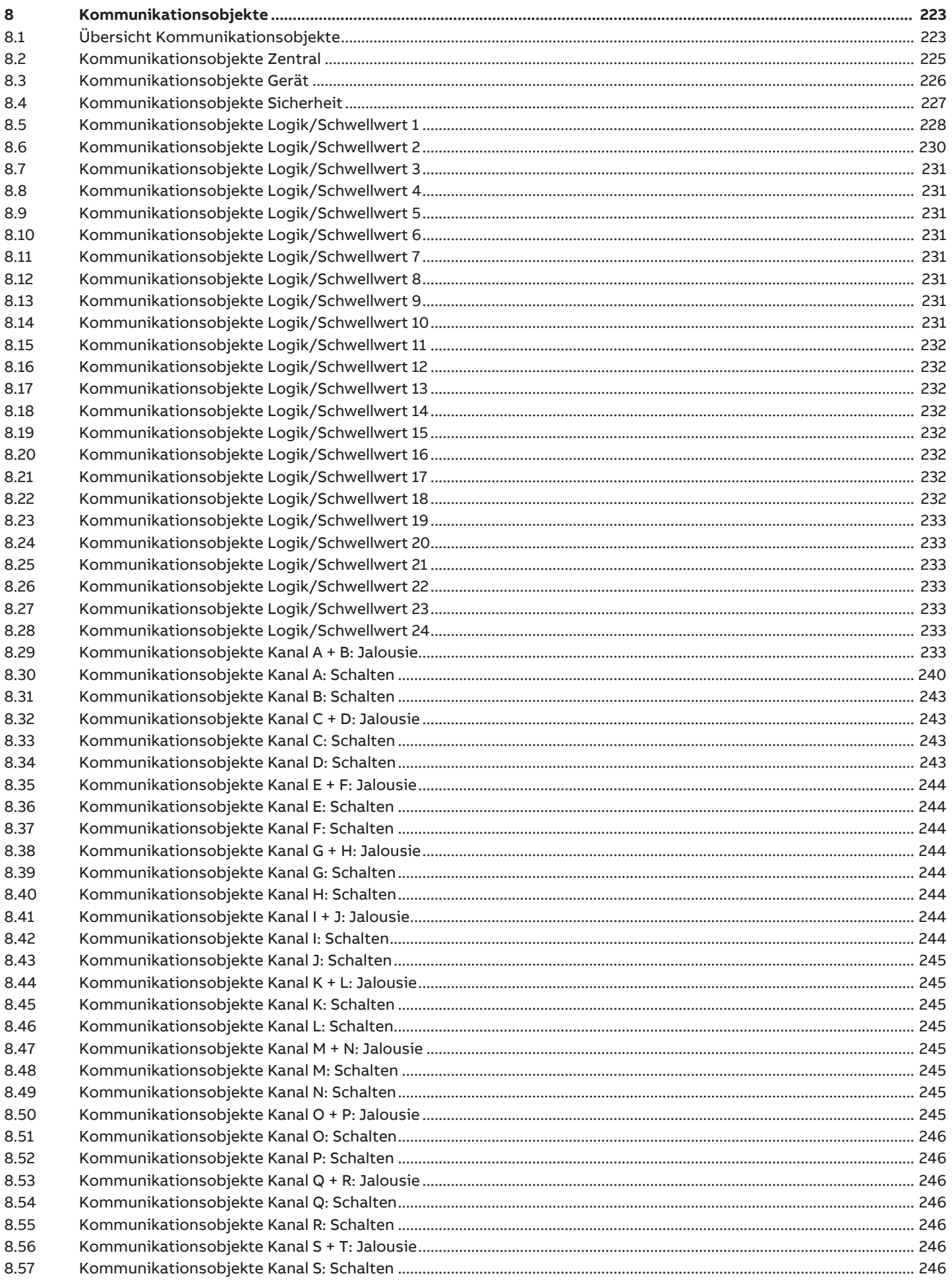

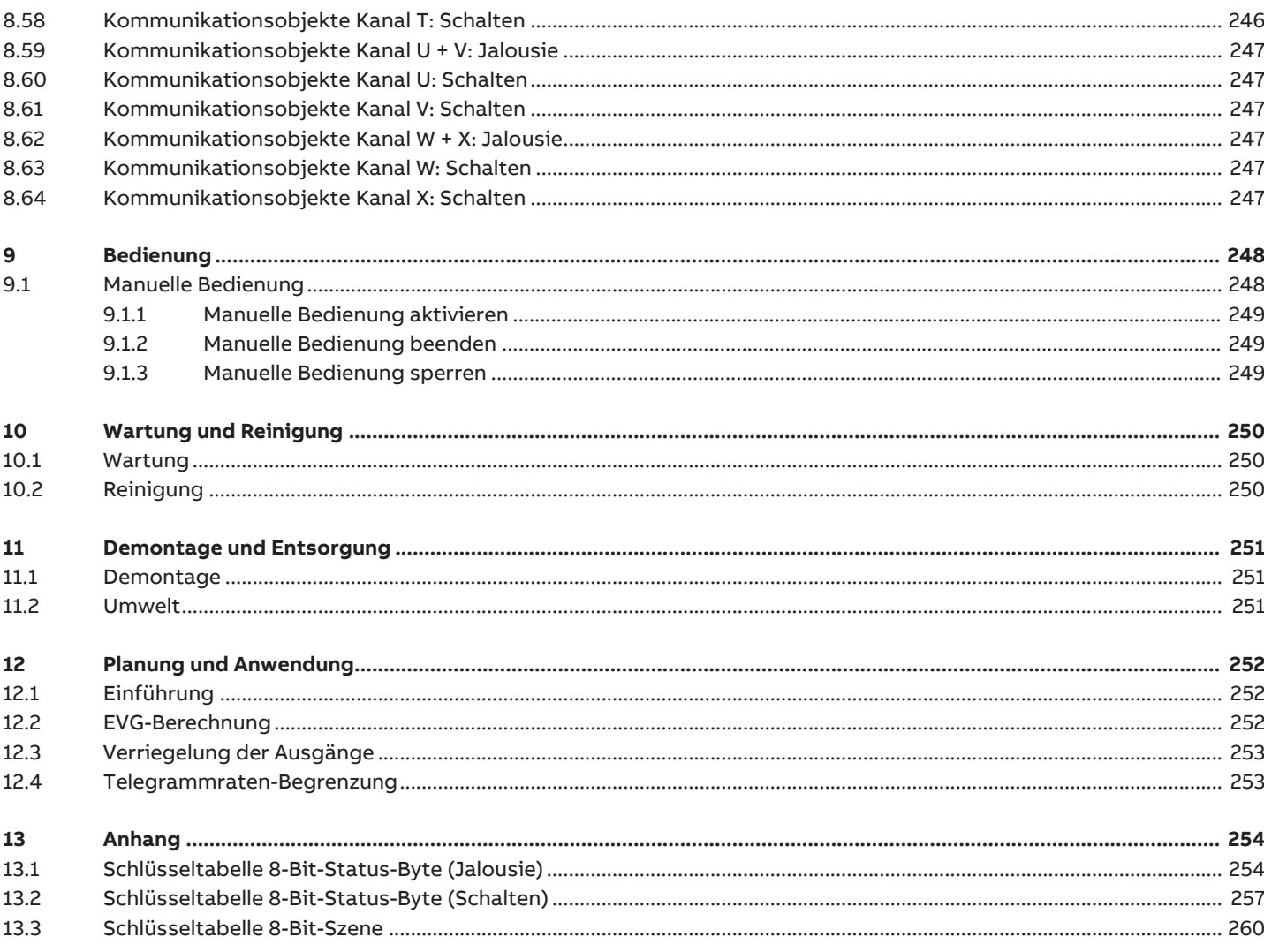

# **1 Über dieses Dokument**

# **1.1 Nutzung des Produkthandbuchs**

<span id="page-6-1"></span><span id="page-6-0"></span>Das vorliegende Handbuch gibt detaillierte technische Informationen über Funktion, Montage und Programmierung des ABB i-bus® KNX-Geräts.

# **1.2 Rechtliche Hinweise**

<span id="page-6-2"></span>Die ABB AG behält sich vor, Änderungen am Produkt sowie am Inhalt dieses Dokuments jederzeit ohne Vorankündigung vorzunehmen.

Bei Bestellungen sind die jeweils vereinbarten Beschaffenheiten maßgebend. Die ABB AG übernimmt keinerlei Verantwortung für eventuelle Fehler oder Unvollständigkeiten in diesem Dokument.

Die ABB AG behält sich alle Rechte an diesem Dokument und den darin enthaltenen Gegenständen und Abbildungen vor. Vervielfältigung, Bekanntgabe an Dritte oder Verwertung des Inhaltes – auch von Teilen – ist ohne vorherige schriftliche Zustimmung durch die ABB AG verboten.

Copyright © 2019 ABB AG Alle Rechte vorbehalten

# **1.3 Erläuterung von Symbolen**

<span id="page-6-3"></span>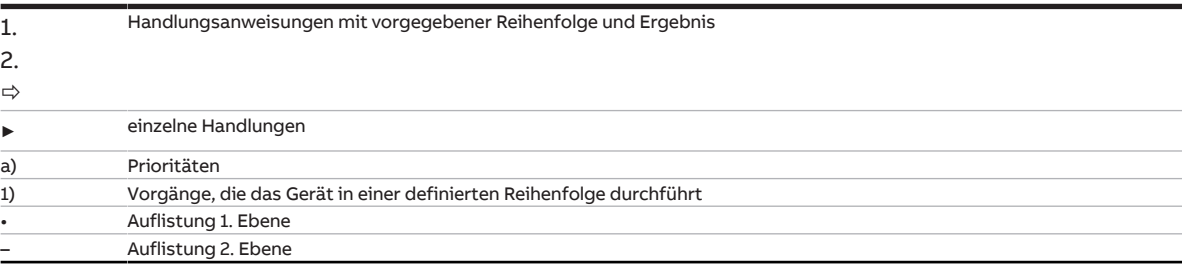

Tab. 1: Erläuterung der Symbole

In diesem Handbuch werden Hinweise und Warnhinweise wie folgt dargestellt:

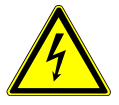

#### **GEFAHR**

GEFAHR mit diesem Symbol warnt vor elektrischer Spannung und kennzeichnet Gefährdungen mit hohem Risiko, die unmittelbar zum Tod oder zu schweren Verletzungen führen, wenn sie nicht vermieden werden.

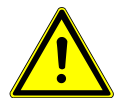

#### **GEFAHR**

GEFAHR kennzeichnet Gefährdungen mit hohem Risiko, die unmittelbar zum Tod oder zu schweren Verletzungen führen, wenn sie nicht vermieden werden.

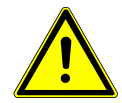

#### **WARNUNG**

WARNUNG kennzeichnet Gefährdungen mit mittlerem Risiko, die zum Tod oder zu schweren Verletzungen führen können, wenn sie nicht vermieden werden.

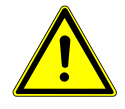

#### **VORSICHT**

VORSICHT kennzeichnet Gefährdungen mit geringem Risiko, die zu leichten oder mittleren Verletzungen führen können, wenn sie nicht vermieden werden.

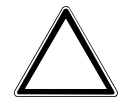

#### **ACHTUNG**

ACHTUNG kennzeichnet Sachschäden oder Funktionsstörung – ohne Gefahr für Leib und Leben.

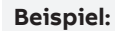

Verwendung für Anwendungsbeispiele, Einbaubeispiele, Programmierbeispiele

### **Hinweis**

Verwendung für Bedienungserleichterungen, Bedienungstipps

# **2 Sicherheit**

# **2.1 Allgemeine Sicherheitshinweise**

- <span id="page-8-1"></span><span id="page-8-0"></span>► Gerät bei Transport, Lagerung und im Betrieb vor Feuchtigkeit, Schmutz und Beschädigung schützen.
- ► Gerät nur im geschlossenen Gehäuse (Verteiler) betreiben.
- ► Gerät nur innerhalb der spezifizierten technischen Daten betreiben.
- ► Montage, Installation, Inbetriebnahme und Wartung nur von Elektrofachkräften durchführen lassen. (alt)
- ► Gerät vor Montagearbeiten spannungsfrei schalten.

## **2.2 Bestimmungsgemäße Verwendung**

<span id="page-8-2"></span>Die Schalt-/Jalousieaktoren dienen bestimmungsgemäß zur Ansteuerung von 230 V AC Jalousie- und Rollladen-Antrieben und zum Schalten von primär ohmschen elektrischen Verbrauchern in einer KNX-Umgebung.

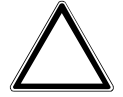

#### **ACHTUNG**

Die Ausgänge des Geräts sind nicht mechanisch verriegelt. Der Anschluss von Jalousie-/Rollladenmotoren an Schaltaktor-Ausgänge führt zur Beschädigung des Jalousie-/Rollladenmotors.

- ► Jalousie-/Rollladenmotoren nur an Jalousieaktor-Ausgangspaaren anschließen.
- ► Umschalt-/Wendepause des angeschlossenen Jalousie-/Rollladenmotors nicht unterschreiten.

# **3 Produktübersicht**

## **3.1 Gerätebeschreibung**

<span id="page-9-1"></span><span id="page-9-0"></span>Die Schalt-/Jalousieaktoren sind Reiheneinbaugeräte im proM-Design. Die Geräte sind für den Einbau in Elektroverteilern und Kleingehäusen zur Schnellbefestigung auf einer Tragschiene von 35 mm konzipiert (nach DIN EN 60715).

Die Geräte besitzen voneinander unabhängige Schaltrelais, mit denen folgende Funktionen realisiert werden können:

- Schaltung von elektrischen Verbrauchern (einzeln)
- Ansteuerung von 230 V AC Rollladen- und Jalousie-Antrieben (paarweise)

Die Geräte besitzen keine elektromechanisch gegeneinander verriegelten Ausgangskontakte.

Die Geräte werden über den ABB i-bus® KNX mit Busspannung versorgt. Die Verbindung zum ABB i-bus® KNX erfolgt über die Busanschlussklemme. Die Verbraucher werden an den Ausgängen über Schraubklemmen angeschlossen (Klemmenbezeichnung auf dem Gehäuse).

### **3.1.1 Folientastatur**

<span id="page-9-2"></span>Mit Hilfe der Folientastatur können die Geräte manuell bedient werden. Die Folien auf den Geräten unterscheiden sich nur durch die Anzahl der Gruppen-LEDs.

Vollständige Übersicht der Bedien- und Anzeigeelemente → entsprechendes Unterkapitel der einzelnen Produktvariante.

#### **Hinweis**

Die Sicherheitsfunktionen (Wetteralarme und die Funktionen Sicherheitspriorität, Zwangsführung und Sperren) haben eine höhere Priorität als die Betriebsart Manuelle Bedienung. Wenn ein Ausgang durch eine Sicherheitsfunktion gesperrt ist, kann er nicht über die Folientastatur bedient werden. Wenn die Sicherheitsfunktion in der Betriebsart Manuelle Bedienung zurückgenommen wird, reagiert der Ausgang entsprechend seiner Parametrierung.

#### **3.1.2 Produktnamenbezeichnung**

<span id="page-9-3"></span>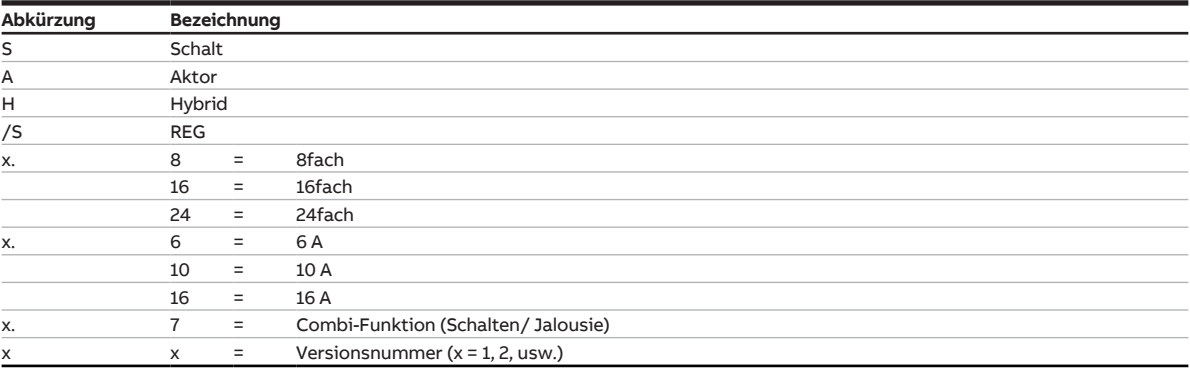

Tab. 2: Produktnamenbezeichnung

# **3.2 Bestellangaben**

<span id="page-10-0"></span>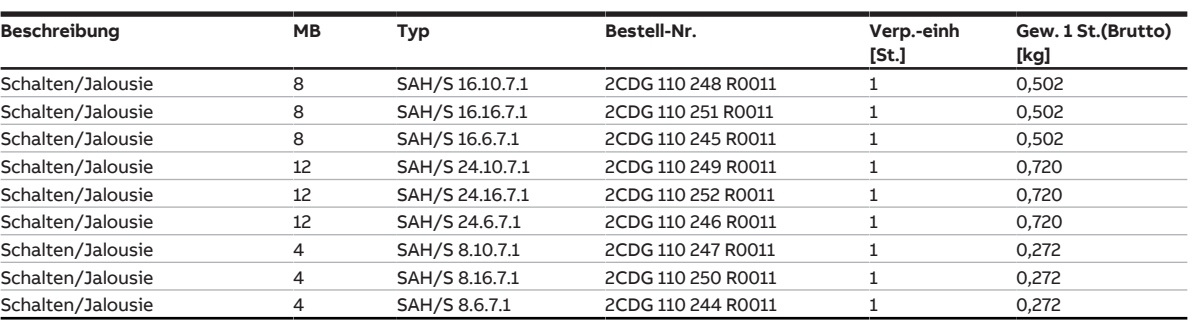

Tab. 3: Bestellangaben

## **3.3 Schalt-/Jalousieaktor SAH/S 8.6.7.1**

<span id="page-11-0"></span>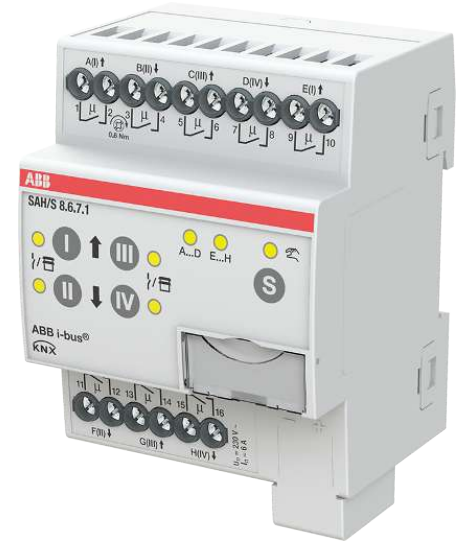

Abb. 1: Geräteabbildung SAH/S 8.6.7. 1

Der Schalt-/Jalousieaktor ist ein Reiheneinbaugerät im proM-Design. Das Gerät ist für den Einbau in Elektroverteilern und Kleingehäusen zur Schnellbefestigung auf einer Tragschiene von 35 mm konzipiert (nach DIN EN 60715).

Das Gerät besitzt voneinander unabhängige Schaltrelais, mit denen folgende Funktionen realisiert werden können:

- Schaltung von elektrischen Verbrauchern (einzeln)
- Ansteuerung von 230 V AC Rollladen- und Jalousie-Antrieben (paarweise)

Das Gerät besitzt keine elektromechanisch gegeneinander verriegelten Ausgangskontakte.

Das Gerät wird über den ABB i-bus® KNX mit Busspannung versorgt. Die Verbindung zum ABB i-bus® KNX erfolgt über die Busanschlussklemme. Die Verbraucher werden an den Ausgängen über Schraubklemmen angeschlossen (Klemmenbezeichnung auf dem Gehäuse).

Die Betriebsart Manuelle Bedienung ermöglicht eine Vor-Ort-Bedienung des Geräts über eine Folientastatur.

### **3.3.1 Maßbild**

<span id="page-12-0"></span>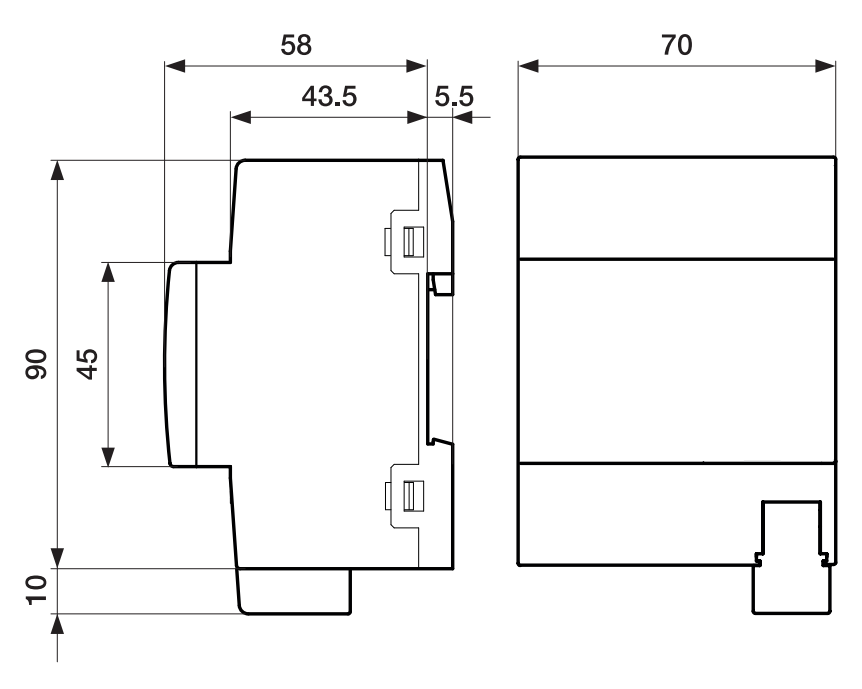

Abb. 2: Maßbild

#### **3.3.2 Anschlussbild**

<span id="page-13-0"></span>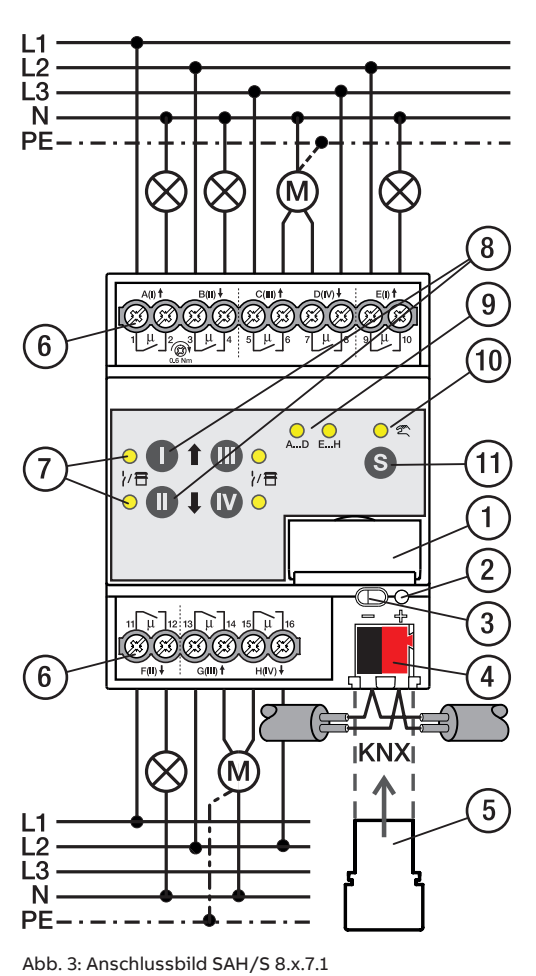

#### **—**

### **Legende**

- **1** Schildträger
- **2** LED Programmieren
- **3** Taste Programmieren
- **4** Busanschlussklemme
- **5** Abdeckkappe
- **6** Laststromkreis, je 2 Schraubklemmen
- **7** LED Status Ausgang (gelb)
- **8** Taste Ausgang
- **9** LED Gruppen (gelb)
- **10** LED Manuelle Bedienung (gelb)
- **11** S-Taste (Manuelle Bedienung / Auswahl Ausgang)

#### **3.3.3 Bedien- und Anzeigeelemente**

### <span id="page-14-0"></span>**Hinweis**

Nachfolgend wird ein Gerät mit 24 Kanälen (A … X) beschrieben.

#### **Hinweis**

In der Betriebsart Jalousie ist die Funktion der Tasten/LEDs Ausgang für jedes Jalousie-Ausgangspaar gleich. Nachfolgend werden nur die Tasten/LEDs I und II beschrieben.

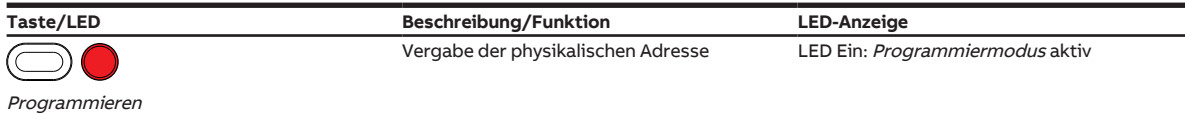

Tab. 4: Bedien- und Anzeigeelemente – Allgemein

#### **Manuelle Bedienung**

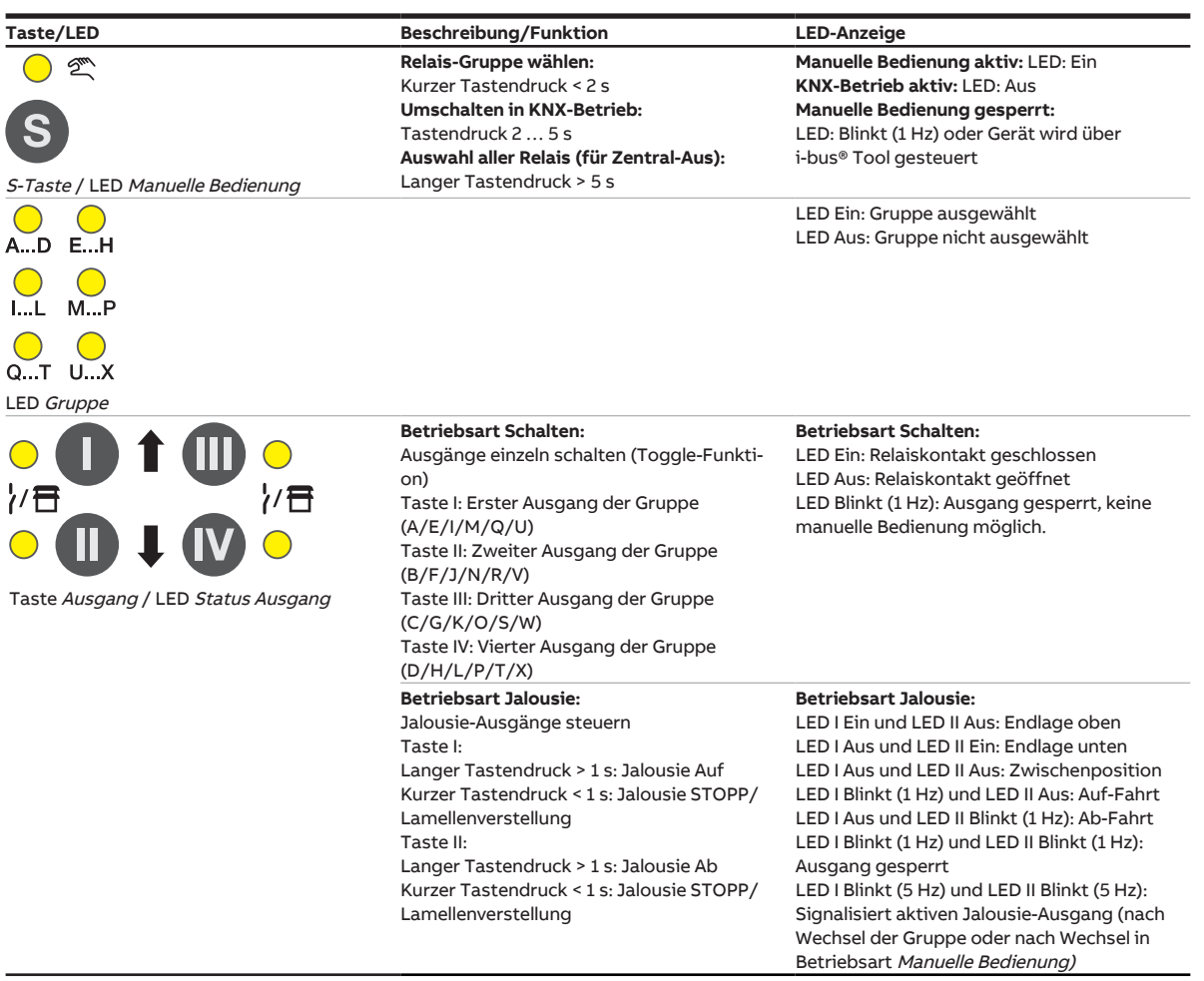

Tab. 5: Bedien- und Anzeigeelemente – Manuelle Bedienung

Weitere Informationen → [Manuelle Bedienung, Seite](#page-81-0) [82.](#page-81-0)

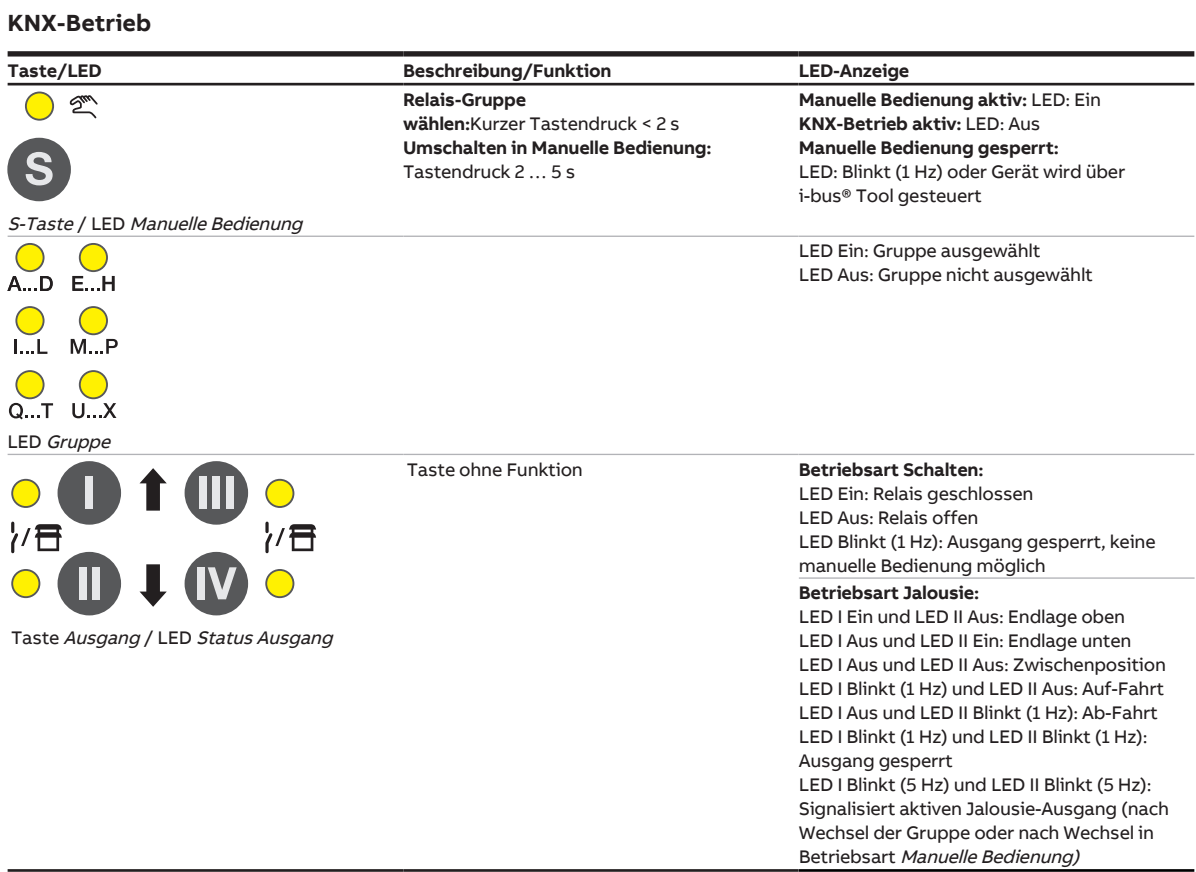

Tab. 6: Bedien- und Anzeigeelemente – KNX-Betrieb

#### Produkthandbuch | SAH/S x.x.7.1 | 2CDC505173D0111 Rev. A **16**

### <span id="page-16-0"></span>**3.3.4 Technische Daten**

#### **3.3.4.1 Allgemeine technische Daten**

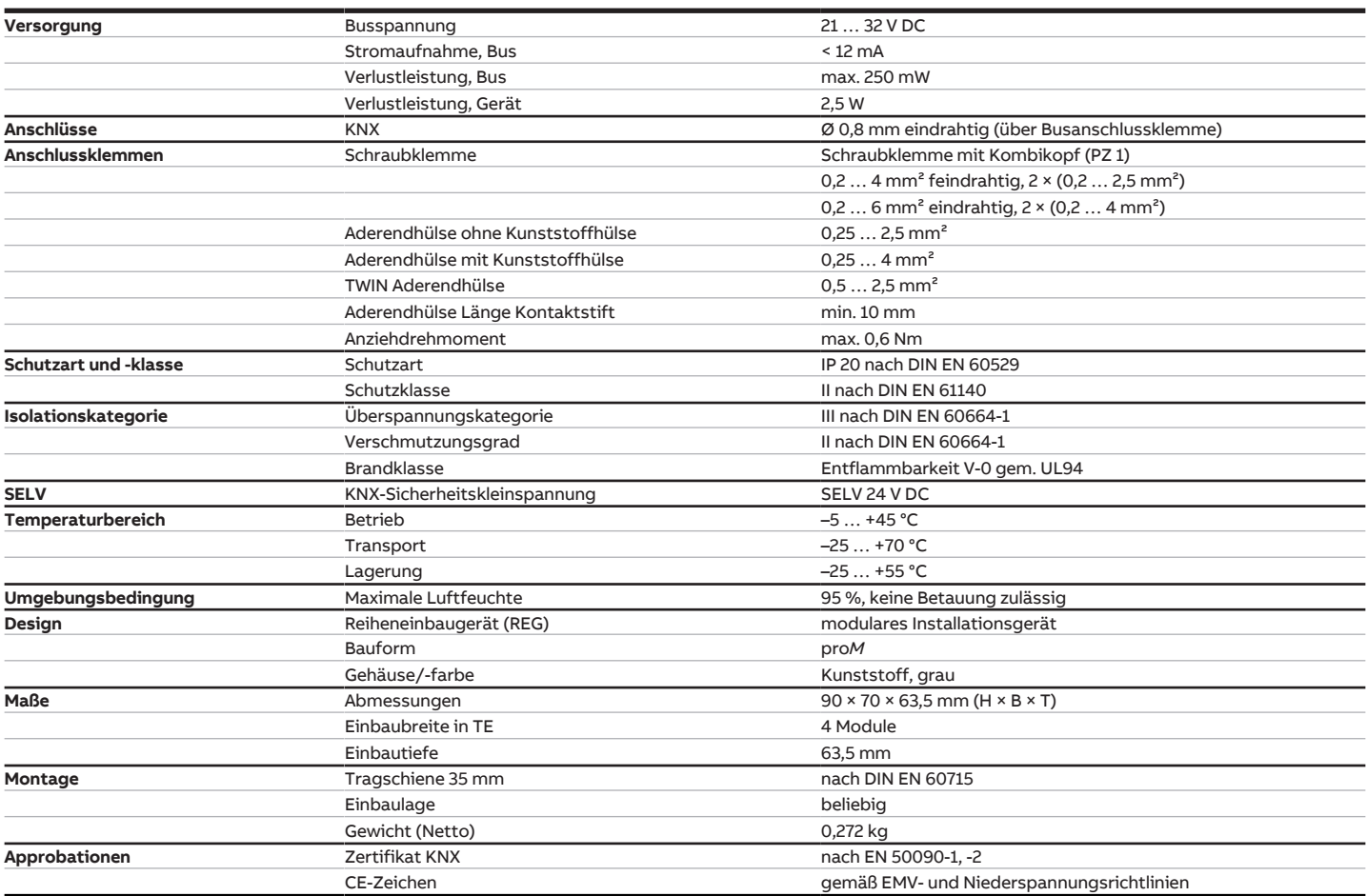

#### **3.3.4.2 Gerätetyp**

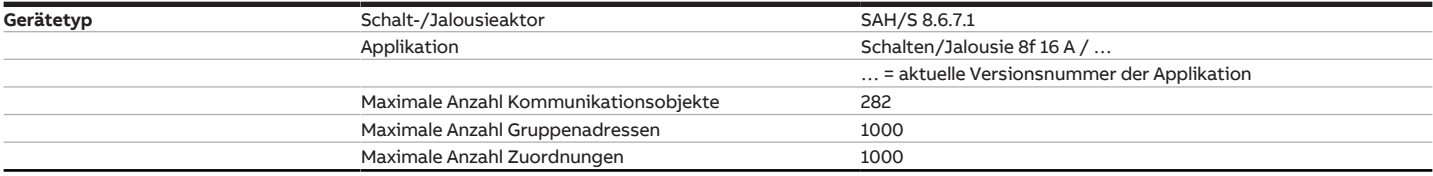

### **Hinweis**

Softwareinformationen auf der Homepage beachten → www.abb.com/knx.

### **Hinweis**

Das Gerät unterstützt die Verschließfunktion eines KNX-Geräts in der ETS. Wenn ein BCU-Schlüssel vergeben wurde, kann das Gerät nur mit dem BCU-Schlüssel ausgelesen und programmiert werden.

#### **3.3.4.3 Ausgang Nennstrom 6 A**

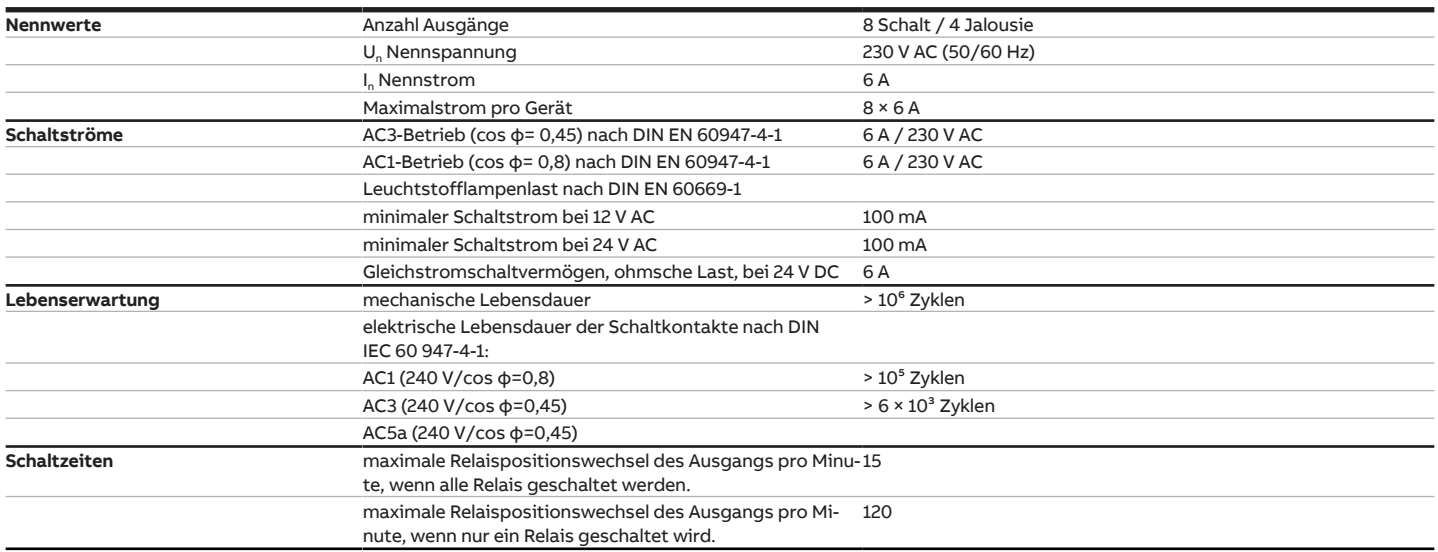

### **Hinweis**

Die Schaltzeiten gelten erst nachdem am Gerät mindestens 30 s lang eine Busspannung anliegt. Die typische Ansprechverzögerung des Relais beträgt etwa 20 ms.

#### **3.3.4.4 Ausgang Lampenlast 6 A**

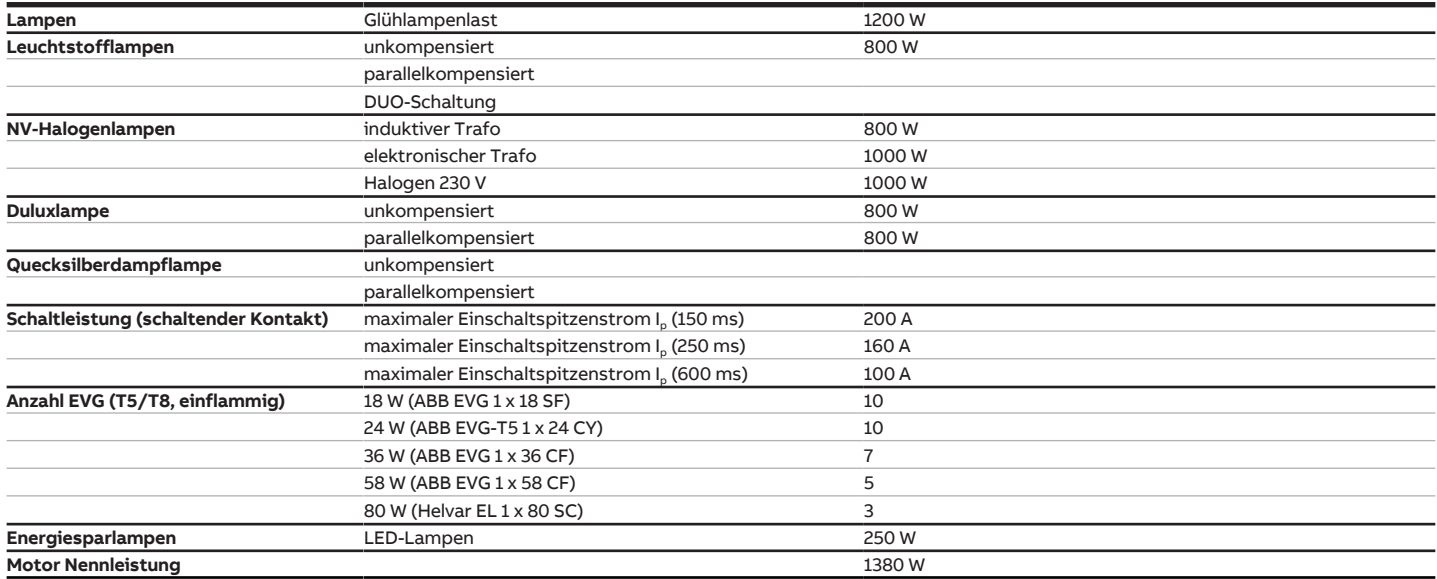

### **Hinweis**

Das Gerät besitzt unabhängige Schaltrelais, die für die Jalousieansteuerung paarweise softwaremäßig gekoppelt sind. Es liegt keine elektromechanische Verriegelung der Kontakte gegeneinander vor.

### **Hinweis**

Der Einschaltspitzenstrom I<sub>D</sub> ist der typische Laststrom eines EVGs, der beim Schalten entsteht. Mit Hilfe des Einschaltspitzenstroms I<sub>p</sub> kann für die verschiedensten EVG-Typen die maximale Anzahl der schaltbaren EVGs am Schaltaktor-Ausgang berechnet werden. Die in der Tabelle angegebene Anzahl von EVGs kann nur beispielshaft als Anhaltspunkt dienen.

## **3.4 Schalt-/Jalousieaktor SAH/S 16.6.7.1**

<span id="page-18-0"></span>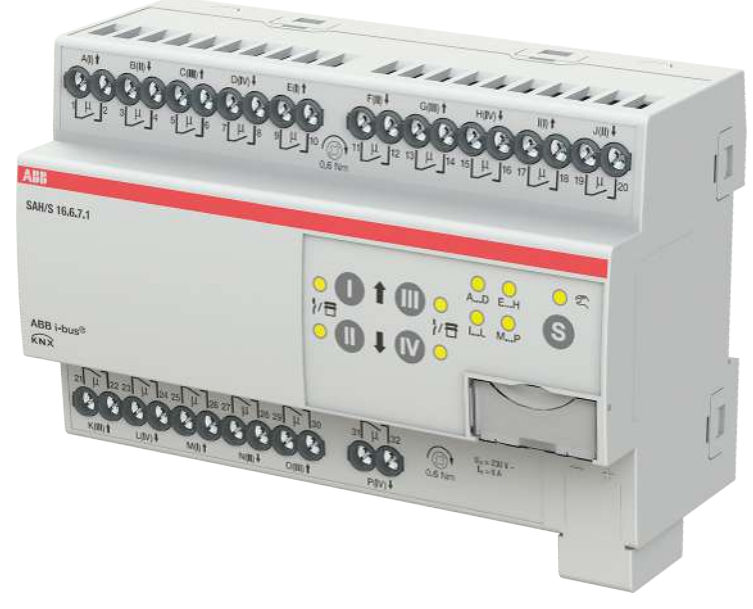

Abb. 4: Geräteabbildung SAH/S 16.6.7.1

Der Schalt-/Jalousieaktor ist ein Reiheneinbaugerät im proM-Design. Das Gerät ist für den Einbau in Elektroverteilern und Kleingehäusen zur Schnellbefestigung auf einer Tragschiene von 35 mm konzipiert (nach DIN EN 60715).

Das Gerät besitzt voneinander unabhängige Schaltrelais, mit denen folgende Funktionen realisiert werden können:

- Schaltung von elektrischen Verbrauchern (einzeln)
- Ansteuerung von 230 V AC Rollladen- und Jalousie-Antrieben (paarweise)

Das Gerät besitzt keine elektromechanisch gegeneinander verriegelten Ausgangskontakte.

Das Gerät wird über den ABB i-bus® KNX mit Busspannung versorgt. Die Verbindung zum ABB i-bus® KNX erfolgt über die Busanschlussklemme. Die Verbraucher werden an den Ausgängen über Schraubklemmen angeschlossen (Klemmenbezeichnung auf dem Gehäuse).

Die Betriebsart Manuelle Bedienung ermöglicht eine Vor-Ort-Bedienung des Geräts über eine Folientastatur.

### **3.4.1 Maßbild**

<span id="page-19-0"></span>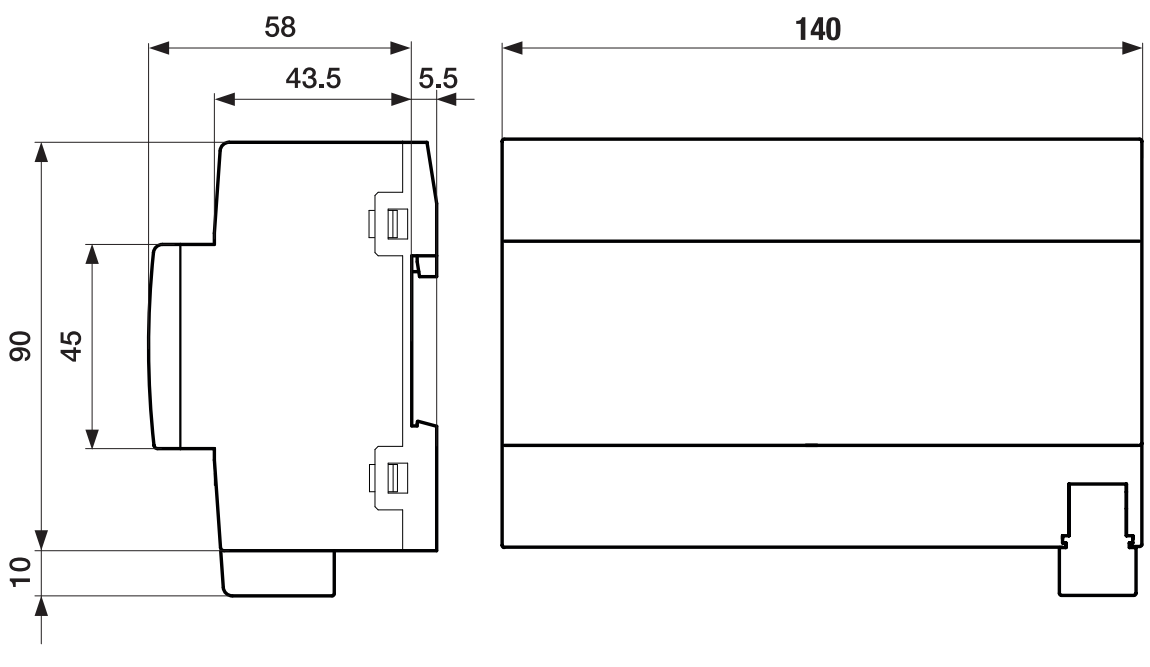

Abb. 5: Maßbild

### **3.4.2 Anschlussbild**

<span id="page-20-0"></span>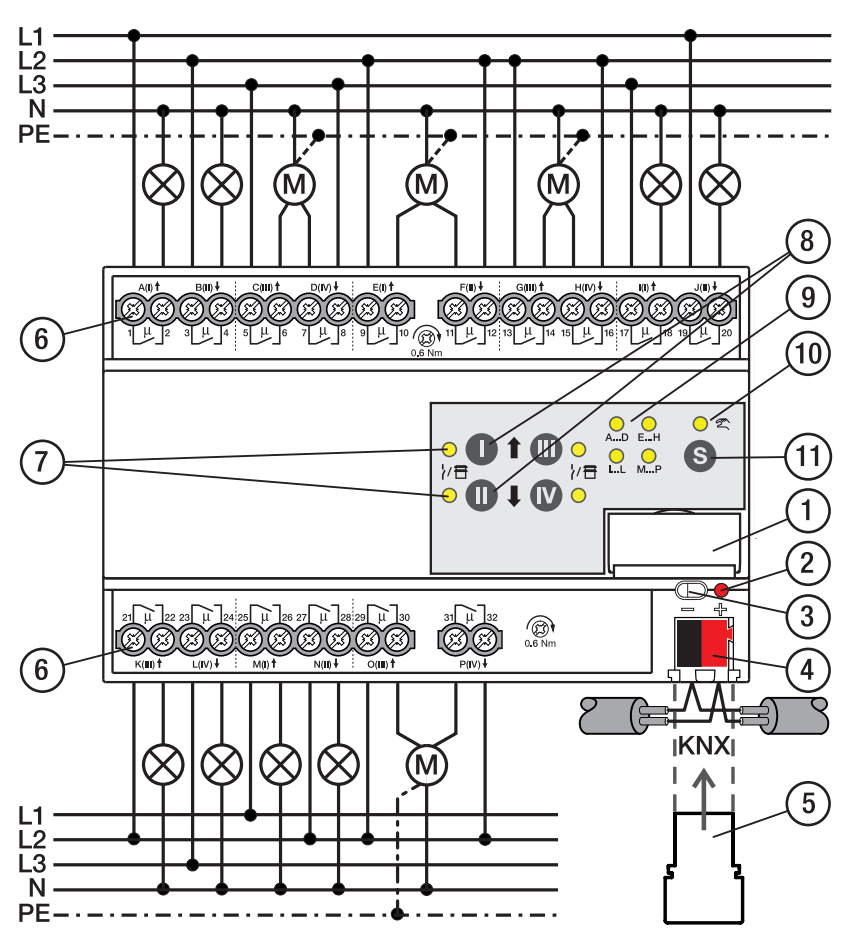

Abb. 6: Anschlussbild SAH/S 16.x.7.1

#### **— Legende**

### **1** Schildträger

- **2** LED Programmieren
- **3** Taste Programmieren
- **4** Busanschlussklemme
- **5** Abdeckkappe
- **6** Laststromkreis, je 2 Schraubklemmen
- **7** LED Status Ausgang (gelb)
- **8** Taste Ausgang
- **9** LED Gruppen (gelb)
- **10** LED Manuelle Bedienung (gelb)
- **11** S-Taste (Manuelle Bedienung / Auswahl Ausgang)

### **3.4.3 Bedien- und Anzeigeelemente**

### <span id="page-21-0"></span>**Hinweis**

Nachfolgend wird ein Gerät mit 24 Kanälen (A … X) beschrieben.

### **Hinweis**

In der Betriebsart Jalousie ist die Funktion der Tasten/LEDs Ausgang für jedes Jalousie-Ausgangspaar gleich. Nachfolgend werden nur die Tasten/LEDs I und II beschrieben.

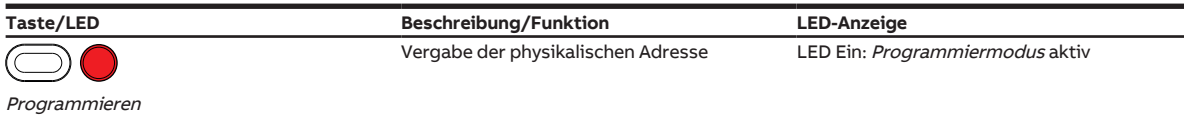

Tab. 7: Bedien- und Anzeigeelemente – Allgemein

#### **Manuelle Bedienung**

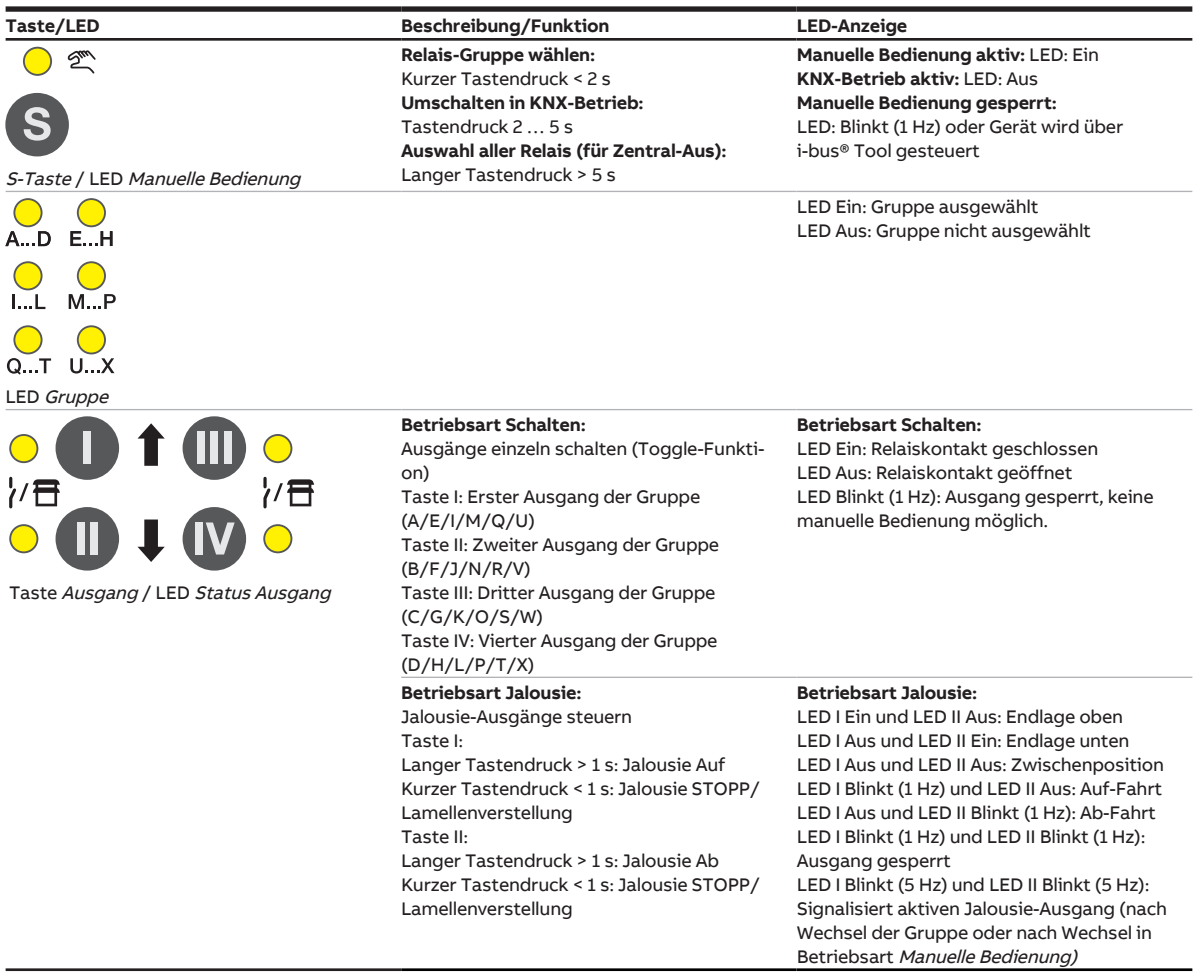

Tab. 8: Bedien- und Anzeigeelemente – Manuelle Bedienung

Weitere Informationen → [Manuelle Bedienung, Seite](#page-81-0) [82.](#page-81-0)

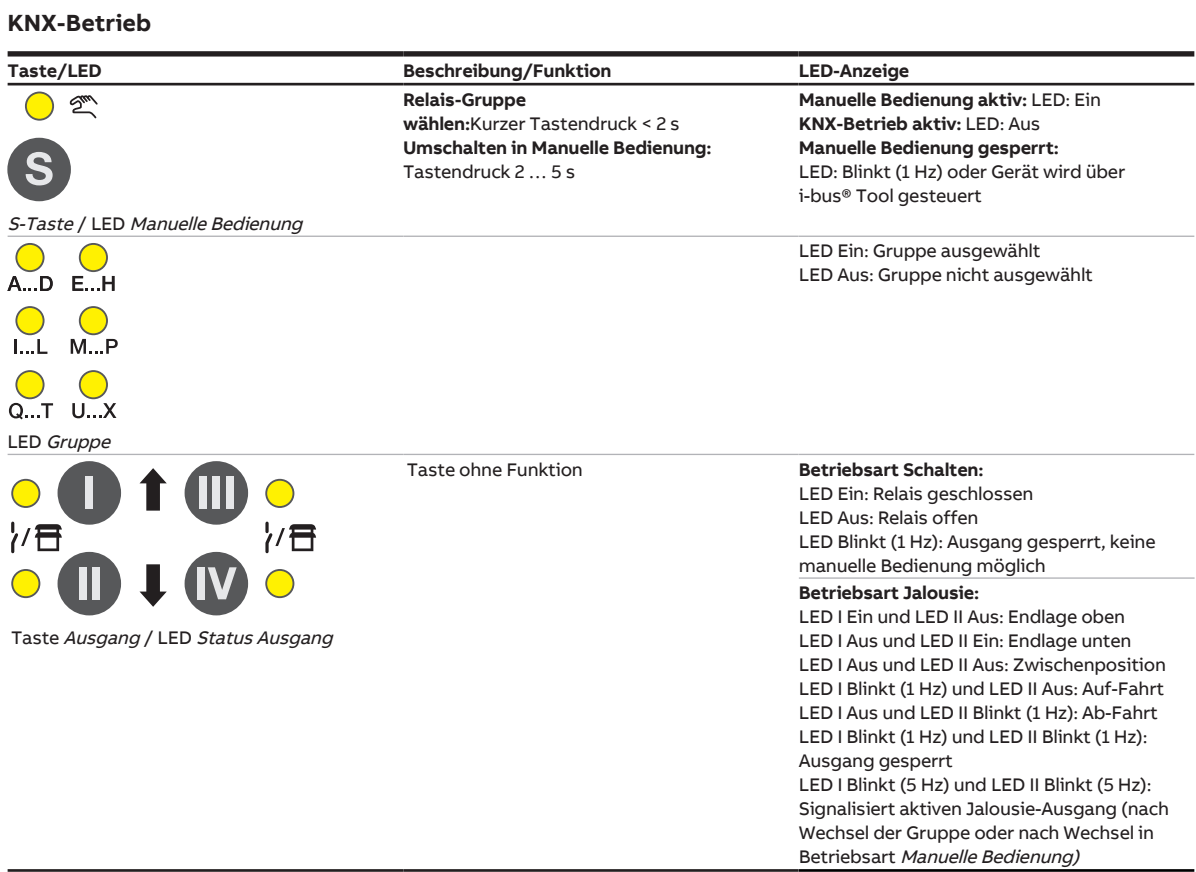

Tab. 9: Bedien- und Anzeigeelemente – KNX-Betrieb

#### Produkthandbuch | SAH/S x.x.7.1 | 2CDC505173D0111 Rev. A **23**

### <span id="page-23-0"></span>**3.4.4 Technische Daten**

#### **3.4.4.1 Allgemeine technische Daten**

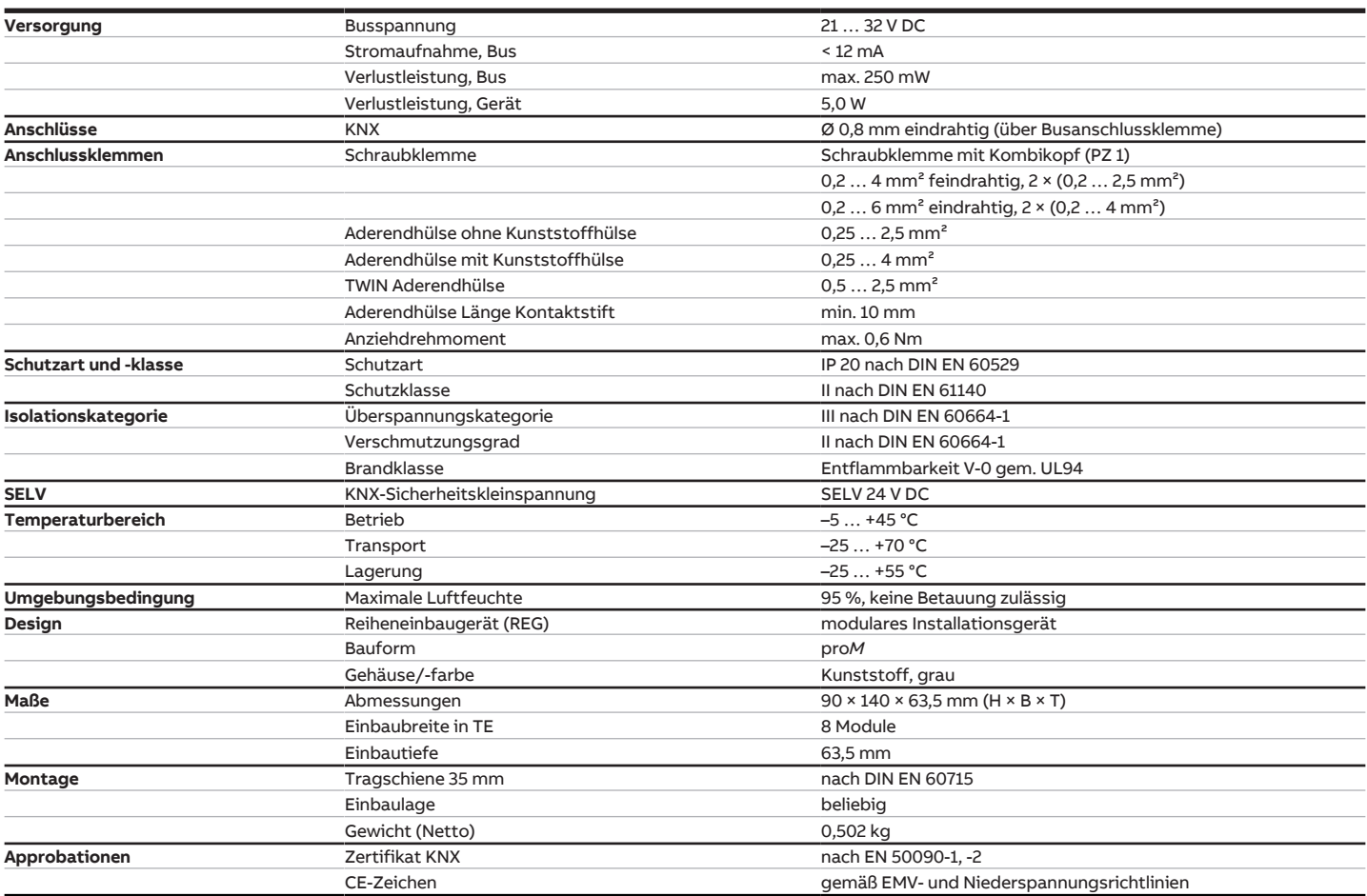

#### **3.4.4.2 Gerätetyp**

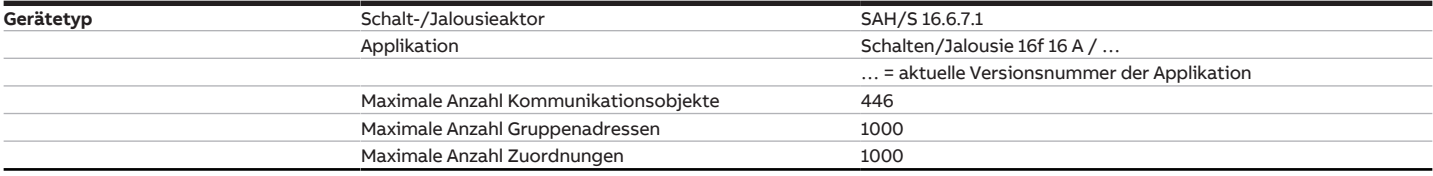

### **Hinweis**

Softwareinformationen auf der Homepage beachten → www.abb.com/knx.

### **Hinweis**

Das Gerät unterstützt die Verschließfunktion eines KNX-Geräts in der ETS. Wenn ein BCU-Schlüssel vergeben wurde, kann das Gerät nur mit dem BCU-Schlüssel ausgelesen und programmiert werden.

#### **3.4.4.3 Ausgang Nennstrom 6 A**

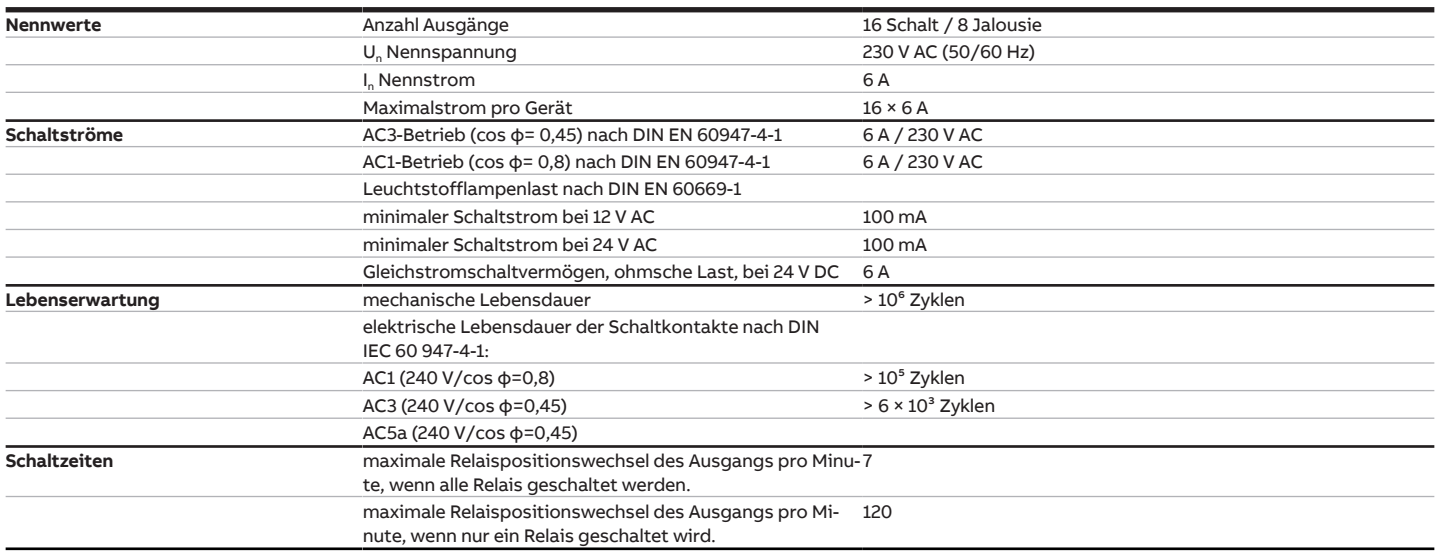

### **Hinweis**

Die Schaltzeiten gelten erst nachdem am Gerät mindestens 30 s lang eine Busspannung anliegt. Die typische Ansprechverzögerung des Relais beträgt etwa 20 ms.

#### **3.4.4.4 Ausgang Lampenlast 6 A**

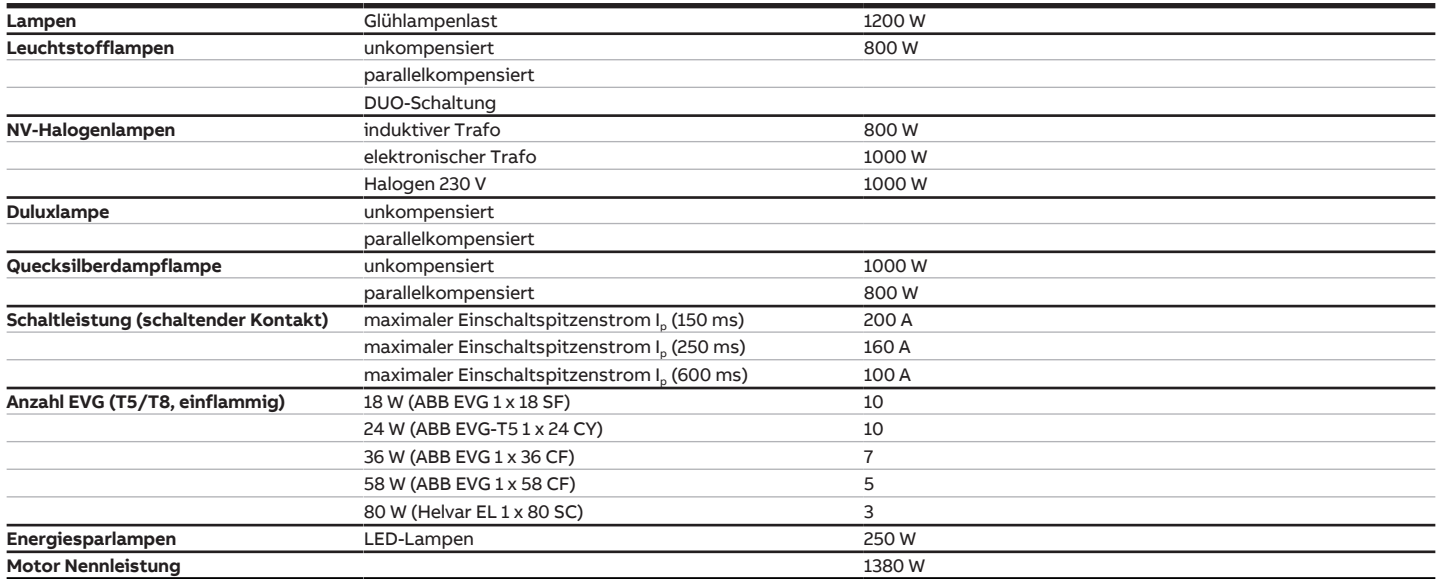

### **Hinweis**

Das Gerät besitzt unabhängige Schaltrelais, die für die Jalousieansteuerung paarweise softwaremäßig gekoppelt sind. Es liegt keine elektromechanische Verriegelung der Kontakte gegeneinander vor.

### **Hinweis**

Der Einschaltspitzenstrom I<sub>D</sub> ist der typische Laststrom eines EVGs, der beim Schalten entsteht. Mit Hilfe des Einschaltspitzenstroms I<sub>p</sub> kann für die verschiedensten EVG-Typen die maximale Anzahl der schaltbaren EVGs am Schaltaktor-Ausgang berechnet werden. Die in der Tabelle angegebene Anzahl von EVGs kann nur beispielshaft als Anhaltspunkt dienen.

# **3.5 Schalt-/Jalousieaktor SAH/S 24.6.7.1**

<span id="page-25-0"></span>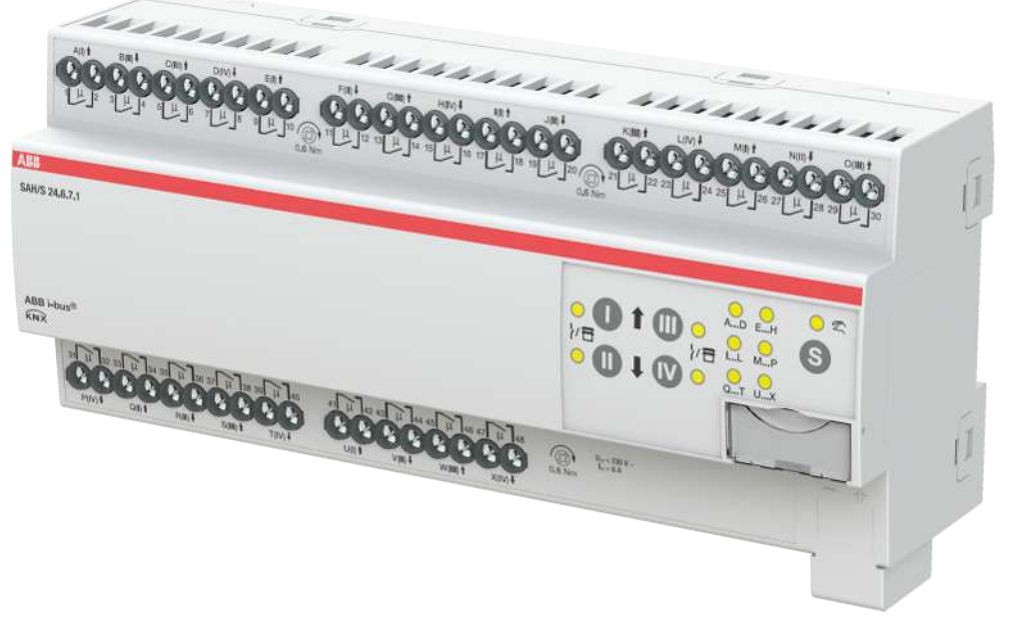

Abb. 7: Geräteabbildung SAH/S 24.6.7.1

Der Schalt-/Jalousieaktor ist ein Reiheneinbaugerät im proM-Design. Das Gerät ist für den Einbau in Elektroverteilern und Kleingehäusen zur Schnellbefestigung auf einer Tragschiene von 35 mm konzipiert (nach DIN EN 60715).

Das Gerät besitzt voneinander unabhängige Schaltrelais, mit denen folgende Funktionen realisiert werden können:

- Schaltung von elektrischen Verbrauchern (einzeln)
- Ansteuerung von 230 V AC Rollladen- und Jalousie-Antrieben (paarweise)

Das Gerät besitzt keine elektromechanisch gegeneinander verriegelten Ausgangskontakte.

Das Gerät wird über den ABB i-bus® KNX mit Busspannung versorgt. Die Verbindung zum ABB i-bus® KNX erfolgt über die Busanschlussklemme. Die Verbraucher werden an den Ausgängen über Schraubklemmen angeschlossen (Klemmenbezeichnung auf dem Gehäuse).

Die Betriebsart Manuelle Bedienung ermöglicht eine Vor-Ort-Bedienung des Geräts über eine Folientastatur.

### **3.5.1 Maßbild**

<span id="page-26-0"></span>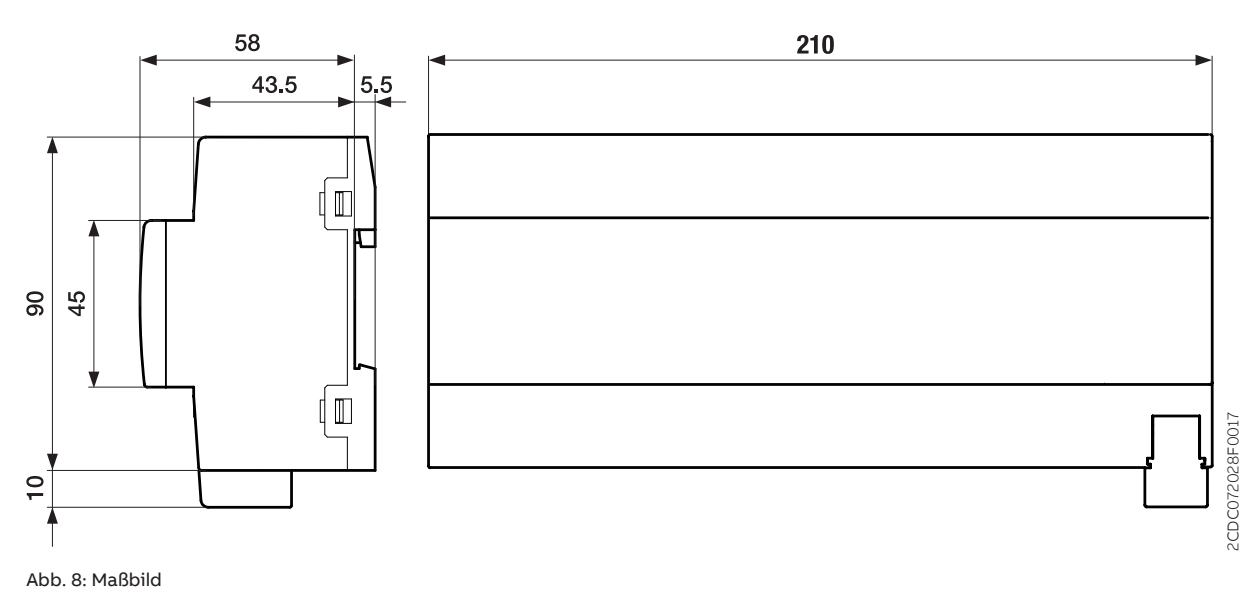

### **3.5.2 Anschlussbild**

<span id="page-27-0"></span>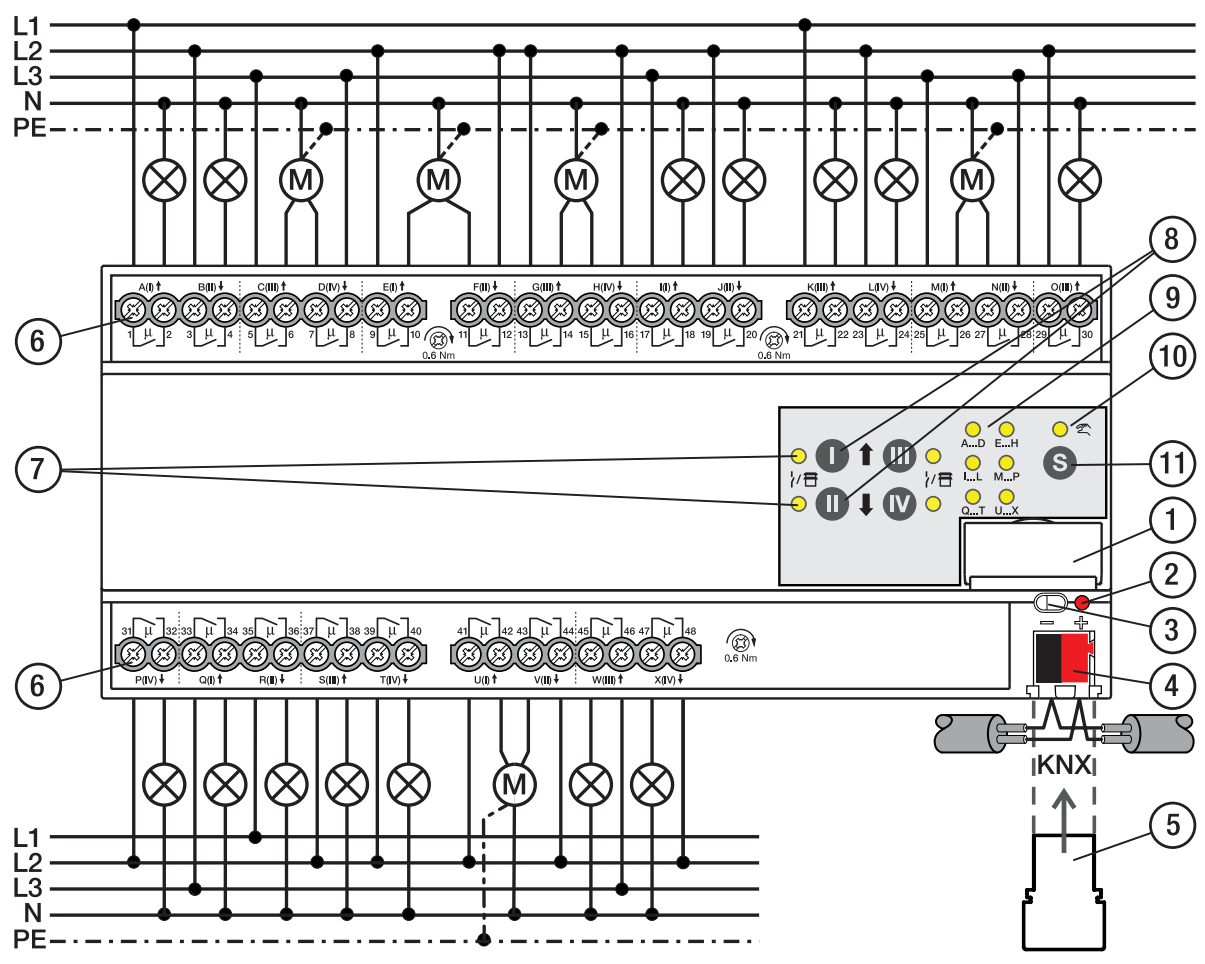

Abb. 9: Anschlussbild SAH/S 24.x.7.1

#### **— Legende**

- **1** Schildträger
- **2** LED Programmieren
- **3** Taste Programmieren
- **4** Busanschlussklemme
- **5** Abdeckkappe
- **6** Laststromkreis, je 2 Schraubklemmen
- **7** LED Status Ausgang (gelb)
- **8** Taste Ausgang
- **9** LED Gruppen (gelb)
- **10** LED Manuelle Bedienung (gelb)
- **11** S-Taste (Manuelle Bedienung / Auswahl Ausgang)

#### **3.5.3 Bedien- und Anzeigeelemente**

### <span id="page-28-0"></span>**Hinweis**

Nachfolgend wird ein Gerät mit 24 Kanälen (A … X) beschrieben.

#### **Hinweis**

In der Betriebsart Jalousie ist die Funktion der Tasten/LEDs Ausgang für jedes Jalousie-Ausgangspaar gleich. Nachfolgend werden nur die Tasten/LEDs I und II beschrieben.

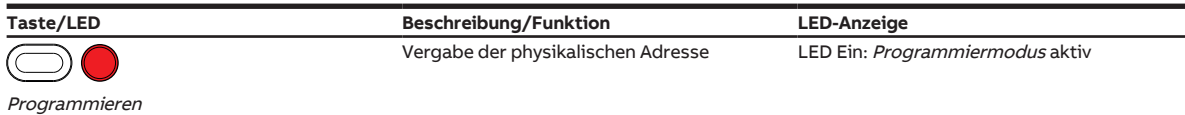

Tab. 10: Bedien- und Anzeigeelemente – Allgemein

#### **Manuelle Bedienung**

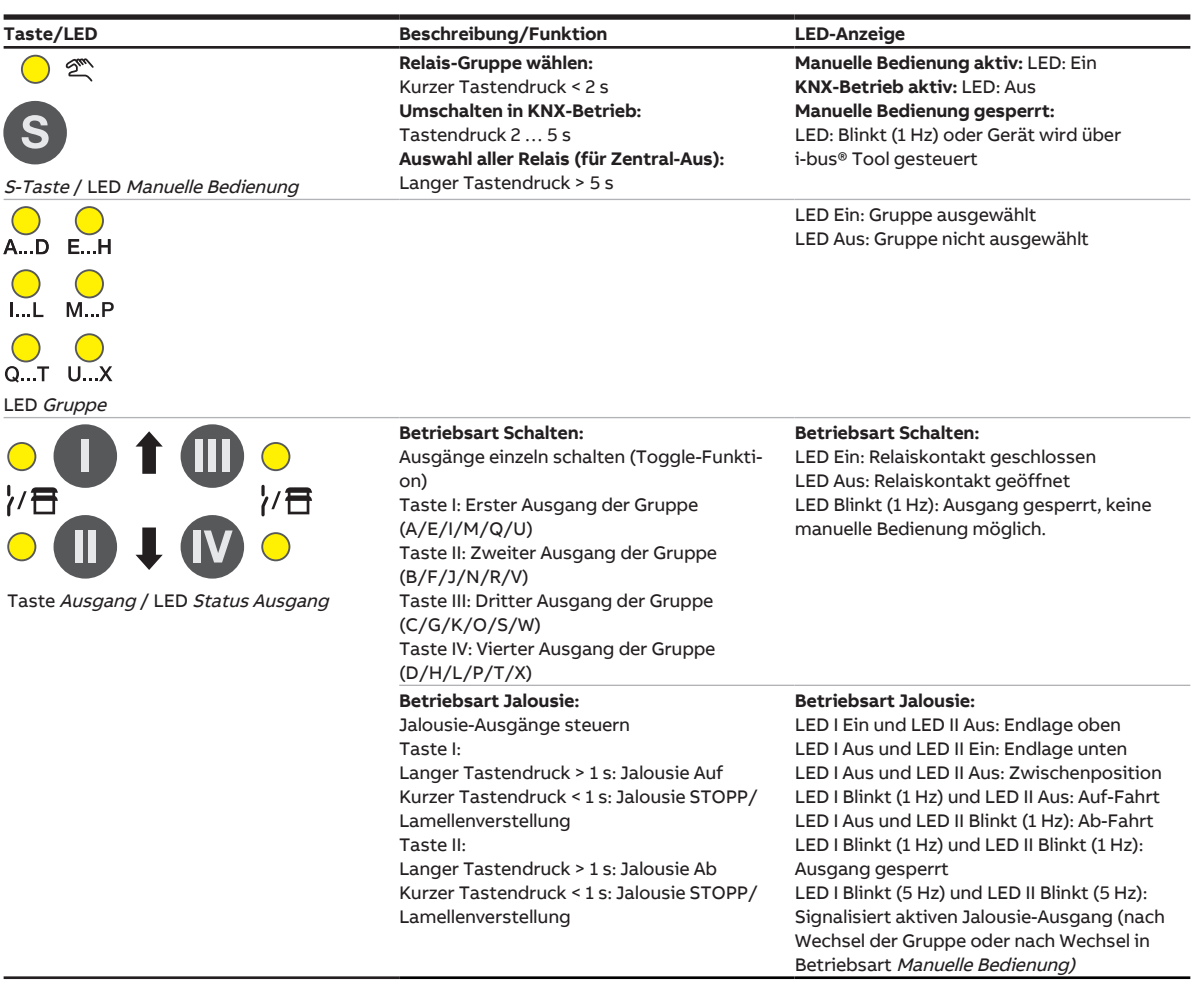

Tab. 11: Bedien- und Anzeigeelemente – Manuelle Bedienung

Weitere Informationen → [Manuelle Bedienung, Seite](#page-81-0) [82.](#page-81-0)

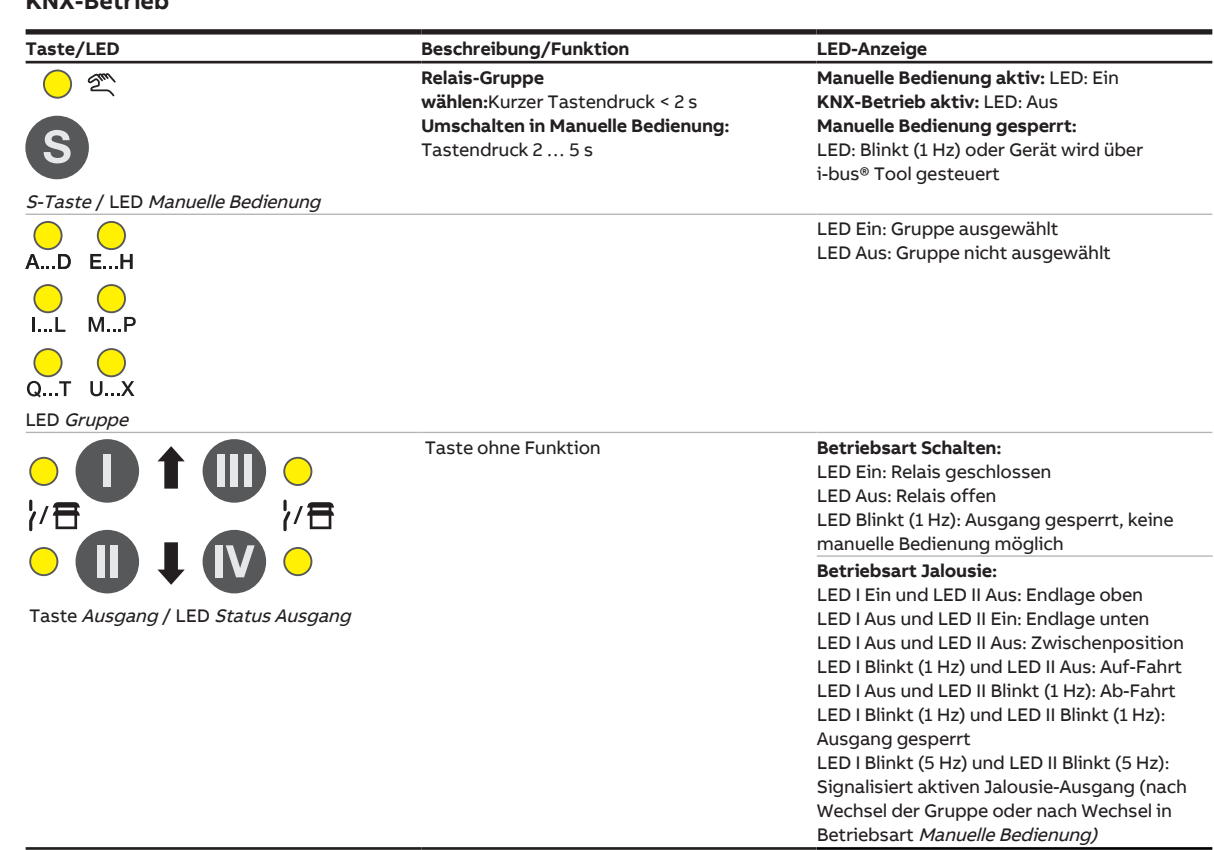

#### **KNX-Betrieb**

Tab. 12: Bedien- und Anzeigeelemente – KNX-Betrieb

### <span id="page-30-0"></span>**3.5.4 Technische Daten**

#### **3.5.4.1 Allgemeine technische Daten**

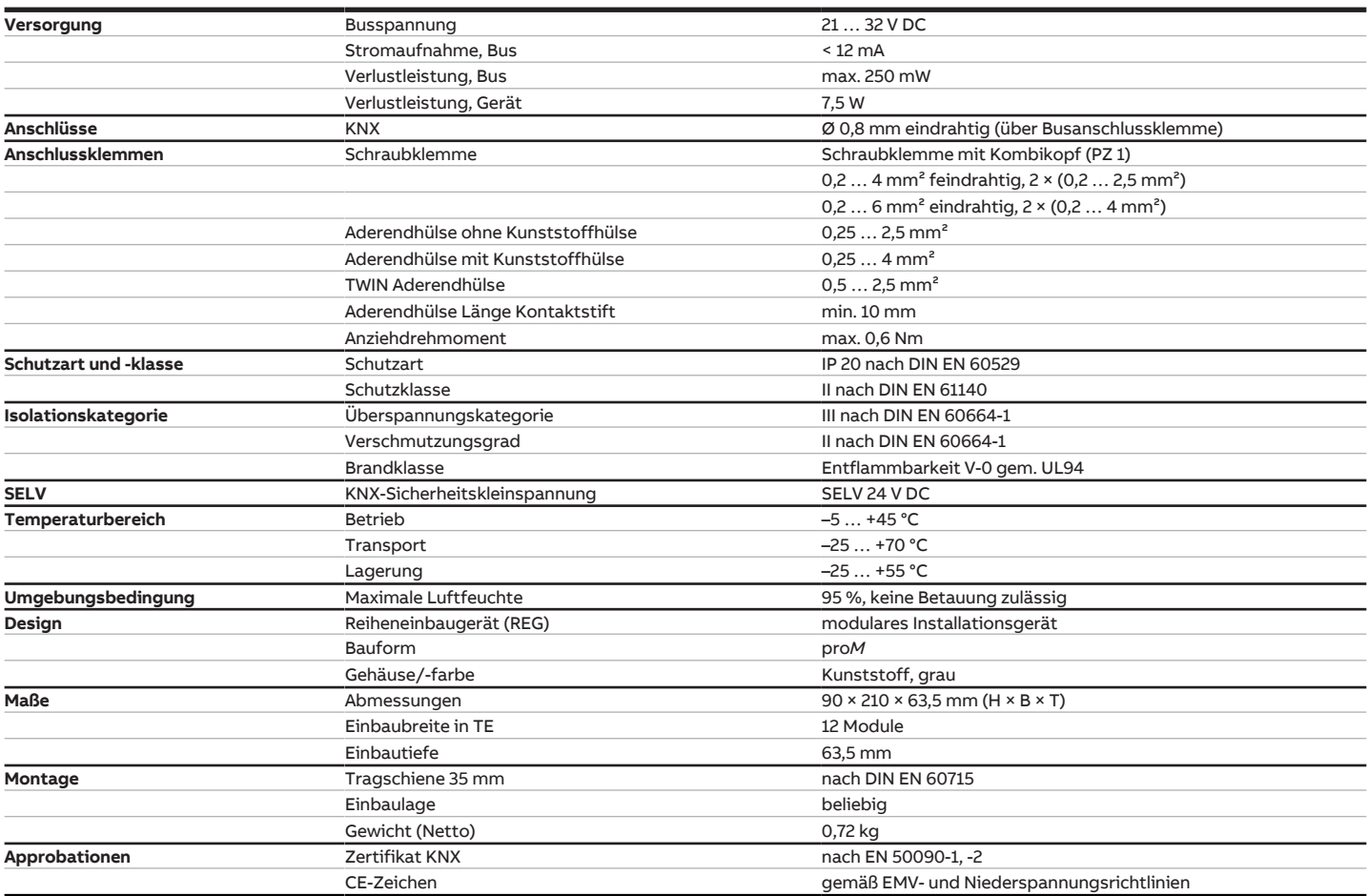

#### **3.5.4.2 Gerätetyp**

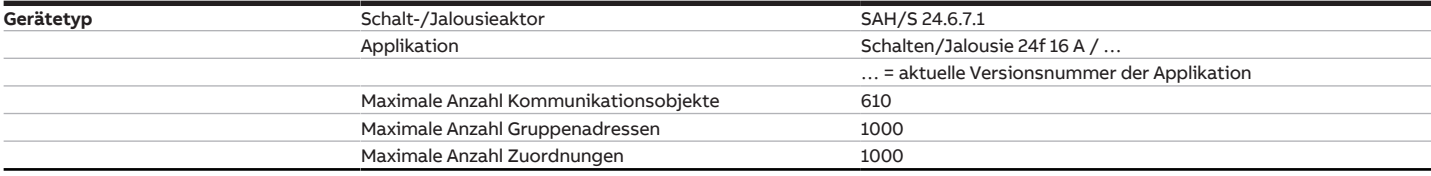

### **Hinweis**

Softwareinformationen auf der Homepage beachten → www.abb.com/knx.

### **Hinweis**

Das Gerät unterstützt die Verschließfunktion eines KNX-Geräts in der ETS. Wenn ein BCU-Schlüssel vergeben wurde, kann das Gerät nur mit dem BCU-Schlüssel ausgelesen und programmiert werden.

#### **3.5.4.3 Ausgang Nennstrom 6 A**

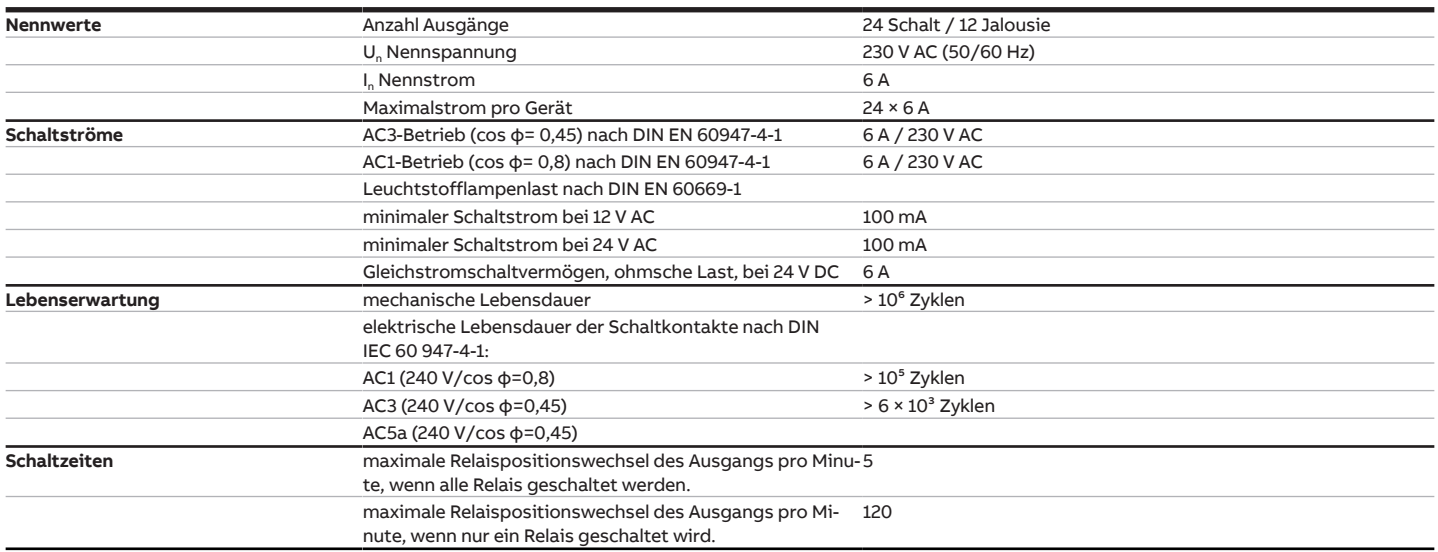

### **Hinweis**

Die Schaltzeiten gelten erst nachdem am Gerät mindestens 30 s lang eine Busspannung anliegt. Die typische Ansprechverzögerung des Relais beträgt etwa 20 ms.

#### **3.5.4.4 Ausgang Lampenlast 6 A**

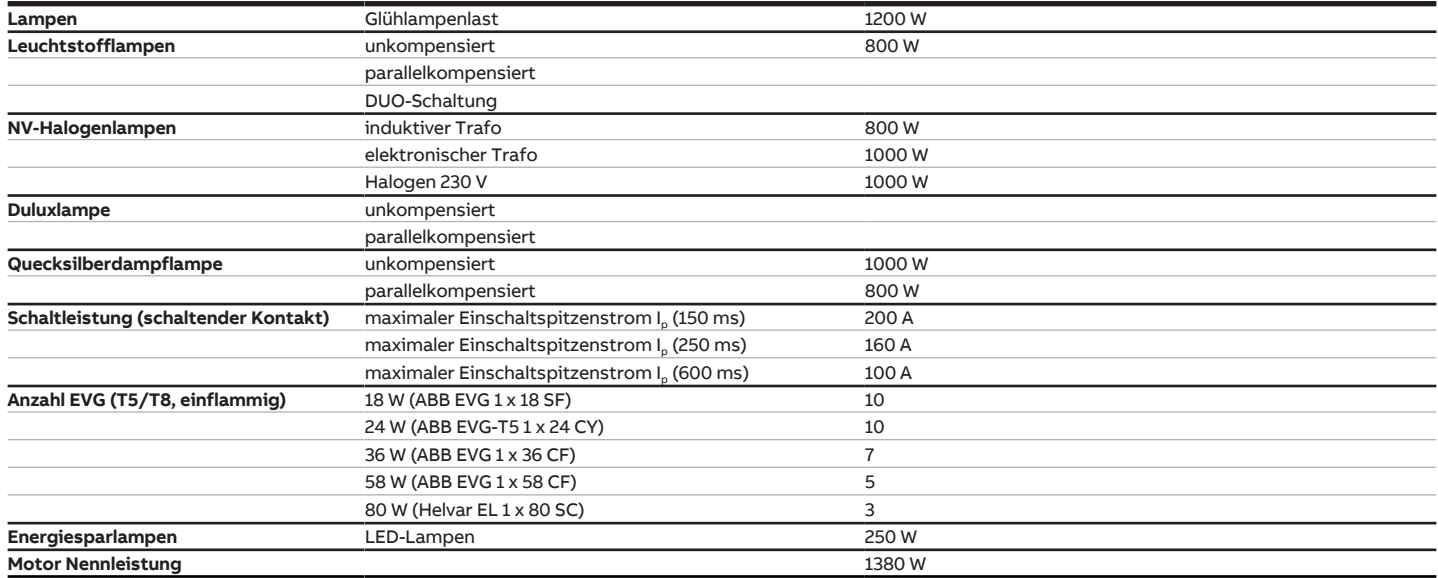

### **Hinweis**

Das Gerät besitzt unabhängige Schaltrelais, die für die Jalousieansteuerung paarweise softwaremäßig gekoppelt sind. Es liegt keine elektromechanische Verriegelung der Kontakte gegeneinander vor.

### **Hinweis**

Der Einschaltspitzenstrom I<sub>D</sub> ist der typische Laststrom eines EVGs, der beim Schalten entsteht. Mit Hilfe des Einschaltspitzenstroms I<sub>p</sub> kann für die verschiedensten EVG-Typen die maximale Anzahl der schaltbaren EVGs am Schaltaktor-Ausgang berechnet werden. Die in der Tabelle angegebene Anzahl von EVGs kann nur beispielshaft als Anhaltspunkt dienen.

## **3.6 Schalt-/Jalousieaktor SAH/S 8.10.7.1**

<span id="page-32-0"></span>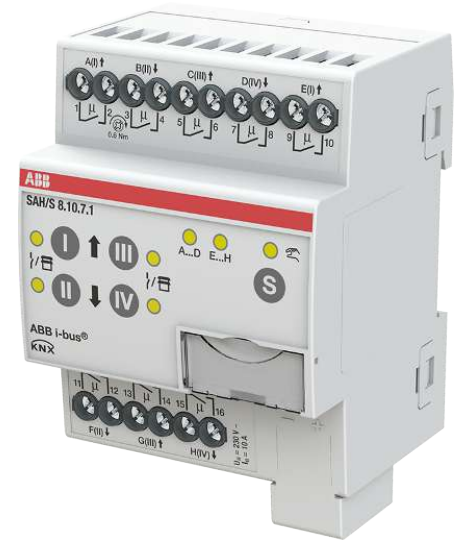

Abb. 10: Geräteabbildung SAH/S 8.10.7.1

Der Schalt-/Jalousieaktor ist ein Reiheneinbaugerät im proM-Design. Das Gerät ist für den Einbau in Elektroverteilern und Kleingehäusen zur Schnellbefestigung auf einer Tragschiene von 35 mm konzipiert (nach DIN EN 60715).

Das Gerät besitzt voneinander unabhängige Schaltrelais, mit denen folgende Funktionen realisiert werden können:

- Schaltung von elektrischen Verbrauchern (einzeln)
- Ansteuerung von 230 V AC Rollladen- und Jalousie-Antrieben (paarweise)

Das Gerät besitzt keine elektromechanisch gegeneinander verriegelten Ausgangskontakte.

Das Gerät wird über den ABB i-bus® KNX mit Busspannung versorgt. Die Verbindung zum ABB i-bus® KNX erfolgt über die Busanschlussklemme. Die Verbraucher werden an den Ausgängen über Schraubklemmen angeschlossen (Klemmenbezeichnung auf dem Gehäuse).

Die Betriebsart Manuelle Bedienung ermöglicht eine Vor-Ort-Bedienung des Geräts über eine Folientastatur.

### **3.6.1 Maßbild**

<span id="page-33-0"></span>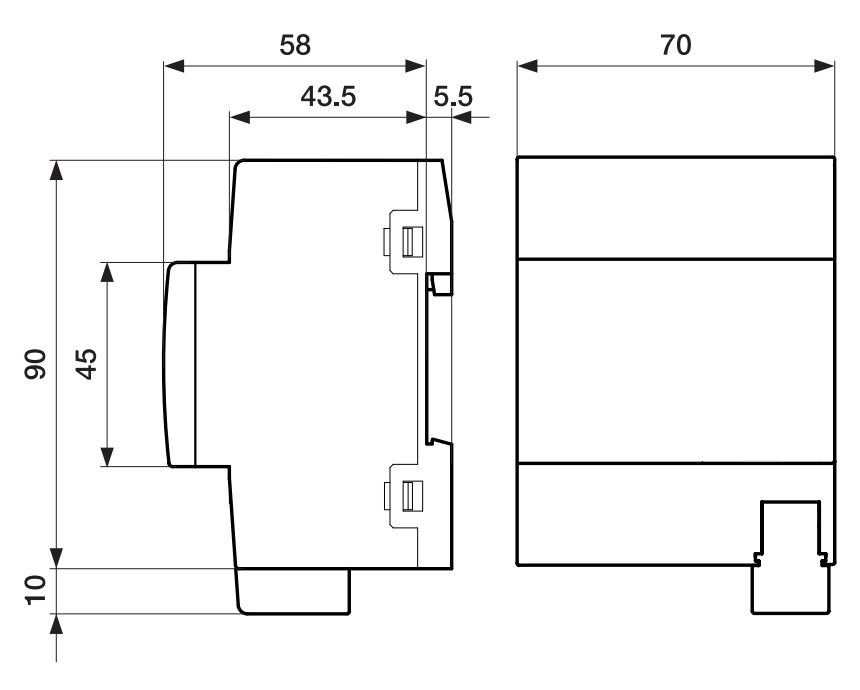

Abb. 11: Maßbild

#### **3.6.2 Anschlussbild**

<span id="page-34-0"></span>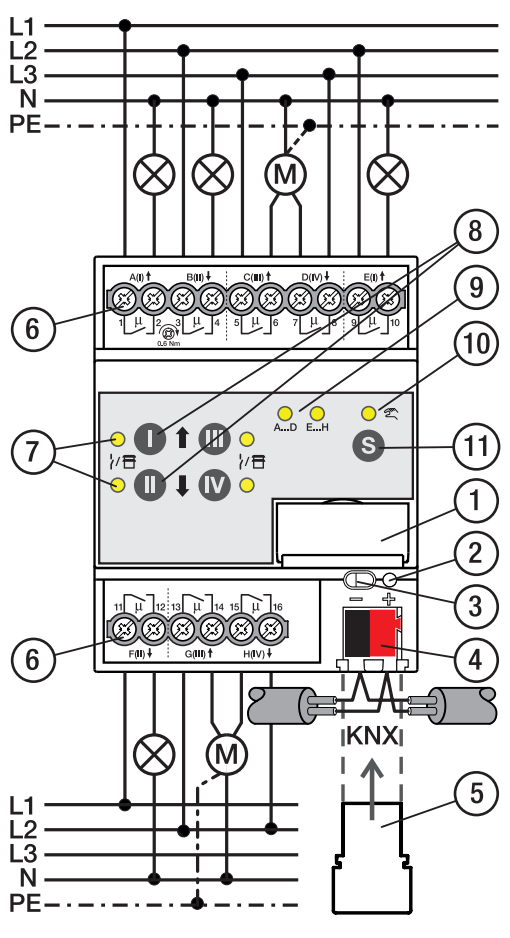

Abb. 12: Anschlussbild SAH/S 8.x.7.1

#### **— Legende**

- **1** Schildträger
- **2** LED Programmieren
- **3** Taste Programmieren
- **4** Busanschlussklemme
- **5** Abdeckkappe
- **6** Laststromkreis, je 2 Schraubklemmen
- **7** LED Status Ausgang (gelb)
- **8** Taste Ausgang
- **9** LED Gruppen (gelb)
- **10** LED Manuelle Bedienung (gelb)
- **11** S-Taste (Manuelle Bedienung / Auswahl Ausgang)

#### **3.6.3 Bedien- und Anzeigeelemente**

### <span id="page-35-0"></span>**Hinweis**

Nachfolgend wird ein Gerät mit 24 Kanälen (A … X) beschrieben.

#### **Hinweis**

In der Betriebsart Jalousie ist die Funktion der Tasten/LEDs Ausgang für jedes Jalousie-Ausgangspaar gleich. Nachfolgend werden nur die Tasten/LEDs I und II beschrieben.

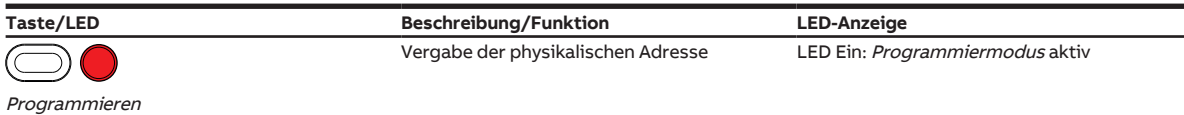

Tab. 13: Bedien- und Anzeigeelemente – Allgemein

#### **Manuelle Bedienung**

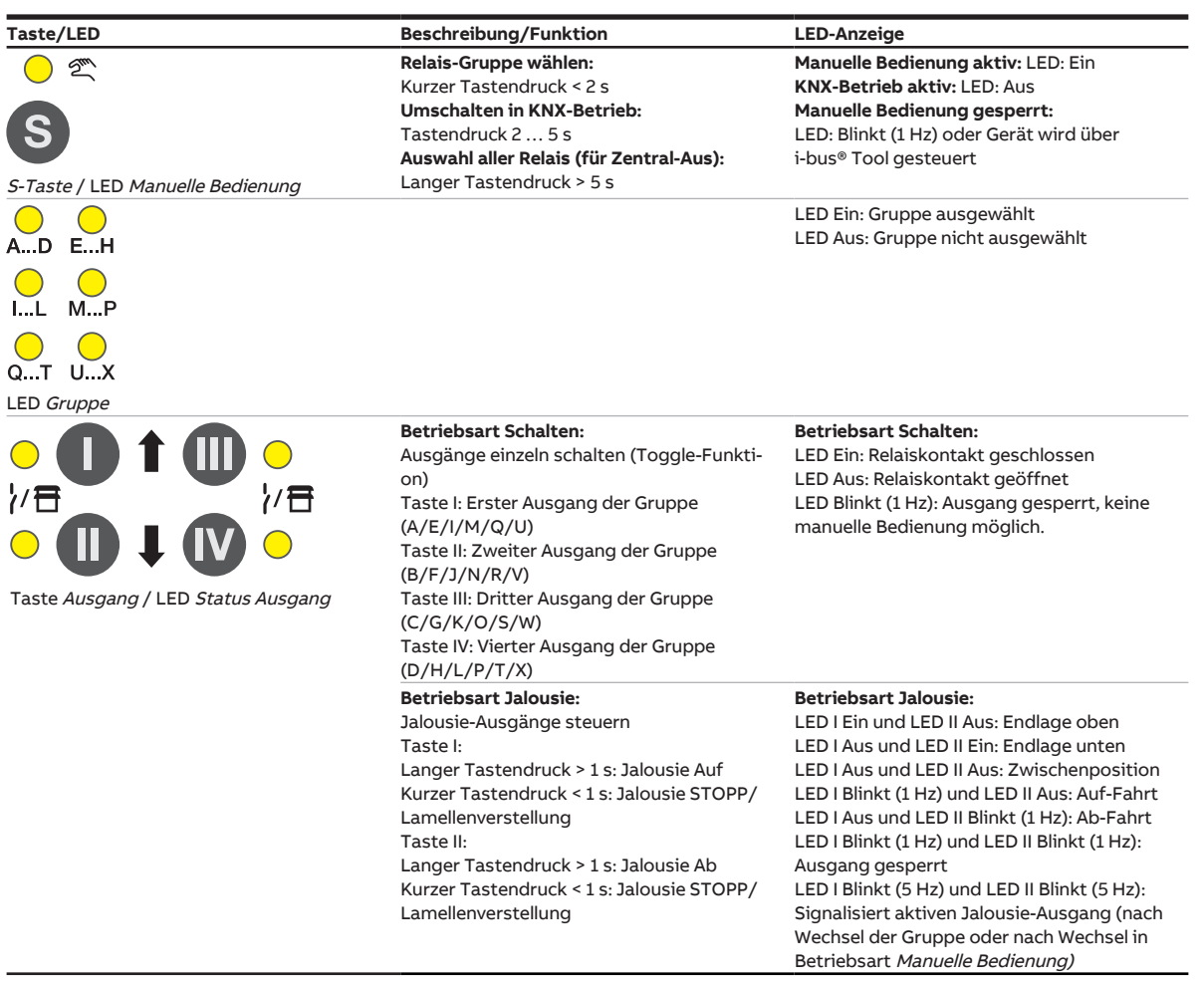

Tab. 14: Bedien- und Anzeigeelemente – Manuelle Bedienung

Weitere Informationen → [Manuelle Bedienung, Seite](#page-81-0) [82.](#page-81-0)
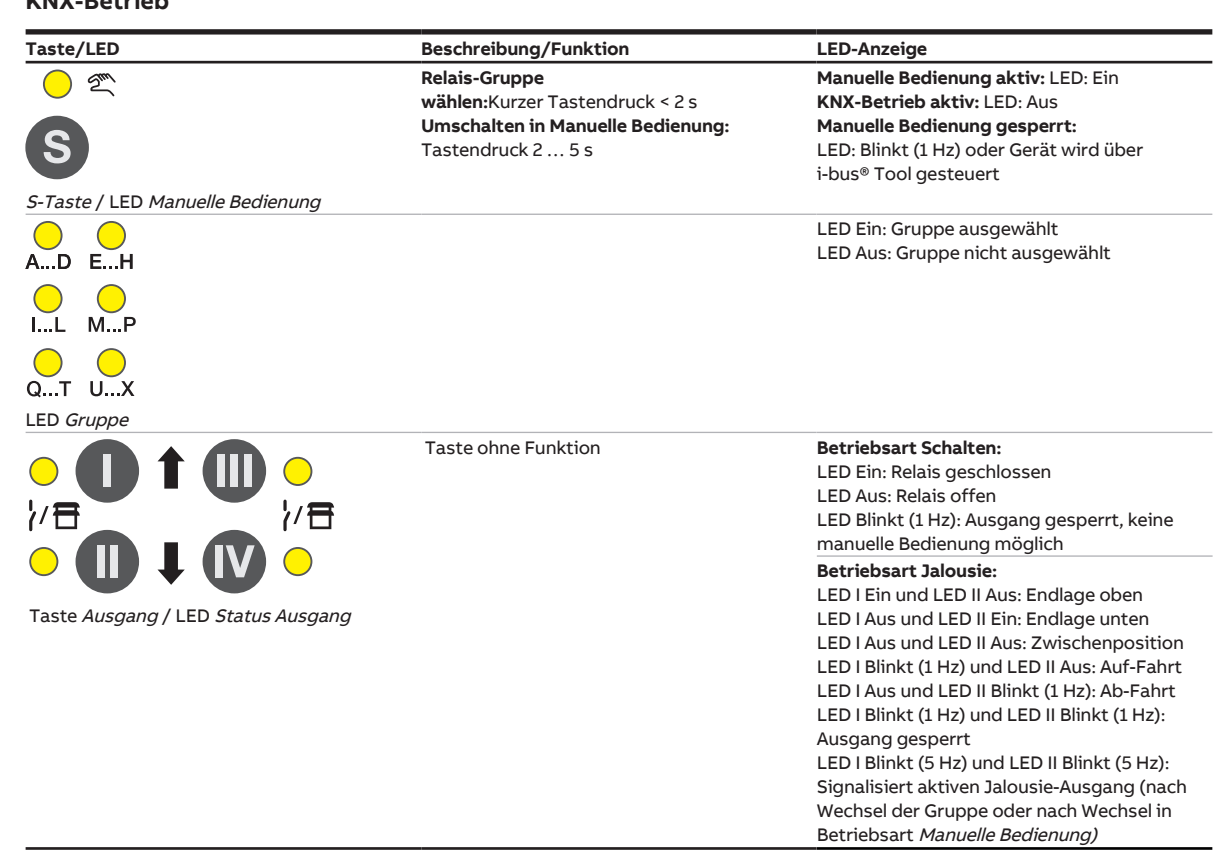

#### **KNX-Betrieb**

Tab. 15: Bedien- und Anzeigeelemente – KNX-Betrieb

# **3.6.4 Technische Daten**

## **3.6.4.1 Allgemeine technische Daten**

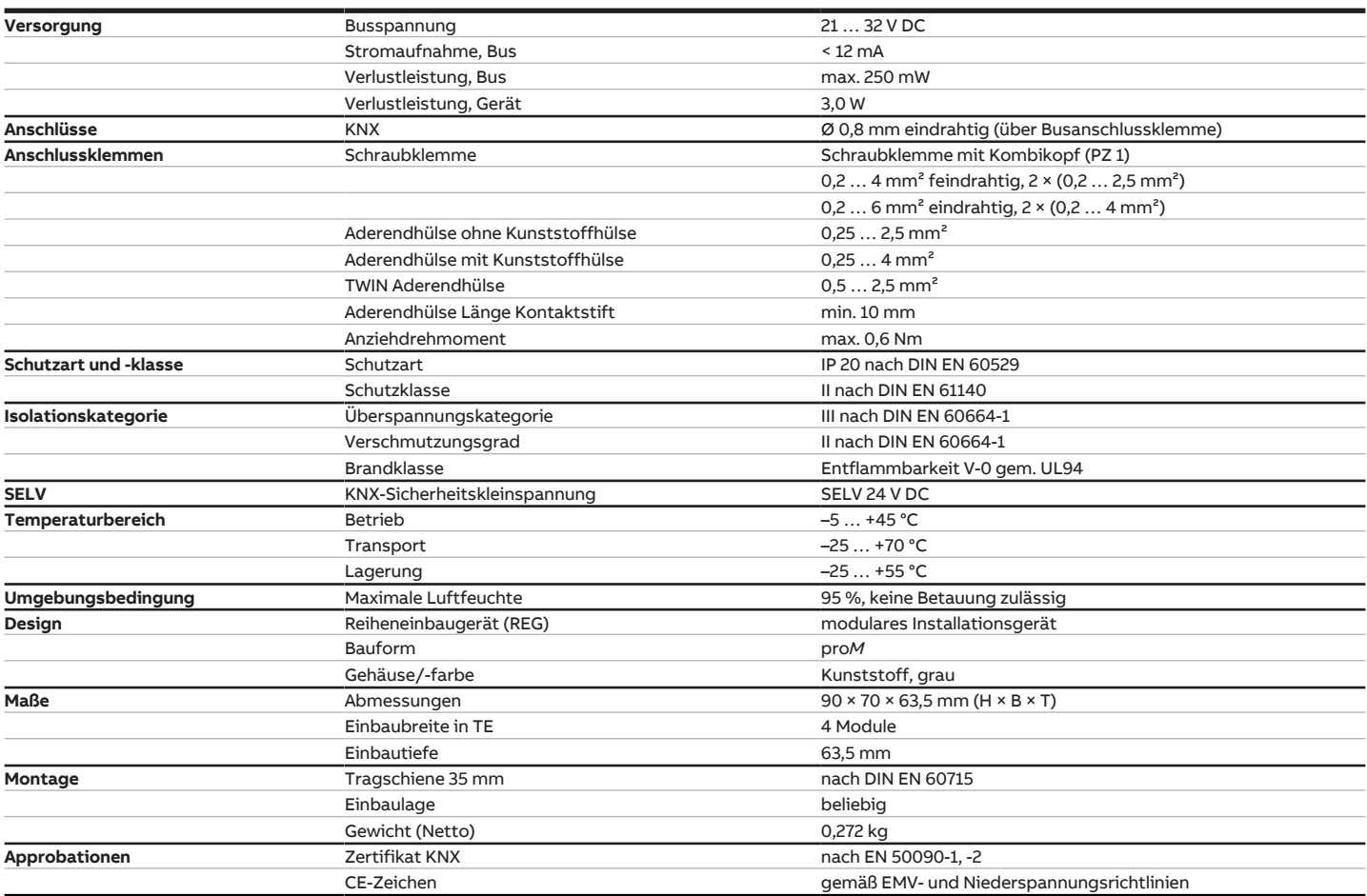

### **3.6.4.2 Gerätetyp**

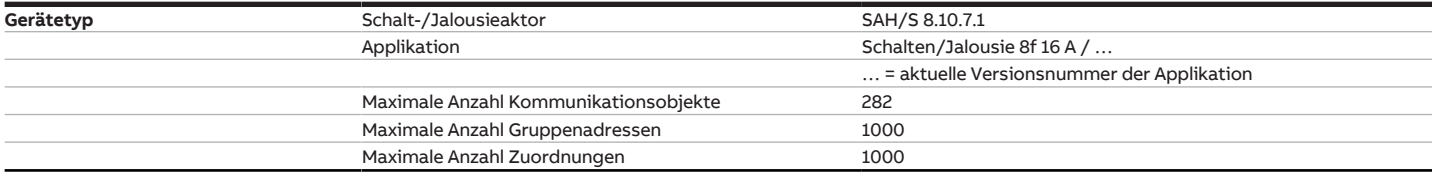

# **Hinweis**

Softwareinformationen auf der Homepage beachten → www.abb.com/knx.

# **Hinweis**

Das Gerät unterstützt die Verschließfunktion eines KNX-Geräts in der ETS. Wenn ein BCU-Schlüssel vergeben wurde, kann das Gerät nur mit dem BCU-Schlüssel ausgelesen und programmiert werden.

## **3.6.4.3 Ausgang Nennstrom 10 A**

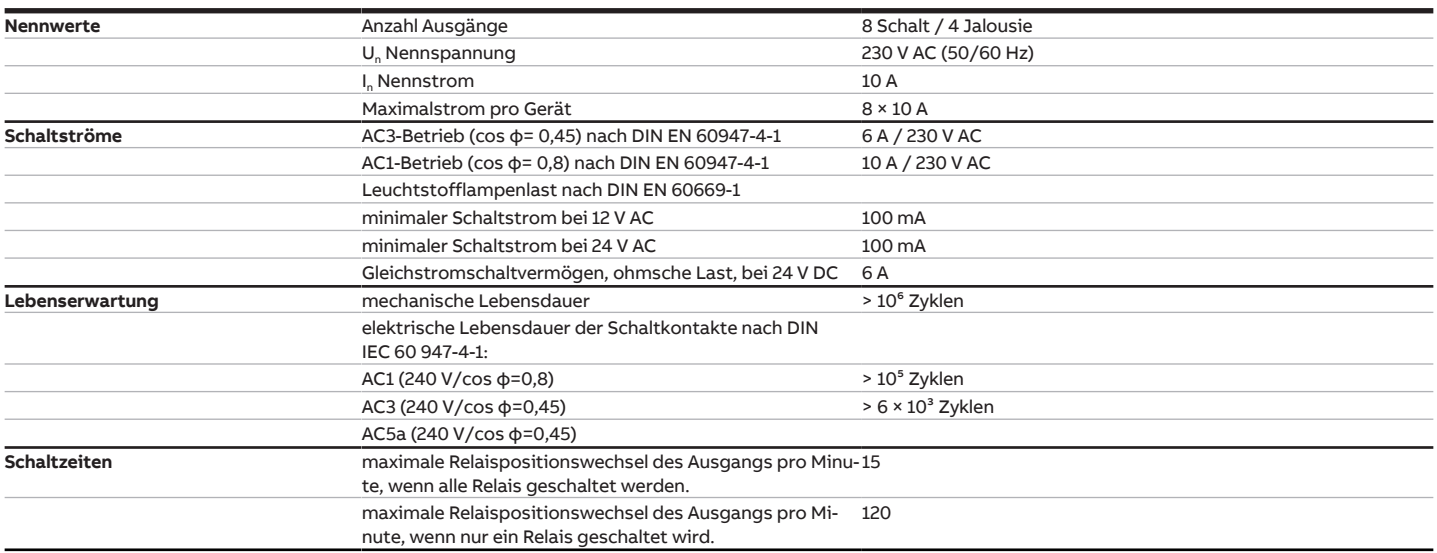

## **Hinweis**

Die Schaltzeiten gelten erst nachdem am Gerät mindestens 30 s lang eine Busspannung anliegt. Die typische Ansprechverzögerung des Relais beträgt etwa 20 ms.

## **3.6.4.4 Ausgang Lampenlast 10 A**

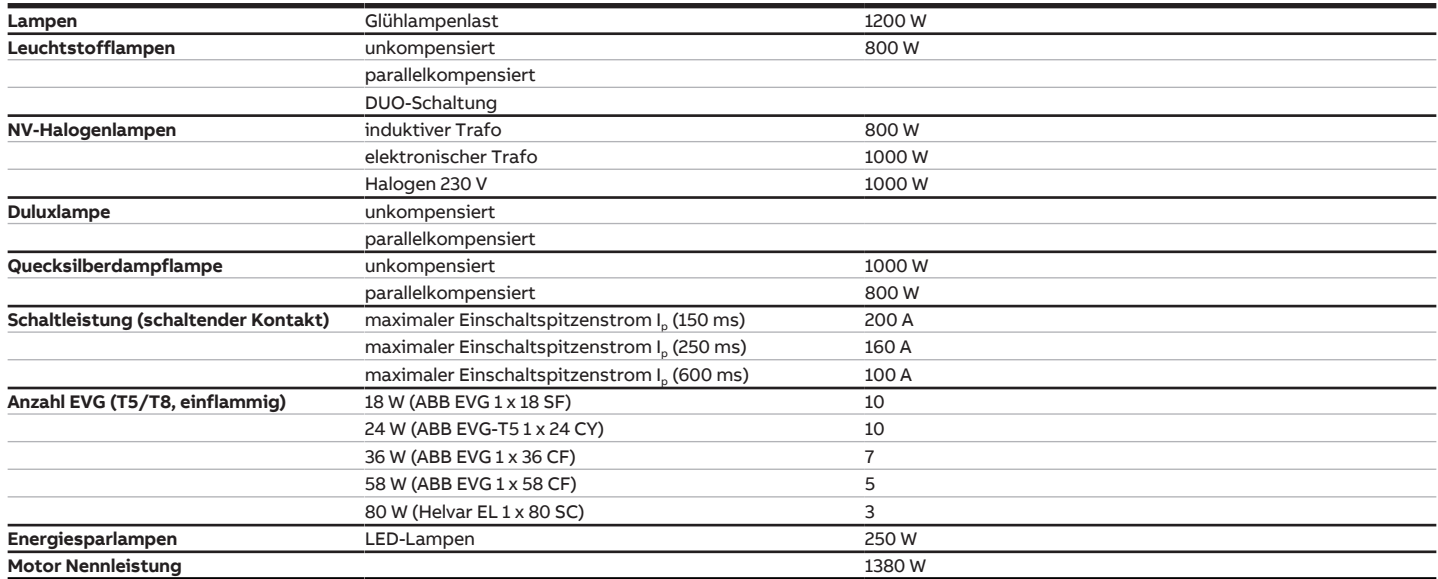

# **Hinweis**

Das Gerät besitzt unabhängige Schaltrelais, die für die Jalousieansteuerung paarweise softwaremäßig gekoppelt sind. Es liegt keine elektromechanische Verriegelung der Kontakte gegeneinander vor.

## **Hinweis**

Der Einschaltspitzenstrom I<sub>D</sub> ist der typische Laststrom eines EVGs, der beim Schalten entsteht. Mit Hilfe des Einschaltspitzenstroms I<sub>p</sub> kann für die verschiedensten EVG-Typen die maximale Anzahl der schaltbaren EVGs am Schaltaktor-Ausgang berechnet werden. Die in der Tabelle angegebene Anzahl von EVGs kann nur beispielshaft als Anhaltspunkt dienen.

# **3.7 Schalt-/Jalousieaktor SAH/S 16.10.7.1**

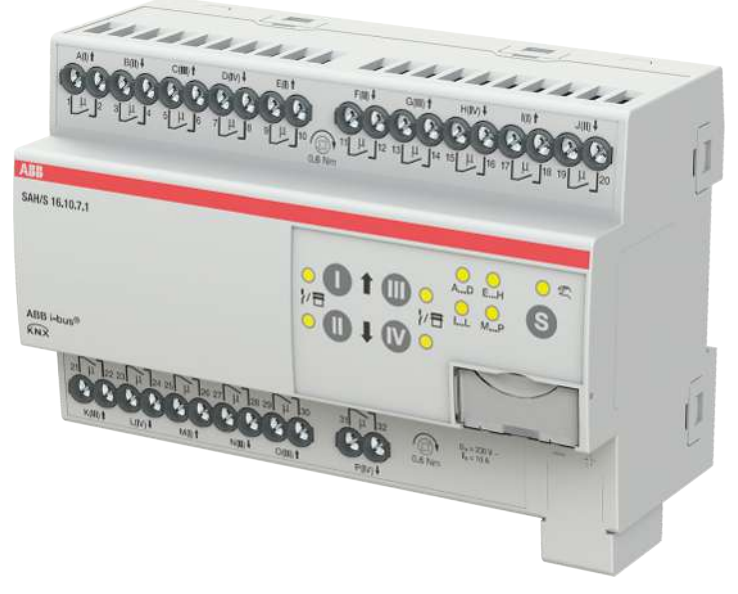

Abb. 13: Geräteabbildung SAH/S 16.10.7.1

Der Schalt-/Jalousieaktor ist ein Reiheneinbaugerät im proM-Design. Das Gerät ist für den Einbau in Elektroverteilern und Kleingehäusen zur Schnellbefestigung auf einer Tragschiene von 35 mm konzipiert (nach DIN EN 60715).

Das Gerät besitzt voneinander unabhängige Schaltrelais, mit denen folgende Funktionen realisiert werden können:

- Schaltung von elektrischen Verbrauchern (einzeln)
- Ansteuerung von 230 V AC Rollladen- und Jalousie-Antrieben (paarweise)

Das Gerät besitzt keine elektromechanisch gegeneinander verriegelten Ausgangskontakte.

Das Gerät wird über den ABB i-bus® KNX mit Busspannung versorgt. Die Verbindung zum ABB i-bus® KNX erfolgt über die Busanschlussklemme. Die Verbraucher werden an den Ausgängen über Schraubklemmen angeschlossen (Klemmenbezeichnung auf dem Gehäuse).

Die Betriebsart Manuelle Bedienung ermöglicht eine Vor-Ort-Bedienung des Geräts über eine Folientastatur.

# **3.7.1 Maßbild**

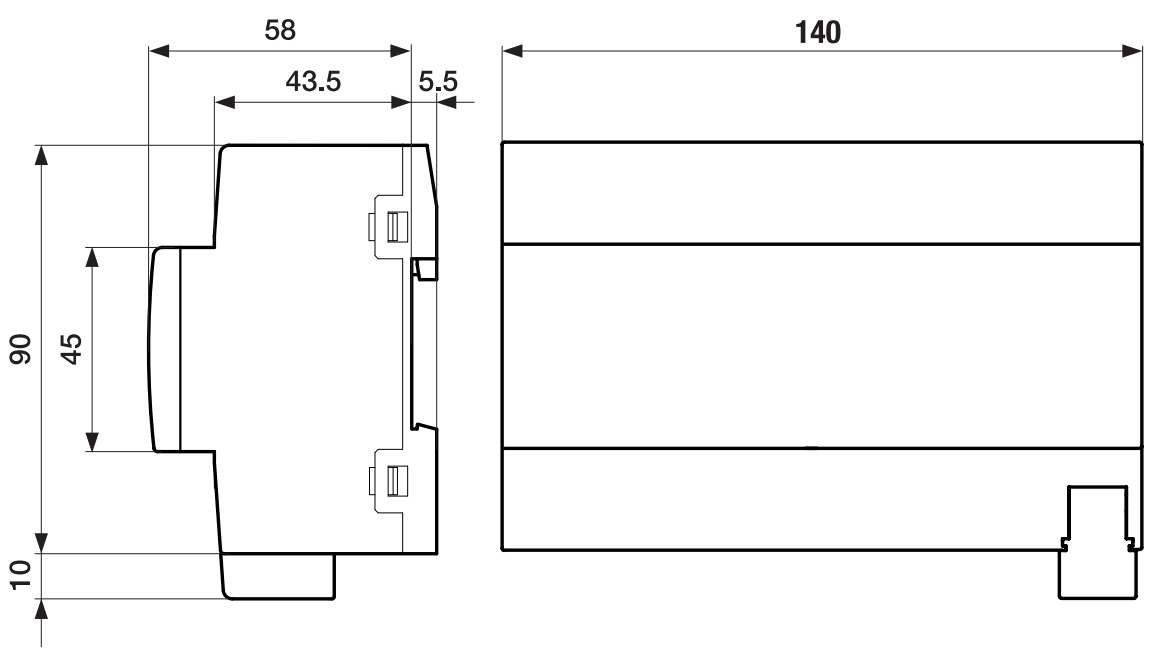

Abb. 14: Maßbild

# **3.7.2 Anschlussbild**

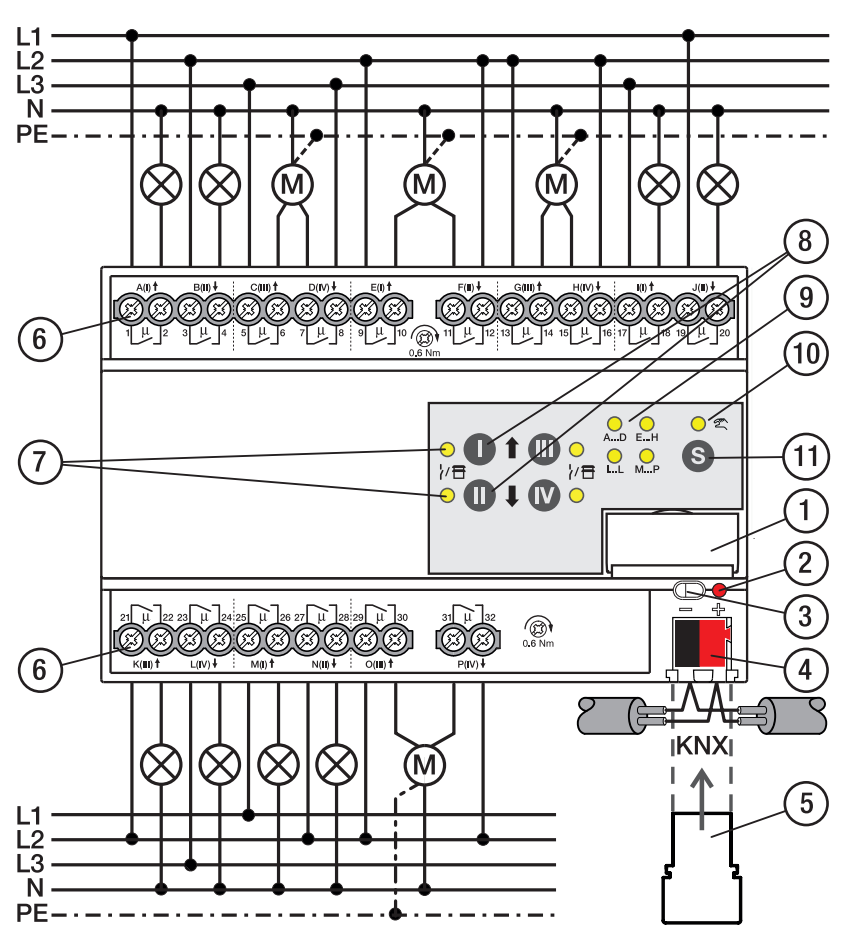

Abb. 15: Anschlussbild SAH/S 16.x.7.1

## **—**

# **Legende**

- **1** Schildträger
- **2** LED Programmieren **3** Taste Programmieren
- 
- **4** Busanschlussklemme
- **5** Abdeckkappe
- **6** Laststromkreis, je 2 Schraubklemmen
- **7** LED Status Ausgang (gelb)
- **8** Taste Ausgang
- **9** LED Gruppen (gelb)
- **10** LED Manuelle Bedienung (gelb)
- **11** S-Taste (Manuelle Bedienung / Auswahl Ausgang)

## **3.7.3 Bedien- und Anzeigeelemente**

## **Hinweis**

Nachfolgend wird ein Gerät mit 24 Kanälen (A … X) beschrieben.

## **Hinweis**

In der Betriebsart Jalousie ist die Funktion der Tasten/LEDs Ausgang für jedes Jalousie-Ausgangspaar gleich. Nachfolgend werden nur die Tasten/LEDs I und II beschrieben.

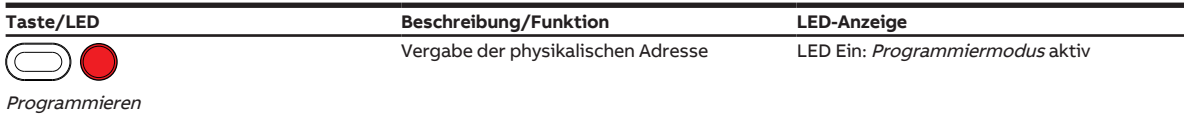

Tab. 16: Bedien- und Anzeigeelemente – Allgemein

#### **Manuelle Bedienung**

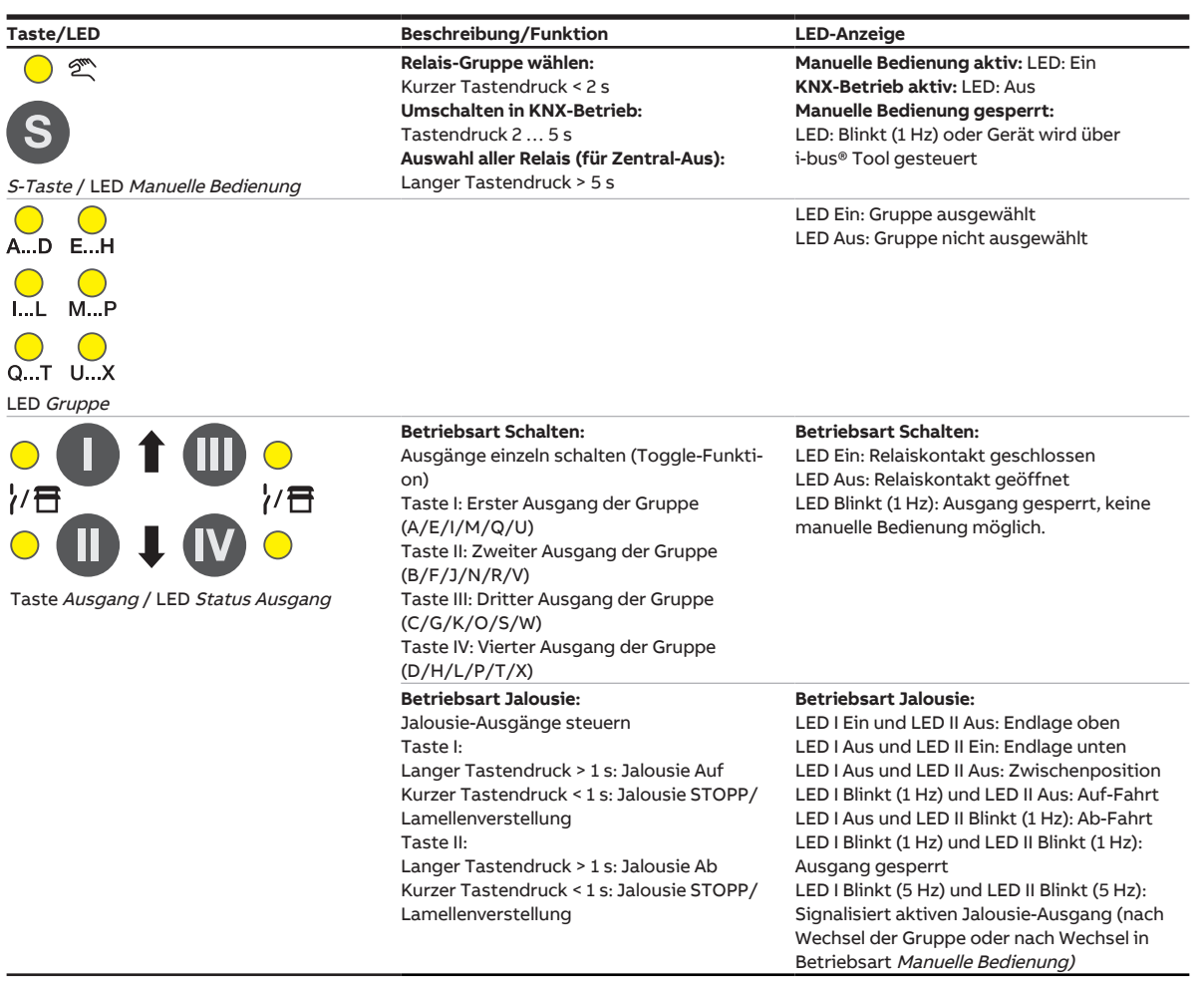

Tab. 17: Bedien- und Anzeigeelemente – Manuelle Bedienung

Weitere Informationen → [Manuelle Bedienung, Seite](#page-81-0) [82.](#page-81-0)

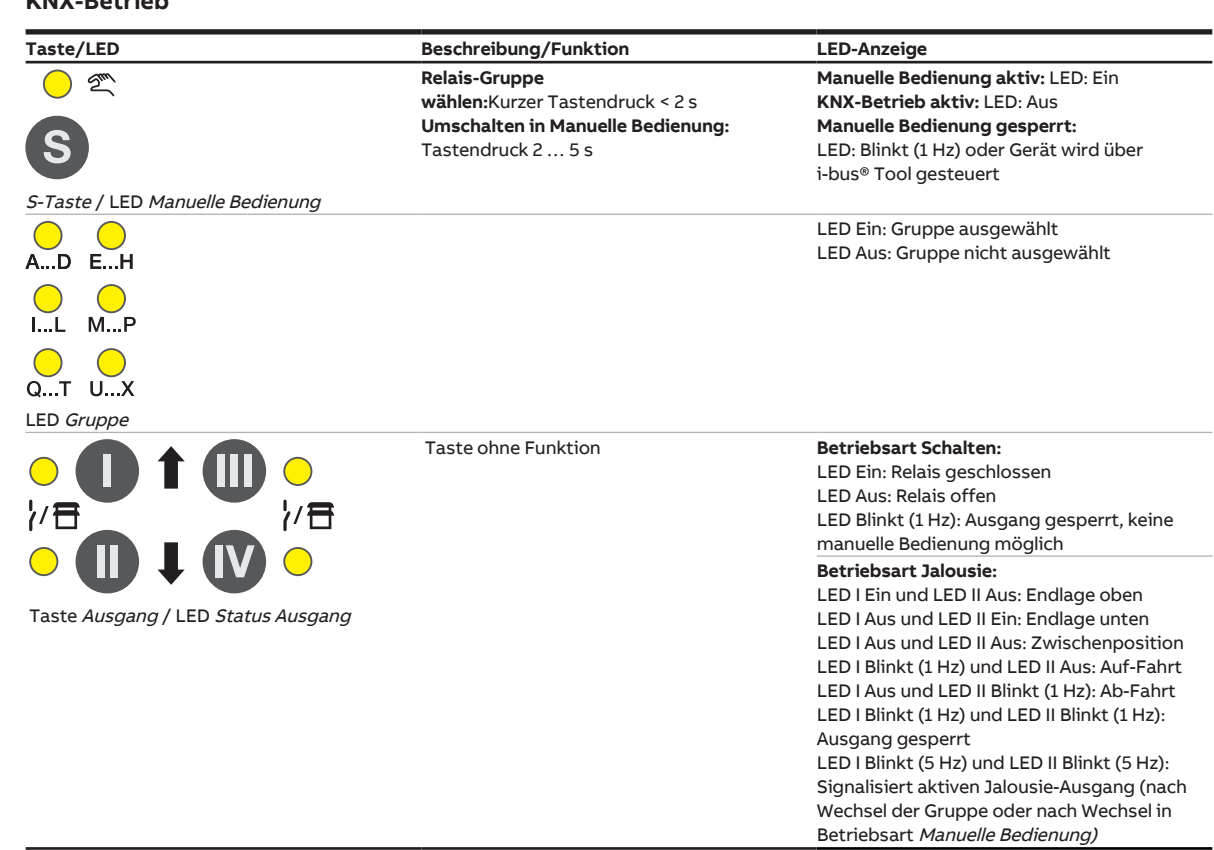

#### **KNX-Betrieb**

Tab. 18: Bedien- und Anzeigeelemente – KNX-Betrieb

# **3.7.4 Technische Daten**

## **3.7.4.1 Allgemeine technische Daten**

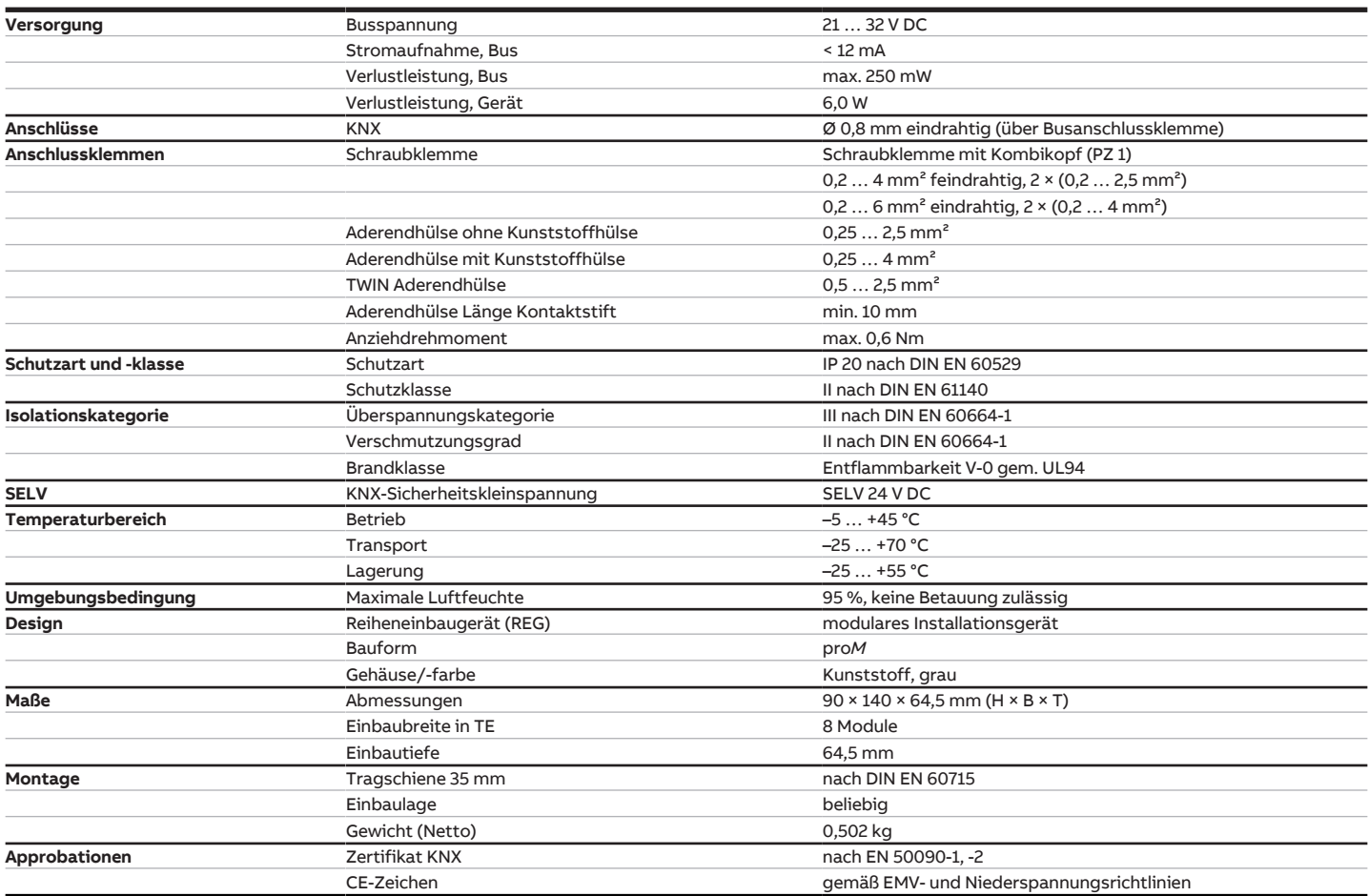

### **3.7.4.2 Gerätetyp**

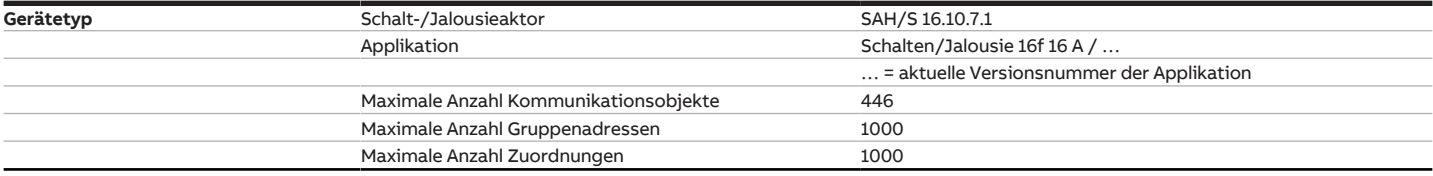

# **Hinweis**

Softwareinformationen auf der Homepage beachten → www.abb.com/knx.

# **Hinweis**

Das Gerät unterstützt die Verschließfunktion eines KNX-Geräts in der ETS. Wenn ein BCU-Schlüssel vergeben wurde, kann das Gerät nur mit dem BCU-Schlüssel ausgelesen und programmiert werden.

## **3.7.4.3 Ausgang Nennstrom 10 A**

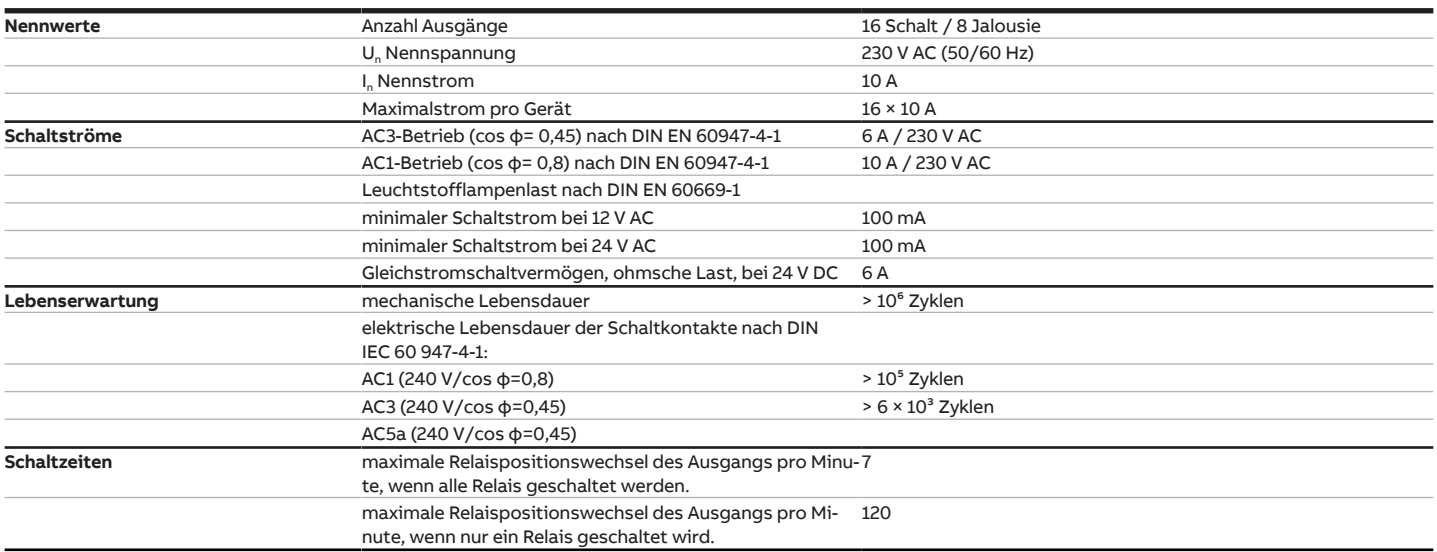

## **Hinweis**

Die Schaltzeiten gelten erst nachdem am Gerät mindestens 30 s lang eine Busspannung anliegt. Die typische Ansprechverzögerung des Relais beträgt etwa 20 ms.

## **3.7.4.4 Ausgang Lampenlast 10 A**

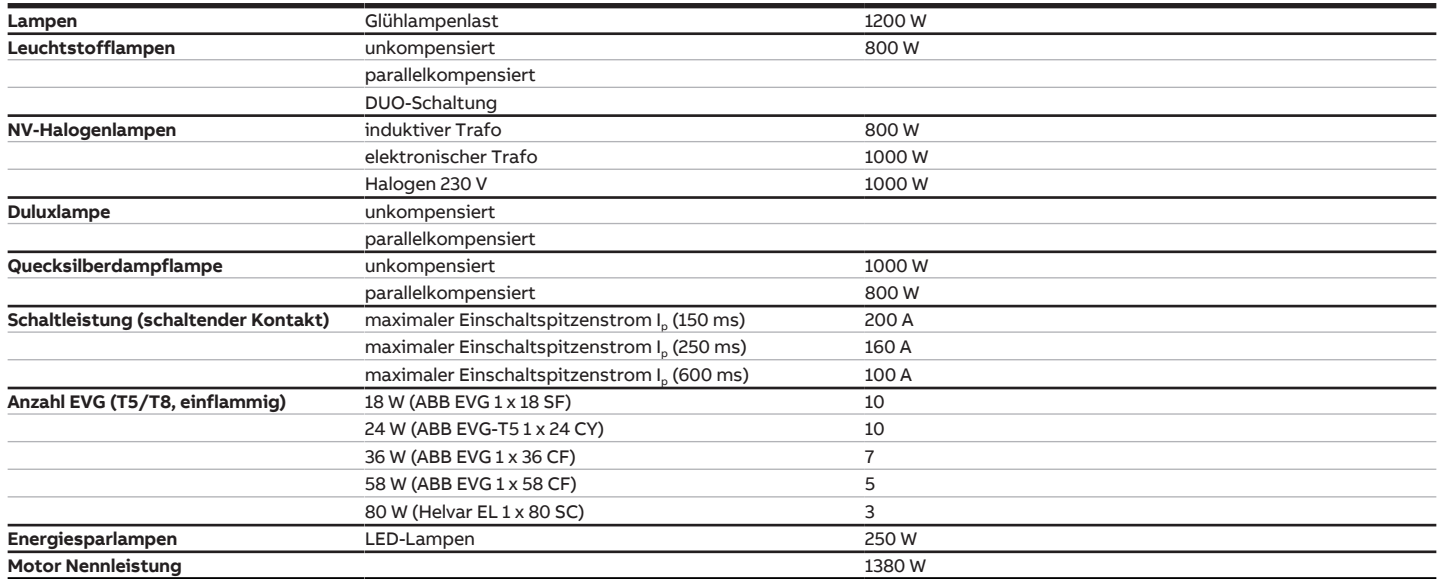

# **Hinweis**

Das Gerät besitzt unabhängige Schaltrelais, die für die Jalousieansteuerung paarweise softwaremäßig gekoppelt sind. Es liegt keine elektromechanische Verriegelung der Kontakte gegeneinander vor.

## **Hinweis**

Der Einschaltspitzenstrom I<sub>D</sub> ist der typische Laststrom eines EVGs, der beim Schalten entsteht. Mit Hilfe des Einschaltspitzenstroms I<sub>p</sub> kann für die verschiedensten EVG-Typen die maximale Anzahl der schaltbaren EVGs am Schaltaktor-Ausgang berechnet werden. Die in der Tabelle angegebene Anzahl von EVGs kann nur beispielshaft als Anhaltspunkt dienen.

# **3.8 Schalt-/Jalousieaktor SAH/S 24.10.7.1**

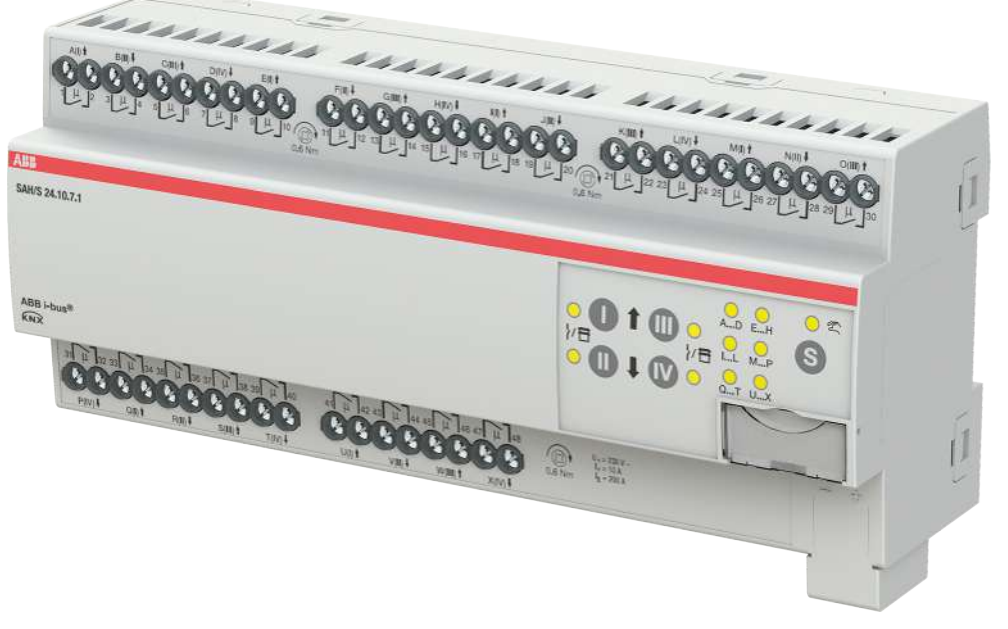

Abb. 16: Geräteabbildung SAH/S 24.10.7.1

Der Schalt-/Jalousieaktor ist ein Reiheneinbaugerät im proM-Design. Das Gerät ist für den Einbau in Elektroverteilern und Kleingehäusen zur Schnellbefestigung auf einer Tragschiene von 35 mm konzipiert (nach DIN EN 60715).

Das Gerät besitzt voneinander unabhängige Schaltrelais, mit denen folgende Funktionen realisiert werden können:

- Schaltung von elektrischen Verbrauchern (einzeln)
- Ansteuerung von 230 V AC Rollladen- und Jalousie-Antrieben (paarweise)

Das Gerät besitzt keine elektromechanisch gegeneinander verriegelten Ausgangskontakte.

Das Gerät wird über den ABB i-bus® KNX mit Busspannung versorgt. Die Verbindung zum ABB i-bus® KNX erfolgt über die Busanschlussklemme. Die Verbraucher werden an den Ausgängen über Schraubklemmen angeschlossen (Klemmenbezeichnung auf dem Gehäuse).

Die Betriebsart Manuelle Bedienung ermöglicht eine Vor-Ort-Bedienung des Geräts über eine Folientastatur.

# **3.8.1 Maßbild**

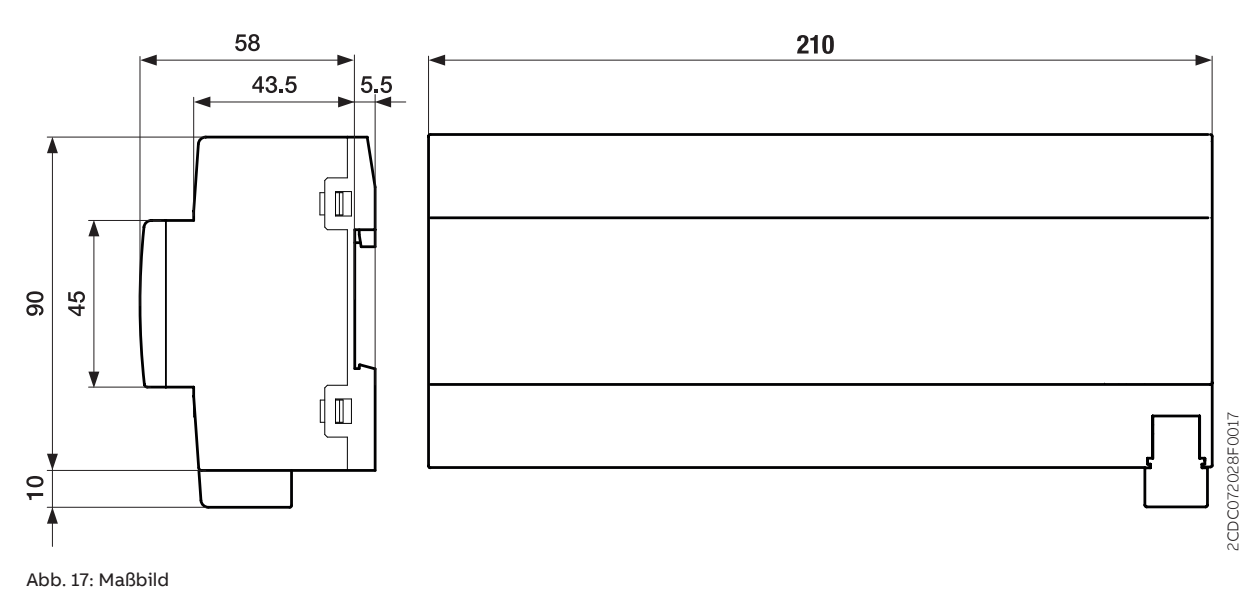

## **3.8.2 Anschlussbild**

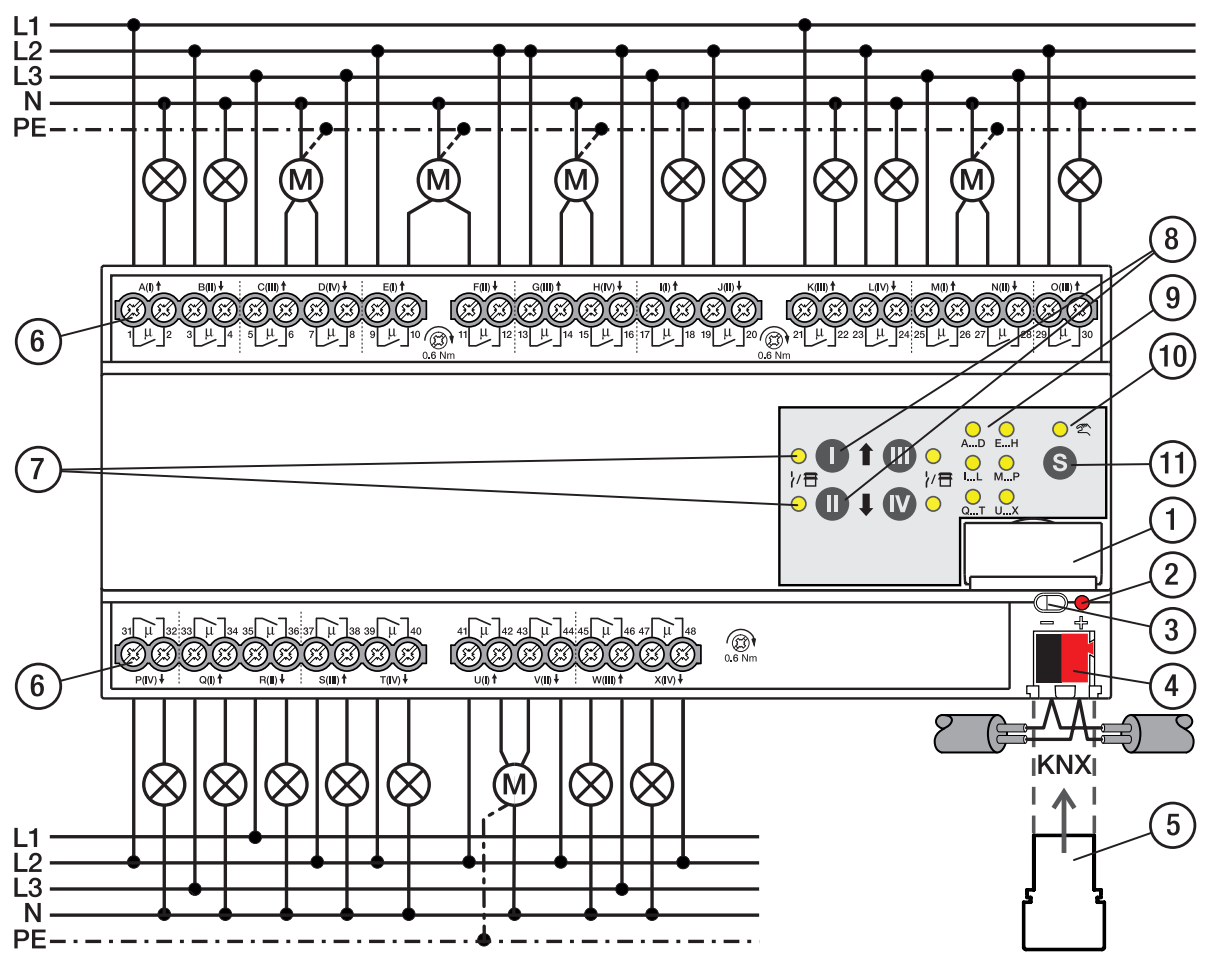

Abb. 18: Anschlussbild SAH/S 24.x.7.1

#### **— Legende**

- **1** Schildträger
- **2** LED Programmieren
- **3** Taste Programmieren
- **4** Busanschlussklemme
- **5** Abdeckkappe
- **6** Laststromkreis, je 2 Schraubklemmen
- **7** LED Status Ausgang (gelb)
- **8** Taste Ausgang
- **9** LED Gruppen (gelb)
- **10** LED Manuelle Bedienung (gelb)
- **11** S-Taste (Manuelle Bedienung / Auswahl Ausgang)

## **3.8.3 Bedien- und Anzeigeelemente**

## **Hinweis**

Nachfolgend wird ein Gerät mit 24 Kanälen (A … X) beschrieben.

## **Hinweis**

In der Betriebsart Jalousie ist die Funktion der Tasten/LEDs Ausgang für jedes Jalousie-Ausgangspaar gleich. Nachfolgend werden nur die Tasten/LEDs I und II beschrieben.

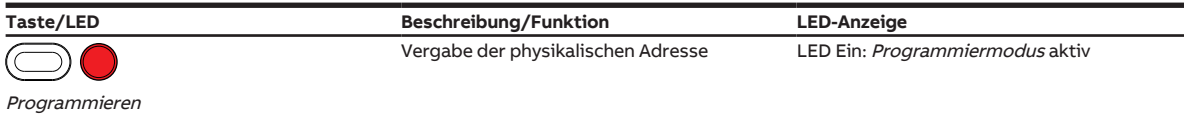

Tab. 19: Bedien- und Anzeigeelemente – Allgemein

#### **Manuelle Bedienung**

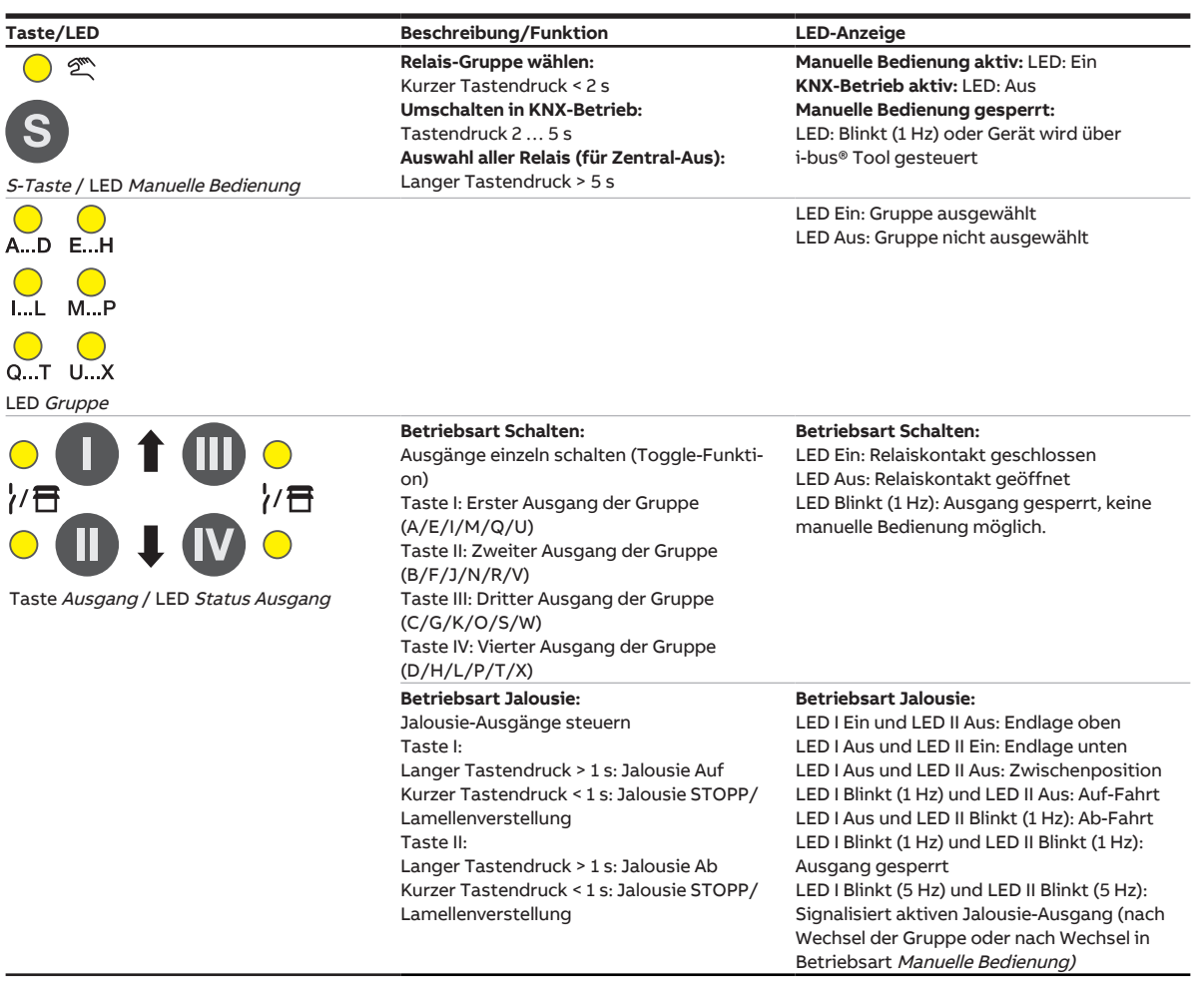

Tab. 20: Bedien- und Anzeigeelemente – Manuelle Bedienung

Weitere Informationen → [Manuelle Bedienung, Seite](#page-81-0) [82.](#page-81-0)

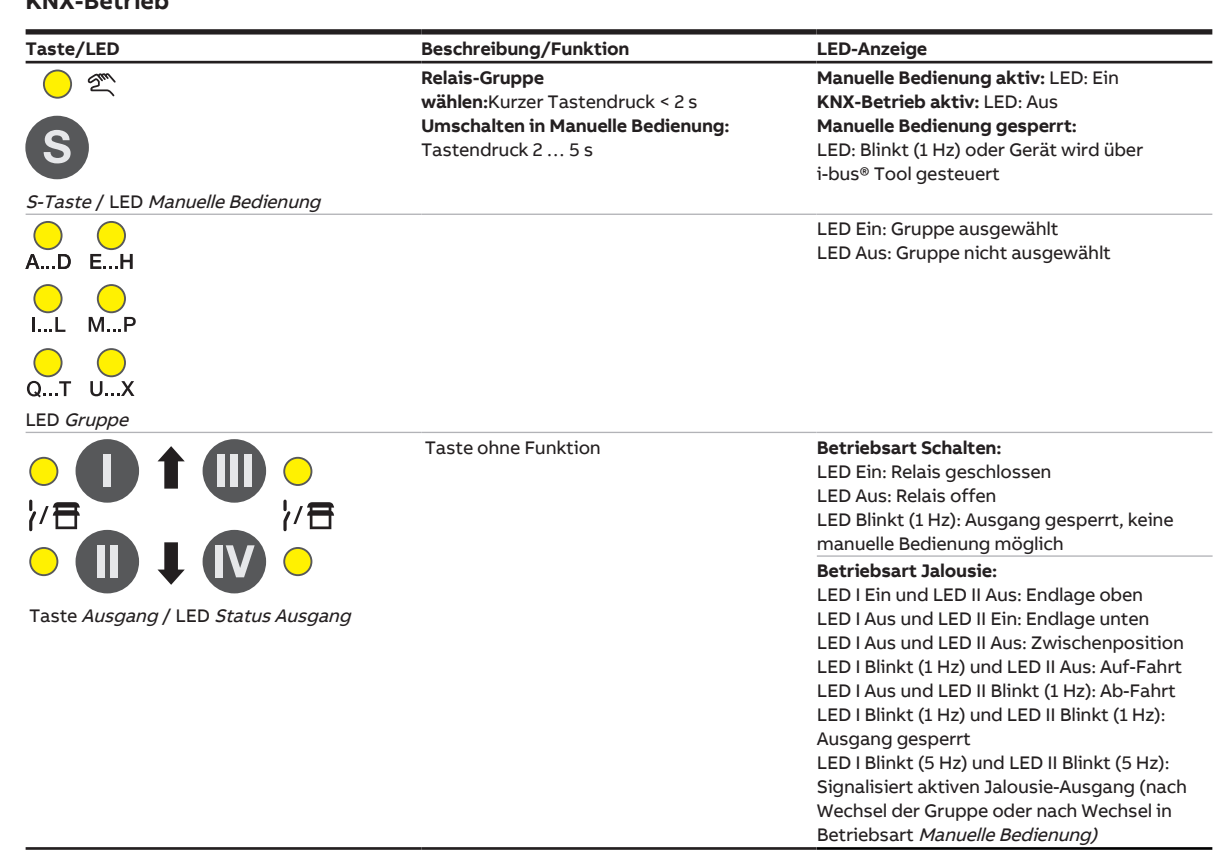

#### **KNX-Betrieb**

Tab. 21: Bedien- und Anzeigeelemente – KNX-Betrieb

# **3.8.4 Technische Daten**

## **3.8.4.1 Allgemeine technische Daten**

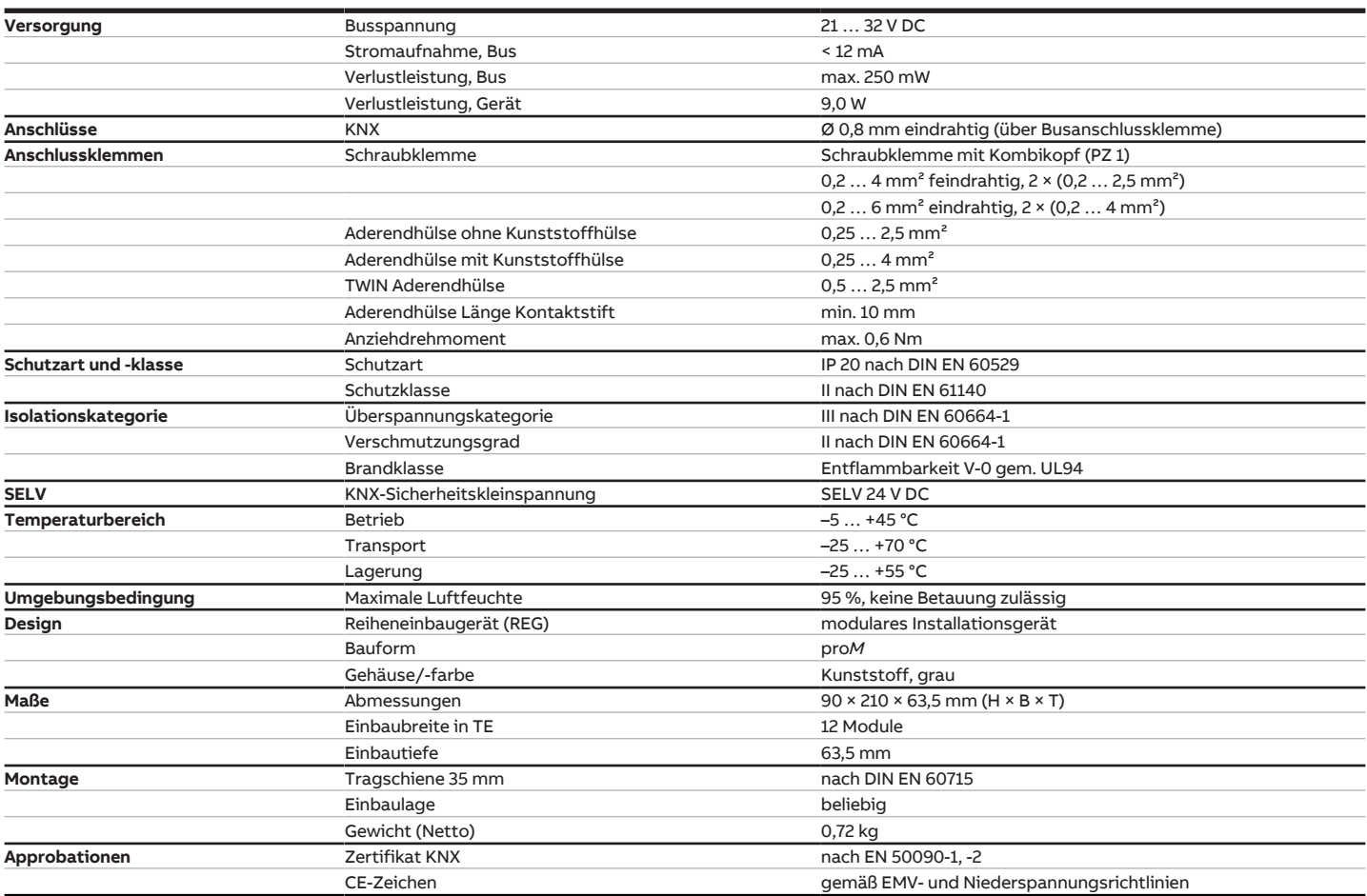

### **3.8.4.2 Gerätetyp**

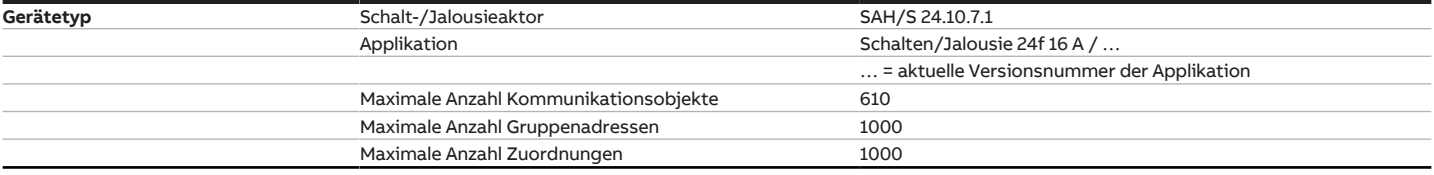

# **Hinweis**

Softwareinformationen auf der Homepage beachten → www.abb.com/knx.

# **Hinweis**

Das Gerät unterstützt die Verschließfunktion eines KNX-Geräts in der ETS. Wenn ein BCU-Schlüssel vergeben wurde, kann das Gerät nur mit dem BCU-Schlüssel ausgelesen und programmiert werden.

### **3.8.4.3 Ausgang Nennstrom 10 A**

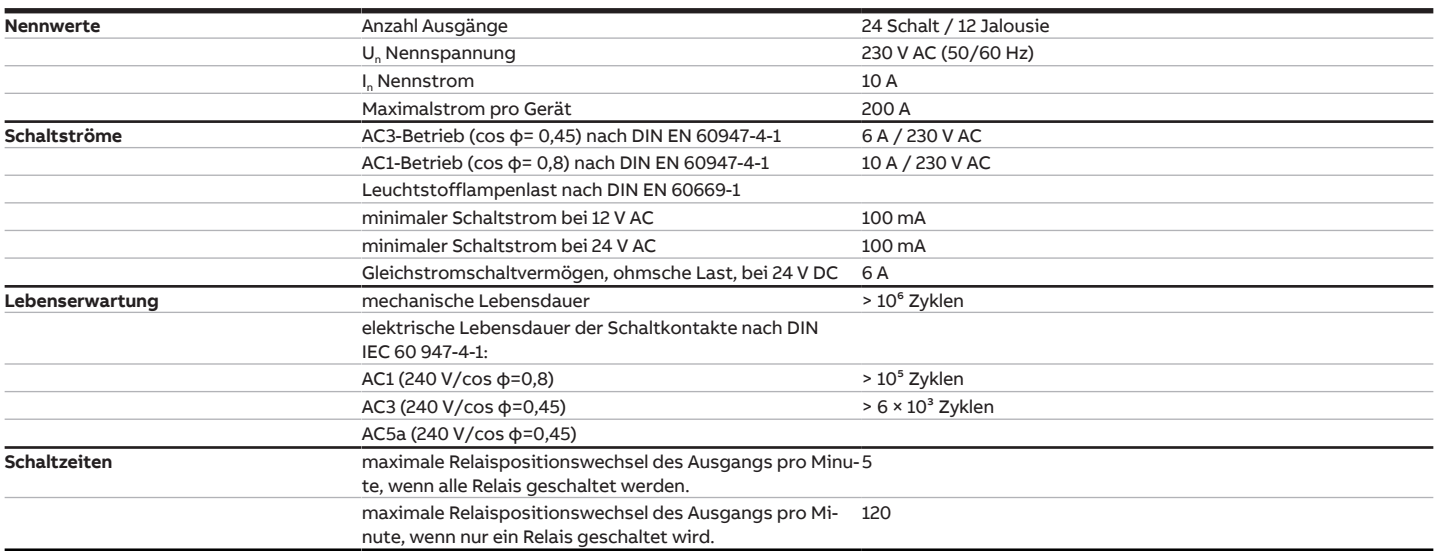

## **Hinweis**

Die Schaltzeiten gelten erst nachdem am Gerät mindestens 30 s lang eine Busspannung anliegt. Die typische Ansprechverzögerung des Relais beträgt etwa 20 ms.

## **3.8.4.4 Ausgang Lampenlast 10 A**

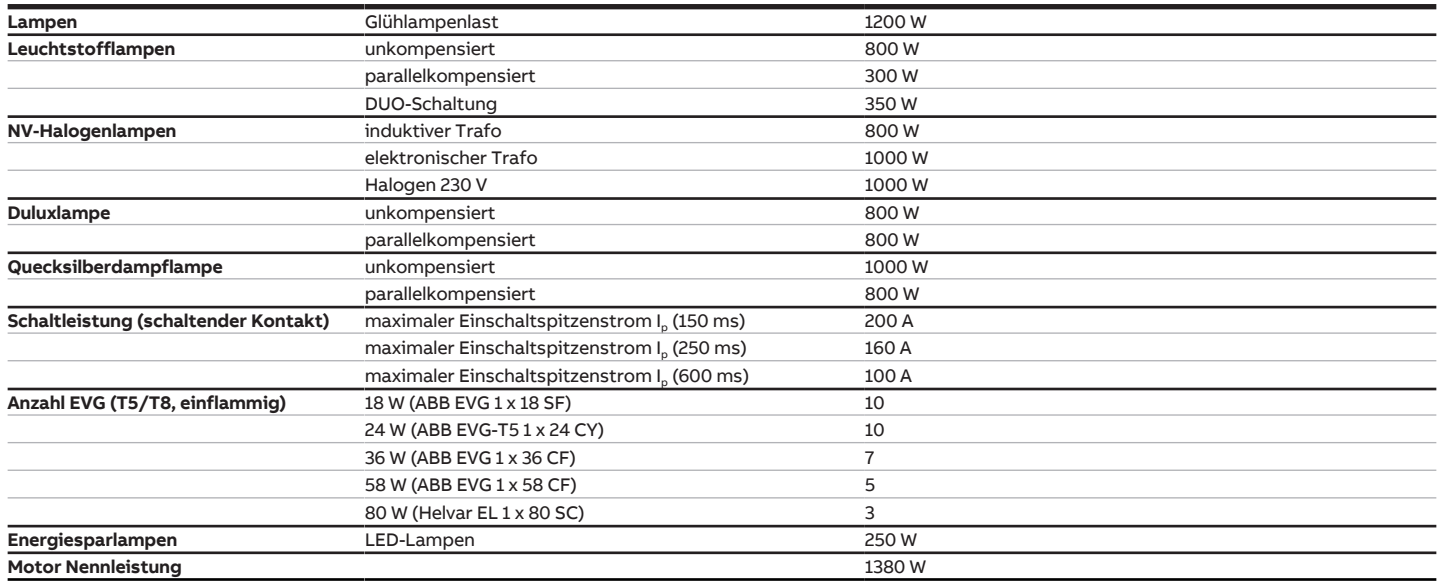

# **Hinweis**

Das Gerät besitzt unabhängige Schaltrelais, die für die Jalousieansteuerung paarweise softwaremäßig gekoppelt sind. Es liegt keine elektromechanische Verriegelung der Kontakte gegeneinander vor.

## **Hinweis**

Der Einschaltspitzenstrom I<sub>D</sub> ist der typische Laststrom eines EVGs, der beim Schalten entsteht. Mit Hilfe des Einschaltspitzenstroms I<sub>p</sub> kann für die verschiedensten EVG-Typen die maximale Anzahl der schaltbaren EVGs am Schaltaktor-Ausgang berechnet werden. Die in der Tabelle angegebene Anzahl von EVGs kann nur beispielshaft als Anhaltspunkt dienen.

# **3.9 Schalt-/Jalousieaktor SAH/S 8.16.7.1**

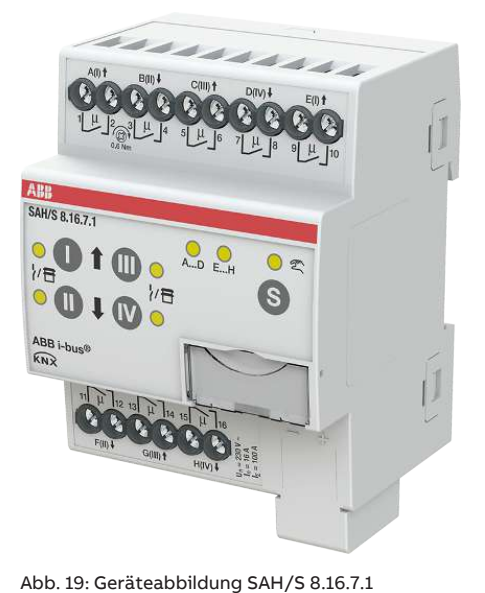

Der Schalt-/Jalousieaktor ist ein Reiheneinbaugerät im proM-Design. Das Gerät ist für den Einbau in Elektroverteilern und Kleingehäusen zur Schnellbefestigung auf einer Tragschiene von 35 mm konzipiert (nach DIN EN 60715).

Das Gerät besitzt voneinander unabhängige Schaltrelais, mit denen folgende Funktionen realisiert werden können:

- Schaltung von elektrischen Verbrauchern (einzeln)
- Ansteuerung von 230 V AC Rollladen- und Jalousie-Antrieben (paarweise)

Das Gerät besitzt keine elektromechanisch gegeneinander verriegelten Ausgangskontakte.

Das Gerät wird über den ABB i-bus® KNX mit Busspannung versorgt. Die Verbindung zum ABB i-bus® KNX erfolgt über die Busanschlussklemme. Die Verbraucher werden an den Ausgängen über Schraubklemmen angeschlossen (Klemmenbezeichnung auf dem Gehäuse).

Die Betriebsart Manuelle Bedienung ermöglicht eine Vor-Ort-Bedienung des Geräts über eine Folientastatur.

# **3.9.1 Maßbild**

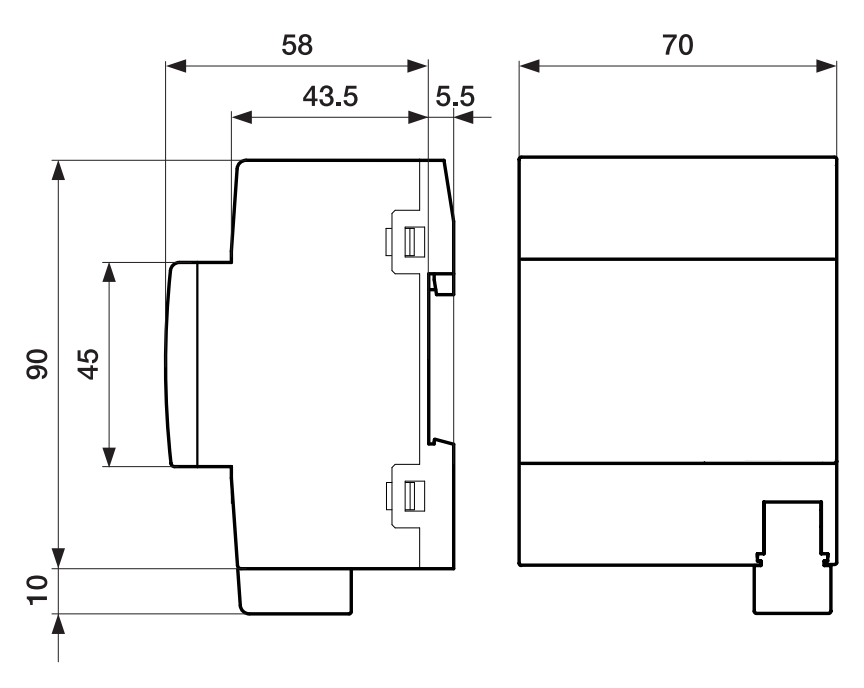

Abb. 20: Maßbild

## **3.9.2 Anschlussbild**

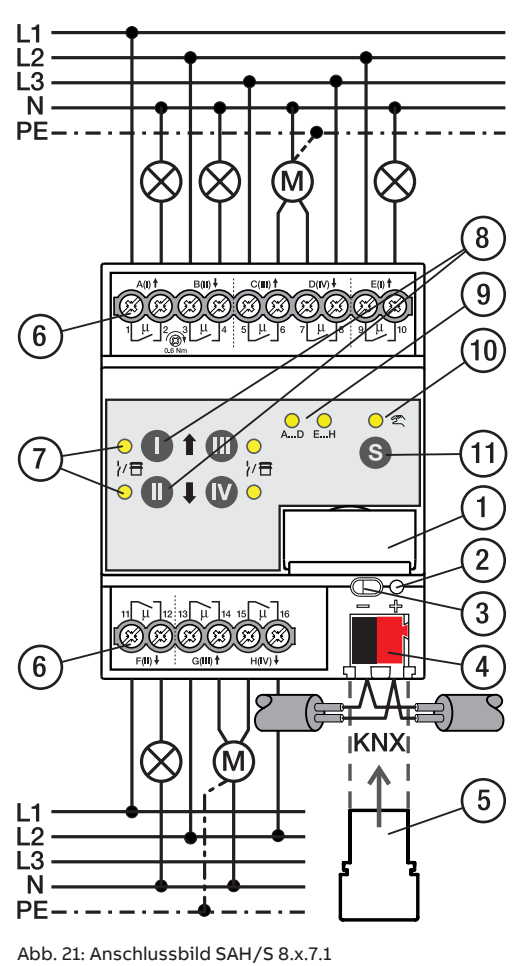

#### **— Legende**

- **1** Schildträger
- **2** LED Programmieren
- **3** Taste Programmieren
- **4** Busanschlussklemme
- **5** Abdeckkappe
- **6** Laststromkreis, je 2 Schraubklemmen
- **7** LED Status Ausgang (gelb)
- **8** Taste Ausgang
- **9** LED Gruppen (gelb)
- **10** LED Manuelle Bedienung (gelb)
- **11** S-Taste (Manuelle Bedienung / Auswahl Ausgang)

## **3.9.3 Bedien- und Anzeigeelemente**

# **Hinweis**

Nachfolgend wird ein Gerät mit 24 Kanälen (A … X) beschrieben.

## **Hinweis**

In der Betriebsart Jalousie ist die Funktion der Tasten/LEDs Ausgang für jedes Jalousie-Ausgangspaar gleich. Nachfolgend werden nur die Tasten/LEDs I und II beschrieben.

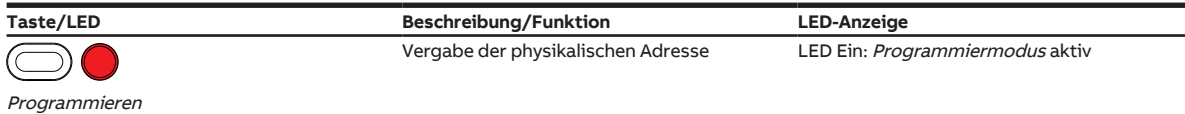

Tab. 22: Bedien- und Anzeigeelemente – Allgemein

## **Manuelle Bedienung**

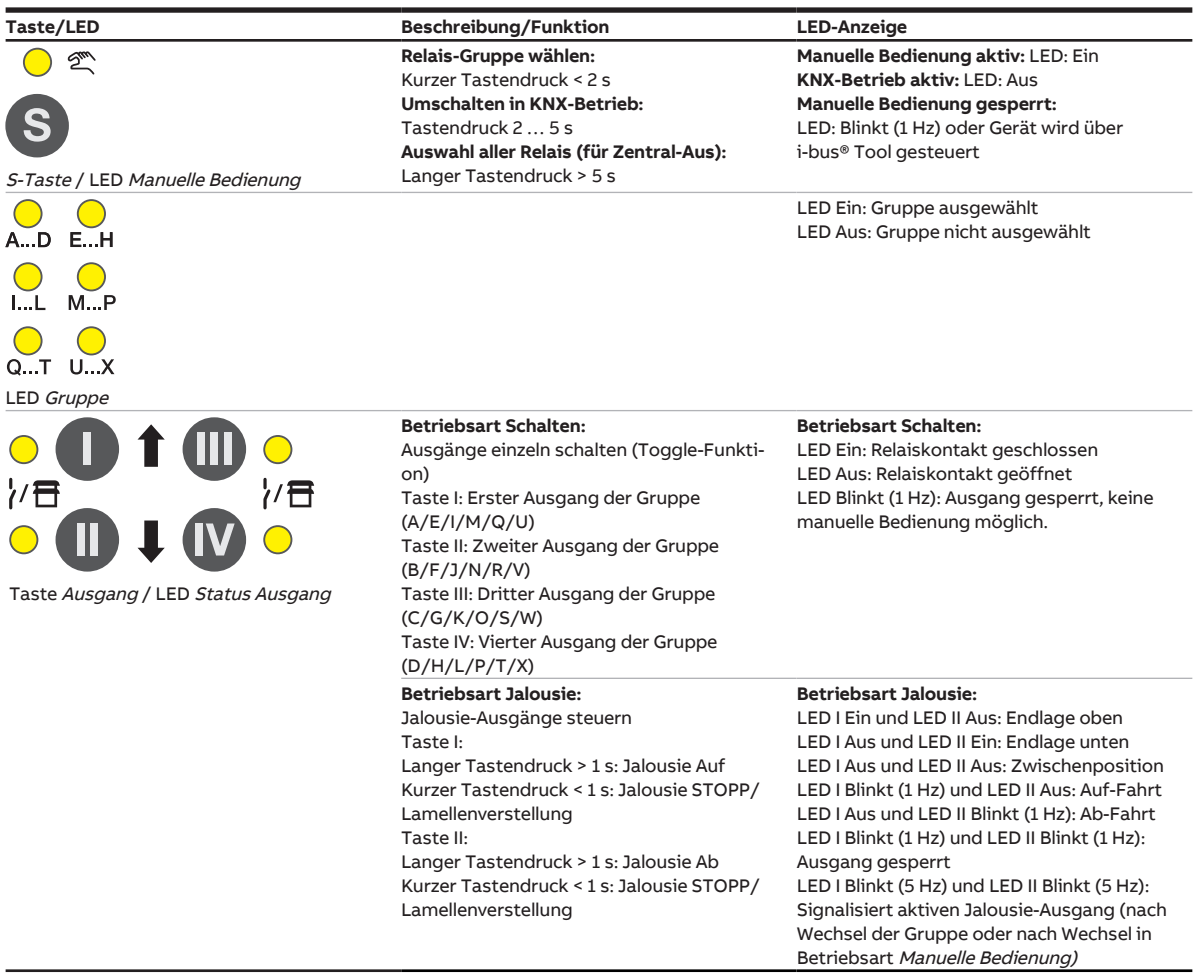

Tab. 23: Bedien- und Anzeigeelemente – Manuelle Bedienung

Weitere Informationen → [Manuelle Bedienung, Seite](#page-81-0) [82.](#page-81-0)

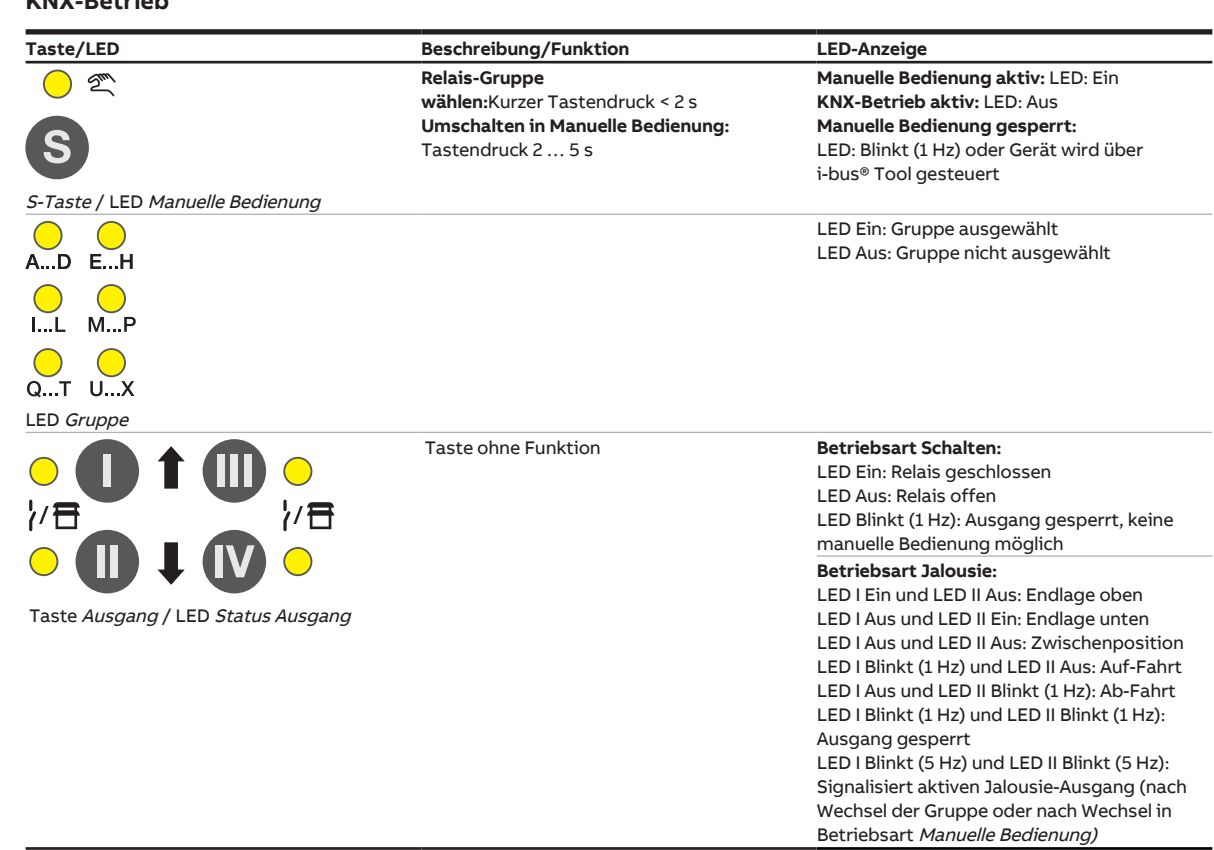

#### **KNX-Betrieb**

Tab. 24: Bedien- und Anzeigeelemente – KNX-Betrieb

# **3.9.4 Technische Daten**

## **3.9.4.1 Allgemeine technische Daten**

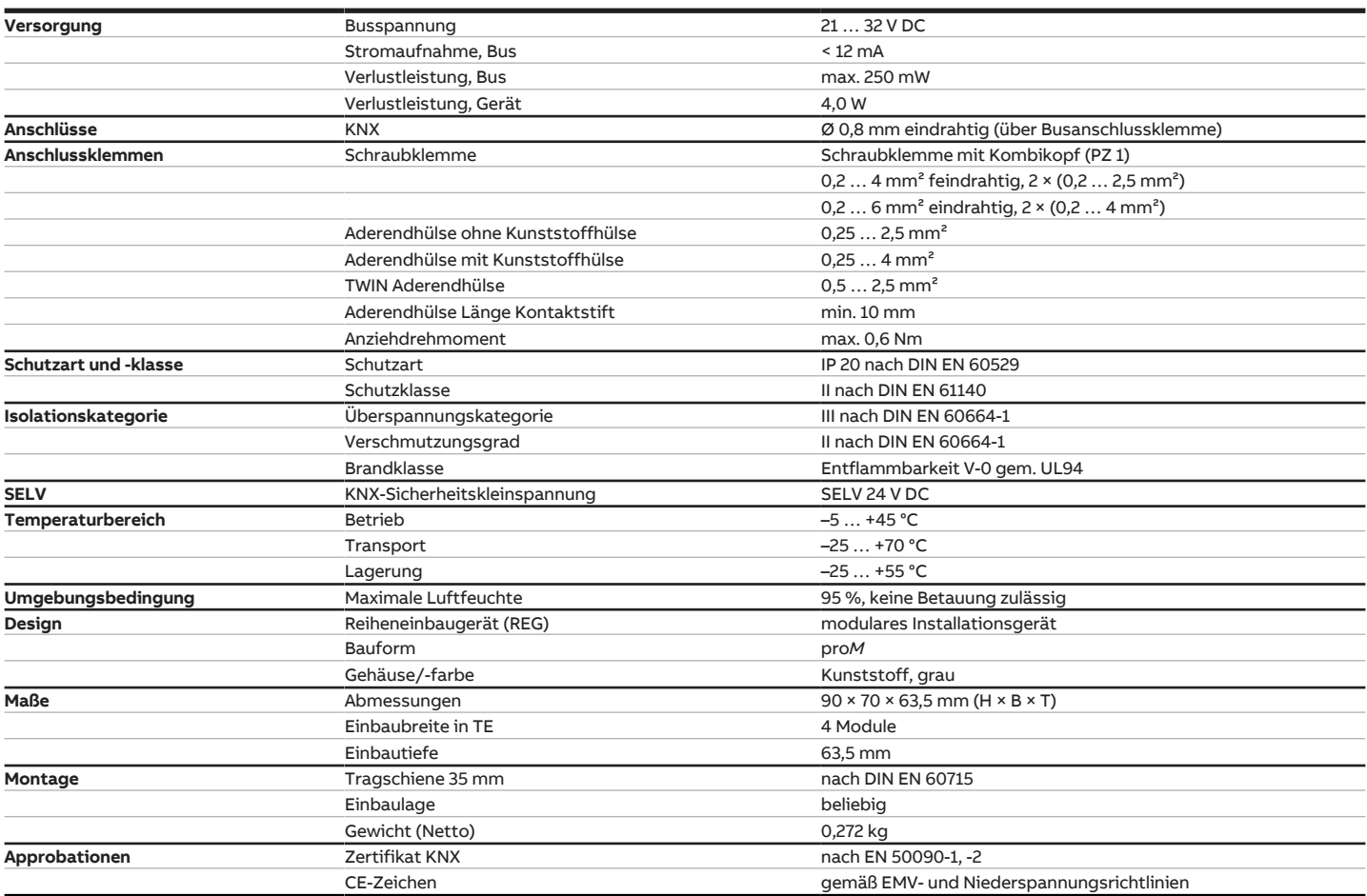

### **3.9.4.2 Gerätetyp**

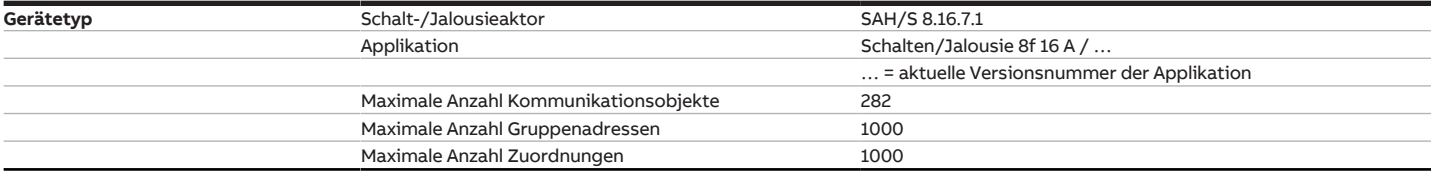

# **Hinweis**

Softwareinformationen auf der Homepage beachten → www.abb.com/knx.

# **Hinweis**

Das Gerät unterstützt die Verschließfunktion eines KNX-Geräts in der ETS. Wenn ein BCU-Schlüssel vergeben wurde, kann das Gerät nur mit dem BCU-Schlüssel ausgelesen und programmiert werden.

### **3.9.4.3 Ausgang Nennstrom 16 A**

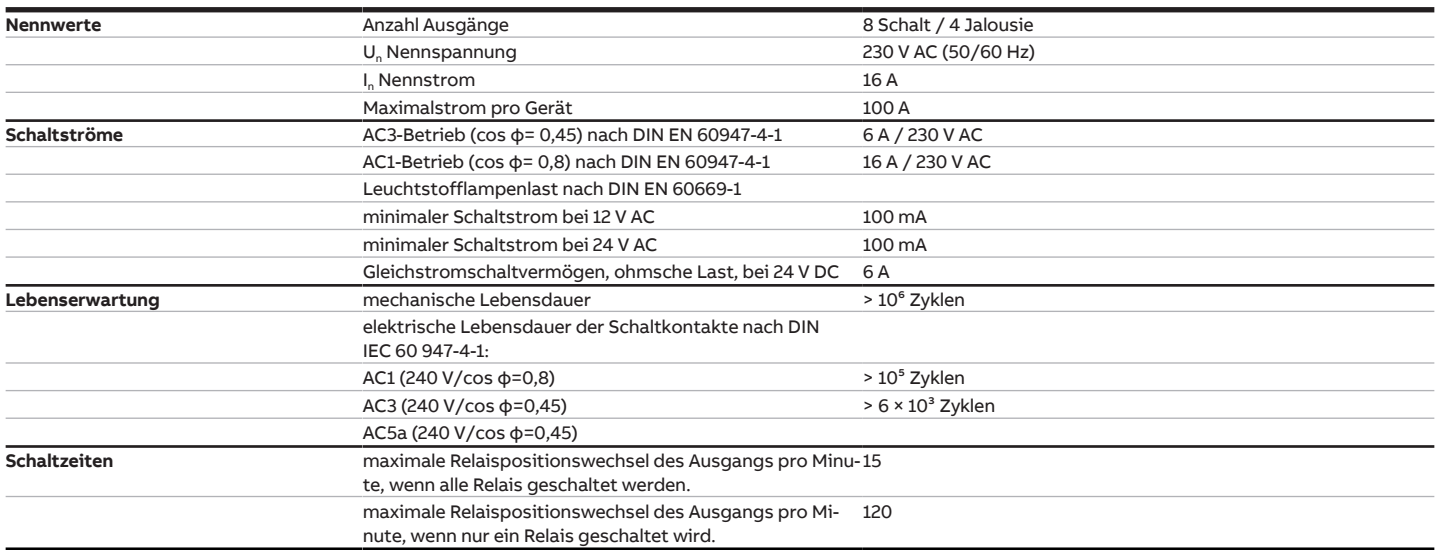

# **Hinweis**

Die Schaltzeiten gelten erst nachdem am Gerät mindestens 30 s lang eine Busspannung anliegt. Die typische Ansprechverzögerung des Relais beträgt etwa 20 ms.

## **3.9.4.4 Ausgang Lampenlast 16 A**

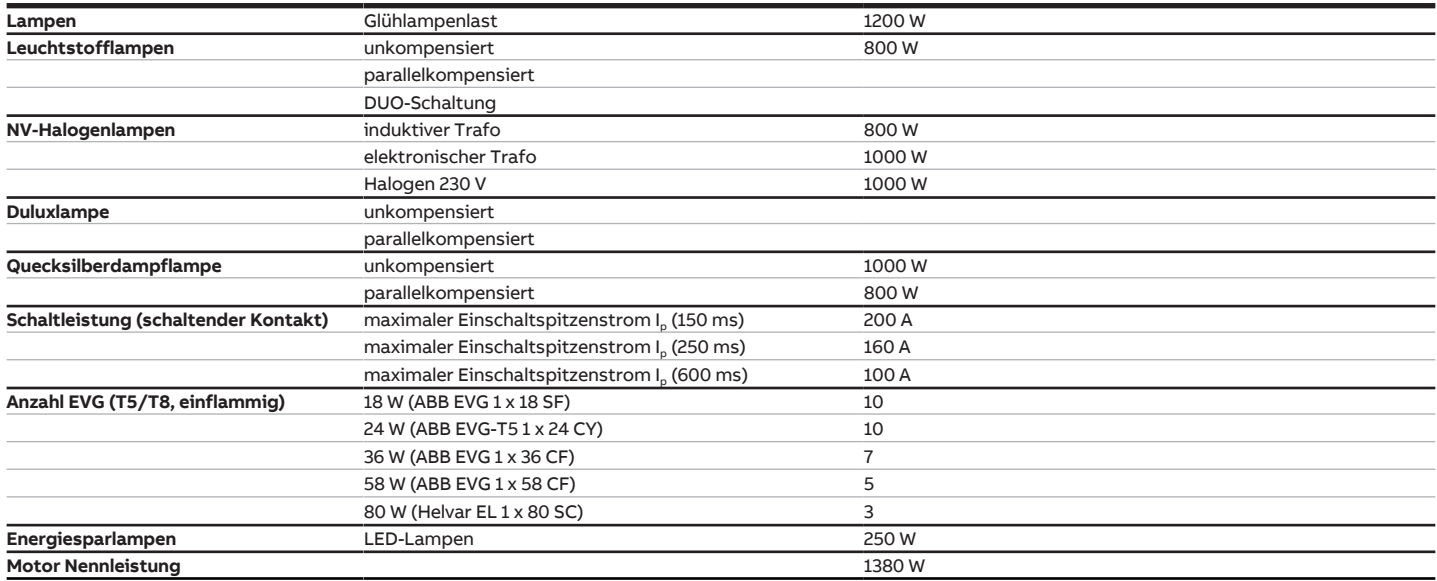

# **Hinweis**

Das Gerät besitzt unabhängige Schaltrelais, die für die Jalousieansteuerung paarweise softwaremäßig gekoppelt sind. Es liegt keine elektromechanische Verriegelung der Kontakte gegeneinander vor.

# **3.10 Schalt-/Jalousieaktor SAH/S 16.16.7.1**

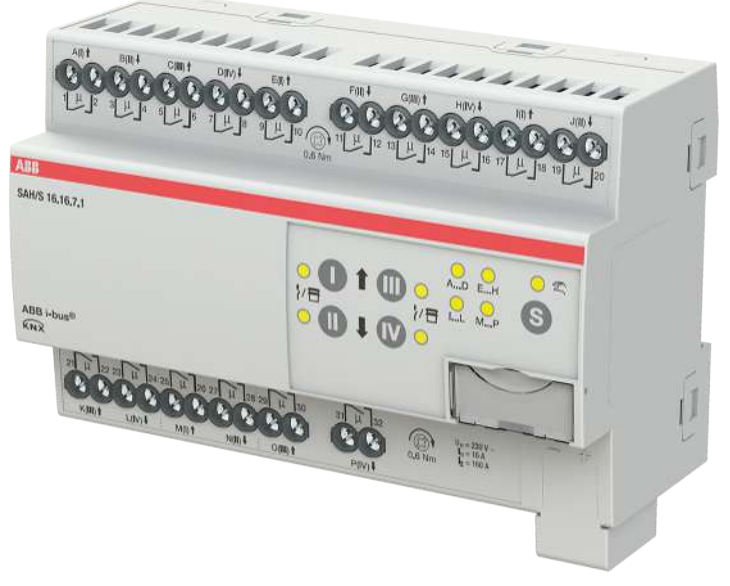

Abb. 22: Geräteabbildung SAH/S 16.16.7.1

Der Schalt-/Jalousieaktor ist ein Reiheneinbaugerät im proM-Design. Das Gerät ist für den Einbau in Elektroverteilern und Kleingehäusen zur Schnellbefestigung auf einer Tragschiene von 35 mm konzipiert (nach DIN EN 60715).

Das Gerät besitzt voneinander unabhängige Schaltrelais, mit denen folgende Funktionen realisiert werden können:

- Schaltung von elektrischen Verbrauchern (einzeln)
- Ansteuerung von 230 V AC Rollladen- und Jalousie-Antrieben (paarweise)

Das Gerät besitzt keine elektromechanisch gegeneinander verriegelten Ausgangskontakte.

Das Gerät wird über den ABB i-bus® KNX mit Busspannung versorgt. Die Verbindung zum ABB i-bus® KNX erfolgt über die Busanschlussklemme. Die Verbraucher werden an den Ausgängen über Schraubklemmen angeschlossen (Klemmenbezeichnung auf dem Gehäuse).

Die Betriebsart Manuelle Bedienung ermöglicht eine Vor-Ort-Bedienung des Geräts über eine Folientastatur.

# **3.10.1 Maßbild**

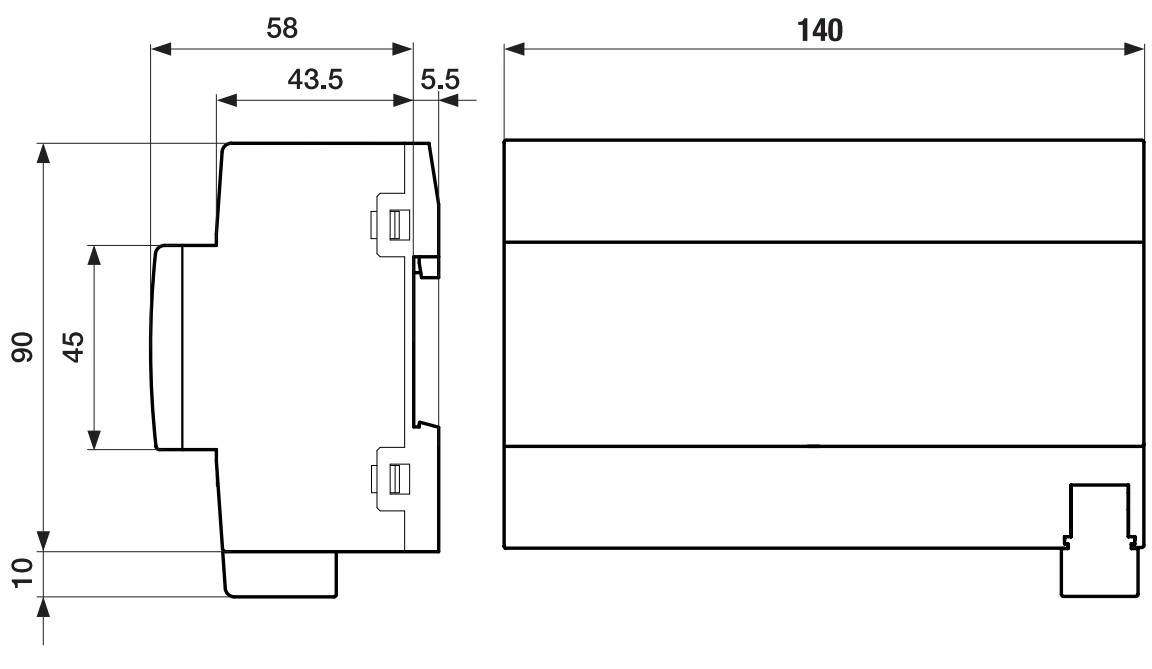

Abb. 23: Maßbild

## **3.10.2 Anschlussbild**

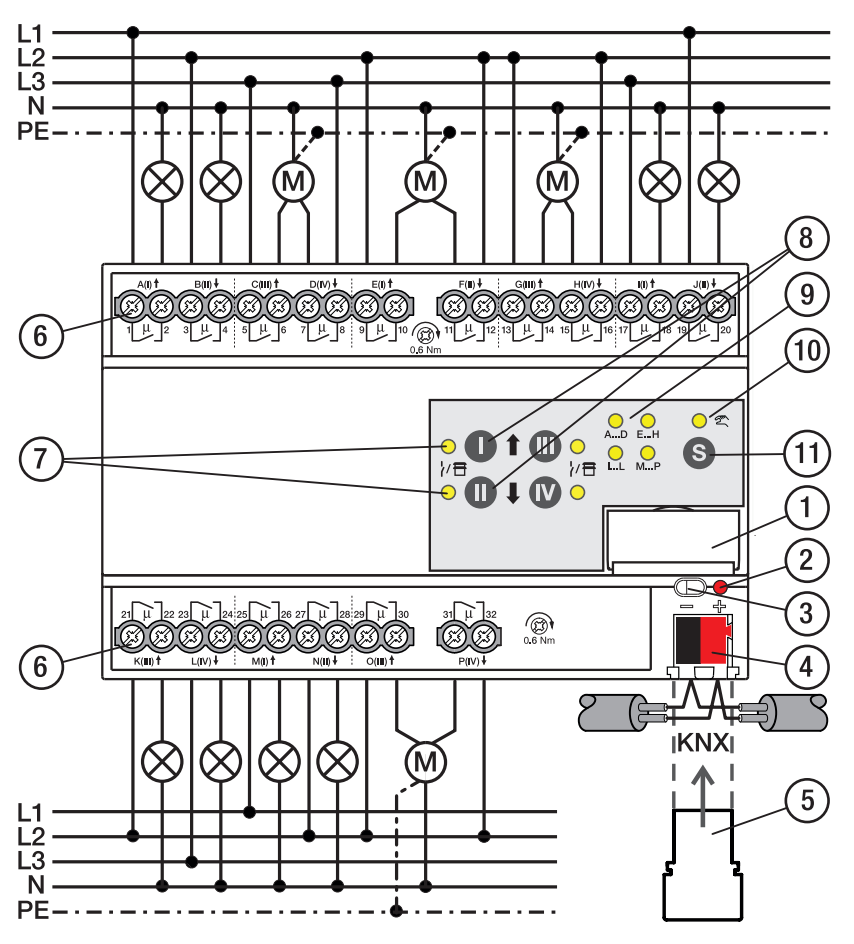

Abb. 24: Anschlussbild SAH/S 16.x.7.1

#### **— Legende**

- **1** Schildträger
- **2** LED Programmieren
- **3** Taste Programmieren
- **4** Busanschlussklemme
- **5** Abdeckkappe
- **6** Laststromkreis, je 2 Schraubklemmen
- **7** LED Status Ausgang (gelb)
- **8** Taste Ausgang
- **9** LED Gruppen (gelb)
- **10** LED Manuelle Bedienung (gelb)
- **11** S-Taste (Manuelle Bedienung / Auswahl Ausgang)

# **3.10.3 Bedien- und Anzeigeelemente**

# **Hinweis**

Nachfolgend wird ein Gerät mit 24 Kanälen (A … X) beschrieben.

## **Hinweis**

In der Betriebsart Jalousie ist die Funktion der Tasten/LEDs Ausgang für jedes Jalousie-Ausgangspaar gleich. Nachfolgend werden nur die Tasten/LEDs I und II beschrieben.

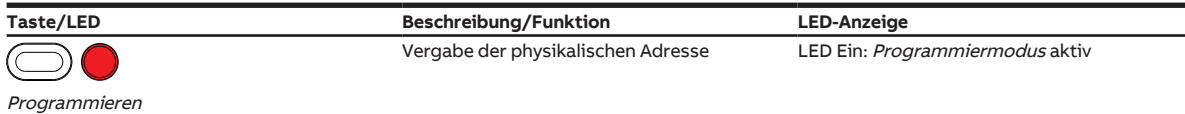

Tab. 25: Bedien- und Anzeigeelemente – Allgemein

## **Manuelle Bedienung**

 $\overline{1}$ 

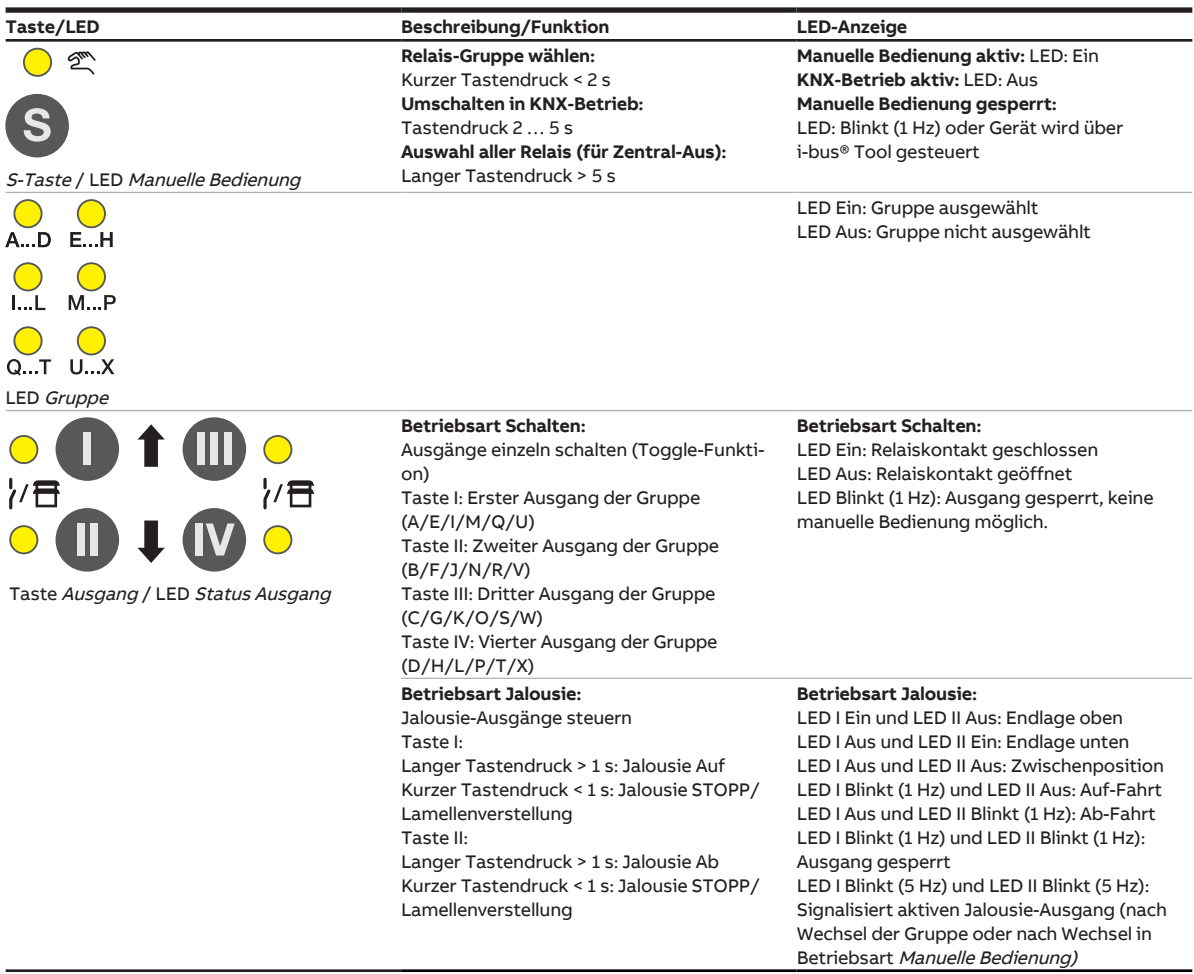

Tab. 26: Bedien- und Anzeigeelemente – Manuelle Bedienung

Weitere Informationen → [Manuelle Bedienung, Seite](#page-81-0) [82.](#page-81-0)

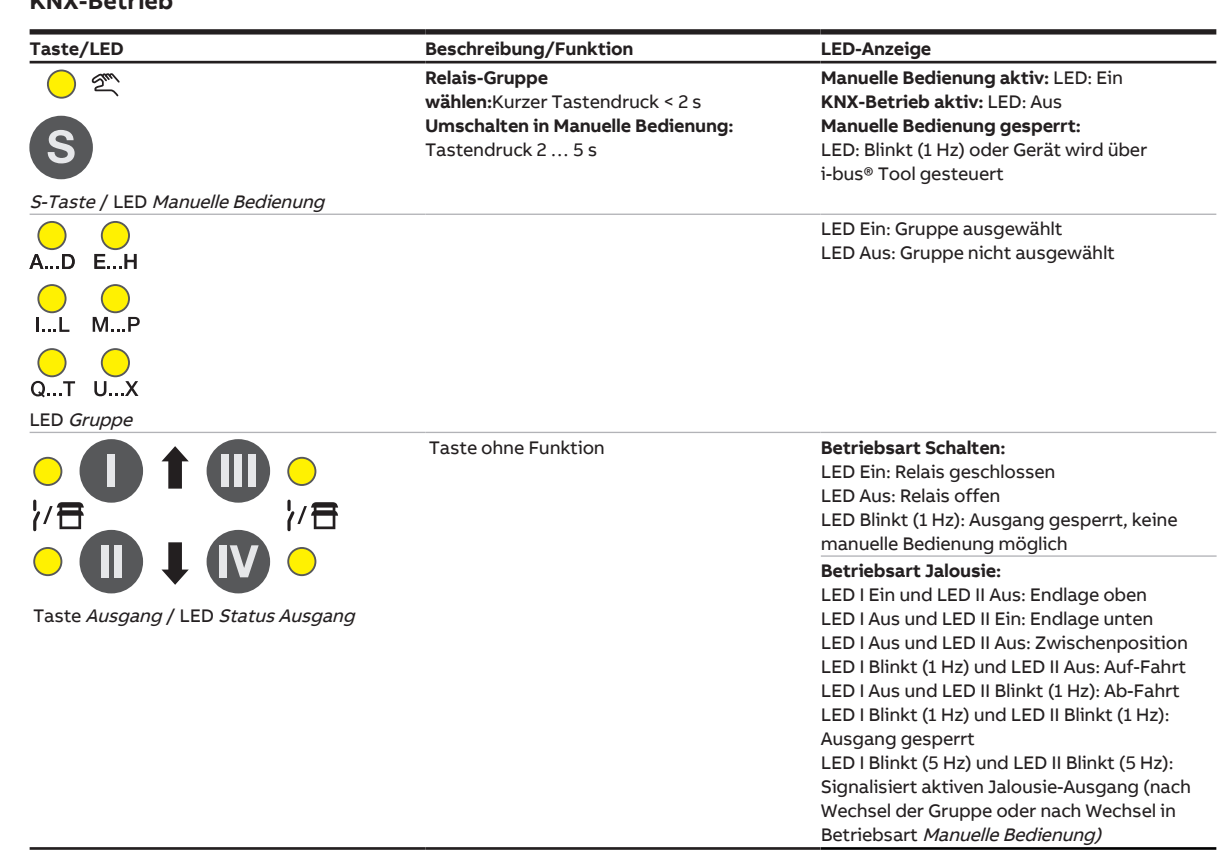

#### **KNX-Betrieb**

Tab. 27: Bedien- und Anzeigeelemente – KNX-Betrieb

# **3.10.4 Technische Daten**

## **3.10.4.1 Allgemeine technische Daten**

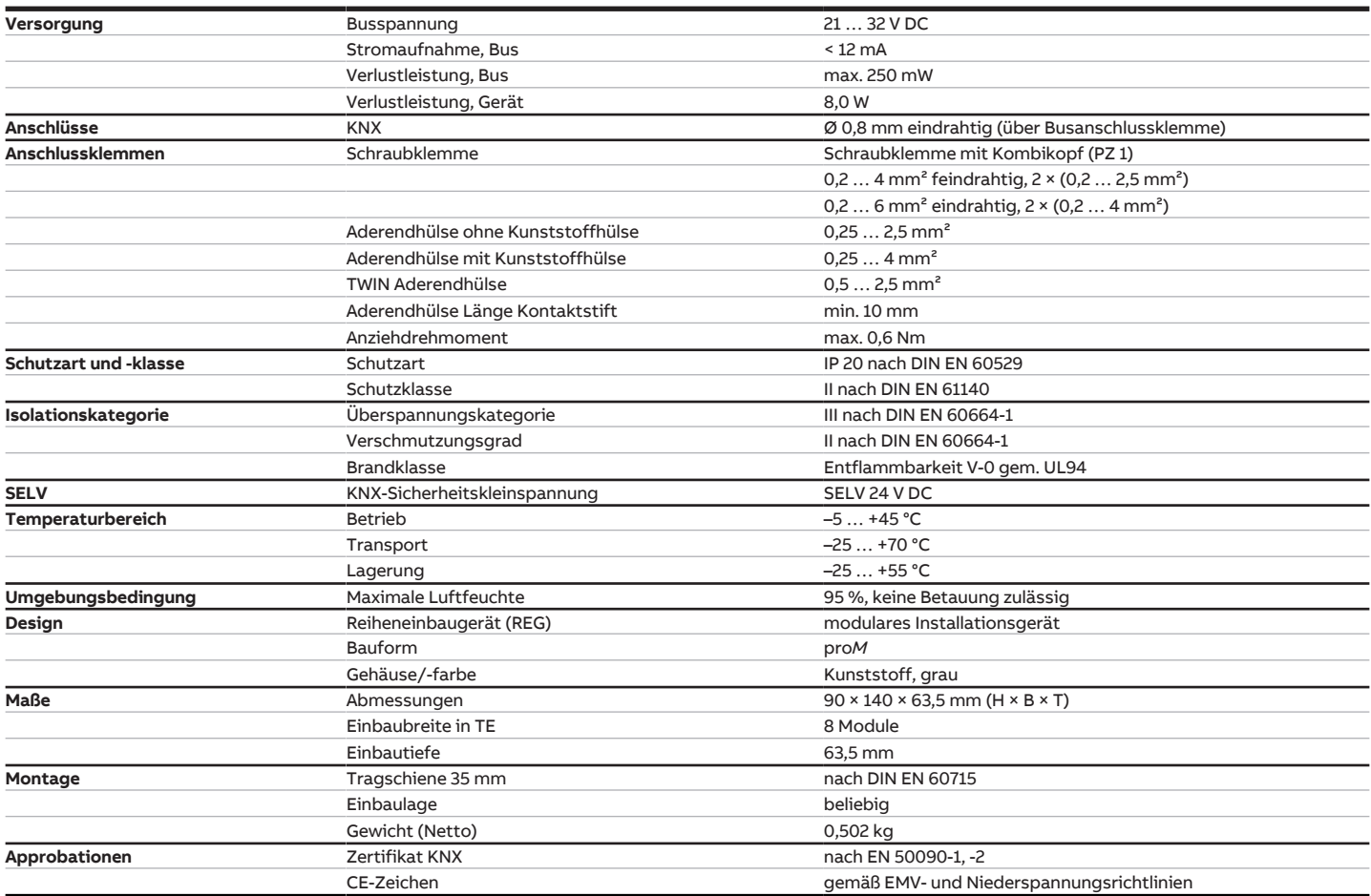

### **3.10.4.2 Gerätetyp**

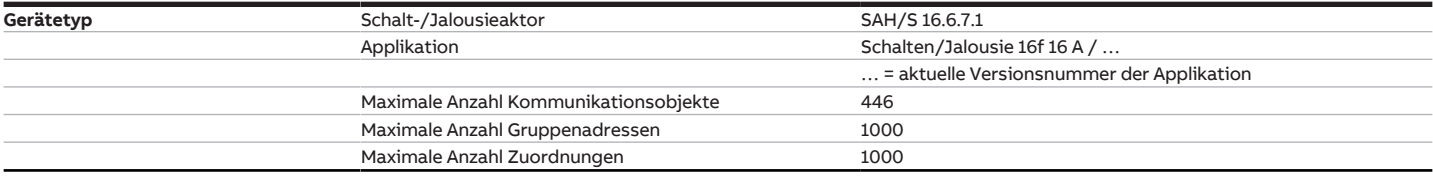

# **Hinweis**

Softwareinformationen auf der Homepage beachten → www.abb.com/knx.

# **Hinweis**

Das Gerät unterstützt die Verschließfunktion eines KNX-Geräts in der ETS. Wenn ein BCU-Schlüssel vergeben wurde, kann das Gerät nur mit dem BCU-Schlüssel ausgelesen und programmiert werden.

## **3.10.4.3 Ausgang Nennstrom 16 A**

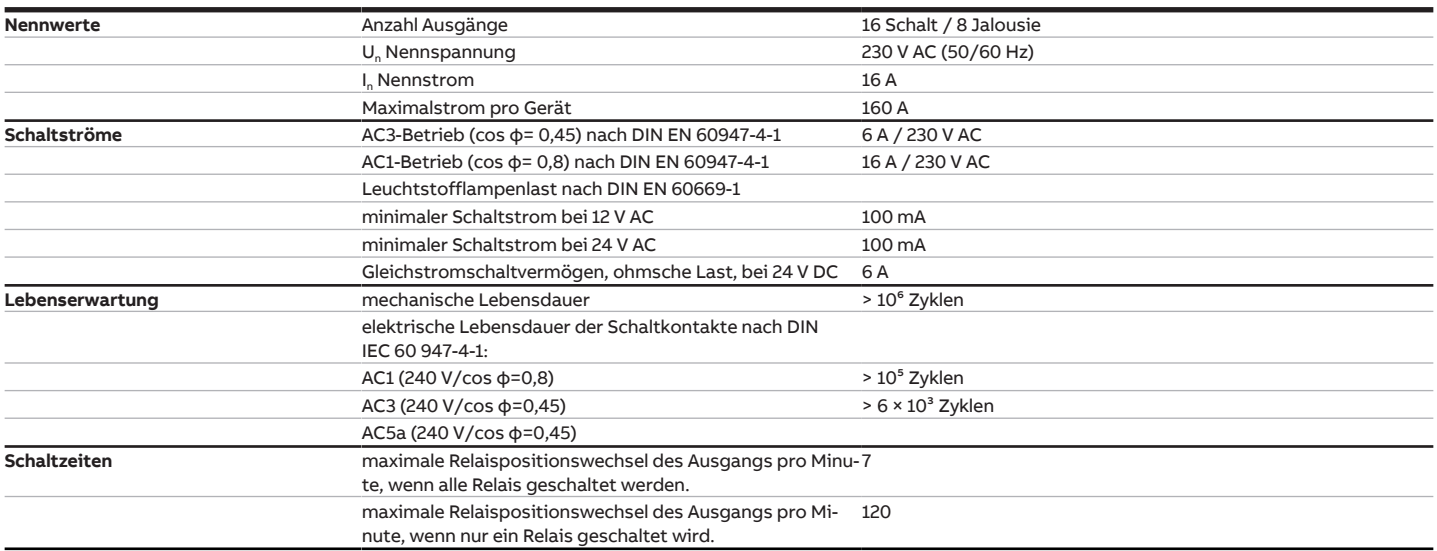

## **Hinweis**

Die Schaltzeiten gelten erst nachdem am Gerät mindestens 30 s lang eine Busspannung anliegt. Die typische Ansprechverzögerung des Relais beträgt etwa 20 ms.

## **3.10.4.4 Ausgang Lampenlast 16 A**

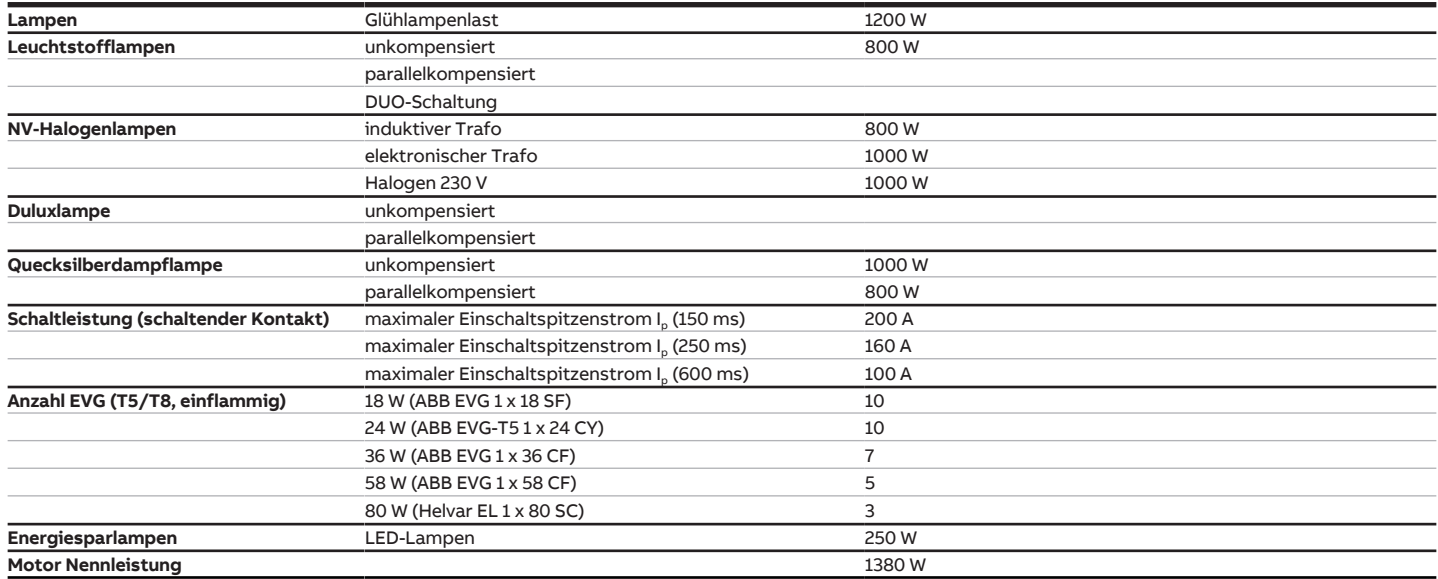

# **Hinweis**

Das Gerät besitzt unabhängige Schaltrelais, die für die Jalousieansteuerung paarweise softwaremäßig gekoppelt sind. Es liegt keine elektromechanische Verriegelung der Kontakte gegeneinander vor.

## **Hinweis**

Der Einschaltspitzenstrom I<sub>D</sub> ist der typische Laststrom eines EVGs, der beim Schalten entsteht. Mit Hilfe des Einschaltspitzenstroms I<sub>p</sub> kann für die verschiedensten EVG-Typen die maximale Anzahl der schaltbaren EVGs am Schaltaktor-Ausgang berechnet werden. Die in der Tabelle angegebene Anzahl von EVGs kann nur beispielshaft als Anhaltspunkt dienen.

# **3.11 Schalt-/Jalousieaktor SAH/S 24.16.7.1**

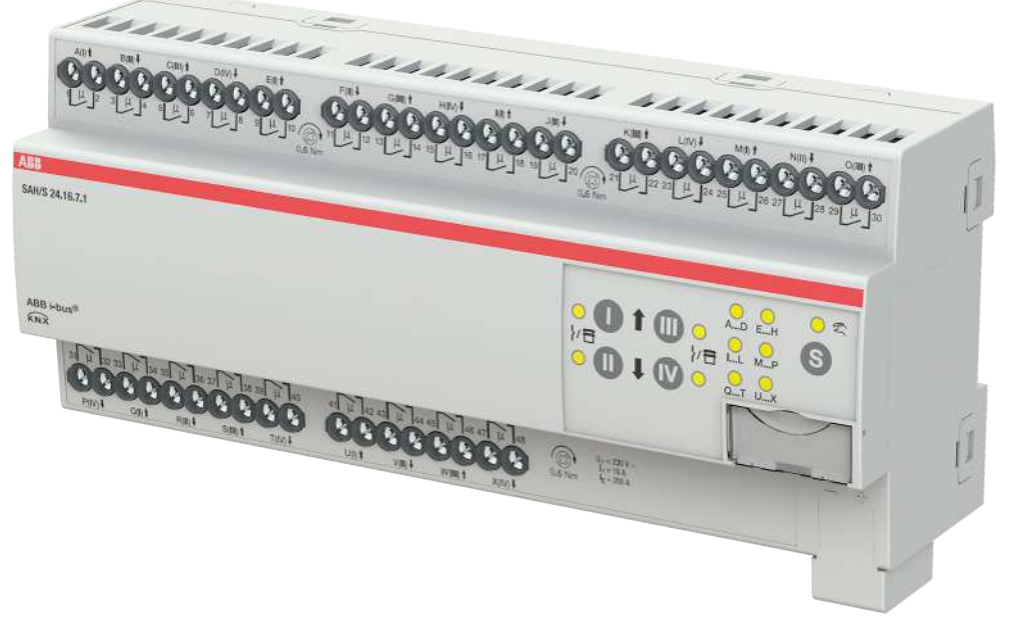

Abb. 25: Geräteabbildung SAH/S 24.16.7.1

Der Schalt-/Jalousieaktor ist ein Reiheneinbaugerät im proM-Design. Das Gerät ist für den Einbau in Elektroverteilern und Kleingehäusen zur Schnellbefestigung auf einer Tragschiene von 35 mm konzipiert (nach DIN EN 60715).

Das Gerät besitzt voneinander unabhängige Schaltrelais, mit denen folgende Funktionen realisiert werden können:

- Schaltung von elektrischen Verbrauchern (einzeln)
- Ansteuerung von 230 V AC Rollladen- und Jalousie-Antrieben (paarweise)

Das Gerät besitzt keine elektromechanisch gegeneinander verriegelten Ausgangskontakte.

Das Gerät wird über den ABB i-bus® KNX mit Busspannung versorgt. Die Verbindung zum ABB i-bus® KNX erfolgt über die Busanschlussklemme. Die Verbraucher werden an den Ausgängen über Schraubklemmen angeschlossen (Klemmenbezeichnung auf dem Gehäuse).

Die Betriebsart Manuelle Bedienung ermöglicht eine Vor-Ort-Bedienung des Geräts über eine Folientastatur.

# **3.11.1 Maßbild**

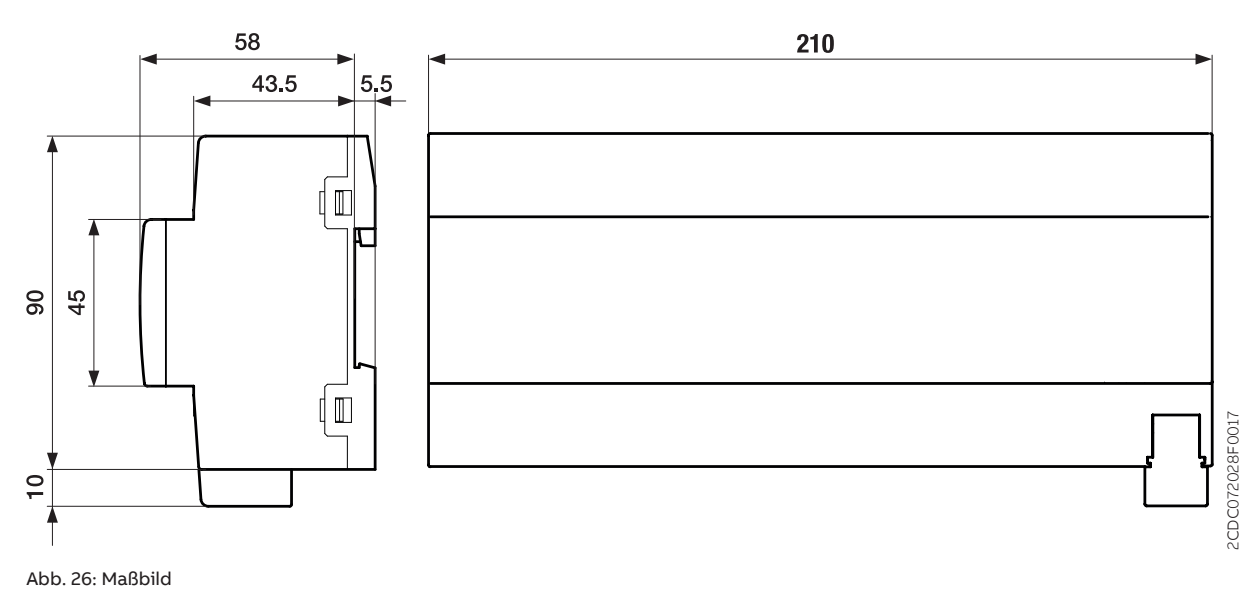

Produkthandbuch | SAH/S x.x.7.1 | 2CDC505173D0111 Rev. A **69**

## **3.11.2 Anschlussbild**

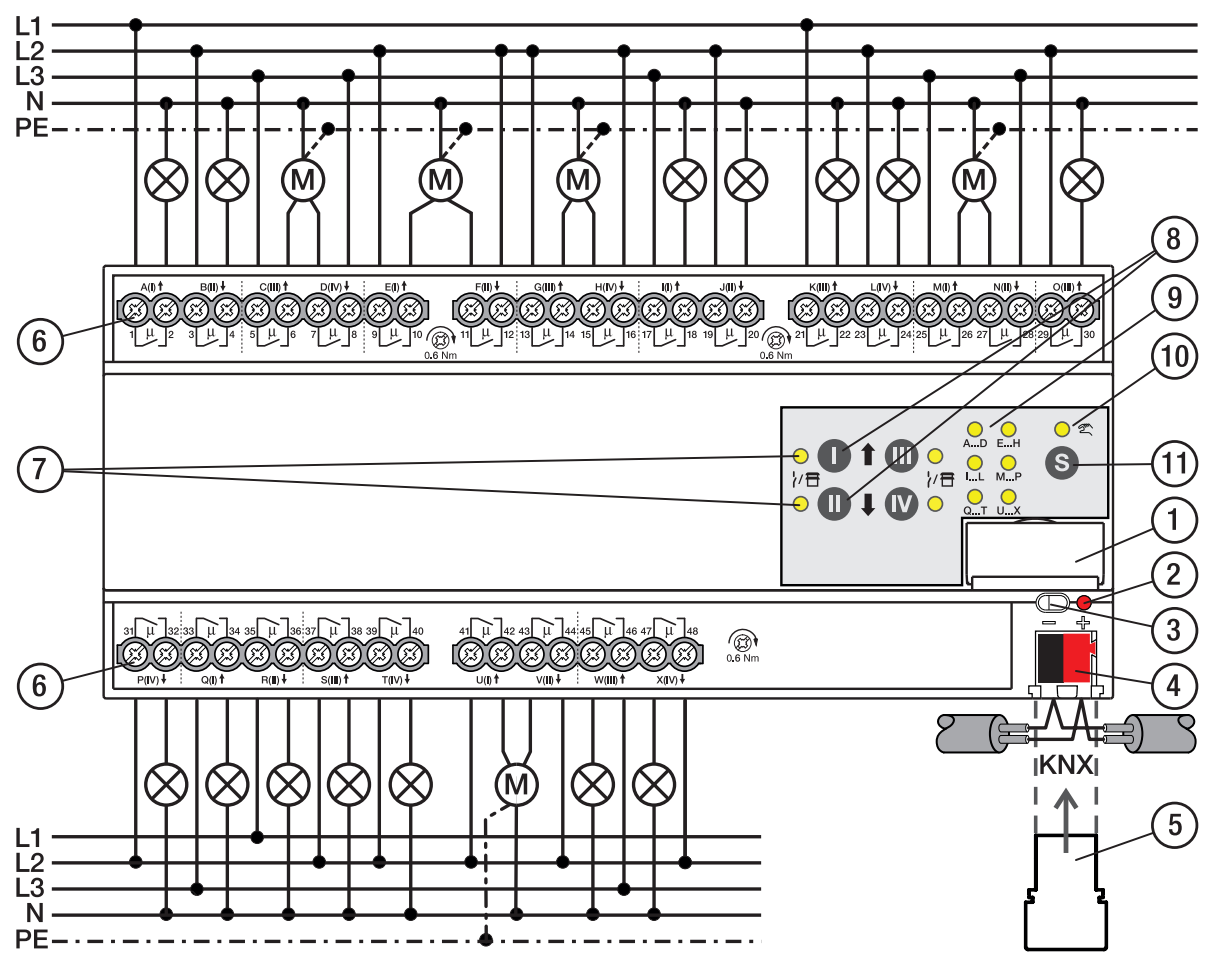

Abb. 27: Anschlussbild SAH/S 24.x.7.1

#### **— Legende**

- **1** Schildträger
- **2** LED Programmieren
- **3** Taste Programmieren
- **4** Busanschlussklemme
- **5** Abdeckkappe
- **6** Laststromkreis, je 2 Schraubklemmen
- **7** LED Status Ausgang (gelb)
- **8** Taste Ausgang
- **9** LED Gruppen (gelb)
- **10** LED Manuelle Bedienung (gelb)
- **11** S-Taste (Manuelle Bedienung / Auswahl Ausgang)

## **3.11.3 Bedien- und Anzeigeelemente**

# **Hinweis**

Nachfolgend wird ein Gerät mit 24 Kanälen (A … X) beschrieben.

## **Hinweis**

In der Betriebsart Jalousie ist die Funktion der Tasten/LEDs Ausgang für jedes Jalousie-Ausgangspaar gleich. Nachfolgend werden nur die Tasten/LEDs I und II beschrieben.

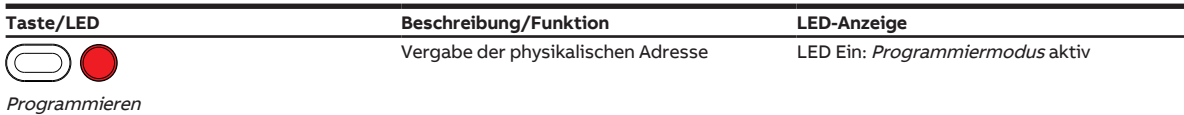

Tab. 28: Bedien- und Anzeigeelemente – Allgemein

## **Manuelle Bedienung**

 $\overline{1}$ 

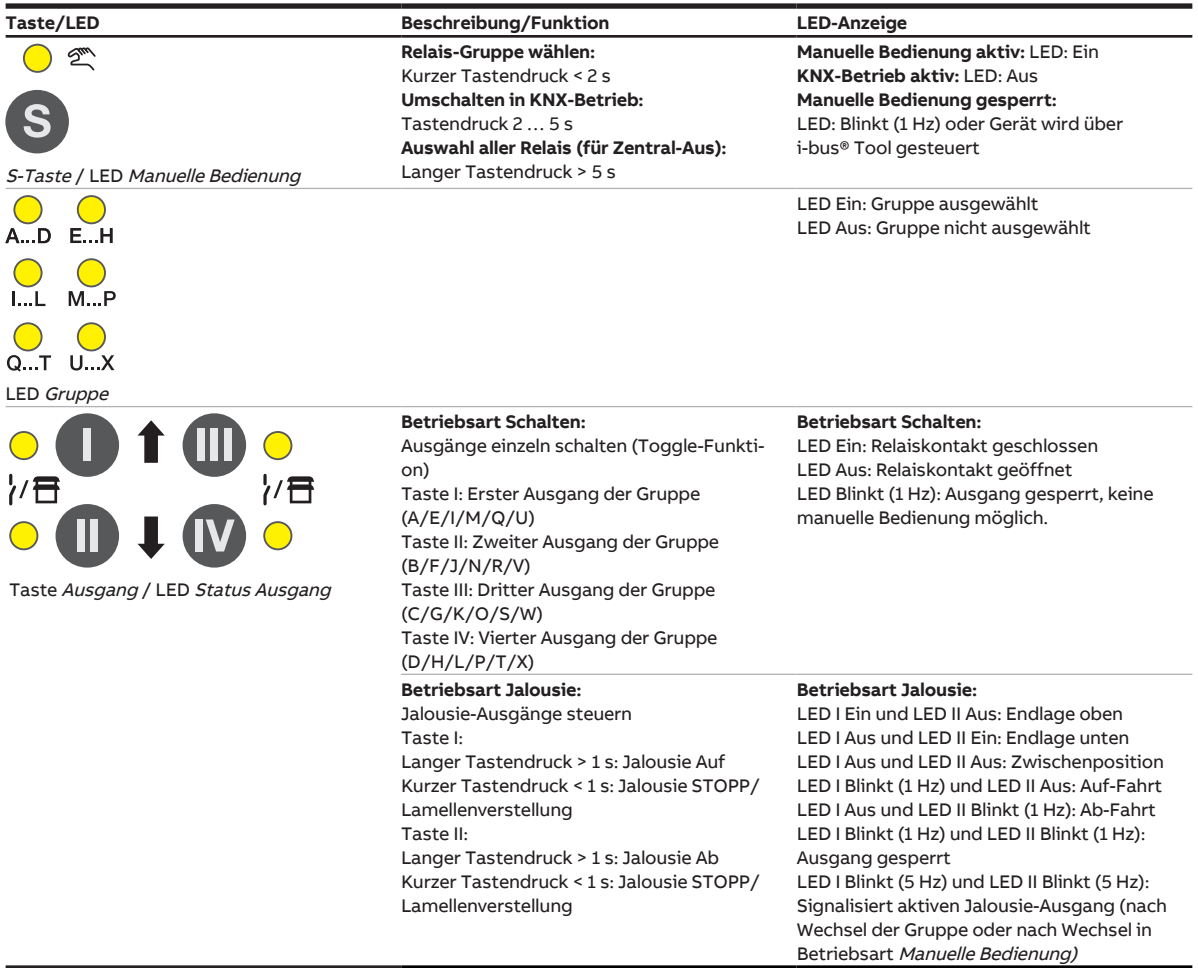

Tab. 29: Bedien- und Anzeigeelemente – Manuelle Bedienung

Weitere Informationen → [Manuelle Bedienung, Seite](#page-81-0) [82.](#page-81-0)

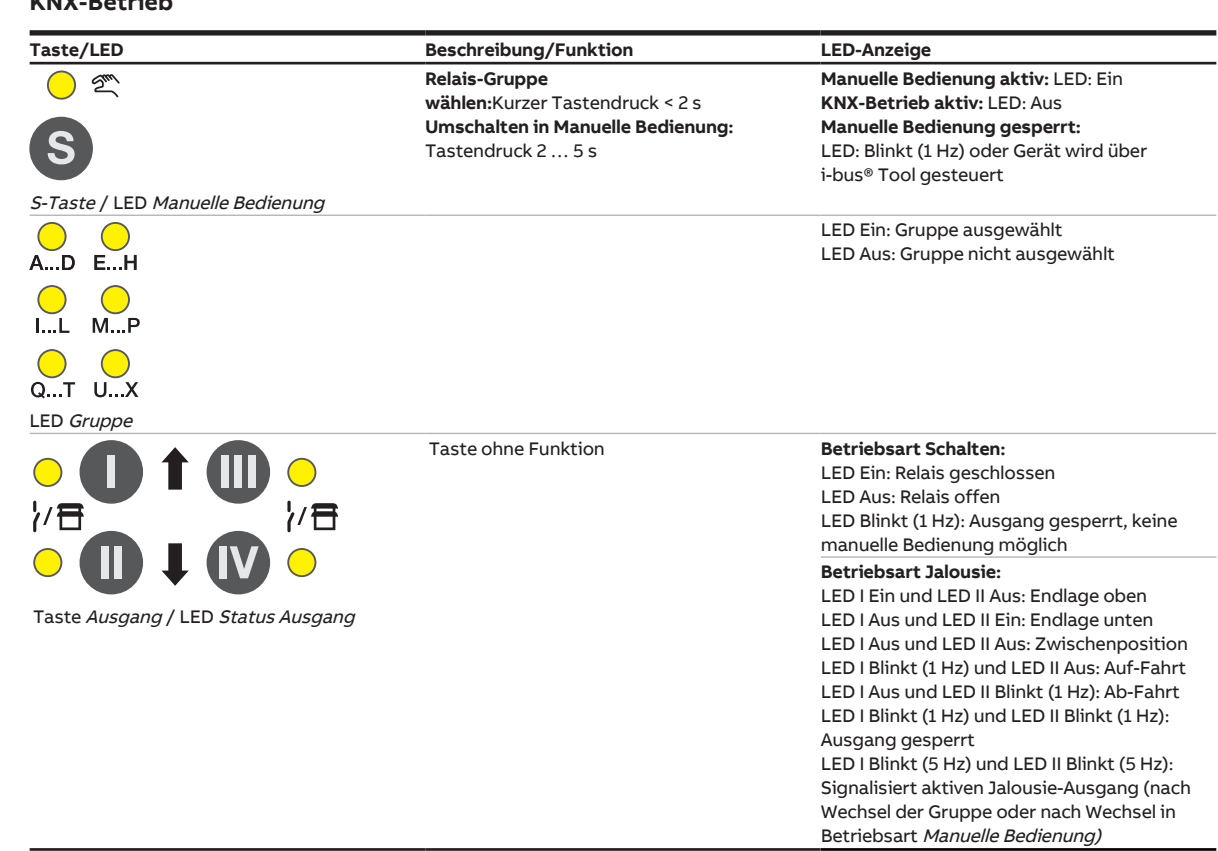

## **KNX-Betrieb**

Tab. 30: Bedien- und Anzeigeelemente – KNX-Betrieb
# **3.11.4 Technische Daten**

### **3.11.4.1 Allgemeine technische Daten**

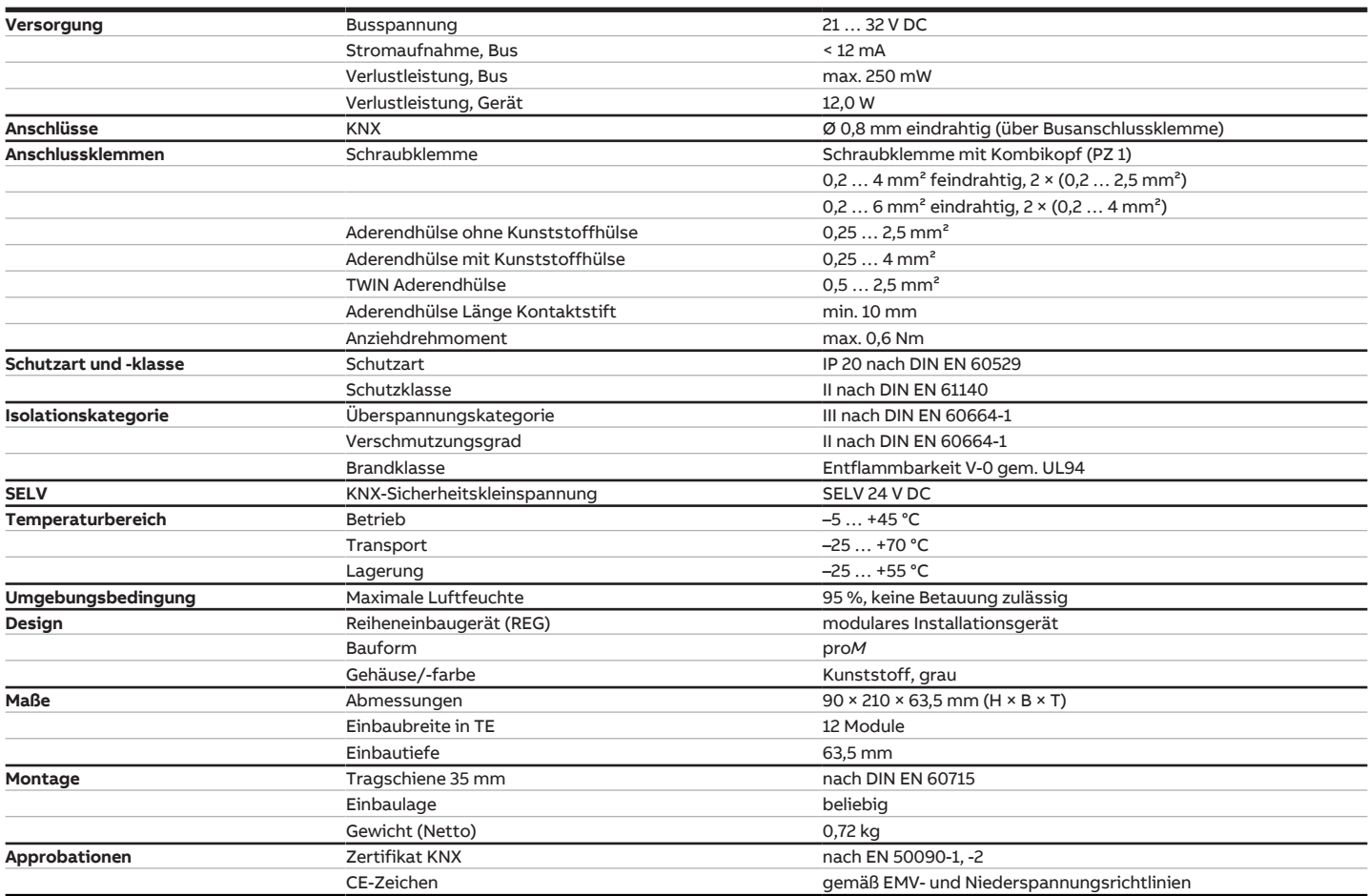

#### **3.11.4.2 Gerätetyp**

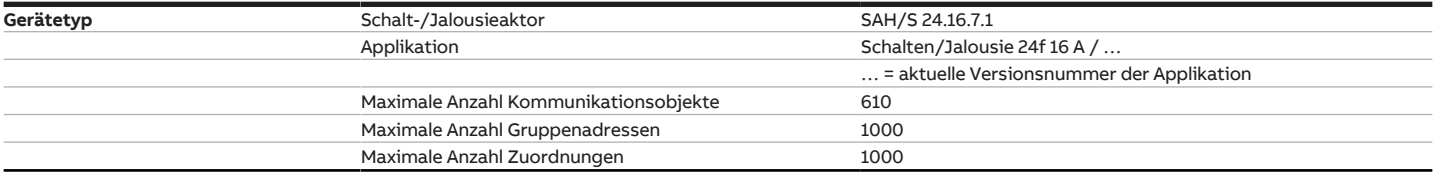

# **Hinweis**

Softwareinformationen auf der Homepage beachten → www.abb.com/knx.

# **Hinweis**

Das Gerät unterstützt die Verschließfunktion eines KNX-Geräts in der ETS. Wenn ein BCU-Schlüssel vergeben wurde, kann das Gerät nur mit dem BCU-Schlüssel ausgelesen und programmiert werden.

#### **3.11.4.3 Ausgang Nennstrom 16 A**

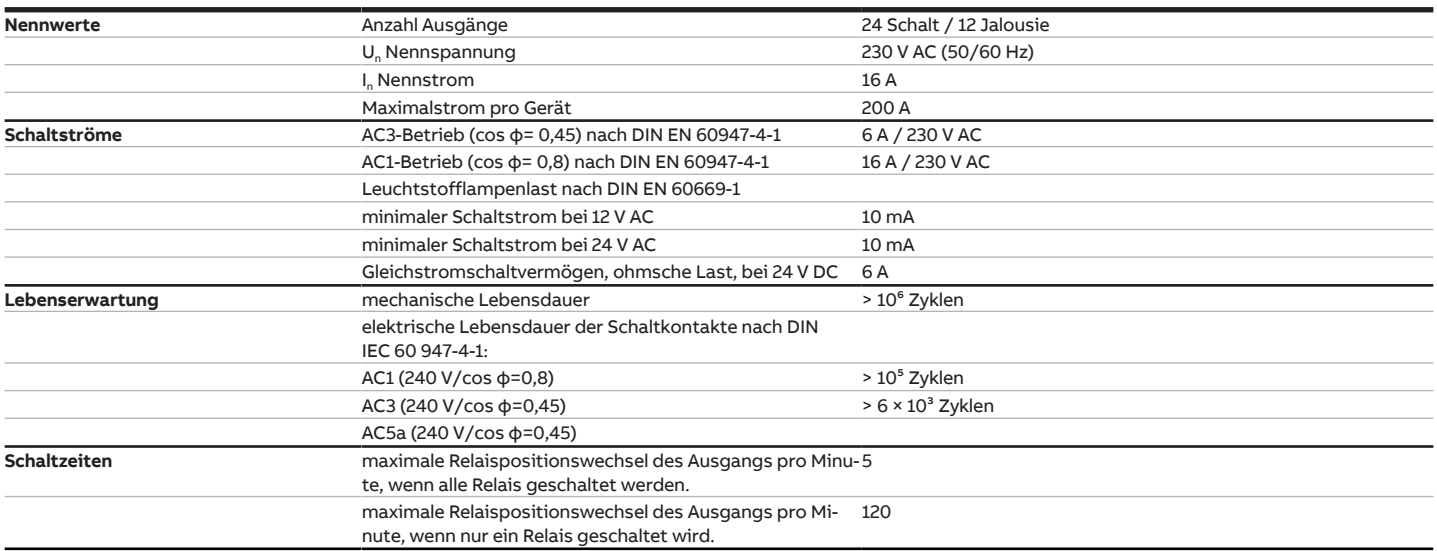

# **Hinweis**

Die Schaltzeiten gelten erst nachdem am Gerät mindestens 30 s lang eine Busspannung anliegt. Die typische Ansprechverzögerung des Relais beträgt etwa 20 ms.

### **3.11.4.4 Ausgang Lampenlast 16 A**

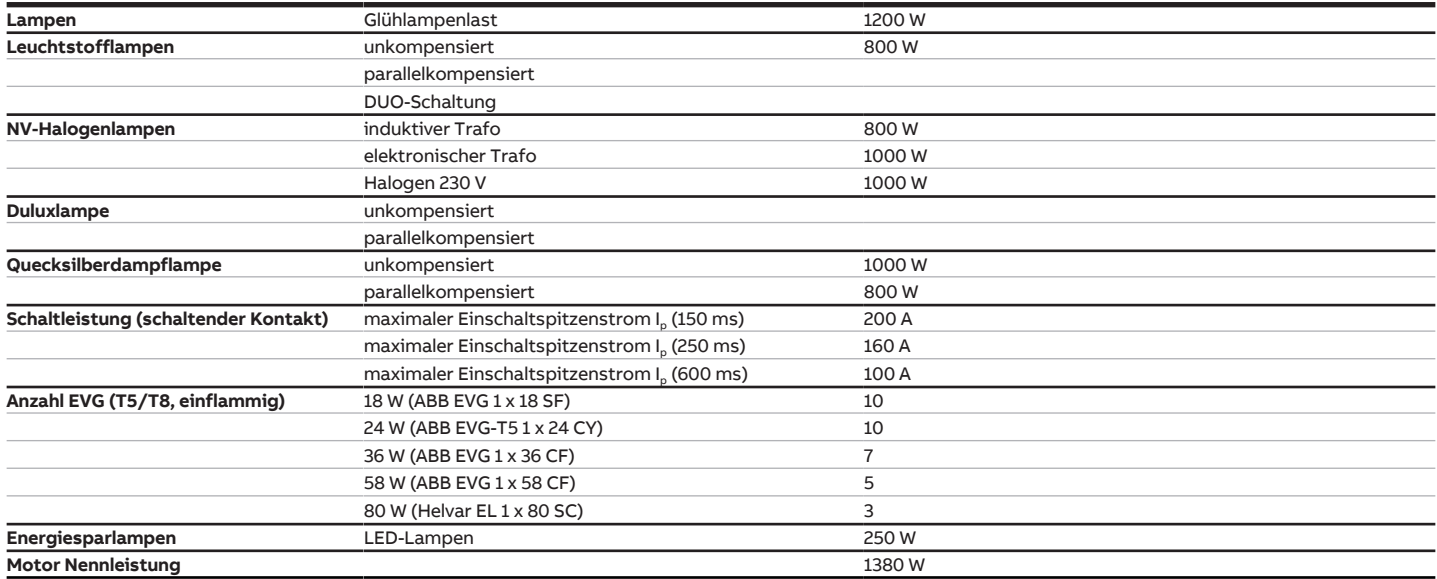

# **Hinweis**

Das Gerät besitzt unabhängige Schaltrelais, die für die Jalousieansteuerung paarweise softwaremäßig gekoppelt sind. Es liegt keine elektromechanische Verriegelung der Kontakte gegeneinander vor.

# **Hinweis**

Der Einschaltspitzenstrom I<sub>D</sub> ist der typische Laststrom eines EVGs, der beim Schalten entsteht. Mit Hilfe des Einschaltspitzenstroms I<sub>p</sub> kann für die verschiedensten EVG-Typen die maximale Anzahl der schaltbaren EVGs am Schaltaktor-Ausgang berechnet werden. Die in der Tabelle angegebene Anzahl von EVGs kann nur beispielshaft als Anhaltspunkt dienen.

# **4 Funktion**

# **4.1 Funktionsbeschreibung**

Der kompakte 8, 16, 24fach Schalt-/Jalousieaktor SAH/S mit einem Nennstrom von 6, 10, 16 A ist ein Reiheneinbaugerät im proM-Design. Das Gerät ist geeignet zum Einbau in Verteilern oder Kleingehäusen für Schnellbefestigung auf 35 mm-Tragschienen nach EN 60715. Das Gerät besitzt 8, 16 oder 24 voneinander unabhängige Schaltrelais (keine gegenseitige mechanische Verriegelung). Die Relais können über den ABB i-bus® KNX einzeln zum Schalten von elektrischen Verbrauchern (max. 8, 16, 24) oder paarweise zum Ansteuern von 230 V AC Rollladen- und Jalousie-Antrieben (max. 4, 8, 12) verwendet werden. Schalt-, Jalousie- und Rollladenausgänge können im Gerät gemischt werden. Über die (sperrbare) manuelle Bedienung ist eine Vor-Ort-Bedienung des Ausgangs möglich. Zusätzlich wird der Schalt-/Fahr-Status über LEDs angezeigt. Das Gerät wird über den ABB i-bus® KNX versorgt und benötigt keine zusätzliche Stromversorgung.

# **4.1.1 Funktionsdiagramm Jalousieaktor**

<span id="page-75-0"></span>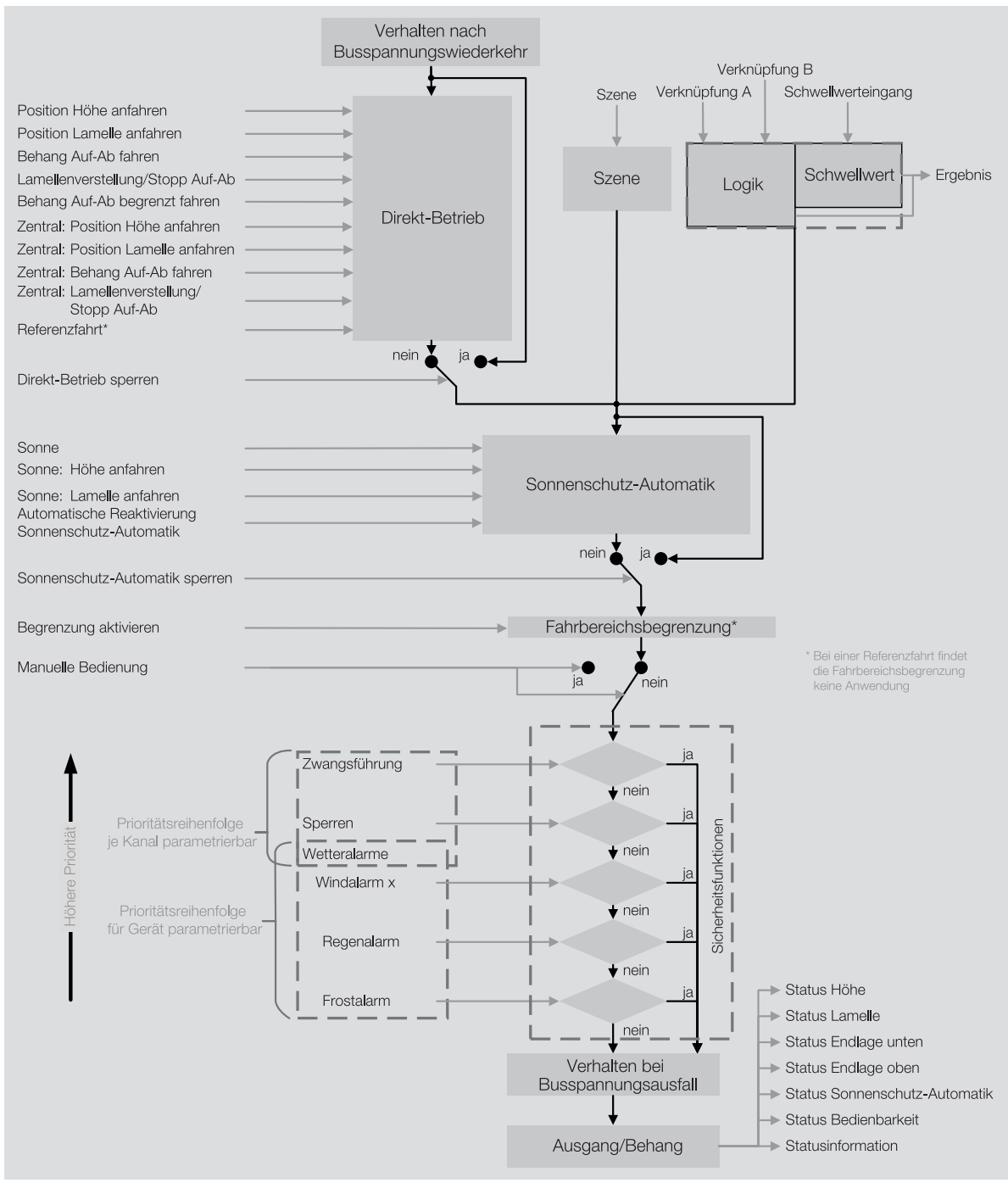

Abb. 28: Funktionsdiagramm Jalousieaktor

# **4.1.2 Funktionsdiagramm Schaltaktor**

<span id="page-76-0"></span>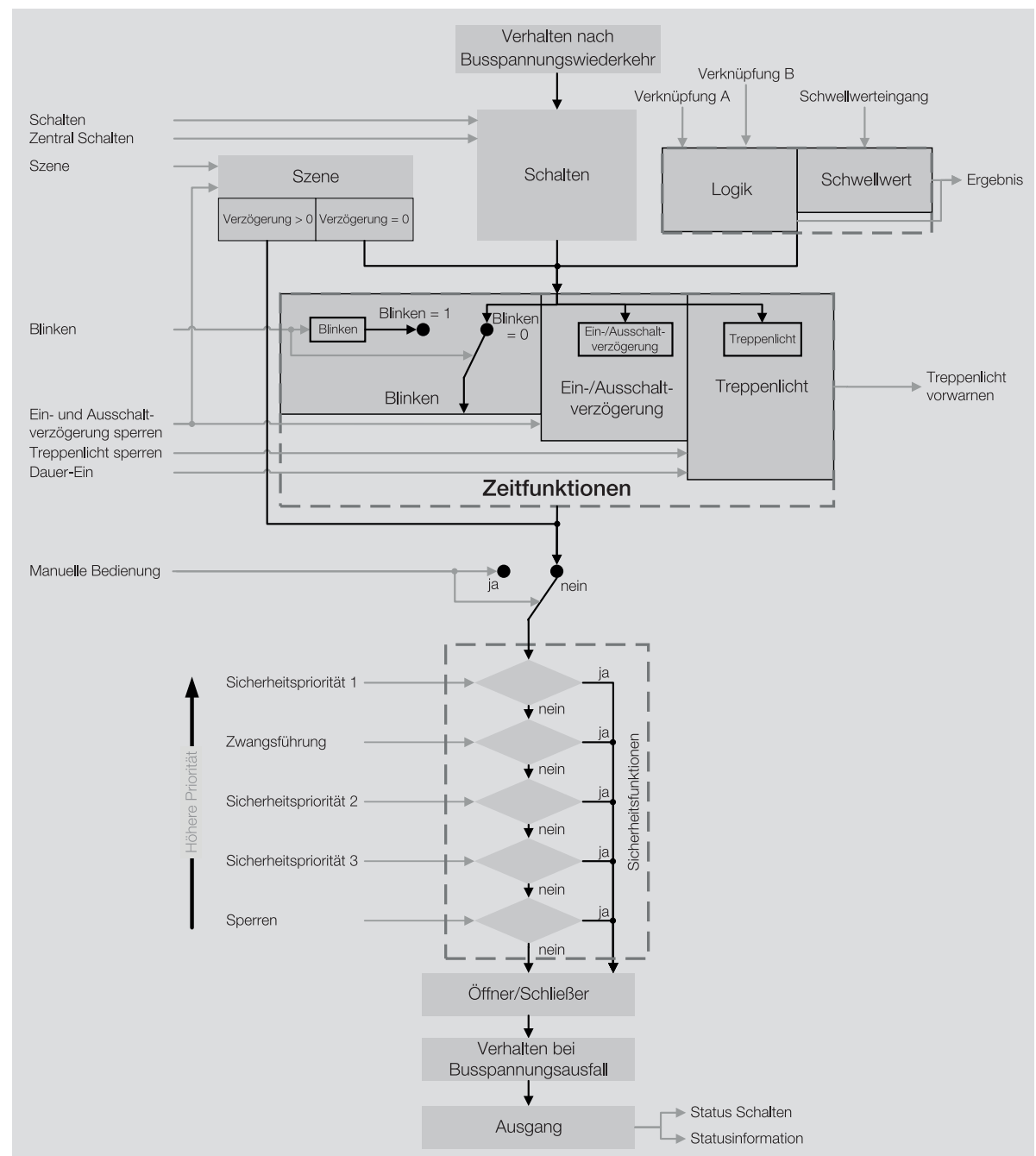

# **4.1.3 Sicherheitsfunktionen**

#### **4.1.3.1 Sicherheitsfunktionen Jalousieaktor**

### **4.1.3.1.1 Windalarm**

<span id="page-76-1"></span>Um den Behang bei Wind zu schützen, kann das Gerät Windalarm-Telegramme von bis zu drei Windsensoren empfangen. Für jeden Ausgang ist frei wählbar, ob und auf welchen der drei Windalarme er reagiert.

Tritt ein Windalarm auf, wird der Behang in die im Parameter [Position bei Windalarm](#page-161-0) festgelegte Position verfahren und die Bedienung wird gesperrt.

Die Alarm-Position des Behangs kann für jeden Ausgang individuell eingestellt werden. Wenn einem Ausgang mehrere Windalarme zugeordnet sind, werden die Windalarme ODER-verknüpft.

Im Parameter [Prioritätsreihenfolge von Wetteralarm, Sperren und Zwangsführung](#page-173-0) kann die Prioritätsreihenfolge der Alarme festgelegt werden.

# **Hinweis**

Im Falle eines Wetteralarms ist der Behang über andere Kommunikationsobjekte, die manuelle Bedienung oder das i-bus® Tool solange nicht mehr bedienbar, bis der Wetteralarm zurückgenommen wird. Fahrbereichsbegrenzungen werden bei Wetteralarmen nicht berücksichtigt.

# **Hinweis**

Die Sensoren können vom Gerät zyklisch überwacht werden und den Alarmstatus zyklisch an das Gerät senden. Wenn der Alarmstatus innerhalb einer festgelegten Überwachungszeit nicht vom Gerät empfangen wird, geht das Gerät davon aus, dass der Sensor defekt oder die Kommunikation unterbrochen ist. Für alle Ausgänge, auf die der Alarm wirkt, wird der Behang in die festgelegte Alarm-Position verfahren und die Bedienung gesperrt.

Der Überwachungszyklus im Gerät sollte mindestens viermal so groß sein wie die zyklische Sendezeit des Sensors. Dadurch werden beim Ausbleiben eines Signals, z. B. durch hohe Buslast, nicht sofort die parametrierten Alam-Reaktionen ausgelöst.

Bei Rücknahme eines Wind-, Regen- oder Frostalarms wird der Behang in die im Parameter [Position bei](#page-171-0) [Rücknahme von Wetteralarm, Sperren und Zwangsführung](#page-171-0) festgelegte Position verfahren und die Bedienung freigegeben.

#### **4.1.3.1.2 Regenalarm**

Um den Behang bei Regen zu schützen, kann das Gerät ein Regenalarm-Telegramm empfangen.

Tritt ein Regenalarm auf, wird der Behang in die im Parameter [Position bei Regenalarm](#page-163-0) festgelegte Position verfahren und die Bedienung wird gesperrt.

Im Parameter [Prioritätsreihenfolge von Wetteralarm, Sperren und Zwangsführung](#page-173-0) kann die Prioritätsreihenfolge der Alarme festgelegt werden.

### **Hinweis**

Im Falle eines Wetteralarms ist der Behang über andere Kommunikationsobjekte, die manuelle Bedienung oder das i-bus® Tool solange nicht mehr bedienbar, bis der Wetteralarm zurückgenommen wird. Fahrbereichsbegrenzungen werden bei Wetteralarmen nicht berücksichtigt.

# **Hinweis**

Die Sensoren können vom Gerät zyklisch überwacht werden und den Alarmstatus zyklisch an das Gerät senden. Wenn der Alarmstatus innerhalb einer festgelegten Überwachungszeit nicht vom Gerät empfangen wird, geht das Gerät davon aus, dass der Sensor defekt oder die Kommunikation unterbrochen ist. Für alle Ausgänge, auf die der Alarm wirkt, wird der Behang in die festgelegte Alarm-Position verfahren und die Bedienung gesperrt.

Der Überwachungszyklus im Gerät sollte mindestens viermal so groß sein wie die zyklische Sendezeit des Sensors. Dadurch werden beim Ausbleiben eines Signals, z. B. durch hohe Buslast, nicht sofort die parametrierten Alam-Reaktionen ausgelöst.

Bei Rücknahme eines Wind-, Regen- oder Frostalarms wird der Behang in die im Parameter [Position bei](#page-171-0) [Rücknahme von Wetteralarm, Sperren und Zwangsführung](#page-171-0) festgelegte Position verfahren und die Bedienung freigegeben.

#### **4.1.3.1.3 Frostalarm**

Um den Behang bei Frost zu schützen, kann das Gerät ein Frostalarm-Telegramm empfangen.

Tritt ein Frostalarm auf, wird der Behang in die im Parameter [Position bei Frostalarm](#page-165-0) festgelegte Position verfahren und die Bedienung wird gesperrt.

Im Parameter [Prioritätsreihenfolge von Wetteralarm, Sperren und Zwangsführung](#page-173-0) kann die Prioritätsreihenfolge der Alarme festgelegt werden.

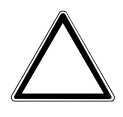

### **ACHTUNG**

Bei Temperaturen unter 0 °C kann der Behang festfrieren. Beim Versuch, den festgefrorenen Behang zu verfahren, kann der Antrieb beschädigt werden.

► Funktion Frostalarm verwenden.

# **Hinweis**

Im Falle eines Wetteralarms ist der Behang über andere Kommunikationsobjekte, die manuelle Bedienung oder das i-bus® Tool solange nicht mehr bedienbar, bis der Wetteralarm zurückgenommen wird. Fahrbereichsbegrenzungen werden bei Wetteralarmen nicht berücksichtigt.

# **Hinweis**

Die Sensoren können vom Gerät zyklisch überwacht werden und den Alarmstatus zyklisch an das Gerät senden. Wenn der Alarmstatus innerhalb einer festgelegten Überwachungszeit nicht vom Gerät empfangen wird, geht das Gerät davon aus, dass der Sensor defekt oder die Kommunikation unterbrochen ist. Für alle Ausgänge, auf die der Alarm wirkt, wird der Behang in die festgelegte Alarm-Position verfahren und die Bedienung gesperrt.

Der Überwachungszyklus im Gerät sollte mindestens viermal so groß sein wie die zyklische Sendezeit des Sensors. Dadurch werden beim Ausbleiben eines Signals, z. B. durch hohe Buslast, nicht sofort die parametrierten Alam-Reaktionen ausgelöst.

Bei Rücknahme eines Wind-, Regen- oder Frostalarms wird der Behang in die im Parameter [Position bei](#page-171-0) [Rücknahme von Wetteralarm, Sperren und Zwangsführung](#page-171-0) festgelegte Position verfahren und die Bedienung freigegeben.

#### **4.1.3.1.4 Sperren**

Mit der Funktion Sperren kann der Behang gezielt in eine festgelegte [Position bei Sperren](#page-167-0) verfahren und die Bedienung gesperrt werden. Bei Rücknahme der Sperre wird der Behang in die parametrierte [Positi](#page-171-0)[on bei Rücknahme von Wetteralarm, Sperren und Zwangsführung](#page-171-0) verfahren und die Bedienung freigegeben.

### **Hinweis**

Ist der Behang in seiner Position gesperrt, ist er über andere Kommunikationsobjekte, die manuelle Bedienung oder das i-bus® Tool solange nicht mehr bedienbar, bis die Sperre zurückgenommen wird. Fahrbereichsbegrenzungen werden bei einer Sperre nicht berücksichtigt. Höher priorisierte Sicherheitsfunktionen werden weiterhin ausgeführt.

#### **Beispiel:**

Über diese Funktion kann bei entsprechender Parametrierung eine Terrassentür überwacht werden. Ist die Terrassentür geöffnet, wird der Behang in die obere Endlage verfahren und in dieser Position gesperrt.

#### **4.1.3.1.5 Zwangsführung**

Mit der Funktion Zwangsführung kann der Ausgang in einen definierten Zustand versetzt und gesperrt werden. Hierzu kann eine 1-Bit- oder 2-Bit-Zwangsführung verwendet werden.

# **Hinweis**

Bei aktivierter Funktion Zwangsführung ist der Ausgang über andere Kommunikationsobjekte oder die manuelle Bedienung solange nicht mehr bedienbar, bis die Zwangsführung zurückgenommen wird. Höher priorisierte Sicherheitsfunktionen werden weiterhin ausgeführt.

Bei der 1-Bit-Zwangsführung kann ein Zustand parametriert werden, der beim Auslösen der Zwangsführung eingestellt wird. Zusätzlich kann festgelegt werden, ob die Aktivierung über den Wert 1 oder den Wert 0 erfolgt.

Bei der 2-Bit-Zwangsführung können zwei Zustände parametriert werden, die beim Auslösen der Zwangsführung eingestellt werden. Das erste Bit dient dazu, die Zwangsführung zu aktivieren. Das zweite Bit dient dazu, zwischen den beiden Zuständen umzuschalten.

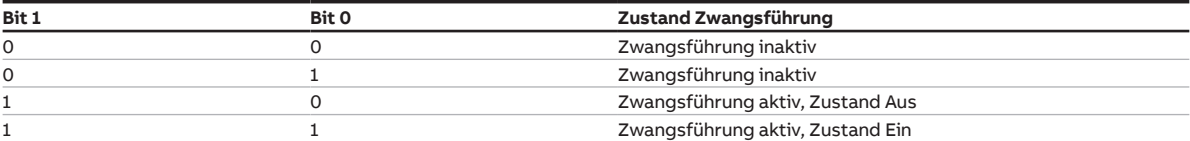

Tab. 31: Codierung 2-Bit-Zwangsführung

Die Einstellung der Funktion Zwangsführung erfolgt im Parameter [Zwangsführung \(1 Bit / 2 Bit\).](#page-169-0)

#### **Hinweis**

Fahrbereichsbegrenzungen werden bei Zwangsführung nicht berücksichtigt.

Bei Rücknahme der Zwangsführung wird der Behang in die parametrierte [Position bei Rücknahme von](#page-171-0) [Wetteralarm, Sperren und Zwangsführung](#page-171-0) verfahren und die Bedienung freigegeben.

#### **Beispiel:**

Um das Reinigungspersonal beim Putzen der Fenster nicht durch unerwartetes Verfahren des Behangs zu gefährden, werden die angeschlossenen Jalousien in die obere Endlage gefahren und die Bedienung gesperrt. Solange die Funktion Zwangsführung aktiv ist, kann die Jalousie nicht verfahren werden.

#### **4.1.3.1.6 Vorrang der Sicherheitsfunktionen**

Die Sicherheitsfunktionen Windalarm, Regenalarm, Frostalarm, Sperren und Zwangsführung haben Vorrang vor allen anderen Funktionen. Wenn eine dieser Funktionen aktiv ist, ist die Bedienung des entsprechenden Ausgangs gesperrt.

Um den Behang bei mehreren aktiven Sicherheitsfunktionen gezielt zu steuern, kann im Parameter [Priori](#page-173-0)[tätsreihenfolge von Wetteralarm, Sperren und Zwangsführung](#page-173-0) die Prioritätsreihenfolge der Sicherheitsfunktionen untereinander festgelegt werden.

#### **Beispiel:**

Über die Prioritätsreihenfolge wird festgelegt, dass die Zwangsführung bei der Reinigung der Fenster Vorrang vor einem Windalarm hat. Dadurch wird das Reinigungspersonal beim Reinigen der Lamellen nicht von einem Fahr-Telegramm wegen Windalarm beeinträchtigt.

#### **4.1.3.2 Sicherheitsfunktionen Schaltaktor**

#### **4.1.3.2.1 Sicherheitspriorität**

Die Funktion Sicherheitspriorität kann verwendet werden, um elektrische Lasten am Schaltausgang zu schützen oder in Abhängigkeit einer Anlagensituation zu schalten.

Für die Schaltaktor-Ausgänge stehen drei Sicherheitsprioritäten zur Verfügung, die sich in ihrer Prioritätsreihenfolge unterscheiden. Für jeden Ausgang ist frei wählbar, ob und auf welche der Sicherheitsprioritäten er reagiert.

Jede Sicherheitspriorität verfügt über ein eigenes Kommunikationsobjekt. Das Kommunikationsobjekt und die entsprechende Sicherheitsfunktion wird im Parameter [Kommunikationsobjekt "Sicherheitsprio](#page-114-0)[rität x" freigeben](#page-114-0) freigegeben. Die Sicherheitspriorität x ist aktiv, wenn

- auf dem Kommunikationsobjekt [Sicherheitspriorität x](#page-226-0) ein Telegramm mit dem Wert 1 empfangen wird.
- auf dem Kommunikationsobjekt [Sicherheitspriorität x](#page-226-0) innerhalb der im Parameter [Intervall zyklische](#page-116-0) [Überwachung \(0 = zykl. Überwachung deaktiviert\)](#page-116-0) kein Telegramm empfangen wird.

Tritt eine Sicherheitspriorität auf, nimmt das Relais die im Parameter [Schaltzustand bei Sicherheitsprio](#page-203-0)[rität x](#page-203-0) festgelegte Schaltposition an.

Bei Rücknahme der entsprechenden Sicherheitspriorität nimmt das Relais die im Parameter [Schalt](#page-205-0)[zustand bei Rücknahme von Sperren, Zwangsführung und Sicherheitspriorität](#page-205-0) festgelegte Schaltposition an.

# **Hinweis**

Im Falle einer Sicherheitspriorität ist der Ausgang über andere Kommunikationsobjekte, die manuelle Bedienung oder das i-bus® Tool solange nicht mehr bedienbar, bis die Sicherheitspriorität zurückgenommen wird.

Höher priorisierte Sicherheitsfunktionen werden weiterhin ausgeführt.

# **Hinweis**

Wird eine zyklische Überwachung der Sicherheitspriorität verwendet, sollte der Überwachungszyklus im Gerät mindestens viermal so groß sein wie die zyklische Sendezeit des Senders (z. B. Bewegungsmelder, Glasbruchsensor). Dadurch wird beim Ausbleiben eines Signals, z. B. durch hohe Buslast, nicht sofort die parametrierte Sicherheitspriorität ausgelöst.

#### **4.1.3.2.2 Sperren**

Mit der Funktion [Sperren](#page-205-1) kann für den Ausgang im Parameter Sperren gezielt eine Schaltposition festgelegt und die Bedienung gesperrt werden. Bei Rücknahme der Sperre wird die Schaltposition des Ausgangs im Parameter [Schaltzustand bei Rücknahme von Sperren, Zwangsführung und Sicherheitspriorität](#page-205-0) festgelegt und die Bedienung freigegeben.

#### **Hinweis**

Solange die Sperre aktiv ist, kann die Schaltposition des Relais nicht über Kommunikationsobjekte, manuelle Bedienung oder das i-bus® Tool verändert werden. Höher priorisierte Sicherheitsfunktionen werden weiterhin ausgeführt.

#### **4.1.3.2.3 Zwangsführung**

Mit der Funktion Zwangsführung kann der Ausgang in einen definierten Zustand versetzt und gesperrt werden. Hierzu kann eine 1-Bit- oder 2-Bit-Zwangsführung verwendet werden.

### **Hinweis**

Bei aktivierter Funktion *Zwangsführung* ist der Ausgang über andere Kommunikationsobjekte oder die manuelle Bedienung solange nicht mehr bedienbar, bis die Zwangsführung zurückgenommen wird. Höher priorisierte Sicherheitsfunktionen werden weiterhin ausgeführt.

Bei der 1-Bit-Zwangsführung kann ein Zustand parametriert werden, der beim Auslösen der Zwangsführung eingestellt wird. Zusätzlich kann festgelegt werden, ob die Aktivierung über den Wert 1 oder den Wert 0 erfolgt.

Bei der 2-Bit-Zwangsführung können zwei Zustände parametriert werden, die beim Auslösen der Zwangsführung eingestellt werden. Das erste Bit dient dazu, die Zwangsführung zu aktivieren. Das zweite Bit dient dazu, zwischen den beiden Zuständen umzuschalten.

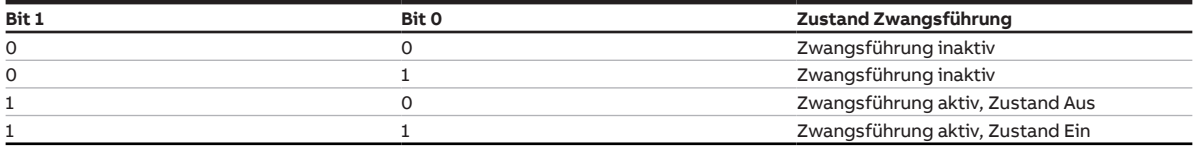

Tab. 32: Codierung 2-Bit-Zwangsführung

Die Einstellung der Funktion Zwangsführung erfolgt im Parameter [Zwangsführung \(1 Bit / 2 Bit\).](#page-204-0)

Bei Rücknahme der Zwangsführung wird die Schaltposition des Ausgangs im Parameter [Schaltzustand](#page-205-0) [bei Rücknahme von Sperren, Zwangsführung und Sicherheitspriorität](#page-205-0) festgelegt und die Bedienung freigegeben.

#### **Beispiel:**

Mit der Funktion Zwangsführung kann sichergestellt werden, dass während eines Feueralarms alle Beleuchtungen eingeschaltet und gegen versehentliches Ausschalten gesichert sind.

#### **4.1.3.2.4 Vorrang der Sicherheitsfunktionen**

Die Sicherheitsfunktionen Sicherheitspriorität x, Sperren und Zwangsführung haben Vorrang vor allen anderen Funktionen.

Wenn eine dieser Funktionen aktiv ist, ist die Bedienung des entsprechenden Ausgangs gesperrt.

Die Prioritätsreihenfolge der Sicherheitsfunktionen kann nicht verändert werden, → [Prioritäten, Seite](#page-99-0) [100](#page-99-0).

### **4.1.4 Manuelle Bedienung**

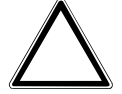

#### <span id="page-81-0"></span>**ACHTUNG**

Um das Gerät in der Betriebsart Manuelle Bedienung zu betreiben, muss die Busspannungsversorgung hergestellt sein.

Bei einem Busspannungsausfall wird die manuelle Bedienung beendet. Das Verhalten der Ausgänge bei Busspannungsausfall kann in der ETS-Applikation eingestellt werden: Jalousieaktor → [Verhalten bei Busspannungsausfall, Seite](#page-136-0) [137](#page-136-0)

Schaltaktor → [Verhalten bei Busspannungsausfall, Seite](#page-200-0) [201](#page-200-0)

Die Betriebsart Manuelle Bedienung ermöglicht eine Vor-Ort-Bedienung des Geräts über eine Folientastatur.

Die Relais der Ausgänge können manuell geschaltet werden. Zusätzlich werden die Schaltzustände der Relais oder die Fahrposition der Jalousie angezeigt – entsprechend der gewählten Funktion des Ausgangs.

Die Anzeige des Relaisstatus erfolgt in Gruppen von vier aufeinanderfolgenden Schalt-Ausgängen oder zwei aufeinanderfolgender Jalousie-Ausgängen. Eine Mischung aus Schalt- und Jalousie-Ausgängen ist möglich, z. B. zwei Schaltausgänge und ein Jalousie-Ausgang.

Abhängig von der Parametrierung als Schalt-Ausgang oder Jalousie-Ausgang kann jedes Relais einzeln als Schalt-Ausgang oder zwei Relais paarweise als Jalousie-Ausgang bedient werden. Die Festlegung der Betriebsart Schaltaktor oder Jalousieaktor ist ausschließlich über die Parametrierung in der ETS möglich.

Im Auslieferungszustand sind alle Ausgänge des Geräts für den Betrieb als Jalousieaktor parametriert. Die manuelle Bedienung ist freigegeben und kann über die S-Taste auf der Folientastatur aktiviert werden.

# **Hinweis**

Die Sicherheitsfunktionen (Wetteralarme und die Funktionen Sicherheitspriorität, Zwangsführung und Sperren) haben eine höhere Priorität als die Betriebsart Manuelle Bedienung. Wenn ein Ausgang durch eine Sicherheitsfunktion gesperrt ist, kann er nicht über die Folientastatur bedient werden. Wenn die Sicherheitsfunktion in der Betriebsart Manuelle Bedienung zurückgenommen wird, reagiert der Ausgang entsprechend seiner Parametrierung.

# **Hinweis**

Die Ausgänge reagieren bei aktiver manueller Bedienung so lange weiter auf KNX-Befehle, bis sie über die manuelle Bedienung geschaltet wurden. Wenn ein Ausgang über die manuelle Bedienung geschaltet wurde, werden eingehende KNX-Befehle im Hintergrund verarbeitet und nicht mehr ausgeführt, bis die manuelle Bedienung beendet wird.

Weitere Informationen → [Zustand nach Beenden der manuellen Bedienung, Seite](#page-112-0) [113.](#page-112-0)

Nach Anschluss an den ABB i-bus® KNX, Busspannungswiederkehr, ETS-Download oder ETS-Reset befindet sich das Gerät im KNX-Betrieb. Die LED Manuelle Bedienung ist aus.

Weitere Informationen → [Funktionsdiagramm Jalousieaktor, Seite](#page-75-0) [76](#page-75-0), → [Funktionsdiagramm](#page-76-0) [Schaltaktor, Seite](#page-76-0) [77.](#page-76-0)

#### **4.1.4.1 Zentrales Abschalten über Folientastatur**

Über die Folientastatur ist ein gemeinsames Abschalten aller Ausgänge möglich.

- 1. Alle Ausgänge durch langen Tastendruck (< 5 Sekunden) der S-Taste auswählen.
	- $\Rightarrow$  alle Gruppen-LEDs leuchten.
- 2. Beliebige Taste Ausgang (I … IV) drücken.
	- $\Rightarrow$  Alle Ausgänge sind abgeschaltet.

Nach dem Abschalten der Ausgänge wird automatisch die erste Ausgangsgruppe ausgewählt. Der manuelle Betrieb wird verlassen und das Gerät befindet sich im KNX Betrieb.

Beim Abschalten über die Folientastatur wird die Konfiguration der Ausgänge als Öffner oder Schließer berücksichtigt.

#### Schließer:

- Relaiskontakt geöffnet
- Status LED aus

#### Öffner:

- Relaiskontakt geschlossen
- Status LED ein

Ist ein Ausgangspaar als Jalousieaktor parametriert, führt Abschalten über die Folientastatur immer zu einem Öffnen der Kontakte. Wenn der Behang eine Fahraktion durchführt, wird er gestoppt.

# **Hinweis**

Die Sicherheitsfunktionen (Wetteralarme und die Funktionen Sicherheitspriorität, Zwangsführung und Sperren) haben eine höhere Priorität als die Betriebsart Manuelle Bedienung. Wenn ein Ausgang durch eine Sicherheitsfunktion gesperrt ist, kann er nicht über die Folientastatur bedient werden. Wenn die Sicherheitsfunktion in der Betriebsart Manuelle Bedienung zurückgenommen wird, reagiert der Ausgang entsprechend seiner Parametrierung.

### **4.1.5 Nachgeführter KNX-Zustand**

Wenn ein Ausgang durch gerätespezifische Funktionen (z. B. manuelle Bedienung, Alarme, Sperren, Zwangsführung, Schaltverzögerung, usw.) gesperrt ist, reagiert er nicht auf Telegramme, die während der Sperrung über den ABB i-bus® KNX empfangen werden.

Das Gerät verarbeitet diese Telegramme im Hintergrund und führt eventuell aktive Funktionen (z. B. Treppenlicht, Logik, Position, Helligkeitswerte usw.) ebenfalls im Hintergrund aus. Der aktuelle Wert wird erst dann an den Ausgang weitergegeben, wenn die Sperrung des Ausgangs aufgehoben wird.

Wenn der Ausgang während der Sperrung keine Telegramme über den ABB i-bus® KNX erhält, nimmt der Ausgang nach Aufhebung der Sperrung den Zustand an, den er vor der Sperrung hatte.

# **4.1.6 Zentrale Kommunikationsobjekte**

Die zentralen Kommunikationsobjekte des Geräts können verwendet werden, um mehrere Ausgänge des Geräts gemeinsam zu schalten.

Für die zentrale Ansteuerung der Schaltaktor-Ausgänge steht folgendes Kommunikationsobjekt zur Verfügung:

• [Schalten](#page-224-0)

### **Hinweis**

Für jeden Schaltaktor-Ausgang kann im Parameter [Schaltausgang reagiert auf zentrales Schalt-](#page-197-0)[Kommunikationsobjekt](#page-197-0) festgelegt werden, ob der Ausgang auf das zentrale Kommunikationsobjekt reagiert.

Für die zentrale Ansteuerung der Jalousieaktor-Ausgangspaare stehen folgende Kommunikationsobjekte zur Verfügung:

- [Behang Auf-Ab fahren](#page-224-1)
- [Lamellenverstellung/Stopp Auf-Ab](#page-224-2)
- [Position Höhe anfahren](#page-225-0)
- [Position Lamelle anfahren](#page-225-1)

# **Hinweis**

Für jedes Jalousieaktor-Ausgangspaar kann im Parameter [Ausgang reagiert auf zentrale Jalousie-](#page-132-0)[Kommunikationsobjekte](#page-132-0) festgelegt werden, ob das Ausgangspaar auf die zentralen Kommunikationsobjekte reagiert.

Zusätzlich steht ein Kommunikationsobjekt für die gemeinsame Szenenansteuerung zur Verfügung:

• Szene 1 ... 64

# **Hinweis**

Nur Ausgänge, für die die aufgerufene Szene parametriert wurde, reagieren auf den Aufruf.

# **4.1.7 Funktion Logik**

<span id="page-84-0"></span>Mit der Funktion Logik kann das Verhalten eines Ausgangs durch folgende logische Verknüpfungen beeinflusst werden:

- UND
- ODER
- exklusiv ODER
- TOR

Für die logischen Verknüpfungen UND, ODER, exklusiv ODER und TOR stehen jeweils zwei Eingangs-Kommunikationsobjekte (Verknüpfung A, Verknüpfung B) und ein Ergebnis-Kommunikationsobjekt ([Ergebnis \)](#page-229-0) zur Verfügung.

Das Ergebnis kann invertiert, geräteintern mit einem beliebigen Ausgang verknüpft oder auf dem Kommunikationsobjekt [Ergebnis](#page-229-0) ausgegeben werden.

Das Ergebnis ist abhängig von der gewählten logischen Verknüpfung und den Werten in den entsprechenden Eingangs-Kommunikationsobjekten. Das Verhalten der logischen Funktionen kann folgender Tabelle entnommen werden:

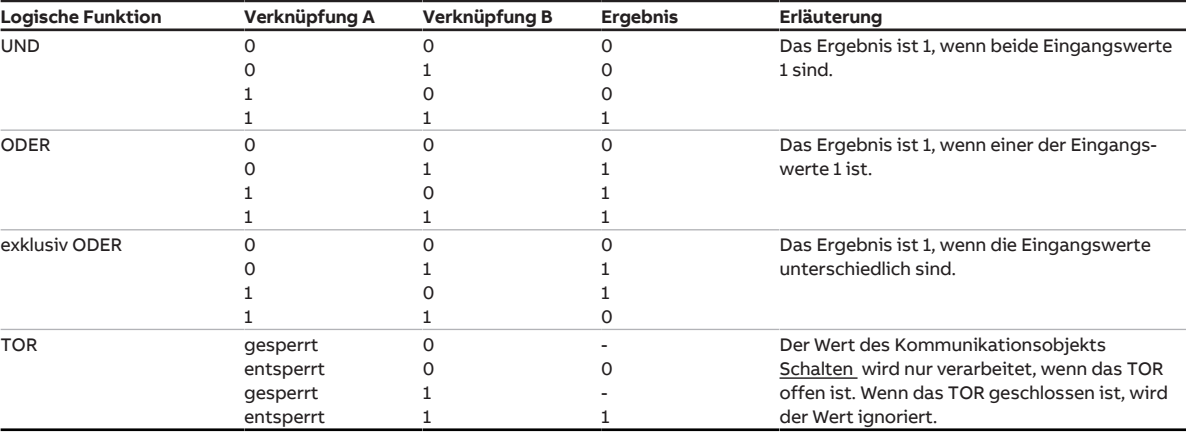

Tab. 33: Werte der Kommunikationsobjekte

Wenn auf einem der beiden Eingangs-Kommunikationsobjekte [Verknüpfung A](#page-227-0) oder [Verknüpfung B](#page-228-0) ein Wert empfangen wird, wird das Ergebnis neu berechnet.

# **4.1.8 Funktion Schwellwert**

<span id="page-84-1"></span>Mit der Funktion Schwellwert wird der am Schwellwerteingang empfangene Wert mit den in den Parametern [oberer Schwellwert](#page-121-0) und [unterer Schwellwert](#page-122-0) eingestellten Schwellwerten verglichen.

Als Schwellwerteingang dient, abhängig von der Einstellung im Parameter [Datentyp Kommunikations](#page-121-1)[objekt "Schwellwerteingang",](#page-121-1) eins der folgenden Kommunikationsobjekte:

- [Schwellwerteingang](#page-227-1) Prozent (DPT 5.001), 0 % … 100 %
- [Schwellwerteingang](#page-227-2) Zählimpulse (DPT 5.010), 0 … 255
- [Schwellwerteingang](#page-227-3) Zählimpulse (DPT 7.001), 0 … 65.535
- [Schwellwerteingang](#page-227-4) Temperatur (DPT 9.001), -100 °C … 250 °C
- [Schwellwerteingang](#page-228-1) Lux (DPT 9.004), 0 … 65.535

Abhängig vom Wert des Schwellwerteingangs über, unter oder zwischen den Schwellwerten, kann in folgenden Parametern ein Ergebnis festgelegt werden:

- [Ergebnis, wenn oberer Schwellwert überschritten ist](#page-123-0)
- [Ergebnis, wenn unterer Schwellwert unterschritten ist](#page-124-0)
- [Ergebnis, wenn der Eingangswert zwischen den Schwellwerten liegt](#page-123-1)

Zusätzlich kann in folgenden Parametern eine Mindestdauer für das Über- und Unterschreiten der Schwellwerte festgelegt werden:

- [Mindestdauer der Überschreitung](#page-123-2)
- [Mindestdauer der Unterschreitung](#page-124-1)
- [Mindestverweildauer zwischen den Schwellwerten](#page-124-2)

Das Ergebnis kann invertiert, geräteintern mit einem beliebigen Ausgang verknüpft oder auf dem Kommunikationsobjekt [Ergebnis](#page-229-1) ausgegeben werden.

Wenn in dem Parameter [Schwellwerte über KNX ändern](#page-122-1) die Option ja eingestellt wurde, können die in der ETS eingestellten Schwellwerte über folgende Kommunikationsobjekte verändert werden. Der DPT ist abhängig von der Einstellung im Parameter [Datentyp Kommunikationsobjekt "Schwellwerteingang".](#page-121-1)

- [oberen Schwellwert ändern](#page-228-2) Prozent (DPT 5.001), 0 % … 100 %
- [oberen Schwellwert ändern](#page-228-3) Zählimpulse (DPT 5.010), 0 … 255
- [oberen Schwellwert ändern](#page-228-4) Zählimpulse (DPT 7.001), 0 … 65.535
- [oberen Schwellwert ändern](#page-228-5) Temperatur (DPT 9.001), -100 °C … 250 °C
- [oberen Schwellwert ändern](#page-228-6) Lux (DPT 9.004), 0 … 65.535
- [unteren Schwellwert ändern](#page-228-7) Prozent (DPT 5.001), 0 % … 100 %
- [unteren Schwellwert ändern](#page-229-2) Zählimpulse (DPT 5.010), 0 … 255
- [unteren Schwellwert ändern](#page-229-3) Zählimpulse (DPT 7.001), 0 … 65.535
- [unteren Schwellwert ändern](#page-229-4) Temperatur (DPT 9.001), -100 °C … 250 °C
- [unteren Schwellwert ändern](#page-229-5) Lux (DPT 9.004), 0 … 65.535

# **4.1.9 Antriebseinstellungen**

#### **4.1.9.1 Fahrzeiten**

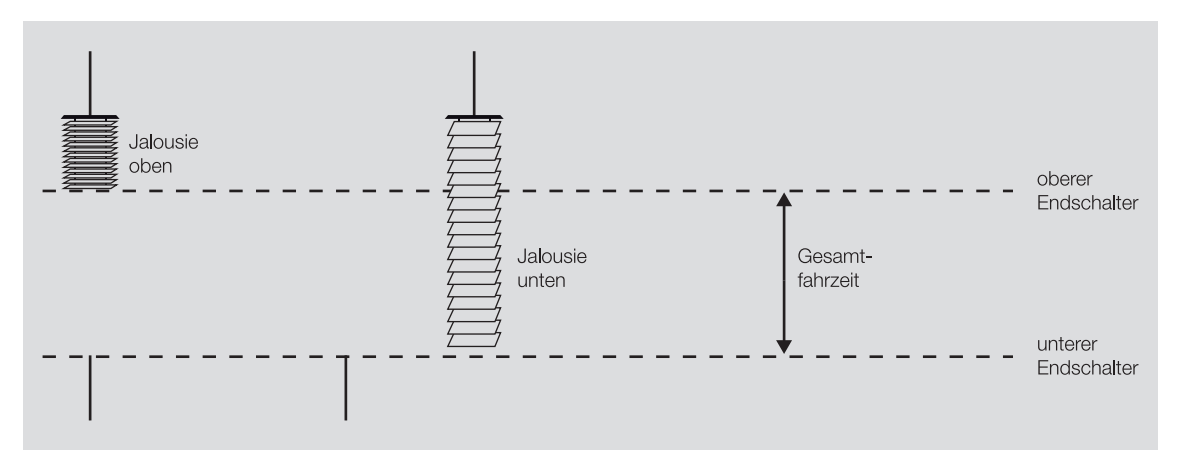

Abb. 29: Funktionsdiagramm Fahrzeiten

Die Fahrzeit ist die Zeit, die der Behang für eine Fahraktion von der unteren in die obere Endlage (Auf) oder von der oberen in die untere Endlage (Ab) benötigt. Die Fahrzeiten für Auf-Fahrt und Ab-Fahrt können separat ermittelt und in der ETS eingestellt werden.

Wenn das Gerät ein Fahr-Telegramm nach oben oder unten empfängt, wird der entsprechende Ausgang geschaltet und der Behang in die gewünschte Richtung verfahren.

Der Behang wird verfahren, bis der Ausgang ein Stopp-Telegramm erhält oder die Endlage erreicht ist. Beim Erreichen der unteren oder oberen Endlage wird der Antrieb über den Endschalter abgeschaltet. Der entsprechende Ausgangskontakt bleibt geschlossen, bis die parametrierte Fahrzeit abgelaufen ist. Wenn die Fahrzeit durch eine Überlaufzeit verlängert wird (siehe Parameter [Ausgang spannungsfrei](#page-142-0) [schalten nach\)](#page-142-0), wird die Spannung erst nach Ablauf dieser Überlaufzeit abgeschaltet.

Wenn im Parameter [Lamellenposition nach Erreichen der unteren Endlage \(100 % = deaktiviert\)](#page-151-0) ein Wert ungleich 100 % eingestellt ist, wird die Überlaufzeit nicht berücksichtigt. In diesem Fall stellt der Ausgang nach Erreichen der unteren Endlage die Lamellen entsprechend dem parametrierten Wert ein.

#### **4.1.9.1.1 Fahrzeitermittlung**

Für die Fahrzeitermittlung werden die Fahrzeiten von der unteren in die obere Endlage und umgekehrt gemessen, z. B. mit einer Stoppuhr. Die gemessenen Werte werden anschließend in die Parameter [Fahr](#page-141-0)[zeit Auf](#page-141-0) und [Fahrzeit Ab](#page-141-1) eingegeben.

# **Hinweis**

Mit Hilfe der Fahrzeiten wird die aktuelle Position des Behangs im laufenden Betrieb ermittelt. Deshalb sollten die Fahrzeiten möglichst genau gemessen und parametriert werden.

Bei Positionsfahrten, automatischer Steuerung oder Statusmeldungen sind präzise Fahrzeiten die Grundlage für eine exakte Berechnung und Positionierung des Behangs.

#### **4.1.9.2 Behangsteuerung mit Lamellenverstellung**

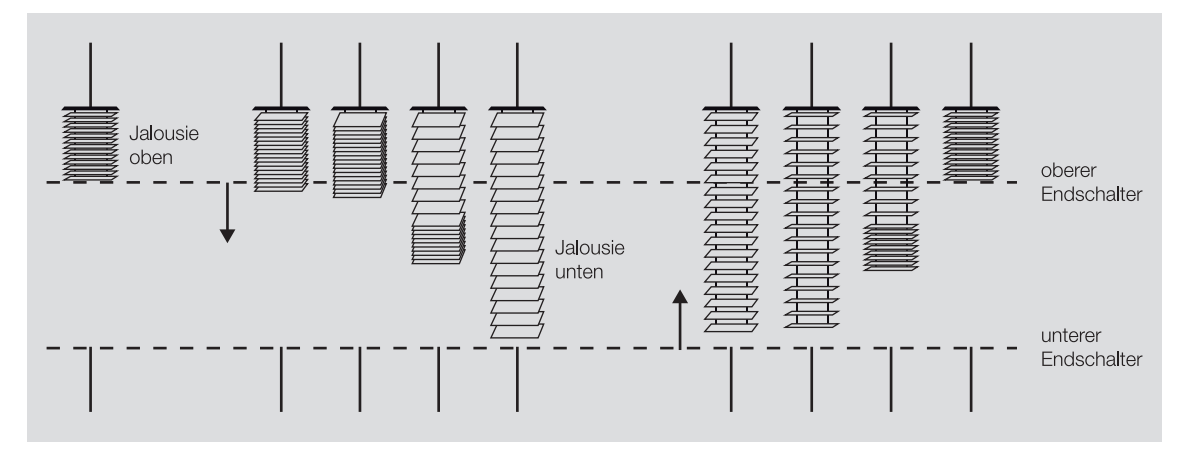

Abb. 30: Behangsteuerung mit Lamellenverstellung

Nach einer Auf-Fahrt des Behangs sind die Lamellen in der Regel offen. Bei einer Ab-Fahrt werden die Lamellen geschlossen und der Behang nach unten gefahren. Bei einer Auf-Fahrt werden die Lamellen geöffnet und der Behang nach oben gefahren.

Um den Lamellenwinkel gezielt zu verstellen, können kurze Fahraktionen ausgeführt werden. Dabei wird der Behang für eine im Parameter [Einschaltdauer Lamellenverstellung \(Step\)](#page-149-0) festgelegte Zeit, schrittweise in die gewünschte Richtung verfahren. Im Parameter [Lamellenwendezeit bestimmen](#page-149-1) kann alternativ die Gesamtwendezeit der Lamelle für die Ermittlung der Einschaltdauer verwendet werden.

Je kleiner die Einschaltdauer der Lamellenverstellung gewählt wird, umso genauer kann der Lamellenwinkel verfahren werden.

# **Hinweis**

Das Gerät kann Zeiten unter 50 ms nicht verarbeiten. Daher muss die berechnete Zeit (Quotient aus Gesamtwendezeit und Anzahl der Lamellenverstellungen) immer größer als 50 ms sein.

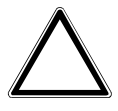

#### **ACHTUNG**

Eine zu kurz eingestellte Mindestlaufzeit kann zur Beschädigung des angeschlossenen Antriebs führen. ► Technische Daten des angeschlossenen Antriebs beachten.

#### **4.1.9.3 Referenzfahrt**

Anhand der einzelnen Fahraktionen ermittelt jeder Ausgang permanent die aktuelle Position des Behangs und der Lamellen.

Aufgrund von Temperaturschwankungen und Alterungsprozessen können bei der Positionsermittlung geringe Ungenauigkeiten auftreten. Um die Positionsgenauigkeit hoch zu halten, wird beim Erreichen einer Endlage die Position im Speicher des Geräts aktualisiert.

Wenn die Endlagen aufgrund von Fahrbereichsbegrenzungen nicht erreicht werden, kann über das Kommunikationsobjekt [Referenzfahrt auslösen](#page-234-0) eine Referenzfahrt in die obere oder untere Endlage aus-gelöst werden. Nach der Referenzfahrt wird der Behang in die im Parameter [Position nach Referenzfahrt](#page-143-0) festgelegte Position verfahren.

Wenn die Referenzfahrt nicht vollständig beendet wurde, ist die Position des Behangs oder der Jalousie nicht bekannt und wird deshalb nicht angezeigt. Eine Referenzfahrt wird nach Aufstarten des Geräts (Download, Busspannungswiederkehr oder ETS-Reset) beim ersten Fahrbefehl automatisch durchgeführt.

Wenn der Ausgang durch einen Alarm gesperrt ist, wird die Referenzfahrt nach dem Aufheben des Alarms ausgeführt.

Wird durch die manuelle Bedienung eine Endlagenfahrt durchgeführt, wird diese als Referenzfahrt gewertet.

Stopp-Befehle lösen keine Referenzfahrt aus.

#### **4.1.9.4 An- und Auslaufverzögerung und Mindestlaufzeit**

Manche Antriebe erreichen ihre volle Leistung erst nach einer Anlaufverzögerung von einigen Millisekunden oder laufen nach dem Abschalten noch für einige Millisekunden nach (Auslaufverzögerung). Für manche Anwendungen ist es notwendig, die Verzögerungszeiten beim An- und Auslaufen des Antriebs zu kompensieren, z. B. um Behänge sehr exakt zu positionieren. Die Verzögerungszeiten können in den Parametern [Anlaufverzögerung](#page-144-0) und [Auslaufverzögerung](#page-145-0) eingestellt werden.

Die Mindestlaufzeit des Antriebs kann im Parameter [Mindestlaufzeit für Antrieb](#page-145-1) eingestellt werden.

### **Hinweis**

Wenn in der benutzerdefinierten Einstellung Änderungen an diesen Parametern vorgenommen werden, sind die technischen Daten des jeweiligen Antriebs zu beachten.

# **4.1.10 Behangeinstellungen**

### **4.1.10.1 Direktes und indirektes Anfahren der Position**

Mit dem Parameter [Position anfahren](#page-148-0) kann festgelegt werden, wie der Behang bei einem Fahrbefehl in die Zielposition verfahren werden soll.

- direkt: Der Behang wird direkt von der aktuellen Position in die Zielposition verfahren.
- indirekt: Der Behang wird über die Endlage in die Zielposition verfahren. Es kann festgelegt werden, ob der Behang über die obere, untere oder näherliegende Endlage in die Zielposition verfahren werden soll.

Das indirekte Anfahren der Positionen wird für die Positionierung des Behangs verwendet. Um die Positionsgenauigkeit hoch zu halten, wird beim Erreichen einer Endlage die Position im Speicher des Geräts aktualisiert.

#### **4.1.10.2 Fahren in Position 0 % ... 100 %**

Über das Kommunikationsobjekt [Position Höhe anfahren](#page-233-0) kann der Behang gezielt in jede beliebige Position verfahren werden.

Die Prozentangaben beziehen sich auf die Position des Behangs zwischen der oberen und unteren Endlage.

- 0 % = obere Endlage
- $\cdot$  1%  $\ldots$  99% = Zwischenposition
- 100 % = untere Endlage

In der Betriebsart Behangsteuerung mit Lamellenverstellung kann zusätzlich über das Kommunikationsobjekt [Position Lamelle anfahren](#page-233-1) die Lamelle in einer beliebigen Position verfahren werden.

Die Prozentangaben beziehen sich auf den Öffnungsgrad der Lamellen.

- 0 % = vollständig geschlossen
- 1 % … 99 % Zwischenposition
- 100 % = vollständig geöffnet

#### **4.1.10.3 Behangsteuerung mit Lamellenverstellung**

Für die Steuerung der Lamellen und zur Berechnung der Wendezeiten stehen zwei Methoden zur Verfügung, die im Parameter [Lamellenwendezeit bestimmen](#page-149-1) ausgewählt werden können:

- über Einschaltdauer einer Lamellenverstellung
- über Gesamtwendezeit der Lamelle

Bei der Methode über Einschaltdauer einer Lamellenverstellung werden die Anzahl und die Dauer der Lamellenverstellungen vorgegeben, um die Lamellen von vollständig geschlossen bis vollständig geöffnet zu verfahren. Mit Hilfe der maximalen Anzahl an Lamellenverstellungen wird die aktuelle Position der Lamellen im laufenden Betrieb ermittelt. Die maximale Anzahl der Lamellenverstellungen muss vom Inbetriebnehmer gezählt und im Parameter [Anzahl Lamellenverstellungen \(von 0 % offen bis 100 % geschlos](#page-150-0)[sen\)](#page-150-0) eingegeben werden.

Bei der Methode über Gesamtwendezeit der Lamelle wird zunächst die benötigte Zeit ermittelt, um die Lamellen von vollständig geschlossen bis vollständig geöffnet zu verfahren. Danach wird die gewünschte Anzahl der Lamellenverstellungen (Steps) eingegeben, um die Lamellen von vollständig geschlossen bis vollständig geöffnet zu verfahren. Das Gerät errechnet aus der Wendezeit und den Steps die Zeit für eine Lamellenverstellung.

#### **4.1.10.4 Fahrbereichsbegrenzung**

Mit dem Parameter [Fahrbereich über Kommunikationsobjekt begrenzen](#page-152-0) kann für den Ausgang eine Begrenzung des Fahrbereichs eingestellt werden.

Mit der Option [Behang Auf-Ab begrenzt](#page-233-2) fahren wird das Kommunikationsobjekt Behang Auf-Ab begrenzt [fahren](#page-233-2) freigegeben, über das ein Verfahren des Behangs nur im begrenzten Bereich möglich ist.

Mit der Option [Begrenzung aktivieren](#page-233-3) wird das Kommunikationsobjekt Begrenzung aktivieren freigegeben, über das die Aktivierung und Deaktivierung der Begrenzung erfolgt. Zusätzlich zur Begrenzung des Fahrbereichs kann festgelegt werden, ob die obere und untere Begrenzung für direkte Telegramme und/ oder für Automatik-Telegramme ausgeführt werden soll.

Über die Parameter [Obere Grenze \(0 % = oben; 100 % = unten\)](#page-152-1) und [Untere Grenze \(0 % = oben;](#page-153-0) [100 % = unten\)](#page-153-0) kann der Fahrbereich festgelegt werden, in dem sich der Behang bewegt.

Direkte Telegramme können auf folgenden zentralen Kommunikationsobjekten gesendet und empfangen werden:

- [Behang Auf-Ab fahren](#page-224-1)
- [Lamellenverstellung/Stopp Auf-Ab](#page-224-2)
- [Position Höhe anfahren](#page-225-0)
- [Position Lamelle anfahren](#page-225-1)
- Szene 1 ... 64

Direkte Telegramme können auf folgenden Ausgangs-Kommunikationsobjekten gesendet und empfangen werden:

- [Behang Auf-Ab fahren](#page-232-0)
- [Stopp Auf-Ab](#page-233-4)
- [Lamellenverstellung/Stopp Auf-Ab](#page-233-5)
- [Position Höhe anfahren](#page-233-0)
- [Position Lamelle anfahren](#page-233-1)
- [Szene 1 … 64](#page-238-0)

Automatik-Telegramme können auf folgenden Ausgangs-Kommunikationsobjekten gesendet und empfangen werden:

- [Sonne: Höhe anfahren](#page-235-0)
- [Sonne: Lamelle anfahren](#page-236-0)

#### **Beispiel:**

Die Fahrbereichsbegrenzung kann auch zur Ansteuerung von Fenstern oder Oberlichtern verwendet werden. Für die Vor-Ort-Bedienung der Raumnutzer wird der Fahrbereich auf 0 … 20 % begrenzt, während dem Hausmeister der komplette Bereich zur Verfügung steht.

#### **4.1.10.5 Totzeiten**

Bei Sonnenschutzanlagen können durch Alterungsprozesse des Behangs, z. B. mechanische Belastung, Totzeiten der Behangmechanik auftreten. Durch diese Totzeiten können die eingestellten Positionen nicht mehr präzise angefahren werden.

Um die Totzeiten der Behänge und Lamellen auszugleichen, stehen folgende Parameter zur Verfügung:

- [Totzeit Behang von 100 % unten bis Beginn Auf-Fahrt](#page-155-0)
- [Totzeit Lamelle von 100 % geschl. bis Beginn Lamellenwendung](#page-155-1)
- [Lamellenwendespiel bei Richtungswechsel](#page-156-0)
- [Behangwendespiel bei Richtungswechsel](#page-156-1)

# **Hinweis**

Falsche Einstellungen in den Parametern können zu Funktionsstörungen führen. Bei Änderungen an diesen Parametern, technische Daten des angeschlossenen Antriebs beachten.

#### **4.1.10.6 Straffung des Behangs/Schlitzstellung**

#### **Hinweis**

Diese Funktion ist nur verfügbar, wenn im Parameter [Betriebsart](#page-129-0) die Option Behangsteuerung ohne Lamellenverstellung gewählt ist.

Diese Funktion kann im Parameter [Straffung des Behangs / Schlitzstellung](#page-157-0) eingestellt werden. Sie dient zum Straffen oder Spannen von textilen Behängen (z. B. Tuch einer Gelenkarm-Markise) oder zum Einstellen der Schlitzstellung (z. B. Licht- oder Lüftungsschlitze) bei Rollladenpanzern. Der Behang wird am Ende einer Ab-Fahrt gestoppt und für die im Parameter [Dauer für Straffung](#page-158-0) eingestellte Zeit in die entgegengesetzte Fahrtrichtung bewegt.

Wenn die Straffung/Schlitzstellung aktiviert ist, wird sie durch folgende Fahr-Telegramme ausgelöst:

- direkte Telegramme (→ [Direkt-Betrieb, Seite](#page-91-0) [92](#page-91-0))
- Automatik-Telegramme (→ [Sonnenschutz-Automatik, Seite](#page-90-0) [91](#page-90-0))
- → [Manuelle Bedienung, Seite](#page-81-0) [82](#page-81-0)
- $\bullet \rightarrow$  [Sicherheitsfunktionen Jalousieaktor, Seite](#page-76-1) [77](#page-76-1)

Die Fahr-Telegramme müssen länger anliegen als die eingestellte Dauer für die Straffung/Schlitzstellung.

Die Dauer der Straffung/Schlitzstellung muss kleiner sein als die Gesamtfahrzeit für die Ab-Fahrt.

Die Dauer der Straffung/Schlitzstellung beeinflusst die Positionsberechnung des Behangs und die Statuskommunikationsobjekte. Nach der Straffung/Schlitzstellung wird der aktuelle Positionswert des Behangs an das Gerät zurückgemeldet.

Bei einem Fahr-Telegramm während aktiver Straffung/Schlitzstellung wird ein um die Dauer der Straffung/Schlitzstellung kleinerer Positionswert zurückgemeldet.

#### **Beispiel:**

Berechnung des Positionswerts:

- Gesamtfahrzeit Ab-Fahrt: 60 s = 100 %
- Dauer Fahr-Telegramm: 30 s = 50 %
- Dauer Straffung/Schlitzstellung: 0,5 s = (100 % × 0,5 s / 60 s) = 0,8 %
- --> Positionswert: 50 % 0,8 % = 49,2 %

# **4.1.11 Sonnenschutz-Automatik**

<span id="page-90-0"></span>Mit der Funktion Sonnenschutz-Automatik lassen sich vollautomatische Raumbeschattungslösungen in Abhängigkeit der Sonneneinstrahlung realisieren.

Zusammen mit anderen KNX-Komponenten (insbesondere mit dem Jalousiesteuerbaustein JSB/S) kann mit dem Gerät eine komfortable Sonnenschutz-Automatik-Steuerung aufgebaut werden. Die Sonnenschutz-Automatik kann für jeden Ausgang individuell aktiviert und parametriert werden.

Behang- und Lamellenposition bei Sonneneinstrahlung können im Parameter [Position bei Sonne = 1](#page-178-0) [\(Sonne vorhanden\)](#page-178-0) festgelegt werden.

Behang- und Lamellenposition ohne Sonneneinstrahlung können im Parameter [Position bei Sonne = 0](#page-180-0) [\(keine Sonne vorhanden\)](#page-180-0) festgelegt werden.

Alternativ können Behang- und Lamellenposition auch über die Kommunikationsobjekte [Sonne: Höhe](#page-235-0) [anfahren](#page-235-0) und [Sonne: Lamelle anfahren](#page-236-0) empfangen werden.

Informationen zur Sonneneinstrahlung können über einen angeschlossenen Sensor ermittelt und über das Kommunikationsobjekt [Sonne](#page-235-1) empfangen werden.

Um unnötige Positionswechsel des Behangs zu vermeiden, können den Parametern [Verzögerung bei](#page-179-0) [Sonne = 1](#page-179-0) und [Verzögerung bei Sonne = 0](#page-181-0) Verzögerungszeiten festgelegt werden.

#### **4.1.11.1 Aktivierung/Deaktivierung Sonnenschutz-Automatik**

Die Aktivierung der Funktion Sonnenschutz-Automatik erfolgt über das Kommunikationsobjekt [Aktivierung Sonnenschutz-Automatik](#page-235-2) .

In dem Parameter [Deaktivierung der Sonnenschutz-Automatik](#page-176-0) kann eingestellt werden, ob die Funktion Sonnenschutz-Automatik auch durch Erhalt eines Direkt-Befehls beendet werden soll.

In dem Parameter [Automatische Reaktivierung der Sonnenschutz-Automatik](#page-176-1) kann eingestellt werden, ob die Funktion Sonnenschutz-Automatik nach einer Deaktivierung durch Erhalt eines Direkt-Befehls automatisch wieder reaktiviert wird.

Die Aktivierung der Funktion Sonnenschutz-Automatik kann über das Kommunikationsobjekt [Sonnenschutz-Automatik sperren](#page-236-1) gesperrt werden. Ein Wechsel in den Direkt-Betrieb kann über das Kommunikationsobjekt [Direkt-Betrieb sperren](#page-236-2) gesperrt werden.

<span id="page-91-0"></span>Weitere Informationen → [Direkt-Betrieb, Seite](#page-91-0) [92.](#page-91-0)

#### **4.1.11.2 Direkt-Betrieb**

Der Direkt-Betrieb bezeichnet die Vor-Ort-Bedienung einer oder mehrerer Ausgänge über örtliche Taster. Im Direkt-Betrieb werden Direkt-Befehle auf die direkten Kommunikationsobjekte gesendet.

Direkte Kommunikationsobjekte sind:

- [Behang Auf-Ab fahren](#page-224-1) (Zentralobjekt)
- [Lamellenverstellung/Stopp Auf-Ab](#page-224-2) (Zentralobjekt)
- [Position Höhe anfahren](#page-225-0) (Zentralobjekt)
- [Position Lamelle anfahren](#page-225-1) (Zentralobjekt)
- [Szene 1 … 64](#page-225-2) (Zentralobjekt)
- [Behang Auf-Ab fahren](#page-232-0)
- [Stopp Auf-Ab](#page-233-4)
- [Lamellenverstellung/Stopp Auf-Ab](#page-233-5)
- [Position Höhe anfahren](#page-233-0)
- [Position Lamelle anfahren](#page-233-1)
- [Szene 1 … 64](#page-238-0)

#### **4.1.12 Szenen**

Mit der Funktion Szenen kann eine von 16 Szenen aufgerufen und weitere KNX-Geräte in eine Szene eingebunden. Jede Szene lässt sich über ein einziges Telegramm aufrufen oder speichern. Zusätzlich können die Szenenzuordnungen 1 … 4 über das Kommunikationsobjekt [Szenenzuordnung x aufrufen](#page-238-1) aufgerufen werden.

Voraussetzung ist, dass alle Geräte mit der gleichen Szenennummer parametriert sind und der Aufruf über die gleiche Gruppenadresse erfolgt. Hierzu wird den jeweiligen Ausgängen im Parameter [Szenen](#page-220-0)[nummer](#page-220-0) eine bestimmte Szene zugewiesen. In den nachfolgenden ETS-Parametern wird das Verhalten (z. B. Ausgang einschalten) bei Aufruf dieser Szene festgelegt.

Der Vorteil der Funktion *Szene* liegt darin, dass alle auszuführenden Einstellungen der Teilnehmer einer Szene im Gerät gespeichert werden. Daher muss bei einem Szenenaufruf über den ABB i-bus® KNX lediglich die entsprechende Szenennummer versendet werden. Dies entlastet den ABB i‑bus® erheblich und verhindert unnötigen Telegrammverkehr. Zusätzlich wird ermöglicht, Geräte/Ausgänge mit unterschiedlichen Eingangswerten gemeinsam anzusteuern (z. B. Schaltaktor und Jalousieaktor).

#### **4.1.12.1 Aufbau Szenentelegramm**

In einem Szenentelegramm sind die Szenennummer (1 … 64) und die Information, ob die Szene aufgerufen oder gespeichert werden soll, enthalten.

Telegrammwert:

0 ...  $63 =$  Szene x (x = 1 ... 64) aufrufen

128 … 191 = Szene x (x = 1 … 64) speichern

Weitere Informationen → [Schlüsseltabelle 8-Bit-Szene, Seite](#page-259-0) [260.](#page-259-0)

### **4.1.13 Zeitfunktionen**

Jedem Ausgang stehen drei Zeitfunktionen zur Verfügung. In dem Parameter [Funktion Zeit freigeben](#page-195-0) kann eine der Zeitfunktionen ausgewählt werden:

- $\bullet \rightarrow$  [Funktion Treppenlicht, Seite](#page-92-0) [93](#page-92-0)
- $\cdot \rightarrow$  [Funktion Ein- und Ausschaltverzögerung, Seite](#page-94-0) [95](#page-94-0)
- $\bullet\quadrightarrow$  [Funktion Blinken, Seite](#page-95-0) [96](#page-95-0)

Die gewählte Zeitfunktion wird in die anderen Funktionen des Ausgangs integriert.

<span id="page-92-0"></span>Weitere Informationen → [Funktionsdiagramm Schaltaktor, Seite](#page-76-0) [77](#page-76-0).

#### **4.1.13.1 Funktion Treppenlicht**

Mit der Funktion Treppenlicht kann eine zeitgesteuerte Beleuchtung (z. B. Treppenhaus-Beleuchtung) oder eine funktionsähnliche Anwendung (z. B. Badlüfter) realisiert werden.

Ist das [Verhalten des Ausgangs](#page-197-1) als Schließer festgelegt, wird der Kontakt beim Empfang eines Einschaltwerts geschlossen und nach Ablauf der [Treppenlichtzeit](#page-207-0) wieder geöffnet.

Ist das [Verhalten des Ausgangs](#page-197-1) als Öffner festgelegt, wird der Kontakt beim Empfang eines Einschaltwerts geöffnet und nach Ablauf der [Treppenlichtzeit](#page-207-0) wieder geschlossen.

Das Schalten erfolgt, abgängig von der im Parameter [Treppenlicht schaltbar](#page-208-0) gewählten Option, durch Erhalt des Einschaltwerts 0 oder 1:

- auf dem Kommunikationsobjekt [Schalten](#page-239-0)
- auf dem zentralen Kommunikationsobjekt [Schalten](#page-224-0)
- auf dem Kommunikationsobjekt Szene 1...64
- auf dem zentralen Kommunikationsobjekt [Szene 1 … 64](#page-225-2)
- als Ergebnis der → [Funktion Logik, Seite](#page-84-0) [85](#page-84-0)
- als Ergebnis der → [Funktion Schwellwert, Seite](#page-84-1) [85](#page-84-1)

Die Funktion Treppenlicht kann das bevorstehende Ende der [Treppenlichtzeit](#page-207-0) durch ein einmaliges oder mehrmaliges Öffnen und Schließen des Kontakts ankündigen ([Warnzeit](#page-209-0)). Zusätzlich kann das Ende der [Treppenlichtzeit](#page-207-0) über das Kommunikationsobjekt [Treppenlicht vorwarnen](#page-241-0) angezeigt werden. Die Art der Warnung kann im Parameter [Warnung vor Ausschalten des Treppenlichts](#page-209-1) festgelegt werden.

Die [Warnzeit](#page-209-0) folgt, nachdem die [Treppenlichtzeit](#page-207-0) abgelaufen ist.

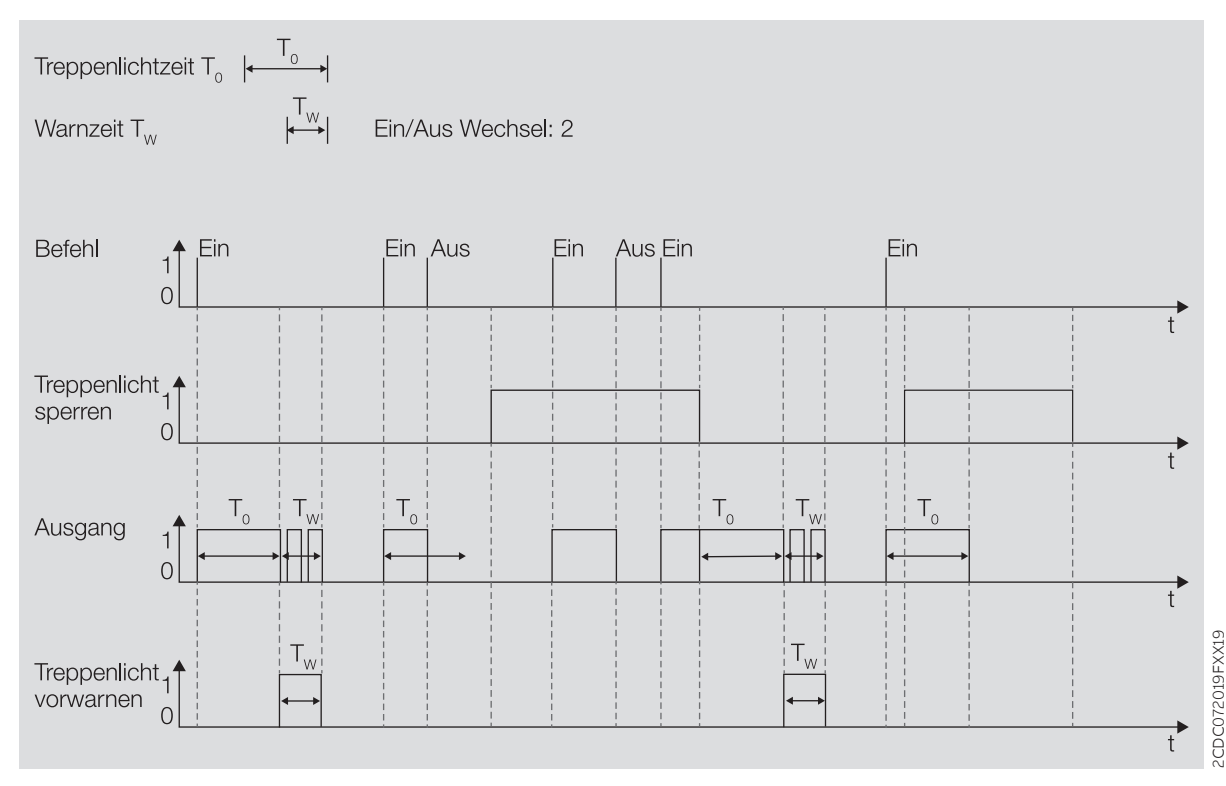

Abb. 31: Ein-/Ausschaltverhalten Funktion Treppenlicht

#### **4.1.13.1.1 Treppenlichtzeit verlängern (Retriggern/Pumpen)**

Die Treppenlichtzeit kann durch erneutes Einschalten neu gestartet werden. Hierzu muss im Parameter [Treppenlicht neu startbar](#page-207-1) die Option ja gewählt werden.

#### **Retriggern**

Wird im Parameter [Treppenlichtzeit verlängerbar \(Pumpen\)](#page-208-1) die Option nein, nur neu startbar gewählt, kann die Treppenlichtzeit durch erneutes Einschalten beliebig oft neu gestartet werden.

#### **Pumpen**

Wird im Parameter [Treppenlichtzeit verlängerbar \(Pumpen\)](#page-208-1) eine der Optionen "bis max. x-mal Treppenlichtzeit" (x = 2 … 5) gewählt, kann die Treppenlichtzeit auf die maximal 5-fache Dauer verlängert werden. Wird während der Treppenlichtzeit oder während der Warnzeit ein weiterer Einschalt-Befehl empfangen, wird die Treppenlichtzeit um eine weitere Treppenlichtzeit verlängert.

#### Folgende Grafik zeigt das Verhalten bei einer Verlängerung auf die 5-fache Treppenlichtzeit:

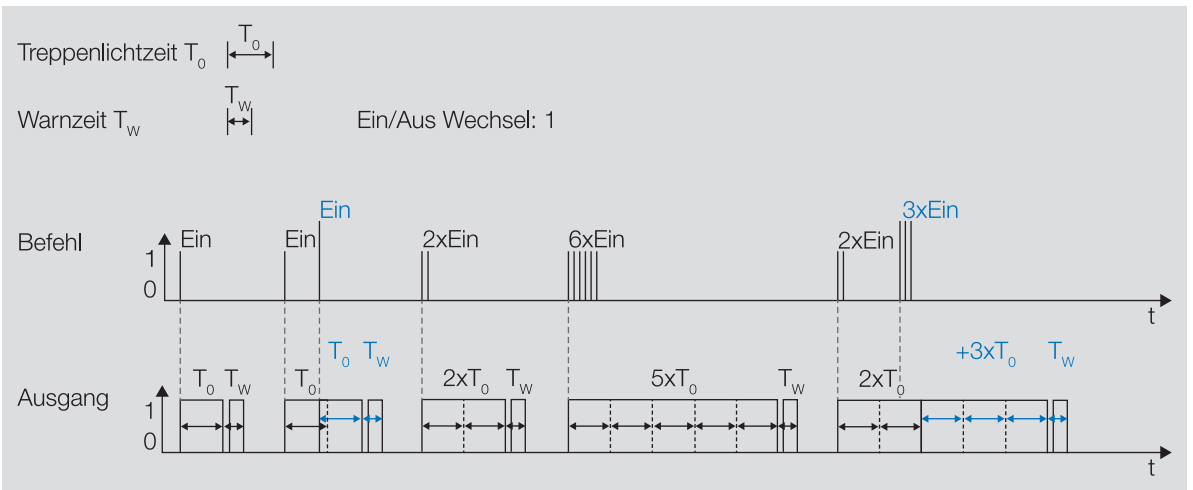

Abb. 32: Treppenlichtzeit verlängern (Retrigger / Pumpen)

#### **4.1.13.1.2 Treppenlicht sperren**

Die Funktion Treppenlicht kann über das Kommunikationsobjekt [Treppenlicht sperren](#page-240-0) gesperrt werden. Wenn die Funktion Treppenlicht gesperrt ist, wird der Einschalt-Befehl ohne Zeitfunktion in der Funktionskette (→ [Funktionsdiagramm Schaltaktor, Seite](#page-76-0) [77](#page-76-0)) weitergegeben und der Ausgang verhält sich entsprechend seiner Parametrierung.

#### **4.1.13.1.3 Dauer-Ein**

Wenn die Funktion Treppenlicht aktiviert ist, kann die Beleuchtung über das Kommunikationsobjekt [Treppenlicht Dauer-Ein](#page-240-1) dauerhaft eingeschaltet werden. Solange der Dauer-Ein-Betrieb aktiv ist, bleibt der Ausgang eingeschaltet. Andere Funktionen laufen im Hintergrund weiter, lösen aber keine Schalthandlung aus. Wird der Dauer-Ein-Betrieb deaktiviert, reagiert der Ausgang auf das Kommunikationsobjekt [Schalten .](#page-239-0)

Mit dem Parameter [Treppenlicht nach Beenden von Dauer-Ein neu starten](#page-211-0) kann festgelegt werden, wie sich die Beleuchtung nach Beenden des Dauer-Ein-Betriebs verhält.

Nach Download oder Busspannungswiederkehr wird der Zustand des Dauer-Ein-Betrieb vor Download oder Busspannungsausfall wiederhergestellt.

#### **4.1.13.2 Funktion Ein- und Ausschaltverzögerung**

<span id="page-94-0"></span>Mit der Funktion Ein- und Ausschaltverzögerung kann der Ausgang verzögert ein- und ausgeschaltet werden.

Bei Verwendung der Einschaltverzögerung startet nach dem Einschalten die Verzögerungszeit T<sub>D1</sub>.

Das Einschalten erfolgt durch Erhalt des Werts 1:

- auf dem Kommunikationsobjekt [Schalten](#page-239-0)
- auf dem zentralen Kommunikationsobjekt [Schalten](#page-224-0)
- auf dem Kommunikationsobjekt [Szene 1…64](#page-242-0)
- auf dem zentralen Kommunikationsobjekt [Szene 1 … 64](#page-225-2)
- als Ergebnis der → [Funktion Logik, Seite](#page-84-0) [85](#page-84-0)
- als Ergebnis der → [Funktion Schwellwert, Seite](#page-84-1) [85](#page-84-1)

Bei Verwendung der Ausschaltverzögerung startet nach dem Ausschalten die Verzögerungszeit T<sub>po-</sub>

Das Ausschalten erfolgt durch Erhalt des Werts 0:

- auf dem Kommunikationsobjekt [Schalten](#page-239-0)
- auf dem zentralen Kommunikationsobjekt [Schalten](#page-224-0)
- auf dem Kommunikationsobjekt [Szene 1…64](#page-242-0)
- auf dem zentralen Kommunikationsobjekt [Szene 1 … 64](#page-225-2)
- als Ergebnis der → [Funktion Logik, Seite](#page-84-0) [85](#page-84-0)
- als Ergebnis der → [Funktion Schwellwert, Seite](#page-84-1) [85](#page-84-1)

# **Hinweis**

Wird bei Aufruf einer [Szenennummer](#page-220-0) eine [Verzögerung](#page-220-1) verwendet, wird die Funktion Einund Ausschaltverzögerung nicht berücksichtigt.

Erfolgt während der Einschaltverzögerung ein erneutes Einschalten, startet die Zeit der Einschaltverzögerung erneut.

Erfolgt während der Ausschaltverzögerung ein erneutes Ausschalten, startet die Zeit der Ausschaltverzögerung erneut.

Erfolgt während der Einschaltverzögerung T<sub>D1</sub> ein Ausschalten, wird das Einschalten verworfen.

Erfolgt während der Ausschaltverzögerung  $T_{D0}$  ein Einschalten, wird das Ausschalten verworfen.

#### **4.1.13.2.1 Ein- und Ausschaltverzögerung sperren**

Die Funktion [Ein- und](#page-240-2) Ausschaltverzögerung kann über das Kommunikationsobjekt Ein- und [Ausschaltverzögerung sperren](#page-240-2) gesperrt werden. Wenn die Funktion Ein- und Ausschaltverzögerung gesperrt ist, wird der Einschalt-Befehl ohne Zeitfunktion in der Funktionskette (→ [Funktionsdiagramm](#page-76-0) [Schaltaktor, Seite](#page-76-0) [77\)](#page-76-0) weitergegeben und der Ausgang verhält sich entsprechend seiner Parametrierung.

#### **4.1.13.3 Funktion Blinken**

<span id="page-95-0"></span>Bei Verwendung der Funktion Blinken wird das Relais nach Erhalt eines Einschalt-Befehls im Wechsel geöffnet und geschlossen. Der Einschalt-Befehl erfolgt über das Kommunikationsobjekt [Blinken](#page-241-1) .

Im Parameter [Blinken, wenn Kommunikationsobjekt Blinken gleich](#page-216-0) kann festgelegt werden, mit welchem Wert ein Blinkzyklus gestartet und vorzeitig beendet werden kann.

Anzahl und Dauer der Schaltspiele können in folgenden Parametern festgelegt werden:

- [Zeitdauer für Ein](#page-216-1)
- [Zeitdauer für Aus](#page-217-0)
- [Anzahl Blink-Zyklen](#page-217-1)

Jeder Blinkzyklus beginnt mit dem Zustand Ein. Ob das Relais geöffnet oder geschlossen wird, hängt davon ab, ob der Ausgang im Parameter [Verhalten des Ausgangs](#page-197-1) als Öffner oder Schließer parametriert ist.

Jeder Blinkzyklus endet mit dem Zustand Aus. Die Kontaktstellung des Relais nach Beenden des Blink-zyklus kann im Parameter [Zustand des Schaltkontaktes nach Blinken](#page-217-2) festgelegt werden.

Wenn auf dem Kommunikationsobjekt [Blinken](#page-241-1) ein Einschalt-Befehl empfangen wird, startet der Blinkzyklus neu.

# **Hinweis**

Wenn der Ausgang blinkt, reagiert er nicht auf:

- Kommunikationsobjekt [Schalten](#page-239-0)
- zentrales Kommunikationsobjekt [Schalten](#page-224-0)
- Kommunikationsobjekt Szene 1...64
- zentrales Kommunikationsobjekt [Szene 1 … 64](#page-225-2)
- Ergebnis der → [Funktion Logik, Seite](#page-84-0) [85](#page-84-0)
- Ergebnis der → [Funktion Schwellwert, Seite](#page-84-1) [85](#page-84-1)

# **Hinweis**

Wenn die Funktion Blinken verwendet wird, Lebensdauer der Schaltkontakte berücksichtigen. Weitere Informationen siehe Technische Daten.

# **Hinweis**

Jedes Relais kann nur eine begrenzte Anzahl an Schaltvorgängen pro Minute durchführen. Wenn viele Schaltvorgänge pro Minute ausgeführt werden, kann es zu Verzögerungen beim Schalten kommen. Weitere Informationen siehe Technische Daten.

# **4.2 Funktionsübersicht**

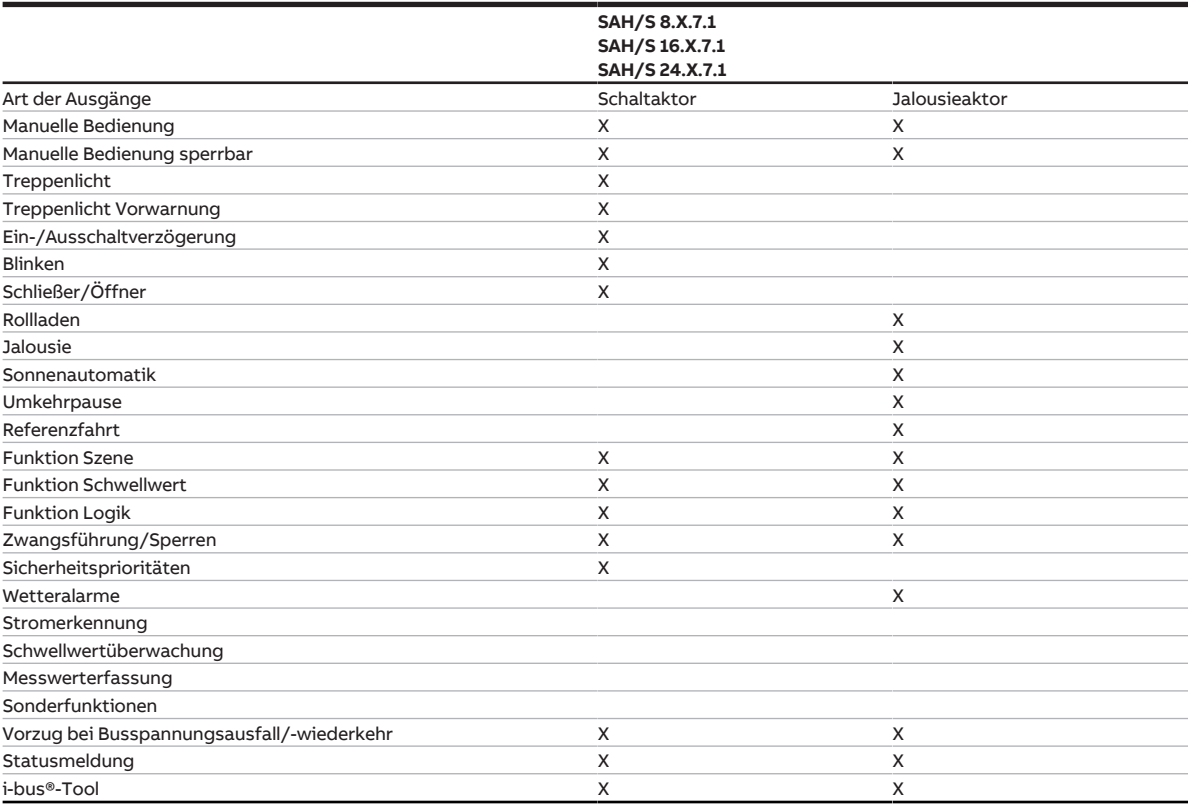

# **Hinweis**

Die Schnittstelle zum i-bus® Tool steht für die Applikation V1.0 nicht zur Verfügung und wird erst mit der nächsten Version realisiert.

# **4.3 Funktionen der Eingänge**

Dieses Kapitel ist für dieses Gerät nicht relevant.

# **4.4 Funktionen der Ausgänge**

# **Hinweis**

Nachfolgend wird ein Gerät mit 24 Kanälen (A … X) beschrieben.

Die Ausgänge des Geräts können einzeln zum Schalten von elektrischen Verbrauchern oder paarweise zum Ansteuern von 230 V AC Rollladen- und Jalousie-Antrieben verwendet werden. Schalt-, Jalousie- und Rollladenausgänge können im Gerät gemischt werden.

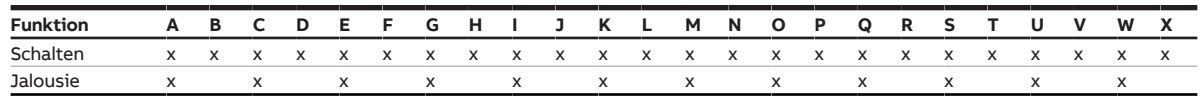

Tab. 34: Funktionen der Ausgänge

# **4.5 Einbindung in das i-bus® Tool**

Das Gerät verfügt über eine Schnittstelle zum i-bus® Tool.

Mit dem i-bus® Tool können die Daten des Geräts ausgelesen und Funktionen geprüft werden. Darüber hinaus lassen sich zu Testzwecken Werte simulieren. Wenn keine Verbindung zwischen Gerät und i-bus® Tool besteht, werden die Werte simuliert, aber nicht auf den ABB i-bus® ausgegeben. Die physikalischen Ein- und Ausgänge des Geräts können über das i-bus® Tool getestet werden. Das i-bus® Tool kann kostenlos von unserer Homepage (www.abb.com/knx) heruntergeladen werden. Eine Beschreibung der Funktionen ist in der Online-Hilfe des i-bus® Tool zu finden.

# **Hinweis**

Die Schnittstelle zum i-bus® Tool steht für die Applikation V1.0 nicht zur Verfügung und wird erst mit der nächsten Version realisiert.

# **4.6 Spezielle Betriebszustände**

# **4.6.1 Verhalten bei Busspannungsausfall, -wiederkehr, Download und ETS-Reset**

Das Verhalten des Geräts bei Busspannungsausfall, nach Busspannungswiederkehr, nach ETS-Download und bei ETS-Reset kann in den Parametern des Geräts eingestellt werden.

#### **4.6.1.1 Busspannungsausfall (BSA)**

Busspannungsausfall beschreibt das Ausfallen der Busspannung, z. B. durch einen Stromausfall.

Das Verhalten der Schaltaktor-Ausgänge kann im [Parameterfenster Grundeinstellungen](#page-196-0) im Parameter [Verhalten bei Busspannungsausfall](#page-200-0) festgelegt werden.

Das Verhalten der Jalousieaktor-Ausgangspaare kann im [Parameterfenster Grundeinstellungen](#page-131-0) im Parameter [Verhalten bei Busspannungsausfall](#page-136-0) festgelegt werden.

#### **4.6.1.2 Busspannungswiederkehr (BSW)**

Busspannungswiederkehr ist der Zustand, der nach Rückkehr der Busspannung vorliegt. Nach Busspannungswiederkehr startet das Gerät neu.

Bevor das Gerät eine Aktion durchführt, wird die im Parameter Sende- und Schaltverzögerung nach Busspannungswiederkehr eingestellte Zeit abgewartet.

Das Verhalten der Schaltaktor-Ausgänge kann im [Parameterfenster Grundeinstellungen](#page-196-0) im Parameter [Verhalten nach Busspannungswiederkehr](#page-201-0) festgelegt werden.

Das Verhalten der Jalousieaktor-Ausgangspaare kann im [Parameterfenster Grundeinstellungen](#page-131-0) im Parameter [Verhalten nach Busspannungswiederkehr](#page-137-0) festgelegt werden.

#### **4.6.1.3 ETS-Reset**

Bei einem ETS-Reset verhält sich das Gerät wie bei einem Busspannungausfall.

Das Verhalten der Jalousieaktor-Ausgangspaare kann im [Parameterfenster Grundeinstellungen](#page-131-0) im Parameter [Verhalten bei Busspannungsausfall](#page-136-0) festgelegt werden.

Das Verhalten der Schaltaktor-Ausgänge kann im [Parameterfenster Grundeinstellungen](#page-196-0) im Parameter [Verhalten bei Busspannungsausfall](#page-200-0) festgelegt werden.

#### **4.6.1.4 Download (DL)**

Download beschreibt das Laden einer veränderten oder aktualisierten ETS-Applikation auf das Gerät. Während eines Downloads ist das Gerät nicht betriebsbereit.

#### **Verhalten der Jalousieaktor-Ausgangspaare:**

Zu Beginn des Downloads stoppt der Behang eventuell begonnene Fahrten und verharrt in dieser Position. Das Verhalten nach Download kann im [Parameterfenster Grundeinstellungen](#page-131-0) im Parameter [Verhalten](#page-138-0) [nach ETS-Download](#page-138-0) festgelegt werden.

#### **Verhalten der Schaltaktor-Ausgänge:**

Zu Beginn des Downloads wird die Kontaktstellung des Relais eingefroren. Das Verhalten nach Download kann im [Parameterfenster Grundeinstellungen](#page-196-0) im Parameter [Verhalten nach ETS-Download](#page-201-1) festgelegt werden.

# **Hinweis**

Nach dem Entladen der Applikation oder einem abgebrochenen Download ist das Gerät nicht mehr betriebsbereit.

► Erneuten Download durchführen.

# **4.7 Prioritäten**

# **4.7.1 Prioritäten Jalousieaktor**

- <span id="page-99-0"></span>a) Busspannungsausfall
- b) Sicherheitsfunktionen: Wetteralarme (Gerät) Zwangsführung (Ausgang) Sperren (Ausgang) Die Prioritätsreihenfolge der Sicherheitsfunktionen kann im Parameter → [Prioritätsreihenfolge von](#page-173-0) [Wetteralarm, Sperren und Zwangsführung, Seite](#page-173-0) [174](#page-173-0) für jeden Ausgang individuell festgelegt werden. Zusätzlich kann die Reihenfolge der Wetteralarme im Parameter → [Prioritätsreihenfolge der](#page-115-0) [Wetteralarme, Seite](#page-115-0) [116](#page-115-0) für das gesamte Gerät festgelegt werden.
- c) i-bus® Tool
- d) Betriebsart Manuelle Bedienung
- e) Betriebsart KNX-Betrieb
- f) Busspannungswiederkehr

Weitere Informationen → [Funktionsdiagramm Jalousieaktor, Seite](#page-75-0) [76](#page-75-0).

# **4.7.2 Prioritäten Schaltaktor**

- a) Busspannungsausfall
- b) Sicherheitsfunktionen: Sicherheitspriorität 1 (Gerät) Zwangsführung (Ausgang) Sicherheitspriorität 2 (Gerät) Sicherheitspriorität 3 (Gerät) Sperren (Ausgang) Die Prioritätsreihenfolge der Sicherheitsfunktionen kann nicht verändert werden.
- c) i-bus® Tool
- d) Betriebsart Manuelle Bedienung
- e) Betriebsart KNX-Betrieb
- f) Busspannungswiederkehr

Weitere Informationen → [Funktionsdiagramm Schaltaktor, Seite](#page-76-0) [77](#page-76-0).

# **5 Montage und Installation**

# **5.1 Informationen zur Montage**

Das Gerät kann in beliebiger Einbaulage auf einer 35-mm-Tragschiene montiert werden.

Der elektrische Anschluss der Verbraucher erfolgt über Schraubklemmen. Die Verbindung mit dem ABB i-bus® KNX erfolgt über die mitgelieferte Busanschlussklemme. Die Klemmenbezeichnung befindet sich auf dem Gehäuse.

# **Hinweis**

Der maximal zulässige Strom einer KNX-Linie darf nicht überschritten werden.

► Bei Planung und Installation darauf achten, dass die KNX-Linie richtig dimensioniert ist. Das Gerät hat eine maximale Stromaufnahme von 12 mA.

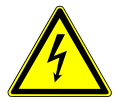

#### **GEFAHR - Schwere Verletzungen durch Berührungsspannung**

Durch Rückspeisung aus unterschiedlichen Außenleitern können Berührungsspannungen entstehen und zu schweren Verletzungen führen.

- ► Gerät nur im geschlossenen Gehäuse (Verteiler) betreiben.
- ► Vor Arbeiten am elektrischen Anschluss allpolige Abschaltung vornehmen.

# **5.2 Montage auf Hutschiene**

### **Hinweis**

Für die Montage auf der Hutschiene ist kein zusätzliches Werkzeug erforderlich.

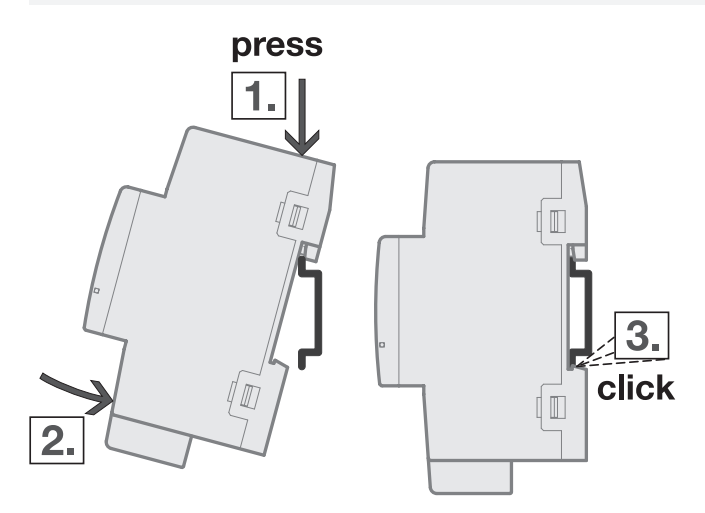

Abb. 33: Montage auf der Hutschiene

- 1. Hutschienenhalterung auf obere Kante der Hutschiene setzen und nach unten drücken.
- 2. Unteren Teil des Geräts in Richtung Hutschiene drücken bis die Hutschienenhalterung einrastet.  $\Rightarrow$  Gerät ist auf der Hutschiene montiert.
- 3. Druck von Gehäuseoberseite nehmen.

# **6 Inbetriebnahme**

# **6.1 Inbetriebnahmevoraussetzung**

Um das Gerät in Betrieb zu nehmen, werden ein PC mit der ETS und eine Anbindung an den ABB i-bus® KNX benötigt, z. B. über eine KNX-Schnittstelle.

- Benötigte ETS-Version: 5.6 oder aktueller
- produktspezifische Applikation: installiert

# **6.2 Überblick Inbetriebnahme**

Nach erstmaligem Anlegen der Busspannung werden die folgenden Werkseinstellungen automatisch eingestellt:

- Betriebsart der Ausgänge: Jalousie-Aktor (paarweise)
- Stellung der Schaltkontakte: offen
- Manuelle Bedienung: freigegeben
- physikalische Adresse des Geräts: 15.15.255
- ETS-Applikation vorgeladen

Eine Umprogrammierung ist nur über die ETS möglich.

### **Hinweis**

Die gesamte ETS-Applikation kann bei Bedarf neu heruntergeladen werden. Bei einem Wechsel der Applikation oder nach dem Entladen kann es zu längeren Downloadzeiten kommen.

# **6.3 Gerät in Betrieb nehmen**

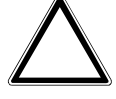

### **ACHTUNG**

#### **Geräteschaden des Jalousie-/Rollladenmotors**

Durch den Transport können die Kontaktstellungen der Relais verändert worden sein. Nicht definierte Kontaktstellungen können zur zeitgleichen Bestromung der Auf- und Ab-Kontakte führen. Der angeschlossene Jalousie-/Rollladenmotor wird zerstört.

► Um einen definierten Zustand der Relais herzustellen, KNX-Busspannung einschalten.

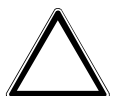

### **ACHTUNG**

Die Ausgänge des Geräts sind nicht mechanisch verriegelt. Der Anschluss von Jalousie-/Rollladenmotoren an Schaltaktor-Ausgänge führt zur Beschädigung des Jalousie-/Rollladenmotors.

- ► Jalousie-/Rollladenmotoren nur an Jalousieaktor-Ausgangspaaren anschließen.
- ► Umschalt-/Wendepause des angeschlossenen Jalousie-/Rollladenmotors nicht unterschreiten.
- 1. Gerät mit dem ABB i-bus® KNX verbinden.
- 2. KNX-Busspannung einschalten.
	- $\Rightarrow$  Alle Schaltkontakte sind offen.
- 3. Versorgungsspannung der angeschlossenen Verbraucher einschalten.
- $\Rightarrow$  Gerät ist betriebsbereit.

# **6.4 Vergabe der physikalischen Adresse**

Die Vergabe der physikalischen Adresse erfolgt durch die ETS.

- ► Taste Programmieren drücken.
	- $\Rightarrow$  LED *Programmieren* leuchtet.
- $\Rightarrow$  Wenn die physikalische Adresse vergeben ist, erlischt die LED.

Wenn die Taste Programmieren erneut gedrückt wird, wird die Programmierung abgebrochen. Die physikalische Adresse ist gespeichert. Die LED erlischt.

# **Hinweis**

Während der Vergabe der physikalischen Adresse führt das Gerät einen ETS-Reset durch. Alle Zustände werden zurückgesetzt.

# **6.5 Software/Applikation**

### **Hinweis**

Die Schnittstelle zum i-bus® Tool steht für die Applikation V1.0 nicht zur Verfügung und wird erst mit der nächsten Version realisiert.

# **6.5.1 Downloadverhalten (alt)**

Bei Verwendung einer Schnittstelle, die den Download über "Long Frames" unterstützt (z. B. USB/S 1.2 oder IPR/S 3.5.1), kann die Downloadzeit erheblich reduziert werden.

Je nach verwendetem PC kann es beim Download bis zu 90 Sekunden dauern, bis der Fortschrittsbalken erscheint.

### **6.5.2 Kopieren, Tauschen und Konvertieren**

Das Kopieren/Tauschen von Parametereinstellungen und das Konvertieren der Applikationsversion kann mit der ETS-App ABB Update Copy Convert durchgeführt werden. Die ETS-App ist kostenlos im KNX-Onlineshop erhältlich.

Folgende Funktionen stehen in der ETS-App zur Verfügung:

- Update: Ändern des Applikationsprogramms auf eine höhere oder niedrigere Version unter Beibehaltung der aktuellen Konfigurationen
- Konvertieren: Übernehmen einer Konfiguration aus einem gleichen oder kompatiblen Quellgerät
- Kanal kopieren: Kanalkonfiguration in andere Kanäle kopieren bei einem mehrkanaligen Gerät
- Kanal tauschen: zwei Kanalkonfiguration tauschen bei einem mehrkanaligen Gerät
- Import/Export: Gerätekonfigurationen als externe Dateien speichern und einlesen

# **7 Parameter**

# **7.1 Allgemein**

Die Parametrierung des Geräts erfolgt mit der Engineering Tool Software ETS.

Die folgenden Kapitel beschreiben die Parameter des Geräts anhand der Parameterfenster. Die Parameterfenster sind dynamisch aufgebaut. Je nach Parametrierung und Funktion der Ausgänge werden Parameter eingeblendet oder ausgeblendet.

Die Standardwerte der Parameter werden unterstrichen dargestellt, z. B.:

### nein (Checkbox nicht gesetzt)

ja (Checkbox gesetzt)

### **Hinweis**

Die Screenshots zeigen eine Applikation für Geräte mit manueller Bedienung.

# **Hinweis**

Nachfolgend wird ein Gerät mit 24 Kanälen (A … X) beschrieben.

# **7.2 Parameterfenster Konfiguration**

<span id="page-104-0"></span>Im [Parameterfenster Konfiguration](#page-104-0) können folgende Einstellungen vorgenommen werden:

- Ausgänge paarweise aktivieren
- Logik- und Schwellwertfunktionen aktivieren
- Anzahl Telegramme begrenzen

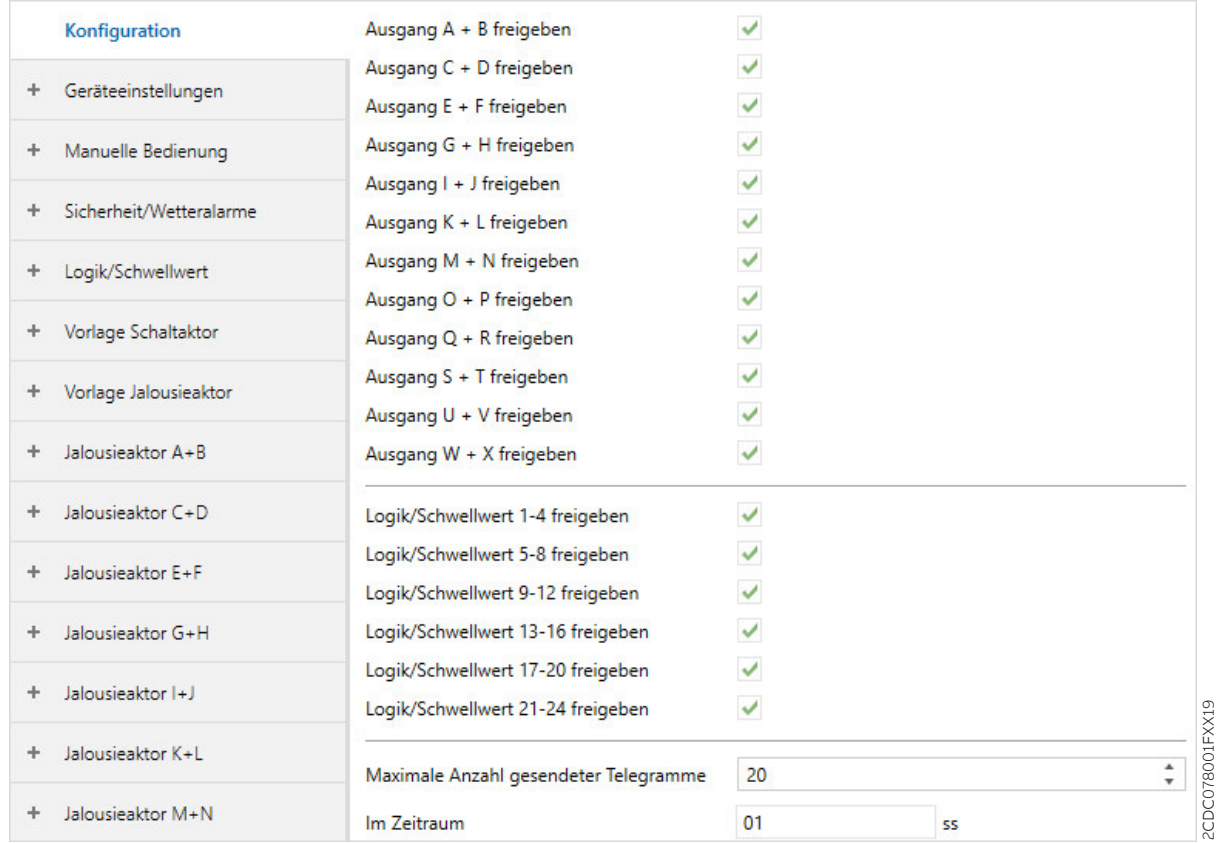

Abb. 34: Parameterfenster Konfiguration

#### **Parameter**

- [Ausgang X + Y freigeben](#page-105-0)
- [Logik/Schwellwert X-Y freigeben](#page-105-1)
- [Maximale Anzahl gesendeter Telegramme](#page-105-2)
- [Im Zeitraum](#page-106-0)

2CDC078001FXX19

# **7.2.1 Ausgang X + Y freigeben**

<span id="page-105-0"></span>Mit diesen Parametern können die Ausgangspaare freigegeben werden. Die Konfiguration der freigegebenen Ausgangspaare als Schaltaktor oder Jalousieaktor erfolgt im [Parameterfenster Schaltaktor A](#page-193-0) oder im [Parameterfenster Jalousieaktor A+B](#page-128-0) .

Um eine übersichtliche ETS-Struktur zu schaffen, werden Parameterfenster und Kommunikationsobjekte von inaktiven Ausgängen ausgeblendet.

# **Hinweis**

In der Werkseinstellung sind alle Ausgänge als Jalousieaktor-Ausgangspaare eingestellt.

• Um ein Ausgangspaar als Schaltaktor-Ausgänge verwenden zu können, im [Parameterfenster Jalou](#page-128-0)[sieaktor A+B](#page-128-0) \ [Parameterfenster Funktionen](#page-128-1) für den Parameter [Applikation](#page-129-1) die Option Schaltaktor wählen.

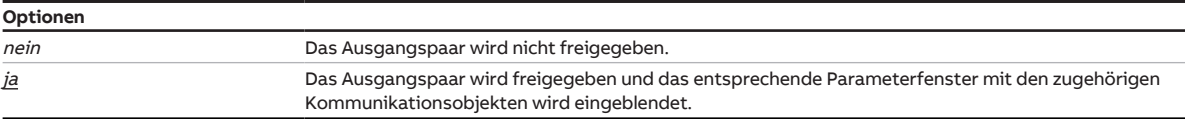

# **7.2.2 Logik/Schwellwert X-Y freigeben**

<span id="page-105-1"></span>Mit diesem Parameter können die Logik- und Schwellwertfunktionen in Vierergruppen freigegeben werden.

Die Konfiguration der Logik- und Schwellwertfunktionen erfolgt im [Parameterfenster Logik/Schwell](#page-117-0)[wert 1](#page-117-0).

Um eine übersichtliche ETS-Struktur zu schaffen, werden Parameterfenster und Kommunikationsobjekte der inaktiven Logik- und Schwellwertfunktionen ausgeblendet.

Die Logik- und Schwellwertfunktionen können als eigenständige Funktion verwendet oder mit einem Ausgang verbunden werden.

Weitere Informationen → [Funktion Logik, Seite](#page-84-0) [85](#page-84-0), → [Funktion Schwellwert, Seite](#page-84-1) [85](#page-84-1).

#### **Hinweis**

Die hier abgebildete Defaultoption trifft nicht für alle Logik/Schwellwert-Gruppen zu.

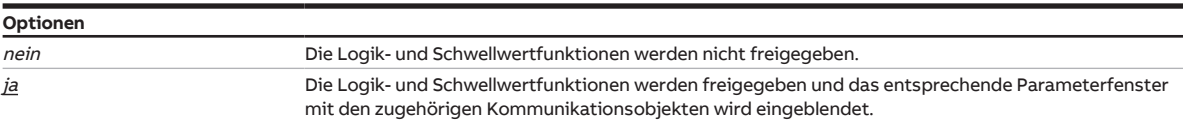

# **7.2.3 Maximale Anzahl gesendeter Telegramme**

<span id="page-105-2"></span>Mit diesem Parameter kann eingestellt werden, wie viele Telegramme innerhalb eines einstellbaren Zeitraums gesendet werden (Telegrammratenbegrenzung). Mit der Telegrammratenbegrenzung kann die vom Gerät erzeugte Buslast begrenzt werden. Die Begrenzung bezieht sich auf alle vom Gerät gesendeten Telegramme.

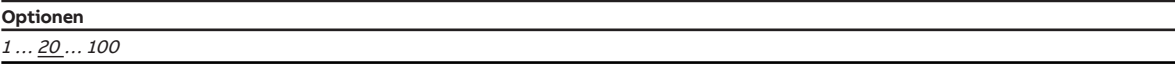

# **7.2.4 Im Zeitraum**

<span id="page-106-0"></span>Mit diesem Parameter kann der Zeitraum eingestellt werden, in dem die [Maximale Anzahl gesendeter](#page-105-2) [Telegramme](#page-105-2) gesendet wird. Die Telegramme werden zu Beginn des Zeitraums schnellstmöglich gesendet.

# **Hinweis**

Bei Auswahl des Werts 0 ist die Telegrammratenbegrenzung deaktiviert. Das Gerät wird immer versuchen, die Telegramme schnellstmöglich zu senden.

**Optionen**  $0 \dots \underline{1} \dots 59 s$ 

# **7.3 Parameterfenster Geräteeinstellungen**

<span id="page-107-0"></span>Im [Parameterfenster Geräteeinstellungen](#page-107-0) können folgende Einstellungen vorgenommen werden:

- Sende- und Schaltverzögerung einstellen
- Zugriff i-bus® Tool aktivieren
- Kommunikationsobjekt [Statuswerte anfordern](#page-224-3) freigeben
- Zentrale Kommunikationsobjekte freigeben

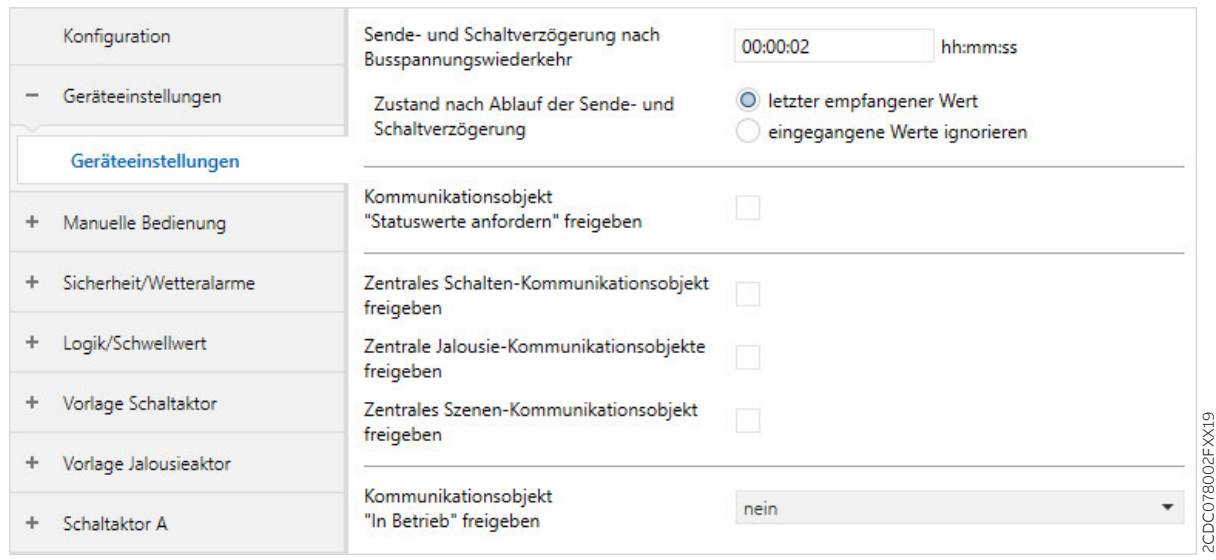

Abb. 35: Parameterfenster Geräteeinstellungen

#### **Parameter**

- [Sende- und Schaltverzögerung nach Busspannungswiederkehr](#page-108-0)
- [Zustand nach Ablauf der Sende- und Schaltverzögerung](#page-108-1)
- [Zugriff i-bus® Tool](#page-108-2)
- [Kommunikationsobjekt "Statuswerte anfordern" freigeben](#page-109-0)
- [Zentrales Schalten-Kommunikationsobjekt freigeben](#page-109-1)
- [Zentrale Jalousie-Kommunikationsobjekte freigeben](#page-109-2)
- [Zentrales Szenen-Kommunikationsobjekt freigeben](#page-110-0)
- [Kommunikationsobjekt "In Betrieb" freigeben](#page-110-1)
	- [Sendezyklus](#page-110-2)

2CDC078002FXX19
### **7.3.1 Sende- und Schaltverzögerung nach Busspannungswiederkehr**

Mit diesem Parameter kann die Sende- und Schaltverzögerung nach Busspannungswiederkehr eingestellt werden.

Während der Sende- und Schaltverzögerung werden Telegramme nur empfangen. Es werden keine Telegramme auf das Produkt ABB i-bus® KNX gesendet. Der Zustand der Ausgänge bleibt unverändert.

Nach Ablauf der Sende- und Schaltverzögerung werden wieder Telegramme gesendet. Der Zustand der Ausgänge wird entsprechend der Parametrierung oder der Kommunikationsobjektwerte eingestellt.

Wenn während der Sende- und Schaltverzögerung Kommunikationsobjekte über das Produkt ABB i-bus® KNX ausgelesen werden (z. B. von Visualisierungen), werden diese Anfragen gespeichert und nach Ablauf der Sende- und Schaltverzögerung beantwortet.

In der Sende- und Schaltverzögerung ist eine Initialisierungszeit von etwa zwei Sekunden enthalten. Die Initialisierungszeit ist die Reaktionszeit, die der Prozessor benötigt, um funktionsbereit zu sein.

Nach Busspannungswiederkehr werden Telegramme erst nach Ablauf der Sende- und Schaltverzögerung auf das Produkt ABB i-bus® KNX gesendet.

### **Hinweis**

Das Gerät bezieht die Energie für das Schalten der Ausgänge über das Produkt ABB i-bus® KNX. Nach Anlegen der Busspannung steht erst nach 10 bis 30 Sekunden ausreichend Energie zur Verfügung, um alle Kontakte gleichzeitig zu schalten.

Der erste Kontakt wird erst geschaltet, wenn im Gerät ausreichend Energie gespeichert ist, um bei einem Busspannungsausfall alle Ausgänge in den eingestellten Schaltzustand bei Busspannungsausfall zu schalten.

**Optionen**

00:00:02 … 00:04:15 hh:mm:ss

### **7.3.2 Zustand nach Ablauf der Sende- und Schaltverzögerung**

Mit diesem Parameter kann festgelegt werden, ob Werte verarbeitet werden, die während der Sendeund Schaltverzögerung empfangen wurden.

**Optionen** letzter empfangener Wert Der letzte während der Sende- und Schaltverzögerung empfangene Wert wird verarbeitet. eingegangene Werte ignorieren Während der Sende- und Schaltverzögerung empfangene Werte werden ignoriert.

### **7.3.3 Zugriff i-bus® Tool**

Mit diesem Parameter kann der Zugriff des i-bus® Tools eingeschränkt oder deaktiviert werden.

### **Hinweis**

Die Schnittstelle zum i-bus® Tool steht für die Applikation V1.0 nicht zur Verfügung und wird erst mit der nächsten Version realisiert.

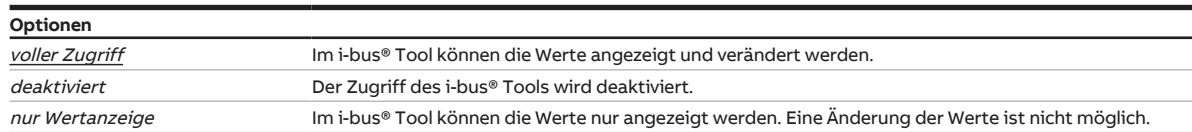

### **7.3.4 Kommunikationsobjekt "Statuswerte anfordern" freigeben**

Mit dem Kommunikationsobjekt [Statuswerte anfordern](#page-224-0) können alle Statusmeldungen des Geräts angefordert werden.

Damit die Statuswerte gesendet werden, muss für das Sendeverhalten der Status-Kommunikationsobjekte eine der folgenden Optionen festgelegt sein:

- auf Anforderung
- bei Änderung oder auf Anforderung

Freigabe der Status-Kommunikationsobjekte und weitere Informationen:

- → [Rückmeldung des Schaltzustandes über Kommunikationsobjekt "Status Schalten", Seite](#page-199-0) [200](#page-199-0)
- → [Kommunikationsobjekt "Statusinformation" freigeben, Seite](#page-187-0) [188](#page-187-0)
- → [Parameterfenster Statusmeldungen, Seite](#page-182-0) [183](#page-182-0)

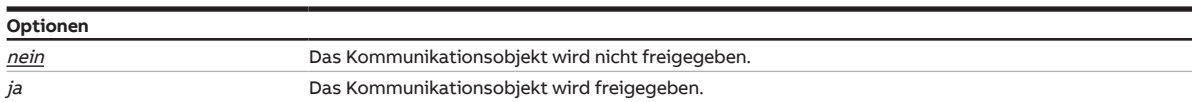

### **7.3.5 Zentrales Schalten-Kommunikationsobjekt freigeben**

Mit diesem Parameter kann das zentrale Schalten-Kommunikationsobjekt [Schalten](#page-224-1) freigegeben werden. Mit dem zentralen Schalten-Kommunikationsobjekt können alle zugeordneten Ausgänge gemeinsam angesteuert werden.

Bei Verwendung des zentralen Schalt-Kommunikationsobjekts, maximale Schaltzyklen pro Minute beachten → Technische Daten.

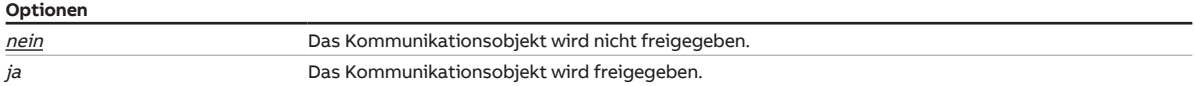

### **7.3.6 Zentrale Jalousie-Kommunikationsobjekte freigeben**

<span id="page-109-0"></span>Mit diesem Parameter können die zentralen Jalousie-Kommunikationsobjekte freigegeben werden: • [Behang Auf-Ab fahren](#page-224-2)

- [Lamellenverstellung/Stopp Auf-Ab](#page-224-3)
- [Position Höhe anfahren](#page-225-0)
- [Position Lamelle anfahren](#page-225-1)

Mit den zentralen Jalousie-Kommunikationsobjekten können alle zugeordneten Ausgänge gemeinsam angesteuert werden.

Bei Verwendung der zentralen Jalousie-Kommunikationsobjekte, maximale Schaltzyklen pro Minute beachten → Technische Daten.

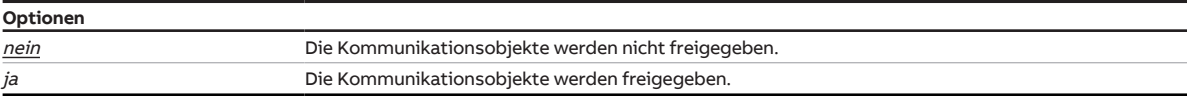

### **7.3.7 Zentrales Szenen-Kommunikationsobjekt freigeben**

Mit diesem Parameter kann das zentrale Szenen-Kommunikationsobjekt [Szene 1 … 64](#page-225-2) freigegeben werden. Mit dem zentralen Szenen-Kommunikationsobjekt können alle der Szene zugeordneten Ausgänge gemeinsam angesteuert werden.

Bei Verwendung des zentralen Szenen-Kommunikationsobjekt, maximale Schaltzyklen pro Minute beachten → Technische Daten.

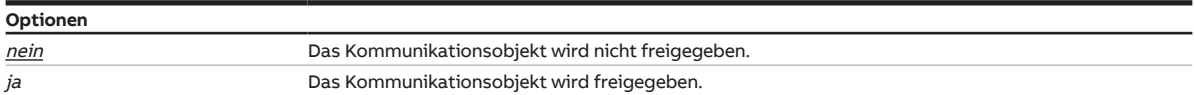

### **7.3.8 Kommunikationsobjekt "In Betrieb" freigeben**

<span id="page-110-1"></span>Mit diesem Parameter kann das Kommunikationsobjekt [In Betrieb](#page-224-4) freigegeben werden. Das Kommunikationsobjekt meldet die Anwesenheit des Geräts auf dem ABB i-bus® KNX und kann durch ein externes Gerät überwacht werden. Wenn kein Telegramm empfangen wird, kann das Gerät defekt oder die Busleitung zum sendenden Gerät unterbrochen sein. Über den abhängigen Parameter [Sendezyklus](#page-110-0) kann eingestellt werden, in welchem Zyklus das Kommunikationsobjekt ein Telegramm sendet.

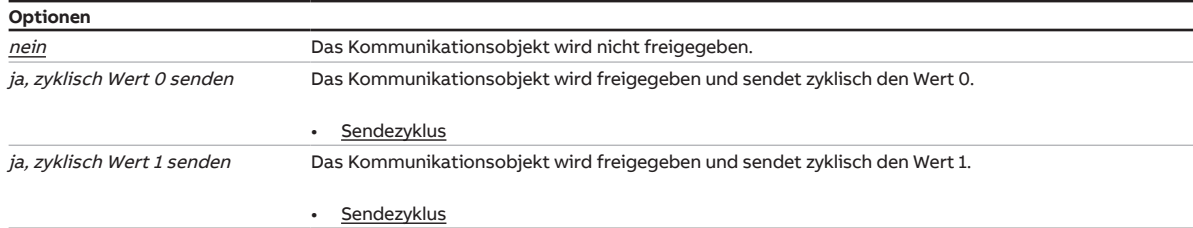

**7.3.8.1 —**

<span id="page-110-0"></span>ABHÄNGIGER PARAMETER

#### **Sendezyklus**

Mit diesem Parameter kann festgelegt werden, in welchem Zyklus das Kommunikationsobjekt [In Betrieb](#page-224-4)  ein Telegramm sendet.

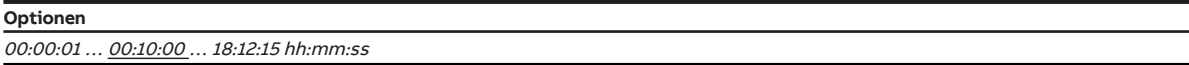

Voraussetzungen für Sichtbarkeit:

[Parameterfenster Geräteeinstellungen](#page-107-0) \ Parameter [Kommunikationsobjekt "In Betrieb" freigeben](#page-110-1) \ Option ja, zyklisch Wert 0 senden

## **7.4 Parameterfenster Manuelle Bedienung**

<span id="page-111-0"></span>Im [Parameterfenster Manuelle Bedienung](#page-111-0) können folgende Einstellungen vorgenommen werden:

- Betriebszustand Manuelle Bedienung freigeben
- Gerät automatisch auf KNX-Betrieb zurücksetzen

Weitere Informationen → [Manuelle Bedienung, Seite](#page-247-0) [248](#page-247-0).

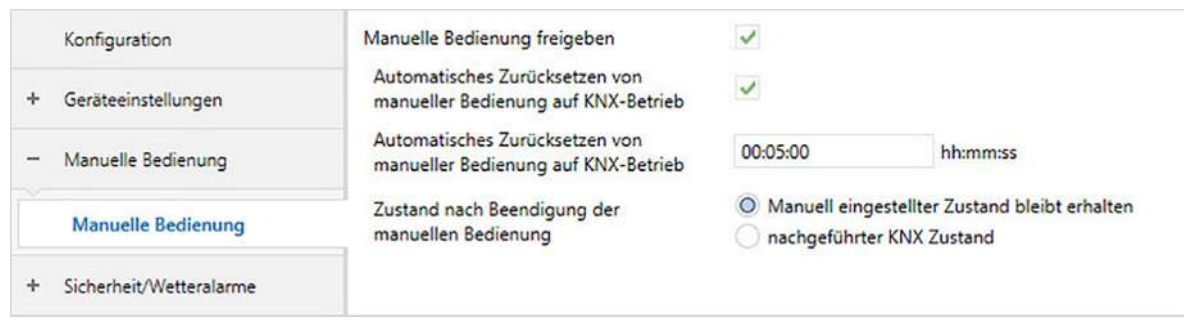

Abb. 36: Parameterfenster Manuelle Bedienung

#### **Parameter**

- [Manuelle Bedienung freigeben](#page-111-1)
	- [Automatisches Zurücksetzen von manueller Bedienung auf KNX-Betrieb](#page-112-0) • [Automatisch Zurücksetzen nach](#page-112-1)
	- [Zustand nach Beenden der manuellen Bedienung](#page-112-2)

### **7.4.1 Manuelle Bedienung freigeben**

<span id="page-111-1"></span>Mit diesem Parameter kann der Betriebszustand Manuelle Bedienung freigegeben werden.

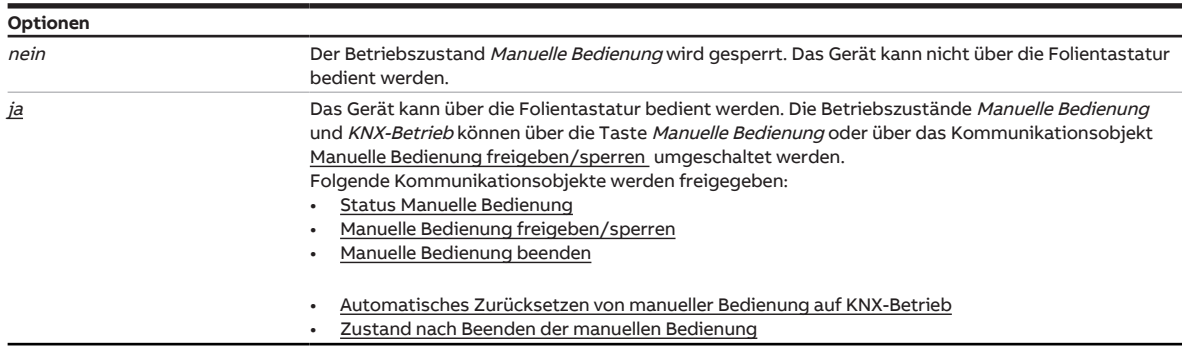

**7.4.1.1 —**

#### <span id="page-112-0"></span>ABHÄNGIGER PARAMETER

#### **Automatisches Zurücksetzen von manueller Bedienung auf KNX-Betrieb**

Mit diesem Parameter kann festgelegt werden, ob das Gerät nach einer einstellbaren Zeit automatisch aus dem Betriebszustand Manuelle Bedienung in den Betriebszustand KNX-Betrieb zurückgesetzt wird.

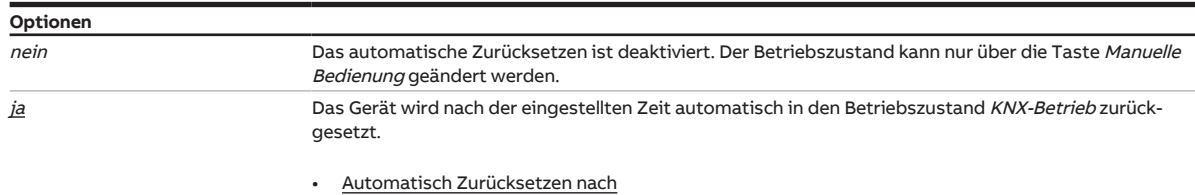

Voraussetzungen für Sichtbarkeit:

[Parameterfenster Manuelle Bedienung](#page-111-0) \ Parameter [Manuelle Bedienung freigeben](#page-111-1) \ Option ja

#### **7.4.1.1.1 —**

<span id="page-112-1"></span>ABHÄNGIGER PARAMETER

#### **Automatisch Zurücksetzen nach**

Mit diesem Parameter kann eingestellt werden, nach welcher Zeit das Gerät automatisch in den Betriebszustand KNX-Betrieb zurückgesetzt wird.

Nach Betätigung der Taste Manuelle Bedienung bleibt das Gerät im Betriebszustand Manuelle Bedienung, bis die Taste erneut gedrückt wird oder die parametrierte Zeit abgelaufen ist.

**Optionen** 00:00:30 ... 00:05:00 ... 18:12:15 hh:mm:ss

Voraussetzungen für Sichtbarkeit:

[Parameterfenster Manuelle Bedienung](#page-111-0) \ Parameter [Manuelle Bedienung freigeben](#page-111-1) \ Option *ja* \ Parameter [Automatisches Zurücksetzen von manueller Bedienung auf KNX-Betrieb](#page-112-0) \ Option ja

#### **7.4.1.2 —**

<span id="page-112-2"></span>ABHÄNGIGER PARAMETER

#### **Zustand nach Beenden der manuellen Bedienung**

Mit diesem Parameter kann festgelegt werden, welchen Zustand der Ausgang nach Beenden der manuellen Bedienung hat.

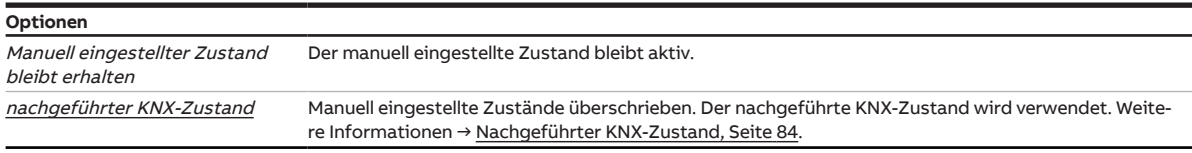

Voraussetzungen für Sichtbarkeit: [Parameterfenster Manuelle Bedienung](#page-111-0) \ Parameter [Manuelle Bedienung freigeben](#page-111-1) \ Option ja

## **7.5 Parameterfenster Sicherheit/Wetteralarme**

<span id="page-113-0"></span>Im [Parameterfenster Sicherheit/Wetteralarme](#page-113-0) können die Sicherheits- und Wetteralarme aktiviert und eingestellt werden.

Die Sicherheits-/Wetteralarme gelten für das gesamte Gerät, jedoch kann jeder Ausgang unterschiedlich auf den Empfang eines Sicherheits-/Wetteralarms reagieren. Die Reaktion der einzelnen Ausgänge kann in den jeweiligen Parameterfenstern festgelegt werden.

Weitere Informationen → [Sicherheitsfunktionen, Seite](#page-76-0) [77.](#page-76-0)

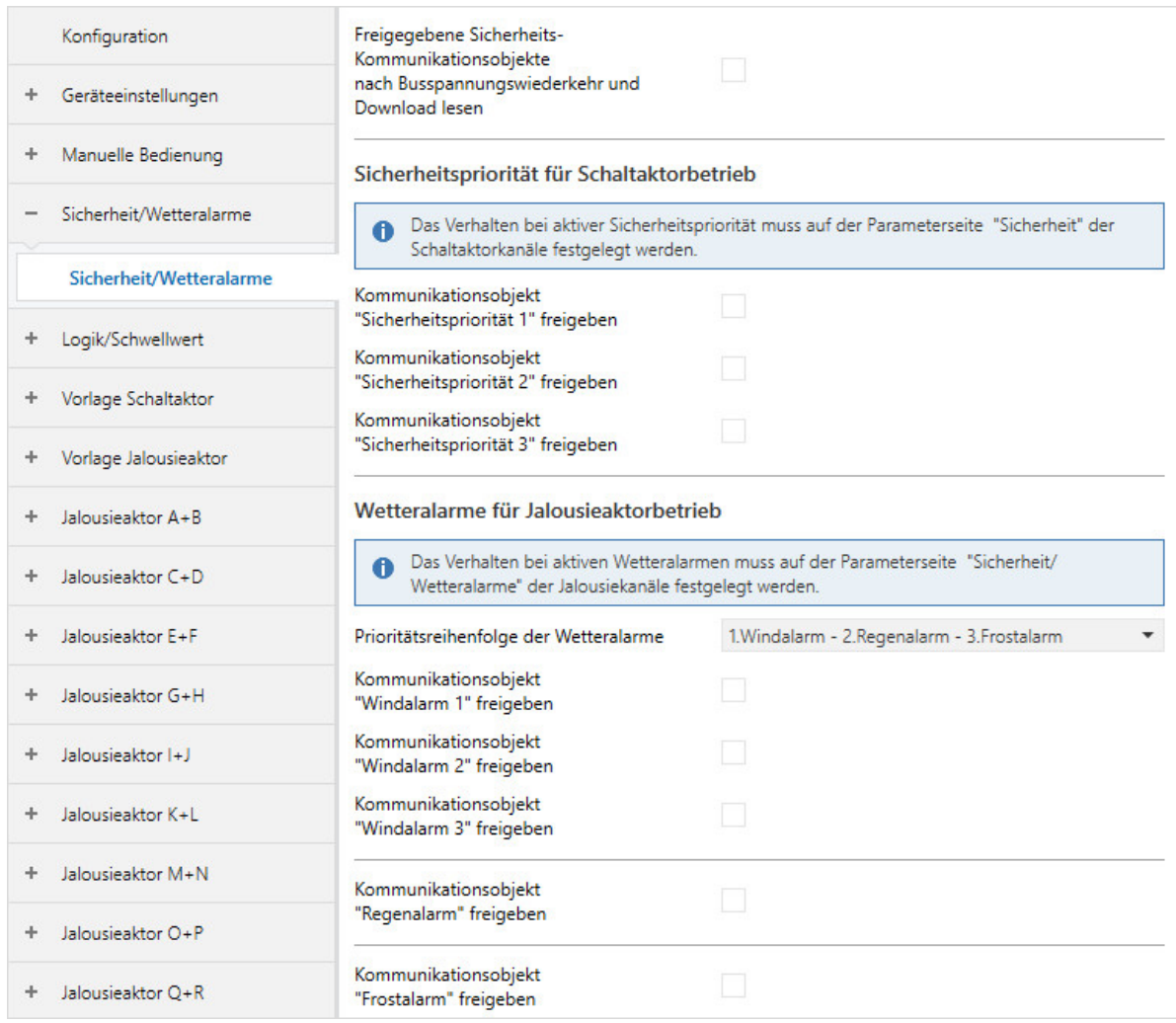

Abb. 37: Parameterfenster Sicherheit/Wetteralarme

#### **Parameter**

- [Freigegebene Sicherheits-Kommunikationsobjekte nach Busspannungswiederkehr und Download](#page-114-0) [lesen](#page-114-0)
- [Kommunikationsobjekt "Sicherheitspriorität x" freigeben](#page-114-1)
	- [Intervall zyklische Überwachung \(0 = zykl. Überwachung deaktiviert\)](#page-114-2)
- [Prioritätsreihenfolge der Wetteralarme](#page-115-0)
- [Kommunikationsobjekt "Windalarm x" freigeben](#page-115-1)
	- [Intervall zyklische Überwachung \(0 = zykl. Überwachung deaktiviert\)](#page-115-2)
- [Kommunikationsobjekt "Regenalarm" freigeben](#page-115-3)
- [Intervall zyklische Überwachung \(0 = zykl. Überwachung deaktiviert\)](#page-116-0)
- [Kommunikationsobjekt "Frostalarm" freigeben](#page-116-1)
	- [Intervall zyklische Überwachung \(0 = zykl. Überwachung deaktiviert\)](#page-116-2)

### **7.5.1 Freigegebene Sicherheits-Kommunikationsobjekte nach Busspannungswiederkehr und Download lesen**

<span id="page-114-0"></span>Mit diesem Parameter kann festgelegt werden, ob die freigegebenen Sicherheits-Kommunikations-objekte (Sicherheitspriorität x, Windalarm x, [Regenalarm](#page-226-4) und Frostalarm) nach Busspannungswiederkehr gelesen werden. Wenn Alarme anliegen, werden die parametrierten Ereignisse ausgeführt.

### **Hinweis**

Die Leseflags müssen bei den entsprechenden Kommunikationsobjekten des sendenden Geräts gesetzt sein.

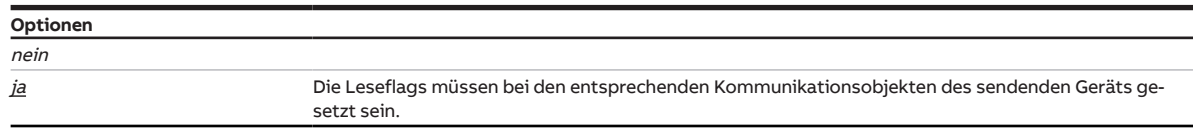

### **7.5.2 Kommunikationsobjekt "Sicherheitspriorität x" freigeben**

<span id="page-114-1"></span>Mit diesen Parametern können die Kommunikationsobjekte [Sicherheitspriorität x](#page-226-2) (x = 1, 2, 3) freigegeben werden. Die Kommunikationsobjekte gelten für das gesamte Gerät, jedoch kann jeder Ausgang unterschiedlich auf den Empfang einer Sicherheitspriorität reagieren. Die Reaktion des jeweiligen Ausgangs kann im [Parameterfenster Sicherheit](#page-202-0) festgelegt werden.

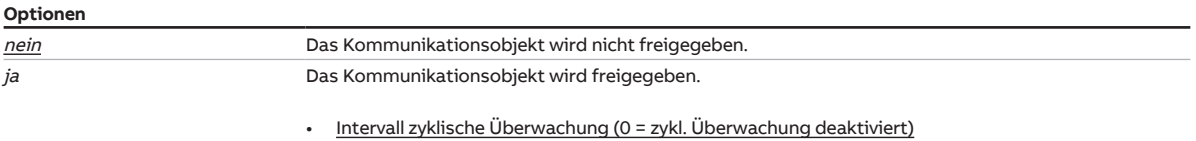

**7.5.2.1 —**

<span id="page-114-2"></span>ABHÄNGIGER PARAMETER

#### **Intervall zyklische Überwachung (0 = zykl. Überwachung deaktiviert)**

Mit diesem Parameter kann der Überwachungszyklus im Gerät festgelegt werden.

Der Überwachungszyklus im Gerät sollte mindestens viermal so groß sein wie die zyklische Sendezeit des Sensors. Dadurch werden beim Ausbleiben eines Signals, z. B. durch hohe Buslast, nicht sofort die parametrierten Alarm-Reaktionen ausgelöst.

### **Optionen** 00:00:00 ... 12:00:00 hh:mm:ss

Voraussetzungen für Sichtbarkeit:

[Parameterfenster Sicherheit/Wetteralarme](#page-113-0) \ Parameter [Kommunikationsobjekt "Sicherheitspriorität x"](#page-114-1) [freigeben](#page-114-1) \ Option *ja* 

### **7.5.3 Prioritätsreihenfolge der Wetteralarme**

<span id="page-115-0"></span>Mit diesem Parameter kann die Prioritätsreihenfolge der Wetteralarme festgelegt werden. Wenn gleichzeitig mehr als ein Wetteralarm auftritt, wird nur der Wetteralarm mit der höchsten Priorität ausgeführt.

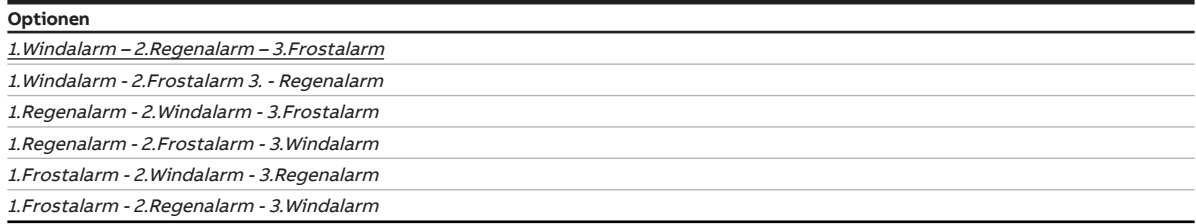

### **7.5.4 Kommunikationsobjekt "Windalarm x" freigeben**

<span id="page-115-1"></span>Mit diesen Parametern können die Kommunikationsobjekte [Windalarm x](#page-226-3) ( $x = 1, 2, 3$ ) freigegeben werden. Die Kommunikationsobjekte gelten für das gesamte Gerät, jedoch kann jeder Ausgang unterschiedlich auf den Empfang eines Windalarms reagieren. Die Reaktion des jeweiligen Ausgangs kann im [Parameter](#page-159-0)[fenster Sicherheit/Wetter](#page-159-0) festgelegt werden.

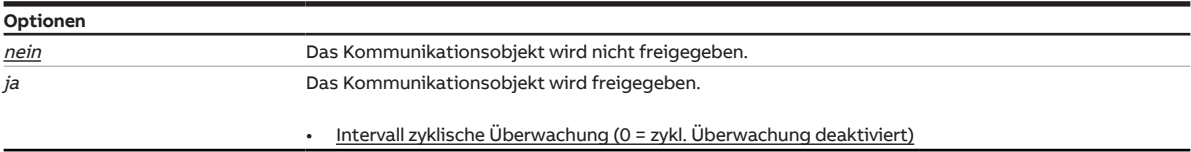

**7.5.4.1 —**

<span id="page-115-2"></span>ABHÄNGIGER PARAMETER

### **Intervall zyklische Überwachung (0 = zykl. Überwachung deaktiviert)**

Mit diesem Parameter kann der Überwachungszyklus im Gerät festgelegt werden.

Der Überwachungszyklus im Gerät sollte mindestens viermal so groß sein wie die zyklische Sendezeit des Sensors. Dadurch werden beim Ausbleiben eines Signals, z. B. durch hohe Buslast, nicht sofort die parametrierten Alarm-Reaktionen ausgelöst.

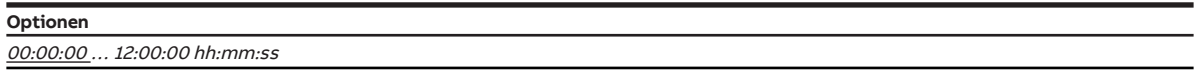

Voraussetzungen für Sichtbarkeit:

[Parameterfenster Sicherheit/Wetteralarme](#page-113-0) \ Parameter [Kommunikationsobjekt "Windalarm x" frei](#page-115-1)[geben](#page-115-1) \ Option ja

### **7.5.5 Kommunikationsobjekt "Regenalarm" freigeben**

<span id="page-115-3"></span>Mit diesem Parameter kann das Kommunikationsobjekt [Regenalarm](#page-226-4) freigegeben werden. Das Kommunikationsobjekt gilt für das gesamte Gerät, jedoch kann jeder Ausgang unterschiedlich auf den Empfang eines Regenalarms reagieren. Die Reaktion des jeweiligen Ausgangs kann im [Parameterfenster](#page-159-0) [Sicherheit/Wetter](#page-159-0) festgelegt werden.

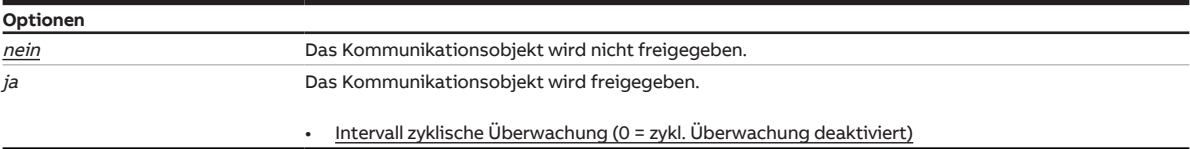

**7.5.5.1 —**

#### <span id="page-116-0"></span>ABHÄNGIGER PARAMETER

#### **Intervall zyklische Überwachung (0 = zykl. Überwachung deaktiviert)**

Mit diesem Parameter kann der Überwachungszyklus im Gerät festgelegt werden.

Der Überwachungszyklus im Gerät sollte mindestens viermal so groß sein wie die zyklische Sendezeit des Sensors. Dadurch werden beim Ausbleiben eines Signals, z. B. durch hohe Buslast, nicht sofort die parametrierten Alarm-Reaktionen ausgelöst.

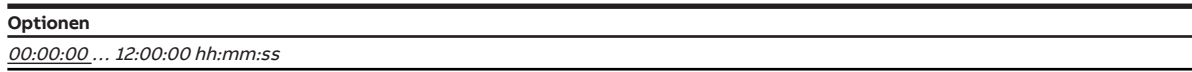

Voraussetzungen für Sichtbarkeit:

[Parameterfenster Sicherheit/Wetteralarme](#page-113-0) \ Parameter [Kommunikationsobjekt "Regenalarm" frei](#page-115-3)[geben](#page-115-3) \ Option ja

### **7.5.6 Kommunikationsobjekt "Frostalarm" freigeben**

<span id="page-116-1"></span>Mit diesem Parameter kann das Kommunikationsobjekt [Frostalarm](#page-227-0) freigegeben werden. Das Kommunikationsobjekt gilt für das gesamte Gerät, jedoch kann jeder Ausgang unterschiedlich auf den Empfang eines Frostalarms reagieren. Die Reaktion des jeweiligen Ausgangs kann im [Parameterfenster Sicher](#page-159-0)[heit/Wetter](#page-159-0) festgelegt werden.

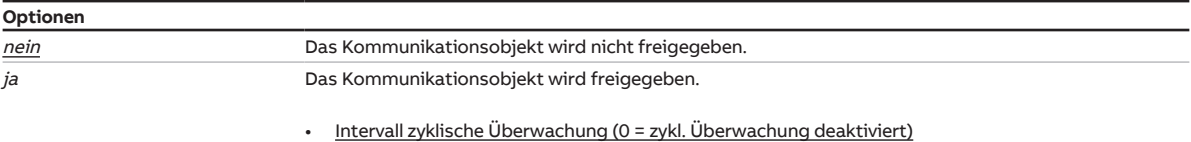

**7.5.6.1 —**

<span id="page-116-2"></span>ABHÄNGIGER PARAMETER

#### **Intervall zyklische Überwachung (0 = zykl. Überwachung deaktiviert)**

Mit diesem Parameter kann der Überwachungszyklus im Gerät festgelegt werden.

Der Überwachungszyklus im Gerät sollte mindestens viermal so groß sein wie die zyklische Sendezeit des Sensors. Dadurch werden beim Ausbleiben eines Signals, z. B. durch hohe Buslast, nicht sofort die parametrierten Alarm-Reaktionen ausgelöst.

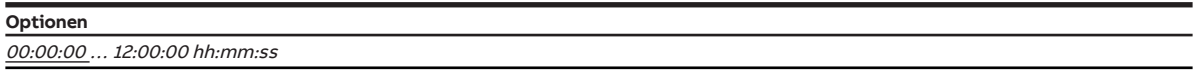

Voraussetzungen für Sichtbarkeit:

[Parameterfenster Sicherheit/Wetteralarme](#page-113-0) \ Parameter [Kommunikationsobjekt "Frostalarm" frei](#page-116-1)[geben](#page-116-1) \ Option ja

## **7.6 Parameterfenster Logik/Schwellwert 1**

### <span id="page-117-0"></span>**Hinweis**

Die Parameterfenster und die Struktur der Parameter sind für alle Logik/Schwellwert-Funktionen identisch. Daher wird nachfolgend nur ein Parameterfenster exemplarisch beschrieben.

### **Hinweis**

Dieses Parameterfenster ist nur sichtbar, wenn im [Parameterfenster Konfiguration](#page-104-0) für den Parameter [Logik/Schwellwert X-Y freigeben](#page-105-0) die Option ja gewählt ist.

Im [Parameterfenster Logik/Schwellwert 1](#page-117-0) können alle Einstellungen zu den Funktionen Logik/ Schwellwert vorgenommen werden.

Die Funktionen Logik/Schwellwert können unabhängig von der sonstigen Gerätefunktion verwendet werden. Das Ergebnis der Funktionen Logik/Schwellwert kann mit einem beliebigen Ausgang intern verknüpft und/oder auf den ABB i-bus® KNX gesendet werden.

Weitere Informationen → [Funktion Logik, Seite](#page-84-0) [85](#page-84-0), → [Funktion Schwellwert, Seite](#page-84-1) [85](#page-84-1).

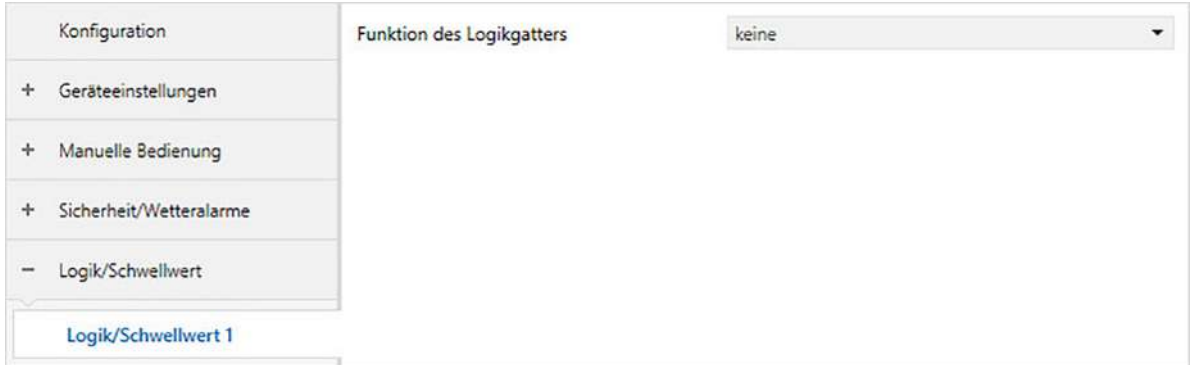

Abb. 38: Parameterfenster Logik/Schwellwert 1

#### **Parameter**

- [Funktion des Logikgatters](#page-118-0)
	- [Kommunikationsobjekt "Verknüpfung A" nach Busspannungswiederkehr](#page-119-0)
	- [Kommunikationsobjekt "Verknüpfung B" nach Busspannungswiederkehr](#page-119-1)
	- [Ergebnis invertieren](#page-119-2)
	- [Ergebnis auf KNX senden](#page-120-0)
		- [Wert des Kommunikationsobjekts senden](#page-120-1)
		- Wert des Kommunikationsobjekts senden
		- Wert des Kommunikationsobjekts senden
	- [TOR sperrt, wenn Kommunikationsobjekt "Verknüpfung A" gleich](#page-120-2) • Wert des Kommunikationsobjekts senden
	- [Datentyp Kommunikationsobjekt "Schwellwerteingang"](#page-121-0)
	- [oberer Schwellwert](#page-121-1)
	- [unterer Schwellwert](#page-122-0)
	- [Schwellwerte über KNX ändern](#page-122-1)
	- [Ergebnis, wenn oberer Schwellwert überschritten ist](#page-123-0)
	- [Mindestdauer der Überschreitung](#page-123-1)
	- [Ergebnis, wenn der Eingangswert zwischen den Schwellwerten liegt](#page-123-2)
	- [Mindestverweildauer zwischen den Schwellwerten](#page-124-0)
	- [Ergebnis, wenn unterer Schwellwert unterschritten ist](#page-124-1)
	- [Mindestdauer der Unterschreitung](#page-124-2)
	- [Ergebnis nach jeder Über-/Unterschreitung aktualisieren](#page-125-0)
	- [Ergebnis auf KNX senden](#page-125-1)
		- [Wert des Kommunikationsobjekts senden](#page-125-2)

2CDC078005FXX19

2CDC078005FXX19

## **7.6.1 Funktion des Logikgatters**

<span id="page-118-0"></span>Mit diesem Parameter kann festgelegt werden, ob eine Logikfunktion oder die Schwellwertfunktion verwendet wird.

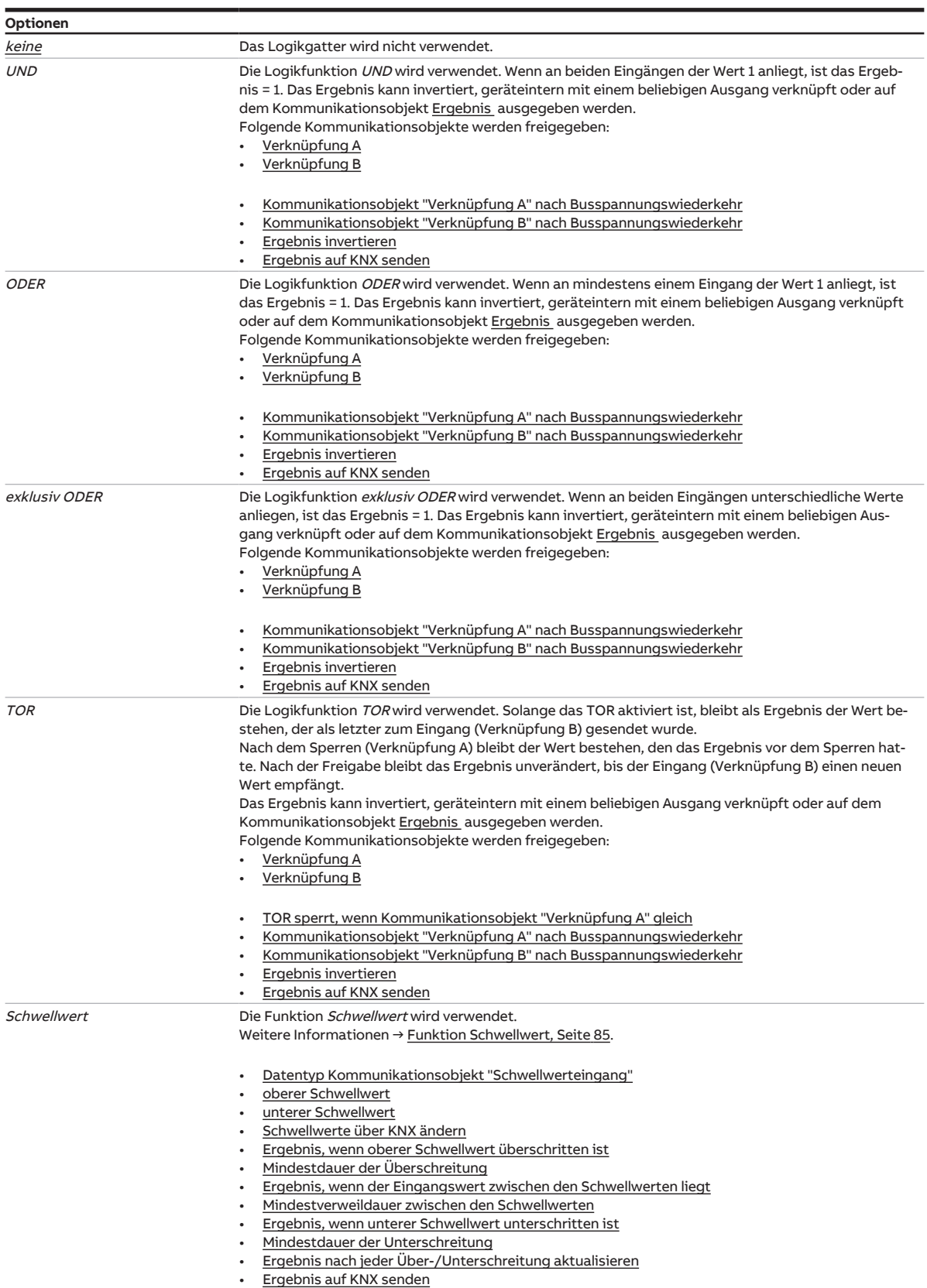

### **7.6.1.1 —**

<span id="page-119-0"></span>ABHÄNGIGER PARAMETER

#### **Kommunikationsobjekt "Verknüpfung A" nach Busspannungswiederkehr**

Mit diesem Parameter kann festgelegt werden, mit welchem Wert das Kommunikationsobjekt [Verknüpfung A](#page-227-1) nach Busspannungswiederkehr beschrieben wird.

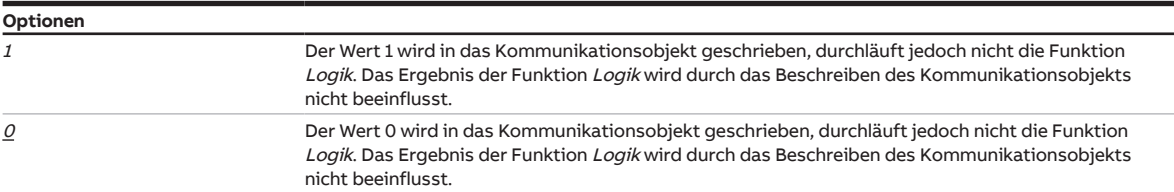

Voraussetzungen für Sichtbarkeit:

[Parameterfenster Logik/Schwellwert 1](#page-117-0) \ Parameter [Funktion des Logikgatters](#page-118-0) \ Option UND

#### **7.6.1.2 —**

<span id="page-119-1"></span>ABHÄNGIGER PARAMETER

#### **Kommunikationsobjekt "Verknüpfung B" nach Busspannungswiederkehr**

Mit diesem Parameter kann festgelegt werden, mit welchem Wert das Kommunikationsobjekt [Verknüpfung B](#page-228-0) nach Busspannungswiederkehr beschrieben wird.

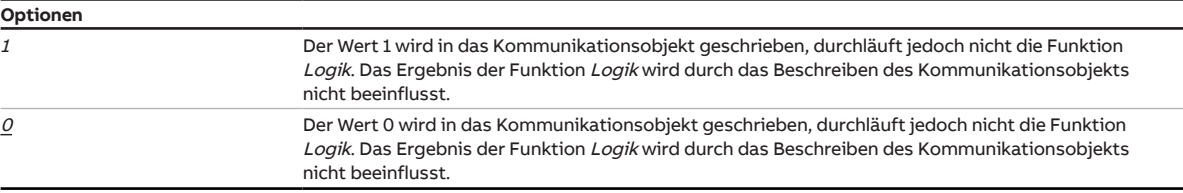

Voraussetzungen für Sichtbarkeit: [Parameterfenster Logik/Schwellwert 1](#page-117-0) \ Parameter [Funktion des Logikgatters](#page-118-0) \ Option UND

#### **7.6.1.3 —**

<span id="page-119-2"></span>ABHÄNGIGER PARAMETER

#### **Ergebnis invertieren**

Mit diesem Parameter kann festgelegt werden, ob das Ergebnis der Funktion Logik invertiert ausgegeben wird.

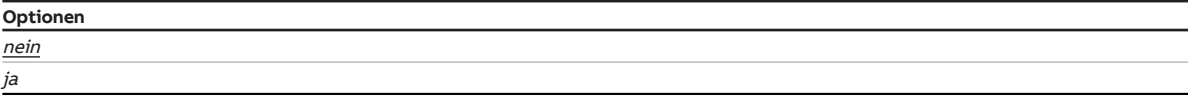

Voraussetzungen für Sichtbarkeit:

[Parameterfenster Logik/Schwellwert 1](#page-117-0) \ Parameter [Funktion des Logikgatters](#page-118-0) \ Option UND

### **7.6.1.4 —**

<span id="page-120-0"></span>ABHÄNGIGER PARAMETER

#### **Ergebnis auf KNX senden**

Mit diesem Parameter kann festgelegt werden, ob das Ergebnis der Funktion Logik auf das Kommunikationsobjekt [Ergebnis](#page-229-0) geschrieben wird.

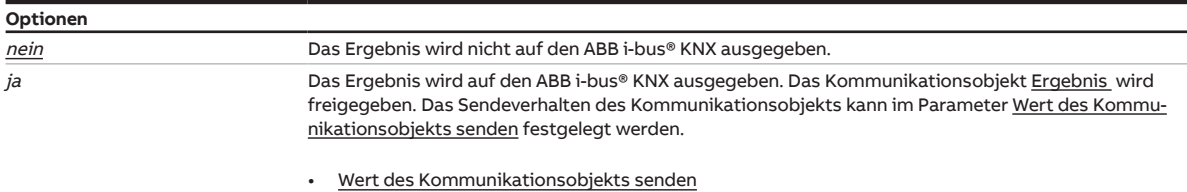

#### Voraussetzungen für Sichtbarkeit:

[Parameterfenster Logik/Schwellwert 1](#page-117-0) \ Parameter [Funktion des Logikgatters](#page-118-0) \ Option UND

#### **7.6.1.4.1 —**

<span id="page-120-1"></span>ABHÄNGIGER PARAMETER

#### **Wert des Kommunikationsobjekts senden**

Mit diesem Parameter kann festgelegt werden, wann der Wert des Kommunikationsobjekts auf den ABB i-bus® KNX gesendet wird.

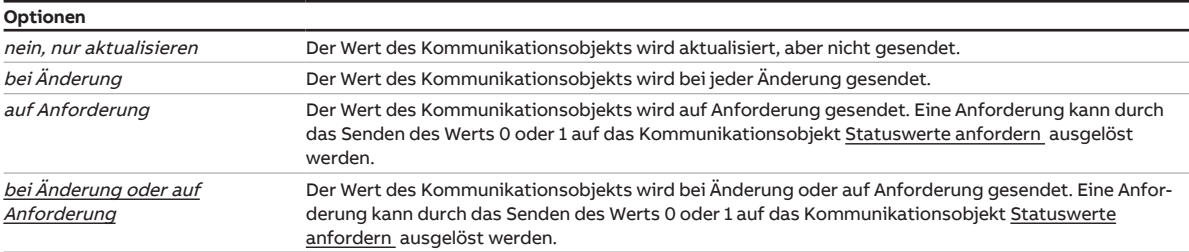

#### Voraussetzungen für Sichtbarkeit:

[Parameterfenster Logik/Schwellwert 1](#page-117-0) \ Parameter [Funktion des Logikgatters](#page-118-0) \ Option UND \ Parameter [Ergebnis auf KNX senden](#page-120-0) \ Option ja

#### **7.6.1.5 —**

<span id="page-120-2"></span>ABHÄNGIGER PARAMETER

#### **TOR sperrt, wenn Kommunikationsobjekt "Verknüpfung A" gleich**

Mit diesem Parameter kann festgelegt werden, bei welchem Wert auf dem Kommunikationsobjekt [Verknüpfung A](#page-227-1) das TOR gesperrt wird. Wenn das TOR gesperrt ist, werden die auf dem Kommunikationsobjekt [Verknüpfung B](#page-228-0) empfangenen Telegramme ignoriert.

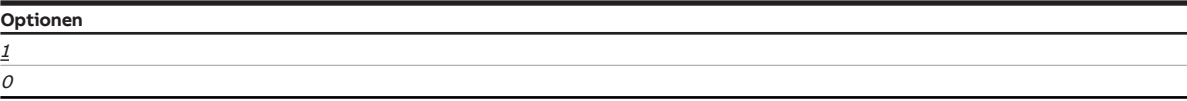

Voraussetzungen für Sichtbarkeit:

[Parameterfenster Logik/Schwellwert 1](#page-117-0) \ Parameter [Funktion des Logikgatters](#page-118-0) \ Option TOR

**7.6.1.6 —**

<span id="page-121-0"></span>ABHÄNGIGER PARAMETER

#### **Datentyp Kommunikationsobjekt "Schwellwerteingang"**

Mit diesem Parameter kann festgelegt werden, welcher Datentyp über das Kommunikationsobjekt Schwellwerteingang empfangen und ausgewertet wird.

Abhängig von der gewählten Option wird eins der folgenden Kommunikationsobjekte freigegeben:

- [Schwellwerteingang](#page-227-2) (DPT 5.001)
- [Schwellwerteingang](#page-227-3) (DPT 5.010)
- [Schwellwerteingang](#page-227-4) (DPT 7.001)
- [Schwellwerteingang](#page-227-5) (DPT 9.001)
- [Schwellwerteingang](#page-228-1) (DPT 9.004)

#### **Optionen**

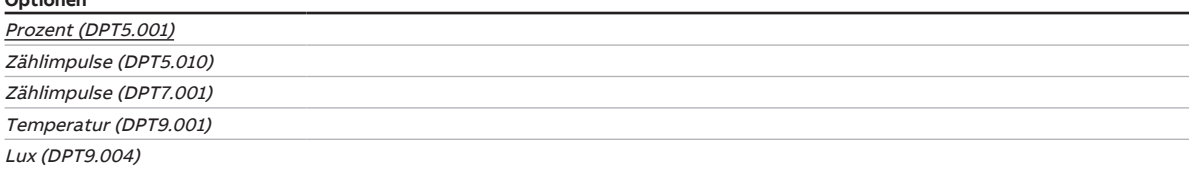

#### Voraussetzungen für Sichtbarkeit:

[Parameterfenster Logik/Schwellwert 1](#page-117-0) \ Parameter [Funktion des Logikgatters](#page-118-0) \ Option Schwellwert

### **7.6.1.7 —**

<span id="page-121-1"></span>ABHÄNGIGER PARAMETER

#### **oberer Schwellwert**

Mit diesem Parameter wird der obere Schwellwert festgelegt. Standardwerte und Einheiten sind abhängig von der im Parameter [Datentyp Kommunikationsobjekt "Schwellwerteingang"](#page-121-0) gewählten Option.

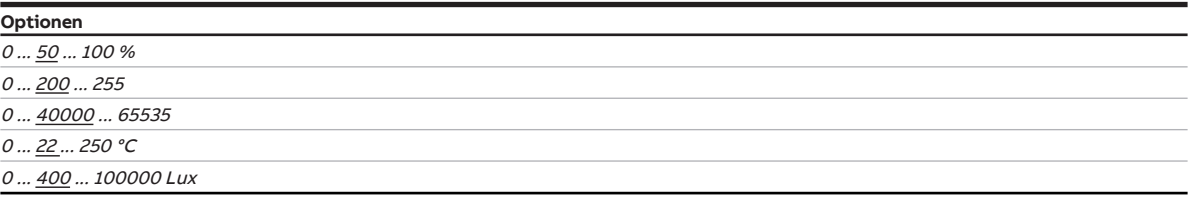

Voraussetzungen für Sichtbarkeit:

[Parameterfenster Logik/Schwellwert 1](#page-117-0) \ Parameter [Funktion des Logikgatters](#page-118-0) \ Option Schwellwert

#### **7.6.1.8 —**

<span id="page-122-0"></span>ABHÄNGIGER PARAMETER

#### **unterer Schwellwert**

Mit diesem Parameter wird der untere Schwellwert festgelegt. Standardwerte und Einheiten sind abhängig von der im Parameter [Datentyp Kommunikationsobjekt "Schwellwerteingang"](#page-121-0) gewählten Option.

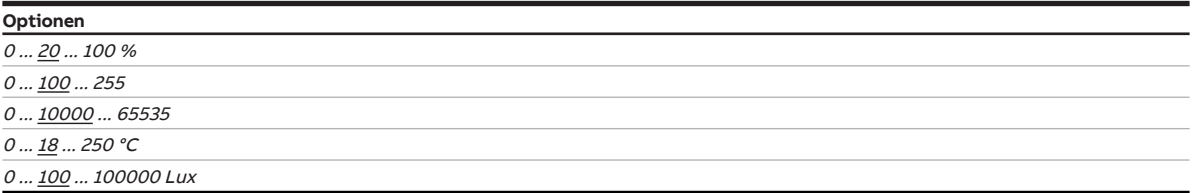

Voraussetzungen für Sichtbarkeit:

[Parameterfenster Logik/Schwellwert 1](#page-117-0) \ Parameter [Funktion des Logikgatters](#page-118-0) \ Option Schwellwert

#### **7.6.1.9 —**

<span id="page-122-1"></span>ABHÄNGIGER PARAMETER

#### **Schwellwerte über KNX ändern**

Dieser Parameter legt fest, ob die in der ETS eingestellten Schwellwerte über den ABB i-bus® KNX geändert werden können.

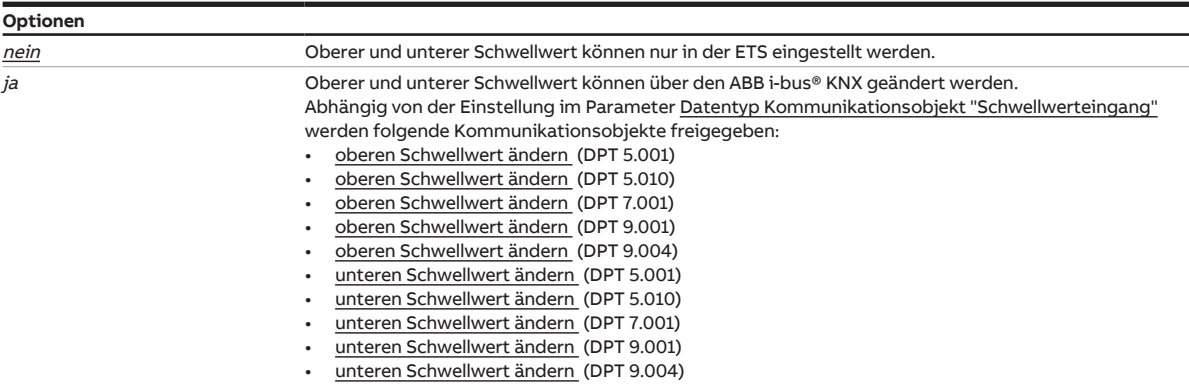

Voraussetzungen für Sichtbarkeit:

[Parameterfenster Logik/Schwellwert 1](#page-117-0) \ Parameter [Funktion des Logikgatters](#page-118-0) \ Option Schwellwert

### **7.6.1.10 —**

<span id="page-123-0"></span>ABHÄNGIGER PARAMETER

#### **Ergebnis, wenn oberer Schwellwert überschritten ist**

Mit diesem Parameter kann festgelegt werden, welches Ergebnis die Funktion Schwellwert hat, wenn der am Schwellwerteingang empfangene Wert den oberen Schwellwert überschreitet. Das Ergebnis kann geräteintern mit einem beliebigen Ausgang verknüpft oder auf dem Kommunikationsobjekt [Ergebnis](#page-229-5)  ausgegeben werden.

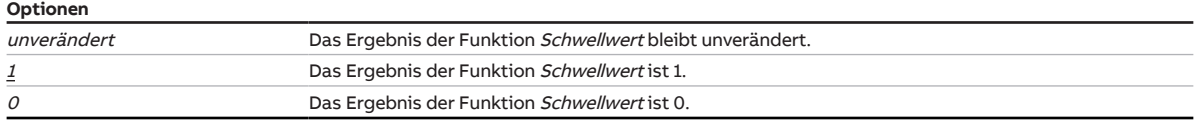

Voraussetzungen für Sichtbarkeit:

[Parameterfenster Logik/Schwellwert 1](#page-117-0) \ Parameter [Funktion des Logikgatters](#page-118-0) \ Option Schwellwert

#### **7.6.1.11 —**

<span id="page-123-1"></span>ABHÄNGIGER PARAMETER

### **Mindestdauer der Überschreitung**

Mit diesem Parameter kann eingestellt werden, wie lange der am Schwellwerteingang empfangene Wert den Schwellwert überschreiten muss, bevor das Ergebnis der Funktion Schwellwert aktualisiert wird.

**Optionen** 00:00:00 ... 18:12:15 hh:mm:ss

Voraussetzungen für Sichtbarkeit: [Parameterfenster Logik/Schwellwert 1](#page-117-0) \ Parameter [Funktion des Logikgatters](#page-118-0) \ Option Schwellwert

#### **7.6.1.12 —**

<span id="page-123-2"></span>ABHÄNGIGER PARAMETER

#### **Ergebnis, wenn der Eingangswert zwischen den Schwellwerten liegt**

Mit diesem Parameter kann festgelegt werden, welches Ergebnis die Funktion Schwellwert hat, wenn der am Schwellwerteingang empfangene Wert zwischen dem oberen Schwellwert und dem unteren Schwellwert liegt. Das Ergebnis kann geräteintern mit einem beliebigen Ausgang verknüpft oder auf dem Kommunikationsobjekt [Ergebnis](#page-229-5) ausgegeben werden.

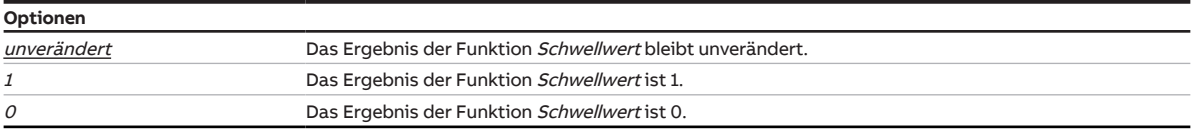

Voraussetzungen für Sichtbarkeit:

[Parameterfenster Logik/Schwellwert 1](#page-117-0) \ Parameter [Funktion des Logikgatters](#page-118-0) \ Option Schwellwert

**7.6.1.13 —**

#### <span id="page-124-0"></span>ABHÄNGIGER PARAMETER

#### **Mindestverweildauer zwischen den Schwellwerten**

Mit diesem Parameter kann festgelegt werden, wie lange der am Schwellwerteingang empfangene Wert zwischen dem oberen Schwellwert und dem unteren Schwellwert liegen muss bevor das Ergebnis der Funktion Schwellwert aktualisiert wird.

**Optionen**

00:00:00 … 18:12:15 hh:mm:ss

Voraussetzungen für Sichtbarkeit:

[Parameterfenster Logik/Schwellwert 1](#page-117-0) \ Parameter [Funktion des Logikgatters](#page-118-0) \ Option Schwellwert

#### **7.6.1.14 —**

#### <span id="page-124-1"></span>ABHÄNGIGER PARAMETER

#### **Ergebnis, wenn unterer Schwellwert unterschritten ist**

Mit diesem Parameter kann festgelegt werden, welches Ergebnis die Funktion Schwellwert hat, wenn der am Schwellwerteingang empfangene Wert den unteren Schwellwert unterschreitet. Das Ergebnis kann geräteintern mit einem beliebigen Ausgang verknüpft oder auf dem Kommunikationsobjekt [Ergebnis](#page-229-5)  ausgegeben werden.

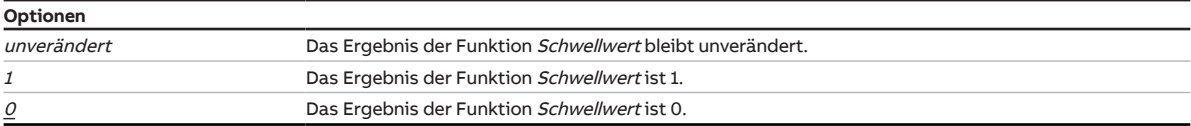

#### Voraussetzungen für Sichtbarkeit:

[Parameterfenster Logik/Schwellwert 1](#page-117-0) \ Parameter [Funktion des Logikgatters](#page-118-0) \ Option Schwellwert

#### **7.6.1.15 —**

<span id="page-124-2"></span>ABHÄNGIGER PARAMETER

#### **Mindestdauer der Unterschreitung**

Mit diesem Parameter kann festgelegt werden, wie lange der am Schwellwerteingang empfangene Wert den Schwellwert unterschreiten muss, bevor das Ergebnis der Funktion Schwellwert aktualisiert wird.

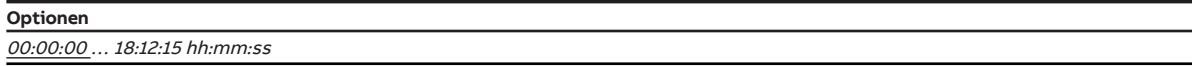

Voraussetzungen für Sichtbarkeit:

[Parameterfenster Logik/Schwellwert 1](#page-117-0) \ Parameter [Funktion des Logikgatters](#page-118-0) \ Option Schwellwert

### **7.6.1.16 —**

<span id="page-125-0"></span>ABHÄNGIGER PARAMETER

#### **Ergebnis nach jeder Über-/Unterschreitung aktualisieren**

Mit diesem Parameter kann festgelegt werden, ob das Ergebnis der Funktion Schwellwert immer aktualisiert wird, wenn der am Schwellwerteingang empfangene Wert einen Schwellwert über- oder unterschreitet.

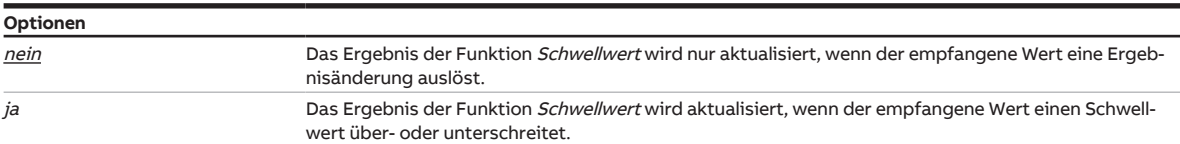

#### Voraussetzungen für Sichtbarkeit:

[Parameterfenster Logik/Schwellwert 1](#page-117-0) \ Parameter [Funktion des Logikgatters](#page-118-0) \ Option Schwellwert

#### **7.6.1.17 —**

<span id="page-125-1"></span>ABHÄNGIGER PARAMETER

#### **Ergebnis auf KNX senden**

Mit diesem Parameter kann festgelegt werden, ob das Ergebnis der Funktion Schwellwert auf das Kommunikationsobjekt [Ergebnis](#page-229-5) geschrieben wird.

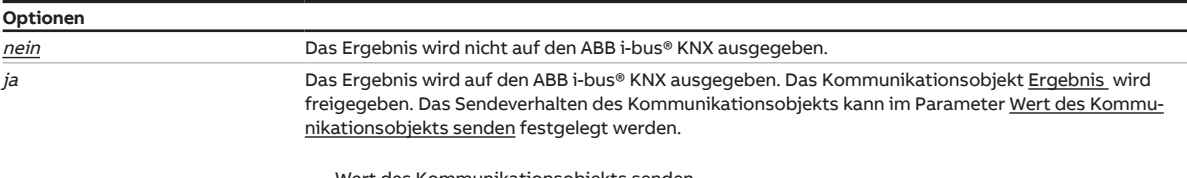

• [Wert des Kommunikationsobjekts senden](#page-200-0)

Voraussetzungen für Sichtbarkeit: [Parameterfenster Logik/Schwellwert 1](#page-117-0) \ Parameter [Funktion des Logikgatters](#page-118-0) \ Option Schwellwert

#### **7.6.1.17.1 —**

<span id="page-125-2"></span>ABHÄNGIGER PARAMETER

### **Wert des Kommunikationsobjekts senden**

Mit diesem Parameter kann festgelegt werden, wann der Wert des Kommunikationsobjekts auf den ABB i-bus® KNX gesendet wird.

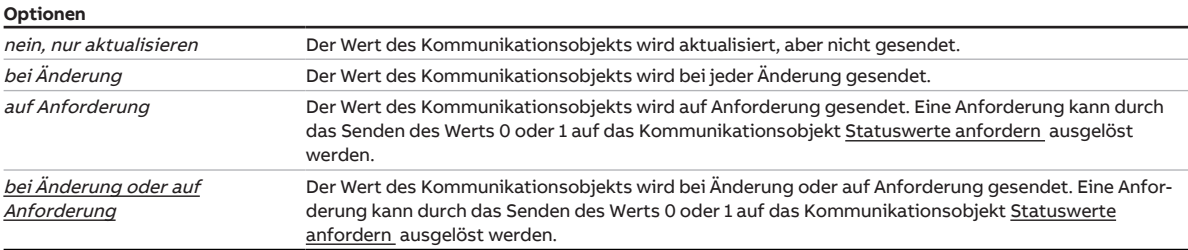

#### Voraussetzungen für Sichtbarkeit:

[Parameterfenster Logik/Schwellwert 1](#page-117-0) \ Parameter [Funktion des Logikgatters](#page-118-0) \ Option Schwellwert \ Parameter [Ergebnis auf KNX senden](#page-125-1) \ Option ja

# **7.7 Parameterfenster Vorlage Schaltaktor**

<span id="page-126-0"></span>Im [Parameterfenster Vorlage Schaltaktor](#page-126-0) können die Funktionen übergreifend für alle Schaltaktor-Ausgänge eingestellt werden.

Für jeden Schaltaktor-Ausgang kann entschieden werden, ob die Vorlagenparametrierung verwendet wird. Die individuelle Einstellung eines Schaltaktor-Ausgangs erfolgt im jeweiligen [Parameterfenster](#page-193-0) [Schaltaktor A](#page-193-0).

Da die [Parameterfenster Vorlage Schaltaktor](#page-126-0) und [Parameterfenster Schaltaktor A](#page-193-0) nahezu identisch aufgebaut sind, erfolgt die Beschreibung der einzelnen Parameter im [Parameterfenster Schaltaktor A](#page-193-0).

## **7.8 Parameterfenster Vorlage Jalousieaktor**

<span id="page-127-0"></span>Im [Parameterfenster Vorlage Jalousieaktor](#page-127-0) können die Funktionen übergreifend für alle Jalousieaktor-Ausgangspaare eingestellt werden.

Für jedes Jalousieaktor-Ausgangspaar kann entschieden werden, ob die Vorlagenparametrierung verwendet wird. Die individuelle Einstellung eines Jalousieaktor-Ausgangspaars erfolgt im jeweiligen [Para](#page-128-0)[meterfenster Jalousieaktor A+B](#page-128-0).

Da die [Parameterfenster Vorlage Jalousieaktor](#page-127-0) und [Parameterfenster Jalousieaktor A+B](#page-128-0) nahezu identisch aufgebaut sind, erfolgt die Beschreibung der einzelnen Parameter im [Parameterfenster Jalousie](#page-128-0)[aktor A+B](#page-128-0).

## **7.9 Parameterfenster Jalousieaktor A+B**

### <span id="page-128-0"></span>**Hinweis**

Die Parameterfenster und die Struktur der Parameter sind für alle Ausgangspaare identisch. Daher wird nachfolgend nur ein Ausgangspaar exemplarisch beschrieben.

### **Hinweis**

Wenn im [Parameterfenster Schaltaktor A](#page-193-0) \ [Parameterfenster Funktionen](#page-193-1) für den Parameter Applikation die Option Schaltaktor gewählt wurde, ist das [Parameterfenster Jalousieaktor A+B](#page-128-0) nicht sichtbar.

Im [Parameterfenster Jalousieaktor A+B](#page-128-0) und den untergeordneten Parameterfenstern können die Funktionen für jedes Jalousieaktor-Ausgangspaar individuell eingestellt werden.

### **Hinweis**

Wenn mehrere Jalousieaktor-Ausgangspaare identisch eingestellt werden sollen, kann die Parametrierung im [Parameterfenster Vorlage Jalousieaktor](#page-127-0) erfolgen.

### **7.9.1 Parameterfenster Funktionen**

<span id="page-128-1"></span>Im [Parameterfenster Funktionen](#page-128-1) können folgende Einstellungen vorgenommen werden:

- Auswahl der Applikation
- Auswahl der Betriebsart
- Freigabe der Funktionen

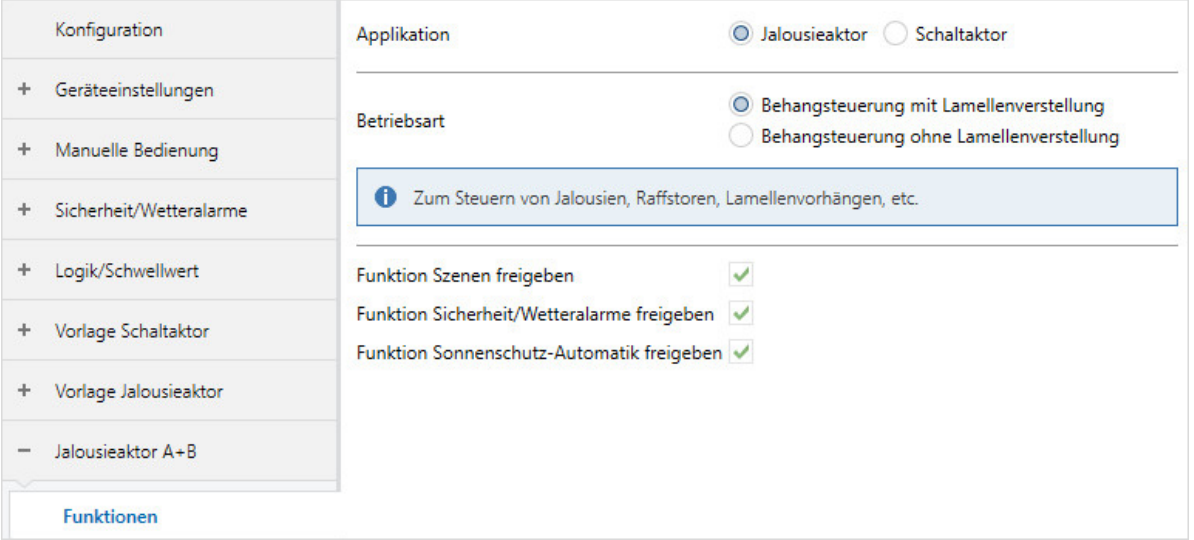

Abb. 39: Parameterfenster Funktionen

#### **Parameter**

- [Applikation](#page-129-0)
	- [Betriebsart](#page-129-1)
	- [Funktion Szenen freigeben](#page-129-2)
	- [Funktion Sicherheit/Wetteralarme freigeben](#page-130-0)
	- [Funktion Sonnenschutz-Automatik freigeben](#page-130-1)

#### **7.9.1.1 Applikation**

<span id="page-129-0"></span>Mit diesem Parameter kann festgelegt werden, ob das Ausgangspaar als ein Jalousieaktor-Ausgangspaar oder als zwei separate Schaltaktor-Ausgänge verwendet wird.

**Optionen** Schaltaktor Jalousieaktor

#### **7.9.1.1.1 —**

<span id="page-129-1"></span>ABHÄNGIGER PARAMETER

#### **Betriebsart**

Mit diesem Parameter wird die Betriebsart des Jalousieaktor-Ausgangspaars festgelegt. Je nach Betriebsart unterscheidet sich das [Parameterfenster Behang.](#page-146-0)

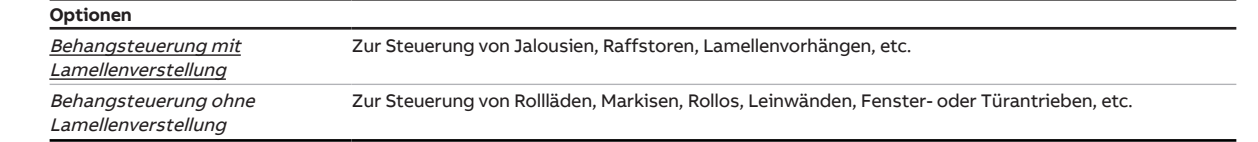

Voraussetzungen für Sichtbarkeit: [Parameterfenster Funktionen](#page-128-1) \ Parameter [Applikation](#page-129-0) \ Option Jalousieaktor

#### **7.9.1.1.2 —**

<span id="page-129-2"></span>ABHÄNGIGER PARAMETER

#### **Funktion Szenen freigeben**

Mit diesem Parameter kann die Funktion Szenen, das dazugehörige [Parameterfenster Szenenzuord](#page-189-0)[nungen](#page-189-0) und das Kommunikationsobjekt [Szene 1 … 64](#page-238-0) freigegeben werden.

Die Szenenzuordnungen und das Verhalten beim Szenenaufruf werden im [Parameterfenster Szenen](#page-189-0)[zuordnungen](#page-189-0) festgelegt.

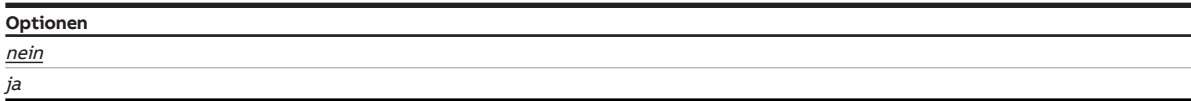

Voraussetzungen für Sichtbarkeit:

[Parameterfenster Funktionen](#page-128-1) \ Parameter [Applikation](#page-129-0) \ Option Jalousieaktor

**7.9.1.1.3 —**

#### <span id="page-130-0"></span>ABHÄNGIGER PARAMETER

#### **Funktion Sicherheit/Wetteralarme freigeben**

Mit diesem Parameter kann die Funktion Sicherheit/Wetteralarme und das dazugehörige [Parameter](#page-159-0)[fenster Sicherheit/Wetter](#page-159-0) freigegeben werden.

Das Verhalten des Ausgangs wird im [Parameterfenster Sicherheit/Wetter](#page-159-0) festgelegt.

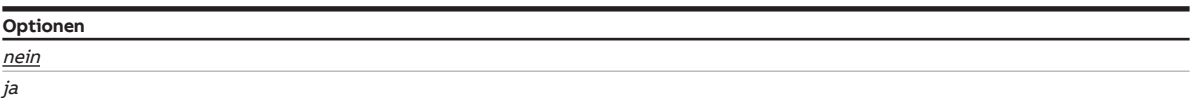

Voraussetzungen für Sichtbarkeit: [Parameterfenster Funktionen](#page-128-1) \ Parameter [Applikation](#page-129-0) \ Option Jalousieaktor

#### **7.9.1.1.4 —**

<span id="page-130-1"></span>ABHÄNGIGER PARAMETER

#### **Funktion Sonnenschutz-Automatik freigeben**

Mit diesem Parameter kann die Funktion Sonnenschutz-Automatik und das dazugehörige [Parameter](#page-174-0)[fenster Sonnenschutz-Automatik](#page-174-0) freigegeben werden.

Das Verhalten des Ausgangs wird im [Parameterfenster Sonnenschutz-Automatik](#page-174-0) festgelegt.

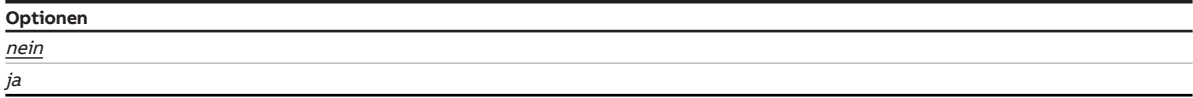

Voraussetzungen für Sichtbarkeit:

[Parameterfenster Funktionen](#page-128-1) \ Parameter [Applikation](#page-129-0) \ Option Jalousieaktor

### **7.9.2 Parameterfenster Grundeinstellungen**

<span id="page-131-0"></span>Im [Parameterfenster Grundeinstellungen](#page-131-0) können folgende Einstellungen vorgenommen werden:

- Verknüpfung mit den zentralen Jalousie-Kommunikationsobjekten
- Verknüpfung mit der Funktion Logik/Schwellwert
- Verhalten bei Busspannungsausfall, Busspannungswiederkehr und Download

### **Hinweis**

Wenn mehrere Jalousieaktor-Ausgangspaare identisch eingestellt werden sollen, kann die Parametrierung im [Parameterfenster Vorlage Jalousieaktor](#page-127-0) erfolgen.

| Konfiguration                        | Parametereinstellung | O aus Vorlage übernehmen O<br>individuell |
|--------------------------------------|----------------------|-------------------------------------------|
| Geräteeinstellungen<br>÷             |                      |                                           |
| Manuelle Bedienung<br>÷              |                      |                                           |
| Sicherheit/Wetteralarme<br>÷         |                      |                                           |
| Logik/Schwellwert<br>÷               |                      |                                           |
| Vorlage Schaltaktor<br>÷             |                      |                                           |
| Vorlage Jalousieaktor<br>$\ddot{}$   |                      |                                           |
| Jalousieaktor A+B<br>$\qquad \qquad$ |                      |                                           |
| <b>Funktionen</b>                    |                      |                                           |
| Grundeinstellungen                   |                      |                                           |

Abb. 40: Parameterfenster Grundeinstellungen

#### **Parameter**

- [Parametereinstellung](#page-132-0)
	- [Ausgang reagiert auf zentrale Jalousie-Kommunikationsobjekte](#page-132-1)
	- [Ausgang reagiert auf](#page-132-2)
		- [Verhalten bei Ergebnis "0"](#page-133-0)
			- [Szenenzuordnung](#page-133-1)
			- [Position Höhe \(0 % = oben; 100 % = unten\)](#page-134-0)
			- [Position Lamelle \(0 % = offen; 100 % = geschlossen\)](#page-134-1)
		- [Verhalten bei Ergebnis "1"](#page-135-0)
			- [Szenenzuordnung](#page-135-1)
			- [Position Höhe \(0 % = oben; 100 % = unten\)](#page-136-0)
			- Position Lamelle (0 % = offen;  $100 %$  = geschlossen)
	- [Verhalten bei Busspannungsausfall](#page-136-2)
	- [Verhalten nach Busspannungswiederkehr](#page-137-0)
		- $\cdot$  [Position Höhe \(0 % = oben; 100 % = unten\)](#page-137-1)
		- [Position Lamelle \(0 % = offen; 100 % = geschlossen\)](#page-138-0)
	- [Verhalten nach ETS-Download](#page-138-1)
		- [Position Höhe \(0 % = oben; 100 % = unten\)](#page-139-0)
		- [Position Lamelle \(0 % = offen; 100 % = geschlossen\)](#page-139-1)

#### **7.9.2.1 Parametereinstellung**

<span id="page-132-0"></span>Mit diesem Parameter kann festgelegt werden, ob die Einstellungen für das Parameterfenster aus der Vorlage übernommen werden oder jeder Parameter individuell eingestellt wird.

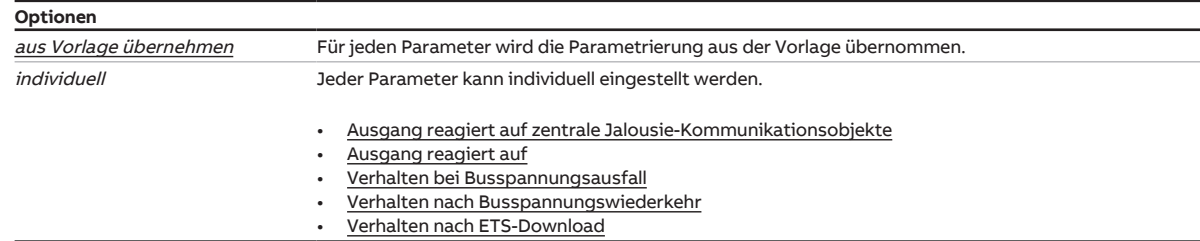

#### **7.9.2.1.1 —**

<span id="page-132-1"></span>ABHÄNGIGER PARAMETER

#### **Ausgang reagiert auf zentrale Jalousie-Kommunikationsobjekte**

Mit diesem Parameter kann festgelegt werden, ob das Jalousieaktor-Ausgangspaar über die zentralen Jalousie-Kommunikationsobjekte geschaltet werden kann.

### **Hinweis**

Dieser Parameter ist nur sichtbar, wenn im [Parameterfenster Geräteeinstellungen](#page-107-0) für den Parameter [Zentrale Jalousie-Kommunikationsobjekte freigeben](#page-109-0) die Option ja gewählt wurde.

**Optionen** nein ja

Voraussetzungen für Sichtbarkeit: [Parameterfenster Grundeinstellungen](#page-131-0) \ Parameter [Parametereinstellung](#page-132-0) \ Option individuell

#### **7.9.2.1.2 —**

<span id="page-132-2"></span>ABHÄNGIGER PARAMETER

#### **Ausgang reagiert auf**

Mit diesem Parameter kann festgelegt werden, ob der Ausgang durch das Ergebnis einer Logik- oder Schwellwert-Funktion beeinflusst wird.

Weitere Informationen → [Funktion Logik, Seite](#page-84-0) [85](#page-84-0), → [Funktion Schwellwert, Seite](#page-84-1) [85](#page-84-1).

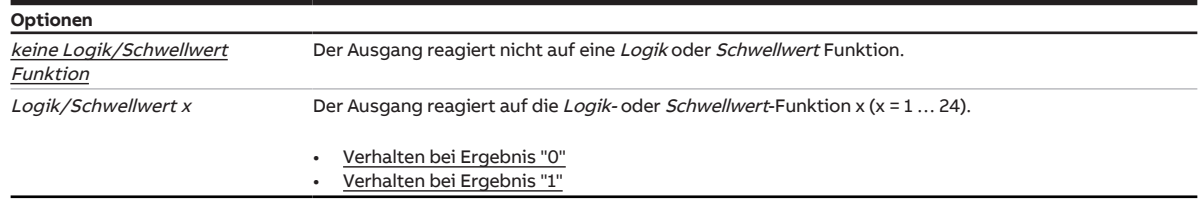

Voraussetzungen für Sichtbarkeit:

[Parameterfenster Grundeinstellungen](#page-131-0) \ Parameter [Parametereinstellung](#page-132-0) \ Option individuell

#### **7.9.2.1.2.1 —**

<span id="page-133-0"></span>ABHÄNGIGER PARAMETER

#### **Verhalten bei Ergebnis "0"**

Mit diesem Parameter kann festgelegt werden, wie sich der Behang verhält, wenn das Ergebnis der Logik- oder Schwellwert-Funktion 0 ist.

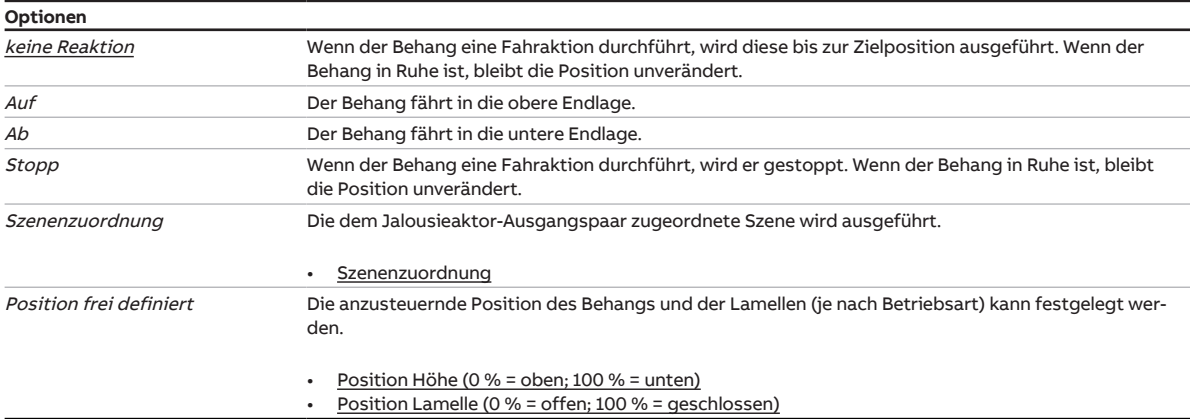

#### Voraussetzungen für Sichtbarkeit:

[Parameterfenster Grundeinstellungen](#page-131-0) \ Parameter [Parametereinstellung](#page-132-0) \ Option individuell \ Parameter [Ausgang reagiert auf](#page-132-2) \ Option Logik/Schwellwert x

#### **7.9.2.1.2.1.1 —**

<span id="page-133-1"></span>ABHÄNGIGER PARAMETER

#### **Szenenzuordnung**

Mit diesem Parameter kann festgelegt werden, welche Szenennummer aufgerufen wird.

### **Hinweis**

Die Szenenzuordnung muss im [Parameterfenster Szenenzuordnungen](#page-189-0) im Parameter [Szenenzuordnung](#page-190-0) [x freigeben](#page-190-0) definiert werden.

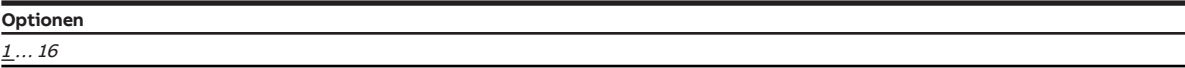

#### Voraussetzungen für Sichtbarkeit:

[Parameterfenster Grundeinstellungen](#page-131-0) \ Parameter [Parametereinstellung](#page-132-0) \ Option individuell \ Para-meter [Ausgang reagiert auf](#page-132-2) \ Option Logik/Schwellwert x \ Parameter [Verhalten bei Ergebnis "0"](#page-133-0) \ Option Szenenzuordnung

**7.9.2.1.2.1.2 —**

#### <span id="page-134-0"></span>ABHÄNGIGER PARAMETER

#### **Position Höhe (0 % = oben; 100 % = unten)**

Mit diesem Parameter kann festgelegt werden, in welche Position der Behang verfahren wird.

Die Position wird nur bei deaktivierter Sonnenschutz-Automatik angefahren.

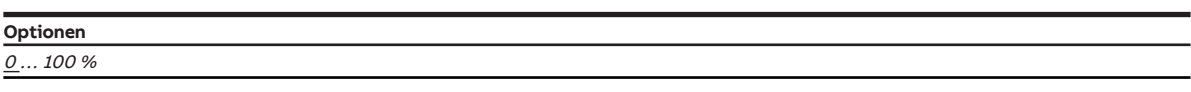

Voraussetzungen für Sichtbarkeit:

[Parameterfenster Grundeinstellungen](#page-131-0) \ Parameter [Parametereinstellung](#page-132-0) \ Option individuell \ Para-meter [Ausgang reagiert auf](#page-132-2) \ Option Logik/Schwellwert x \ Parameter [Verhalten bei Ergebnis "0"](#page-133-0) \ Option Position frei definiert

#### **7.9.2.1.2.1.3 —**

<span id="page-134-1"></span>ABHÄNGIGER PARAMETER

#### **Position Lamelle (0 % = offen; 100 % = geschlossen)**

Mit diesem Parameter kann festgelegt werden, in welche Position die Lamellen des Behangs verfahren werden.

Die Position wird nur bei deaktivierter Sonnenschutz-Automatik angefahren.

### **Hinweis**

Dieser Parameter ist nur in der [Betriebsart](#page-129-1) Behangsteuerung mit Lamellenverstellung verfügbar.

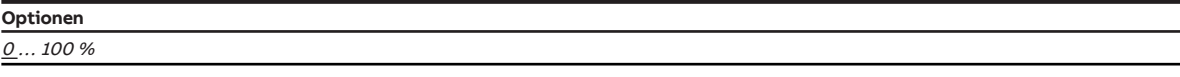

Voraussetzungen für Sichtbarkeit:

[Parameterfenster Grundeinstellungen](#page-131-0) \ Parameter [Parametereinstellung](#page-132-0) \ Option individuell \ Para-meter [Ausgang reagiert auf](#page-132-2) \ Option Logik/Schwellwert x \ Parameter [Verhalten bei Ergebnis "0"](#page-133-0) \ Option Position frei definiert

#### **7.9.2.1.2.2 —**

<span id="page-135-0"></span>ABHÄNGIGER PARAMETER

#### **Verhalten bei Ergebnis "1"**

Mit diesem Parameter kann festgelegt werden, wie sich der Behang verhält, wenn das Ergebnis der Logik- oder Schwellwert-Funktion 1 ist.

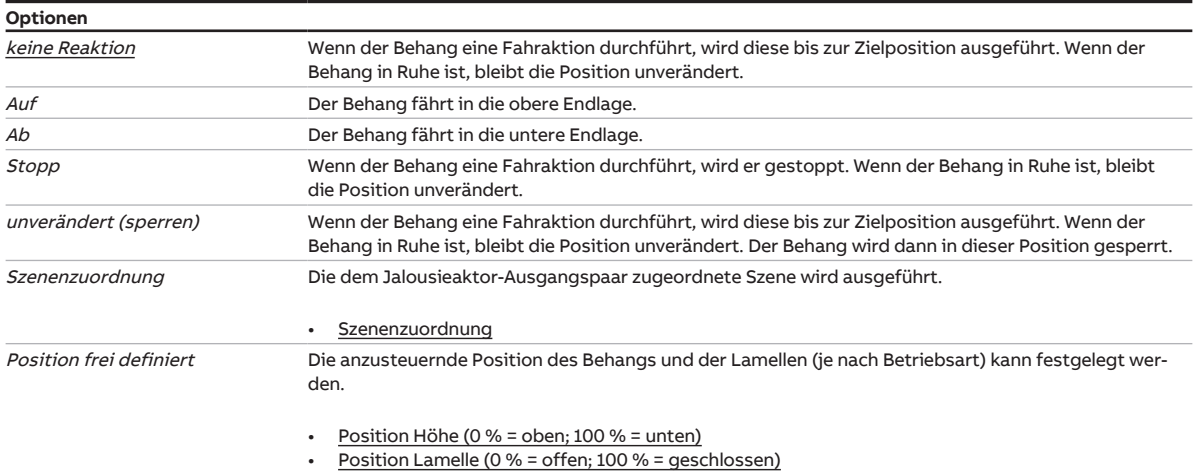

#### Voraussetzungen für Sichtbarkeit:

[Parameterfenster Grundeinstellungen](#page-131-0) \ Parameter [Parametereinstellung](#page-132-0) \ Option individuell \ Para-meter [Ausgang reagiert auf](#page-132-2) \ Option Logik/Schwellwert x

### **7.9.2.1.2.2.1 —**

<span id="page-135-1"></span>ABHÄNGIGER PARAMETER

#### **Szenenzuordnung**

Mit diesem Parameter kann festgelegt werden, welche Szenennummer aufgerufen wird.

### **Hinweis**

Die Szenenzuordnung muss im [Parameterfenster Szenenzuordnungen](#page-189-0) im Parameter [Szenenzuordnung](#page-190-0) [x freigeben](#page-190-0) definiert werden.

### **Optionen**  $1...16$

#### Voraussetzungen für Sichtbarkeit:

[Parameterfenster Grundeinstellungen](#page-131-0) \ Parameter [Parametereinstellung](#page-132-0) \ Option individuell \ Para-meter [Ausgang reagiert auf](#page-132-2) \ Option Logik/Schwellwert x \ Parameter [Verhalten bei Ergebnis "1"](#page-135-0) \ Option Szenenzuordnung

**7.9.2.1.2.2.2 —**

#### <span id="page-136-0"></span>ABHÄNGIGER PARAMETER

#### **Position Höhe (0 % = oben; 100 % = unten)**

Mit diesem Parameter kann festgelegt werden, in welche Position der Behang verfahren wird.

Die Position wird nur bei deaktivierter Sonnenschutz-Automatik angefahren.

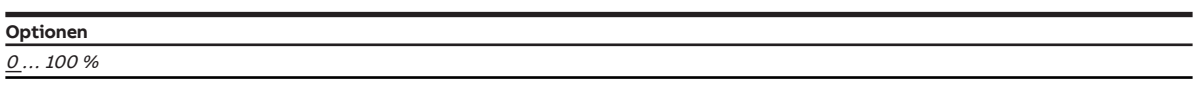

Voraussetzungen für Sichtbarkeit:

[Parameterfenster Grundeinstellungen](#page-131-0) \ Parameter [Parametereinstellung](#page-132-0) \ Option individuell \ Para-meter [Ausgang reagiert auf](#page-132-2) \ Option Logik/Schwellwert x \ Parameter [Verhalten bei Ergebnis "1"](#page-135-0) \ Option Position frei definiert

#### **7.9.2.1.2.2.3 —**

<span id="page-136-1"></span>ABHÄNGIGER PARAMETER

#### **Position Lamelle (0 % = offen; 100 % = geschlossen)**

Mit diesem Parameter kann festgelegt werden, in welche Position die Lamellen des Behangs verfahren werden.

Die Position wird nur bei deaktivierter Sonnenschutz-Automatik angefahren.

### **Hinweis**

Dieser Parameter ist nur in der [Betriebsart](#page-129-1) Behangsteuerung mit Lamellenverstellung verfügbar.

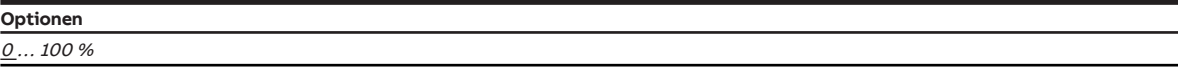

Voraussetzungen für Sichtbarkeit:

[Parameterfenster Grundeinstellungen](#page-131-0) \ Parameter [Parametereinstellung](#page-132-0) \ Option individuell \ Para-meter [Ausgang reagiert auf](#page-132-2) \ Option Logik/Schwellwert x \ Parameter [Verhalten bei Ergebnis "1"](#page-135-0) \ Option Position frei definiert

#### **7.9.2.1.3 —**

<span id="page-136-2"></span>ABHÄNGIGER PARAMETER

#### **Verhalten bei Busspannungsausfall**

Mit diesem Parameter kann das Verhalten des Behangs bei Busspannungsausfall festgelegt werden.

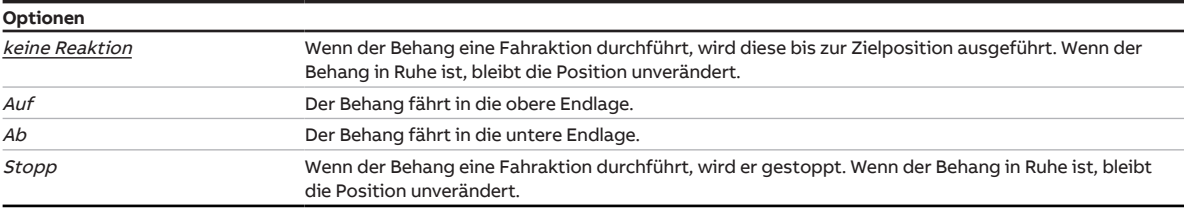

Voraussetzungen für Sichtbarkeit:

[Parameterfenster Grundeinstellungen](#page-131-0) \ Parameter [Parametereinstellung](#page-132-0) \ Option individuell

#### **7.9.2.1.4 —**

<span id="page-137-0"></span>ABHÄNGIGER PARAMETER

#### **Verhalten nach Busspannungswiederkehr**

Mit diesem Parameter kann das Verhalten des Behangs nach Busspannungswiederkehr festgelegt werden.

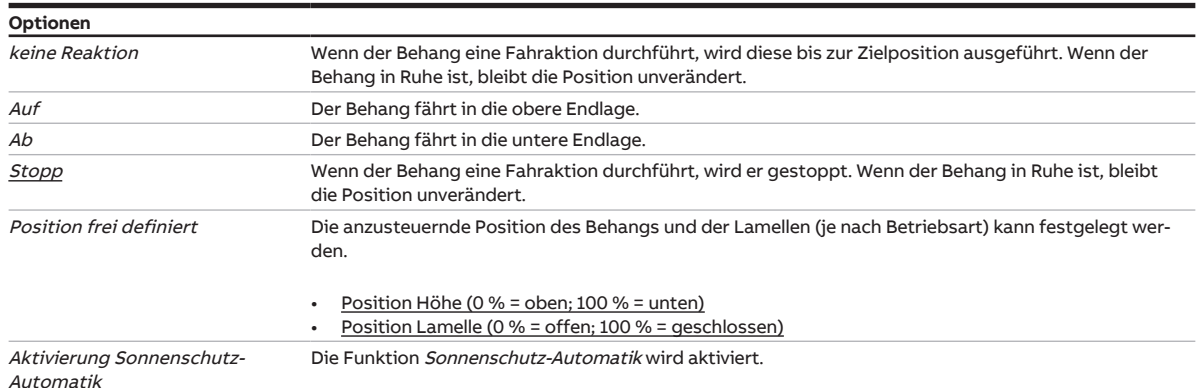

Voraussetzungen für Sichtbarkeit:

[Parameterfenster Grundeinstellungen](#page-131-0) \ Parameter [Parametereinstellung](#page-132-0) \ Option individuell

#### **7.9.2.1.4.1 —**

<span id="page-137-1"></span>ABHÄNGIGER PARAMETER

#### **Position Höhe (0 % = oben; 100 % = unten)**

Mit diesem Parameter kann festgelegt werden, in welche Position der Behang verfahren wird.

Die Position wird nur bei deaktivierter Sonnenschutz-Automatik angefahren.

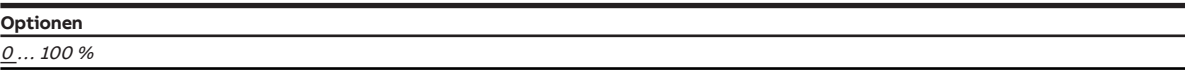

Voraussetzungen für Sichtbarkeit:

[Parameterfenster Grundeinstellungen](#page-131-0) \ Parameter [Parametereinstellung](#page-132-0) \ Option individuell \ Parameter [Verhalten nach Busspannungswiederkehr](#page-137-0) \ Option Position frei definiert

**7.9.2.1.4.2 —**

<span id="page-138-0"></span>ABHÄNGIGER PARAMETER

#### **Position Lamelle (0 % = offen; 100 % = geschlossen)**

Mit diesem Parameter kann festgelegt werden, in welche Position die Lamellen des Behangs verfahren werden.

Die Position wird nur bei deaktivierter Sonnenschutz-Automatik angefahren.

### **Hinweis**

Dieser Parameter ist nur in der [Betriebsart](#page-129-1) Behangsteuerung mit Lamellenverstellung verfügbar.

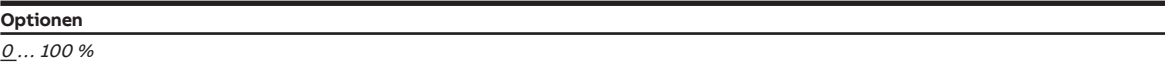

Voraussetzungen für Sichtbarkeit:

[Parameterfenster Grundeinstellungen](#page-131-0) \ Parameter [Parametereinstellung](#page-132-0) \ Option individuell \ Parameter [Verhalten nach Busspannungswiederkehr](#page-137-0) \ Option Position frei definiert

#### **7.9.2.1.5 —**

<span id="page-138-1"></span>ABHÄNGIGER PARAMETER

#### **Verhalten nach ETS-Download**

Mit diesem Parameter kann das Verhalten des Behangs nach einem ETS-Download festlegen werden.

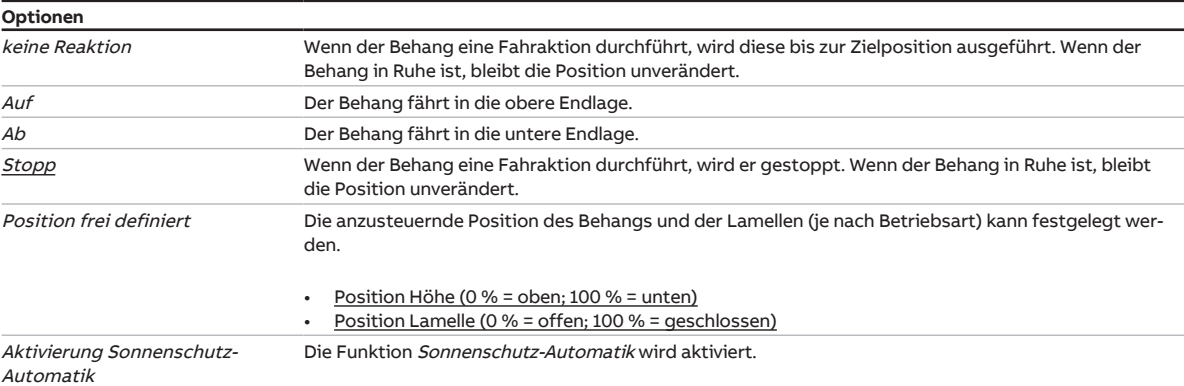

Voraussetzungen für Sichtbarkeit:

[Parameterfenster Grundeinstellungen](#page-131-0) \ Parameter [Parametereinstellung](#page-132-0) \ Option individuell

**7.9.2.1.5.1 —**

#### <span id="page-139-0"></span>ABHÄNGIGER PARAMETER

#### **Position Höhe (0 % = oben; 100 % = unten)**

Mit diesem Parameter kann festgelegt werden, in welche Position der Behang verfahren wird.

Die Position wird nur bei deaktivierter Sonnenschutz-Automatik angefahren.

**Optionen**  $0 \dots 100 \%$ 

Voraussetzungen für Sichtbarkeit:

[Parameterfenster Grundeinstellungen](#page-131-0) \ Parameter [Parametereinstellung](#page-132-0) \ Option individuell \ Parameter [Verhalten nach ETS-Download](#page-138-1) \ Option Position frei definiert

#### **7.9.2.1.5.2 —**

<span id="page-139-1"></span>ABHÄNGIGER PARAMETER

#### **Position Lamelle (0 % = offen; 100 % = geschlossen)**

Mit diesem Parameter kann festgelegt werden, in welche Position die Lamellen des Behangs verfahren werden.

Die Position wird nur bei deaktivierter Sonnenschutz-Automatik angefahren.

### **Hinweis**

Dieser Parameter ist nur in der [Betriebsart](#page-129-1) Behangsteuerung mit Lamellenverstellung verfügbar.

#### **Optionen**

 $0 \ldots 100 \%$ 

Voraussetzungen für Sichtbarkeit:

[Parameterfenster Grundeinstellungen](#page-131-0) \ Parameter [Parametereinstellung](#page-132-0) \ Option individuell \ Parameter [Verhalten nach ETS-Download](#page-138-1) \ Option Position frei definiert

## **7.9.3 Parameterfenster Antrieb**

<span id="page-140-0"></span>Im [Parameterfenster Antrieb](#page-140-0) können folgende Einstellungen vorgenommen werden:

- Fahrzeit des Behangs einstellen
- Referenzfahrt auslösen
- Umkehrpause des Antriebs einstellen
- Verzögerungszeit des Antriebs einstellen

Weitere Informationen → [Antriebseinstellungen, Seite](#page-85-0) [86](#page-85-0).

### **Hinweis**

Wenn mehrere Jalousieaktor-Ausgangspaare identisch eingestellt werden sollen, kann die Parametrierung im [Parameterfenster Vorlage Jalousieaktor](#page-127-0) erfolgen.

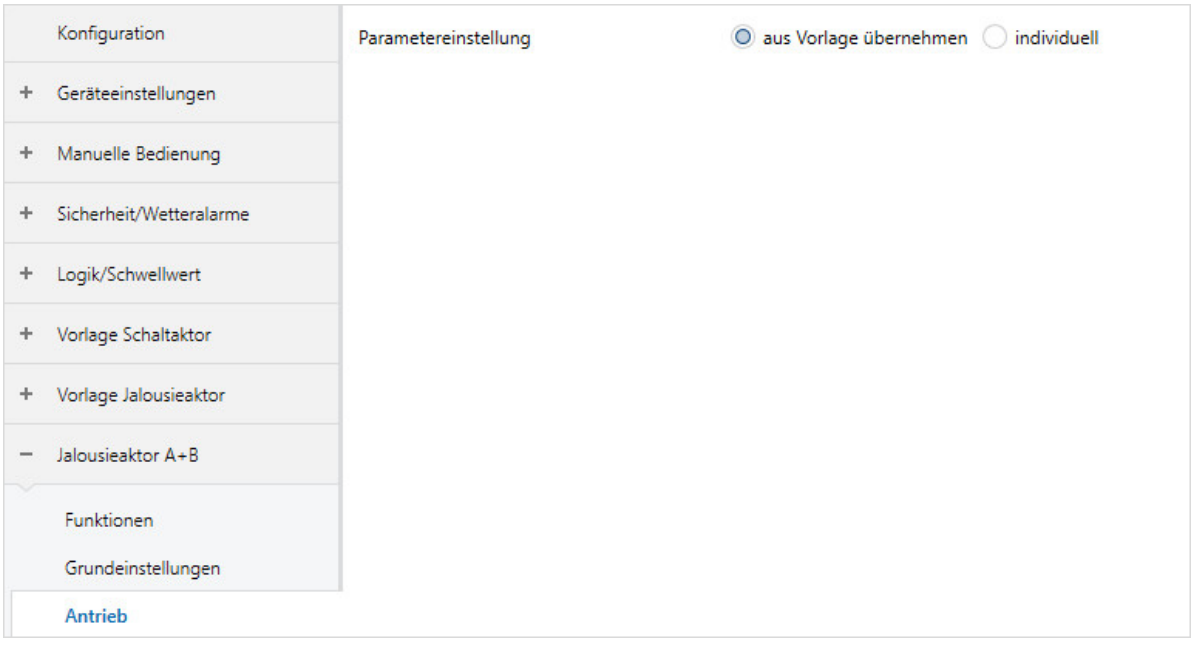

Abb. 41: Parameterfenster Antrieb

#### **Parameter**

- [Parametereinstellung](#page-141-0)
	- [Fahrzeit Auf](#page-141-1)
	- [Fahrzeit Ab](#page-141-2)
	- [Ausgang spannungsfrei schalten nach](#page-142-0)
	- [Kommunikationsobjekt "Referenzfahrt auslösen" freigeben](#page-142-1)
		- [Position nach Referenzfahrt](#page-143-0)
	- [Umkehrpause](#page-143-1)
	- [Verzögerungszeit des Antriebs](#page-144-0)
		- [Anlaufverzögerung](#page-144-1)
		- [Auslaufverzögerung](#page-145-0)
		- [Mindestlaufzeit für Antrieb](#page-145-1)

#### **7.9.3.1 Parametereinstellung**

<span id="page-141-0"></span>Mit diesem Parameter kann festgelegt werden, ob die Einstellungen für das Parameterfenster aus der Vorlage übernommen werden oder jeder Parameter individuell eingestellt wird.

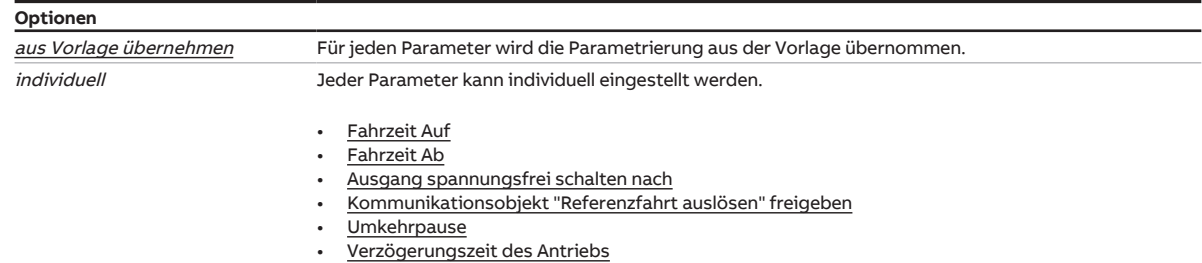

#### **7.9.3.1.1 —**

<span id="page-141-1"></span>ABHÄNGIGER PARAMETER

#### **Fahrzeit Auf**

Mit diesem Parameter kann eingestellt werden, wie lange der Behang benötigt, um von der unteren in die obere Endlage zu fahren. Die Fahrzeit muss zuvor manuell gemessen werden.

### **Hinweis**

Durch physikalische und witterungsbedingte Umstände (Frost, UV-Strahlung, Langzeiteinsatz oder Verwendung von schweren Behang-Typen) können sich unterschiedliche Fahrzeiten für eine komplette Fahrt von der unteren in die obere Endlage (Auf) und von der oberen in die untere Endlage (Ab) ergeben. Um die genaue Positionierung des Behangs zu ermöglichen, können die Gesamtfahrzeiten separat eingestellt werden.

#### **Optionen**

00:01:00 ... 00:10:00 hh:mm:ss

Voraussetzungen für Sichtbarkeit: [Parameterfenster Antrieb](#page-140-0) \ Parameter [Parametereinstellung](#page-141-0) \ Option individuell

#### **7.9.3.1.2 —**

<span id="page-141-2"></span>ABHÄNGIGER PARAMETER

#### **Fahrzeit Ab**

Mit diesem Parameter kann eingestellt werden, wie lange der Behang benötigt, um von der oberen in die untere Endlage zu fahren. Die Fahrzeit muss zuvor manuell gemessen werden.

### **Hinweis**

Durch physikalische und witterungsbedingte Umstände (Frost, UV-Strahlung, Langzeiteinsatz oder Verwendung von schweren Behang-Typen) können sich unterschiedliche Fahrzeiten für eine komplette Fahrt von der unteren in die obere Endlage (Auf) und von der oberen in die untere Endlage (Ab) ergeben. Um die genaue Positionierung des Behangs zu ermöglichen, können die Gesamtfahrzeiten separat eingestellt werden.

#### **Optionen**

00:01:00 … 00:10:00 hh:mm:ss

Voraussetzungen für Sichtbarkeit: [Parameterfenster Antrieb](#page-140-0) \ Parameter [Parametereinstellung](#page-141-0) \ Option individuell **7.9.3.1.3 —**

<span id="page-142-0"></span>ABHÄNGIGER PARAMETER

#### **Ausgang spannungsfrei schalten nach**

Mit diesem Parameter kann festgelegt werden, wann der Ausgang nach Erreichen der oberen oder unteren Endlage spannungsfrei geschaltet wird.

### **Hinweis**

Nach Erreichen der oberen oder unteren Endlage schaltet der Antrieb über die integrierten Endschalter selbst spannungsfrei. Damit die Endlage sicher angefahren wird, kann im Parameter [Verzögerungszeit](#page-144-0) [des Antriebs](#page-144-0) eine Überlaufzeit eingestellt werden. Die Spannung beim ausgeschalteten Antrieb bleibt noch für eine kurze Zeit eingeschaltet, um den Antrieb definiert in die Endlage zu fahren. Grundlage für die Ermittlung der Endlage ist die im Gerät berechnete Position.

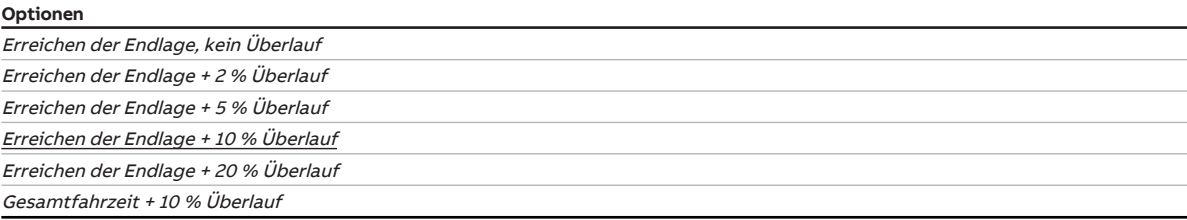

Voraussetzungen für Sichtbarkeit: [Parameterfenster Antrieb](#page-140-0) \ Parameter [Parametereinstellung](#page-141-0) \ Option individuell

#### **7.9.3.1.4 —**

<span id="page-142-1"></span>ABHÄNGIGER PARAMETER

#### **Kommunikationsobjekt "Referenzfahrt auslösen" freigeben**

Mit diesem Parameter kann das Kommunikationsobjekt [Referenzfahrt auslösen](#page-234-0) freigegeben werden.

Weitere Informationen → [Referenzfahrt, Seite](#page-87-0) [88](#page-87-0).

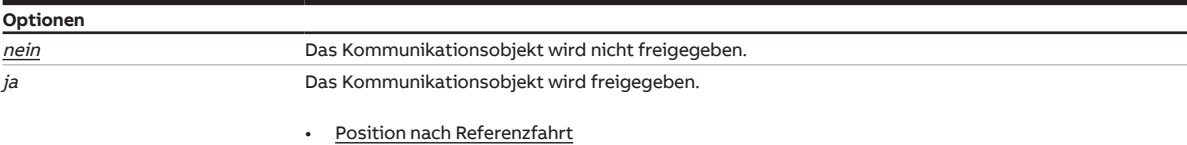

Voraussetzungen für Sichtbarkeit:

[Parameterfenster Antrieb](#page-140-0) \ Parameter [Parametereinstellung](#page-141-0) \ Option individuell

#### **7.9.3.1.4.1 —**

<span id="page-143-0"></span>ABHÄNGIGER PARAMETER

#### **Position nach Referenzfahrt**

Mit diesem Parameter kann die Position des Behangs nach einer Referenzfahrt festgelegt werden.

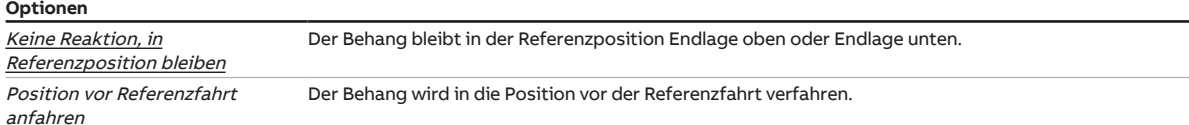

Voraussetzungen für Sichtbarkeit:

[Parameterfenster Antrieb](#page-140-0) \ Parameter [Parametereinstellung](#page-141-0) \ Option individuell \ Parameter [Kommuni](#page-142-1)[kationsobjekt "Referenzfahrt auslösen" freigeben](#page-142-1) \ Option ja

#### **7.9.3.1.5 —**

<span id="page-143-1"></span>ABHÄNGIGER PARAMETER

#### **Umkehrpause**

Mit diesem Parameter kann die Dauer der Umkehrpause festgelegt werden. Unter Umkehrpause versteht man den Zeitraum, der zwischen einem Fahrtrichtungswechsel des Behangs abgewartet werden muss. In diesem Zeitraum muss der Antrieb spannungsfrei geschaltet sein.

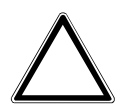

#### **ACHTUNG**

Eine zu kurz eingestellte Umkehrpause kann zur Beschädigung des angeschlossenen Antriebs führen. ► Technische Daten des angeschlossenen Antriebs beachten.

### **Hinweis**

Bei Busspannungsausfall wird immer eine Umkehrpause von 1 Sekunde verwendet. Im Betrieb bei anliegender Busspannung gilt der parametrierte Wert.

**Optionen** 50 … 500 … 5000 ms

Voraussetzungen für Sichtbarkeit: [Parameterfenster Antrieb](#page-140-0) \ Parameter [Parametereinstellung](#page-141-0) \ Option individuell
### **7.9.3.1.6 —**

<span id="page-144-1"></span>ABHÄNGIGER PARAMETER

### **Verzögerungszeit des Antriebs**

Mit diesem Parameter kann festgelegt werden, ob die Standard-Verzögerungszeiten oder benutzerdefinierten Verzögerungszeiten verwendet werden sollen.

Weitere Informationen → [An- und Auslaufverzögerung und Mindestlaufzeit, Seite](#page-87-0) [88.](#page-87-0)

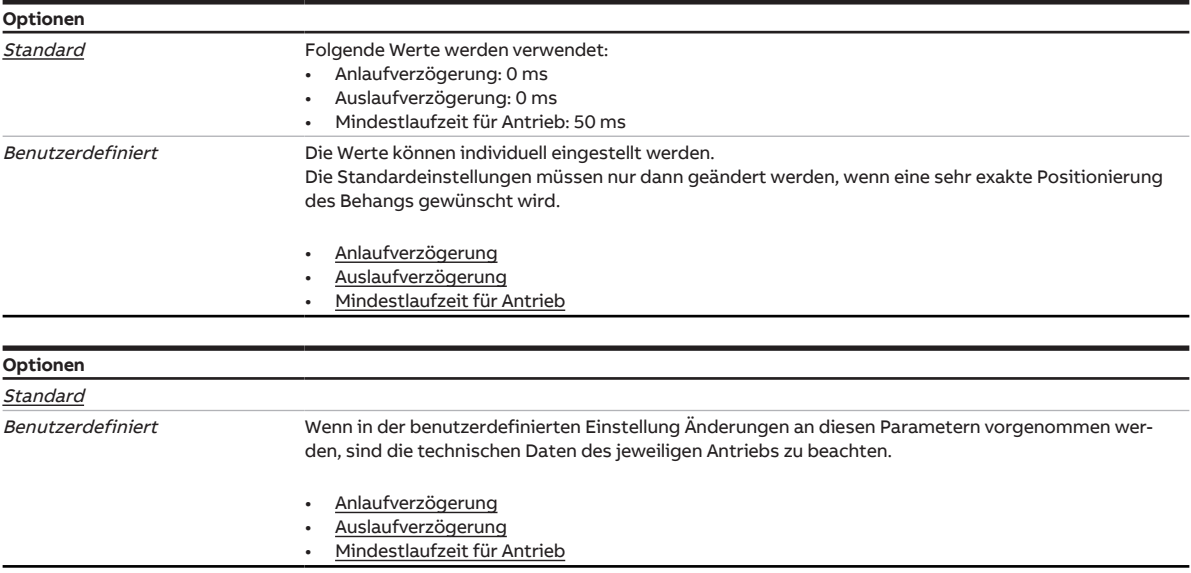

Voraussetzungen für Sichtbarkeit: [Parameterfenster Antrieb](#page-140-0) \ Parameter [Parametereinstellung](#page-141-0) \ Option individuell

### **7.9.3.1.6.1 —**

<span id="page-144-0"></span>ABHÄNGIGER PARAMETER

### **Anlaufverzögerung**

Mit diesem Parameter kann die Dauer der Anlaufverzögerung festgelegt werden.

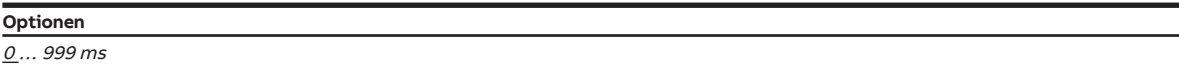

Voraussetzungen für Sichtbarkeit:

[Parameterfenster Antrieb](#page-140-0) \ Parameter [Parametereinstellung](#page-141-0) \ Option individuell \ Parameter [Verzöge](#page-144-1)[rungszeit des Antriebs](#page-144-1) \ Option Benutzerdefiniert

### **7.9.3.1.6.2 —**

<span id="page-145-0"></span>ABHÄNGIGER PARAMETER

### **Auslaufverzögerung**

Mit diesem Parameter kann die Dauer der Auslaufverzögerung festgelegt werden.

**Optionen**  $0 \dots 999 \, \text{ms}$ 

Voraussetzungen für Sichtbarkeit:

[Parameterfenster Antrieb](#page-140-0) \ Parameter [Parametereinstellung](#page-141-0) \ Option individuell \ Parameter [Verzöge](#page-144-1)[rungszeit des Antriebs](#page-144-1) \ Option Benutzerdefiniert

#### **7.9.3.1.6.3 —**

<span id="page-145-1"></span>ABHÄNGIGER PARAMETER

### **Mindestlaufzeit für Antrieb**

Mit diesem Parameter kann die Mindestlaufzeit des Antriebs festgelegt werden.

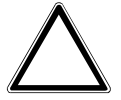

### **ACHTUNG**

Eine zu kurz eingestellte Mindestlaufzeit kann zur Beschädigung des angeschlossenen Antriebs führen. ► Technische Daten des angeschlossenen Antriebs beachten.

#### **Optionen**

40 … 50 … 600 ms

Voraussetzungen für Sichtbarkeit:

[Parameterfenster Antrieb](#page-140-0) \ Parameter [Parametereinstellung](#page-141-0) \ Option individuell \ Parameter [Verzöge](#page-144-1)[rungszeit des Antriebs](#page-144-1) \ Option Benutzerdefiniert

# **7.9.4 Parameterfenster Behang**

<span id="page-146-0"></span>Im [Parameterfenster Behang](#page-146-0) können folgende Einstellungen vorgenommen werden:

- Position anfahren
- Kommunikationsobjekte "Position Höhe/Lamelle anfahren" freigeben
- Lamellenwendezeit bestimmen
- Fahrbereichsbegrenzung einstellen
- Totzeiten einstellen

Weitere Informationen → [Behangeinstellungen, Seite](#page-88-0) [89](#page-88-0).

# **Hinweis**

Wenn mehrere Jalousieaktor-Ausgangspaare identisch eingestellt werden sollen, kann die Parametrierung im [Parameterfenster Vorlage Jalousieaktor](#page-127-0) erfolgen.

|        | Konfiguration           | Parametereinstellung | O aus Vorlage übernehmen ( | individuell |
|--------|-------------------------|----------------------|----------------------------|-------------|
| ÷.     | Geräteeinstellungen     |                      |                            |             |
| ÷.     | Manuelle Bedienung      |                      |                            |             |
| ÷      | Sicherheit/Wetteralarme |                      |                            |             |
| ÷      | Logik/Schwellwert       |                      |                            |             |
| ÷      | Vorlage Schaltaktor     |                      |                            |             |
| ÷      | Vorlage Jalousieaktor   |                      |                            |             |
| $\sim$ | Jalousieaktor A+B       |                      |                            |             |
|        | Funktionen              |                      |                            |             |
|        | Grundeinstellungen      |                      |                            |             |
|        | Antrieb                 |                      |                            |             |
|        | Behang                  |                      |                            |             |
|        | Sicherheit/Wetter       |                      |                            |             |

Abb. 42: Parameterfenster Behang

# **Hinweis**

Alle Funktionen, Parameter und Kommunikationsobjekte, die sich im folgenden Abschnitt auf Einstel-lungen für Lamellen beziehen, sind nur in der [Betriebsart](#page-129-0) Behangsteuerung mit Lamellenverstellung verfügbar.

#### **Parameter**

- [Parametereinstellung](#page-147-0)
	- [Position anfahren](#page-148-0)
	- [Kommunikationsobjekte "Position Höhe/Lamelle anfahren" freigeben](#page-148-1)
	- [Lamellenwendezeit bestimmen](#page-149-0)
		- [Einschaltdauer Lamellenverstellung \(Step\)](#page-149-1)
			- [Gesamtwendezeit von 0 % 100 %](#page-150-0)
	- [Anzahl Lamellenverstellungen \(von 0 % offen bis 100 % geschlossen\)](#page-150-1)
	- [Step-Befehle auf Anzahl der Lamellenverstellungen begrenzen](#page-150-2)
	- [Vollständige Wendung der Lamellen nach Ab-Fahrt](#page-151-0)
	- [Lamellenposition nach Erreichen der unteren Endlage \(100 % = deaktiviert\)](#page-151-1)
	- [Fahrbereich über Kommunikationsobjekt begrenzen](#page-152-0)
		- Obere Grenze ( $0\%$  = oben; 100 % = unten)
		- [Untere Grenze \(0 % = oben; 100 % = unten\)](#page-153-0)
		- [Obere Grenze gilt für Sonnenschutz-Automatikbefehle](#page-153-1)
		- [Obere Grenze gilt für direkte Befehle](#page-153-2)
		- [Untere Grenze gilt für Sonnenschutz-Automatikbefehle](#page-154-0)
		- [Untere Grenze gilt für direkte Befehle](#page-154-1)
	- [Totzeiten einstellen](#page-155-0)
		- [Totzeit Behang von 100 % unten bis Beginn Auf-Fahrt](#page-155-1)
		- [Totzeit Lamelle von 100 % geschl. bis Beginn Lamellenwendung](#page-155-2)
		- [Lamellenwendespiel bei Richtungswechsel](#page-156-0)
		- [Behangwendespiel bei Richtungswechsel](#page-156-1)
	- [Straffung des Behangs / Schlitzstellung](#page-157-0)
		- [Dauer für Straffung](#page-158-0)

#### **7.9.4.1 Parametereinstellung**

<span id="page-147-0"></span>Mit diesem Parameter kann festgelegt werden, ob die Einstellungen für das Parameterfenster aus der Vorlage übernommen werden oder jeder Parameter individuell eingestellt wird.

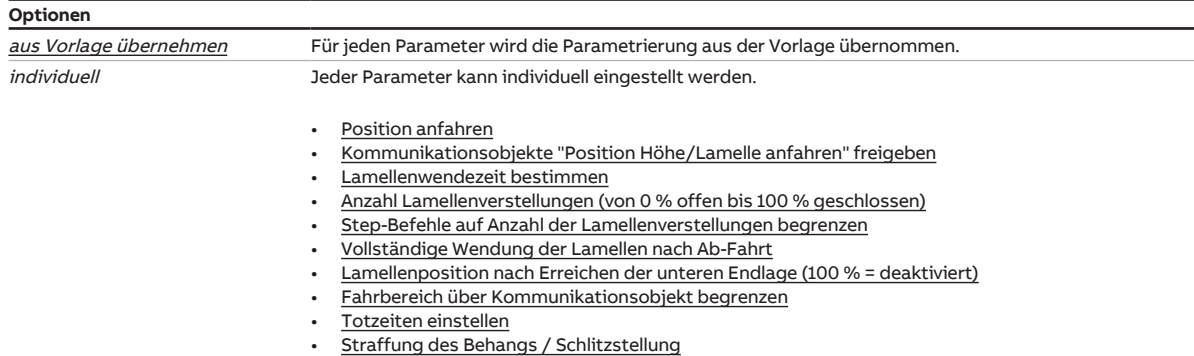

### **7.9.4.1.1 —**

<span id="page-148-0"></span>ABHÄNGIGER PARAMETER

### **Position anfahren**

Mit diesem Parameter kann festgelegt werden, wie der Behang die Zielposition anfährt.

Weitere Informationen → [Direktes und indirektes Anfahren der Position, Seite](#page-88-1) [89](#page-88-1)

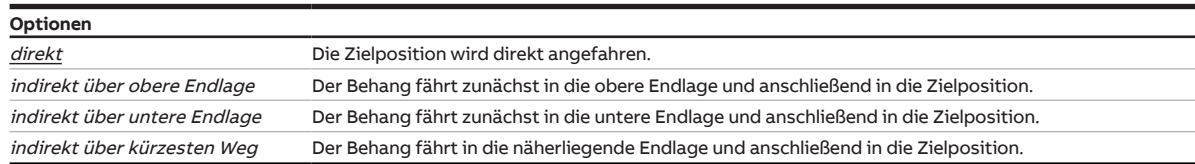

Voraussetzungen für Sichtbarkeit:

[Parameterfenster Behang](#page-146-0) \ Parameter [Parametereinstellung](#page-147-0) \ Option individuell

#### **7.9.4.1.2 —**

<span id="page-148-1"></span>ABHÄNGIGER PARAMETER

### **Kommunikationsobjekte "Position Höhe/Lamelle anfahren" freigeben**

Mit diesem Parameter können die Kommunikationsobjekte [Position Höhe anfahren](#page-233-0) und [Position](#page-233-1) [Lamelle anfahren](#page-233-1) freigegeben werden.

## **Hinweis**

Das Kommunikationsobjekt [Position Lamelle anfahren](#page-233-1) ist nur in der [Betriebsart](#page-129-0) Behangsteuerung mit Lamellenverstellung verfügbar.

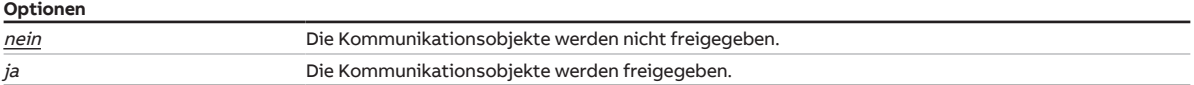

Voraussetzungen für Sichtbarkeit:

[Parameterfenster Behang](#page-146-0) \ Parameter [Parametereinstellung](#page-147-0) \ Option individuell

**7.9.4.1.3 —**

<span id="page-149-0"></span>ABHÄNGIGER PARAMETER

### **Lamellenwendezeit bestimmen**

Mit diesem Parameter kann festgelegt werden, wie die Lamellenwendezeit bestimmt wird.

Die Lamellenwendezeit ist die Zeit, die für das vollständige Öffnen oder Schließen der Lamellen benötigt wird.

# **Hinweis**

Dieser Parameter ist nur in der [Betriebsart](#page-129-0) Behangsteuerung mit Lamellenverstellung verfügbar.

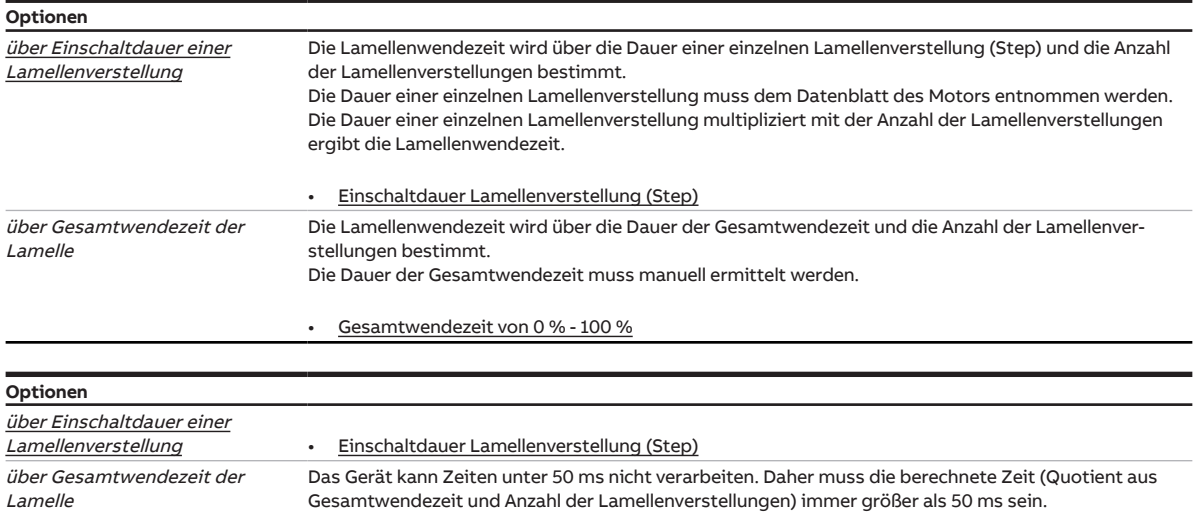

• [Gesamtwendezeit von 0 % - 100 %](#page-150-0)

Voraussetzungen für Sichtbarkeit:

[Parameterfenster Behang](#page-146-0) \ Parameter [Parametereinstellung](#page-147-0) \ Option individuell

### **7.9.4.1.3.1 —**

<span id="page-149-1"></span>ABHÄNGIGER PARAMETER

### **Einschaltdauer Lamellenverstellung (Step)**

Mit diesem Parameter kann die Dauer einer einzelnen Lamellenverstellung (Step) festgelegt werden.

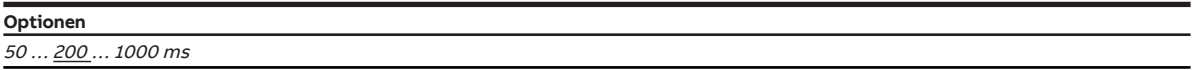

Voraussetzungen für Sichtbarkeit:

[Parameterfenster Behang](#page-146-0) \ Parameter [Parametereinstellung](#page-147-0) \ Option individuell \ Parameter [Lamellen](#page-149-0)[wendezeit bestimmen](#page-149-0) \ Option über Einschaltdauer einer Lamellenverstellung

**7.9.4.1.3.2 —**

## ABHÄNGIGER PARAMETER

<span id="page-150-0"></span>

### **Gesamtwendezeit von 0 % - 100 %**

Mit diesem Parameter kann die Gesamtwendezeit der Lamellen festgelegt werden.

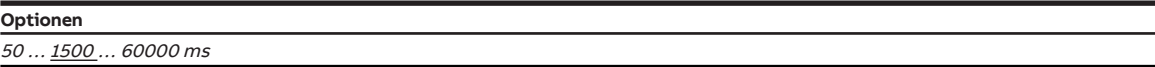

Voraussetzungen für Sichtbarkeit:

[Parameterfenster Behang](#page-146-0) \ Parameter [Parametereinstellung](#page-147-0) \ Option individuell \ Parameter [Lamellen](#page-149-0)[wendezeit bestimmen](#page-149-0) \ Option über Gesamtwendezeit der Lamelle

#### **7.9.4.1.4 —**

<span id="page-150-1"></span>ABHÄNGIGER PARAMETER

### **Anzahl Lamellenverstellungen (von 0 % offen bis 100 % geschlossen)**

Mit diesem Parameter kann die Anzahl der Lamellenverstellungen festgelegt werden, die nötig sind, um die Lamellen von vollständig geschlossen bis vollständig geöffnet zu verfahren.

### **Hinweis**

Dieser Parameter ist nur in der [Betriebsart](#page-129-0) Behangsteuerung mit Lamellenverstellung verfügbar.

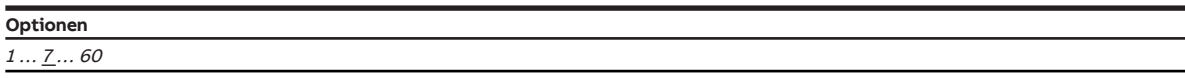

Voraussetzungen für Sichtbarkeit: [Parameterfenster Behang](#page-146-0) \ Parameter [Parametereinstellung](#page-147-0) \ Option individuell

#### **7.9.4.1.5 —**

<span id="page-150-2"></span>ABHÄNGIGER PARAMETER

### **Step-Befehle auf Anzahl der Lamellenverstellungen begrenzen**

Mit diesem Parameter kann festgelegt werden, ob Step-Befehle auf die eingestellte Anzahl von Lamellenverstellungen begrenzt werden.

### **Hinweis**

Dieser Parameter ist nur in der [Betriebsart](#page-129-0) Behangsteuerung mit Lamellenverstellung verfügbar.

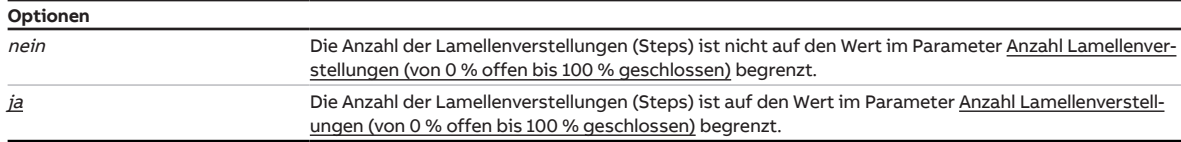

#### Voraussetzungen für Sichtbarkeit:

[Parameterfenster Behang](#page-146-0) \ Parameter [Parametereinstellung](#page-147-0) \ Option individuell

## **7.9.4.1.6 —**

<span id="page-151-0"></span>ABHÄNGIGER PARAMETER

### **Vollständige Wendung der Lamellen nach Ab-Fahrt**

Mit diesem Parameter können Lamellen, die bei einer Fahrt hängen geblieben sind, gelöst werden. Diese Funktion wird überwiegend bei Lamellen im Scheibenzwischenraum eines Fensters benötigt.

# **Hinweis**

Dieser Parameter ist nur in der [Betriebsart](#page-129-0) Behangsteuerung mit Lamellenverstellung verfügbar.

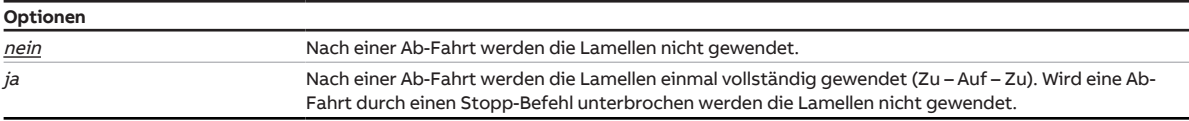

Voraussetzungen für Sichtbarkeit:

[Parameterfenster Behang](#page-146-0) \ Parameter [Parametereinstellung](#page-147-0) \ Option individuell

#### **7.9.4.1.7 —**

<span id="page-151-1"></span>ABHÄNGIGER PARAMETER

### **Lamellenposition nach Erreichen der unteren Endlage (100 % = deaktiviert)**

Nachdem der Behang die untere Endlage erreicht hat, sind die Lamellen im Normalfall geschlossen. Mit diesem Parameter kann die Lamellenposition festgelegt werden, die der Behang nach Erreichen der unteren Endlage einnehmen soll.

- 100 %: Die Lamellen sind geschlossen
- 1 … 99 %: Die Lamellen werden in die entsprechende Zwischenposition verfahren
- 0 %: Die Lamellen sind vollständig geöffnet.

## **Hinweis**

Dieser Parameter ist nur in der [Betriebsart](#page-129-0) Behangsteuerung mit Lamellenverstellung verfügbar.

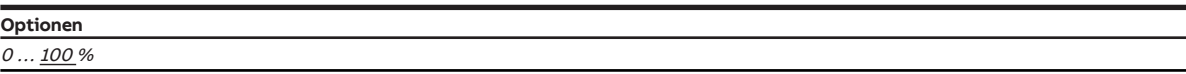

Voraussetzungen für Sichtbarkeit:

[Parameterfenster Behang](#page-146-0) \ Parameter [Parametereinstellung](#page-147-0) \ Option individuell

**7.9.4.1.8 —**

<span id="page-152-0"></span>ABHÄNGIGER PARAMETER

### **Fahrbereich über Kommunikationsobjekt begrenzen**

Mit diesem Parameter kann der Fahrbereich des Behangs begrenzt werden, z. B. um das komplette Ab-Fahren des Behangs bei einer geöffneten Terrassentür zu verhindern.

### Weitere Informationen → [Fahrbereichsbegrenzung, Seite](#page-88-2) [89](#page-88-2).

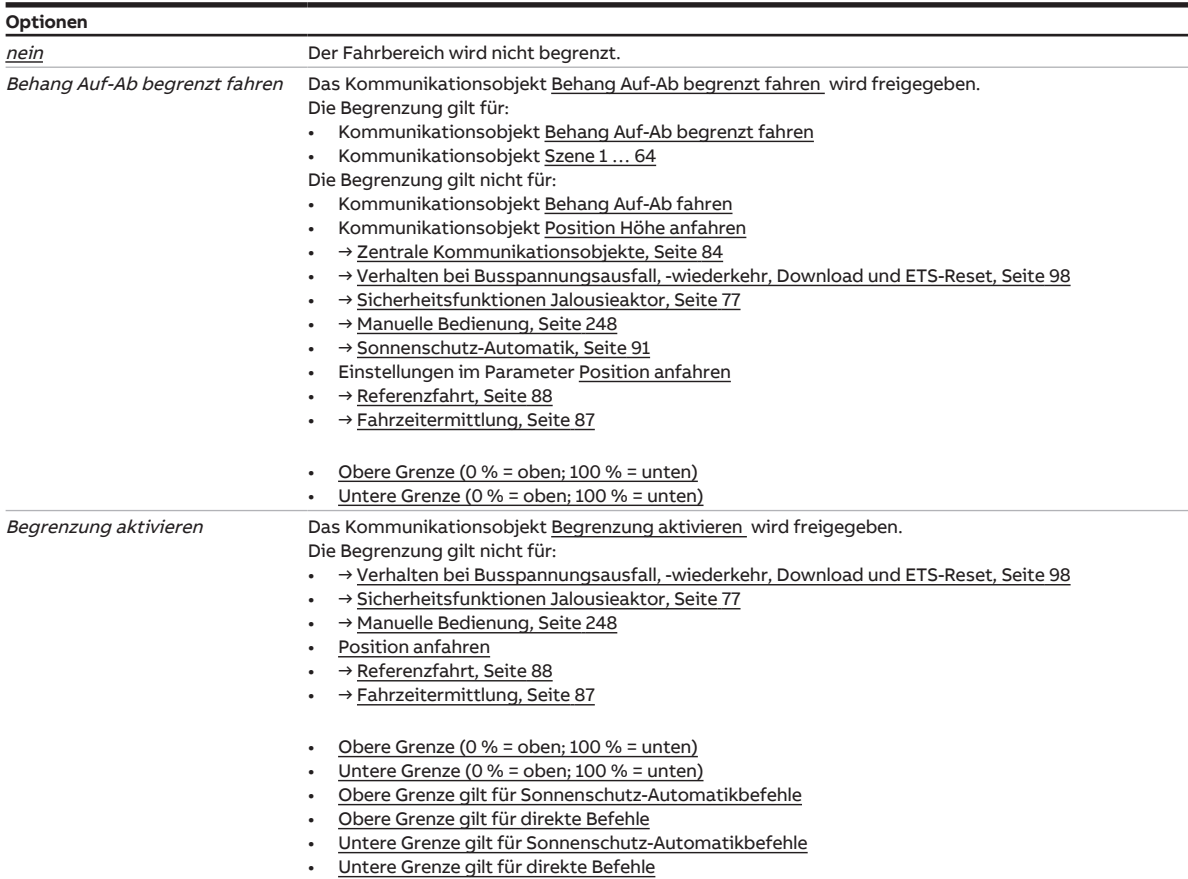

Voraussetzungen für Sichtbarkeit:

[Parameterfenster Behang](#page-146-0) \ Parameter [Parametereinstellung](#page-147-0) \ Option individuell

### **7.9.4.1.8.1 —**

<span id="page-152-1"></span>ABHÄNGIGER PARAMETER

### **Obere Grenze (0 % = oben; 100 % = unten)**

Mit diesem Parameter kann die obere Grenze des Fahrbereichs festgelegt werden.

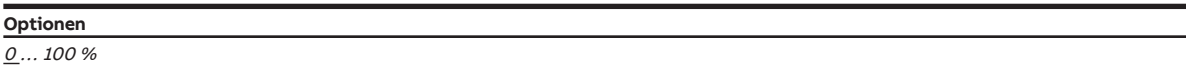

Voraussetzungen für Sichtbarkeit:

[Parameterfenster Behang](#page-146-0) \ Parameter [Parametereinstellung](#page-147-0) \ Option individuell \ Parameter [Fahrbe](#page-152-0)[reich über Kommunikationsobjekt begrenzen](#page-152-0) \ Option Behang Auf-Ab begrenzt fahren

**7.9.4.1.8.2 —**

### <span id="page-153-0"></span>ABHÄNGIGER PARAMETER

#### **Untere Grenze (0 % = oben; 100 % = unten)**

Mit diesem Parameter kann die untere Grenze des Fahrbereichs festgelegt werden.

**Optionen**  $0...100\%$ 

Voraussetzungen für Sichtbarkeit:

[Parameterfenster Behang](#page-146-0) \ Parameter [Parametereinstellung](#page-147-0) \ Option individuell \ Parameter [Fahrbe](#page-152-0)[reich über Kommunikationsobjekt begrenzen](#page-152-0) \ Option Behang Auf-Ab begrenzt fahren

#### **7.9.4.1.8.3 —**

<span id="page-153-1"></span>ABHÄNGIGER PARAMETER

#### **Obere Grenze gilt für Sonnenschutz-Automatikbefehle**

Mit diesem Parameter kann festgelegt werden, ob die obere Grenze der Fahrbereichsbegrenzung für Automatikbefehle gilt.

Weitere Informationen → [Sonnenschutz-Automatik, Seite](#page-90-0) [91](#page-90-0)

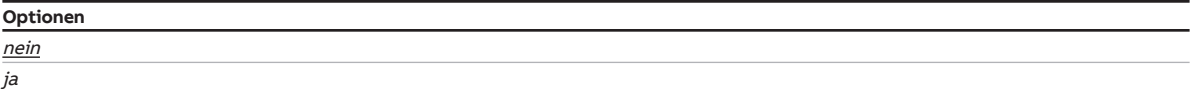

Voraussetzungen für Sichtbarkeit:

[Parameterfenster Behang](#page-146-0) \ Parameter [Parametereinstellung](#page-147-0) \ Option individuell \ Parameter [Fahrbe](#page-152-0)[reich über Kommunikationsobjekt begrenzen](#page-152-0) \ Option Begrenzung aktivieren

#### **7.9.4.1.8.4 —**

<span id="page-153-2"></span>ABHÄNGIGER PARAMETER

#### **Obere Grenze gilt für direkte Befehle**

Mit diesem Parameter kann festgelegt werden, ob die obere Grenze der Fahrbereichsbegrenzung für direkte Befehle gilt.

Weitere Informationen → [Direkt-Betrieb, Seite](#page-91-0) [92](#page-91-0)

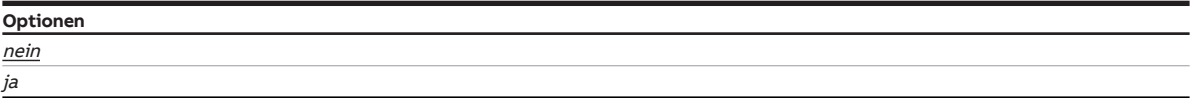

Voraussetzungen für Sichtbarkeit:

[Parameterfenster Behang](#page-146-0) \ Parameter [Parametereinstellung](#page-147-0) \ Option individuell \ Parameter [Fahrbe](#page-152-0)[reich über Kommunikationsobjekt begrenzen](#page-152-0) \ Option Begrenzung aktivieren

## **7.9.4.1.8.5 —**

<span id="page-154-0"></span>ABHÄNGIGER PARAMETER

### **Untere Grenze gilt für Sonnenschutz-Automatikbefehle**

Mit diesem Parameter kann festgelegt werden, ob die untere Grenze der Fahrbereichsbegrenzung für Automatikbefehle gilt.

Weitere Informationen → [Sonnenschutz-Automatik, Seite](#page-90-0) [91](#page-90-0)

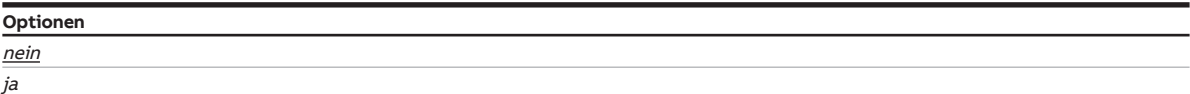

Voraussetzungen für Sichtbarkeit:

[Parameterfenster Behang](#page-146-0) \ Parameter [Parametereinstellung](#page-147-0) \ Option individuell \ Parameter [Fahrbe](#page-152-0)[reich über Kommunikationsobjekt begrenzen](#page-152-0) \ Option Begrenzung aktivieren

#### **7.9.4.1.8.6 —**

<span id="page-154-1"></span>ABHÄNGIGER PARAMETER

### **Untere Grenze gilt für direkte Befehle**

Mit diesem Parameter kann festgelegt werden, ob die obere Grenze der Fahrbereichsbegrenzung für direkte Befehle gilt.

Weitere Informationen → [Direkt-Betrieb, Seite](#page-91-0) [92](#page-91-0)

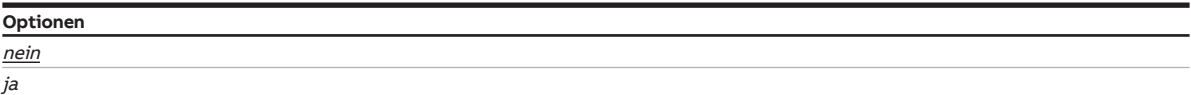

Voraussetzungen für Sichtbarkeit:

[Parameterfenster Behang](#page-146-0) \ Parameter [Parametereinstellung](#page-147-0) \ Option individuell \ Parameter [Fahrbe](#page-152-0)[reich über Kommunikationsobjekt begrenzen](#page-152-0) \ Option Begrenzung aktivieren

**7.9.4.1.9 —**

<span id="page-155-0"></span>ABHÄNGIGER PARAMETER

### **Totzeiten einstellen**

Mit diesem Parameter kann festgelegt werden, ob die Standard-Totzeiten oder benutzerdefinierten Totzeiten verwendet werden sollen.

Weitere Informationen → [Totzeiten, Seite](#page-89-0) [90.](#page-89-0)

# **Hinweis**

Falsche Einstellungen in den Parametern können zu Funktionsstörungen führen. Bei Änderungen an diesen Parametern, technische Daten des angeschlossenen Antriebs beachten.

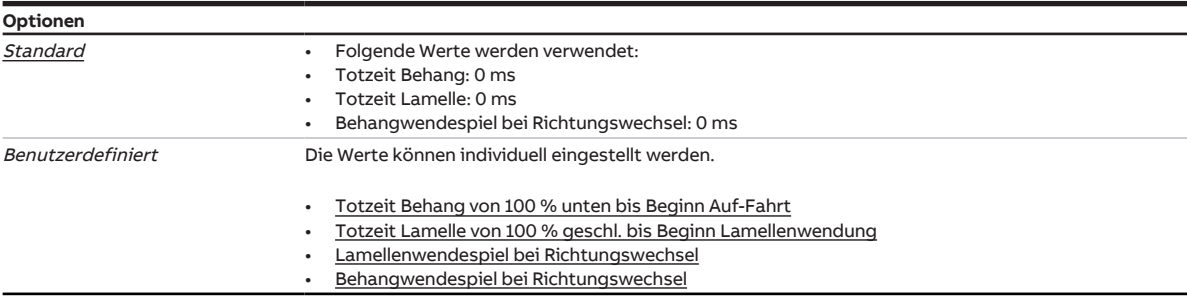

### Voraussetzungen für Sichtbarkeit:

[Parameterfenster Behang](#page-146-0) \ Parameter [Parametereinstellung](#page-147-0) \ Option individuell

### **7.9.4.1.9.1 —**

<span id="page-155-1"></span>ABHÄNGIGER PARAMETER

### **Totzeit Behang von 100 % unten bis Beginn Auf-Fahrt**

Mit diesem Parameter kann die Totzeit eingestellt werden, die der Behang nach einem Fahr-Telegramm bis zur ersten Auf-Bewegung benötigt.

#### **Beispiel:**

Der Rollladenpanzer befindet sich in der unteren Endlage (= 100 % unten). Ein Auf-Telegramm wird empfangen. Die Motorwelle beginnt zu drehen. Der Rollladenpanzer bleibt jedoch unverändert in seiner unteren Endlage und beginnt die Auf-Fahrt erst nach Ablauf der Totzeit.

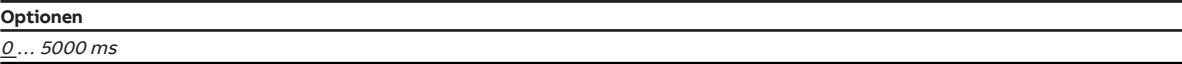

Voraussetzungen für Sichtbarkeit:

[Parameterfenster Behang](#page-146-0) \ Parameter [Parametereinstellung](#page-147-0) \ Option individuell \ Parameter [Totzeiten](#page-155-0) [einstellen](#page-155-0) \ Option Benutzerdefiniert

#### **7.9.4.1.9.2 —**

<span id="page-155-2"></span>ABHÄNGIGER PARAMETER

#### **Totzeit Lamelle von 100 % geschl. bis Beginn Lamellenwendung**

Mit diesem Parameter kann die Totzeit eingestellt werden, die nach einem Telegramm für eine Lamellenverstellung von komplett geschlossen (100 %) bis zur ersten Verstellung der Lamelle benötigt wird.

#### **Beispiel:**

Die Lamellen sind komplett geschlossen (= 100 %). Das Telegramm Lamellenverstellung Auf wird empfangen. Die Motorwelle beginnt zu drehen. Die Lamellen bleiben jedoch unverändert geschlossen und beginnen mit der Verstellung erst nach Ablauf der Totzeit.

**Optionen**

0 … 5000 ms

Voraussetzungen für Sichtbarkeit:

[Parameterfenster Behang](#page-146-0) \ Parameter [Parametereinstellung](#page-147-0) \ Option individuell \ Parameter [Totzeiten](#page-155-0) [einstellen](#page-155-0) \ Option Benutzerdefiniert

#### **7.9.4.1.9.3 —**

<span id="page-156-0"></span>ABHÄNGIGER PARAMETER

#### **Lamellenwendespiel bei Richtungswechsel**

Mit diesem Parameter kann die Zeit eingestellt werden, die benötigt wird, um das Lamellenspiel bei einem Richtungswechsel zu kompensieren.

#### **Beispiel:**

Die Lamellen sind offen (Position 50 %). Das Telegramm Lamellenverstellung Zu wird empfangen. Die Lamellen schließen auf 60 %.

Als nächstes wird ein Telegramm Lamellenverstellung Auf empfangen (= Richtungswechsel). Aufgrund des Lamellenspiels bei Richtungswechsel öffnen sich die Lamellen nur auf 55 %, anstatt in die Position Lamelle offen (= 50 %) zurückzukehren.

Um die Lamellen exakt zu positionieren, muss das Lamellenspiel bei Richtungswechsel kompensiert werden.

# **Hinweis**

Dieser Parameter ist nur in der [Betriebsart](#page-129-0) Behangsteuerung mit Lamellenverstellung verfügbar.

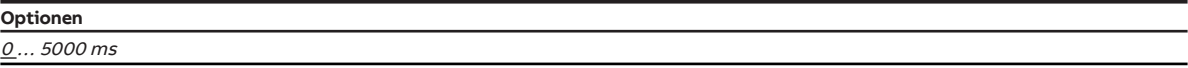

Voraussetzungen für Sichtbarkeit:

[Parameterfenster Behang](#page-146-0) \ Parameter [Parametereinstellung](#page-147-0) \ Option individuell \ Parameter [Totzeiten](#page-155-0) [einstellen](#page-155-0) \ Option Benutzerdefiniert

#### **7.9.4.1.9.4 —**

<span id="page-156-1"></span>ABHÄNGIGER PARAMETER

#### **Behangwendespiel bei Richtungswechsel**

Mit diesem Parameter kann die Zeit eingestellt werden, die benötigt wird, um das Behangspiel bei einem Richtungswechsel zu kompensieren.

### **Beispiel:**

Der Behang befindet sich in der Position 50 %. Ein Ab-Telegramm wird empfangen. Der Behang schließt auf 60 %.

Als nächstes wird ein Auf-Telegramm empfangen (= Richtungswechsel). Aufgrund des Behangspiels bei Richtungswechsel öffnen sich der Behang nur auf 55 %, anstatt in die Position 50 % zurückzukehren.

Um den Behang exakt zu positionieren, muss das Behangspiel bei Richtungswechsel kompensiert werden.

## **Hinweis**

Dieser Parameter ist nur in der [Betriebsart](#page-129-0) Behangsteuerung ohne Lamellenverstellung verfügbar.

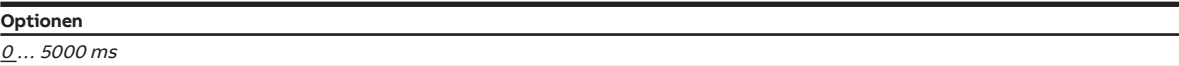

Voraussetzungen für Sichtbarkeit:

[Parameterfenster Behang](#page-146-0) \ Parameter [Parametereinstellung](#page-147-0) \ Option *individuell* \ Parameter [Totzeiten](#page-155-0) [einstellen](#page-155-0) \ Option Benutzerdefiniert

#### **7.9.4.1.10 —**

<span id="page-157-0"></span>ABHÄNGIGER PARAMETER

### **Straffung des Behangs / Schlitzstellung**

Mit diesem Parameter kann festgelegt werden, ob eine Straffung des Behangs oder eine Schlitzstellung durchgeführt wird.

Weitere Informationen → [Straffung des Behangs/Schlitzstellung, Seite](#page-90-1) [91](#page-90-1).

## **Hinweis**

Dieser Parameter ist nur in der [Betriebsart](#page-129-0) Behangsteuerung ohne Lamellenverstellung verfügbar.

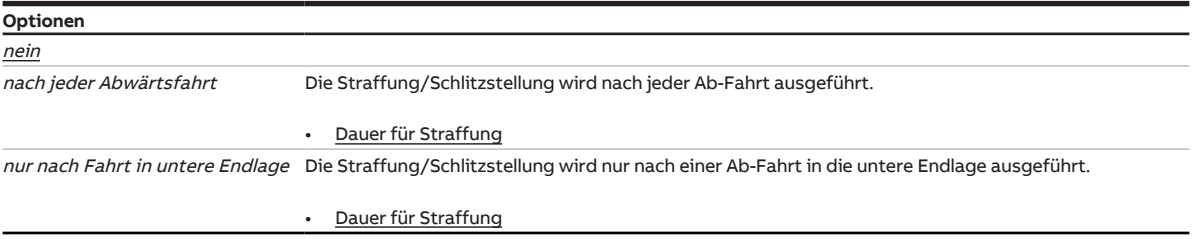

### Voraussetzungen für Sichtbarkeit:

[Parameterfenster Behang](#page-146-0) \ Parameter [Parametereinstellung](#page-147-0) \ Option individuell

### **7.9.4.1.10.1 —**

<span id="page-158-0"></span>ABHÄNGIGER PARAMETER

### **Dauer für Straffung**

Mit diesem Parameter kann die Zeit eingestellt werden, die der Behang nach einer Ab-Fahrt in die entgegengesetzte Fahrtrichtung bewegt werden soll.

**Optionen**

 $0 \dots 5000 \, \text{ms}$ 

Voraussetzungen für Sichtbarkeit:

[Parameterfenster Behang](#page-146-0) \ Parameter [Parametereinstellung](#page-147-0) \ Option individuell \ Parameter [Straffung](#page-157-0) [des Behangs / Schlitzstellung](#page-157-0) \ Option nach jeder Abwärtsfahrt

# **7.9.5 Parameterfenster Sicherheit/Wetter**

# <span id="page-159-0"></span>**Hinweis**

Dieses Parameterfenster ist nur sichtbar, wenn im [Parameterfenster Funktionen](#page-128-0) für den Parameter [Funktion Sicherheit/Wetteralarme freigeben](#page-130-0) die Option ja gewählt ist.

Im [Parameterfenster Sicherheit/Wetter](#page-159-0) können folgende Einstellungen vorgenommen werden:

- Reaktion des Jalousieaktor-Ausgangspaars und des Behangs bei Wetteralarmen
- Sperren und Zwangsführung des Jalousieaktor-Ausgangspaars
- Position des Behangs nach Rücknahme von Sperren, Zwangsführung und Wetteralarmen
- Prioritätsreihenfolge der Wetteralarme

Weitere Informationen → [Sicherheitsfunktionen Jalousieaktor, Seite](#page-76-0) [77.](#page-76-0)

## **Hinweis**

Wenn mehrere Jalousieaktor-Ausgangspaare identisch eingestellt werden sollen, kann die Parametrierung im [Parameterfenster Vorlage Jalousieaktor](#page-127-0) erfolgen.

| Konfiguration                                     | Parametereinstellung | O aus Vorlage übernehmen O | individuell |
|---------------------------------------------------|----------------------|----------------------------|-------------|
| Geräteeinstellungen<br>$+$                        |                      |                            |             |
| Manuelle Bedienung<br>÷                           |                      |                            |             |
| Sicherheit/Wetteralarme<br>$+$                    |                      |                            |             |
| Logik/Schwellwert<br>$\ddot{}$                    |                      |                            |             |
| Vorlage Schaltaktor<br>$\ddot{}$                  |                      |                            |             |
| Vorlage Jalousieaktor<br>$\ddot{}$                |                      |                            |             |
| Jalousieaktor A+B<br>$\qquad \qquad \blacksquare$ |                      |                            |             |
| Allgemeine Parameter                              |                      |                            |             |
| Grundeinstellungen                                |                      |                            |             |
| Antrieb                                           |                      |                            |             |
| Behang                                            |                      |                            |             |
| Sicherheit/Wetter                                 |                      |                            |             |

Abb. 43: Parameterfenster Sicherheit/Wetter

#### **Parameter**

- [Parametereinstellung](#page-160-0)
	- [Ausgang reagiert auf Windalarm x](#page-161-0)
		- [Position bei Windalarm](#page-161-1)
			- [Szenenzuordnung](#page-162-0)
			- [Position Höhe \(0 % = oben; 100 % = unten\)](#page-162-1)
			- [Position Lamelle \(0 % = offen; 100 % = geschlossen\)](#page-163-0)
	- [Position bei Regenalarm](#page-163-1)
		- [Szenenzuordnung](#page-164-0)
		- [Position Höhe \(0 % = oben; 100 % = unten\)](#page-164-1)
		- [Position Lamelle \(0 % = offen; 100 % = geschlossen\)](#page-164-2)
	- [Position bei Frostalarm](#page-165-0)
		- [Szenenzuordnung](#page-165-1)
		- [Position Höhe \(0 % = oben; 100 % = unten\)](#page-166-0)
		- [Position Lamelle \(0 % = offen; 100 % = geschlossen\)](#page-166-1)
	- [Position bei Sperren](#page-167-0)
		- [Szenenzuordnung](#page-167-1)
		- [Position Höhe \(0 % = oben; 100 % = unten\)](#page-168-0)
		- [Position Lamelle \(0 % = offen; 100 % = geschlossen\)](#page-168-1)
	- [Zwangsführung \(1 Bit / 2 Bit\)](#page-169-0)
		- [Position Höhe \(0 % = oben; 100 % = unten\)](#page-169-1)
		- Position Lamelle ( $0\%$  = offen; 100 % = geschlossen)
		- [Zwangsführung Aktiv Ein](#page-170-1)
			- Position Höhe (0 % = oben; 100 % = unten)
			- Position Lamelle (0 % = offen; 100 % = geschlossen)
		- [Zwangsführung Aktiv Aus](#page-170-2)
			- Position Höhe (0 % = oben; 100 % = unten)
			- Position Lamelle (0 % = offen; 100 % = geschlossen)
	- [Position bei Rücknahme von Wetteralarm, Sperren und Zwangsführung](#page-171-0)
		- [Position Höhe \(0 % = oben; 100 % = unten\)](#page-171-1)
		- [Position Lamelle \(0 % = offen; 100 % = geschlossen\)](#page-172-0)
	- [Sonnenschutz-Automatik bei Rücknahme von Wetteralarm, Sperren und Zwangsführung deaktivie](#page-172-1)[ren](#page-172-1)
	- [Prioritätsreihenfolge von Wetteralarm, Sperren und Zwangsführung](#page-173-0)

### **7.9.5.1 Parametereinstellung**

<span id="page-160-0"></span>Mit diesem Parameter kann festgelegt werden, ob die Einstellungen für das Parameterfenster aus der Vorlage übernommen werden oder jeder Parameter individuell eingestellt wird.

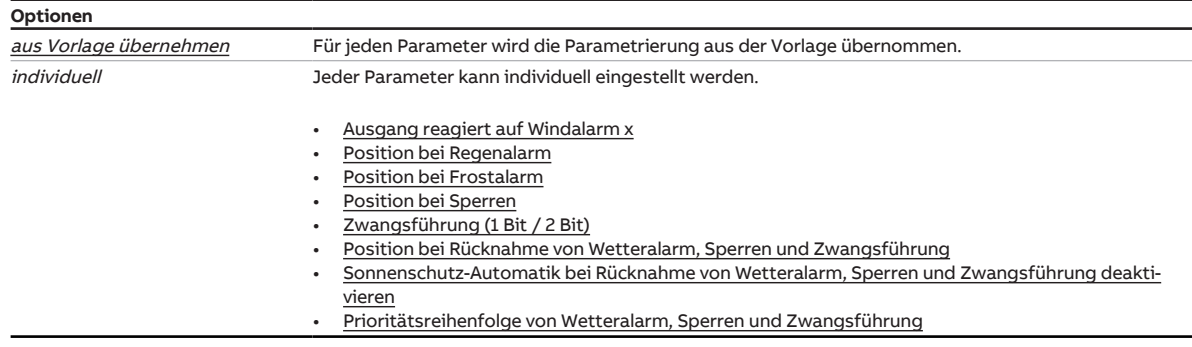

**7.9.5.1.1 —**

### <span id="page-161-0"></span>ABHÄNGIGER PARAMETER

### **Ausgang reagiert auf Windalarm x**

Mit diesem Parameter kann festgelegt werden, ob das Jalousieaktor-Ausgangspaar auf die Kommunikationsobjekte Windalarm  $x$  ( $x = 1$ , 2, oder 3) reagiert.

Die Werte der zugeordneten Kommunikationsobjekte werden ODER-verknüpft.

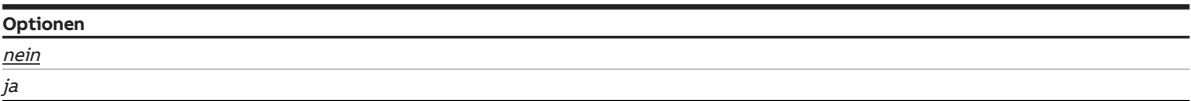

Voraussetzungen für Sichtbarkeit: [Parameterfenster Sicherheit/Wetter](#page-159-0) \ Parameter [Parametereinstellung](#page-160-0) \ Option individuell

### **7.9.5.1.1.1 —**

<span id="page-161-1"></span>ABHÄNGIGER PARAMETER

### **Position bei Windalarm**

Mit diesem Parameter kann die Position des Behangs bei Windalarm festgelegt werden.

## **Hinweis**

Im Falle eines Wetteralarms ist der Behang über andere Kommunikationsobjekte, die manuelle Bedienung oder das i-bus® Tool solange nicht mehr bedienbar, bis der Wetteralarm zurückgenommen wird. Fahrbereichsbegrenzungen werden bei Wetteralarmen nicht berücksichtigt.

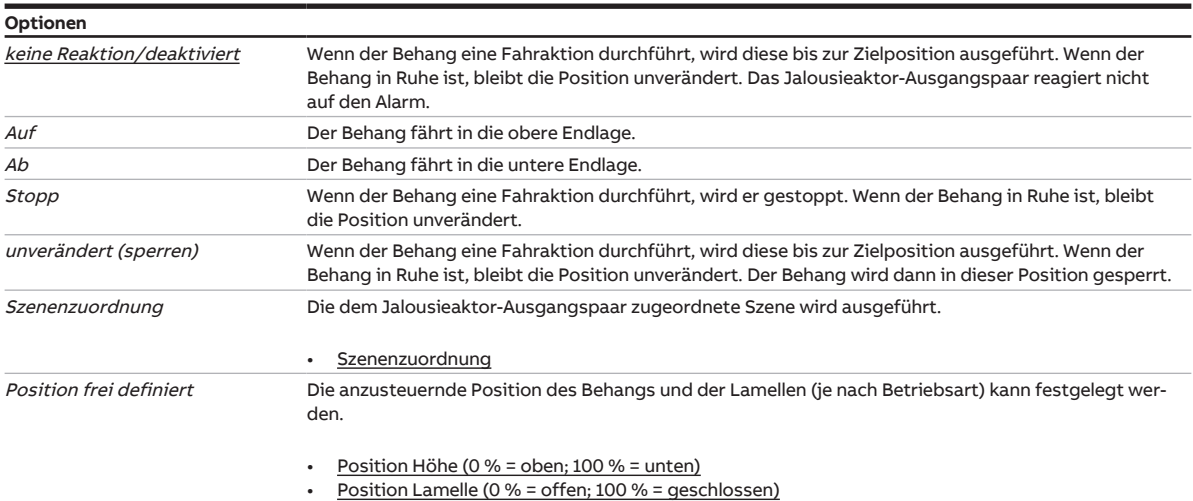

Voraussetzungen für Sichtbarkeit:

[Parameterfenster Sicherheit/Wetter](#page-159-0) \ Parameter [Parametereinstellung](#page-160-0) \ Option individuell \ Parameter Ausgang reagiert auf Windalarm  $x \setminus$  Option ja

### **7.9.5.1.1.1.1 —**

<span id="page-162-0"></span>ABHÄNGIGER PARAMETER

#### **Szenenzuordnung**

Mit diesem Parameter kann festgelegt werden, welche Szenennummer aufgerufen wird.

## **Hinweis**

Die Szenenzuordnung muss im [Parameterfenster Szenenzuordnungen](#page-189-0) im Parameter [Szenenzuordnung](#page-190-0) [x freigeben](#page-190-0) definiert werden.

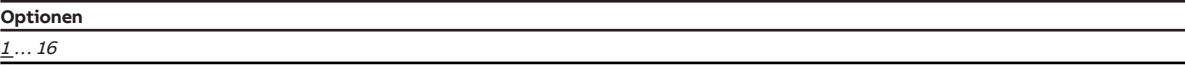

Voraussetzungen für Sichtbarkeit:

[Parameterfenster Sicherheit/Wetter](#page-159-0) \ Parameter [Parametereinstellung](#page-160-0) \ Option individuell \ Parameter [Ausgang reagiert auf Windalarm x](#page-161-0) \ Option  $ja \setminus$  Parameter [Position bei Windalarm](#page-161-1) \ Option Szenenzuordnung

### **7.9.5.1.1.1.2 —**

<span id="page-162-1"></span>ABHÄNGIGER PARAMETER

#### **Position Höhe (0 % = oben; 100 % = unten)**

Mit diesem Parameter kann festgelegt werden, in welche Position der Behang verfahren wird.

Die Position wird nur bei deaktivierter Sonnenschutz-Automatik angefahren.

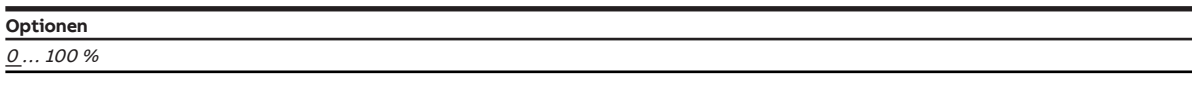

Voraussetzungen für Sichtbarkeit:

[Parameterfenster Sicherheit/Wetter](#page-159-0) \ Parameter [Parametereinstellung](#page-160-0) \ Option individuell \ Parameter Ausgang reagiert auf Windalarm  $x \setminus$  Option ja \ Parameter [Position bei Windalarm](#page-161-1) \ Option Position frei definiert

# **7.9.5.1.1.1.3 —**

<span id="page-163-0"></span>ABHÄNGIGER PARAMETER

### **Position Lamelle (0 % = offen; 100 % = geschlossen)**

Mit diesem Parameter kann festgelegt werden, in welche Position die Lamellen des Behangs verfahren werden.

Die Position wird nur bei deaktivierter Sonnenschutz-Automatik angefahren.

# **Hinweis**

Dieser Parameter ist nur in der [Betriebsart](#page-129-0) Behangsteuerung mit Lamellenverstellung verfügbar.

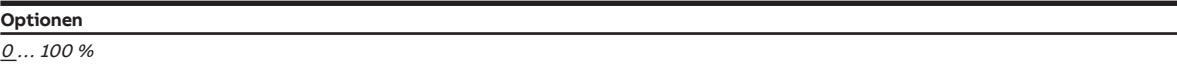

Voraussetzungen für Sichtbarkeit:

[Parameterfenster Sicherheit/Wetter](#page-159-0) \ Parameter [Parametereinstellung](#page-160-0) \ Option individuell \ Parameter [Ausgang reagiert auf Windalarm x](#page-161-0) \ Option ja \ Parameter [Position bei Windalarm](#page-161-1) \ Option Position frei definiert

### **7.9.5.1.2 —**

<span id="page-163-1"></span>ABHÄNGIGER PARAMETER

### **Position bei Regenalarm**

Mit diesem Parameter kann das Verhalten des Behangs bei Regenalarm festgelegt werden.

## **Hinweis**

Im Falle eines Wetteralarms ist der Behang über andere Kommunikationsobjekte, die manuelle Bedienung oder das i-bus® Tool solange nicht mehr bedienbar, bis der Wetteralarm zurückgenommen wird. Fahrbereichsbegrenzungen werden bei Wetteralarmen nicht berücksichtigt.

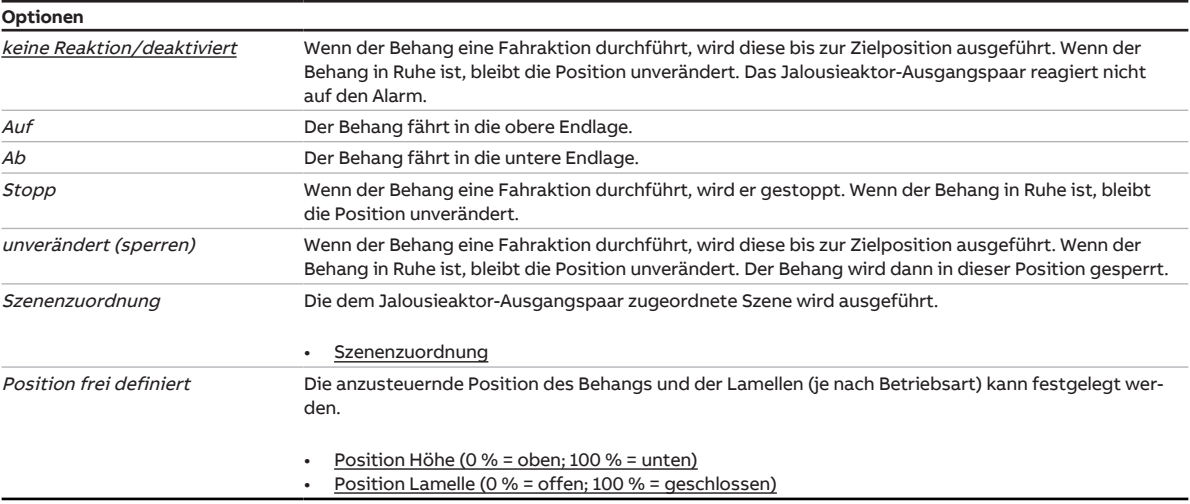

### Voraussetzungen für Sichtbarkeit:

[Parameterfenster Sicherheit/Wetter](#page-159-0) \ Parameter [Parametereinstellung](#page-160-0) \ Option individuell

### **7.9.5.1.2.1 —**

<span id="page-164-0"></span>ABHÄNGIGER PARAMETER

### **Szenenzuordnung**

Mit diesem Parameter kann festgelegt werden, welche Szenennummer aufgerufen wird.

## **Hinweis**

Die Szenenzuordnung muss im [Parameterfenster Szenenzuordnungen](#page-189-0) im Parameter [Szenenzuordnung](#page-190-0) [x freigeben](#page-190-0) definiert werden.

**Optionen**  $1...16$ 

Voraussetzungen für Sichtbarkeit:

[Parameterfenster Sicherheit/Wetter](#page-159-0) \ Parameter [Parametereinstellung](#page-160-0) \ Option individuell \ Parameter [Position bei Regenalarm](#page-163-1) \ Option Szenenzuordnung

#### **7.9.5.1.2.2 —**

<span id="page-164-1"></span>ABHÄNGIGER PARAMETER

### **Position Höhe (0 % = oben; 100 % = unten)**

Mit diesem Parameter kann festgelegt werden, in welche Position der Behang verfahren wird.

Die Position wird nur bei deaktivierter Sonnenschutz-Automatik angefahren.

**Optionen**  $0 \dots 100 \%$ 

Voraussetzungen für Sichtbarkeit:

[Parameterfenster Sicherheit/Wetter](#page-159-0) \ Parameter [Parametereinstellung](#page-160-0) \ Option individuell \ Parameter [Position bei Regenalarm](#page-163-1) \ Option Position frei definiert

### **7.9.5.1.2.3 —**

<span id="page-164-2"></span>ABHÄNGIGER PARAMETER

#### **Position Lamelle (0 % = offen; 100 % = geschlossen)**

Mit diesem Parameter kann festgelegt werden, in welche Position die Lamellen des Behangs verfahren werden.

Die Position wird nur bei deaktivierter Sonnenschutz-Automatik angefahren.

**Hinweis** Dieser Parameter ist nur in der [Betriebsart](#page-129-0) Behangsteuerung mit Lamellenverstellung verfügbar.

```
Optionen
0 … 100 %
```
Voraussetzungen für Sichtbarkeit:

[Parameterfenster Sicherheit/Wetter](#page-159-0) \ Parameter [Parametereinstellung](#page-160-0) \ Option individuell \ Parameter [Position bei Regenalarm](#page-163-1) \ Option Position frei definiert

### **7.9.5.1.3 —**

<span id="page-165-0"></span>ABHÄNGIGER PARAMETER

### **Position bei Frostalarm**

Mit diesem Parameter kann das Verhalten des Behangs bei Frostalarm festgelegt werden.

## **Hinweis**

Im Falle eines Wetteralarms ist der Behang über andere Kommunikationsobjekte, die manuelle Bedienung oder das i-bus® Tool solange nicht mehr bedienbar, bis der Wetteralarm zurückgenommen wird. Fahrbereichsbegrenzungen werden bei Wetteralarmen nicht berücksichtigt.

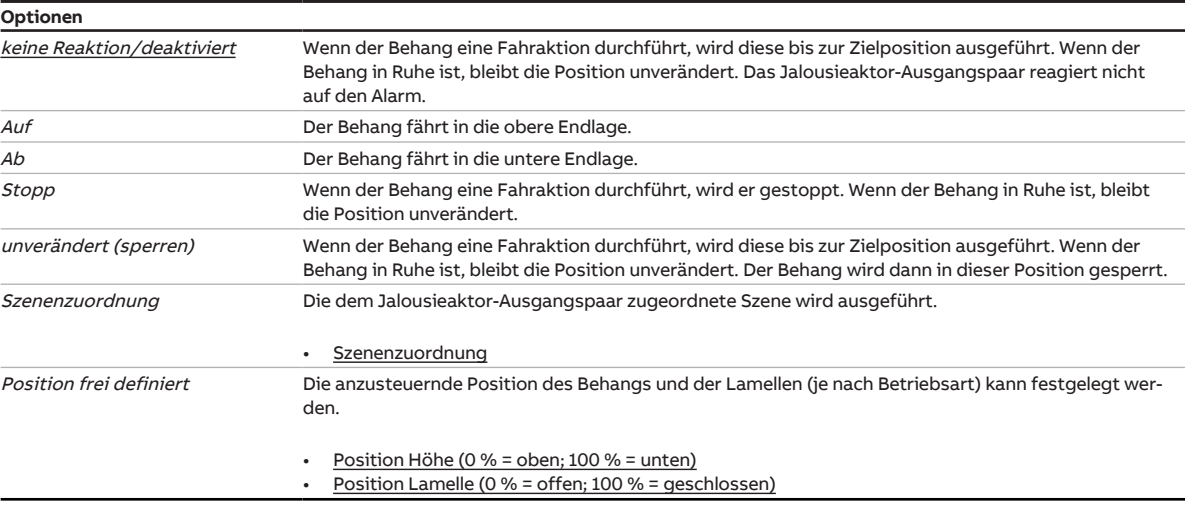

Voraussetzungen für Sichtbarkeit: [Parameterfenster Sicherheit/Wetter](#page-159-0) \ Parameter [Parametereinstellung](#page-160-0) \ Option individuell

#### **7.9.5.1.3.1 —**

<span id="page-165-1"></span>ABHÄNGIGER PARAMETER

### **Szenenzuordnung**

Mit diesem Parameter kann festgelegt werden, welche Szenennummer aufgerufen wird.

## **Hinweis**

Die Szenenzuordnung muss im [Parameterfenster Szenenzuordnungen](#page-189-0) im Parameter [Szenenzuordnung](#page-190-0) [x freigeben](#page-190-0) definiert werden.

### **Optionen**  $1...16$

### Voraussetzungen für Sichtbarkeit:

[Parameterfenster Sicherheit/Wetter](#page-159-0) \ Parameter [Parametereinstellung](#page-160-0) \ Option individuell \ Parameter [Position bei Frostalarm](#page-165-0) \ Option Szenenzuordnung

**7.9.5.1.3.2 —**

#### <span id="page-166-0"></span>ABHÄNGIGER PARAMETER

### **Position Höhe (0 % = oben; 100 % = unten)**

Mit diesem Parameter kann festgelegt werden, in welche Position der Behang verfahren wird.

Die Position wird nur bei deaktivierter Sonnenschutz-Automatik angefahren.

**Optionen**  $0 \dots 100 \%$ 

Voraussetzungen für Sichtbarkeit:

[Parameterfenster Sicherheit/Wetter](#page-159-0) \ Parameter [Parametereinstellung](#page-160-0) \ Option individuell \ Parameter [Position bei Frostalarm](#page-165-0) \ Option Position frei definiert

#### **7.9.5.1.3.3 —**

<span id="page-166-1"></span>ABHÄNGIGER PARAMETER

#### **Position Lamelle (0 % = offen; 100 % = geschlossen)**

Mit diesem Parameter kann festgelegt werden, in welche Position die Lamellen des Behangs verfahren werden.

Die Position wird nur bei deaktivierter Sonnenschutz-Automatik angefahren.

## **Hinweis**

Dieser Parameter ist nur in der [Betriebsart](#page-129-0) Behangsteuerung mit Lamellenverstellung verfügbar.

### **Optionen**

 $0 \ldots 100 \%$ 

Voraussetzungen für Sichtbarkeit:

[Parameterfenster Sicherheit/Wetter](#page-159-0) \ Parameter [Parametereinstellung](#page-160-0) \ Option individuell \ Parameter [Position bei Frostalarm](#page-165-0) \ Option Position frei definiert

**7.9.5.1.4 —**

<span id="page-167-0"></span>ABHÄNGIGER PARAMETER

#### **Position bei Sperren**

Mit diesem Parameter kann das Verhalten des Behangs bei Empfang des Werts 1 auf dem Kommuni-kationsobjekt [Sperren](#page-234-0) festgelegt werden. Der Behang wird in die festgelegte Position verfahren und in dieser Position gesperrt.

## **Hinweis**

Ist der Behang in seiner Position gesperrt, ist er über andere Kommunikationsobjekte, die manuelle Bedienung oder das i-bus® Tool solange nicht mehr bedienbar, bis die Sperre zurückgenommen wird. Fahrbereichsbegrenzungen werden bei einer Sperre nicht berücksichtigt. Höher priorisierte Sicherheitsfunktionen werden weiterhin ausgeführt.

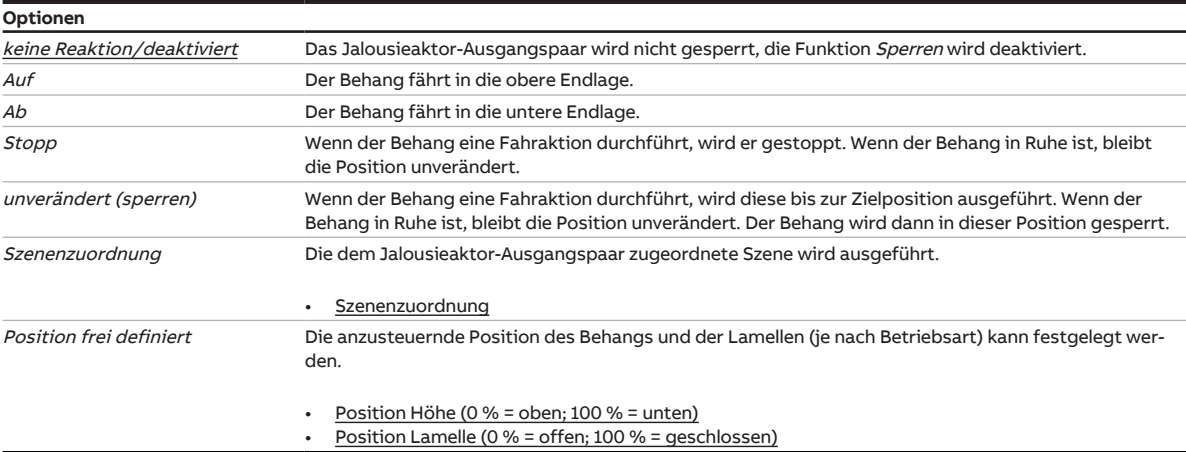

Voraussetzungen für Sichtbarkeit: [Parameterfenster Sicherheit/Wetter](#page-159-0) \ Parameter [Parametereinstellung](#page-160-0) \ Option individuell

### **7.9.5.1.4.1 —**

<span id="page-167-1"></span>ABHÄNGIGER PARAMETER

### **Szenenzuordnung**

Mit diesem Parameter kann festgelegt werden, welche Szenennummer aufgerufen wird.

## **Hinweis**

Die Szenenzuordnung muss im [Parameterfenster Szenenzuordnungen](#page-189-0) im Parameter [Szenenzuordnung](#page-190-0) [x freigeben](#page-190-0) definiert werden.

**Optionen**

 $1 \dots 16$ 

Voraussetzungen für Sichtbarkeit:

[Parameterfenster Sicherheit/Wetter](#page-159-0) \ Parameter [Parametereinstellung](#page-160-0) \ Option individuell \ Parameter [Position bei Sperren](#page-167-0) \ Option Szenenzuordnung

**7.9.5.1.4.2 —**

### <span id="page-168-0"></span>ABHÄNGIGER PARAMETER

### **Position Höhe (0 % = oben; 100 % = unten)**

Mit diesem Parameter kann festgelegt werden, in welche Position der Behang verfahren wird.

Die Position wird nur bei deaktivierter Sonnenschutz-Automatik angefahren.

**Optionen**  $0 \dots 100 \%$ 

Voraussetzungen für Sichtbarkeit:

[Parameterfenster Sicherheit/Wetter](#page-159-0) \ Parameter [Parametereinstellung](#page-160-0) \ Option individuell \ Parameter [Position bei Sperren](#page-167-0) \ Option Position frei definiert

#### **7.9.5.1.4.3 —**

<span id="page-168-1"></span>ABHÄNGIGER PARAMETER

### **Position Lamelle (0 % = offen; 100 % = geschlossen)**

Mit diesem Parameter kann festgelegt werden, in welche Position die Lamellen des Behangs verfahren werden.

Die Position wird nur bei deaktivierter Sonnenschutz-Automatik angefahren.

## **Hinweis**

Dieser Parameter ist nur in der [Betriebsart](#page-129-0) Behangsteuerung mit Lamellenverstellung verfügbar.

### **Optionen**

 $0 \ldots 100 \%$ 

Voraussetzungen für Sichtbarkeit:

[Parameterfenster Sicherheit/Wetter](#page-159-0) \ Parameter [Parametereinstellung](#page-160-0) \ Option individuell \ Parameter [Position bei Sperren](#page-167-0) \ Option Position frei definiert

**7.9.5.1.5 —**

<span id="page-169-0"></span>ABHÄNGIGER PARAMETER

### **Zwangsführung (1 Bit / 2 Bit)**

Mit diesem Parameter kann festgelegt werden, ob eine 1-Bit- oder 2-Bit-Zwangsführung verwendet wird.

Weitere Informationen → [Zwangsführung, Seite](#page-79-0) [80.](#page-79-0)

## **Hinweis**

Bei aktivierter Funktion Zwangsführung ist der Ausgang über andere Kommunikationsobjekte oder die manuelle Bedienung solange nicht mehr bedienbar, bis die Zwangsführung zurückgenommen wird. Höher priorisierte Sicherheitsfunktionen werden weiterhin ausgeführt.

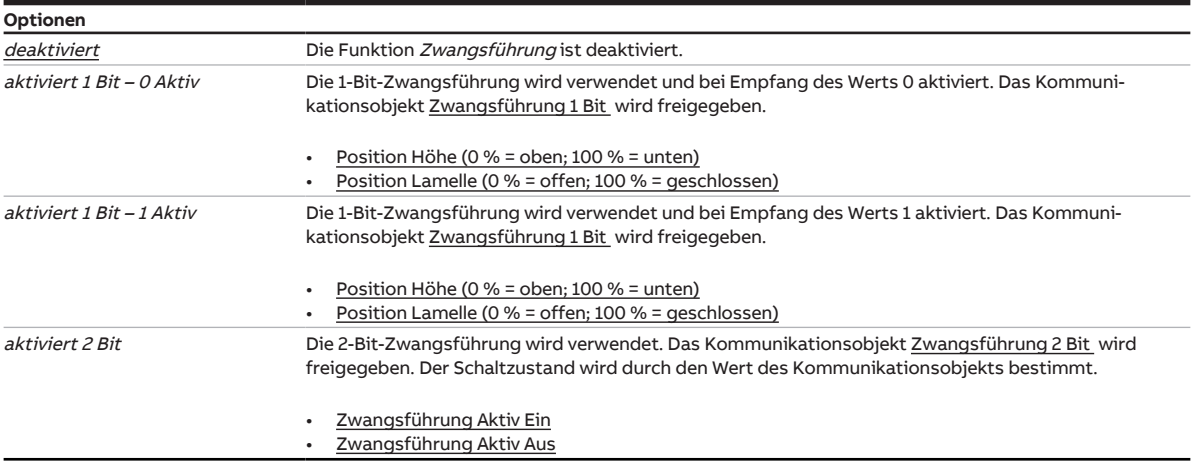

Voraussetzungen für Sichtbarkeit: [Parameterfenster Sicherheit/Wetter](#page-159-0) \ Parameter [Parametereinstellung](#page-160-0) \ Option individuell

#### **7.9.5.1.5.1 —**

<span id="page-169-1"></span>ABHÄNGIGER PARAMETER

### **Position Höhe (0 % = oben; 100 % = unten)**

Mit diesem Parameter kann festgelegt werden, in welche Position der Behang verfahren wird.

Die Position wird nur bei deaktivierter Sonnenschutz-Automatik angefahren.

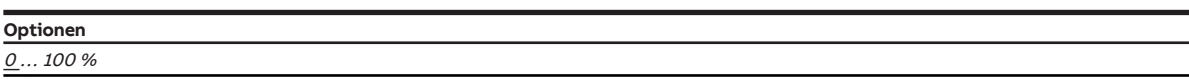

#### Voraussetzungen für Sichtbarkeit:

[Parameterfenster Sicherheit/Wetter](#page-159-0) \ Parameter [Parametereinstellung](#page-160-0) \ Option individuell \ Parameter [Zwangsführung \(1 Bit / 2 Bit\)](#page-169-0) \ Option aktiviert 1 Bit – 0 Aktiv

**7.9.5.1.5.2 —**

<span id="page-170-0"></span>ABHÄNGIGER PARAMETER

### **Position Lamelle (0 % = offen; 100 % = geschlossen)**

Mit diesem Parameter kann festgelegt werden, in welche Position die Lamellen des Behangs verfahren werden.

Die Position wird nur bei deaktivierter Sonnenschutz-Automatik angefahren.

## **Hinweis**

Dieser Parameter ist nur in der [Betriebsart](#page-129-0) Behangsteuerung mit Lamellenverstellung verfügbar.

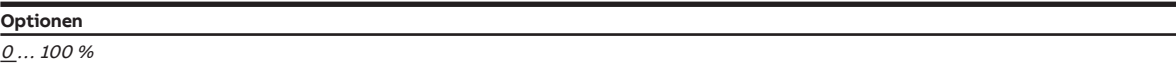

Voraussetzungen für Sichtbarkeit:

[Parameterfenster Sicherheit/Wetter](#page-159-0) \ Parameter [Parametereinstellung](#page-160-0) \ Option individuell \ Parameter [Zwangsführung \(1 Bit / 2 Bit\)](#page-169-0) \ Option aktiviert 1 Bit – 0 Aktiv

#### **7.9.5.1.5.3 —**

<span id="page-170-1"></span>ABHÄNGIGER PARAMETER

### **Zwangsführung Aktiv Ein**

Mit den Parametern [Position Höhe \(0 % = oben; 100 % = unten\)](#page-180-0) und [Position Lamelle \(0 % = offen;](#page-181-0) [100 % = geschlossen\)](#page-181-0) kann die Position des Behangs und der Lamellen festgelegt werden, wenn die 2- Bit-Zwangsführung im Zustand Aktiv Ein ist.

Voraussetzungen für Sichtbarkeit:

[Parameterfenster Sicherheit/Wetter](#page-159-0) \ Parameter [Parametereinstellung](#page-160-0) \ Option individuell \ Parameter [Zwangsführung \(1 Bit / 2 Bit\)](#page-169-0) \ Option aktiviert 2 Bit

### **7.9.5.1.5.4 —**

<span id="page-170-2"></span>ABHÄNGIGER PARAMETER

### **Zwangsführung Aktiv Aus**

Mit den Parametern [Position Höhe \(0 % = oben; 100 % = unten\)](#page-180-0) und [Position Lamelle \(0 % = offen;](#page-181-0) [100 % = geschlossen\)](#page-181-0) kann die Position des Behangs und der Lamellen festgelegt werden, wenn die 2- Bit-Zwangsführung im Zustand Aktiv Aus ist.

Voraussetzungen für Sichtbarkeit:

[Parameterfenster Sicherheit/Wetter](#page-159-0) \ Parameter [Parametereinstellung](#page-160-0) \ Option individuell \ Parameter [Zwangsführung \(1 Bit / 2 Bit\)](#page-169-0) \ Option aktiviert 2 Bit

**7.9.5.1.6 —**

#### <span id="page-171-0"></span>ABHÄNGIGER PARAMETER

### **Position bei Rücknahme von Wetteralarm, Sperren und Zwangsführung**

Mit diesem Parameter kann das Verhalten des Behangs nach Rücknahme von Wetteralarmen oder den Funktionen Sperren und Zwangsführung festgelegt werden.

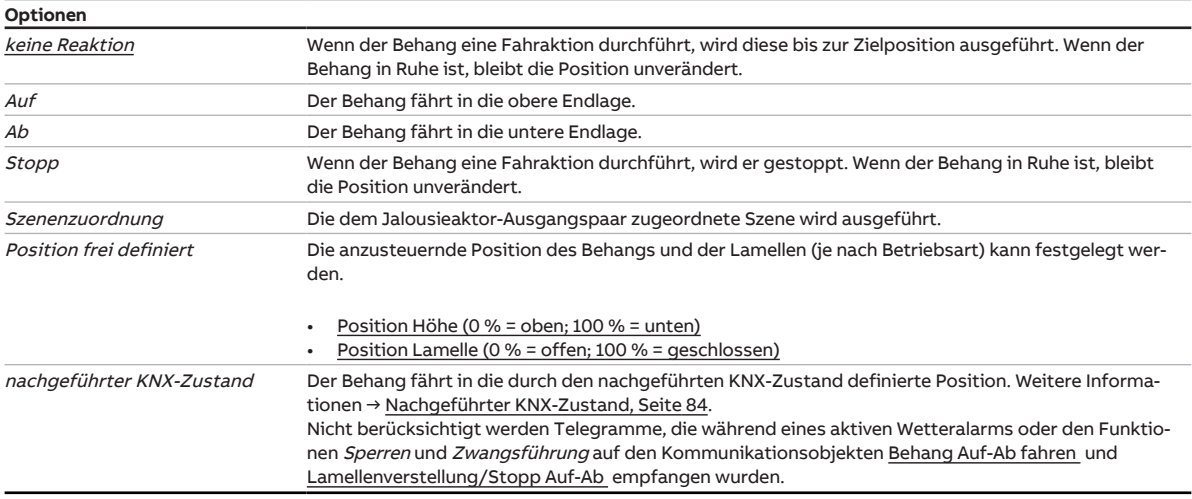

Voraussetzungen für Sichtbarkeit: [Parameterfenster Sicherheit/Wetter](#page-159-0) \ Parameter [Parametereinstellung](#page-160-0) \ Option individuell

### **7.9.5.1.6.1 —**

<span id="page-171-1"></span>ABHÄNGIGER PARAMETER

#### **Position Höhe (0 % = oben; 100 % = unten)**

Mit diesem Parameter kann festgelegt werden, in welche Position der Behang verfahren wird.

Die Position wird nur bei deaktivierter Sonnenschutz-Automatik angefahren.

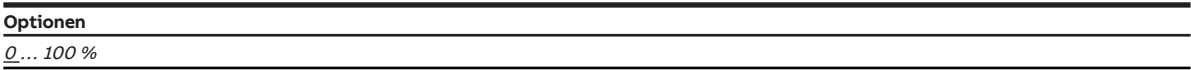

Voraussetzungen für Sichtbarkeit:

[Parameterfenster Sicherheit/Wetter](#page-159-0) \ Parameter [Parametereinstellung](#page-160-0) \ Option individuell \ Parameter [Position bei Rücknahme von Wetteralarm, Sperren und Zwangsführung](#page-171-0) \ Option Position frei definiert

**7.9.5.1.6.2 —**

#### <span id="page-172-0"></span>ABHÄNGIGER PARAMETER

### **Position Lamelle (0 % = offen; 100 % = geschlossen)**

Mit diesem Parameter kann festgelegt werden, in welche Position die Lamellen des Behangs verfahren werden.

Die Position wird nur bei deaktivierter Sonnenschutz-Automatik angefahren.

# **Hinweis**

Dieser Parameter ist nur in der [Betriebsart](#page-129-0) Behangsteuerung mit Lamellenverstellung verfügbar.

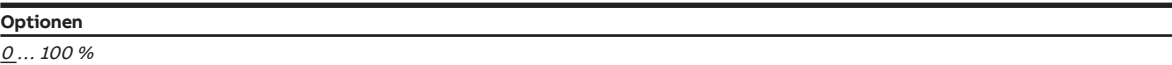

Voraussetzungen für Sichtbarkeit:

[Parameterfenster Sicherheit/Wetter](#page-159-0) \ Parameter [Parametereinstellung](#page-160-0) \ Option individuell \ Parameter [Position bei Rücknahme von Wetteralarm, Sperren und Zwangsführung](#page-171-0) \ Option Position frei definiert

#### **7.9.5.1.7 —**

<span id="page-172-1"></span>ABHÄNGIGER PARAMETER

### **Sonnenschutz-Automatik bei Rücknahme von Wetteralarm, Sperren und Zwangsführung deaktivieren**

Mit diesem Parameter kann festgelegt werden, ob die Funktion Sonnenschutz-Automatik nach Rücknahme von Wetteralarmen oder den Funktionen Sperren und Zwangsführung deaktiviert wird.

## **Hinweis**

Dieser Parameter ist nur sichtbar, wenn im Parameterfenster [Parameterfenster Funktionen](#page-128-0) der Parameter [Funktion Sonnenschutz-Automatik freigeben](#page-130-1) mit der Option ja gewählt ist.

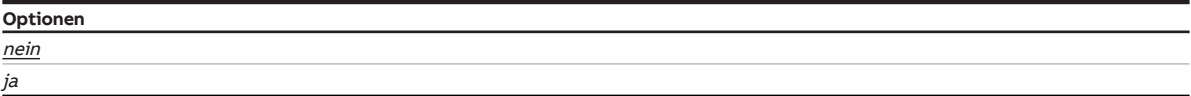

Voraussetzungen für Sichtbarkeit:

[Parameterfenster Sicherheit/Wetter](#page-159-0) \ Parameter [Parametereinstellung](#page-160-0) \ Option individuell

### **7.9.5.1.8 —**

<span id="page-173-0"></span>ABHÄNGIGER PARAMETER

## **Prioritätsreihenfolge von Wetteralarm, Sperren und Zwangsführung**

Mit diesem Parameter kann die Prioritätsreihenfolge der Sicherheitsfunktionen festgelegt werden. Wenn gleichzeitig mehr als eine Sicherheitsfunktion aktiv ist, wird nur die Sicherheitsfunktion mit der höchsten Priorität ausgeführt.

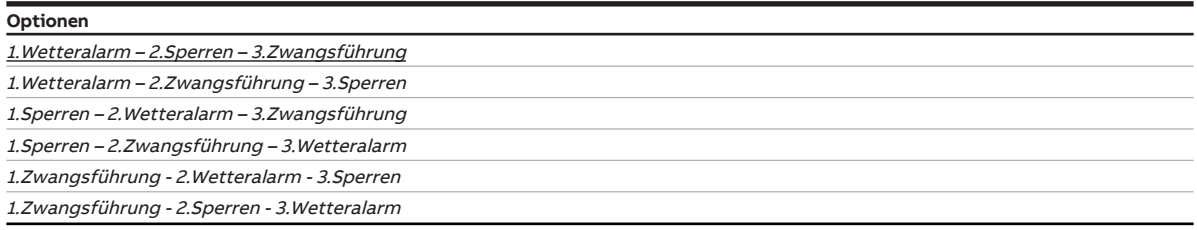

### Voraussetzungen für Sichtbarkeit:

[Parameterfenster Sicherheit/Wetter](#page-159-0) \ Parameter [Parametereinstellung](#page-160-0) \ Option individuell

# **7.9.6 Parameterfenster Sonnenschutz-Automatik**

# <span id="page-174-0"></span>**Hinweis**

Dieses Parameterfenster ist nur sichtbar, wenn im [Parameterfenster Funktionen](#page-128-0) für den Parameter [Funktion Sonnenschutz-Automatik freigeben](#page-130-1) die Option ja gewählt ist.

Im [Parameterfenster Sonnenschutz-Automatik](#page-174-0) können folgende Einstellungen vorgenommen werden:

- Einstellungen der Sonnenschutz-Automatik-Steuerung
- Umschaltung Automatik-Betrieb / Direkt-Betrieb
- Reaktion des Behangs bei Sonneneinstrahlung

Weitere Informationen → [Sonnenschutz-Automatik, Seite](#page-90-0) [91.](#page-90-0)

# **Hinweis**

Wenn mehrere Jalousieaktor-Ausgangspaare identisch eingestellt werden sollen, kann die Parametrierung im [Parameterfenster Vorlage Jalousieaktor](#page-127-0) erfolgen.

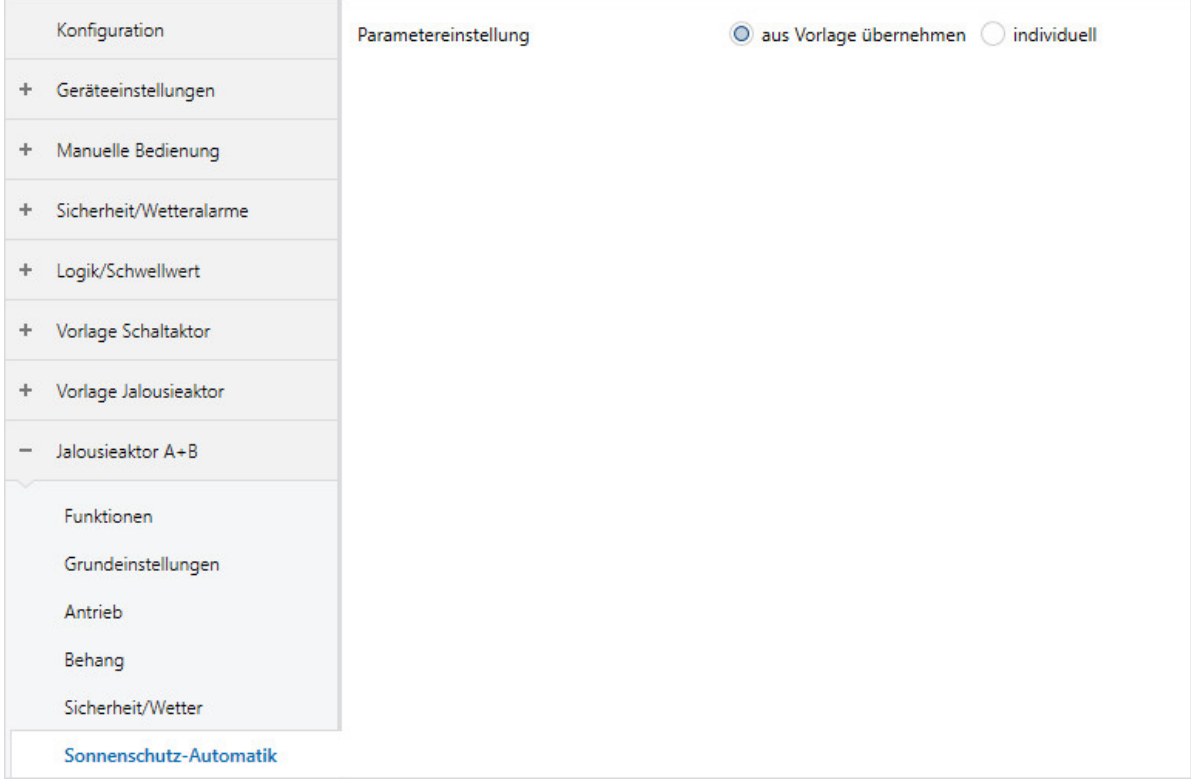

Abb. 44: Parameterfenster Sonnenschutz-Automatik

### **Parameter**

- [Parametereinstellung](#page-175-0)
	- [Deaktivierung der Sonnenschutz-Automatik](#page-176-0)
		- [Automatische Reaktivierung der Sonnenschutz-Automatik](#page-176-1)
		- [Zeit für automatische Reaktivierung der Sonnenschutz-Automatik](#page-176-2)
	- [Kommunikationsobjekt "Sonnenschutz-Automatik sperren" freigeben](#page-177-0)
	- [Kommunikationsobjekt "Direkt-Betrieb sperren" freigeben](#page-177-1)
	- [Position bei Sonne = 1 \(Sonne vorhanden\)](#page-178-0)
	- [Position Höhe \(0 % = oben; 100 % = unten\)](#page-178-1)
		- [Position Lamelle \(0 % = offen; 100 % = geschlossen\)](#page-179-0)
	- [Verzögerung bei Sonne = 1](#page-179-1)
	- [Position bei Sonne = 0 \(keine Sonne vorhanden\)](#page-180-1)
		- $\cdot$  [Position Höhe \(0 % = oben; 100 % = unten\)](#page-180-0)
		- [Position Lamelle \(0 % = offen; 100 % = geschlossen\)](#page-181-0)
	- [Verzögerung bei Sonne = 0](#page-181-1)
	- [Aktivierte Sonnenschutz-Automatik-Kommunikationsobjekte nach Busspannungswiederkehr und](#page-181-2) [Download lesen](#page-181-2)

### **7.9.6.1 Parametereinstellung**

<span id="page-175-0"></span>Mit diesem Parameter kann festgelegt werden, ob die Einstellungen für das Parameterfenster aus der Vorlage übernommen werden oder jeder Parameter individuell eingestellt wird.

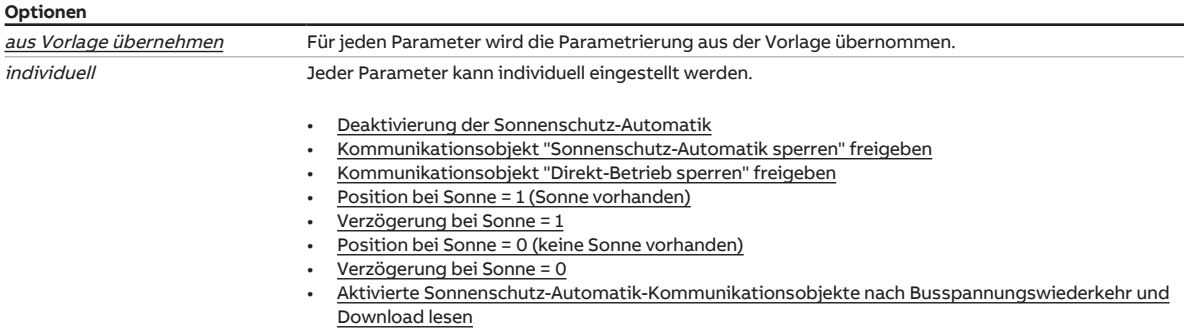

### **7.9.6.1.1 —**

<span id="page-176-0"></span>ABHÄNGIGER PARAMETER

#### **Deaktivierung der Sonnenschutz-Automatik**

Mit diesem Parameter kann festgelegt werden, wann die Funktion Sonnenschutz-Automatik deaktiviert wird.

Wenn die Funktion Sonnenschutz-Automatik aktiviert ist, werden eingehende Telegramme auf den direkten Kommunikationsobjekten (→ [Direkt-Betrieb, Seite](#page-91-0) [92](#page-91-0)) ignoriert. Nach Deaktivierung der Sonnenschutz-Automatik bleibt der Behang in seiner aktuellen Position und kann über die direkten Kommunikationsobjekte angesteuert werden.

Referenzfahrten können auch während aktiver Sonnenschutz-Automatik ausgeführt werden.

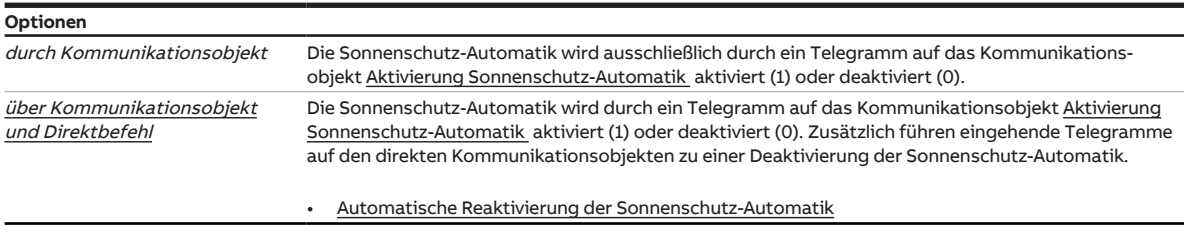

Voraussetzungen für Sichtbarkeit: [Parameterfenster Sonnenschutz-Automatik](#page-174-0) \ Parameter [Parametereinstellung](#page-175-0) \ Option individuell

### **7.9.6.1.1.1 —**

<span id="page-176-1"></span>ABHÄNGIGER PARAMETER

### **Automatische Reaktivierung der Sonnenschutz-Automatik**

Wenn die Sonnenschutz-Automatik über eines der direkten Kommunikationsobjekte deaktiviert wurde, kann die Automatik-Steuerung nach einer einstellbaren Zeit automatisch wieder aktiviert werden.

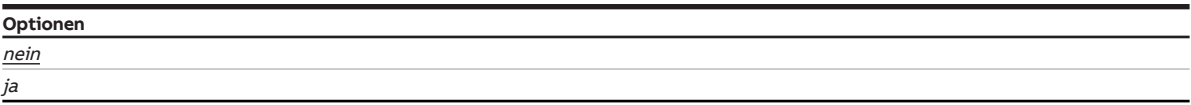

Voraussetzungen für Sichtbarkeit:

[Parameterfenster Sonnenschutz-Automatik](#page-174-0) \ Parameter [Parametereinstellung](#page-175-0) \ Option individuell \ Parameter [Deaktivierung der Sonnenschutz-Automatik](#page-176-0) \ Option über Kommunikationsobjekt und Direktbefehl

#### **7.9.6.1.1.1.1 —**

<span id="page-176-2"></span>ABHÄNGIGER PARAMETER

### **Zeit für automatische Reaktivierung der Sonnenschutz-Automatik**

**Optionen** 00:10:00 ... 05:00:00 ... 99:59:59 hh:mm:ss

Voraussetzungen für Sichtbarkeit:

[Parameterfenster Sonnenschutz-Automatik](#page-174-0) \ Parameter [Parametereinstellung](#page-175-0) \ Option individuell \ Parameter [Deaktivierung der Sonnenschutz-Automatik](#page-176-0) \ Option über Kommunikationsobjekt und Di-rektbefeh/ \ Parameter [Automatische Reaktivierung der Sonnenschutz-Automatik](#page-176-1) \ Option ja

# **7.9.6.1.2 —**

<span id="page-177-0"></span>ABHÄNGIGER PARAMETER

### **Kommunikationsobjekt "Sonnenschutz-Automatik sperren" freigeben**

Mit diesem Parameter kann festgelegt werden, ob das Kommunikationsobjekt [Sonnenschutz-Automatik](#page-236-0) [sperren](#page-236-0) freigegeben wird. Mit diesem Kommunikationsobjekt kann der Wechsel in den Automatik-Betrieb gesperrt werden.

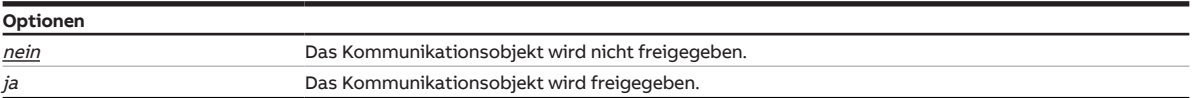

Voraussetzungen für Sichtbarkeit: [Parameterfenster Sonnenschutz-Automatik](#page-174-0) \ Parameter [Parametereinstellung](#page-175-0) \ Option individuell

#### **7.9.6.1.3 —**

<span id="page-177-1"></span>ABHÄNGIGER PARAMETER

### **Kommunikationsobjekt "Direkt-Betrieb sperren" freigeben**

Mit diesem Parameter kann festgelegt werden, ob das Kommunikationsobjekt [Direkt-Betrieb sperren](#page-236-1)  freigegeben wird. Mit diesem Kommunikationsobjekt kann der Wechsel in den Direkt-Betrieb gesperrt werden.

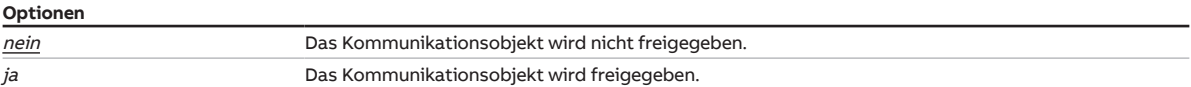

#### Voraussetzungen für Sichtbarkeit:

[Parameterfenster Sonnenschutz-Automatik](#page-174-0) \ Parameter [Parametereinstellung](#page-175-0) \ Option individuell

**7.9.6.1.4 —**

#### <span id="page-178-0"></span>ABHÄNGIGER PARAMETER

### **Position bei Sonne = 1 (Sonne vorhanden)**

Mit diesem Parameter kann festgelegt werden, wie sich der Behang verhält, wenn auf dem Kommunikationsobjekt [Sonne](#page-235-2) der Wert 1 empfangen wird.

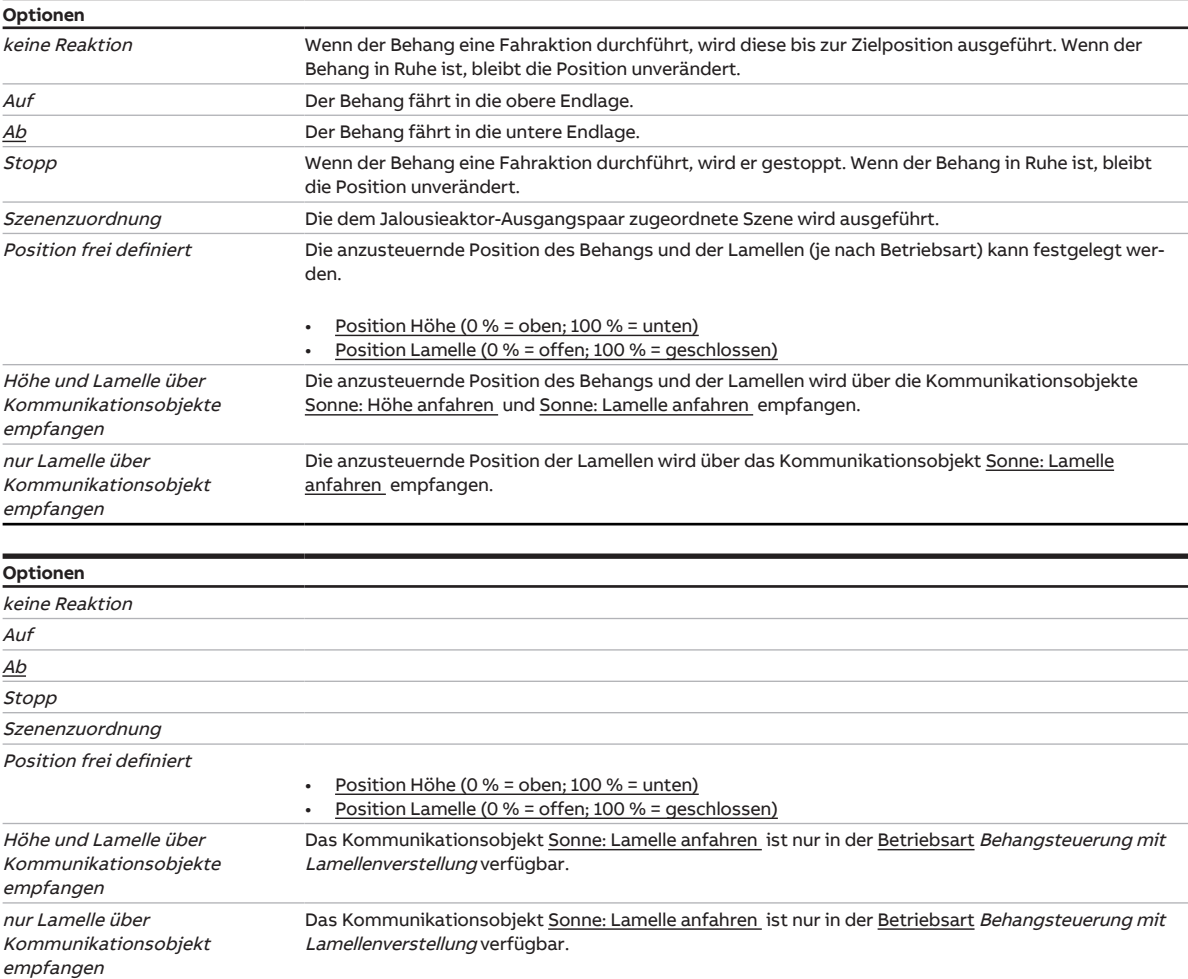

Voraussetzungen für Sichtbarkeit:

[Parameterfenster Sonnenschutz-Automatik](#page-174-0) \ Parameter [Parametereinstellung](#page-175-0) \ Option individuell

#### **7.9.6.1.4.1 —**

<span id="page-178-1"></span>ABHÄNGIGER PARAMETER

### **Position Höhe (0 % = oben; 100 % = unten)**

Mit diesem Parameter kann festgelegt werden, in welche Position der Behang verfahren wird.

Die Position wird nur bei deaktivierter Sonnenschutz-Automatik angefahren.

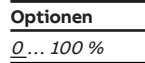

### Voraussetzungen für Sichtbarkeit:

[Parameterfenster Sonnenschutz-Automatik](#page-174-0) \ Parameter [Parametereinstellung](#page-175-0) \ Option individuell \ Parameter [Position bei Sonne = 1 \(Sonne vorhanden\)](#page-178-0) \ Option Position frei definiert

**7.9.6.1.4.2 —**

<span id="page-179-0"></span>ABHÄNGIGER PARAMETER

### **Position Lamelle (0 % = offen; 100 % = geschlossen)**

Mit diesem Parameter kann festgelegt werden, in welche Position die Lamellen des Behangs verfahren werden.

Die Position wird nur bei deaktivierter Sonnenschutz-Automatik angefahren.

# **Hinweis**

Dieser Parameter ist nur in der [Betriebsart](#page-129-0) Behangsteuerung mit Lamellenverstellung verfügbar.

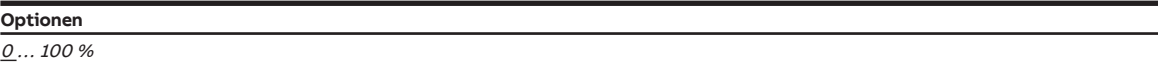

Voraussetzungen für Sichtbarkeit:

[Parameterfenster Sonnenschutz-Automatik](#page-174-0) \ Parameter [Parametereinstellung](#page-175-0) \ Option individuell \ Parameter [Position bei Sonne = 1 \(Sonne vorhanden\)](#page-178-0) \ Option Position frei definiert

#### **7.9.6.1.5 —**

<span id="page-179-1"></span>ABHÄNGIGER PARAMETER

### **Verzögerung bei Sonne = 1**

Mit diesem Parameter kann eingestellt werden, nach welcher Verzögerungszeit der Behang bei Sonne in Position fährt. Dadurch können unnötige Positionswechsel bei kurzer Sonneneinstrahlung an bewölkten Tagen vermieden werden.

#### **Optionen**

00:00:00 ... 01:40:00 hh:mm:ss

Voraussetzungen für Sichtbarkeit: [Parameterfenster Sonnenschutz-Automatik](#page-174-0) \ Parameter [Parametereinstellung](#page-175-0) \ Option individuell
**7.9.6.1.6 —**

#### <span id="page-180-1"></span>ABHÄNGIGER PARAMETER

#### **Position bei Sonne = 0 (keine Sonne vorhanden)**

Mit diesem Parameter kann festgelegt werden, wie sich der Behang verhält, wenn auf dem Kommunikationsobjekt [Sonne](#page-235-0) der Wert 0 empfangen wird.

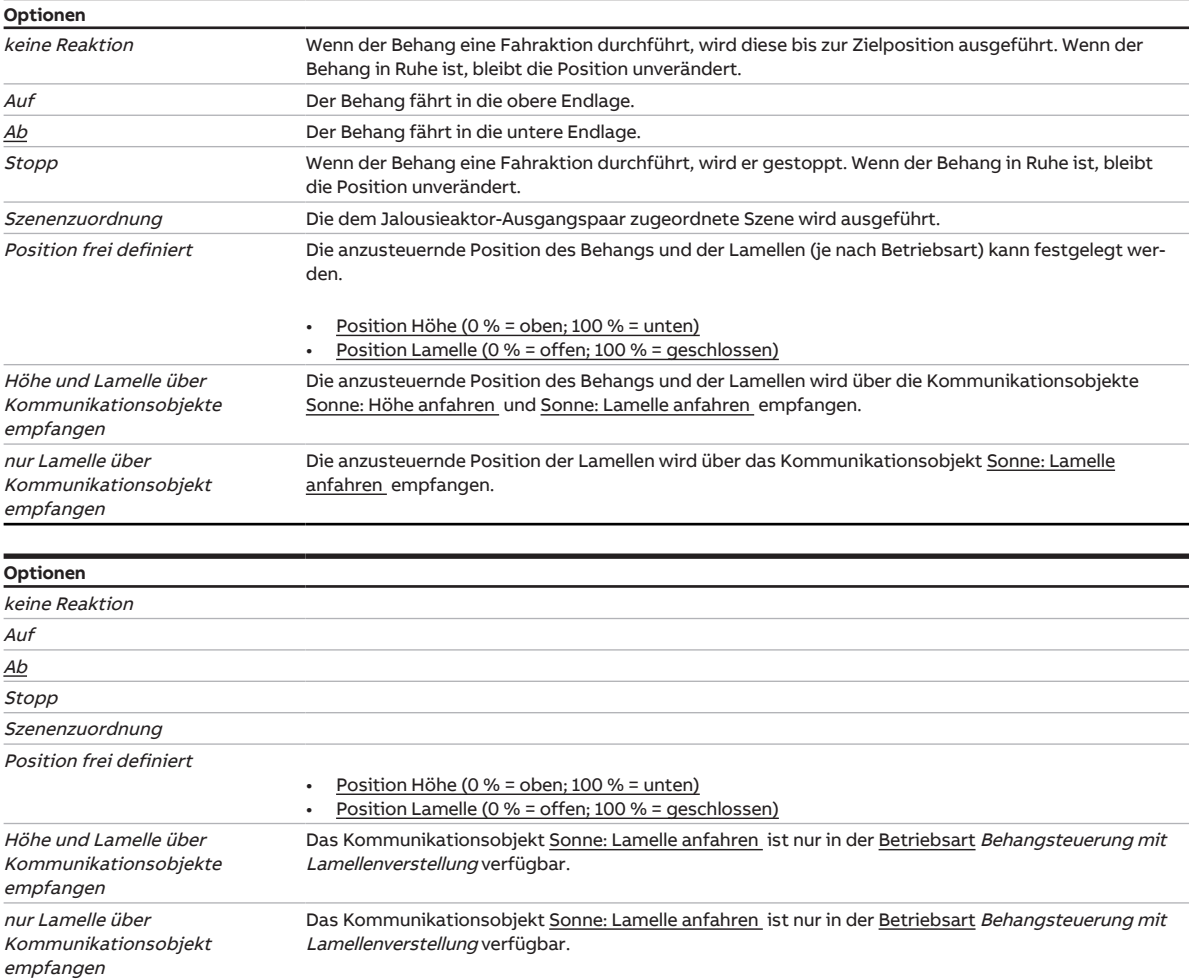

Voraussetzungen für Sichtbarkeit:

[Parameterfenster Sonnenschutz-Automatik](#page-174-0) \ Parameter [Parametereinstellung](#page-175-0) \ Option individuell

#### **7.9.6.1.6.1 —**

<span id="page-180-0"></span>ABHÄNGIGER PARAMETER

#### **Position Höhe (0 % = oben; 100 % = unten)**

Mit diesem Parameter kann festgelegt werden, in welche Position der Behang verfahren wird.

Die Position wird nur bei deaktivierter Sonnenschutz-Automatik angefahren.

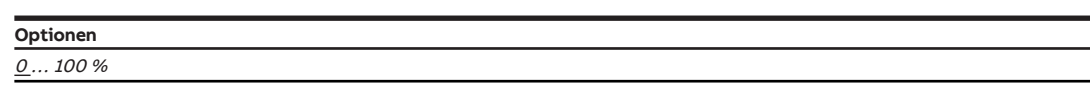

#### Voraussetzungen für Sichtbarkeit:

[Parameterfenster Sonnenschutz-Automatik](#page-174-0) \ Parameter [Parametereinstellung](#page-175-0) \ Option individuell \ Parameter [Position bei Sonne = 0 \(keine Sonne vorhanden\)](#page-180-1) \ Option Position frei definiert

**7.9.6.1.6.2 —**

#### <span id="page-181-0"></span>ABHÄNGIGER PARAMETER

#### **Position Lamelle (0 % = offen; 100 % = geschlossen)**

Mit diesem Parameter kann festgelegt werden, in welche Position die Lamellen des Behangs verfahren werden.

Die Position wird nur bei deaktivierter Sonnenschutz-Automatik angefahren.

### **Hinweis**

Dieser Parameter ist nur in der [Betriebsart](#page-129-0) Behangsteuerung mit Lamellenverstellung verfügbar.

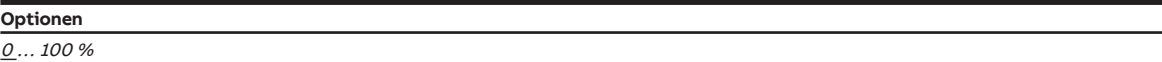

Voraussetzungen für Sichtbarkeit:

[Parameterfenster Sonnenschutz-Automatik](#page-174-0) \ Parameter [Parametereinstellung](#page-175-0) \ Option individuell \ Parameter [Position bei Sonne = 0 \(keine Sonne vorhanden\)](#page-180-1) \ Option Position frei definiert

#### **7.9.6.1.7 —**

ABHÄNGIGER PARAMETER

#### **Verzögerung bei Sonne = 0**

Mit diesem Parameter kann eingestellt werden, nach welcher Verzögerungszeit der Behang ohne Sonne in Position fährt. Dadurch können unnötige Positionswechsel bei kurzzeitigem Schattenwurf durch Bewölkung vermieden werden.

#### **Optionen**

00:00:00 … 01:40:00 hh:mm:ss

Voraussetzungen für Sichtbarkeit: [Parameterfenster Sonnenschutz-Automatik](#page-174-0) \ Parameter [Parametereinstellung](#page-175-0) \ Option individuell

#### **7.9.6.1.8 —**

ABHÄNGIGER PARAMETER

### **Aktivierte Sonnenschutz-Automatik-Kommunikationsobjekte nach Busspannungswiederkehr und Download lesen**

Mit diesem Parameter kann festgelegt werden, ob die aktiven Automatik-Kommunikationsobjekte nach Busspannungswiederkehr gelesen werden.

### **Hinweis**

Die Leseflags müssen bei den entsprechenden Kommunikationsobjekten des sendenden Geräts gesetzt sein.

**Optionen** nein

ja

Voraussetzungen für Sichtbarkeit:

[Parameterfenster Sonnenschutz-Automatik](#page-174-0) \ Parameter [Parametereinstellung](#page-175-0) \ Option individuell

# **7.9.7 Parameterfenster Statusmeldungen**

<span id="page-182-0"></span>Im [Parameterfenster Statusmeldungen](#page-182-0) können die Kommunikationsobjekte für die Statusmeldungen freigegeben und ihr Sendeverhalten festgelegt werden.

### **Hinweis**

Wenn mehrere Jalousieaktor-Ausgangspaare identisch eingestellt werden sollen, kann die Parametrierung im [Parameterfenster Vorlage Jalousieaktor](#page-127-0) erfolgen.

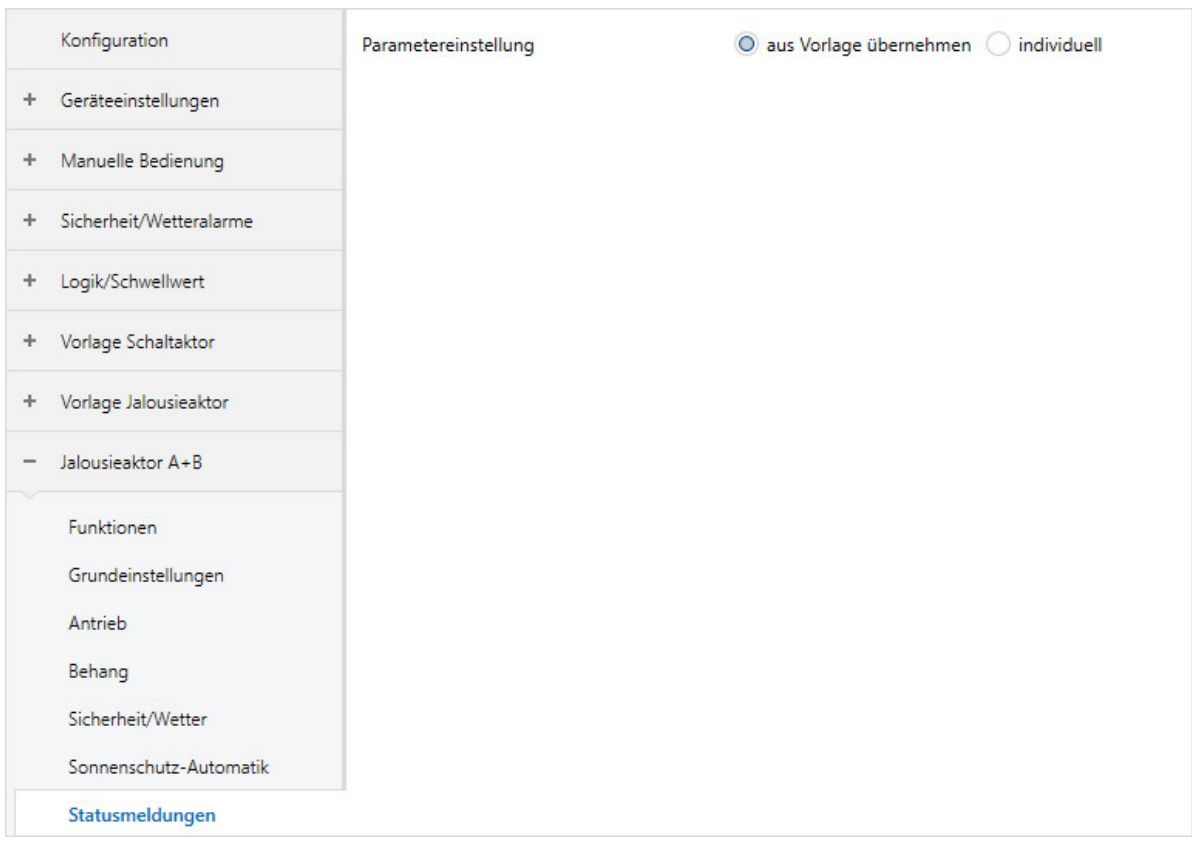

Abb. 45: Parameterfenster Statusmeldungen

#### **Parameter**

- [Parametereinstellung](#page-183-0)
	- [Kommunikationsobjekte "Status Höhe/Lamelle" freigeben](#page-183-1)
		- [Wert des Kommunikationsobjekts senden](#page-184-0)
	- [Kommunikationsobjekte "Status Endlage oben/unten" freigeben](#page-184-1) • [Wert des Kommunikationsobjekts senden](#page-185-0)
	- [Kommunikationsobjekt "Status Bedienbarkeit" freigeben](#page-185-1) • [Wert des Kommunikationsobjekts senden](#page-186-0)
	- [Kommunikationsobjekt "Status Sonnenschutz-Automatik" freigeben](#page-186-1)
		- [Wert des Kommunikationsobjekts senden](#page-187-0)
	- [Kommunikationsobjekt "Statusinformation" freigeben](#page-187-1)
		- [Wert des Kommunikationsobjekts senden](#page-188-0)

### **7.9.7.1 Parametereinstellung**

<span id="page-183-0"></span>Mit diesem Parameter kann festgelegt werden, ob die Einstellungen für das Parameterfenster aus der Vorlage übernommen werden oder jeder Parameter individuell eingestellt wird.

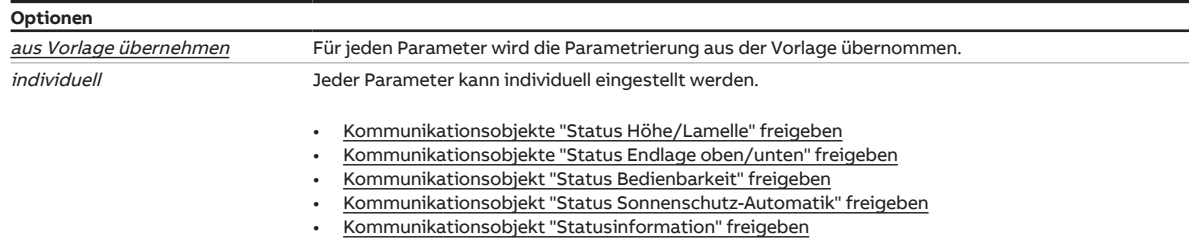

#### **7.9.7.1.1 —**

<span id="page-183-1"></span>ABHÄNGIGER PARAMETER

#### **Kommunikationsobjekte "Status Höhe/Lamelle" freigeben**

Mit diesem Parameter können die Kommunikationsobjekte [Status Höhe](#page-236-1) und [Status Lamelle](#page-236-2) freigegeben werden.

Der Ausgang sendet die relative Position des Behangs und die Lamellenstellung auf zwei getrennten Kommunikationsobjekten jeweils als 1-Byte-Wert (0 % … 100 %).

Für die Position des Behangs gilt: Der Wert 0 % entspricht der Position obere Endlage, der Wert 100 % entspricht der Position untere Endlage.

Für die Lamellenstellung gilt: Der Wert 0 % entspricht der Lamellenstellung offen, der Wert 100 % entspricht der Lamellenstellung geschlossen.

### **Hinweis**

Das Kommunikationsobjekt [Status Lamelle](#page-236-2) ist nur in der [Betriebsart](#page-129-0) Behangsteuerung mit Lamellenverstellung verfügbar.

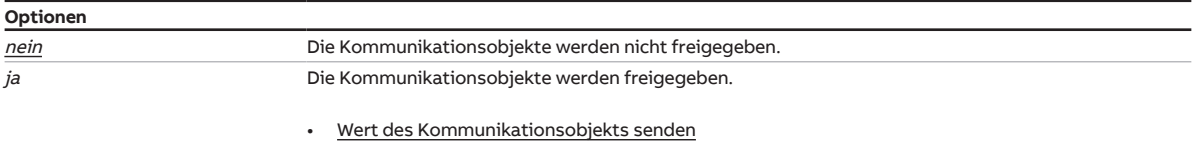

Voraussetzungen für Sichtbarkeit:

[Parameterfenster Statusmeldungen](#page-182-0) \ Parameter [Parametereinstellung](#page-183-0) \ Option individuell

### **7.9.7.1.1.1 —**

#### <span id="page-184-0"></span>ABHÄNGIGER PARAMETER

#### **Wert des Kommunikationsobjekts senden**

Mit diesem Parameter kann festgelegt werden, wann der Wert des Kommunikationsobjekts auf den ABB i-bus® KNX gesendet wird.

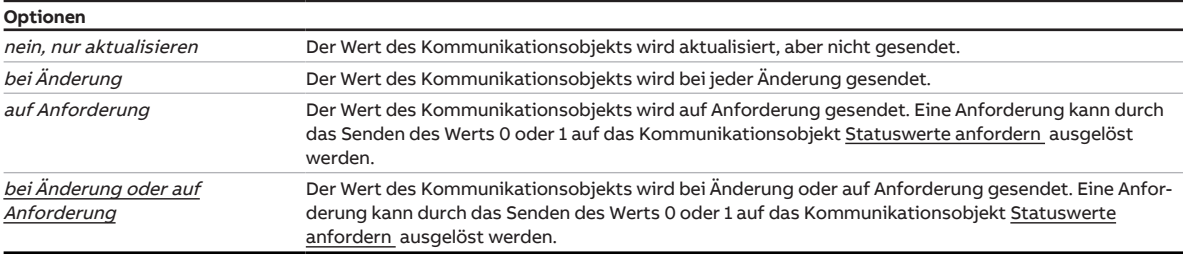

#### Voraussetzungen für Sichtbarkeit:

[Parameterfenster Statusmeldungen](#page-182-0) \ Parameter [Parametereinstellung](#page-183-0) \ Option individuell \ Parameter [Kommunikationsobjekte "Status Höhe/Lamelle" freigeben](#page-183-1) \ Option ja

#### **7.9.7.1.2 —**

<span id="page-184-1"></span>ABHÄNGIGER PARAMETER

#### **Kommunikationsobjekte "Status Endlage oben/unten" freigeben**

Mit diesem Parameter können die Kommunikationsobjekte [Status Endlage oben](#page-237-0) und [Status Endlage](#page-237-1) [unten](#page-237-1) freigegeben werden.

Der Ausgang sendet auf diesen Kommunikationsobjekten den Wert 1, wenn sich der Behang in der jeweiligen Endlage befindet. Der Behang befindet sich in einer Zwischenposition, wenn auf beiden Kommunikationsobjekten der Wert 0 gesendet wird.

Diese Kommunikationsobjekte können verwendet werden, um einzelne Ausgänge über eine logische Verknüpfung gegeneinander zu verriegeln.

#### **Beispiel:**

Eine Markise darf nicht verfahren werden, wenn das Fenster geöffnet ist. Umgekehrt darf das Fenster nicht über einen Antrieb geöffnet werden, wenn die Markise heruntergefahren ist.

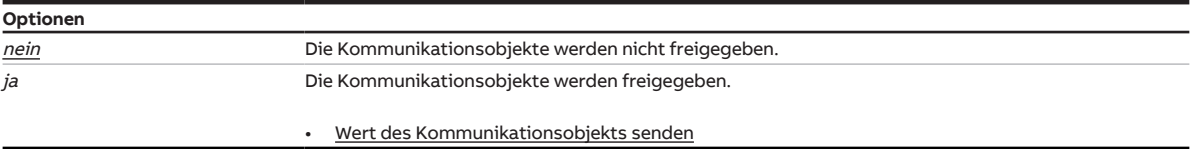

Voraussetzungen für Sichtbarkeit:

[Parameterfenster Statusmeldungen](#page-182-0) \ Parameter [Parametereinstellung](#page-183-0) \ Option individuell

### **7.9.7.1.2.1 —**

#### <span id="page-185-0"></span>ABHÄNGIGER PARAMETER

#### **Wert des Kommunikationsobjekts senden**

Mit diesem Parameter kann festgelegt werden, wann der Wert des Kommunikationsobjekts auf den ABB i-bus® KNX gesendet wird.

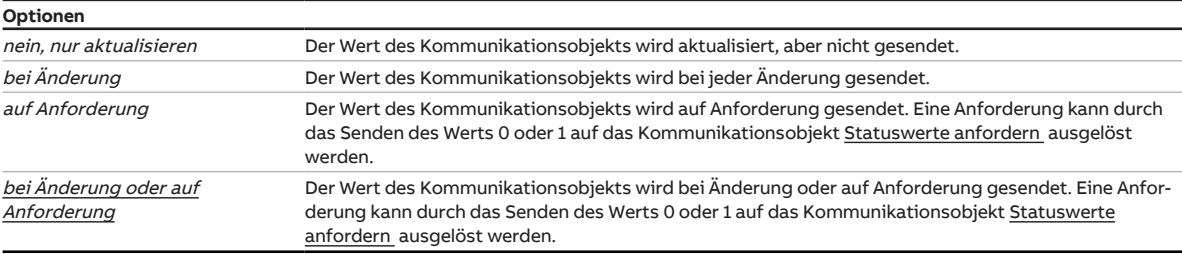

#### Voraussetzungen für Sichtbarkeit:

[Parameterfenster Statusmeldungen](#page-182-0) \ Parameter [Parametereinstellung](#page-183-0) \ Option individuell \ Parameter [Kommunikationsobjekte "Status Endlage oben/unten" freigeben](#page-184-1) \ Option ja

#### **7.9.7.1.3 —**

<span id="page-185-1"></span>ABHÄNGIGER PARAMETER

#### **Kommunikationsobjekt "Status Bedienbarkeit" freigeben**

Mit diesem Parameter kann das Kommunikationsobjekt [Status Bedienbarkeit](#page-237-2) freigegeben werden. Dieses Kommunikationsobjekt gibt an, ob der KNX-Betrieb des Ausgangs freigegeben oder gesperrt ist.

Der KNX-Betrieb ist unter folgenden Bedingungen gesperrt:

- Sicherheitsfunktionen aktiv (Wetteralarm, Sperren oder Zwangsführung)
- Betriebsart Manuelle Bedienung aktiv
- KNX-Betrieb ist über Kommunikationsobjekte gesperrt [\(Sonnenschutz-Automatik sperren](#page-236-3) und [Direkt-](#page-236-4)[Betrieb sperren \)](#page-236-4)

Mit diesem Kommunikationsobjekt kann dem Anwender über eine LED am Taster angezeigt werden, dass die Bedienung des Ausgangs über Taster nicht möglich ist und die Automatik-Steuerung ebenfalls nicht aktiviert werden kann.

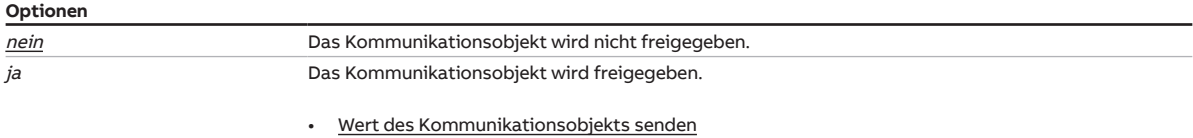

#### Voraussetzungen für Sichtbarkeit:

[Parameterfenster Statusmeldungen](#page-182-0) \ Parameter [Parametereinstellung](#page-183-0) \ Option individuell

### **7.9.7.1.3.1 —**

#### <span id="page-186-0"></span>ABHÄNGIGER PARAMETER

### **Wert des Kommunikationsobjekts senden**

Mit diesem Parameter kann festgelegt werden, wann der Wert des Kommunikationsobjekts auf den ABB i-bus® KNX gesendet wird.

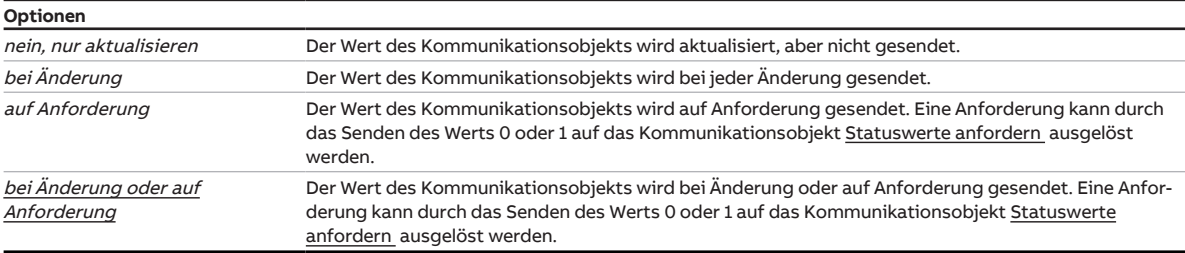

#### Voraussetzungen für Sichtbarkeit:

[Parameterfenster Statusmeldungen](#page-182-0) \ Parameter [Parametereinstellung](#page-183-0) \ Option individuell \ Parameter [Kommunikationsobjekt "Status Bedienbarkeit" freigeben](#page-185-1) \ Option ja

#### **7.9.7.1.4 —**

<span id="page-186-1"></span>ABHÄNGIGER PARAMETER

#### **Kommunikationsobjekt "Status Sonnenschutz-Automatik" freigeben**

Mit diesem Parameter kann das Kommunikationsobjekt [Status Sonnenschutz-Automatik](#page-237-3) freigegeben werden. Dieses Kommunikationsobjekt gibt an, ob die Automatik-Steuerung des Ausgangs aktiviert oder deaktiviert ist.

Mit diesem Kommunikationsobjekt kann dem Anwender über eine LED am Taster der Status der Automatik-Steuerung angezeigt werden.

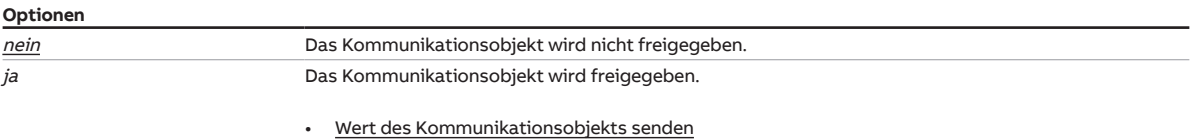

#### Voraussetzungen für Sichtbarkeit:

[Parameterfenster Statusmeldungen](#page-182-0) \ Parameter [Parametereinstellung](#page-183-0) \ Option individuell

### **7.9.7.1.4.1 —**

#### <span id="page-187-0"></span>ABHÄNGIGER PARAMETER

### **Wert des Kommunikationsobjekts senden**

Mit diesem Parameter kann festgelegt werden, wann der Wert des Kommunikationsobjekts auf den ABB i-bus® KNX gesendet wird.

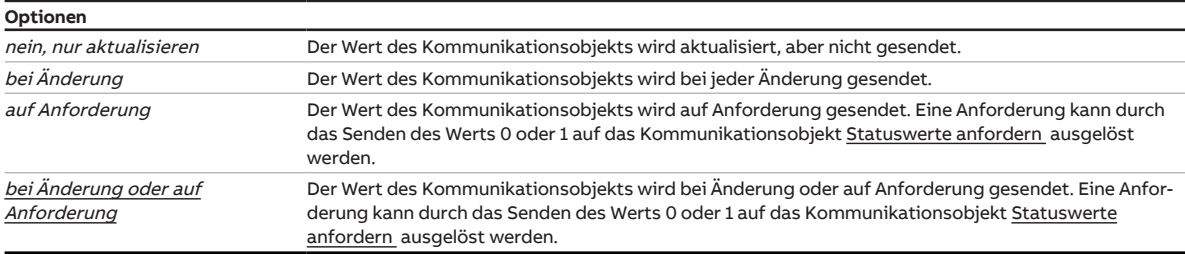

#### Voraussetzungen für Sichtbarkeit:

[Parameterfenster Statusmeldungen](#page-182-0) \ Parameter [Parametereinstellung](#page-183-0) \ Option individuell \ Parameter [Kommunikationsobjekt "Status Sonnenschutz-Automatik" freigeben](#page-186-1) \ Option ja

#### **7.9.7.1.5 —**

<span id="page-187-1"></span>ABHÄNGIGER PARAMETER

#### **Kommunikationsobjekt "Statusinformation" freigeben**

Mit diesem Parameter kann das Kommunikationsobjekt [Statusinformation](#page-241-0) freigegeben werden. Mit diesem Kommunikationsobjekt können die Statusinformationen des Geräts gesendet oder abgefragt werden.

#### Weitere Informationen → [Schlüsseltabelle 8-Bit-Status-Byte \(Schalten\), Seite](#page-256-0) [257](#page-256-0).

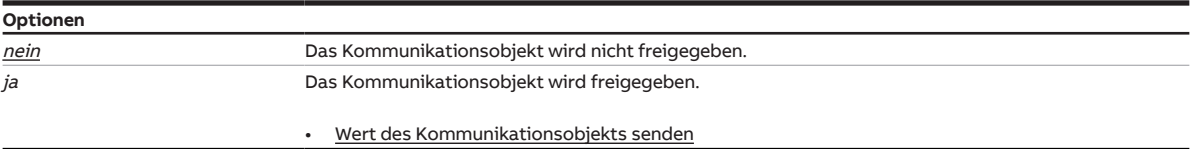

Voraussetzungen für Sichtbarkeit:

[Parameterfenster Statusmeldungen](#page-182-0) \ Parameter [Parametereinstellung](#page-183-0) \ Option individuell

### **7.9.7.1.5.1 —**

#### <span id="page-188-0"></span>ABHÄNGIGER PARAMETER

### **Wert des Kommunikationsobjekts senden**

Mit diesem Parameter kann festgelegt werden, wann der Wert des Kommunikationsobjekts auf den ABB i-bus® KNX gesendet wird.

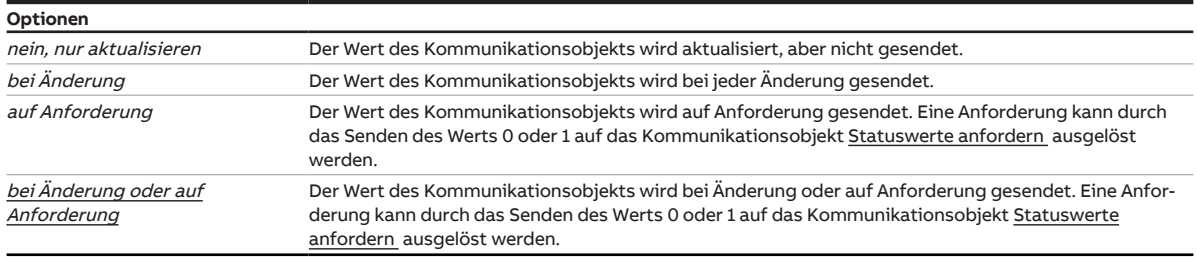

### Voraussetzungen für Sichtbarkeit:

[Parameterfenster Statusmeldungen](#page-182-0) \ Parameter [Parametereinstellung](#page-183-0) \ Option individuell \ Parameter [Kommunikationsobjekt "Statusinformation" freigeben](#page-187-1) \ Option ja

# **7.9.8 Parameterfenster Szenenzuordnungen**

# <span id="page-189-0"></span>**Hinweis**

Dieses Parameterfenster ist nur sichtbar, wenn im [Parameterfenster Funktionen](#page-128-0) für den Parameter [Funktion Szenen freigeben](#page-129-1) die Option ja gewählt ist.

Im [Parameterfenster Szenenzuordnungen](#page-189-0) können bis zu 64 verschiedene Szenen erstellt und dem Jalousieaktor-Ausgangspaar zugeordnet werden.

Weitere Informationen → [Szenen, Seite](#page-91-0) [92.](#page-91-0)

# **Hinweis**

Wenn mehrere Jalousieaktor-Ausgangspaare identisch eingestellt werden sollen, kann die Parametrierung im [Parameterfenster Vorlage Jalousieaktor](#page-127-0) erfolgen.

|                                  | Konfiguration           | Parametereinstellung | O aus Vorlage übernehmen O<br>individuell |
|----------------------------------|-------------------------|----------------------|-------------------------------------------|
| $+$                              | Geräteeinstellungen     |                      |                                           |
| $\begin{array}{c} + \end{array}$ | Manuelle Bedienung      |                      |                                           |
| ÷                                | Sicherheit/Wetteralarme |                      |                                           |
| $\pm$                            | Logik/Schwellwert       |                      |                                           |
| ÷                                | Vorlage Schaltaktor     |                      |                                           |
| $\pm$                            | Vorlage Jalousieaktor   |                      |                                           |
| $\overline{\phantom{0}}$         | Jalousieaktor A+B       |                      |                                           |
|                                  | <b>Funktionen</b>       |                      |                                           |
|                                  | Grundeinstellungen      |                      |                                           |
|                                  | Antrieb                 |                      |                                           |
|                                  | Behang                  |                      |                                           |
|                                  | Sicherheit/Wetter       |                      |                                           |
|                                  | Sonnenschutz-Automatik  |                      |                                           |
|                                  | Statusmeldungen         |                      |                                           |
|                                  | Szenenzuordnungen       |                      |                                           |

Abb. 46: Parameterfenster Szenenzuordnungen

#### **Parameter**

- [Parametereinstellung](#page-190-0)
	- [Szenen bei Download überschreiben](#page-190-1)
	- [Szenenzuordnung x freigeben](#page-190-2)
		- [Szenenaufruf zusätzlich über Kommunikationsobjekt](#page-191-0)
		- [Szenennummer](#page-191-1)
		- [Verzögerung](#page-191-2)
		- [Position Höhe \(0 % = oben; 100 % = unten\)](#page-192-0)
		- [Position Lamelle \(0 % = offen; 100 % = geschlossen\)](#page-192-1)

### **7.9.8.1 Parametereinstellung**

<span id="page-190-1"></span><span id="page-190-0"></span>Mit diesem Parameter kann festgelegt werden, ob die Einstellungen für das Parameterfenster aus der Vorlage übernommen werden oder jeder Parameter individuell eingestellt wird.

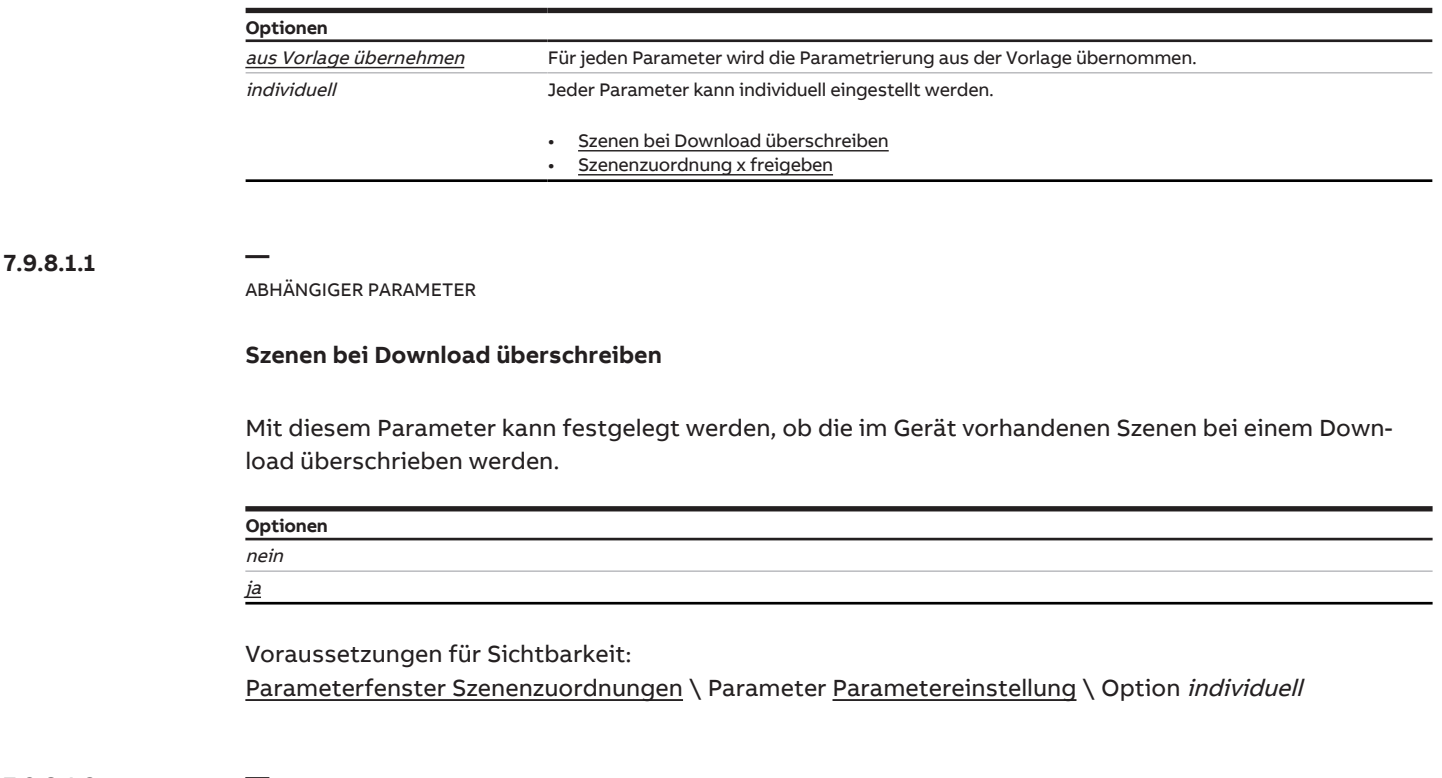

### **7.9.8.1.2 —**

<span id="page-190-2"></span>ABHÄNGIGER PARAMETER

### **Szenenzuordnung x freigeben**

Mit diesem Parameter kann die Szene x (x = 1 … 64) freigegeben und dem Jalousieaktor-Ausgangspaar zugeordnet werden.

## **Hinweis**

Der Standardwert für die Szenenzuordnung 2 … 16 ist nein. Die Szenen 2 … 16 können nur nacheinander freigeschaltet werden.

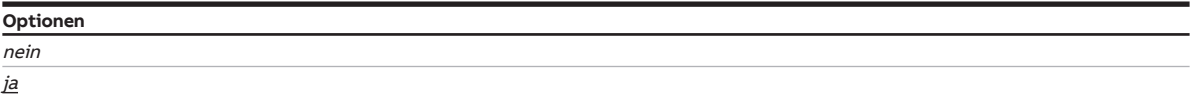

Voraussetzungen für Sichtbarkeit:

[Parameterfenster Szenenzuordnungen](#page-189-0) \ Parameter [Parametereinstellung](#page-190-0) \ Option individuell

### **7.9.8.1.2.1 —**

<span id="page-191-0"></span>ABHÄNGIGER PARAMETER

### **Szenenaufruf zusätzlich über Kommunikationsobjekt**

Mit diesem Parameter kann festgelegt werden, ob der Aufruf der Szenenzuordnung zusätzlich über das Kommunikationsobjekt [Szenenzuordnung x aufrufen](#page-238-0) möglich ist.

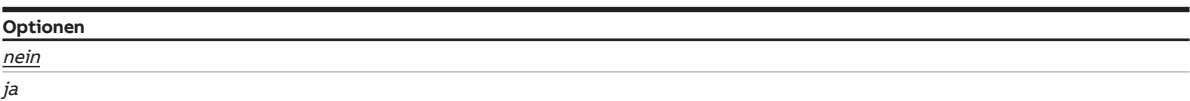

Voraussetzungen für Sichtbarkeit:

[Parameterfenster Szenenzuordnungen](#page-189-0) \ Parameter [Parametereinstellung](#page-190-0) \ Option individuell \ Parameter [Szenenzuordnung x freigeben](#page-190-2) \ Option ja

### **7.9.8.1.2.2 —**

<span id="page-191-1"></span>ABHÄNGIGER PARAMETER

#### **Szenennummer**

Mit diesem Parameter kann die Szenennummer (1 … 64) erstellt und dem Ausgang zugeordnet werden.

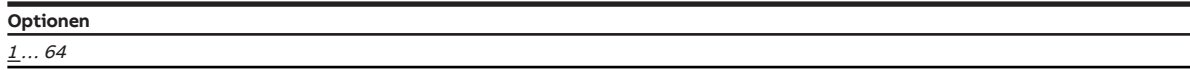

Voraussetzungen für Sichtbarkeit:

[Parameterfenster Szenenzuordnungen](#page-189-0) \ Parameter [Parametereinstellung](#page-190-0) \ Option individuell \ Parameter [Szenenzuordnung x freigeben](#page-190-2) \ Option ja

#### **7.9.8.1.2.3 —**

<span id="page-191-2"></span>ABHÄNGIGER PARAMETER

### **Verzögerung**

Mit diesem Parameter kann festgelegt werden, mit welcher Verzögerung das zugeordnete Verhalten nach Szenenaufruf ausgeführt wird.

## **Hinweis**

Die Verzögerung kann mit dem Kommunikationsobjekt [Ein- und Ausschaltverzögerung sperren](#page-240-0) gesperrt werden.

#### **Optionen**

00:00:00 ... 12:00:00 hh:mm:ss

Voraussetzungen für Sichtbarkeit:

[Parameterfenster Szenenzuordnungen](#page-189-0) \ Parameter [Parametereinstellung](#page-190-0) \ Option individuell \ Para-meter [Szenenzuordnung x freigeben](#page-190-2) \ Option ja

### **7.9.8.1.2.4 —**

<span id="page-192-0"></span>ABHÄNGIGER PARAMETER

#### **Position Höhe (0 % = oben; 100 % = unten)**

Mit diesem Parameter kann festgelegt werden, in welche Position der Behang verfahren wird.

**Optionen** 0 ... 50...100 %

Voraussetzungen für Sichtbarkeit:

[Parameterfenster Szenenzuordnungen](#page-189-0) \ Parameter [Parametereinstellung](#page-190-0) \ Option individuell \ Parameter [Szenenzuordnung x freigeben](#page-190-2) \ Option ja

#### **7.9.8.1.2.5 —**

<span id="page-192-1"></span>ABHÄNGIGER PARAMETER

#### **Position Lamelle (0 % = offen; 100 % = geschlossen)**

Mit diesem Parameter kann festgelegt werden, in welche Position die Lamellen des Behangs verfahren werden.

## **Hinweis**

Dieser Parameter ist nur in der [Betriebsart](#page-129-0) Behangsteuerung mit Lamellenverstellung verfügbar.

#### **Optionen**

 $0...50...100%$ 

Voraussetzungen für Sichtbarkeit:

[Parameterfenster Szenenzuordnungen](#page-189-0) \ Parameter [Parametereinstellung](#page-190-0) \ Option individuell \ Parameter [Szenenzuordnung x freigeben](#page-190-2) \ Option ja

# **7.10 Parameterfenster Schaltaktor A**

# <span id="page-193-0"></span>**Hinweis**

Die Parameterfenster und die Struktur der Parameter sind für alle Ausgänge identisch. Daher wird nachfolgend nur ein Ausgang exemplarisch beschrieben.

# **Hinweis**

In der Werkseinstellung sind alle Ausgänge als Jalousieaktor-Ausgangspaare eingestellt.

• Um ein Ausgangspaar als Schaltaktor-Ausgänge verwenden zu können, im [Parameterfenster Jalou](#page-128-1)[sieaktor A+B](#page-128-1) \ [Parameterfenster Funktionen](#page-128-0) für den Parameter [Applikation](#page-129-2) die Option Schaltaktor wählen.

Im [Parameterfenster Schaltaktor A](#page-193-0) und den untergeordneten Parameterfenstern können die Funktionen für jeden Schaltaktor-Ausgang individuell eingestellt werden.

## **Hinweis**

Wenn mehrere Schaltaktor-Ausgänge identisch eingestellt werden sollen, kann die Parametrierung im [Parameterfenster Vorlage Schaltaktor](#page-126-0) erfolgen.

# **7.10.1 Parameterfenster Funktionen**

<span id="page-193-1"></span>Im [Parameterfenster Funktionen](#page-193-1) können folgende Einstellungen vorgenommen werden:

- Auswahl der Applikation
- Auswahl der Betriebsart
- Freigabe der Funktionen

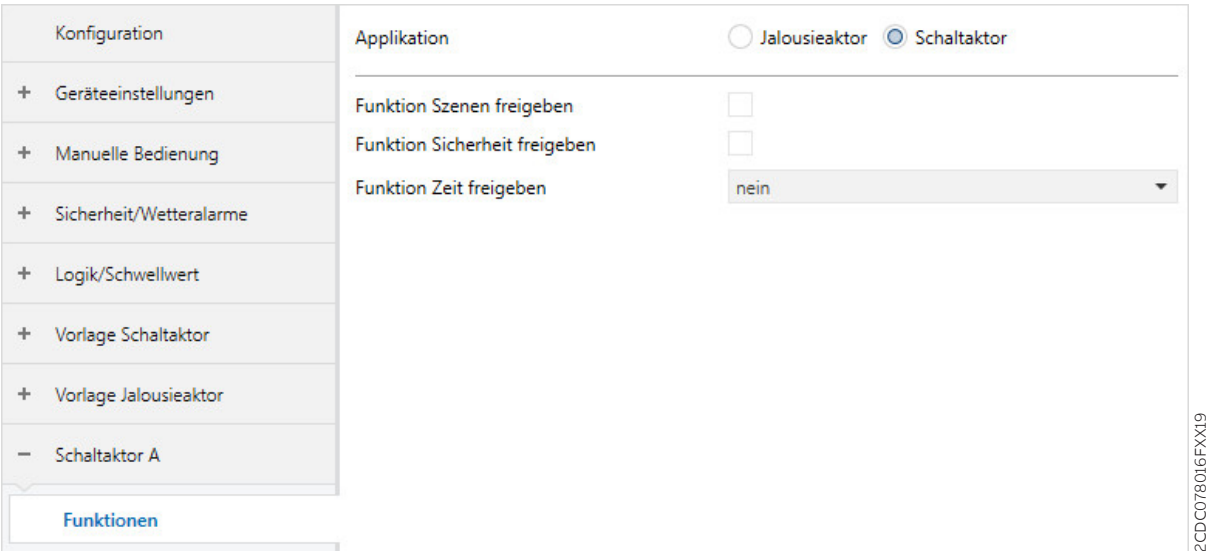

Abb. 47: Parameterfenster Funktionen

### **Parameter**

- [Applikation](#page-194-0)
	- [Funktion Szenen freigeben](#page-194-1)
		- Sichtbarkeit Schaltaktor
	- [Funktion Sicherheit freigeben](#page-194-2)
		- Sichtbarkeit Schaltaktor
	- [Funktion Zeit freigeben](#page-195-0)
		- Sichtbarkeit Schaltaktor

2CDC078016FXX19

### **7.10.1.1 Applikation**

<span id="page-194-0"></span>Mit diesem Parameter kann festgelegt werden, ob das Ausgangspaar als ein Jalousieaktor-Ausgangspaar oder als zwei separate Schaltaktor-Ausgänge verwendet wird.

**Optionen Schaltaktor** Jalousieaktor

#### **7.10.1.1.1 —**

<span id="page-194-1"></span>ABHÄNGIGER PARAMETER

### **Funktion Szenen freigeben**

Mit diesem Parameter kann die Funktion Szenen, das dazugehörige [Parameterfenster Szenenzuordnung](#page-218-0) und das Kommunikationsobjekt Szene 1...64 freigegeben werden. Die Szenenzuordnungen und das Verhalten beim Szenenaufruf werden im [Parameterfenster Szenenzuordnung](#page-218-0) festgelegt.

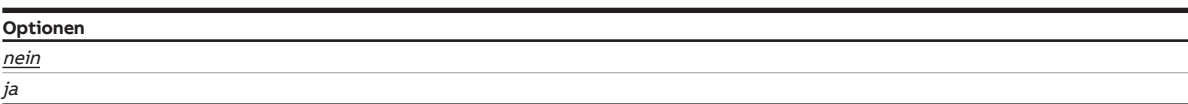

Voraussetzungen für Sichtbarkeit: [Parameterfenster Funktionen](#page-193-1) \ Parameter [Applikation](#page-194-0) \ Option Schaltaktor

### **7.10.1.1.2 —**

<span id="page-194-2"></span>ABHÄNGIGER PARAMETER

### **Funktion Sicherheit freigeben**

Mit diesem Parameter kann die Funktion Sicherheit und das dazugehörige [Parameterfenster Sicherheit](#page-202-0) freigegeben werden. Das Verhalten des Ausgangs wird im [Parameterfenster Sicherheit](#page-202-0) festgelegt.

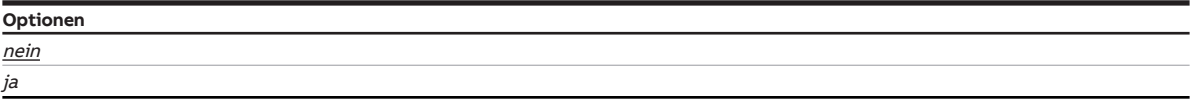

Voraussetzungen für Sichtbarkeit: [Parameterfenster Funktionen](#page-193-1) \ Parameter [Applikation](#page-194-0) \ Option Schaltaktor

### **7.10.1.1.3 —**

<span id="page-195-0"></span>ABHÄNGIGER PARAMETER

### **Funktion Zeit freigeben**

Mit diesem Parameter kann eine der folgenden Zeitfunktionen freigegeben werden:

- Treppenlicht
- Ein- und Ausschaltverzögerung
- Blinken

Abhängig von der gewählten Funktion wird das [Parameterfenster Treppenlicht](#page-206-0) mit dem Kommunikationsobjekt [Treppenlicht Dauer-Ein ,](#page-240-1) das [Parameterfenster Ein- und Ausschaltverzögerung](#page-212-0) oder das [Parameterfenster Blinken](#page-215-0) mit dem Kommunikationsobjekt [Blinken](#page-241-1) freigegeben. Das Verhalten des Ausgangs wird im entsprechenden Parameterfenster festgelegt.

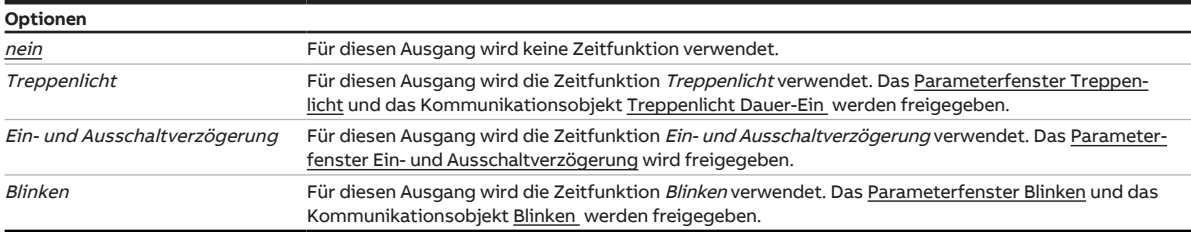

Voraussetzungen für Sichtbarkeit:

[Parameterfenster Funktionen](#page-193-1) \ Parameter [Applikation](#page-194-0) \ Option Schaltaktor

# **7.10.2 Parameterfenster Grundeinstellungen**

<span id="page-196-0"></span>Im [Parameterfenster Grundeinstellungen](#page-196-0) können folgende Einstellungen vorgenommen werden:

- Verhalten des Ausgangs
- Verknüpfung mit dem zentralen Kommunikationsobjekt [Schalten](#page-224-1)
- Verknüpfung mit der Funktion Logik/Schwellwert
- Rückmeldung des Schaltzustands
- Freigabe des Kommunikationsobjekts [Statusinformation](#page-241-0)
- Verhalten bei Busspannungsausfall, Busspannungswiederkehr und Download

# **Hinweis**

Wenn mehrere Schaltaktor-Ausgänge identisch eingestellt werden sollen, kann die Parametrierung im [Parameterfenster Vorlage Schaltaktor](#page-126-0) erfolgen.

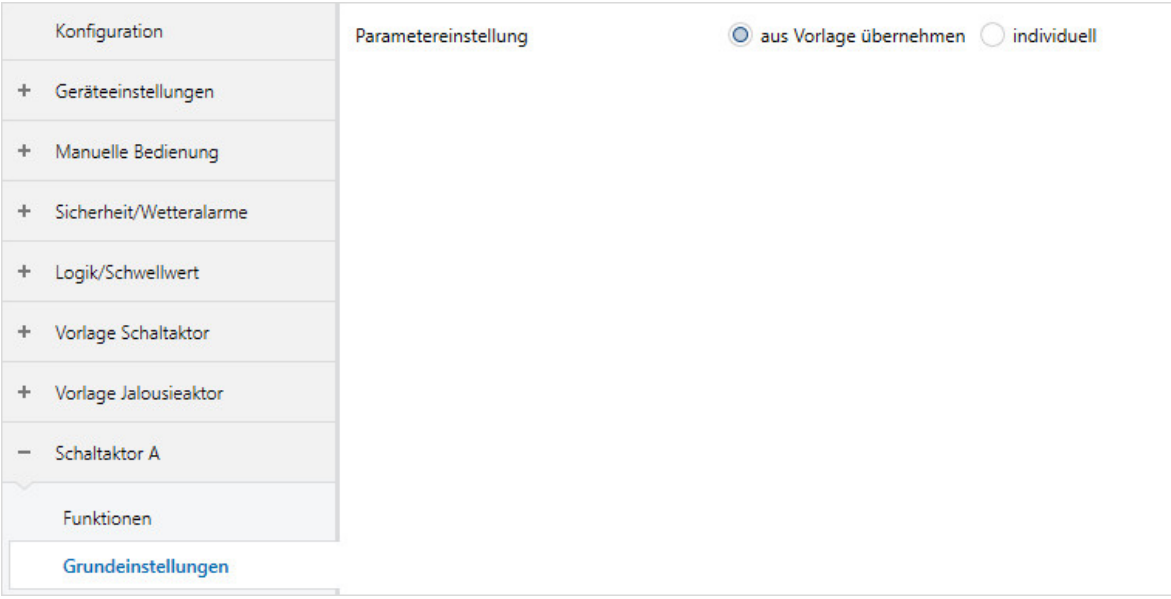

Abb. 48: Parameterfenster Grundeinstellungen

#### **Parameter**

- [Parametereinstellung](#page-197-0)
	- [Verhalten des Ausgangs](#page-197-1)
	- [Schaltausgang reagiert auf zentrales Schalt-Kommunikationsobjekt](#page-197-2)
	- [Ausgang reagiert auf](#page-198-0)
		- [Verhalten bei Ergebnis "0"](#page-198-1)
		- [Verhalten bei Ergebnis "1"](#page-198-2)
	- [Rückmeldung des Schaltzustandes über Kommunikationsobjekt "Status Schalten"](#page-199-0)
		- [Wert Kommunikationsobjekt "Status Schalten"](#page-199-1)
		- [Wert des Kommunikationsobjekts senden](#page-199-2)
	- [Kommunikationsobjekt "Statusinformation" freigeben](#page-200-0)
		- [Wert des Kommunikationsobjekts senden](#page-200-1)
	- [Verhalten bei Busspannungsausfall](#page-200-2)
	- [Verhalten nach Busspannungswiederkehr](#page-201-0)
	- [Verhalten nach ETS-Download](#page-201-1)

### **7.10.2.1 Parametereinstellung**

<span id="page-197-0"></span>Mit diesem Parameter kann festgelegt werden, ob die Einstellungen für das Parameterfenster aus der Vorlage übernommen werden oder jeder Parameter individuell eingestellt wird.

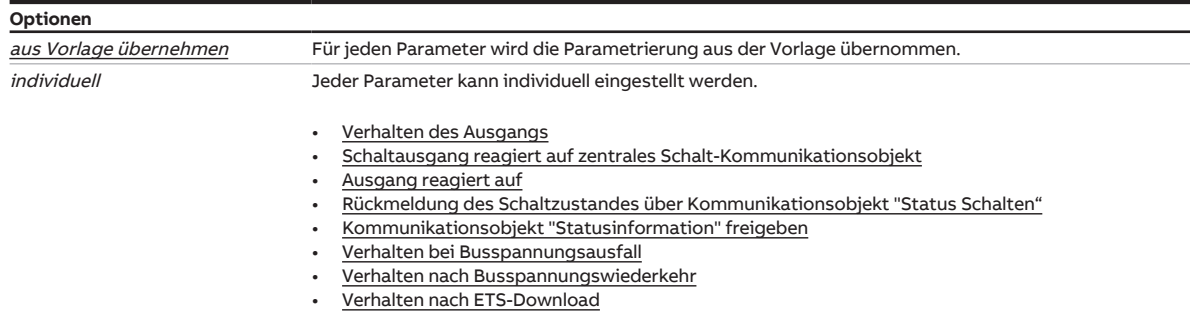

#### **7.10.2.1.1 —**

<span id="page-197-1"></span>ABHÄNGIGER PARAMETER

#### **Verhalten des Ausgangs**

Mit diesem Parameter kann eingestellt werden, wie sich der Ausgang bei Empfang eines Schalt-Telegramms auf dem Kommunikationsobjekt [Schalten](#page-239-0) verhält.

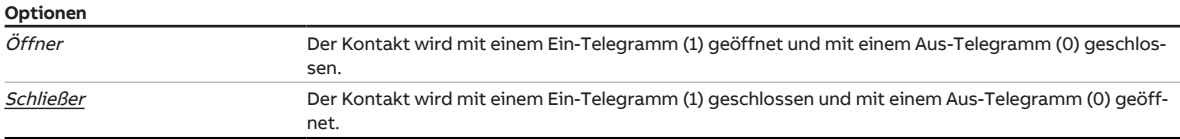

Voraussetzungen für Sichtbarkeit: [Parameterfenster Grundeinstellungen](#page-196-0) \ Parameter [Parametereinstellung](#page-197-0) \ Option individuell

#### **7.10.2.1.2 —**

<span id="page-197-2"></span>ABHÄNGIGER PARAMETER

#### **Schaltausgang reagiert auf zentrales Schalt-Kommunikationsobjekt**

Mit diesem Parameter kann festgelegt werden, ob der Ausgang über das zentrale Kommunikationsobjekt [Schalten](#page-224-1) geschaltet werden kann.

## **Hinweis**

Dieser Parameter ist nur sichtbar, wenn im [Parameterfenster Geräteeinstellungen](#page-107-0) für den Parameter [Zentrales Schalten-Kommunikationsobjekt freigeben](#page-109-0) die Option ja gewählt wurde.

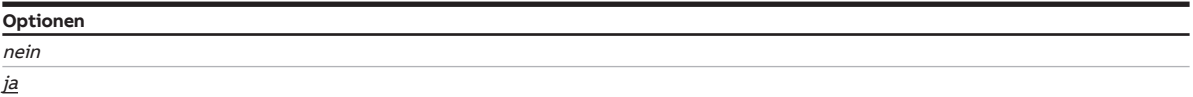

Voraussetzungen für Sichtbarkeit:

[Parameterfenster Grundeinstellungen](#page-196-0) \ Parameter [Parametereinstellung](#page-197-0) \ Option individuell

### **7.10.2.1.3 —**

<span id="page-198-0"></span>ABHÄNGIGER PARAMETER

#### **Ausgang reagiert auf**

Mit diesem Parameter kann festgelegt werden, ob der Ausgang durch das Ergebnis einer Logik- oder Schwellwert-Funktion beeinflusst wird.

Weitere Informationen → [Funktion Logik, Seite](#page-84-0) [85](#page-84-0), → [Funktion Schwellwert, Seite](#page-84-1) [85](#page-84-1).

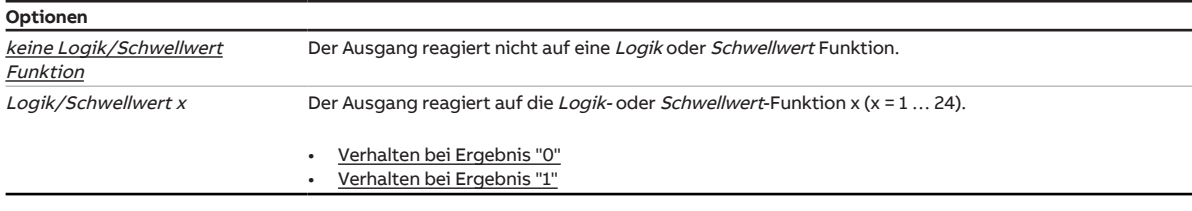

Voraussetzungen für Sichtbarkeit:

[Parameterfenster Grundeinstellungen](#page-196-0) \ Parameter [Parametereinstellung](#page-197-0) \ Option individuell

#### **7.10.2.1.3.1 —**

<span id="page-198-1"></span>ABHÄNGIGER PARAMETER

#### **Verhalten bei Ergebnis "0"**

Mit diesem Parameter kann festgelegt werden, wie sich der Ausgang verhält, wenn das Ergebnis der Logik- oder Schwellwert-Funktion 0 ist.

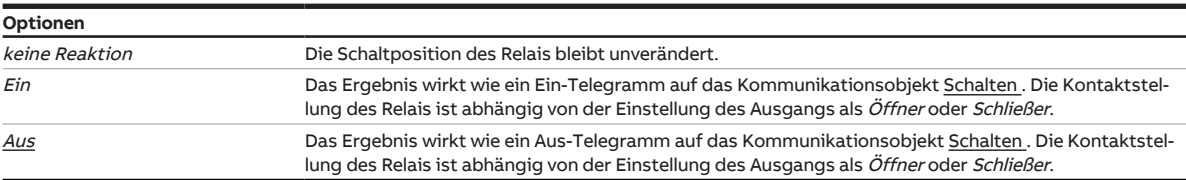

#### Voraussetzungen für Sichtbarkeit:

[Parameterfenster Grundeinstellungen](#page-196-0) \ Parameter [Parametereinstellung](#page-197-0) \ Option individuell \ Para-meter [Ausgang reagiert auf](#page-198-0) \ Option Logik/Schwellwert x

#### **7.10.2.1.3.2 —**

<span id="page-198-2"></span>ABHÄNGIGER PARAMETER

### **Verhalten bei Ergebnis "1"**

Mit diesem Parameter kann festgelegt werden, wie sich der Ausgang verhält, wenn das Ergebnis der Logik- oder Schwellwert-Funktion 1 ist.

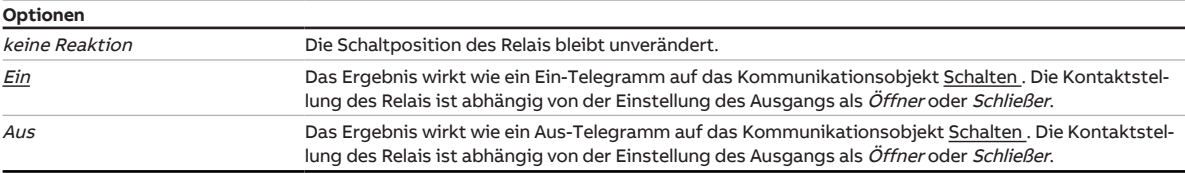

Voraussetzungen für Sichtbarkeit:

[Parameterfenster Grundeinstellungen](#page-196-0) \ Parameter [Parametereinstellung](#page-197-0) \ Option individuell \ Para-meter [Ausgang reagiert auf](#page-198-0) \ Option Logik/Schwellwert x

**7.10.2.1.4 —**

#### <span id="page-199-0"></span>ABHÄNGIGER PARAMETER

### **Rückmeldung des Schaltzustandes über Kommunikationsobjekt "Status Schalten"**

Mit diesem Parameter kann festgelegt werden, ob die Kontaktstellung des Relais über das Kommunikationsobjekt [Status Schalten](#page-239-1) gemeldet wird.

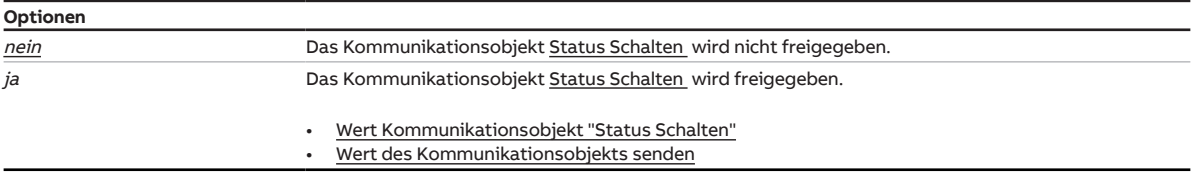

Voraussetzungen für Sichtbarkeit:

[Parameterfenster Grundeinstellungen](#page-196-0) \ Parameter [Parametereinstellung](#page-197-0) \ Option individuell

#### **7.10.2.1.4.1 —**

<span id="page-199-1"></span>ABHÄNGIGER PARAMETER

#### **Wert Kommunikationsobjekt "Status Schalten"**

Mit diesem Parameter kann festgelegt werden, welchen Wert das Kommunikationsobjekt [Status](#page-239-1) [Schalten](#page-239-1) in Abhängigkeit des Relais-Schaltzustands annimmt. Dadurch kann der Wert des Kommunikationsobjekts invertiert werden.

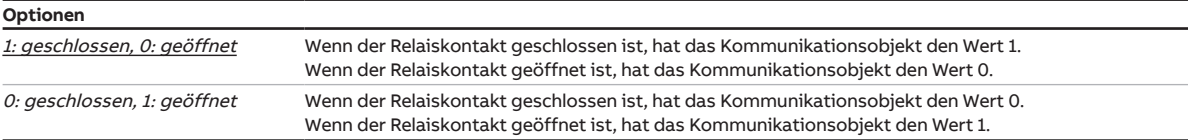

#### Voraussetzungen für Sichtbarkeit:

[Parameterfenster Grundeinstellungen](#page-196-0) \ Parameter [Parametereinstellung](#page-197-0) \ Option individuell \ Parameter [Rückmeldung des Schaltzustandes über Kommunikationsobjekt "Status Schalten"](#page-199-0) \ Option ja

#### **7.10.2.1.4.2 —**

<span id="page-199-2"></span>ABHÄNGIGER PARAMETER

#### **Wert des Kommunikationsobjekts senden**

Mit diesem Parameter kann festgelegt werden, wann der Wert des Kommunikationsobjekts auf den ABB i-bus® KNX gesendet wird.

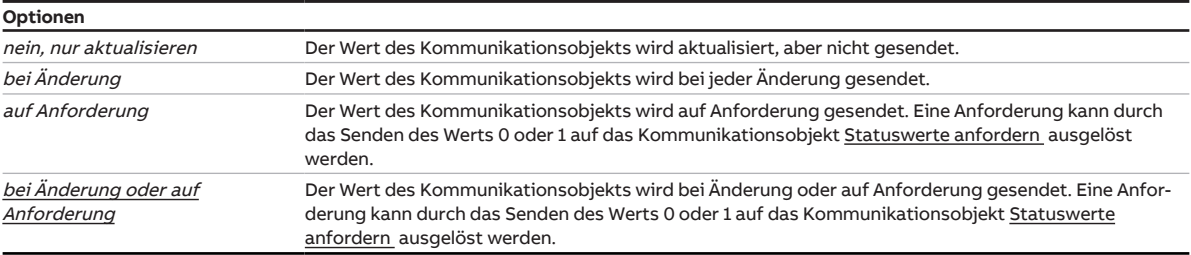

#### Voraussetzungen für Sichtbarkeit:

[Parameterfenster Grundeinstellungen](#page-196-0) \ Parameter [Parametereinstellung](#page-197-0) \ Option individuell \ Parameter [Rückmeldung des Schaltzustandes über Kommunikationsobjekt "Status Schalten"](#page-199-0) \ Option ja

## **7.10.2.1.5 —**

<span id="page-200-0"></span>ABHÄNGIGER PARAMETER

#### **Kommunikationsobjekt "Statusinformation" freigeben**

Mit diesem Parameter kann das Kommunikationsobjekt [Statusinformation](#page-241-0) freigegeben werden. Mit diesem Kommunikationsobjekt können die Statusinformationen des Geräts gesendet oder abgefragt werden.

Weitere Informationen → [Schlüsseltabelle 8-Bit-Status-Byte \(Schalten\), Seite](#page-256-0) [257](#page-256-0).

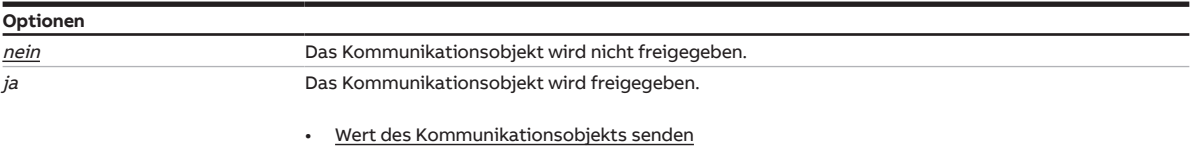

Voraussetzungen für Sichtbarkeit:

[Parameterfenster Grundeinstellungen](#page-196-0) \ Parameter [Parametereinstellung](#page-197-0) \ Option individuell

#### **7.10.2.1.5.1 —**

<span id="page-200-1"></span>ABHÄNGIGER PARAMETER

#### **Wert des Kommunikationsobjekts senden**

Mit diesem Parameter kann festgelegt werden, wann der Wert des Kommunikationsobjekts auf den ABB i-bus® KNX gesendet wird.

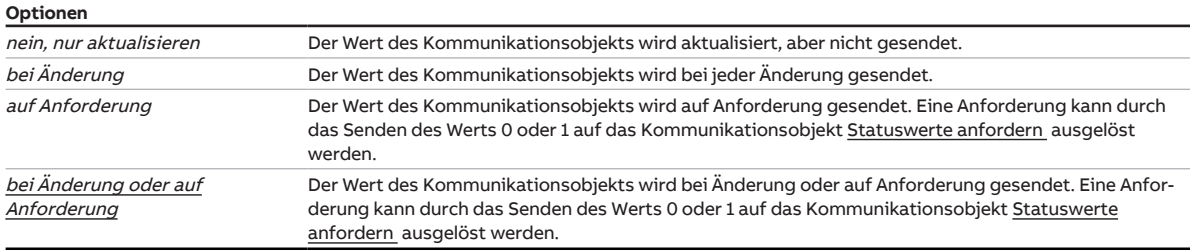

### Voraussetzungen für Sichtbarkeit:

[Parameterfenster Grundeinstellungen](#page-196-0) \ Parameter [Parametereinstellung](#page-197-0) \ Option individuell \ Parameter [Kommunikationsobjekt "Statusinformation" freigeben](#page-200-0) \ Option ja

### **7.10.2.1.6 —**

<span id="page-200-2"></span>ABHÄNGIGER PARAMETER

#### **Verhalten bei Busspannungsausfall**

Mit diesem Parameter kann das Verhalten des Ausgangs bei Busspannungsausfall festgelegt werden.

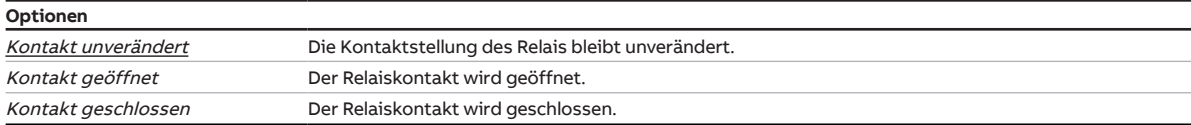

#### Voraussetzungen für Sichtbarkeit:

[Parameterfenster Grundeinstellungen](#page-196-0) \ Parameter [Parametereinstellung](#page-197-0) \ Option individuell

**7.10.2.1.7 —**

<span id="page-201-0"></span>ABHÄNGIGER PARAMETER

#### **Verhalten nach Busspannungswiederkehr**

Mit diesem Parameter kann festgelegt werden, ob und mit welchem Wert das Kommunikationsobjekt [Schalten](#page-239-0) nach Busspannungswiederkehr beschrieben wird und das Verhalten des Ausgangs beeinflusst.

# **Hinweis**

Durch die Funktionen Logik/Schwellwert, Sperren, Zwangsführung oder Sicherheitspriorität führt das Beschreiben des Kommunikationsobjekts [Schalten](#page-239-0) nicht zwangsweise zu einer Änderung der Kontaktstellung.

Der Wert des Kommunikationsobjekts [Schalten](#page-239-0) kann nur korrekt ausgelesen werden, nachdem über den ABB i-bus® KNX ein neuer Wert empfangen wurde.

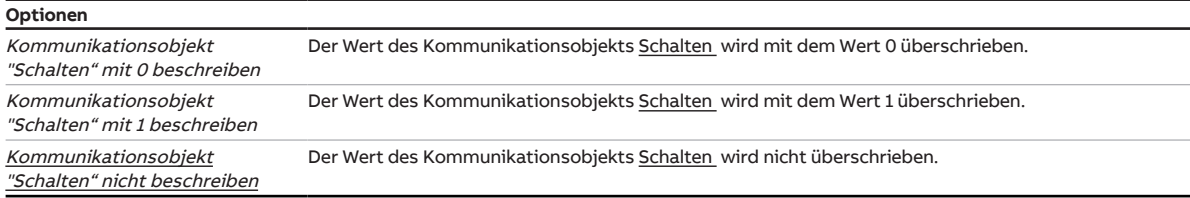

Voraussetzungen für Sichtbarkeit: [Parameterfenster Grundeinstellungen](#page-196-0) \ Parameter [Parametereinstellung](#page-197-0) \ Option individuell

#### **7.10.2.1.8 —**

<span id="page-201-1"></span>ABHÄNGIGER PARAMETER

### **Verhalten nach ETS-Download**

Mit diesem Parameter kann festgelegt werden, ob und mit welchem Wert das Kommunikationsobjekt [Schalten](#page-239-0) nach einem ETS-Download beschrieben wird und das Verhalten des Ausgangs beeinflusst.

### **Hinweis**

Durch die Funktionen Logik/Schwellwert, Sperren, Zwangsführung oder Sicherheitspriorität führt das Beschreiben des Kommunikationsobjekts [Schalten](#page-239-0) nicht zwangsweise zu einer Änderung der Kontaktstellung.

Der Wert des Kommunikationsobjekts [Schalten](#page-239-0) kann nur korrekt ausgelesen werden, nachdem über den ABB i-bus® KNX ein neuer Wert empfangen wurde.

#### **Optionen**

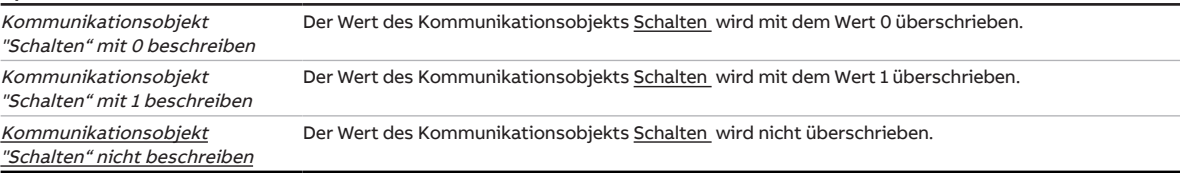

### Voraussetzungen für Sichtbarkeit:

[Parameterfenster Grundeinstellungen](#page-196-0) \ Parameter [Parametereinstellung](#page-197-0) \ Option individuell

# **7.10.3 Parameterfenster Sicherheit**

## <span id="page-202-0"></span>**Hinweis**

Dieses Parameterfenster ist nur sichtbar, wenn im [Parameterfenster Funktionen](#page-193-1) für den Parameter Funktion Sicherheit freigeben die Option ja gewählt ist.

Im [Parameterfenster Sicherheit](#page-202-0) können folgende Einstellungen vorgenommen werden:

- Verhalten bei Sicherheitsprioritäten
- Verhalten bei Funktion Sperren und Zwangsführung
- Schaltzustand nach Rücknahme der Funktionen Sperren und Zwangsführung und von Sicherheitsprioritäten

Die Prioritätsreihenfolge der Sicherheitsfunktionen ist wie im Parameterfenster abgebildet und kann nicht verändert werden:

- a) Sicherheitspriorität 1
- b) Zwangsführung
- c) Sicherheitspriorität 2
- d) Sicherheitspriorität 3
- e) Sperren

Weitere Informationen → [Sicherheitsfunktionen Schaltaktor, Seite](#page-80-0) [81.](#page-80-0)

# **Hinweis**

Wenn mehrere Schaltaktor-Ausgänge identisch eingestellt werden sollen, kann die Parametrierung im [Parameterfenster Vorlage Schaltaktor](#page-126-0) erfolgen.

| Konfiguration                | Parametereinstellung | O aus Vorlage übernehmen O<br>individuell |
|------------------------------|----------------------|-------------------------------------------|
| Geräteeinstellungen<br>÷.    |                      |                                           |
| Manuelle Bedienung<br>÷.     |                      |                                           |
| Sicherheit/Wetteralarme<br>÷ |                      |                                           |
| Logik/Schwellwert<br>÷       |                      |                                           |
| Vorlage Schaltaktor<br>÷     |                      |                                           |
| Vorlage Jalousieaktor<br>÷   |                      |                                           |
| Schaltaktor A                |                      |                                           |
| Funktionen                   |                      |                                           |
| Grundeinstellungen           |                      |                                           |
| Sicherheit                   |                      |                                           |

Abb. 49: Parameterfenster Sicherheit

#### **Parameter**

- [Parametereinstellung](#page-203-0)
	- [Schaltzustand bei Sicherheitspriorität x](#page-203-1)
	- [Zwangsführung \(1 Bit / 2 Bit\)](#page-204-0)
		- [Schaltzustand bei Zwangsführung](#page-204-1)
	- [Sperren](#page-205-0)
	- [Schaltzustand bei Rücknahme von Sperren, Zwangsführung und Sicherheitspriorität](#page-205-1)

### **7.10.3.1 Parametereinstellung**

<span id="page-203-0"></span>Mit diesem Parameter kann festgelegt werden, ob die Einstellungen für das Parameterfenster aus der Vorlage übernommen werden oder jeder Parameter individuell eingestellt wird.

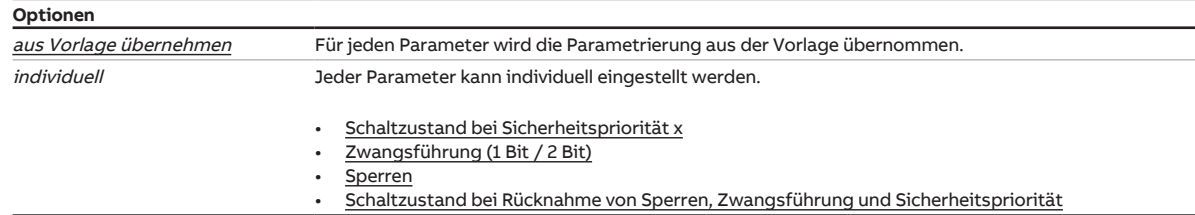

#### **7.10.3.1.1 —**

<span id="page-203-1"></span>ABHÄNGIGER PARAMETER

#### **Schaltzustand bei Sicherheitspriorität x**

Mit diesem Parameter kann die Schaltposition des Relais bei Sicherheitspriorität festgelegt werden.

Weitere Informationen → [Sicherheitspriorität, Seite](#page-80-1) [81](#page-80-1).

# **Hinweis**

Dieser Parameter ist nur sichtbar, wenn im [Parameterfenster Sicherheit/Wetteralarme](#page-113-0) für den Parameter [Kommunikationsobjekt "Sicherheitspriorität x" freigeben](#page-114-0) die Option ja gewählt ist.

### **Hinweis**

Im Falle einer Sicherheitspriorität ist der Ausgang über andere Kommunikationsobjekte, die manuelle Bedienung oder das i-bus® Tool solange nicht mehr bedienbar, bis die Sicherheitspriorität zurückgenommen wird.

Höher priorisierte Sicherheitsfunktionen werden weiterhin ausgeführt.

#### **Optionen**

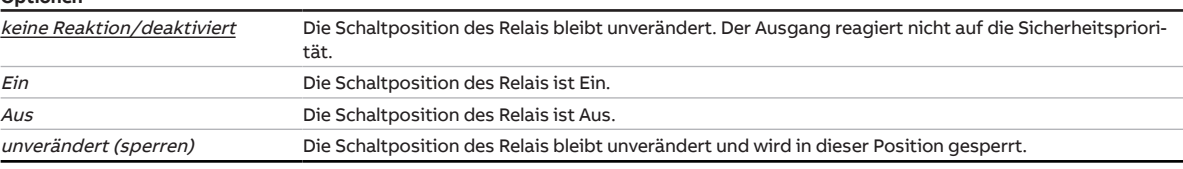

#### **Optionen**

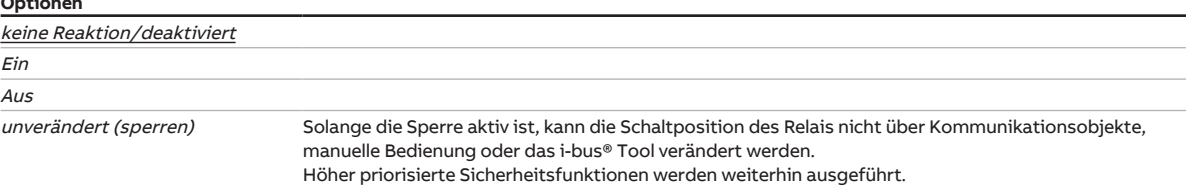

Voraussetzungen für Sichtbarkeit:

[Parameterfenster Sicherheit](#page-202-0) \ Parameter [Parametereinstellung](#page-203-0) \ Option individuell

### **7.10.3.1.2 —**

<span id="page-204-0"></span>ABHÄNGIGER PARAMETER

### **Zwangsführung (1 Bit / 2 Bit)**

Mit diesem Parameter kann festgelegt werden, ob eine 1-Bit- oder 2-Bit-Zwangsführung verwendet wird.

Weitere Informationen → [Zwangsführung, Seite](#page-80-2) [81](#page-80-2).

## **Hinweis**

Bei aktivierter Funktion Zwangsführung ist der Ausgang über andere Kommunikationsobjekte oder die manuelle Bedienung solange nicht mehr bedienbar, bis die Zwangsführung zurückgenommen wird. Höher priorisierte Sicherheitsfunktionen werden weiterhin ausgeführt.

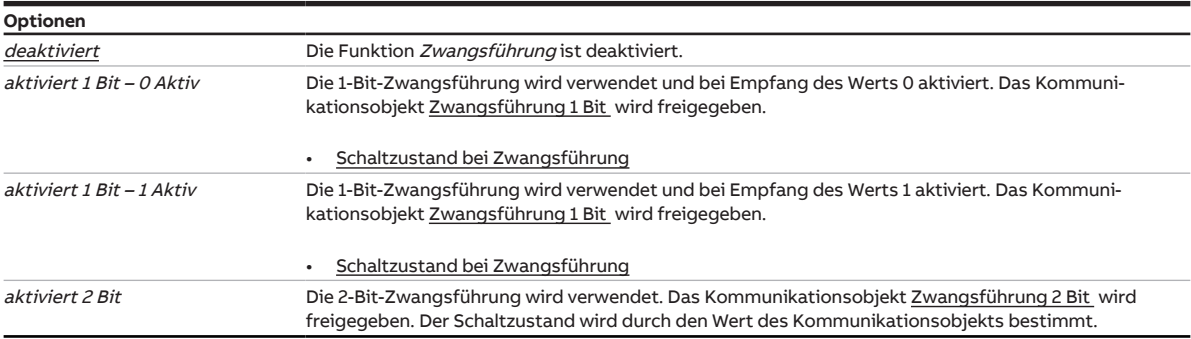

Voraussetzungen für Sichtbarkeit: [Parameterfenster Sicherheit](#page-202-0) \ Parameter [Parametereinstellung](#page-203-0) \ Option individuell

#### **7.10.3.1.2.1 —**

<span id="page-204-1"></span>ABHÄNGIGER PARAMETER

#### **Schaltzustand bei Zwangsführung**

Mit diesem Parameter kann die Schaltposition des Relais bei Zwangsführung festgelegt werden.

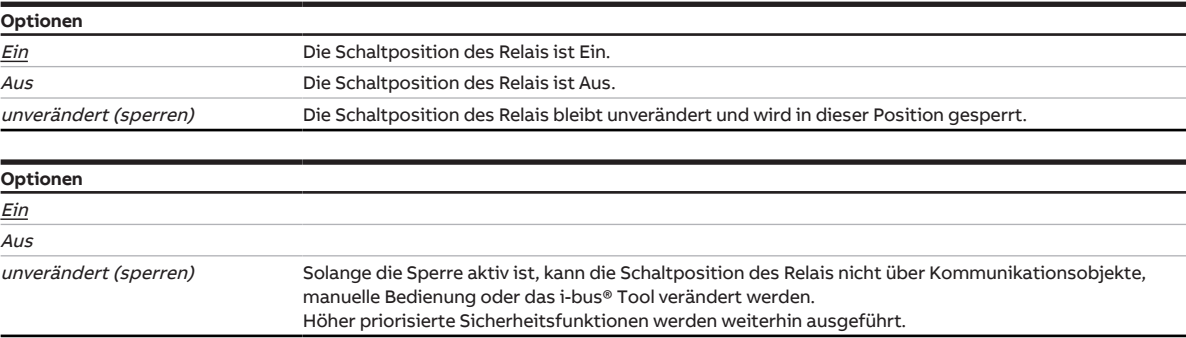

Voraussetzungen für Sichtbarkeit:

[Parameterfenster Sicherheit](#page-202-0) \ Parameter [Parametereinstellung](#page-203-0) \ Option individuell \ Parameter [Zwangsführung \(1 Bit / 2 Bit\)](#page-204-0) \ Option aktiviert 1 Bit – 0 Aktiv

**7.10.3.1.3 —**

<span id="page-205-0"></span>ABHÄNGIGER PARAMETER

#### **Sperren**

Mit diesem Parameter kann das Kommunikationsobjekt [Sperren](#page-239-3) freigegeben und die Schaltposition des Relais bei Empfang des Werts 1 auf dem Kommunikationsobjekt [Sperren](#page-239-3) festgelegt werden.

# **Hinweis**

Solange die Sperre aktiv ist, kann die Schaltposition des Relais nicht über Kommunikationsobjekte, manuelle Bedienung oder das i-bus® Tool verändert werden.

Höher priorisierte Sicherheitsfunktionen werden weiterhin ausgeführt.

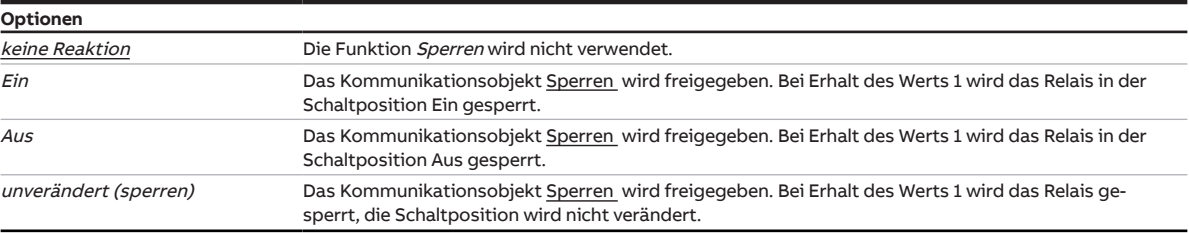

### Voraussetzungen für Sichtbarkeit:

[Parameterfenster Sicherheit](#page-202-0) \ Parameter [Parametereinstellung](#page-203-0) \ Option individuell

#### **7.10.3.1.4 —**

<span id="page-205-1"></span>ABHÄNGIGER PARAMETER

### **Schaltzustand bei Rücknahme von Sperren, Zwangsführung und Sicherheitspriorität**

Mit diesem Parameter kann die Schaltposition festgelegt werden, die das Relais nach Rücknahme einer Sicherheitspriorität oder den Funktionen Sperren und Zwangsführung einnimmt.

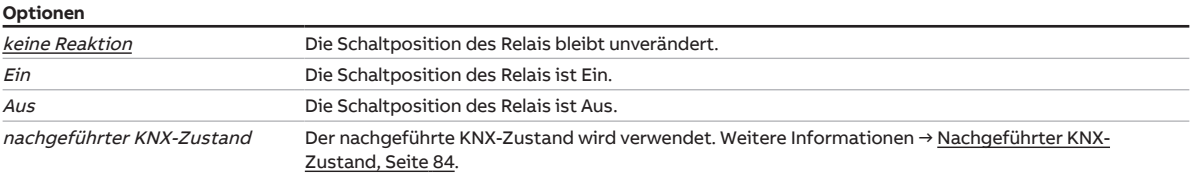

Voraussetzungen für Sichtbarkeit:

[Parameterfenster Sicherheit](#page-202-0) \ Parameter [Parametereinstellung](#page-203-0) \ Option individuell

# **7.10.4 Parameterfenster Treppenlicht**

### <span id="page-206-0"></span>**Hinweis**

Dieses Parameterfenster ist nur sichtbar, wenn im [Parameterfenster Funktionen](#page-193-1) für den Parameter [Funktion Zeit freigeben](#page-195-0) die Option Treppenlicht gewählt ist.

Im [Parameterfenster Treppenlicht](#page-206-0) können folgende Einstellungen vorgenommen werden:

- Dauer und Schaltverhalten der Funktion Treppenlicht
- Warnung vor dem Ausschalten des Treppenlichts
- Funktion Treppenlicht sperren
- Verhalten nach Funktion Dauer-Ein und Busspannungswiederkehr

Weitere Informationen → [Funktion Treppenlicht, Seite](#page-92-0) [93.](#page-92-0)

### **Hinweis**

Wenn mehrere Schaltaktor-Ausgänge identisch eingestellt werden sollen, kann die Parametrierung im [Parameterfenster Vorlage Schaltaktor](#page-126-0) erfolgen.

| Konfiguration                             | Parametereinstellung | O aus Vorlage übernehmen ( | individuell |
|-------------------------------------------|----------------------|----------------------------|-------------|
| Geräteeinstellungen<br>÷                  |                      |                            |             |
| Manuelle Bedienung<br>÷                   |                      |                            |             |
| Sicherheit/Wetteralarme<br>$+$            |                      |                            |             |
| Logik/Schwellwert<br>÷                    |                      |                            |             |
| Vorlage Schaltaktor<br>÷                  |                      |                            |             |
| Vorlage Jalousieaktor<br>÷.               |                      |                            |             |
| Schaltaktor A<br>$\overline{\phantom{0}}$ |                      |                            |             |
| Funktionen                                |                      |                            |             |
| Grundeinstellungen                        |                      |                            |             |
| Sicherheit                                |                      |                            |             |
| <b>Treppenlicht</b>                       |                      |                            |             |

Abb. 50: Parameterfenster Treppenlicht

#### **Parameter**

- [Parametereinstellung](#page-207-0)
	- [Treppenlichtzeit](#page-207-1)
	- [Treppenlicht neu startbar](#page-207-2)
		- [Treppenlichtzeit verlängerbar \(Pumpen\)](#page-208-0)
	- [Treppenlicht schaltbar](#page-208-1)
	- [Warnung vor Ausschalten des Treppenlichts](#page-209-0)
		- [Warnzeit](#page-209-1)
		- [Anzahl Aus/Ein Wechsel](#page-209-2)
	- [Treppenlicht über Kommunikationsobjekt sperren](#page-210-0)
		- [Treppenlicht nach Busspannungswiederkehr sperren](#page-210-1)
	- [Treppenlichtzeit über Kommunikationsobjekt ändern](#page-210-2)
	- [Treppenlicht nach Beenden von Dauer-Ein neu starten](#page-211-0)

2CDC078019FXX19

CDC078019FXX19

### **7.10.4.1 Parametereinstellung**

<span id="page-207-0"></span>Mit diesem Parameter kann festgelegt werden, ob die Einstellungen für das Parameterfenster aus der Vorlage übernommen werden oder jeder Parameter individuell eingestellt wird.

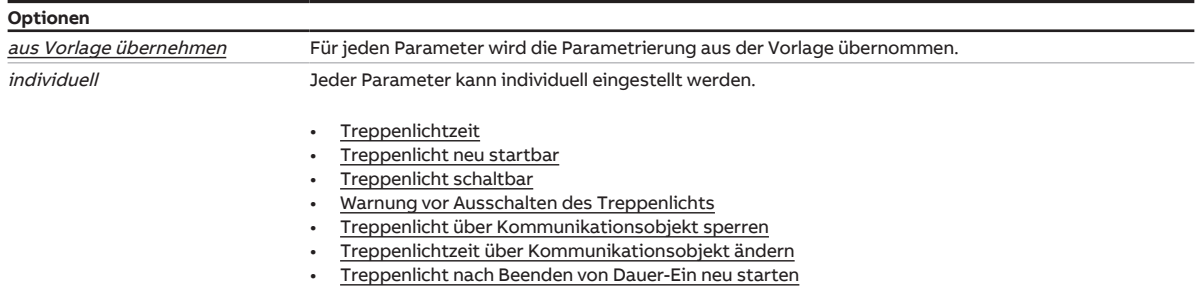

#### **7.10.4.1.1 —**

<span id="page-207-1"></span>ABHÄNGIGER PARAMETER

#### **Treppenlichtzeit**

Mit diesem Parameter kann festgelegt werden, wie lange die Beleuchtung nach einem Ein-Telegramm eingeschaltet bleibt.

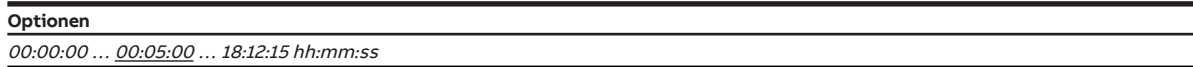

### Voraussetzungen für Sichtbarkeit:

[Parameterfenster Treppenlicht](#page-206-0) \ Parameter [Parametereinstellung](#page-207-0) \ Option individuell

#### **7.10.4.1.2 —**

<span id="page-207-2"></span>ABHÄNGIGER PARAMETER

#### **Treppenlicht neu startbar**

Mit diesem Parameter kann festgelegt werden, ob die Treppenlichtzeit durch zusätzliche Ein-Telegramme verlängert wird.

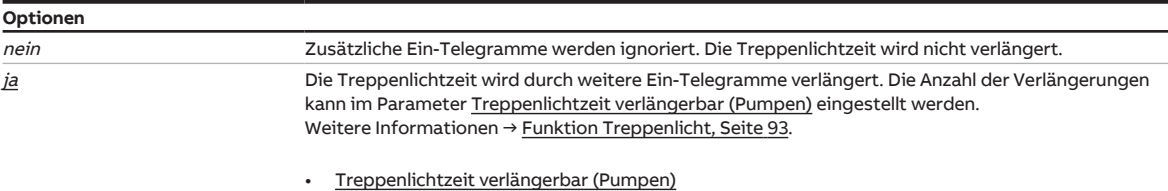

### Voraussetzungen für Sichtbarkeit:

[Parameterfenster Treppenlicht](#page-206-0) \ Parameter [Parametereinstellung](#page-207-0) \ Option individuell

# **7.10.4.1.2.1 —**

#### <span id="page-208-0"></span>ABHÄNGIGER PARAMETER

### **Treppenlichtzeit verlängerbar (Pumpen)**

Mit diesem Parameter kann festgelegt werden, wie oft die Treppenlichtzeit verlängert werden kann.

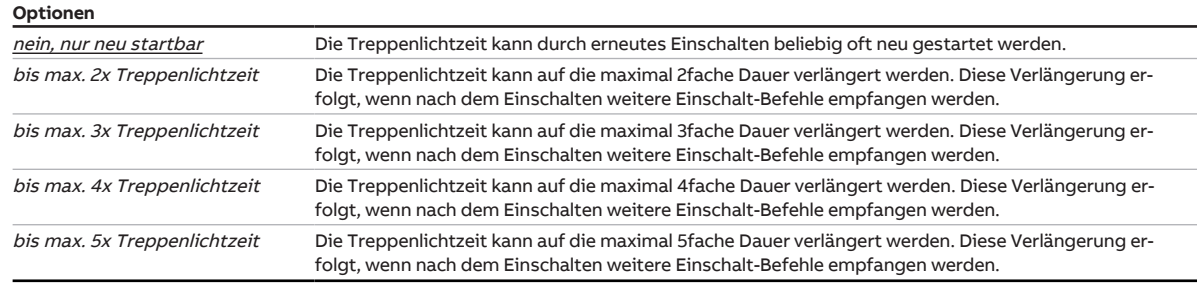

#### Voraussetzungen für Sichtbarkeit:

[Parameterfenster Treppenlicht](#page-206-0) \ Parameter [Parametereinstellung](#page-207-0) \ Option individuell \ Parameter [Trep](#page-207-2)[penlicht neu startbar](#page-207-2) \ Option ja

#### **7.10.4.1.3 —**

<span id="page-208-1"></span>ABHÄNGIGER PARAMETER

### **Treppenlicht schaltbar**

Mit diesem Parameter kann festgelegt werden, mit welchem Telegrammwert die Beleuchtung eingeschaltet und vorzeitig ausgeschaltet wird.

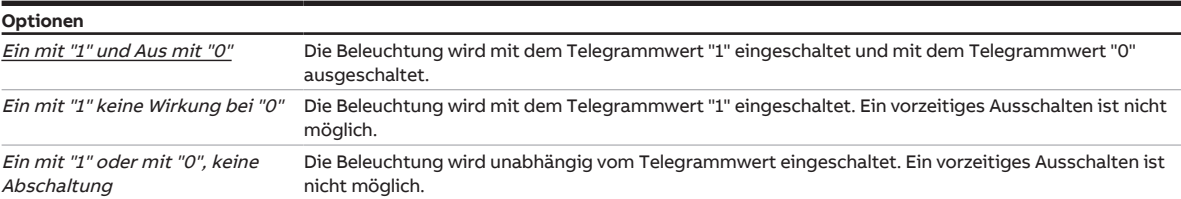

Voraussetzungen für Sichtbarkeit:

[Parameterfenster Treppenlicht](#page-206-0) \ Parameter [Parametereinstellung](#page-207-0) \ Option *individuell* 

#### **7.10.4.1.4 —**

#### <span id="page-209-0"></span>ABHÄNGIGER PARAMETER

#### **Warnung vor Ausschalten des Treppenlichts**

Mit diesem Parameter kann festgelegt werden, ob der Benutzer vor dem Ausschalten der Beleuchtung eine Warnung erhält.

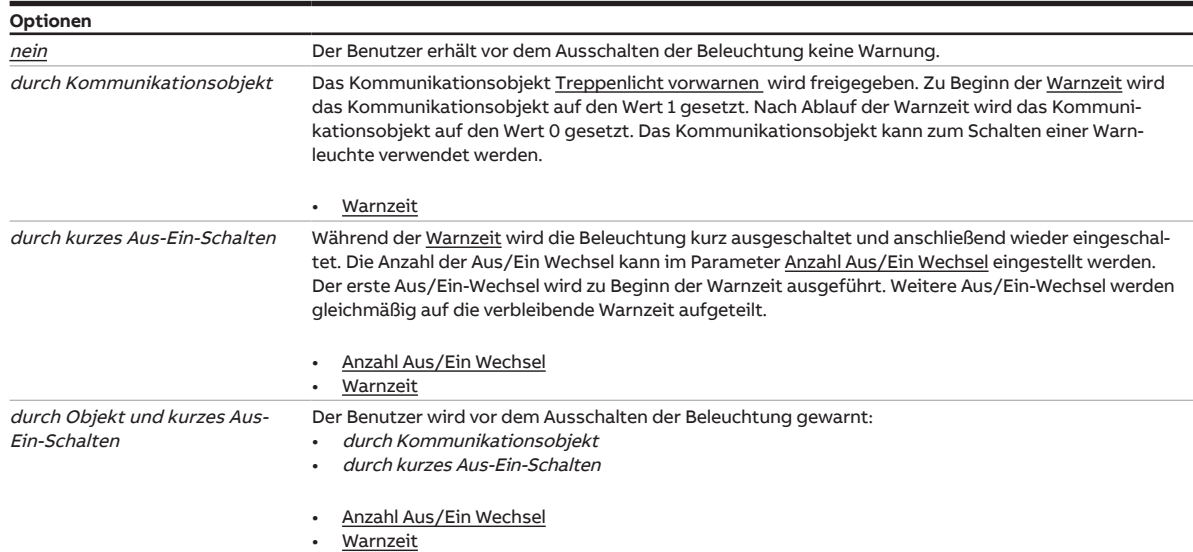

### Voraussetzungen für Sichtbarkeit: [Parameterfenster Treppenlicht](#page-206-0) \ Parameter [Parametereinstellung](#page-207-0) \ Option individuell

#### **7.10.4.1.4.1 —**

<span id="page-209-1"></span>ABHÄNGIGER PARAMETER

#### **Warnzeit**

Mit diesem Parameter kann die Dauer der Warnzeit eingestellt werden. Die Warnzeit wird auf die [Trep](#page-207-1)[penlichtzeit](#page-207-1) addiert.

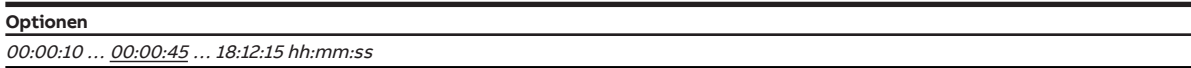

#### Voraussetzungen für Sichtbarkeit:

[Parameterfenster Treppenlicht](#page-206-0) \ Parameter [Parametereinstellung](#page-207-0) \ Option individuell \ Parameter [War](#page-209-0)[nung vor Ausschalten des Treppenlichts](#page-209-0) \ Option durch Kommunikationsobjekt

#### **7.10.4.1.4.2 —**

<span id="page-209-2"></span>ABHÄNGIGER PARAMETER

### **Anzahl Aus/Ein Wechsel**

Mit diesem Parameter kann die Anzahl der Aus/Ein Wechsel während der [Warnzeit](#page-209-1) festgelegt werden.

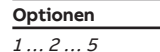

Voraussetzungen für Sichtbarkeit:

[Parameterfenster Treppenlicht](#page-206-0) \ Parameter [Parametereinstellung](#page-207-0) \ Option individuell \ Parameter [War](#page-209-0)[nung vor Ausschalten des Treppenlichts](#page-209-0) \ Option durch kurzes Aus-Ein-Schalten

**7.10.4.1.5 —**

<span id="page-210-0"></span>ABHÄNGIGER PARAMETER

### **Treppenlicht über Kommunikationsobjekt sperren**

Mit diesem Parameter kann festgelegt werden, ob die Funktion Treppenlicht über das Kommunikations-objekt [Treppenlicht sperren](#page-240-3) gesperrt werden kann. Wenn die Funktion Treppenlicht gesperrt ist, wird der Einschalt-Befehl ohne Zeitfunktion in der Funktionskette weitergegeben und der Ausgang verhält sich entsprechend seiner Parametrierung.

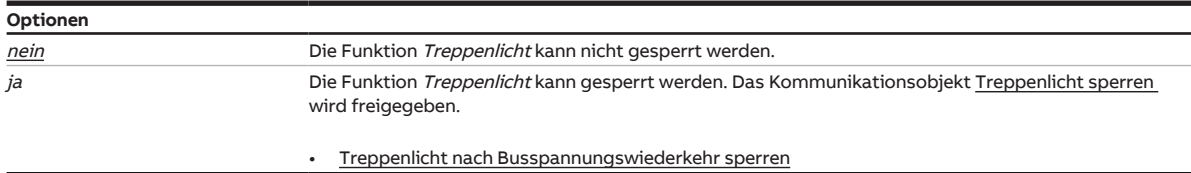

Voraussetzungen für Sichtbarkeit: [Parameterfenster Treppenlicht](#page-206-0) \ Parameter [Parametereinstellung](#page-207-0) \ Option individuell

#### **7.10.4.1.5.1 —**

<span id="page-210-1"></span>ABHÄNGIGER PARAMETER

 $\overline{1}$ 

### **Treppenlicht nach Busspannungswiederkehr sperren**

Mit diesem Parameter kann festgelegt werden, ob die Funktion Treppenlicht nach Busspannungswiederkehr gesperrt ist.

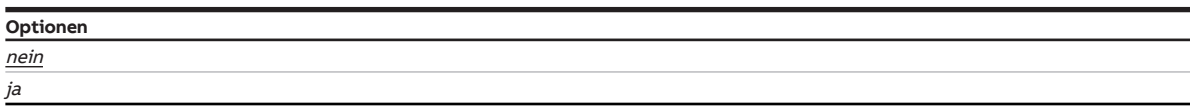

### Voraussetzungen für Sichtbarkeit:

[Parameterfenster Treppenlicht](#page-206-0) \ Parameter [Parametereinstellung](#page-207-0) \ Option individuell \ Parameter [Trep](#page-210-0)[penlicht über Kommunikationsobjekt sperren](#page-210-0) \ Option ja

### **7.10.4.1.6 —**

<span id="page-210-2"></span>ABHÄNGIGER PARAMETER

### **Treppenlichtzeit über Kommunikationsobjekt ändern**

Mit diesem Parameter kann festgelegt werden, ob die [Treppenlichtzeit](#page-207-1) über das Kommunikationsobjekt [Treppenlichtzeit](#page-240-4) geändert werden kann.

### **Hinweis**

Eine begonnene Funktion Treppenlicht wird zunächst ohne Änderung zu Ende geführt. Die geänderte Treppenlichtzeit wird erst beim nächsten Aufruf der Funktion Treppenlicht verwendet.

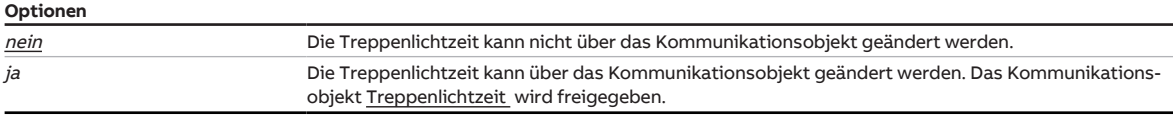

Voraussetzungen für Sichtbarkeit:

[Parameterfenster Treppenlicht](#page-206-0) \ Parameter [Parametereinstellung](#page-207-0) \ Option individuell

### **7.10.4.1.7 —**

<span id="page-211-0"></span>ABHÄNGIGER PARAMETER

### **Treppenlicht nach Beenden von Dauer-Ein neu starten**

Mit diesem Parameter kann festgelegt werden, wie sich die Funktion Treppenlicht nach Beenden der Funktion Dauer-Ein verhält.

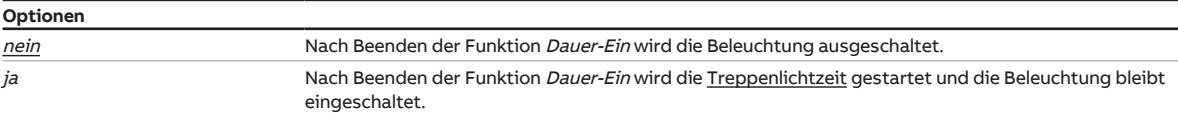

Voraussetzungen für Sichtbarkeit:

[Parameterfenster Treppenlicht](#page-206-0) \ Parameter [Parametereinstellung](#page-207-0) \ Option individuell

# **7.10.5 Parameterfenster Ein- und Ausschaltverzögerung**

# <span id="page-212-0"></span>**Hinweis**

Dieses Parameterfenster ist nur sichtbar, wenn im [Parameterfenster Funktionen](#page-193-1) für den Parameter Funktion Zeit freigeben die Option Ein- und Ausschaltverzögerung gewählt ist.

Im [Parameterfenster Ein- und Ausschaltverzögerung](#page-212-0) kann das Verhalten der Funktion Ein- und Ausschaltverzögerung eingestellt werden.

Weitere Informationen → [Funktion Ein- und Ausschaltverzögerung, Seite](#page-94-0) [95](#page-94-0).

# **Hinweis**

Wenn mehrere Schaltaktor-Ausgänge identisch eingestellt werden sollen, kann die Parametrierung im [Parameterfenster Vorlage Schaltaktor](#page-126-0) erfolgen.

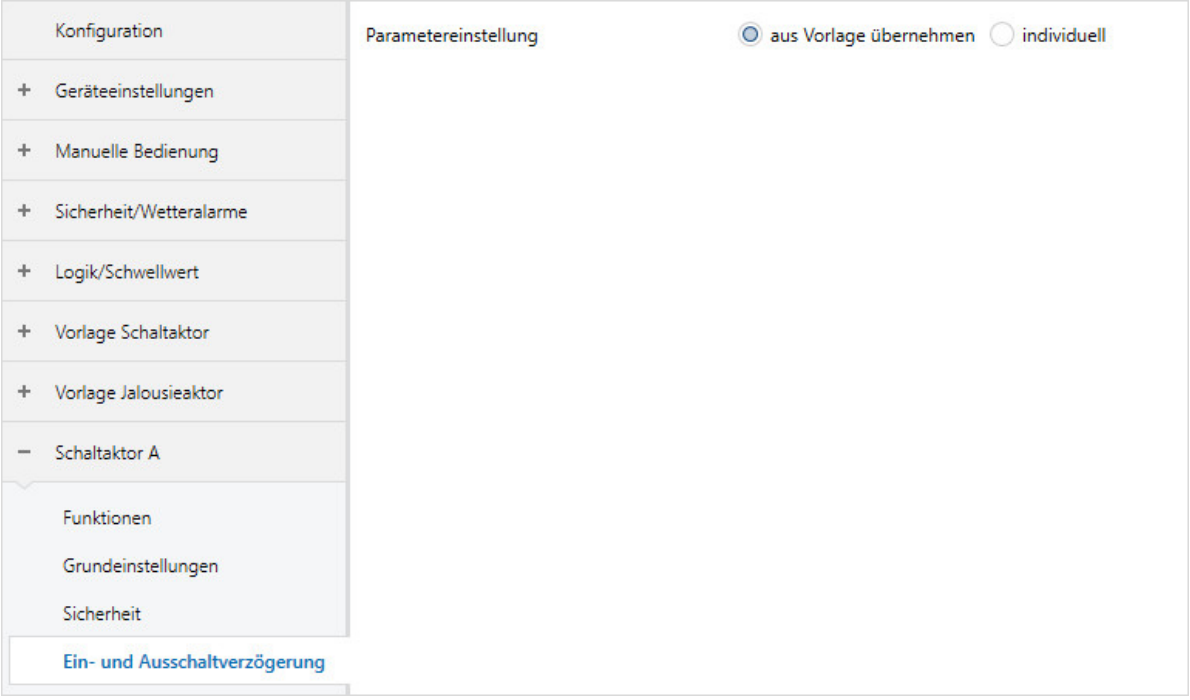

Abb. 51: Parameterfenster Ein- und Ausschaltverzögerung

#### **Parameter**

- [Parametereinstellung](#page-212-1)
	- [Einschaltverzögerung](#page-213-0)
	- [Ausschaltverzögerung](#page-213-1)
	- [Ein- und Ausschaltverzögerung über Kommunikationsobjekt sperren](#page-214-0)
		- [Nach Busspannungswiederkehr Ein- und Ausschaltverzögerung sperren](#page-214-1)

#### **7.10.5.1 Parametereinstellung**

<span id="page-212-1"></span>Mit diesem Parameter kann festgelegt werden, ob die Einstellungen für das Parameterfenster aus der Vorlage übernommen werden oder jeder Parameter individuell eingestellt wird.

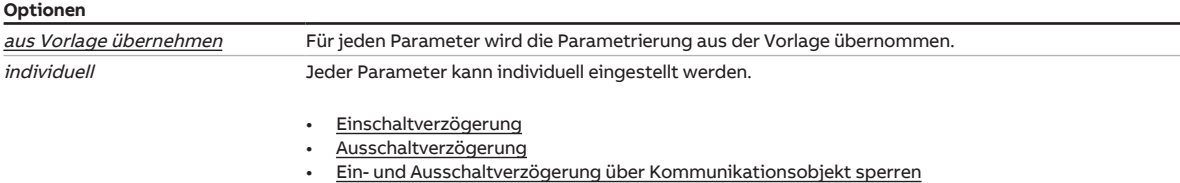

### **7.10.5.1.1 —**

<span id="page-213-0"></span>ABHÄNGIGER PARAMETER

#### **Einschaltverzögerung**

Mit diesem Parameter kann festgelegt werden, wie lange das Einschalten des Ausgangs nach Empfang eines Ein-Telegramms verzögert wird.

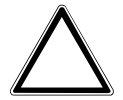

### **ACHTUNG**

Wenn bei einer Szenenzuordnung eine Verzögerung eingestellt ist, hat die hier eingestellte Verzögerung keine Wirkung.

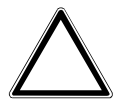

#### **ACHTUNG**

Das Ergebnis der Funktion Logik/Schwellwert wird durch die hier parametrierte Verzögerung beeinflusst.

Weitere Informationen → [Funktion Ein- und Ausschaltverzögerung, Seite](#page-94-0) [95](#page-94-0)

**Optionen** 00:00:00 … 18:12:15 hh:mm:ss

Voraussetzungen für Sichtbarkeit: [Parameterfenster Ein- und Ausschaltverzögerung](#page-212-0) \ Parameter [Parametereinstellung](#page-212-1) \ Option individuell

### **7.10.5.1.2 —**

<span id="page-213-1"></span>ABHÄNGIGER PARAMETER

#### **Ausschaltverzögerung**

Mit diesem Parameter kann festgelegt werden, wie lange das Ausschalten des Ausgangs nach Erhalt eines Aus-Telegramms verzögert wird.

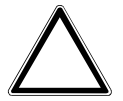

#### **ACHTUNG**

Wenn bei einer Szenenzuordnung eine Verzögerung eingestellt ist, hat die hier eingestellte Verzögerung keine Wirkung.

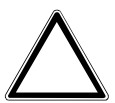

#### **ACHTUNG**

Das Ergebnis der Funktion Logik/Schwellwert wird durch die hier parametrierte Verzögerung beeinflusst.

Weitere Informationen → [Funktion Ein- und Ausschaltverzögerung, Seite](#page-94-0) [95](#page-94-0)

**Optionen** 00:00:00 … 18:12:15 hh:mm:ss

Voraussetzungen für Sichtbarkeit:

[Parameterfenster Ein- und Ausschaltverzögerung](#page-212-0) \ Parameter [Parametereinstellung](#page-212-1) \ Option individuell

**7.10.5.1.3 —**

#### <span id="page-214-0"></span>ABHÄNGIGER PARAMETER

#### **Ein- und Ausschaltverzögerung über Kommunikationsobjekt sperren**

Mit diesem Parameter kann festgelegt werden, ob die Funktion Ein- und Ausschaltverzögerung über das Kommunikationsobjekt [Ein- und Ausschaltverzögerung sperren](#page-240-0) gesperrt werden kann. Wenn die Funktion Ein- und Ausschaltverzögerung gesperrt ist, wird der Einschalt-Befehl ohne Zeitfunktion in der Funktionskette weitergegeben und der Ausgang verhält sich entsprechend seiner Parametrierung. Nach einem Download bleibt eine Sperrung erhalten.

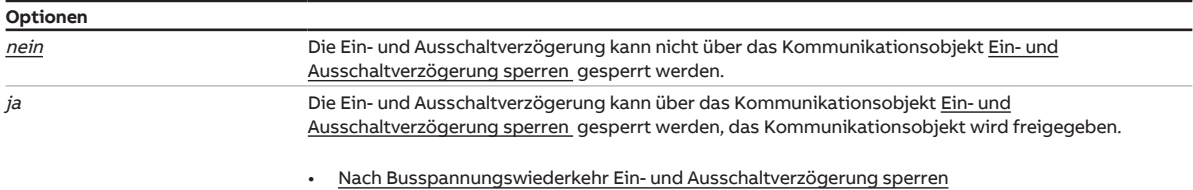

Voraussetzungen für Sichtbarkeit: [Parameterfenster Ein- und Ausschaltverzögerung](#page-212-0) \ Parameter [Parametereinstellung](#page-212-1) \ Option individuell

#### **7.10.5.1.3.1 —**

<span id="page-214-1"></span>ABHÄNGIGER PARAMETER

#### **Nach Busspannungswiederkehr Ein- und Ausschaltverzögerung sperren**

Mit diesem Parameter kann festgelegt werden, ob die Ein- und Ausschaltverzögerung nach Busspannungswiederkehr gesperrt ist.

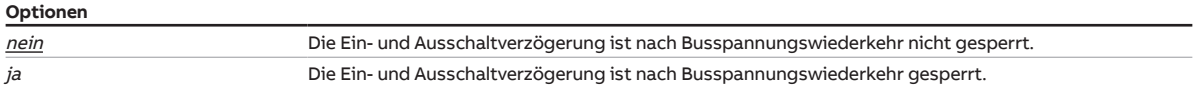

Voraussetzungen für Sichtbarkeit:

[Parameterfenster Ein- und Ausschaltverzögerung](#page-212-0) \ Parameter [Parametereinstellung](#page-212-1) \ Option individu $ell \$  Parameter [Ein- und Ausschaltverzögerung über Kommunikationsobjekt sperren](#page-214-0) \ Option *ja* 

# **7.10.6 Parameterfenster Blinken**

# <span id="page-215-0"></span>**Hinweis**

Dieses Parameterfenster ist nur sichtbar, wenn im [Parameterfenster Funktionen](#page-193-1) für den Parameter [Funktion Zeit freigeben](#page-195-0) die Option Blinken gewählt ist.

Im [Parameterfenster Blinken](#page-215-0) können folgende Einstellungen vorgenommen werden:

• Dauer und Verhalten der Funktion Blinken

Weitere Informationen → [Funktion Blinken, Seite](#page-95-0) [96.](#page-95-0)

# **Hinweis**

Wenn mehrere Schaltaktor-Ausgänge identisch eingestellt werden sollen, kann die Parametrierung im [Parameterfenster Vorlage Schaltaktor](#page-126-0) erfolgen.

# **Hinweis**

Jedes Relais kann nur eine begrenzte Anzahl an Schaltvorgängen pro Minute durchführen. Wenn viele Schaltvorgänge pro Minute ausgeführt werden, kann es zu Verzögerungen beim Schalten kommen. Weitere Informationen siehe Technische Daten.

# **Hinweis**

Wenn die Funktion Blinken verwendet wird, Lebensdauer der Schaltkontakte berücksichtigen. Weitere Informationen siehe Technische Daten.

| Konfiguration                             | Parametereinstellung | O aus Vorlage übernehmen O individuell |
|-------------------------------------------|----------------------|----------------------------------------|
| Geräteeinstellungen<br>÷.                 |                      |                                        |
| Manuelle Bedienung<br>$+$                 |                      |                                        |
| Sicherheit/Wetteralarme<br>$+$            |                      |                                        |
| Logik/Schwellwert<br>$+$                  |                      |                                        |
| Vorlage Schaltaktor<br>÷                  |                      |                                        |
| Vorlage Jalousieaktor<br>÷                |                      |                                        |
| Schaltaktor A<br>$\overline{\phantom{a}}$ |                      |                                        |
| Funktionen                                |                      |                                        |
| Grundeinstellungen                        |                      |                                        |
| Sicherheit                                |                      |                                        |
| <b>Blinken</b>                            |                      |                                        |

Abb. 52: Parameterfenster Blinken

#### **Parameter**

- [Parametereinstellung](#page-216-0)
	- [Blinken, wenn Kommunikationsobjekt Blinken gleich](#page-216-1)
	- [Zeitdauer für Ein](#page-216-2)
	- [Zeitdauer für Aus](#page-217-0)
	- [Anzahl Blink-Zyklen](#page-217-1)
	- [Zustand des Schaltkontaktes nach Blinken](#page-217-2)
#### **7.10.6.1 Parametereinstellung**

<span id="page-216-2"></span>Mit diesem Parameter kann festgelegt werden, ob die Einstellungen für das Parameterfenster aus der Vorlage übernommen werden oder jeder Parameter individuell eingestellt wird.

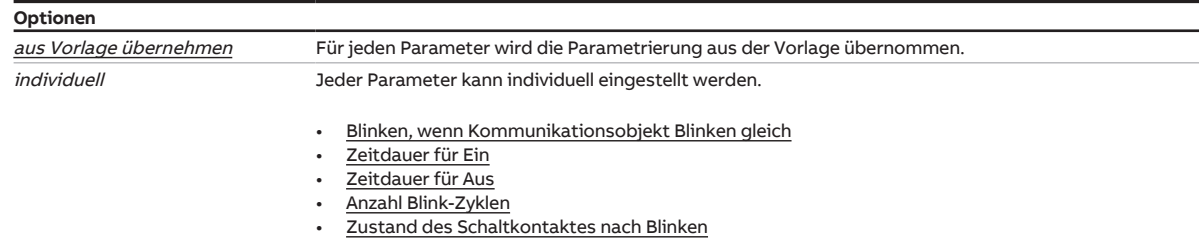

#### **7.10.6.1.1 —**

<span id="page-216-0"></span>ABHÄNGIGER PARAMETER

#### **Blinken, wenn Kommunikationsobjekt Blinken gleich**

Mit diesem Parameter kann eingestellt werden, bei welchem Telegrammwert auf dem Kommunikationsobjekt [Blinken](#page-241-0) die Funktion Blinken aktiviert wird.

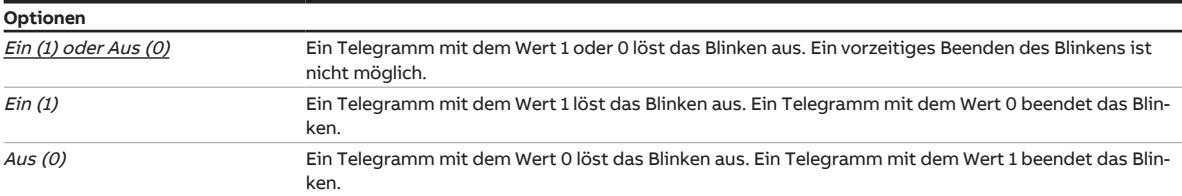

Voraussetzungen für Sichtbarkeit: [Parameterfenster Blinken](#page-215-0) \ Parameter [Parametereinstellung](#page-216-2) \ Option individuell

#### **7.10.6.1.2 —**

<span id="page-216-1"></span>ABHÄNGIGER PARAMETER

#### **Zeitdauer für Ein**

Mit diesem Parameter kann eingestellt werden, wie lange der Ausgang während eines Ein/Aus Wechsels eingeschaltet ist.

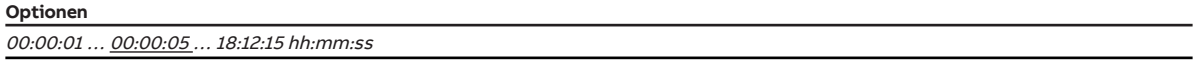

Voraussetzungen für Sichtbarkeit: [Parameterfenster Blinken](#page-215-0) \ Parameter [Parametereinstellung](#page-216-2) \ Option individuell

#### **7.10.6.1.3 —**

<span id="page-217-0"></span>ABHÄNGIGER PARAMETER

#### **Zeitdauer für Aus**

Mit diesem Parameter kann eingestellt werden, wie lange der Ausgang während eines Ein/Aus Wechsels ausgeschaltet ist.

**Optionen**

00:00:01 ... 00:00:05 ... 18:12:15 hh:mm:ss

Voraussetzungen für Sichtbarkeit: [Parameterfenster Blinken](#page-215-0) \ Parameter [Parametereinstellung](#page-216-2) \ Option individuell

#### **7.10.6.1.4 —**

<span id="page-217-1"></span>ABHÄNGIGER PARAMETER

#### **Anzahl Blink-Zyklen**

Mit diesem Parameter kann die Anzahl der Ein/Aus Wechsel eingestellt werden.

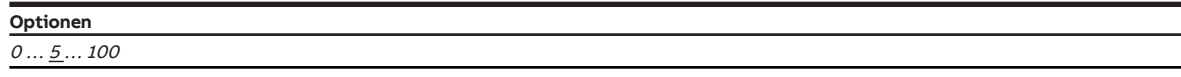

Voraussetzungen für Sichtbarkeit: [Parameterfenster Blinken](#page-215-0) \ Parameter [Parametereinstellung](#page-216-2) \ Option individuell

#### **7.10.6.1.5 —**

<span id="page-217-2"></span>ABHÄNGIGER PARAMETER

#### **Zustand des Schaltkontaktes nach Blinken**

Mit diesem Parameter kann festgelegt werden, welche Schaltposition das Relais nach dem Blinken annimmt.

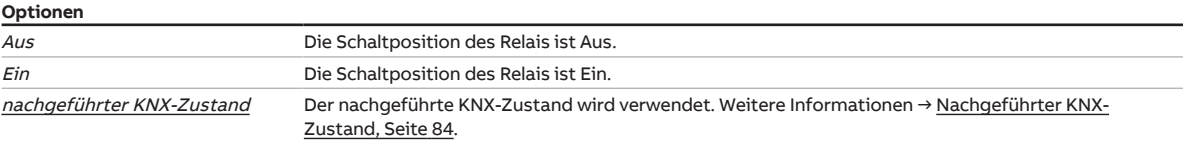

Voraussetzungen für Sichtbarkeit:

[Parameterfenster Blinken](#page-215-0) \ Parameter [Parametereinstellung](#page-216-2) \ Option individuell

#### **7.10.7 Parameterfenster Szenenzuordnung**

#### <span id="page-218-0"></span>**Hinweis**

Dieses Parameterfenster ist nur sichtbar, wenn im [Parameterfenster Funktionen](#page-193-0) für den Parameter [Funktion Szenen freigeben](#page-129-0) die Option ja gewählt ist.

Im [Parameterfenster Szenenzuordnung](#page-218-0) können bis zu 16 verschiedene Szenen erstellt und dem Ausgang zugeordnet werden.

Weitere Informationen → [Szenen, Seite](#page-91-0) [92.](#page-91-0)

#### **Hinweis**

Wenn mehrere Schaltaktor-Ausgänge identisch eingestellt werden sollen, kann die Parametrierung im [Parameterfenster Vorlage Schaltaktor](#page-126-0) erfolgen.

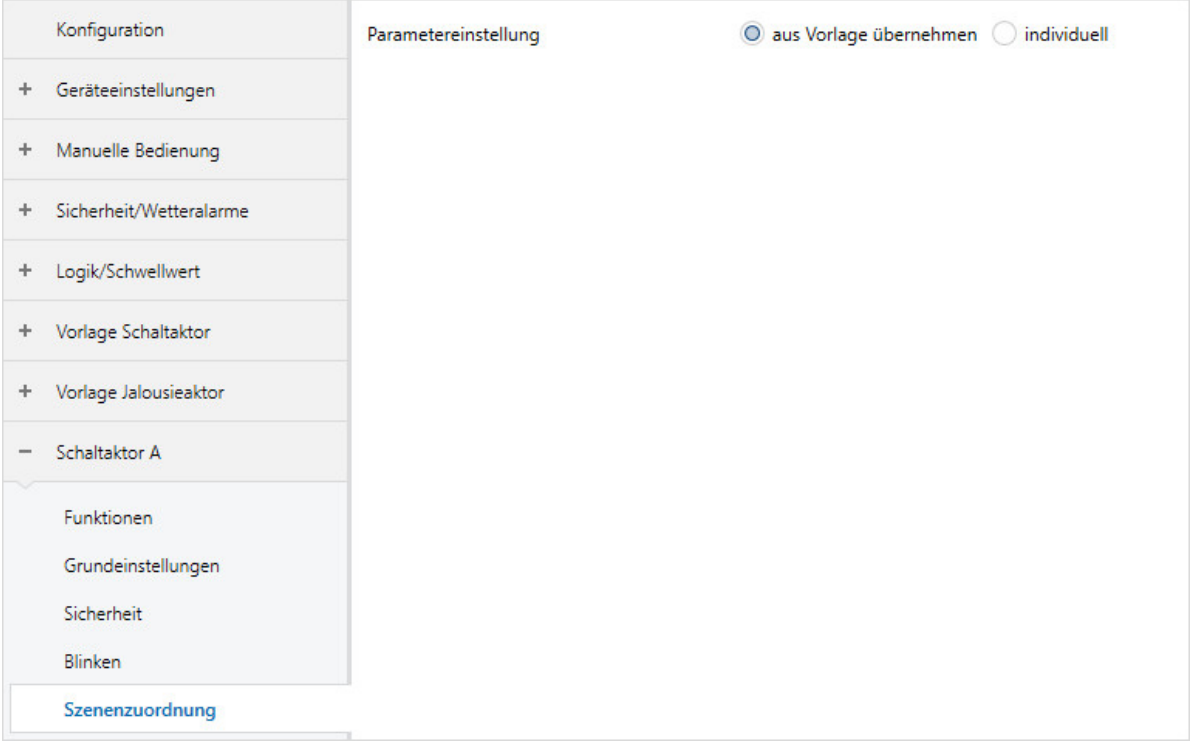

Abb. 53: Parameterfenster Szenenzuordnung

#### **Parameter**

- [Parametereinstellung](#page-219-0)
	- [Szenen bei Download überschreiben](#page-219-1)
	- [Szenenzuordnung x freigeben](#page-219-2)
		- [Szenenaufruf zusätzlich über Kommunikationsobjekt](#page-220-0)
		- [Szenennummer](#page-220-1)
		- [Verzögerung](#page-220-2)
		- [Aktion bei Szene](#page-221-0)

#### **7.10.7.1 Parametereinstellung**

<span id="page-219-1"></span><span id="page-219-0"></span>Mit diesem Parameter kann festgelegt werden, ob die Einstellungen für das Parameterfenster aus der Vorlage übernommen werden oder jeder Parameter individuell eingestellt wird.

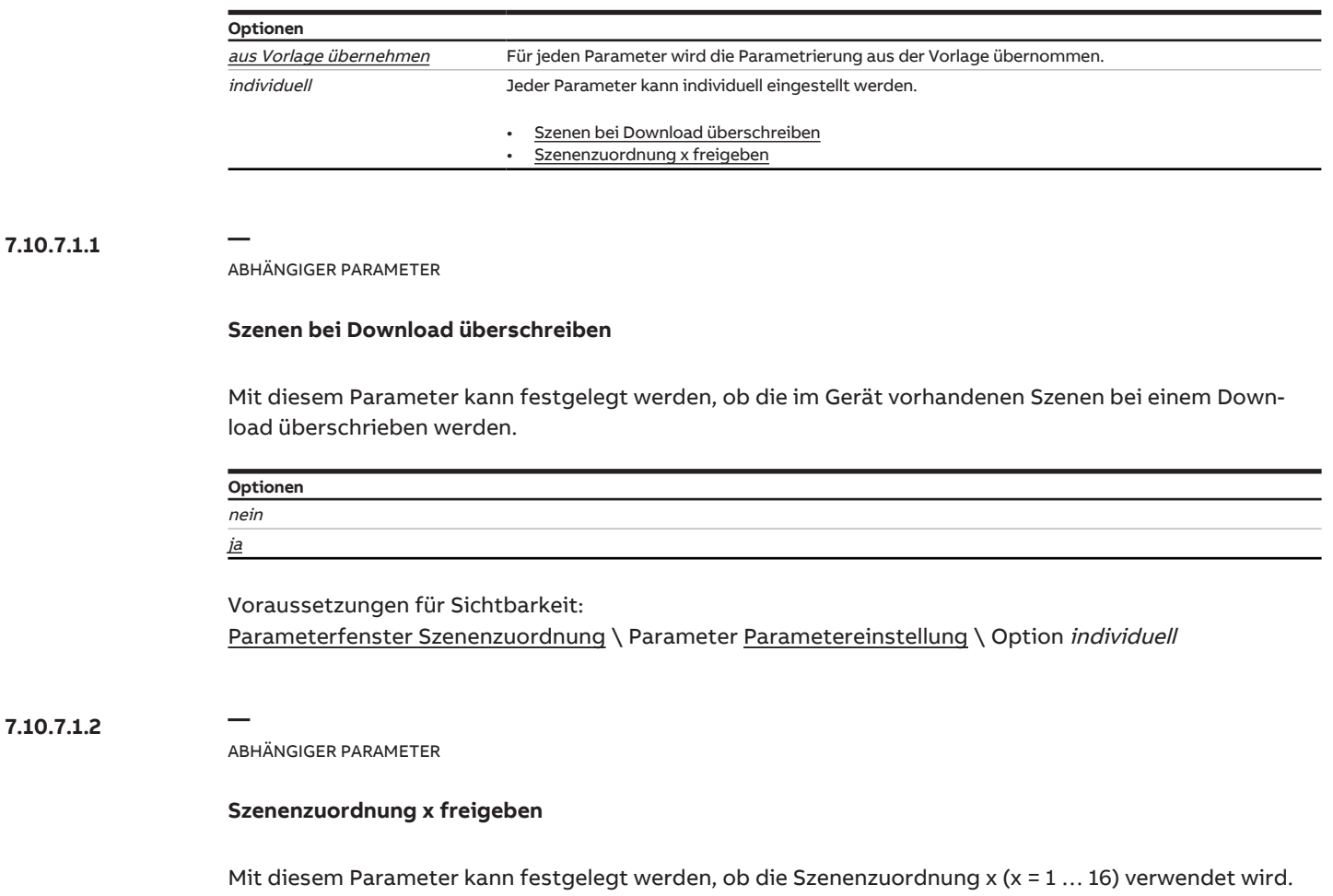

#### <span id="page-219-2"></span>**Hinweis**

Der Standardwert für die Szenenzuordnung 2 … 16 ist nein. Die Szenen 2 … 16 können nur nacheinander freigeschaltet werden.

**Optionen** nein ja

Voraussetzungen für Sichtbarkeit:

[Parameterfenster Szenenzuordnung](#page-218-0) \ Parameter [Parametereinstellung](#page-219-0) \ Option individuell

#### **7.10.7.1.2.1 —**

<span id="page-220-0"></span>ABHÄNGIGER PARAMETER

#### **Szenenaufruf zusätzlich über Kommunikationsobjekt**

Dieser Parameter ist nur bei der Szenenzuordnung 1 … 4 vorhanden.

Mit diesem Parameter kann festgelegt werden, ob die Szenenzuordnung zusätzlich über das Kommunikationsobjekt [Szenenzuordnung x aufrufen](#page-242-0) aufgerufen werden kann.

**Optionen** nein ja

Voraussetzungen für Sichtbarkeit:

[Parameterfenster Szenenzuordnung](#page-218-0) \ Parameter [Parametereinstellung](#page-219-0) \ Option individuell \ Parameter [Szenenzuordnung x freigeben](#page-219-2) \ Option ja

#### **7.10.7.1.2.2 —**

<span id="page-220-1"></span>ABHÄNGIGER PARAMETER

#### **Szenennummer**

Mit diesem Parameter kann die Szenennummer (1 … 64) erstellt und dem Ausgang zugeordnet werden.

**Optionen**  $1... 64$ 

Voraussetzungen für Sichtbarkeit:

[Parameterfenster Szenenzuordnung](#page-218-0) \ Parameter [Parametereinstellung](#page-219-0) \ Option individuell \ Parameter [Szenenzuordnung x freigeben](#page-219-2) \ Option ja

#### **7.10.7.1.2.3 —**

<span id="page-220-2"></span>ABHÄNGIGER PARAMETER

#### **Verzögerung**

Mit diesem Parameter kann festgelegt werden, mit welcher Verzögerung das zugeordnete Verhalten nach Szenenaufruf ausgeführt wird.

#### **Hinweis**

Die Verzögerung kann mit dem Kommunikationsobjekt [Ein- und Ausschaltverzögerung sperren](#page-240-0) gesperrt werden.

#### **Optionen**

00:00:00 … 12:00:00 hh:mm:ss

#### Voraussetzungen für Sichtbarkeit:

[Parameterfenster Szenenzuordnung](#page-218-0) \ Parameter [Parametereinstellung](#page-219-0) \ Option individuell \ Parameter [Szenenzuordnung x freigeben](#page-219-2) \ Option ja

#### **7.10.7.1.2.4 —**

<span id="page-221-0"></span>ABHÄNGIGER PARAMETER

#### **Aktion bei Szene**

Mit diesem Parameter kann die Schaltposition des Relais beim Aufrufen der Szene festgelegt werden.

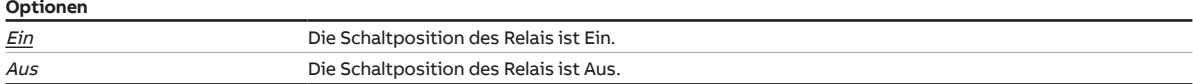

Voraussetzungen für Sichtbarkeit:

[Parameterfenster Szenenzuordnung](#page-218-0) \ Parameter [Parametereinstellung](#page-219-0) \ Option individuell \ Parameter [Szenenzuordnung x freigeben](#page-219-2) \ Option ja

# **8 Kommunikationsobjekte**

# **8.1 Übersicht Kommunikationsobjekte**

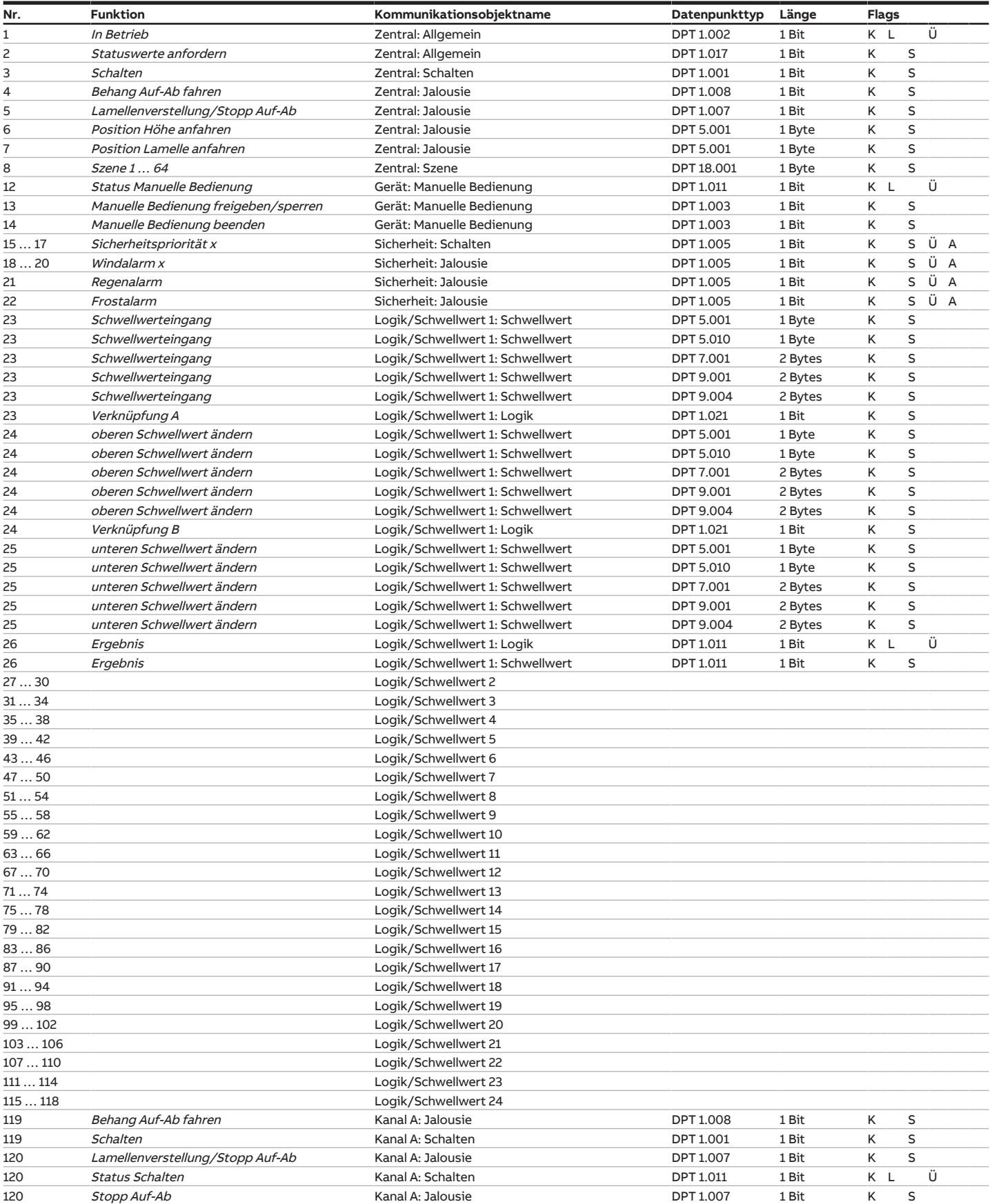

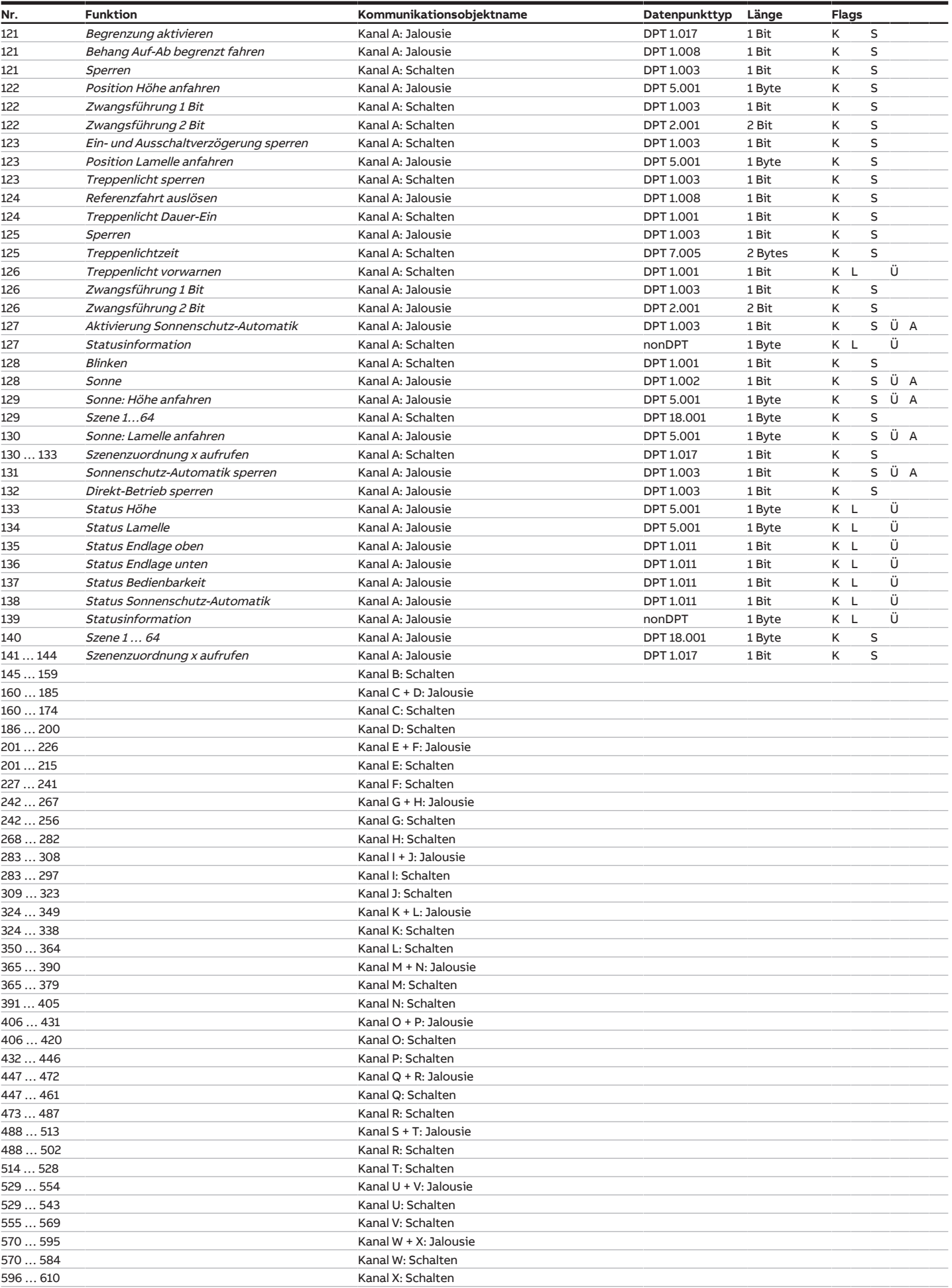

## **8.2 Kommunikationsobjekte Zentral**

<span id="page-224-2"></span><span id="page-224-1"></span><span id="page-224-0"></span>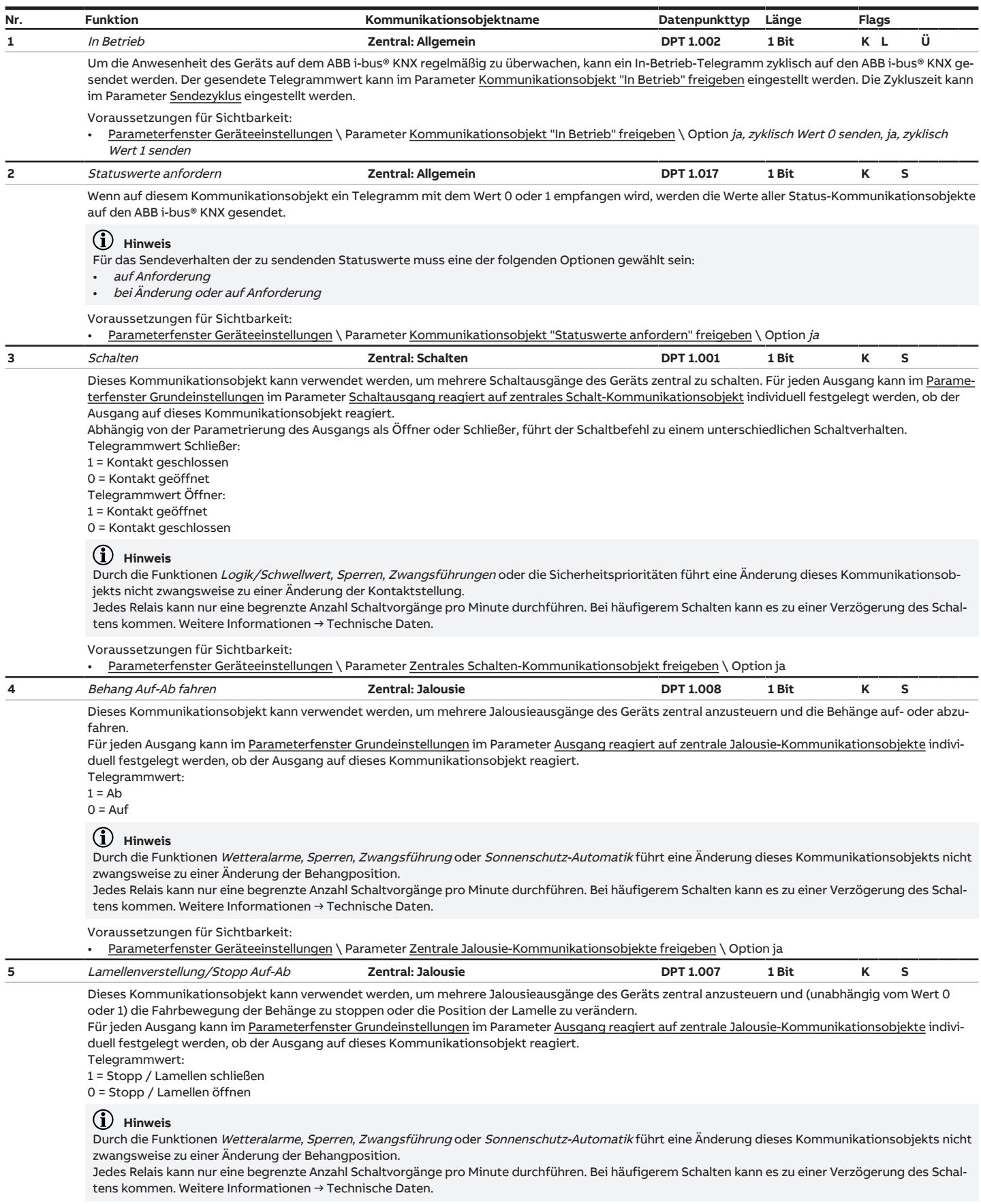

<span id="page-224-4"></span><span id="page-224-3"></span>Voraussetzungen für Sichtbarkeit:

• [Parameterfenster Geräteeinstellungen](#page-107-0) \ Parameter [Zentrale Jalousie-Kommunikationsobjekte freigeben](#page-109-2) \ Option ja

<span id="page-225-0"></span>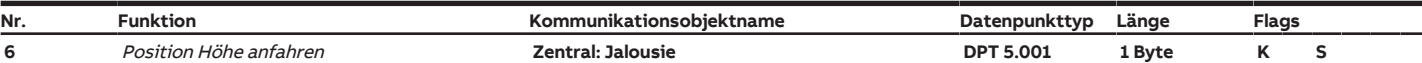

Dieses Kommunikationsobjekt kann verwendet werden, um mehrere Jalousieausgänge des Geräts zentral anzusteuern und die Behänge in eine definierte Position zu fahren.

Für jeden Ausgang kann im [Parameterfenster Grundeinstellungen](#page-131-0) im Parameter [Ausgang reagiert auf zentrale Jalousie-Kommunikationsobjekte](#page-132-0) individuell festgelegt werden, ob der Ausgang auf dieses Kommunikationsobjekt reagiert.

Die Lamellenstellung nach Erreichen der Zielposition entspricht der Lamellenstellung vor der Fahrt. Wenn während der Fahrt ein Telegramm auf dem Kommunikationsobjekt [Position Lamelle anfahren](#page-225-1) empfangen wird, werden die Lamellen nach Erreichen der Zielposition entsprechend des empfangenen Werts eingestellt.

Telegrammwert:

0 % = obere Endlage

1 … 99 % = Zwischenposition

100 % = untere Endlage

#### **Hinweis**

Durch die Funktionen Wetteralarme, Sperren, Zwangsführung oder Sonnenschutz-Automatik führt eine Änderung dieses Kommunikationsobjekts nicht zwangsweise zu einer Änderung der Behangposition.

Jedes Relais kann nur eine begrenzte Anzahl Schaltvorgänge pro Minute durchführen. Bei häufigerem Schalten kann es zu einer Verzögerung des Schaltens kommen. Weitere Informationen → Technische Daten.

Voraussetzungen für Sichtbarkeit:

• [Parameterfenster Geräteeinstellungen](#page-107-0) \ Parameter [Zentrale Jalousie-Kommunikationsobjekte freigeben](#page-109-2) \ Option ja

<span id="page-225-1"></span>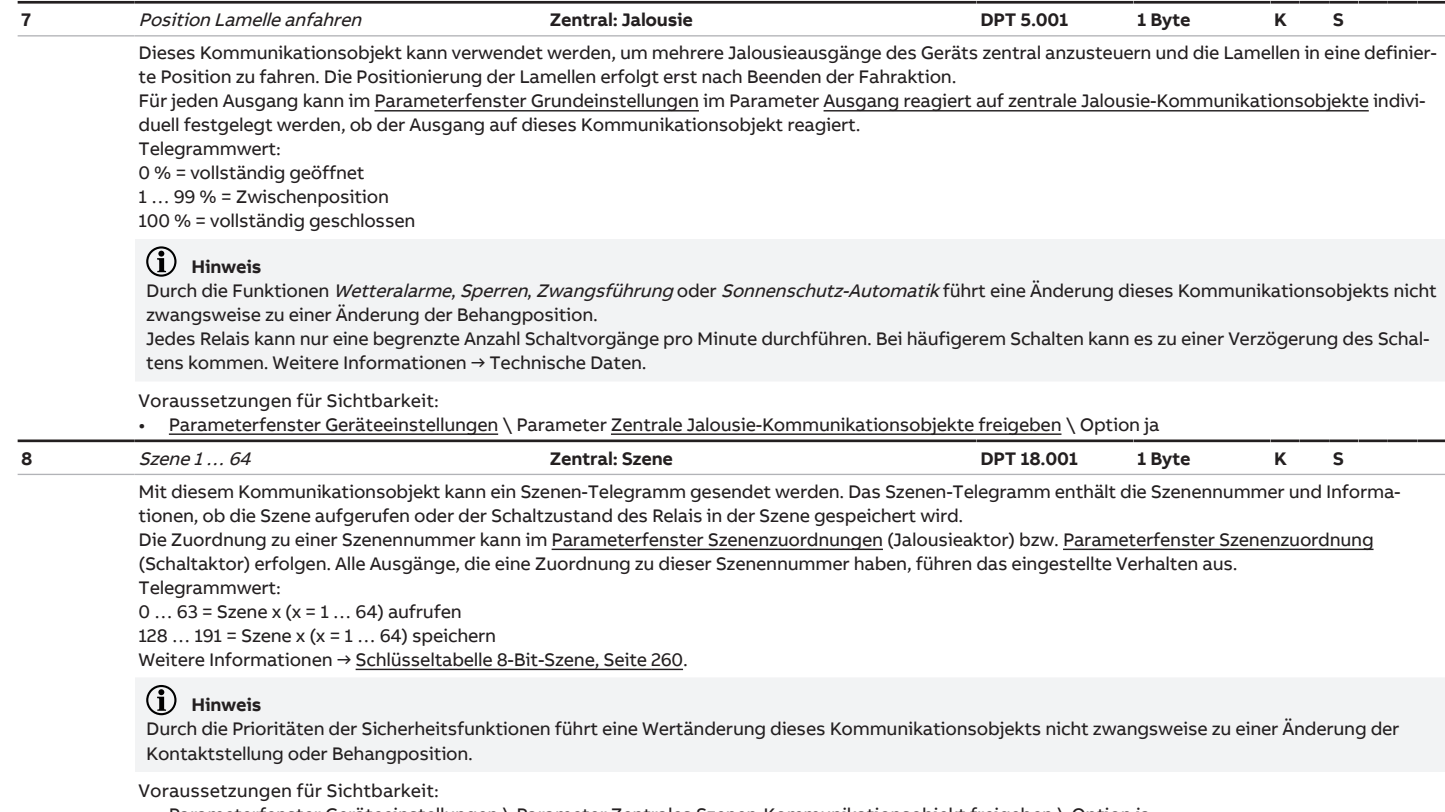

<span id="page-225-2"></span>• [Parameterfenster Geräteeinstellungen](#page-107-0) \ Parameter [Zentrales Szenen-Kommunikationsobjekt freigeben](#page-110-2) \ Option ja

#### **8.3 Kommunikationsobjekte Gerät**

<span id="page-225-3"></span>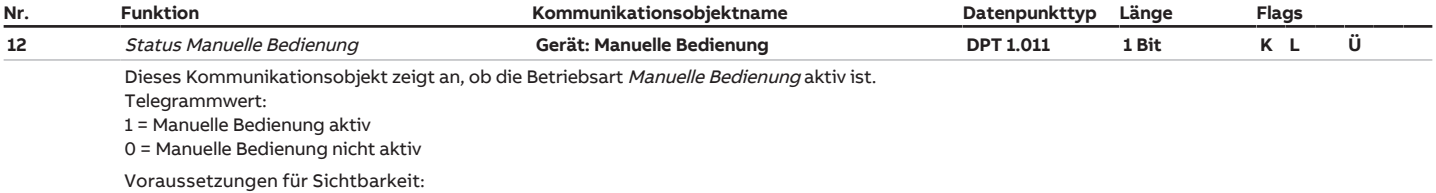

[Parameterfenster Manuelle Bedienung](#page-111-0) \ Parameter [Manuelle Bedienung freigeben](#page-111-1) \ Option ja

<span id="page-226-0"></span>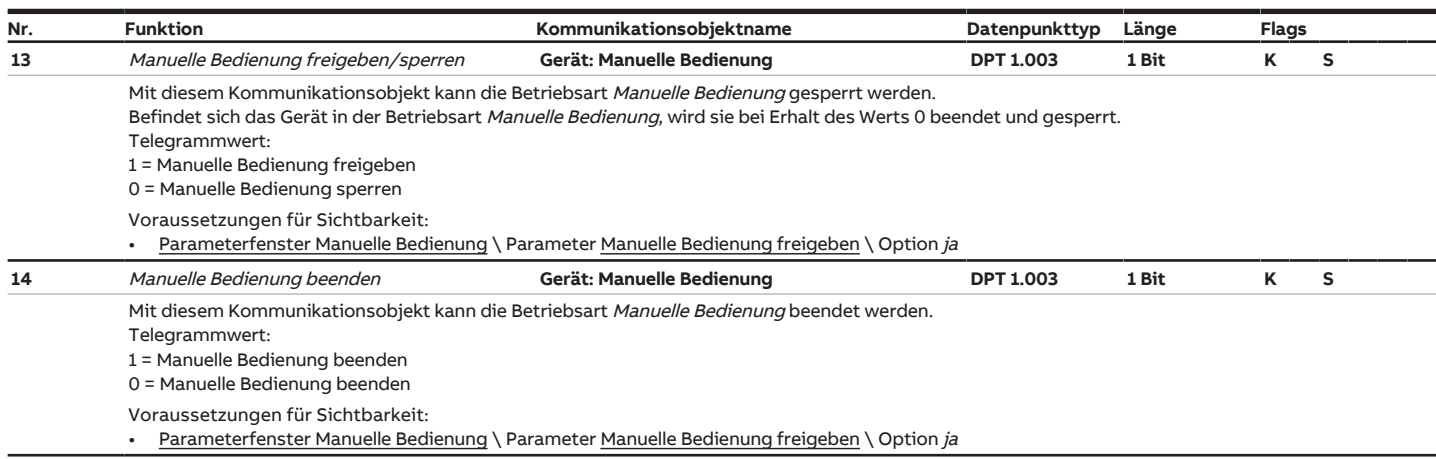

# <span id="page-226-1"></span>**8.4 Kommunikationsobjekte Sicherheit**

<span id="page-226-4"></span><span id="page-226-3"></span><span id="page-226-2"></span>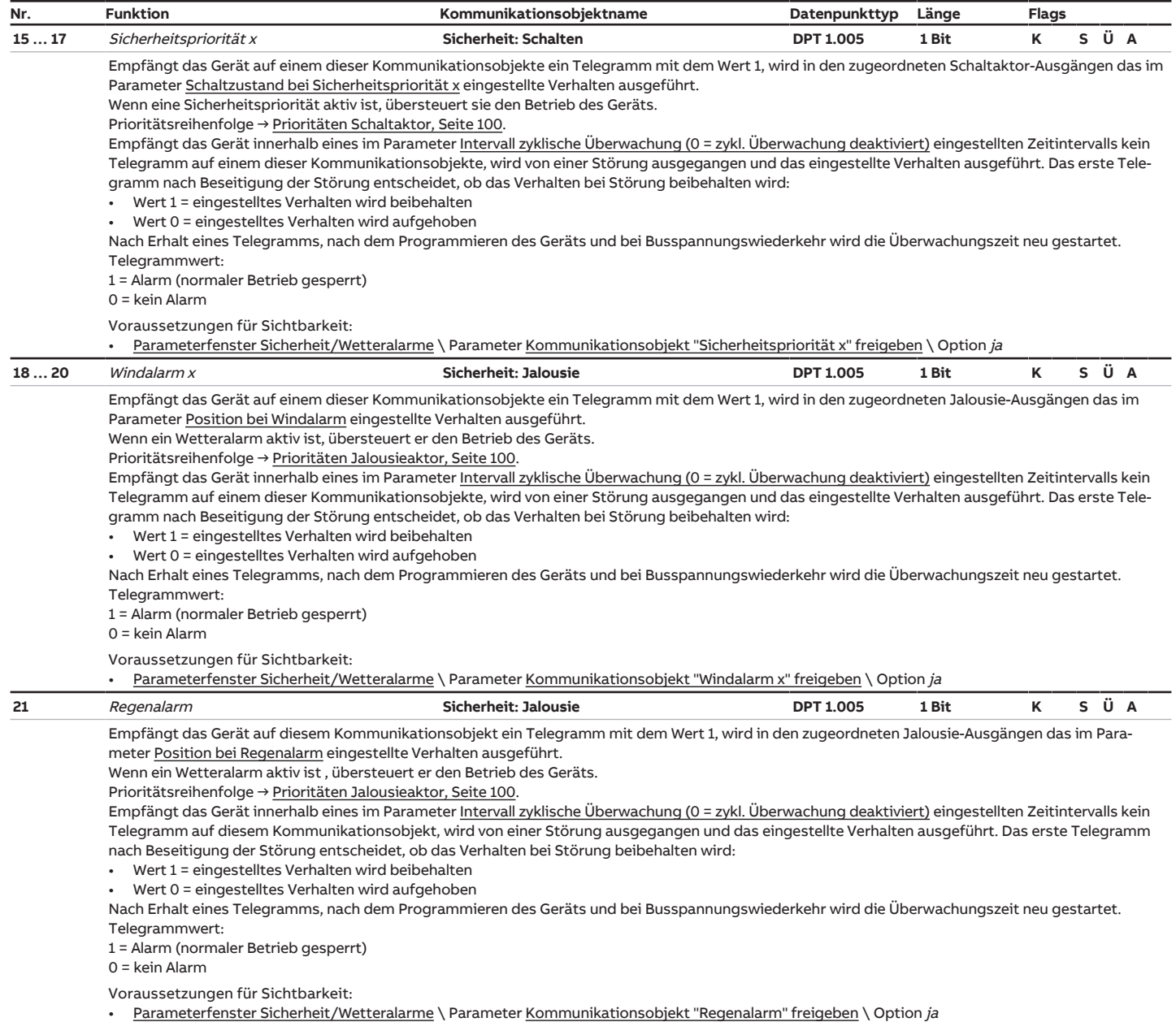

<span id="page-227-0"></span>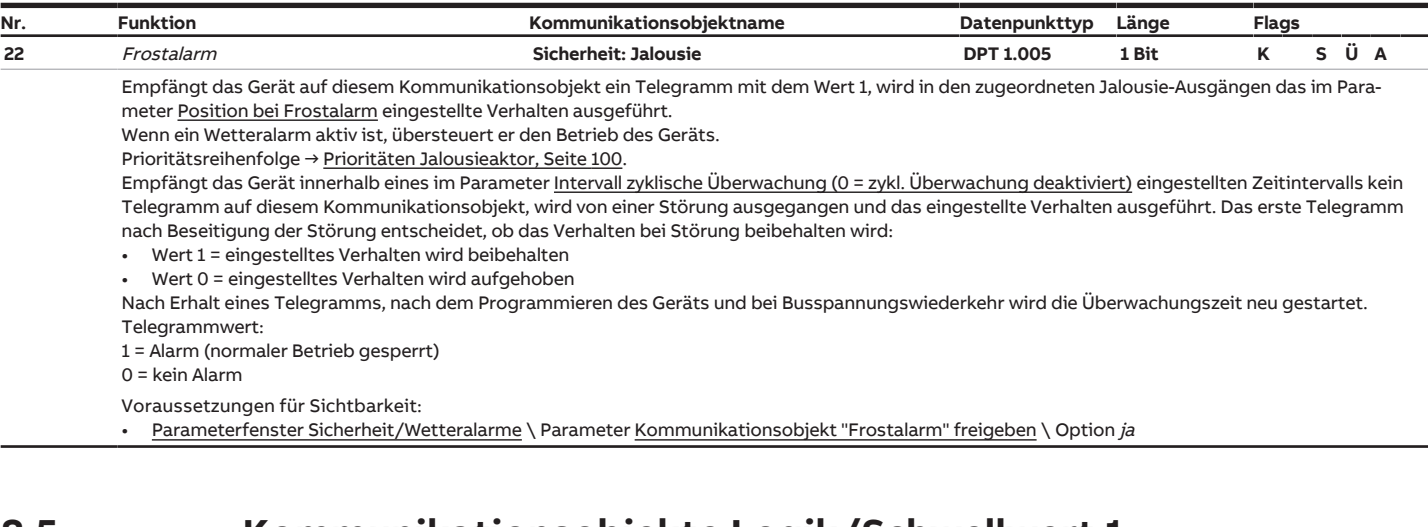

# <span id="page-227-6"></span>**8.5 Kommunikationsobjekte Logik/Schwellwert 1**

<span id="page-227-5"></span><span id="page-227-4"></span><span id="page-227-3"></span><span id="page-227-2"></span><span id="page-227-1"></span>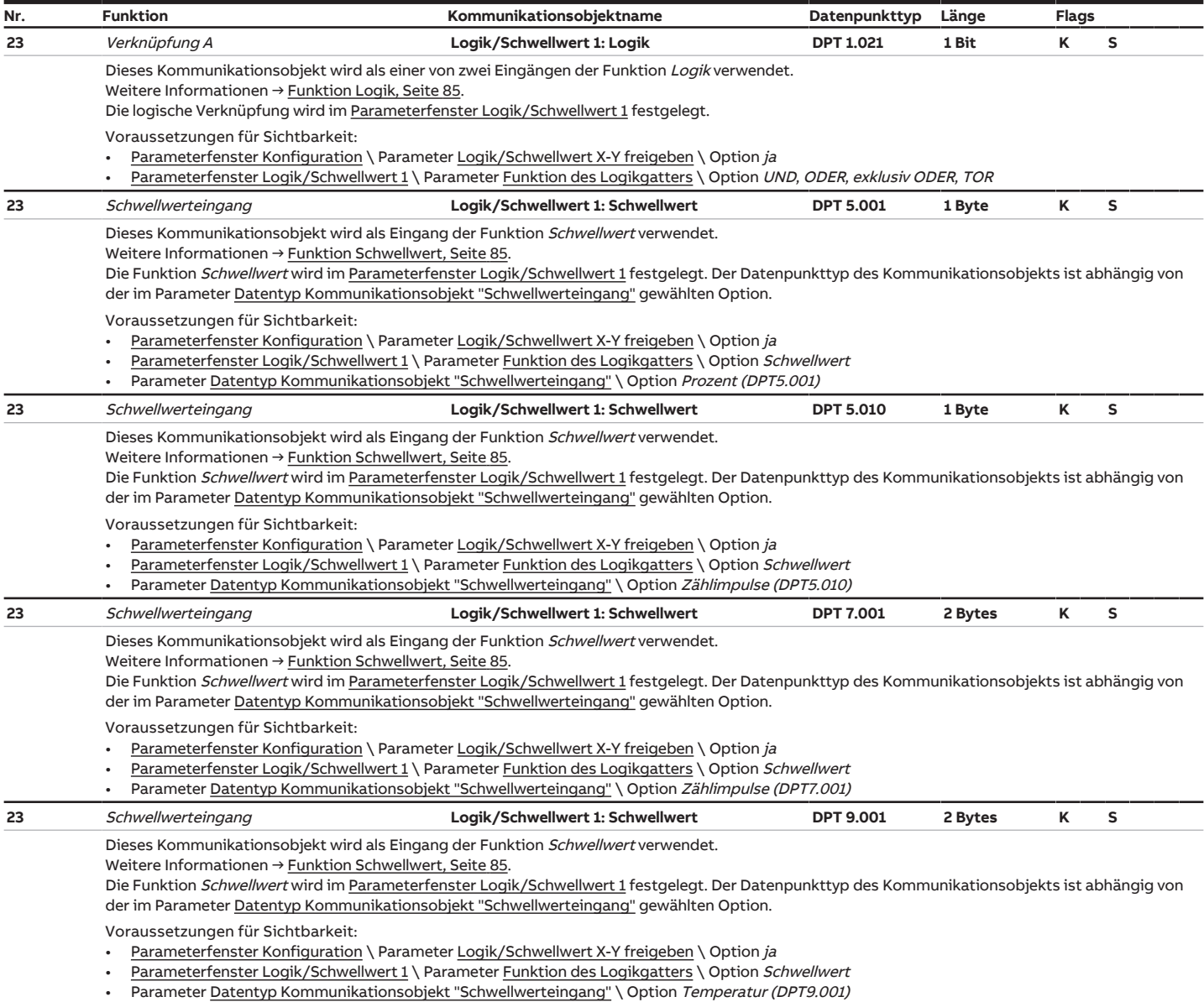

<span id="page-228-6"></span><span id="page-228-2"></span><span id="page-228-1"></span><span id="page-228-0"></span>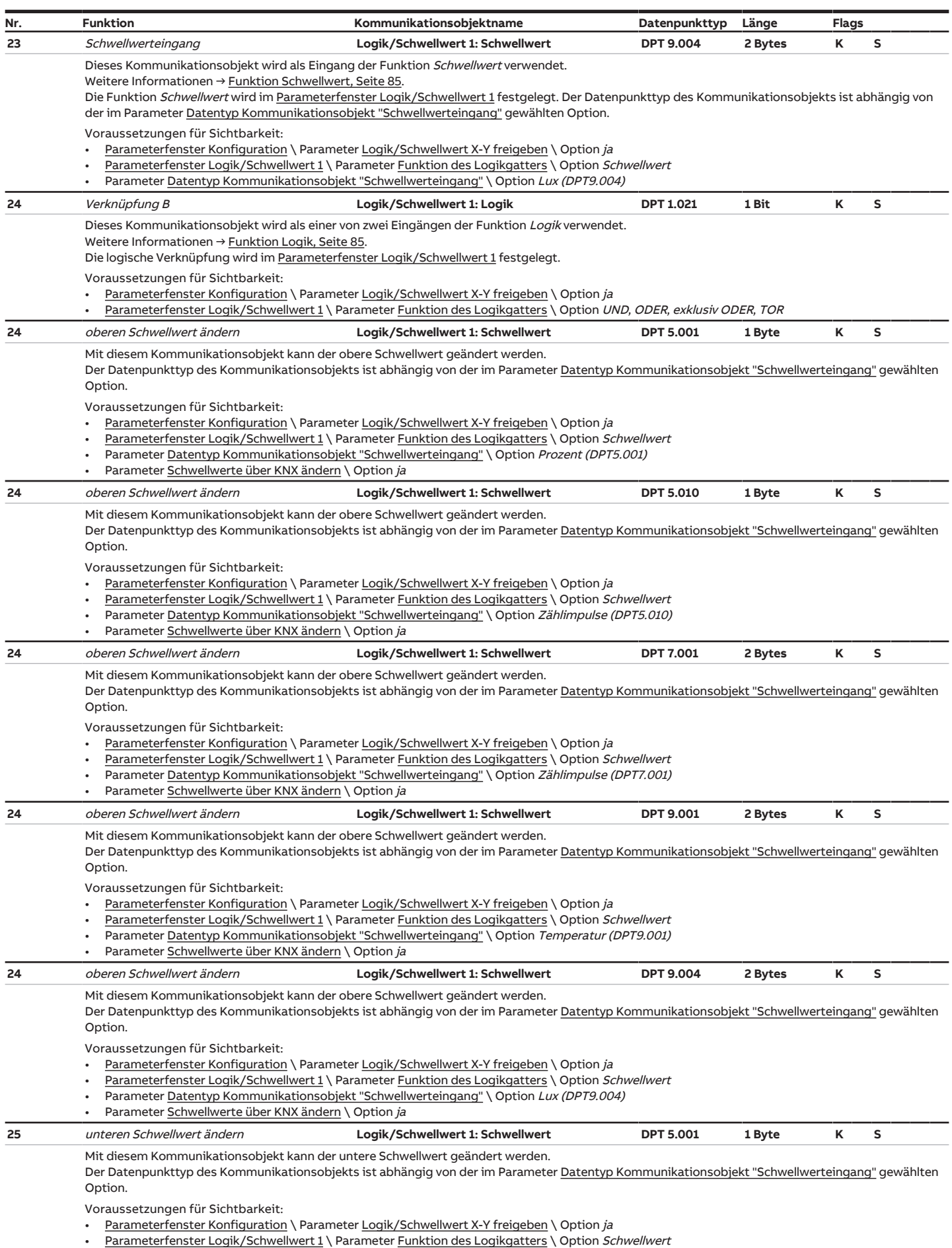

<span id="page-228-7"></span><span id="page-228-5"></span><span id="page-228-4"></span><span id="page-228-3"></span>• Parameter [Datentyp Kommunikationsobjekt "Schwellwerteingang"](#page-121-0) \ Option Prozent (DPT5.001)

• Parameter <u>Schwellwerte über KNX ändern</u> \ Option *ja* 

<span id="page-229-2"></span><span id="page-229-1"></span><span id="page-229-0"></span>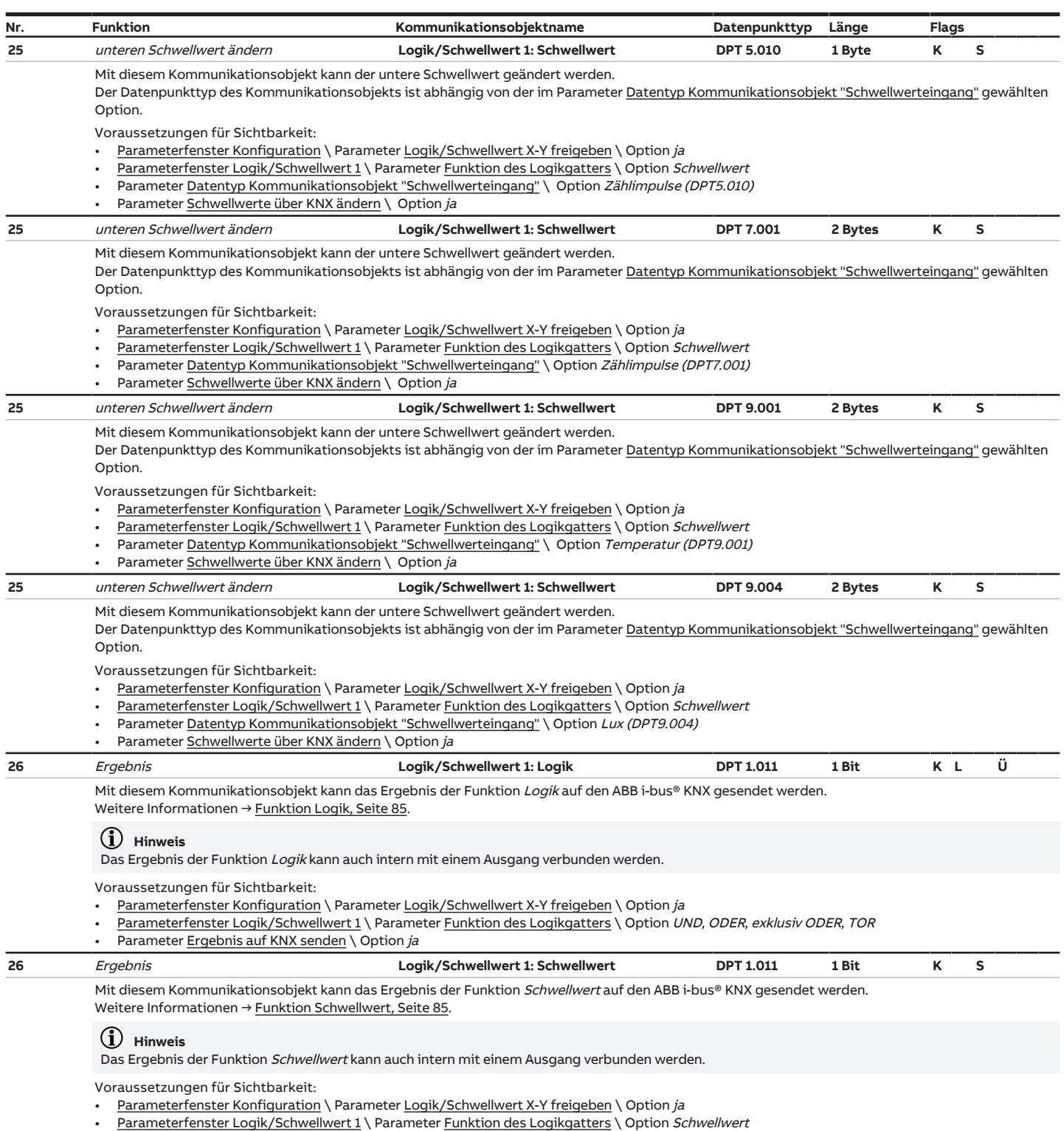

<span id="page-229-5"></span><span id="page-229-4"></span><span id="page-229-3"></span>• Parameter <u>Ergebnis auf KNX senden</u> \Option *ja* 

# **8.6 Kommunikationsobjekte Logik/Schwellwert 2**

<span id="page-229-6"></span>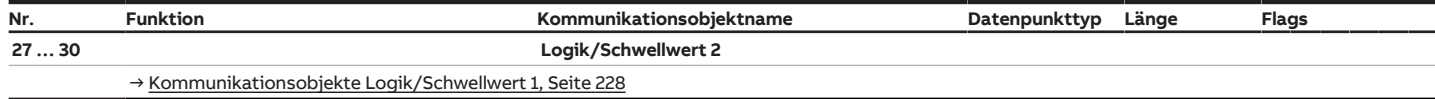

## **8.7 Kommunikationsobjekte Logik/Schwellwert 3**

<span id="page-230-0"></span>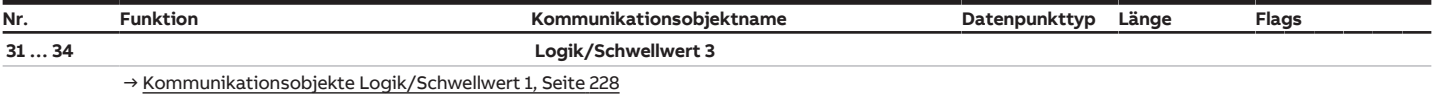

## **8.8 Kommunikationsobjekte Logik/Schwellwert 4**

<span id="page-230-1"></span>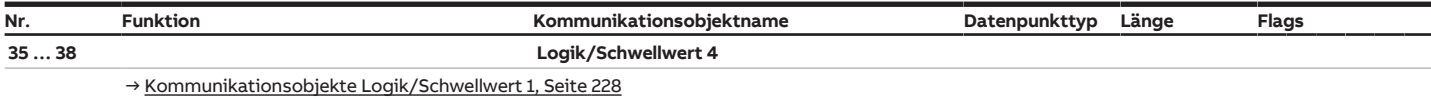

## **8.9 Kommunikationsobjekte Logik/Schwellwert 5**

<span id="page-230-2"></span>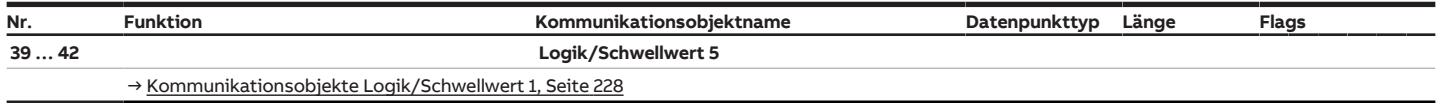

#### **8.10 Kommunikationsobjekte Logik/Schwellwert 6**

<span id="page-230-3"></span>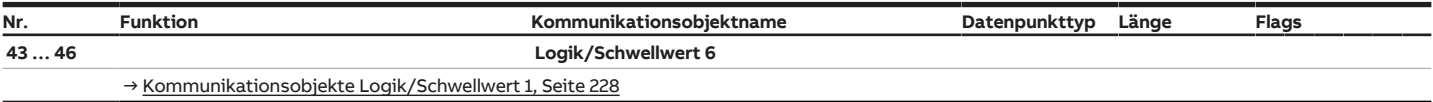

## **8.11 Kommunikationsobjekte Logik/Schwellwert 7**

<span id="page-230-4"></span>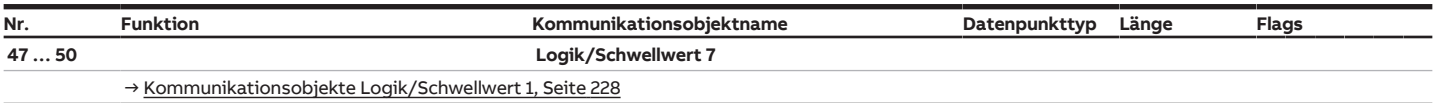

#### **8.12 Kommunikationsobjekte Logik/Schwellwert 8**

<span id="page-230-5"></span>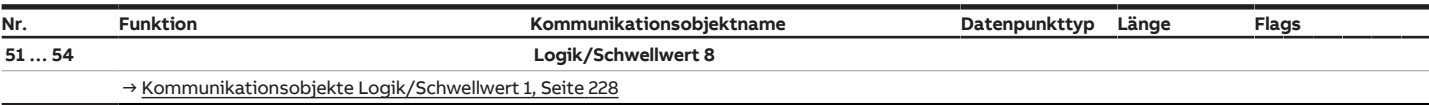

## **8.13 Kommunikationsobjekte Logik/Schwellwert 9**

<span id="page-230-6"></span>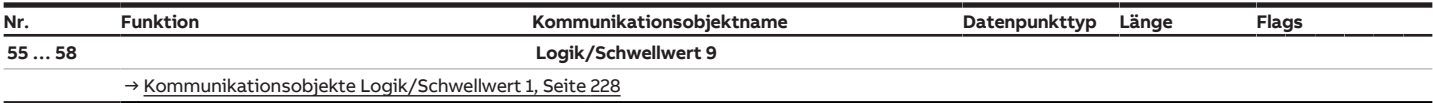

## **8.14 Kommunikationsobjekte Logik/Schwellwert 10**

<span id="page-230-7"></span>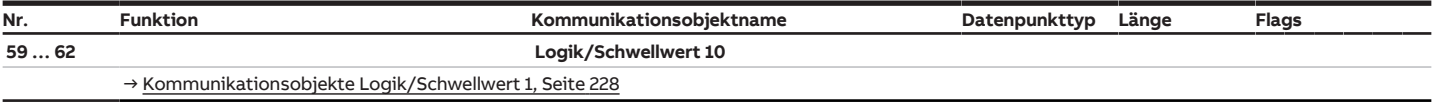

## **8.15 Kommunikationsobjekte Logik/Schwellwert 11**

<span id="page-231-0"></span>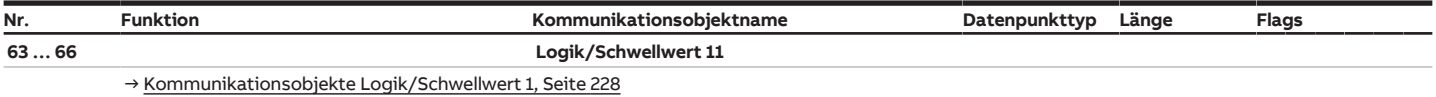

#### **8.16 Kommunikationsobjekte Logik/Schwellwert 12**

<span id="page-231-1"></span>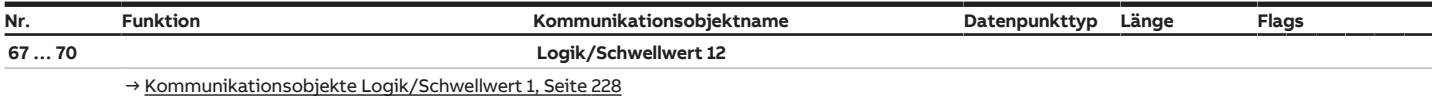

## **8.17 Kommunikationsobjekte Logik/Schwellwert 13**

<span id="page-231-2"></span>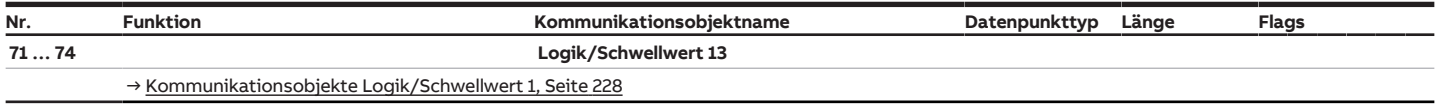

#### **8.18 Kommunikationsobjekte Logik/Schwellwert 14**

<span id="page-231-3"></span>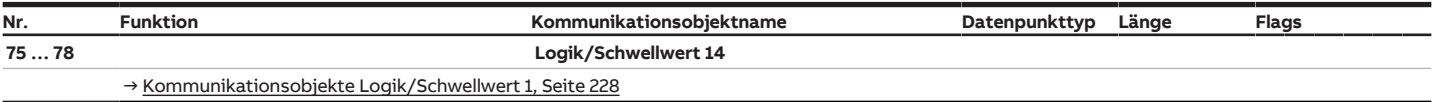

## **8.19 Kommunikationsobjekte Logik/Schwellwert 15**

<span id="page-231-4"></span>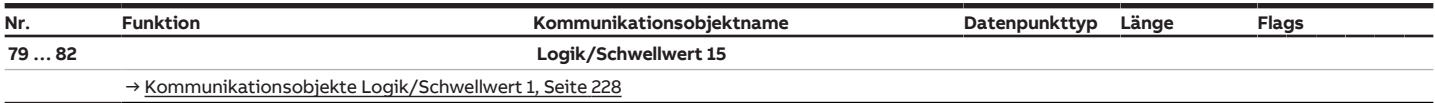

## **8.20 Kommunikationsobjekte Logik/Schwellwert 16**

<span id="page-231-5"></span>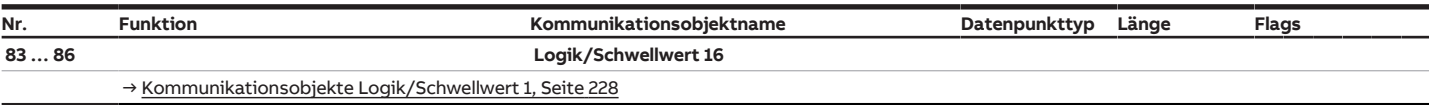

## **8.21 Kommunikationsobjekte Logik/Schwellwert 17**

<span id="page-231-6"></span>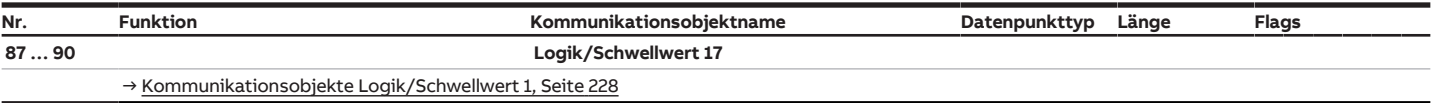

## **8.22 Kommunikationsobjekte Logik/Schwellwert 18**

<span id="page-231-7"></span>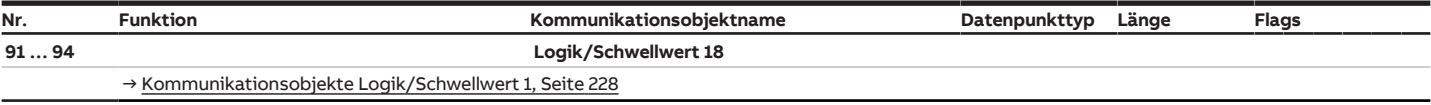

## **8.23 Kommunikationsobjekte Logik/Schwellwert 19**

<span id="page-232-0"></span>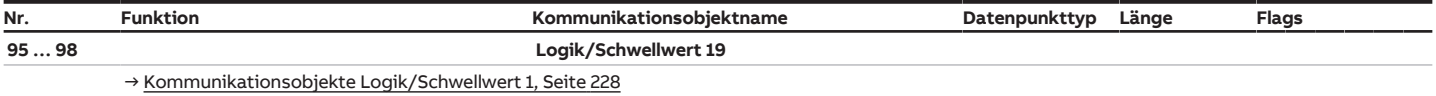

#### **8.24 Kommunikationsobjekte Logik/Schwellwert 20**

<span id="page-232-1"></span>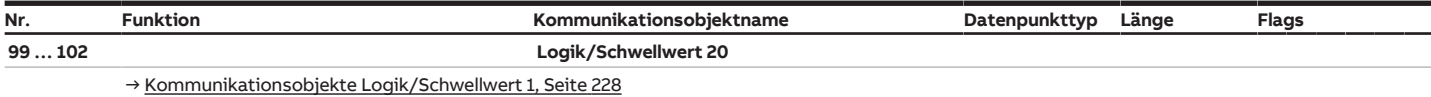

## **8.25 Kommunikationsobjekte Logik/Schwellwert 21**

<span id="page-232-2"></span>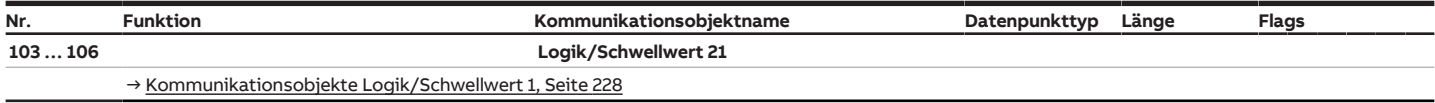

#### **8.26 Kommunikationsobjekte Logik/Schwellwert 22**

<span id="page-232-3"></span>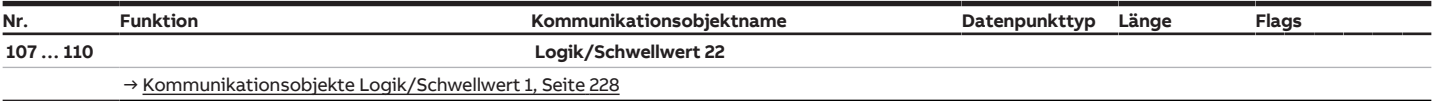

## **8.27 Kommunikationsobjekte Logik/Schwellwert 23**

<span id="page-232-4"></span>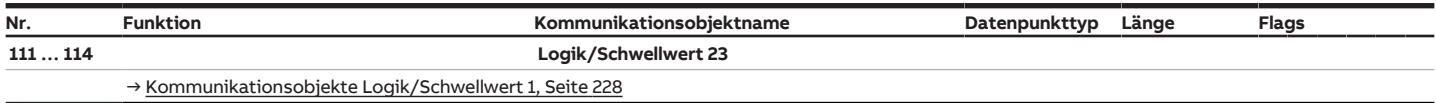

## **8.28 Kommunikationsobjekte Logik/Schwellwert 24**

<span id="page-232-5"></span>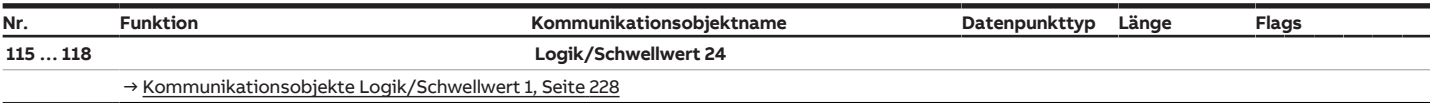

## <span id="page-232-7"></span>**8.29 Kommunikationsobjekte Kanal A + B: Jalousie**

<span id="page-232-6"></span>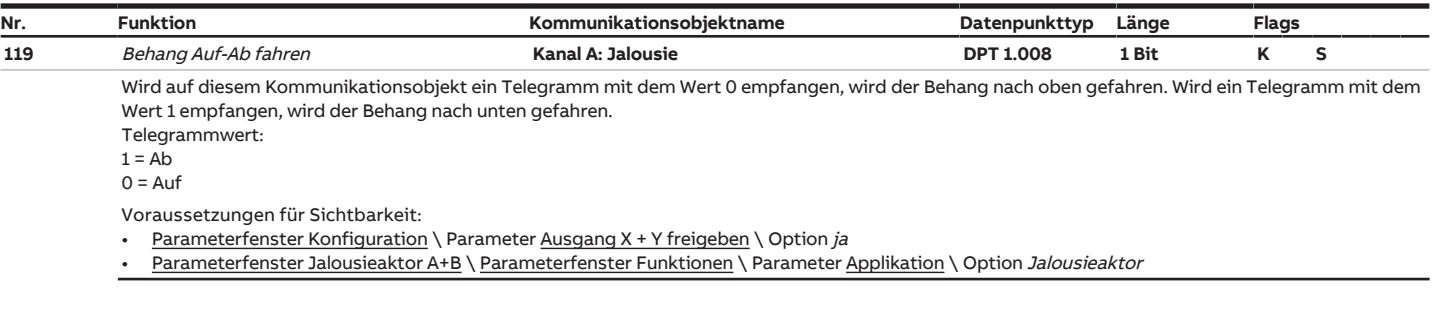

<span id="page-233-5"></span><span id="page-233-4"></span><span id="page-233-3"></span><span id="page-233-2"></span><span id="page-233-1"></span><span id="page-233-0"></span>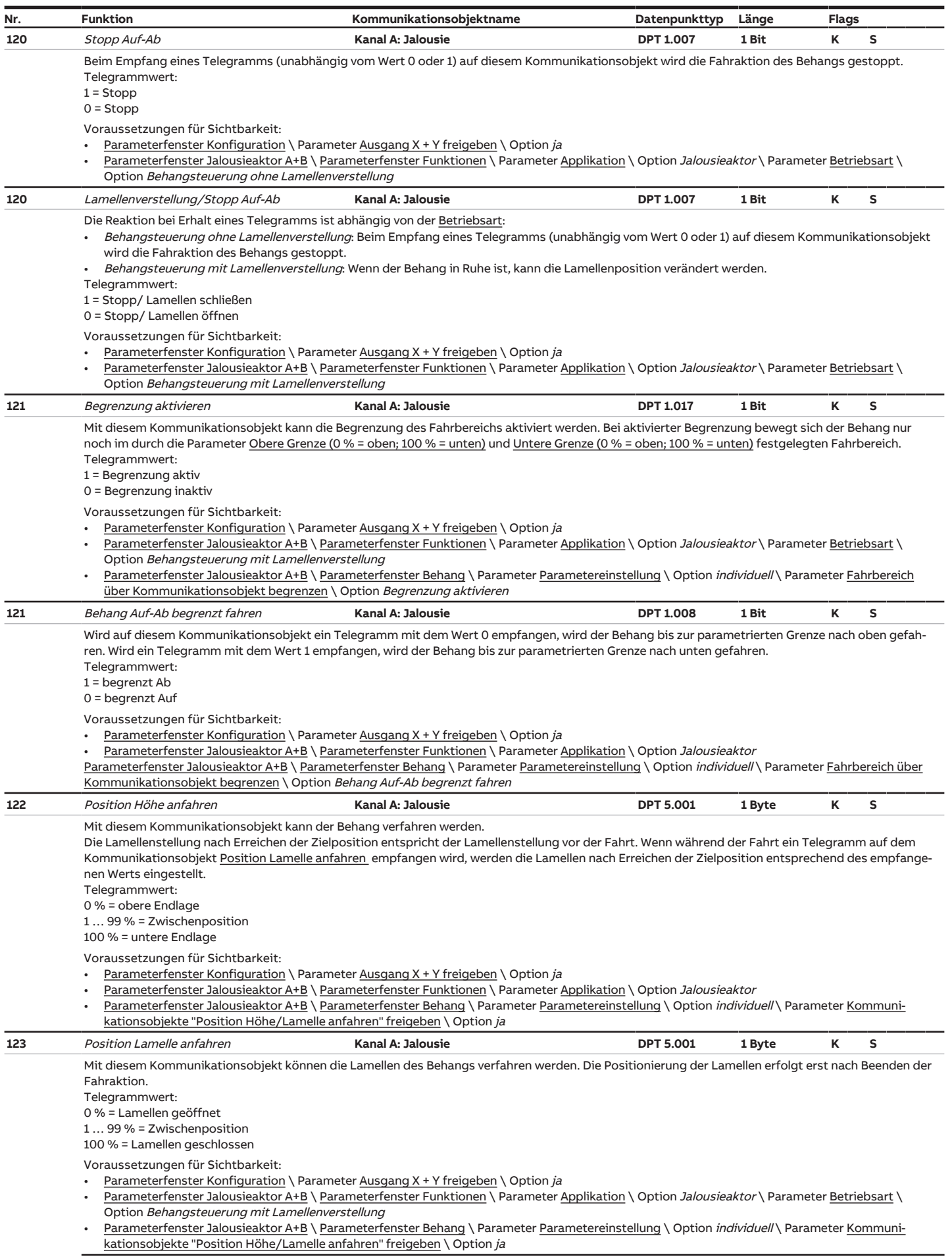

<span id="page-234-1"></span><span id="page-234-0"></span>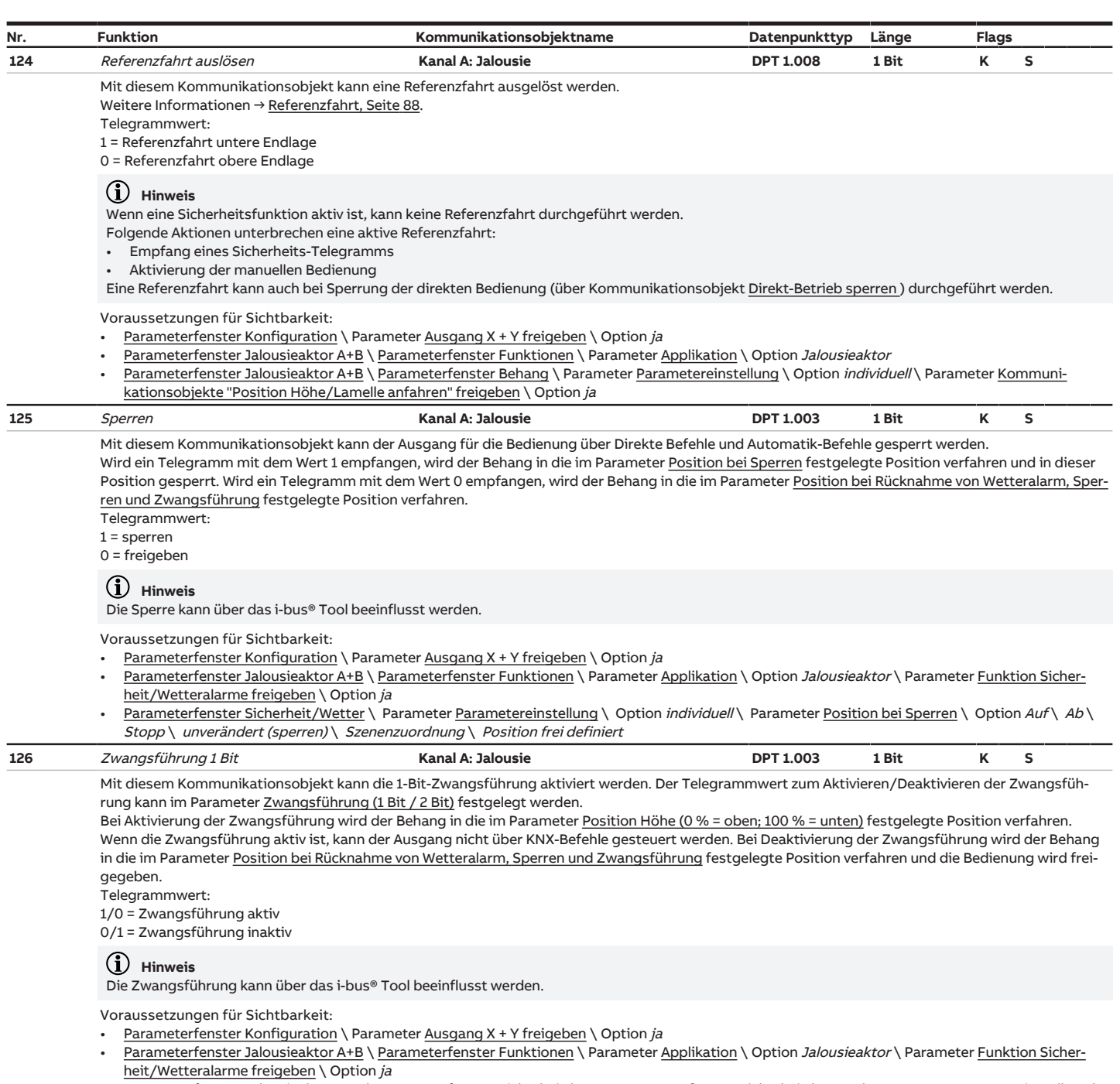

<span id="page-234-2"></span>• [Parameterfenster Jalousieaktor A+B](#page-128-0) \ [Parameterfenster Sicherheit/WetterParameterfenster Sicherheit/Wetter](#page-159-0) \ Parameter <u>Parametereinstellung</u> \ Option *individuell* \ Parameter <u>[Zwangsführung \(1 Bit / 2 Bit\)](#page-169-0)</u> \ Option *aktiviert 1 Bit – 0 Aktiv* \ *aktiviert 1 Bit – 1 Aktiv* 

<span id="page-235-1"></span><span id="page-235-0"></span>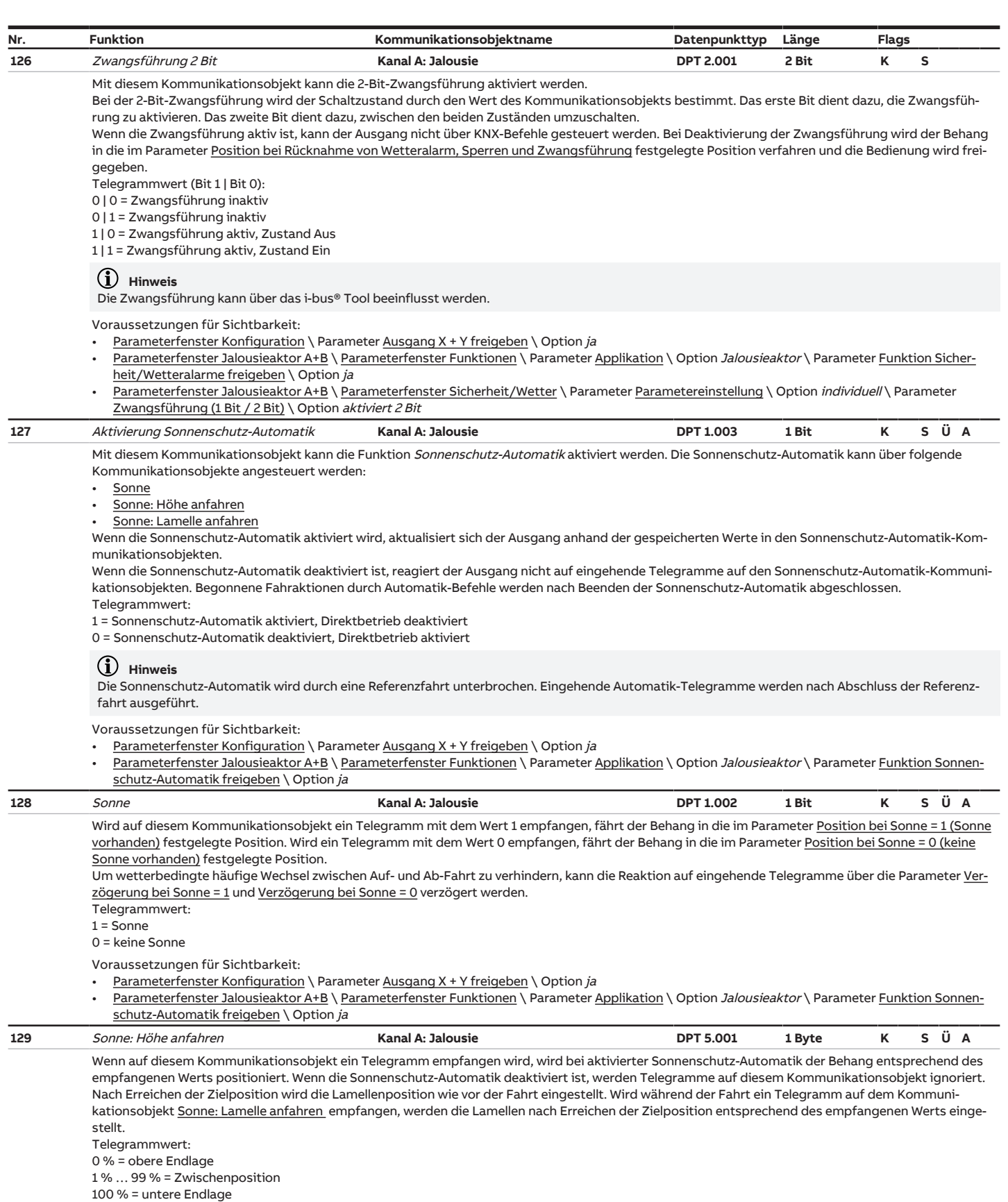

<span id="page-235-3"></span><span id="page-235-2"></span>Voraussetzungen für Sichtbarkeit:

• [Parameterfenster Konfiguration](#page-104-0) \ Parameter [Ausgang X + Y freigeben](#page-105-1) \ Option ja

• [Parameterfenster Jalousieaktor A+B](#page-128-0) \ [Parameterfenster Funktionen](#page-128-1) \ Parameter [Applikation](#page-129-1) \ Option Jalousieaktor \ Parameter [Funktion Sonnen](#page-130-1)[schutz-Automatik freigeben](#page-130-1) \ Option ja

<span id="page-236-4"></span><span id="page-236-3"></span><span id="page-236-2"></span><span id="page-236-1"></span><span id="page-236-0"></span>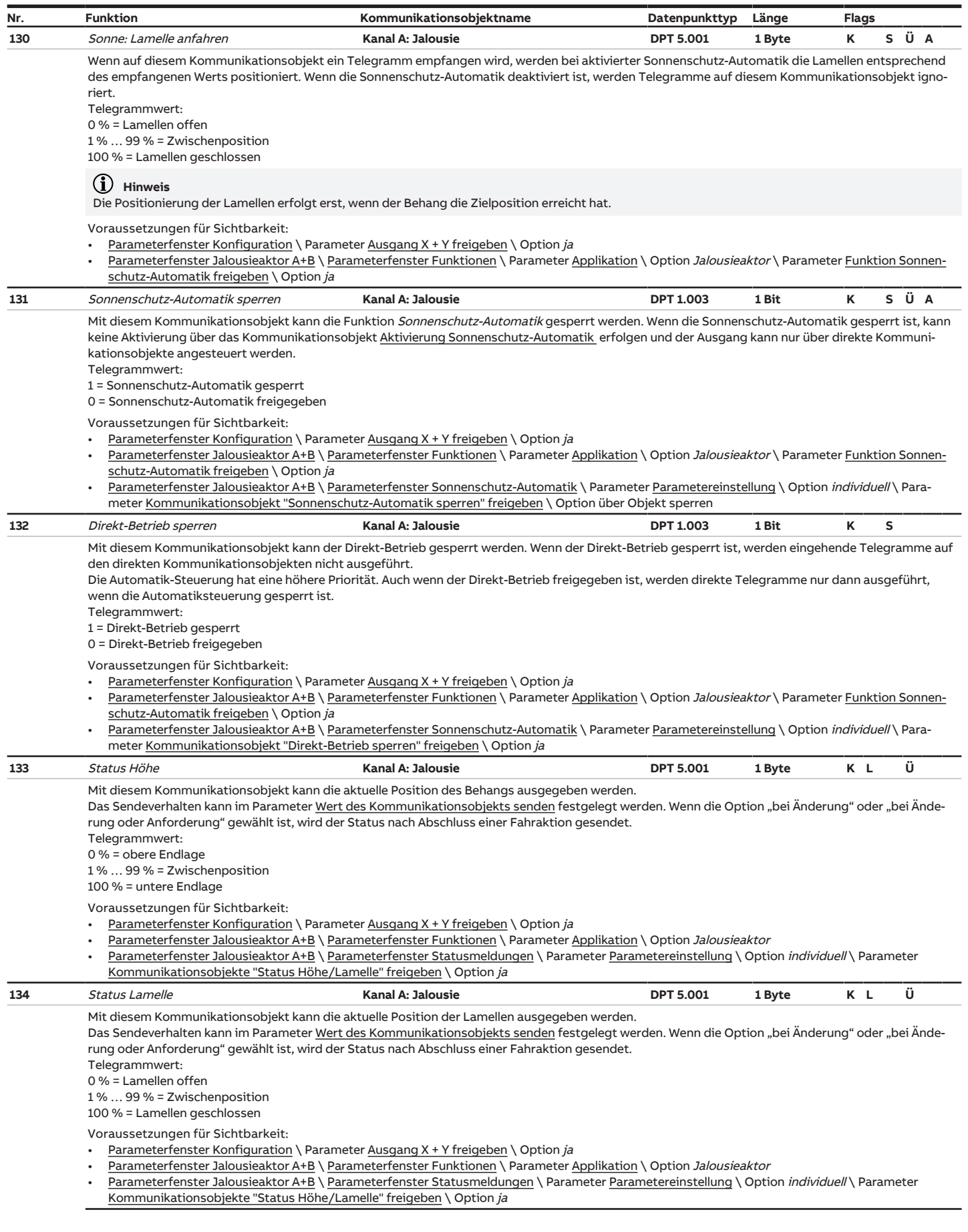

<span id="page-237-3"></span><span id="page-237-2"></span><span id="page-237-1"></span><span id="page-237-0"></span>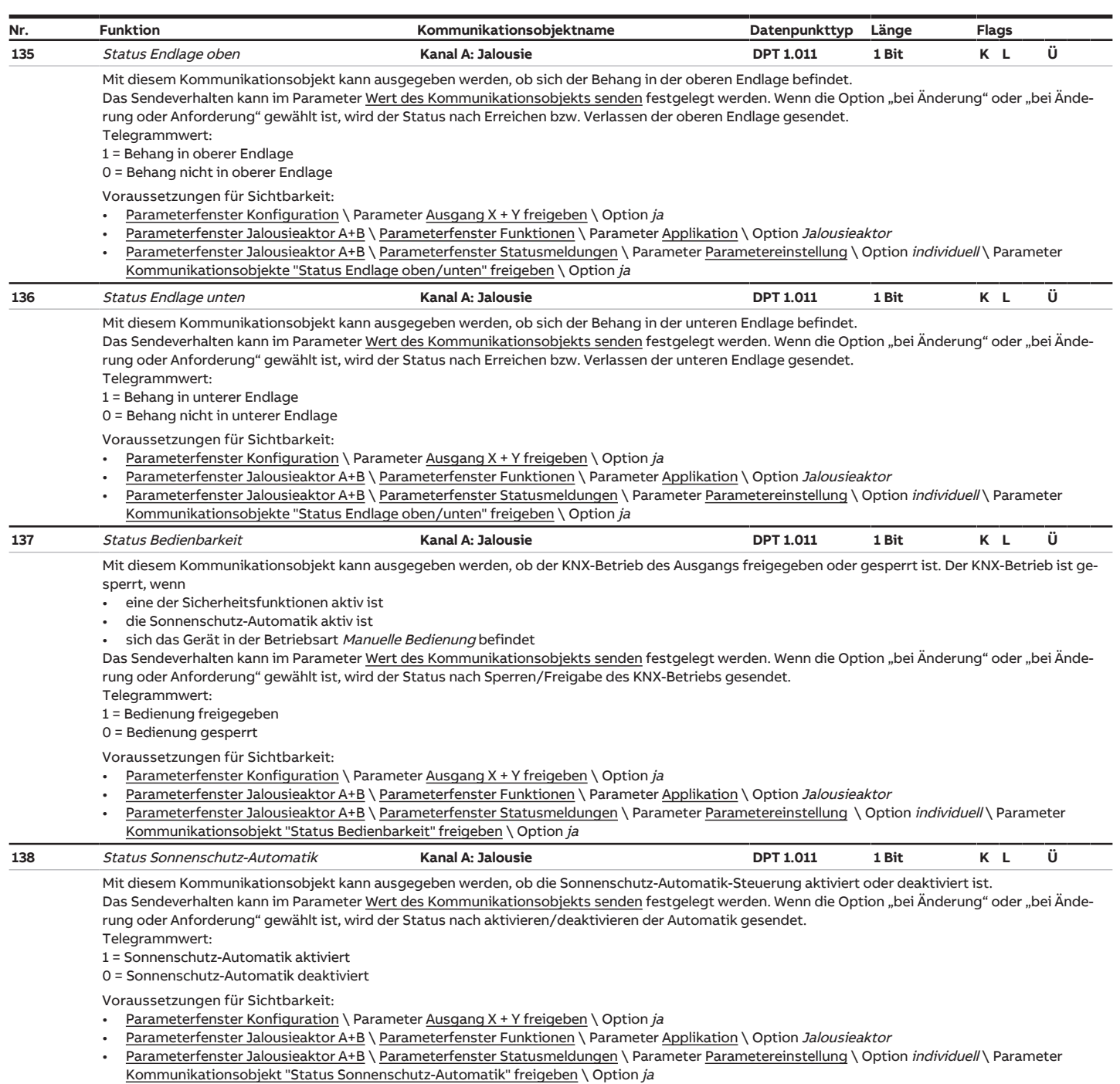

<span id="page-238-2"></span><span id="page-238-1"></span><span id="page-238-0"></span>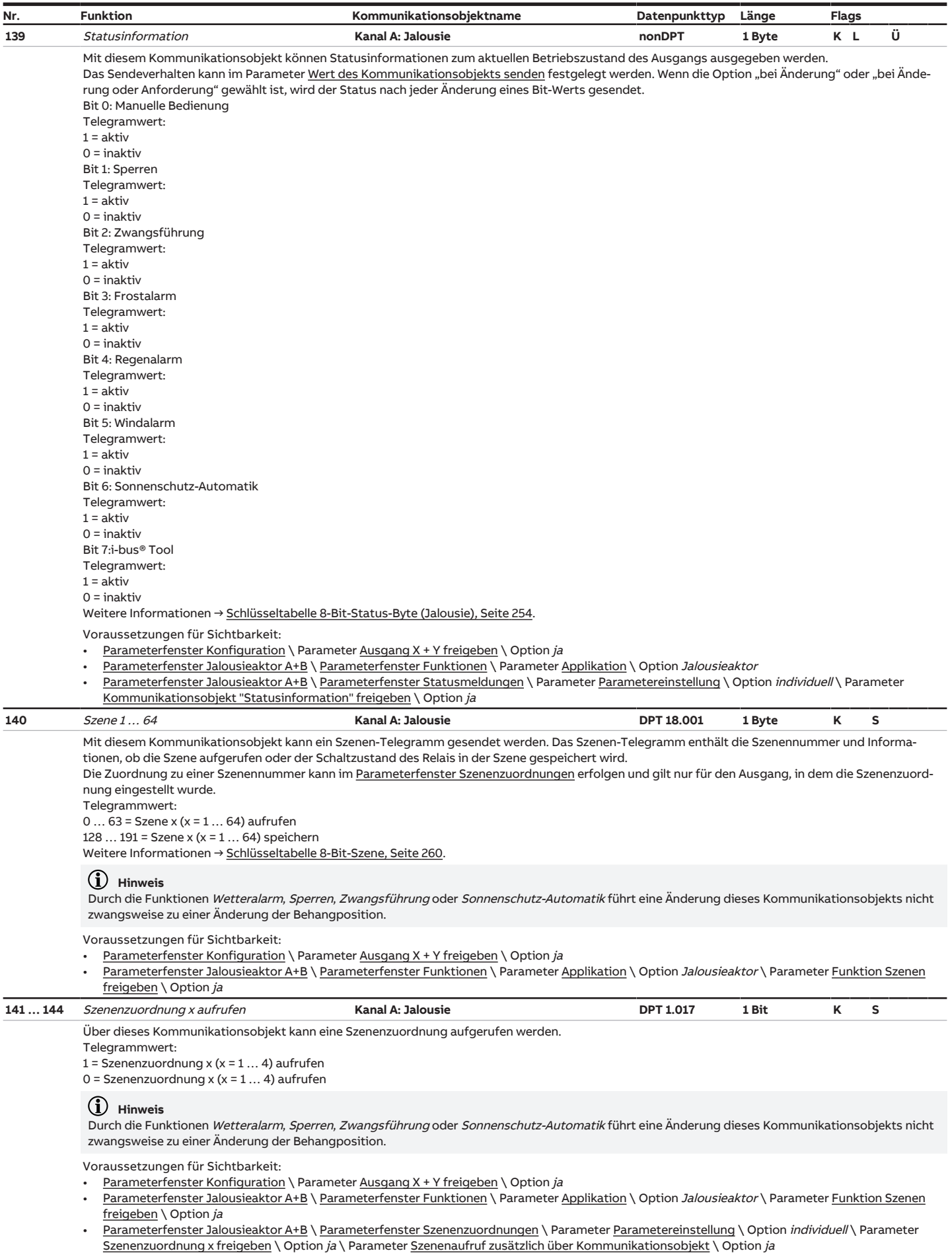

#### <span id="page-239-4"></span>**8.30 Kommunikationsobjekte Kanal A: Schalten**

<span id="page-239-1"></span><span id="page-239-0"></span>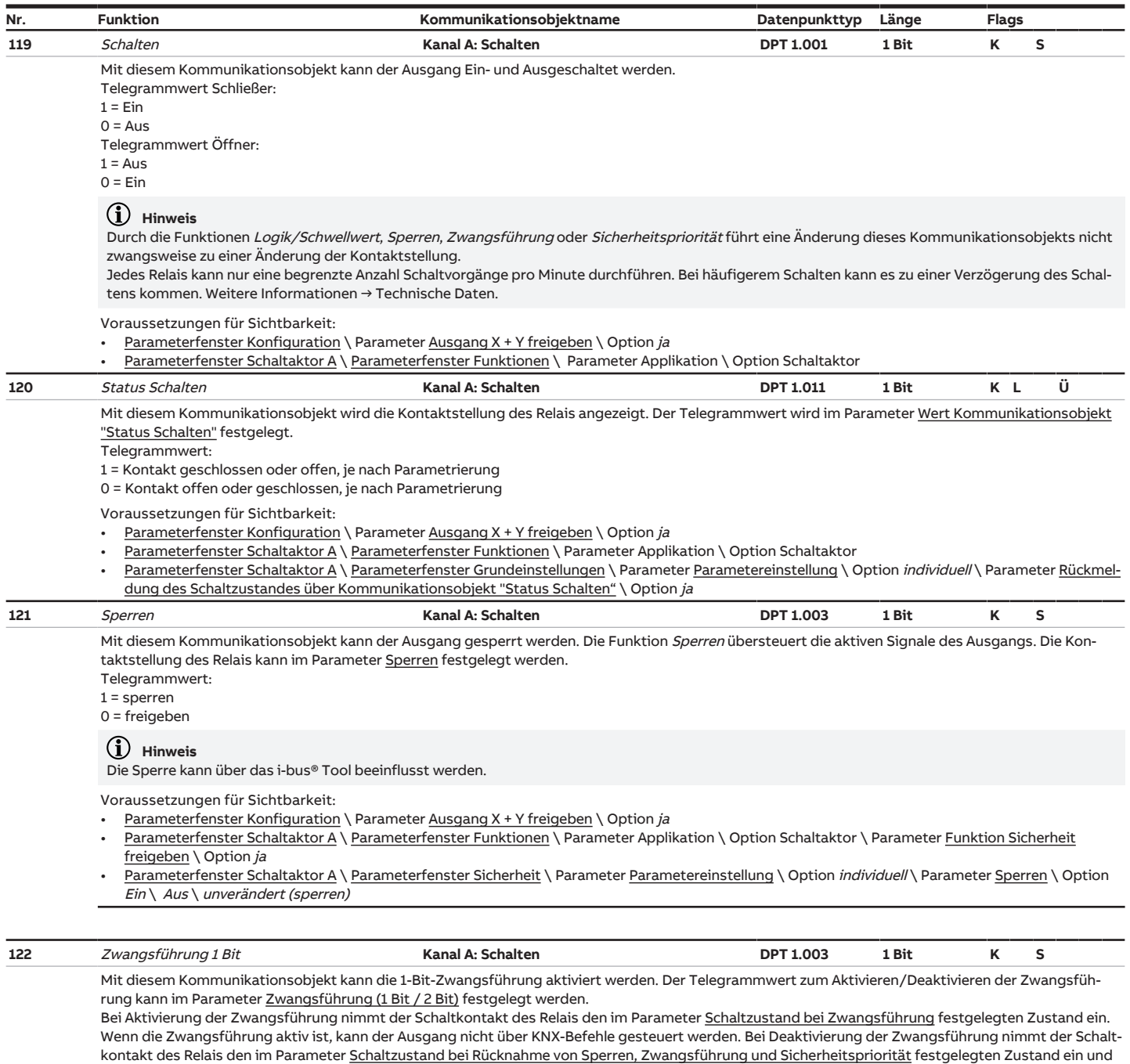

<span id="page-239-3"></span><span id="page-239-2"></span>die Bedienung wird freigegeben.

Telegrammwert:

1 = Zwangsführung aktiv, Zustand Ein/ Aus/ unverändert

0 = Zwangsführung inaktiv

#### **Hinweis**

Die Zwangsführung kann über das i-bus® Tool beeinflusst werden.

Voraussetzungen für Sichtbarkeit:

• [Parameterfenster Konfiguration](#page-104-0) \ Parameter [Ausgang X + Y freigeben](#page-105-1) \ Option ja

- [Parameterfenster Schaltaktor A](#page-193-1) \ [Parameterfenster Funktionen](#page-193-0) \ Parameter Applikation \ Option Schaltaktor \ Parameter [Funktion Sicherheit](#page-194-1) [freigeben](#page-194-1) \ Option  $ja$
- [Parameterfenster Schaltaktor A](#page-193-1) \ [Parameterfenster Sicherheit](#page-202-0) \ Parameter [Parametereinstellung](#page-203-1) \ Option individuell \ Parameter [Zwangsführung](#page-204-0) [\(1 Bit / 2 Bit\)](#page-204-0) \ Option aktiviert 1 Bit – 0 Aktiv \ Option aktiviert 1 Bit – 1 Aktiv

<span id="page-240-4"></span><span id="page-240-3"></span><span id="page-240-2"></span><span id="page-240-1"></span><span id="page-240-0"></span>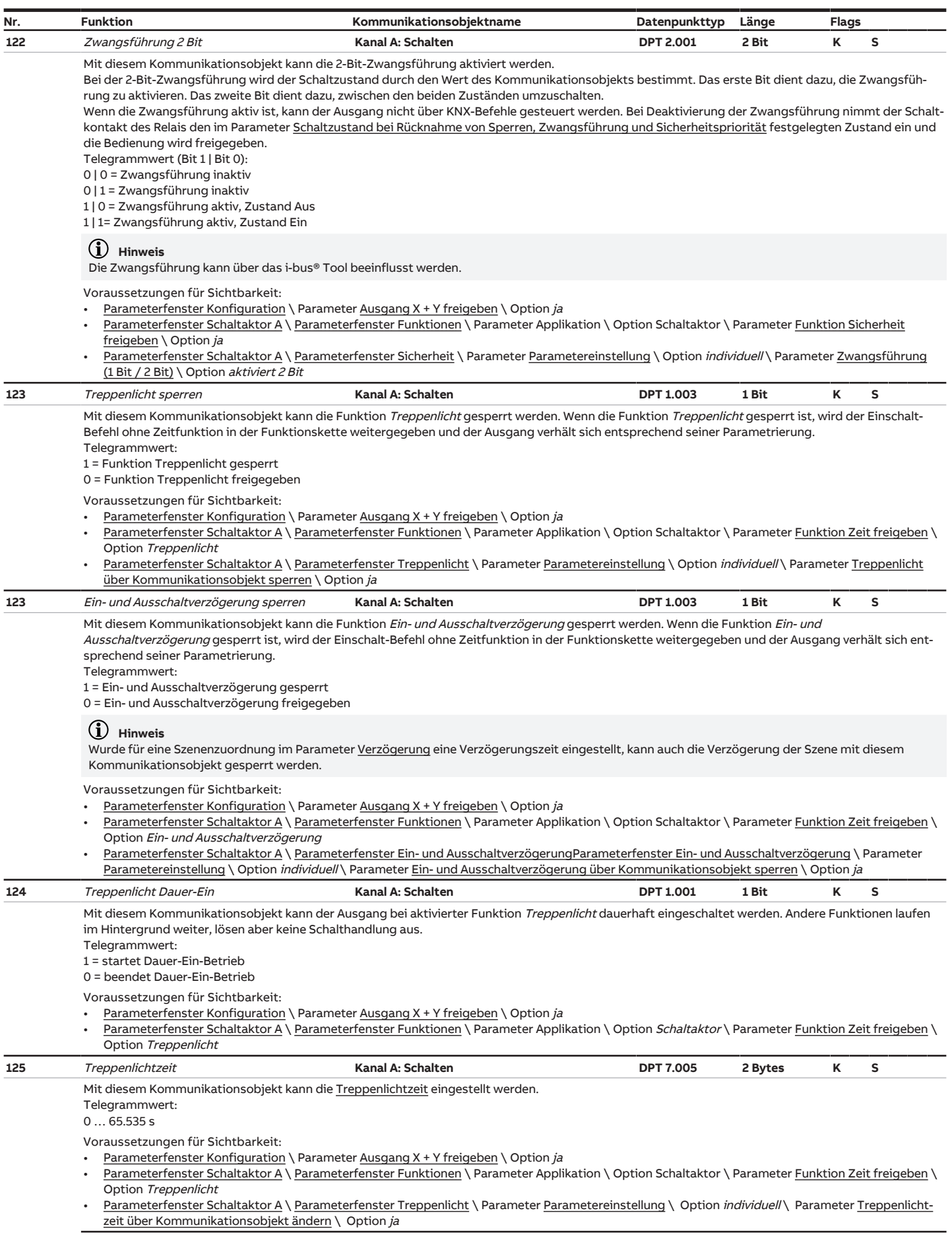

<span id="page-241-2"></span><span id="page-241-1"></span>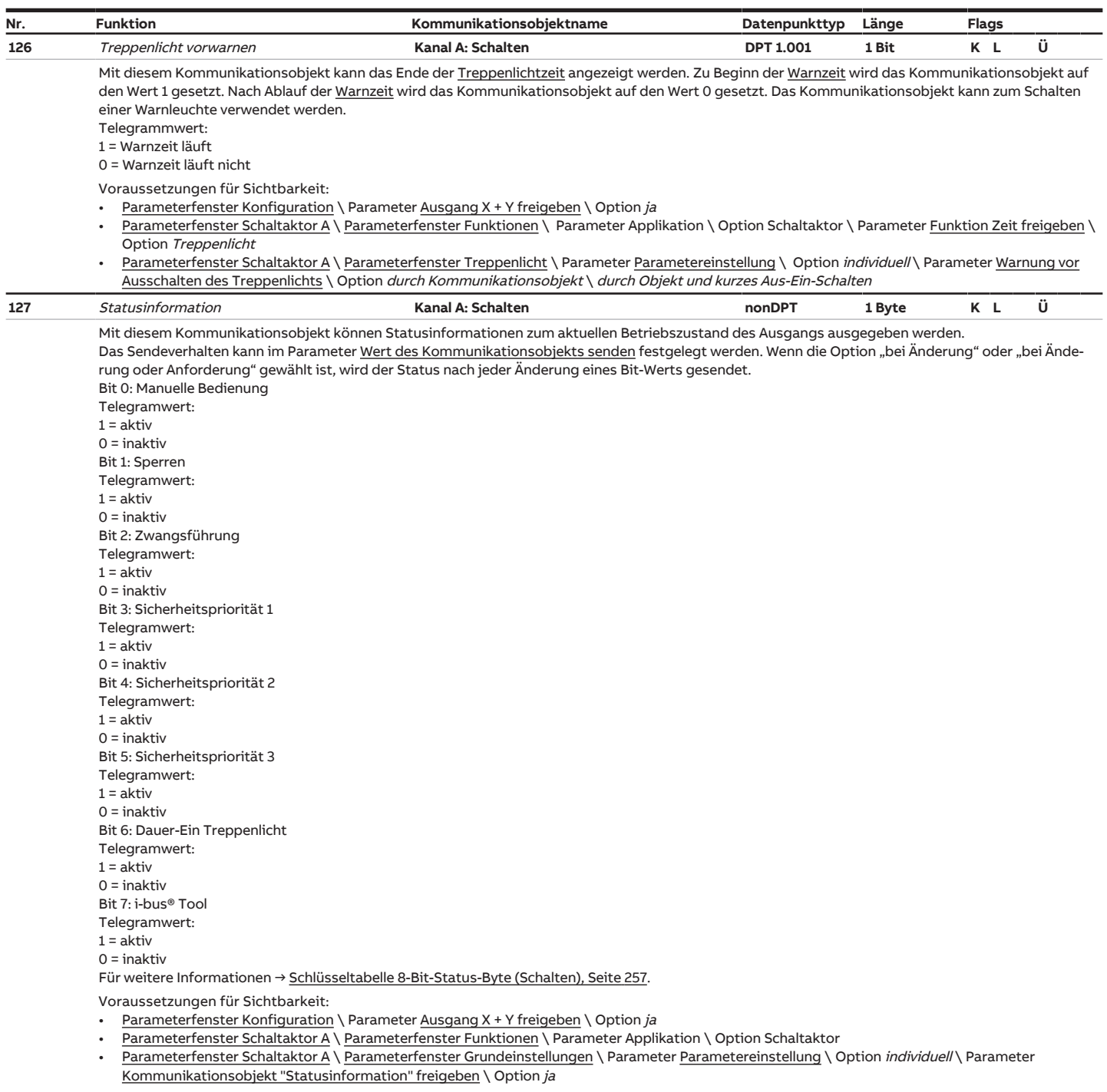

<span id="page-241-0"></span>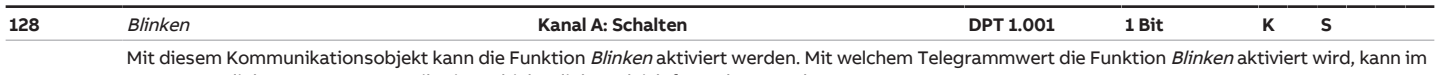

Parameter [Blinken, wenn Kommunikationsobjekt Blinken gleich](#page-216-0) festgelegt werden. Für weitere Informationen → [Funktion Blinken, Seite](#page-95-0) [96.](#page-95-0)

#### **Hinweis**

Es kann nur eine begrenzte Anzahl von Schaltvorgängen pro Minute und Relais durchgeführt werden. Bei häufigerem Schalten kann es zu einer Verzögerung des Schaltens kommen. Weitere Informationen siehe Technische Daten.

Voraussetzungen für Sichtbarkeit:

- <u>Parameterfenster Konfiguration</u> \ Parameter <u>Ausgang X + Y freigeben</u> \ Option *ja*
- [Parameterfenster Schaltaktor A](#page-193-1) \ [Parameterfenster Funktionen](#page-193-0) \ Parameter Applikation \ Option Schaltaktor \ Parameter <u>Funktion Zeit freigeben</u> \ Option Blinken

<span id="page-242-1"></span>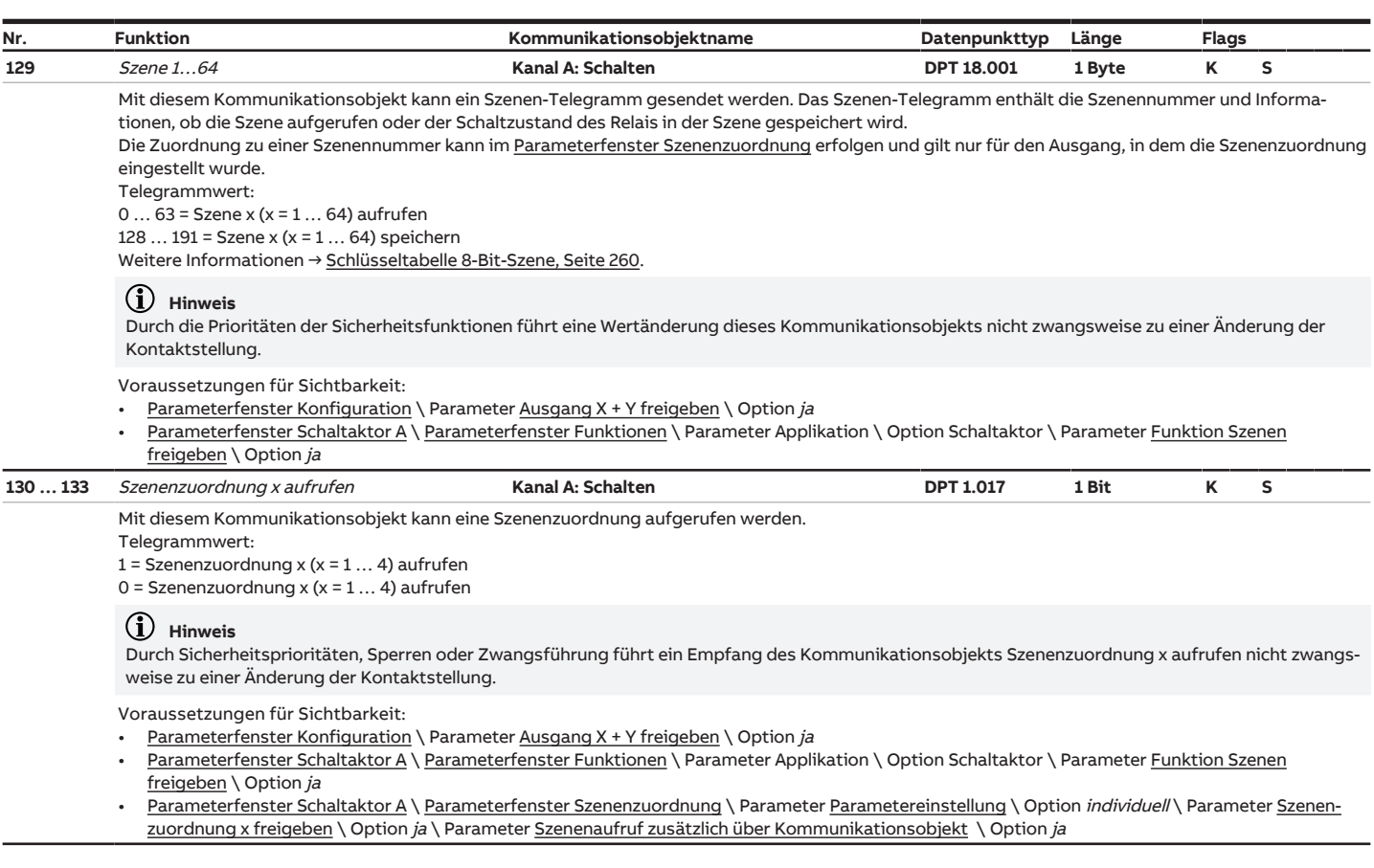

## <span id="page-242-0"></span>**8.31 Kommunikationsobjekte Kanal B: Schalten**

<span id="page-242-2"></span>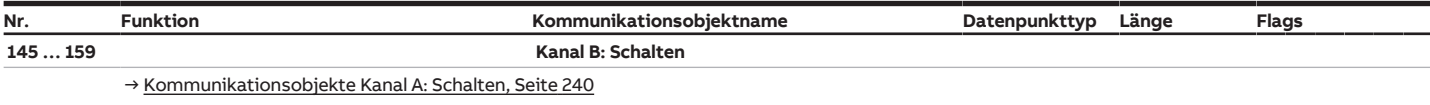

## **8.32 Kommunikationsobjekte Kanal C + D: Jalousie**

<span id="page-242-3"></span>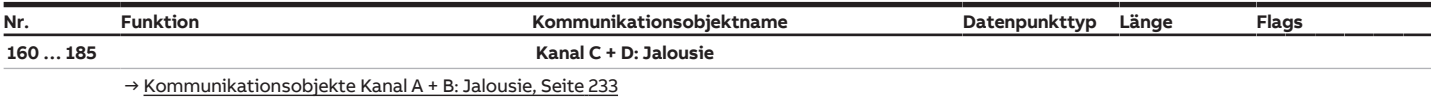

## **8.33 Kommunikationsobjekte Kanal C: Schalten**

<span id="page-242-4"></span>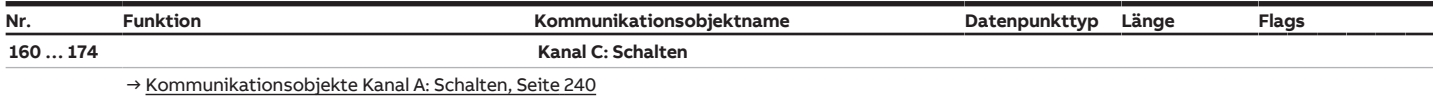

## **8.34 Kommunikationsobjekte Kanal D: Schalten**

<span id="page-242-5"></span>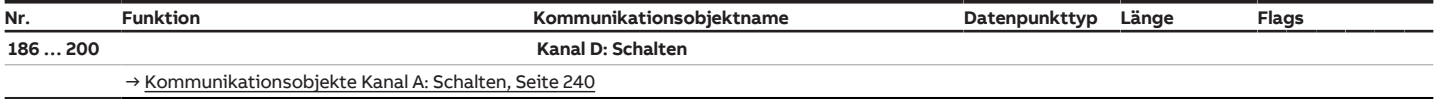

## **8.35 Kommunikationsobjekte Kanal E + F: Jalousie**

<span id="page-243-0"></span>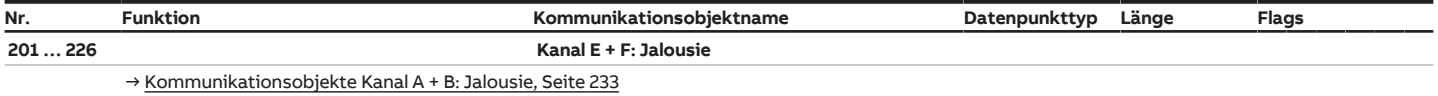

#### **8.36 Kommunikationsobjekte Kanal E: Schalten**

<span id="page-243-1"></span>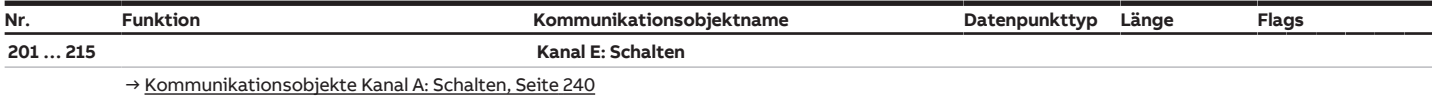

## **8.37 Kommunikationsobjekte Kanal F: Schalten**

<span id="page-243-2"></span>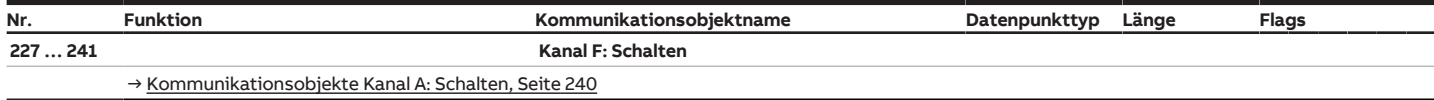

#### **8.38 Kommunikationsobjekte Kanal G + H: Jalousie**

<span id="page-243-3"></span>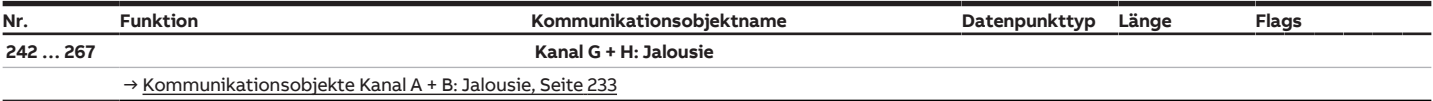

## **8.39 Kommunikationsobjekte Kanal G: Schalten**

<span id="page-243-4"></span>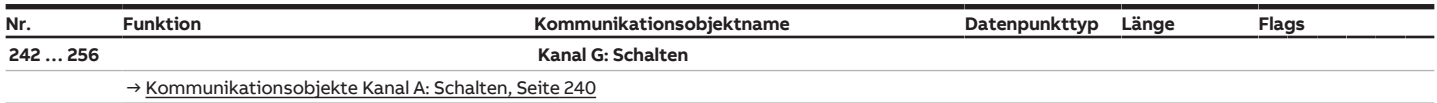

## **8.40 Kommunikationsobjekte Kanal H: Schalten**

<span id="page-243-5"></span>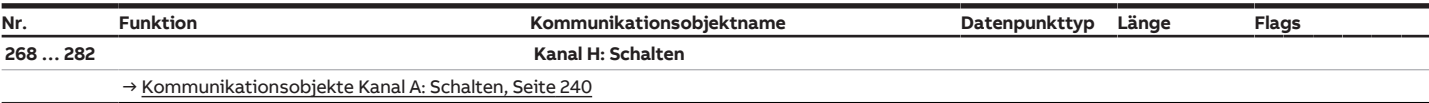

#### **8.41 Kommunikationsobjekte Kanal I + J: Jalousie**

<span id="page-243-6"></span>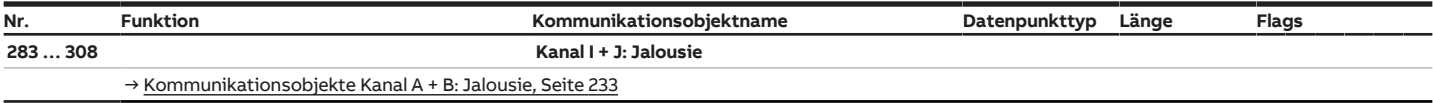

## **8.42 Kommunikationsobjekte Kanal I: Schalten**

<span id="page-243-7"></span>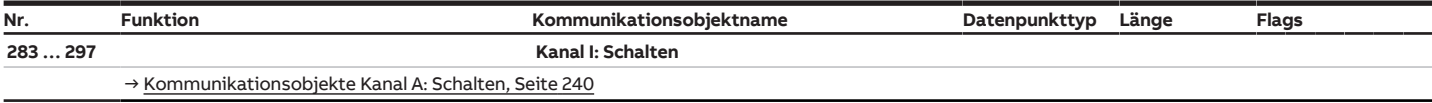

## **8.43 Kommunikationsobjekte Kanal J: Schalten**

<span id="page-244-0"></span>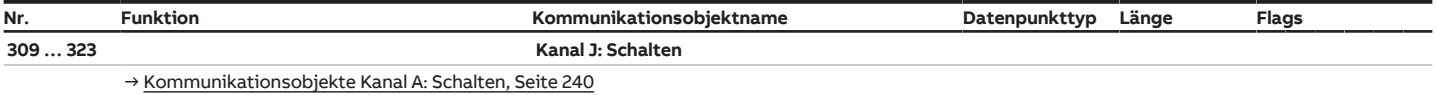

#### **8.44 Kommunikationsobjekte Kanal K + L: Jalousie**

<span id="page-244-1"></span>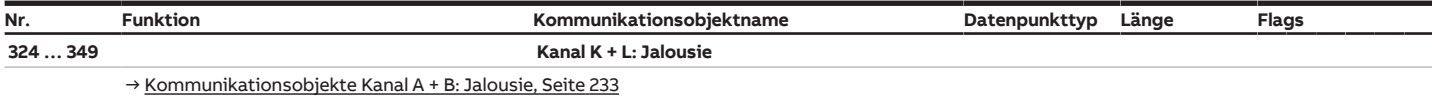

## **8.45 Kommunikationsobjekte Kanal K: Schalten**

<span id="page-244-2"></span>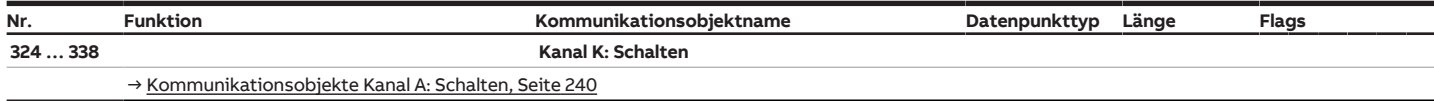

#### **8.46 Kommunikationsobjekte Kanal L: Schalten**

<span id="page-244-3"></span>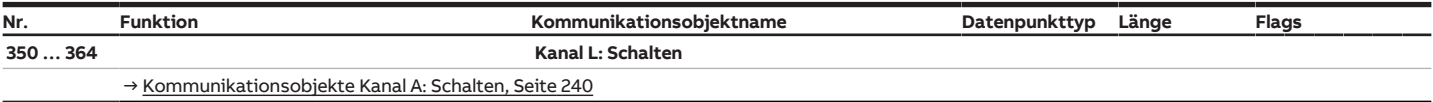

## **8.47 Kommunikationsobjekte Kanal M + N: Jalousie**

<span id="page-244-4"></span>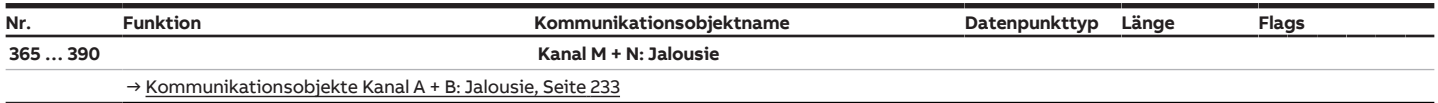

## **8.48 Kommunikationsobjekte Kanal M: Schalten**

<span id="page-244-5"></span>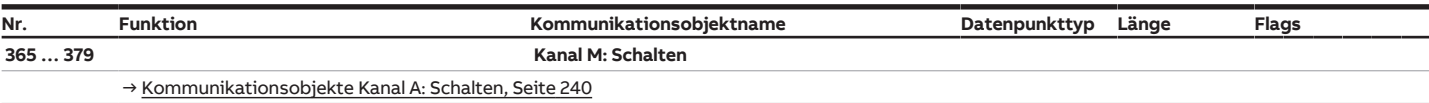

## **8.49 Kommunikationsobjekte Kanal N: Schalten**

<span id="page-244-6"></span>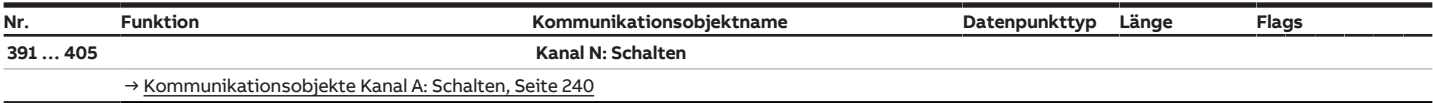

## **8.50 Kommunikationsobjekte Kanal O + P: Jalousie**

<span id="page-244-7"></span>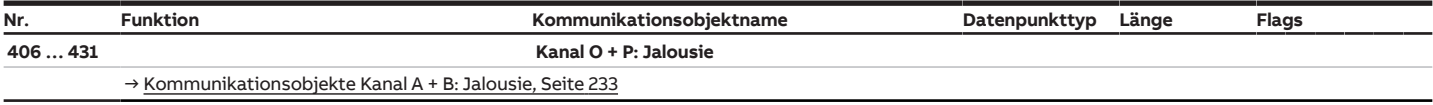

## **8.51 Kommunikationsobjekte Kanal O: Schalten**

<span id="page-245-0"></span>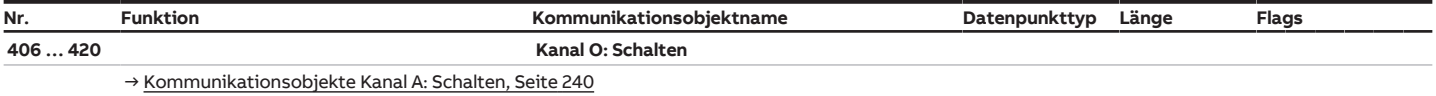

#### **8.52 Kommunikationsobjekte Kanal P: Schalten**

<span id="page-245-1"></span>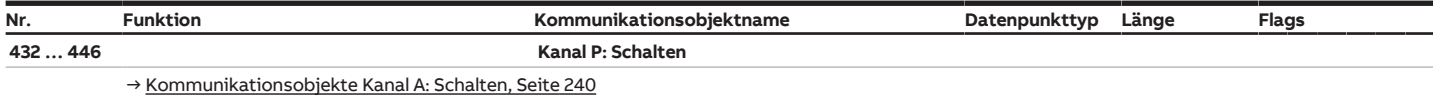

## **8.53 Kommunikationsobjekte Kanal Q + R: Jalousie**

<span id="page-245-2"></span>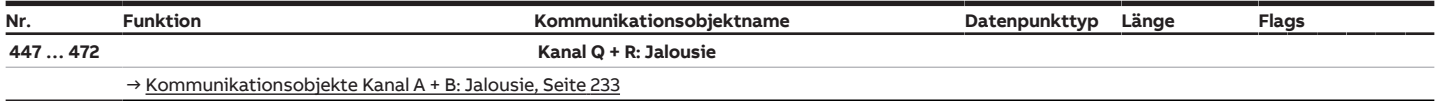

#### **8.54 Kommunikationsobjekte Kanal Q: Schalten**

<span id="page-245-3"></span>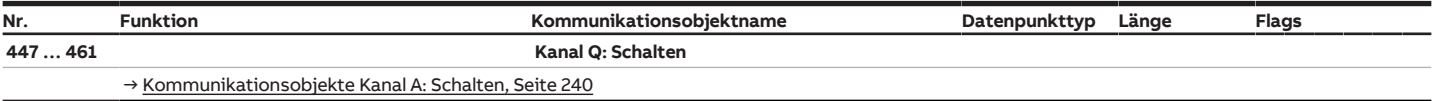

## **8.55 Kommunikationsobjekte Kanal R: Schalten**

<span id="page-245-4"></span>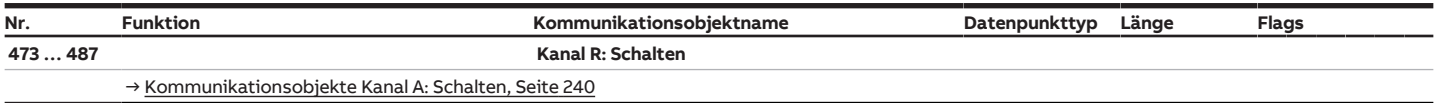

## **8.56 Kommunikationsobjekte Kanal S + T: Jalousie**

<span id="page-245-5"></span>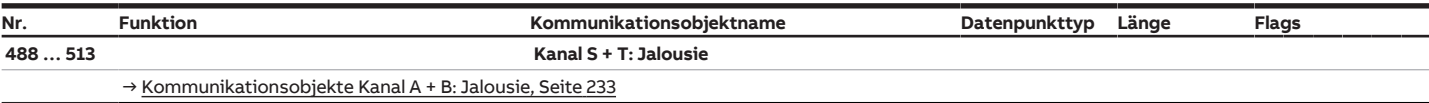

## **8.57 Kommunikationsobjekte Kanal S: Schalten**

<span id="page-245-6"></span>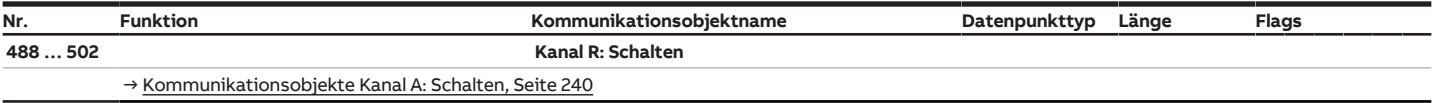

## **8.58 Kommunikationsobjekte Kanal T: Schalten**

<span id="page-245-7"></span>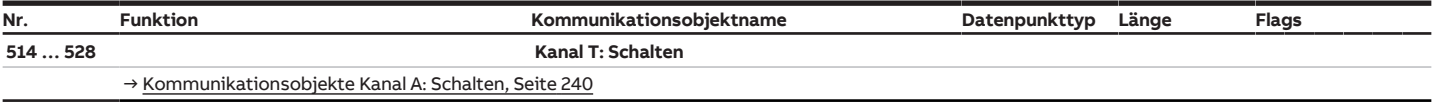

## **8.59 Kommunikationsobjekte Kanal U + V: Jalousie**

<span id="page-246-0"></span>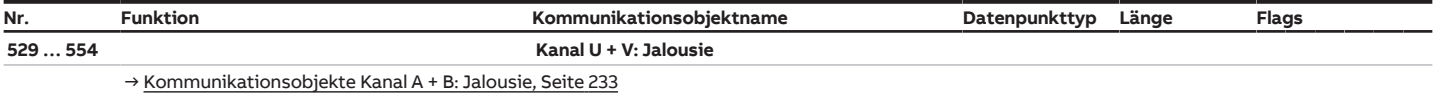

#### **8.60 Kommunikationsobjekte Kanal U: Schalten**

<span id="page-246-1"></span>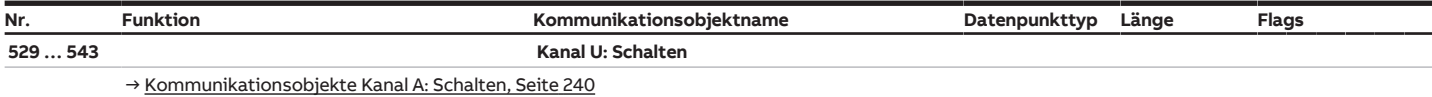

## **8.61 Kommunikationsobjekte Kanal V: Schalten**

<span id="page-246-2"></span>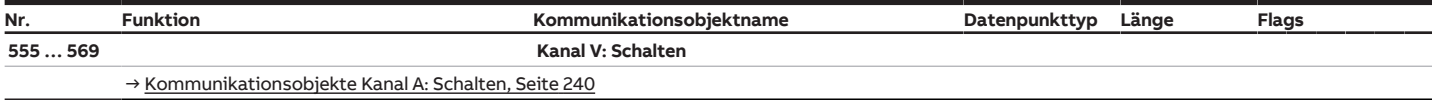

## **8.62 Kommunikationsobjekte Kanal W + X: Jalousie**

<span id="page-246-3"></span>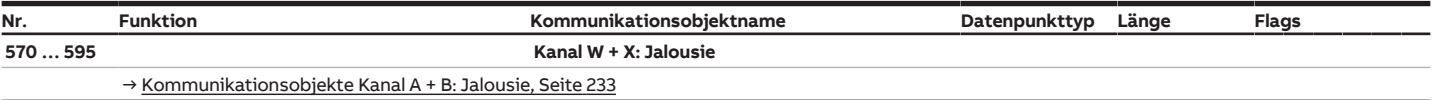

#### **8.63 Kommunikationsobjekte Kanal W: Schalten**

<span id="page-246-4"></span>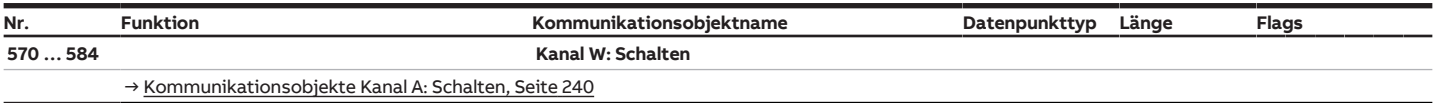

## **8.64 Kommunikationsobjekte Kanal X: Schalten**

<span id="page-246-5"></span>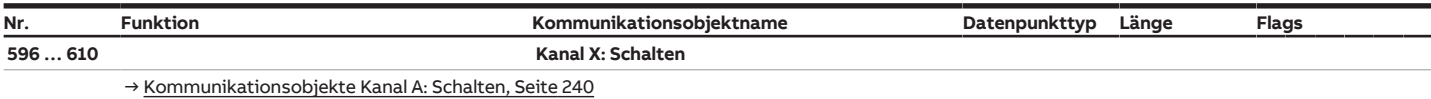

# **9 Bedienung**

#### **9.1 Manuelle Bedienung**

#### **ACHTUNG**

Um das Gerät in der Betriebsart Manuelle Bedienung zu betreiben, muss die Busspannungsversorgung hergestellt sein.

Bei einem Busspannungsausfall wird die manuelle Bedienung beendet. Das Verhalten der Ausgänge bei Busspannungsausfall kann in der ETS-Applikation eingestellt werden: Jalousieaktor → [Verhalten bei Busspannungsausfall, Seite](#page-136-0) [137](#page-136-0)

Schaltaktor → [Verhalten bei Busspannungsausfall, Seite](#page-200-2) [201](#page-200-2)

Die Betriebsart Manuelle Bedienung ermöglicht eine Vor-Ort-Bedienung des Geräts über eine Folientastatur.

Die Relais der Ausgänge können manuell geschaltet werden. Zusätzlich werden die Schaltzustände der Relais oder die Fahrposition der Jalousie angezeigt – entsprechend der gewählten Funktion des Ausgangs.

Die Anzeige des Relaisstatus erfolgt in Gruppen von vier aufeinanderfolgenden Schalt-Ausgängen oder zwei aufeinanderfolgender Jalousie-Ausgängen. Eine Mischung aus Schalt- und Jalousie-Ausgängen ist möglich, z. B. zwei Schaltausgänge und ein Jalousie-Ausgang.

Abhängig von der Parametrierung als Schalt-Ausgang oder Jalousie-Ausgang kann jedes Relais einzeln als Schalt-Ausgang oder zwei Relais paarweise als Jalousie-Ausgang bedient werden. Die Festlegung der Betriebsart Schaltaktor oder Jalousieaktor ist ausschließlich über die Parametrierung in der ETS möglich.

Im Auslieferungszustand sind alle Ausgänge des Geräts für den Betrieb als Jalousieaktor parametriert. Die manuelle Bedienung ist freigegeben und kann über die S-Taste auf der Folientastatur aktiviert werden.

#### **Hinweis**

Die Sicherheitsfunktionen (Wetteralarme und die Funktionen Sicherheitspriorität, Zwangsführung und Sperren) haben eine höhere Priorität als die Betriebsart Manuelle Bedienung. Wenn ein Ausgang durch eine Sicherheitsfunktion gesperrt ist, kann er nicht über die Folientastatur bedient werden. Wenn die Sicherheitsfunktion in der Betriebsart Manuelle Bedienung zurückgenommen wird, reagiert der Ausgang entsprechend seiner Parametrierung.

#### **Hinweis**

Die Ausgänge reagieren bei aktiver manueller Bedienung so lange weiter auf KNX-Befehle, bis sie über die manuelle Bedienung geschaltet wurden. Wenn ein Ausgang über die manuelle Bedienung geschaltet wurde, werden eingehende KNX-Befehle im Hintergrund verarbeitet und nicht mehr ausgeführt, bis die manuelle Bedienung beendet wird.

Weitere Informationen → [Zustand nach Beenden der manuellen Bedienung, Seite](#page-112-0) [113.](#page-112-0)

Nach Anschluss an den ABB i-bus® KNX, Busspannungswiederkehr, ETS-Download oder ETS-Reset befindet sich das Gerät im KNX-Betrieb. Die LED Manuelle Bedienung ist aus.

Weitere Informationen → [Funktionsdiagramm Jalousieaktor, Seite](#page-75-0) [76](#page-75-0), → [Funktionsdiagramm](#page-76-0) [Schaltaktor, Seite](#page-76-0) [77.](#page-76-0)

#### **9.1.1 Manuelle Bedienung aktivieren**

- ► S-Taste 2 … 5 Sekunden gedrückt halten.
- $\Rightarrow$  LED Manuelle Bedienung leuchtet. Die manuelle Bedienung ist aktiv.

#### **Hinweis**

Wenn die manuelle Bedienung über das [Parameterfenster Manuelle Bedienung](#page-111-0) gesperrt ist, erfolgt keine Umschaltung von KNX-Betrieb in die Betriebsart Manuelle Bedienung. Die LED bleibt aus.

#### **9.1.2 Manuelle Bedienung beenden**

Die Betriebsart Manuelle Bedienung kann auf verschiedene Arten beendet werden:

- ► S-Taste 2 … 5 Sekunden gedrückt halten.
- $\Rightarrow$  LED Manuelle Bedienung erlischt. Die manuelle Bedienung wird beendet.
- Automatisch nach einer im Parameter → [Automatisches Zurücksetzen von manueller Bedienung auf](#page-112-1) [KNX-Betrieb, Seite](#page-112-1) [113](#page-112-1) festgelegten Zeit.
- Durch einen Download. Nach Abschluss des Downloads wird die manuelle Bedienung nicht wieder automatisch aktiviert.
- Über das Kommunikationsobjekt [227](#page-226-1)[Manuelle Bedienung beenden](#page-226-1).

#### **9.1.3 Manuelle Bedienung sperren**

Die Manuelle Bedienung kann auf verschiedene Arten gesperrt werden:

- Parameter [Manuelle Bedienung freigeben](#page-111-1) auf die Option nein setzen.
- Über das Kommunikationsobjekt [Manuelle Bedienung freigeben/sperren .](#page-226-0)

# **10 Wartung und Reinigung**

#### **10.1 Wartung**

Das Gerät ist bei bestimmungsgemäßer Verwendung wartungsfrei. Bei Schäden, z. B. durch Transport und/oder Lagerung, dürfen keine Reparaturen vorgenommen werden.

## **10.2 Reinigung**

- 1. Gerät vor dem Reinigen spannungsfrei schalten.
- 2. Verschmutzte Geräte mit einem trockenen oder leicht mit Seifenlauge angefeuchteten Tuch reinigen.

**11 Demontage und Entsorgung**

#### **11.1 Demontage**

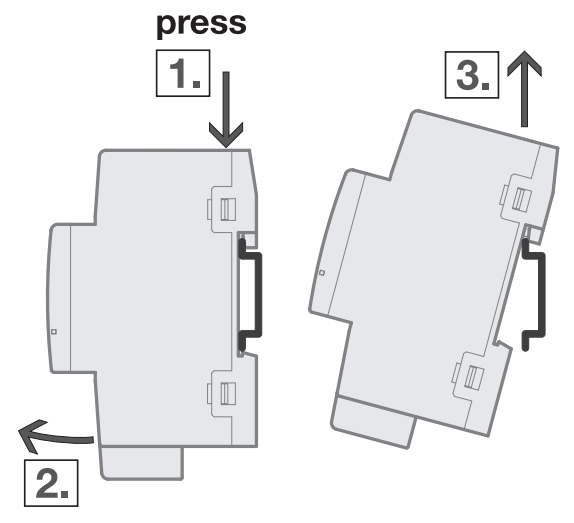

Abb. 54: Demontage von der Hutschiene

- 1. Druck auf Oberseite des Geräts ausüben.
- 2. Unterseite des Geräts von Hutschiene lösen.
- 3. Gerät nach oben von der Hutschiene nehmen.

#### **11.2 Umwelt**

Denken Sie an den Schutz der Umwelt.

Elektro- und Elektronikgeräte dürfen nicht zum Hausabfall gegeben werden.

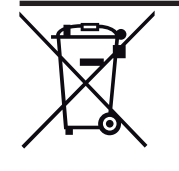

Das Gerät enthält wertvolle Rohstoffe, die wiederverwendet werden können. Geben Sie das Gerät deshalb an einer entsprechenden Annahmestelle ab. Alle Verpackungsmaterialien und Geräte sind mit Kennzeichnungen und Prüfsiegeln für die sach- und fachgerechte Entsorgung ausgestattet. Entsorgen Sie Verpackungsmaterial und Elektrogeräte bzw. deren Komponenten immer über die hierzu autorisierten Sammelstellen oder Entsorgungsbetriebe. Die Produkte entsprechen den gesetzlichen Anforderungen, insbesondere dem Elektro- und Elektronikgerätegesetz und der REACH-Verordnung. (EU-Richtlinie 2012/19/EU WEEE und 2011/65/EU RoHS) (EU-REACH-Verordnung und Gesetz zur Durchführung der Verordnung (EG) Nr.1907/2006)

# **12 Planung und Anwendung**

#### **12.1 Einführung**

Dieses Kapitel enthält Tipps und Anwendungsbeispiele für den praktischen Einsatz des Geräts.

#### **12.2 EVG-Berechnung**

Das EVG (Elektronisches Vorschaltgerät) ist ein Gerät zum Betreiben von Gasentladungsleuchten, z. B. Leuchtstofflampen. Es wandelt die Netzspannung in eine für die Gasentladungslampe optimale Betriebsspannung um und ermöglicht das Zünden (Einschalten) der Gasentladungslampen. Bei der Drossel/Starter-Schaltung zünden die Lampen zeitlich versetzt, bei der EVG Schaltung zünden alle Leuchtstofflampen nahezu gleichzeitig.

Bei LED Leuchten wird das EVG als LED Treiber oder LED Konverter bezeichnet. Der LED Treiber stellt für den Betrieb der angeschlossenen Leuchtmittel (LEDs) einen konstanten Gleichstrom oder eine geglättete Gleichspannung zur Verfügung.

Für die Gleichrichtung und Stabilisierung der primärseitig eingehenden Wechselspannung bzw. Wechselstrom sind Eingangskondensatoren in der elektronischen Schaltung des EVG zur Ladungsspeicherung erforderlich. Im Einschaltmoment erfolgt die Aufladung der Eingangskondensatoren, wodurch kurzzeitig ein sehr hoher Einschaltstrom erzeugt wird. Beim Einsatz mehrerer EVG im gleichen Stromkreis können durch das gleichzeitige Laden der Kondensatoren sehr hohe Einschaltströme fließen. Dieser Einschaltspitzenstrom I<sub>p</sub> ist bei der Auslegung der Schaltkontakte und bei der Auswahl der Vorsicherung zu berücksichtigen.

Der Einschaltstrom des EVG ist nicht nur von der Watt-Zahl sondern auch vom Typ, der Anzahl der Flammen (Lampen) und vom Hersteller abhängig. Daher stellt die angegebene maximale Anzahl der pro Ausgang anschließbaren EVG nur ein Richtwert dar.

Zur Ermittlung der maximalen Anzahl der pro Ausgang anschließbaren EVG muss der Einschaltspitzenstrom I<sub>n</sub> mit dazugehöriger Impulsbreite des Vorschaltgeräts bekannt sein. Diese Angaben sind den technischen Daten des EVG zu entnehmen.

Typische Werte des Einschaltspitzenstrom I<sub>p</sub> bei

- einflammigen EVG mit T5/T8-Leuchtstofflampen: 15 … 50 A, Impulszeit 120 … 200 µs
- LED Treibern: 3 … 50 A, Impulszeit 40 … 250 µs

Der maximale Einschaltspitzenstrom I<sub>n</sub> der Schaltausgänge ist den technischen Daten des Geräts zu entnehmen → [Produktübersicht, Seite](#page-9-0) [10.](#page-9-0)

#### **Beispiel:**

Berechnungsbeispiel zur Ermittlung der maximalen Anzahl der pro Ausgang anschließbaren EVG:

- ABB i-bus® KNX EVG  $1 \times 58$  CF, Einschaltspitzenstrom I<sub>n</sub> = 33,9 A (147,1 µs)
- Maximal zulässiger Einschaltspitzenstrom I<sub>n</sub> des Ausgangs 200 A

200 A / 33,9 A = 5,89

Es können 5 EVG angeschlossen werden.
## **12.3 Verriegelung der Ausgänge**

Das Gerät besitzt keine elektromechanisch gegeneinander verriegelten Ausgangskontakte. Eine Verriegelung kann über eine logische Verknüpfung mit den Kommunikationsobjekten [Status Endlage oben](#page-237-0)  und [Status Endlage unten](#page-237-1) realisiert werden. Der Ausgang sendet auf diesen Kommunikationsobjekten den Wert 1, wenn sich der Behang in der jeweiligen Endlage befindet. Der Behang befindet sich in einer Zwischenposition, wenn auf beiden Kommunikationsobjekten der Wert 0 gesendet wird.

Die Kommunikationsobjekte können im Parameter [Kommunikationsobjekte "Status Endlage oben/](#page-184-0) [unten" freigeben](#page-184-0) freigegeben werden.

#### **Beispiel:**

Eine Markise darf nicht verfahren werden, wenn das Fenster geöffnet ist. Umgekehrt darf das Fenster nicht über einen Antrieb geöffnet werden, wenn die Markise heruntergefahren ist.

### **12.4 Telegrammraten-Begrenzung**

Mit der Telegrammraten-Begrenzung kann die vom Gerät erzeugte Buslast begrenzt werden. Die Begrenzung bezieht sich auf alle vom Gerät gesendeten Telegramme.

Das Gerät zählt die gesendeten Telegramme innerhalb des parametrierten Zeitraums. Sobald die maximale Anzahl gesendeter Telegramme erreicht ist, werden bis zum Ende des Zeitraums keine weiteren Telegramme auf den ABB i-bus® KNX gesendet. Ein neuer Zeitraum startet nach dem Ende des vorangehenden. Dabei wird der Telegrammzähler auf Null zurückgesetzt und das Senden von Telegrammen wieder zugelassen. Es wird immer der zum Zeitpunkt des Sendens aktuelle Wert des Kommunikationsobjekts gesendet.

Der erste Zeitraum (Pausenzeit) ist nicht exakt vorgegeben. Dieser Zeitraum kann zwischen null Sekunden und dem parametrierten Zeitraum liegen. Die anschließenden Sendezeiten entsprechen der parametrierten Zeit.

Beispiel:

Maximale Anzahl gesendete Telegramme = 5, Zeitraum = 5 s. 20 Telegramme stehen zum Senden bereit. Das Gerät schickt sofort 5 Telegramme. Nach maximal 5 Sekunden werden die nächsten 5 Telegramme gesendet. Ab diesem Zeitpunkt werden alle 5 Sekunden weitere 5 Telegramme auf den ABB i-bus® KNX gesendet.

# **Anhang**

## **13.1 Schlüsseltabelle 8-Bit-Status-Byte (Jalousie)**

Die folgende Schlüsseltabelle zeigt den Telegramm-Code des Kommunikationsobjekts [Statusinformation](#page-238-0) eines Jalousie-Ausgangs an.

Im 8-Bit-Status-Byte werden alle anstehenden Zwangsführungen und Funktionen angezeigt, die das Schalten des Ausgangs beeinflussen.

X = Wert 1, zutreffend

leer = Wert 0, nicht zutreffend

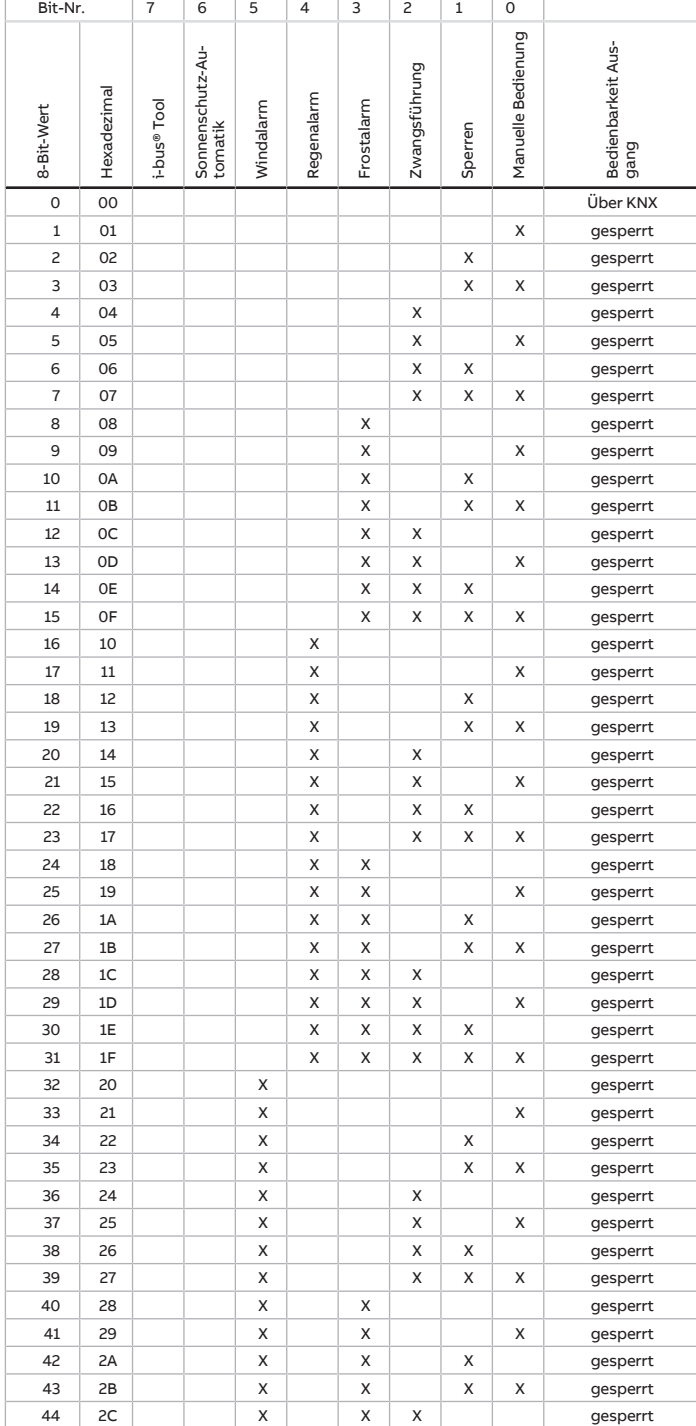

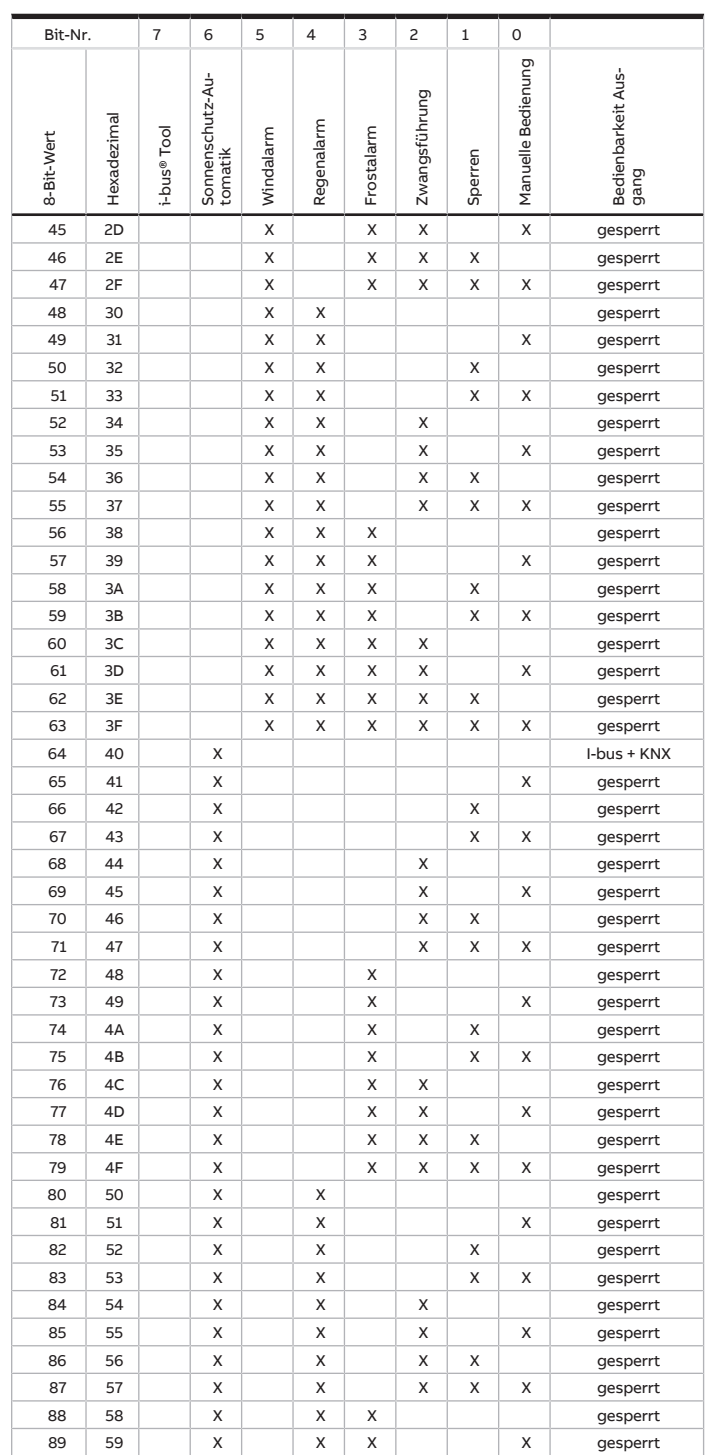

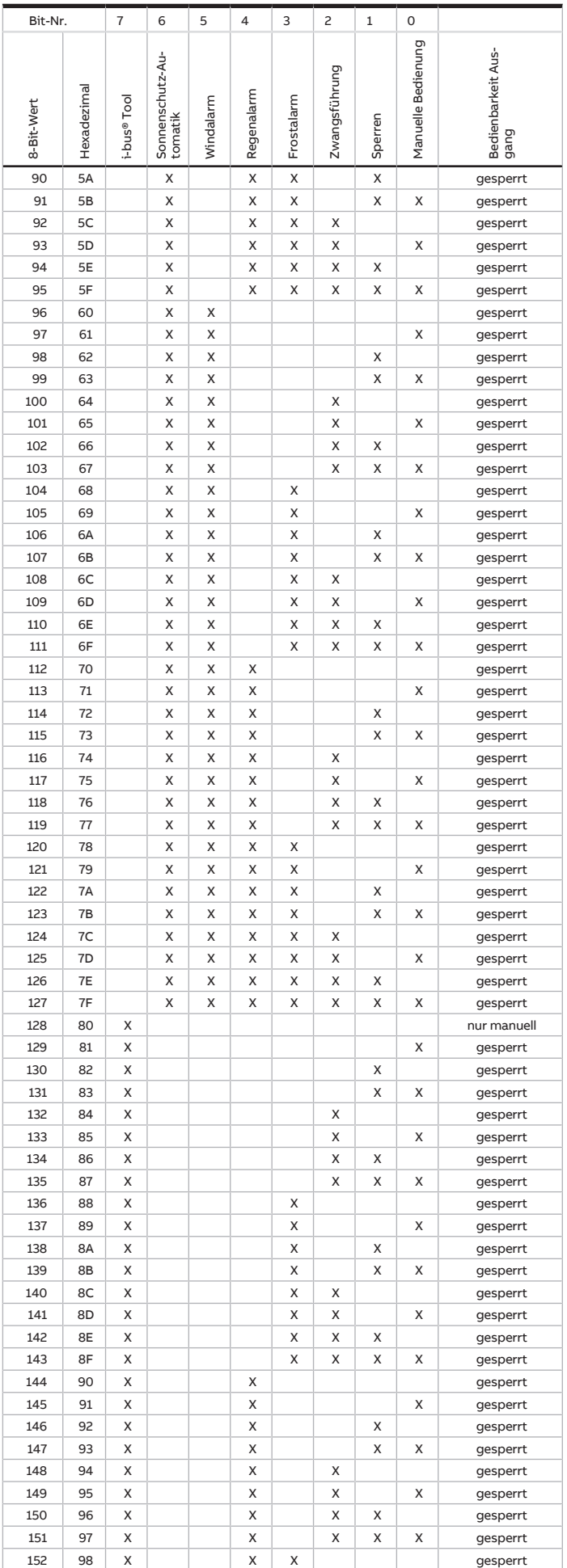

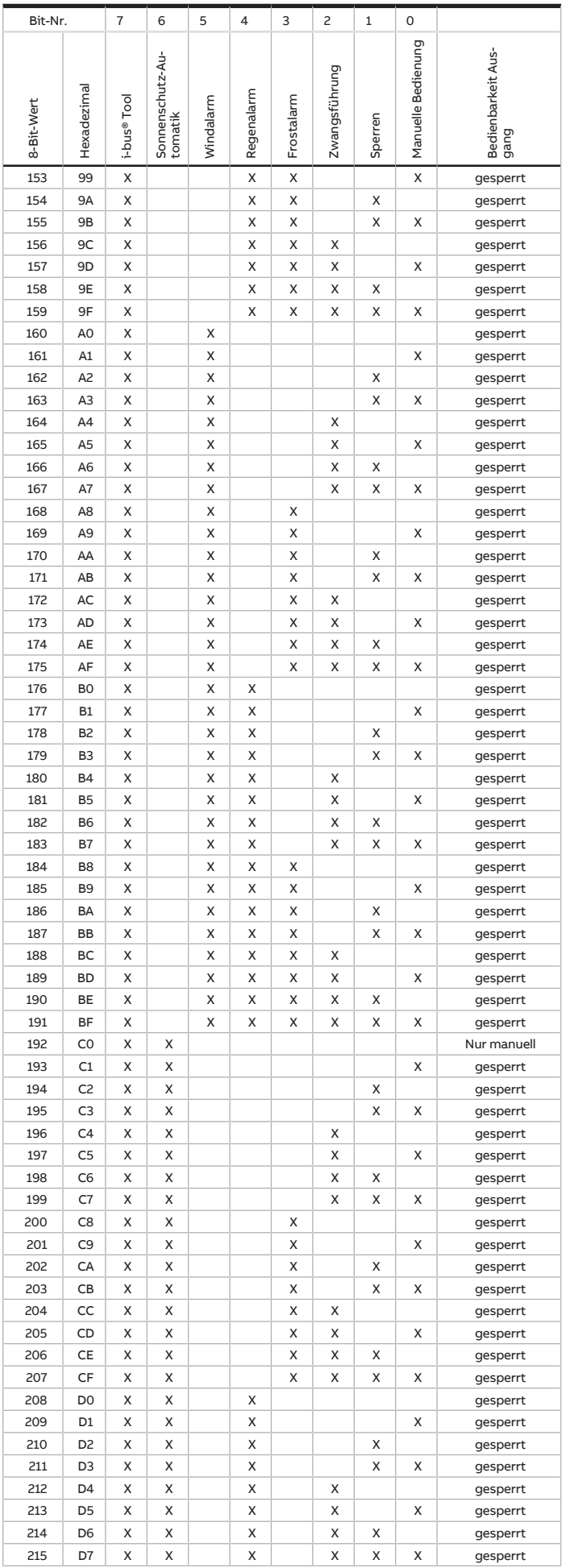

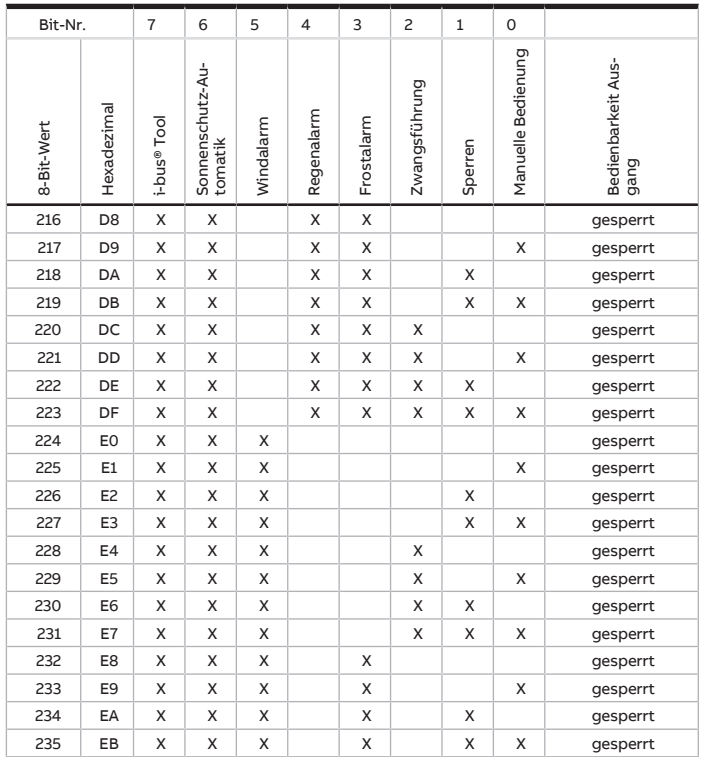

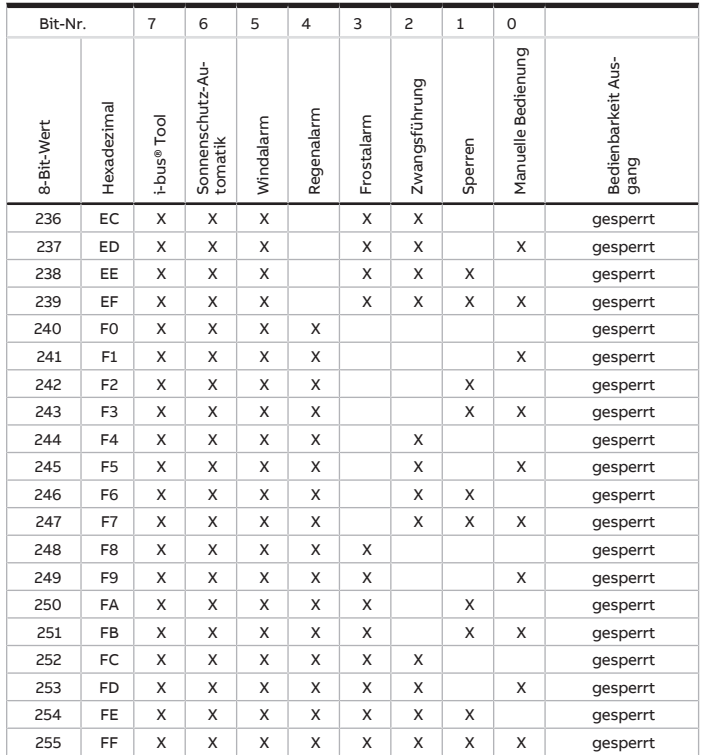

Tab. 35: Schlüsseltabelle 8-Bit-Status-Byte (Jalousie)

# **13.2 Schlüsseltabelle 8-Bit-Status-Byte (Schalten)**

Die folgende Schlüsseltabelle zeigt den Telegramm-Code des Kommunikationsobjekts [Statusinformation](#page-241-0) eines Schalt-Ausgangs an.

Im 8-Bit-Status-Byte werden alle anstehenden Zwangsführungen und Funktionen angezeigt, die das Schalten des Ausgangs beeinflussen.

### X = Wert 1, zutreffend

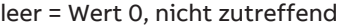

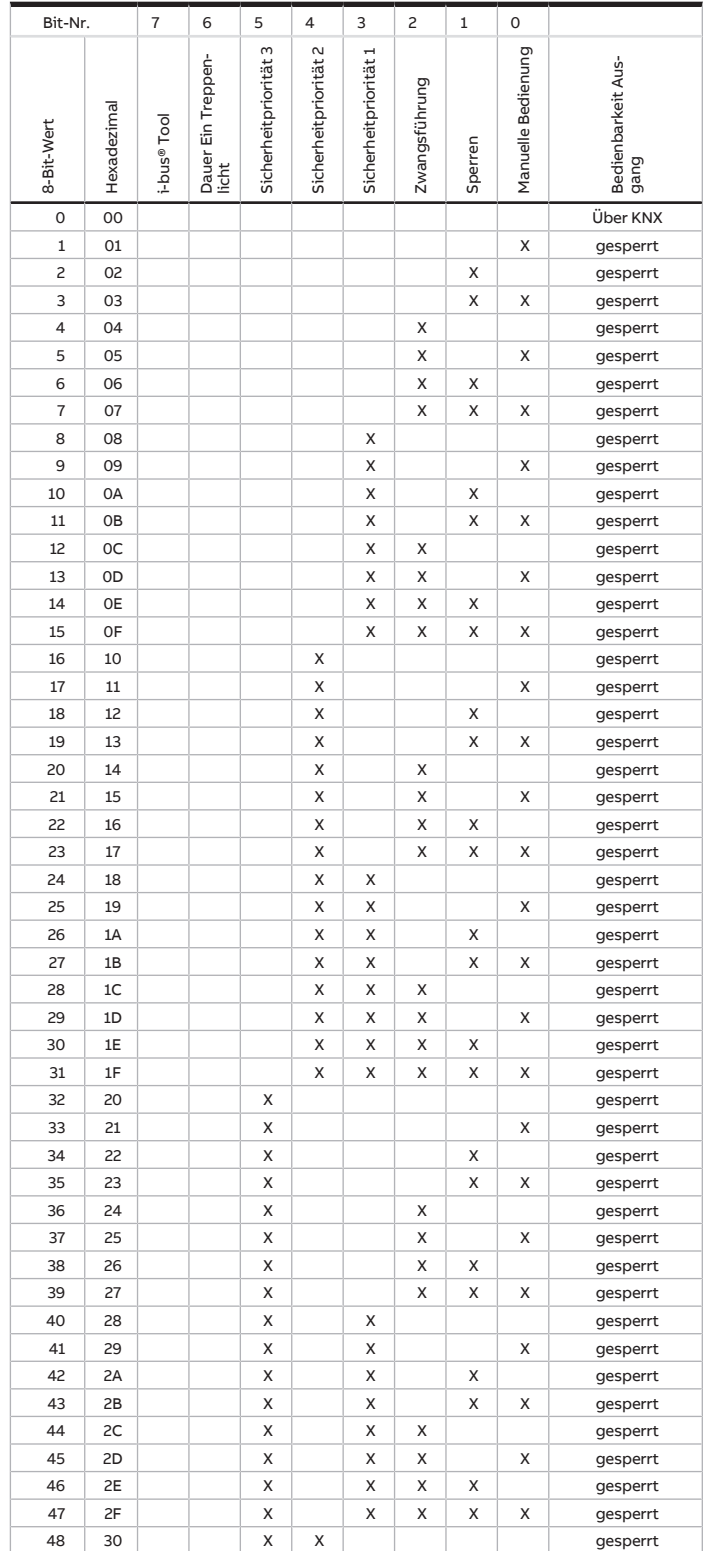

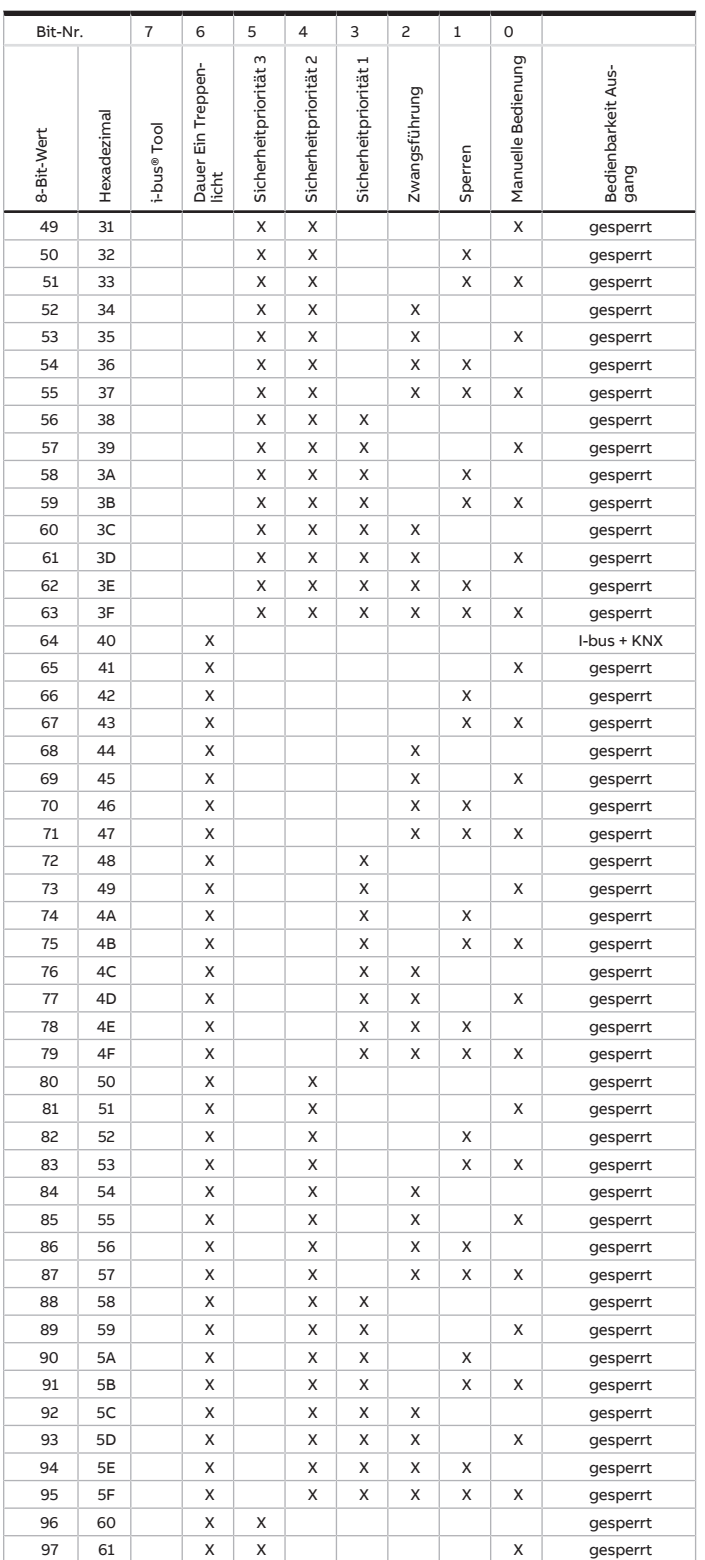

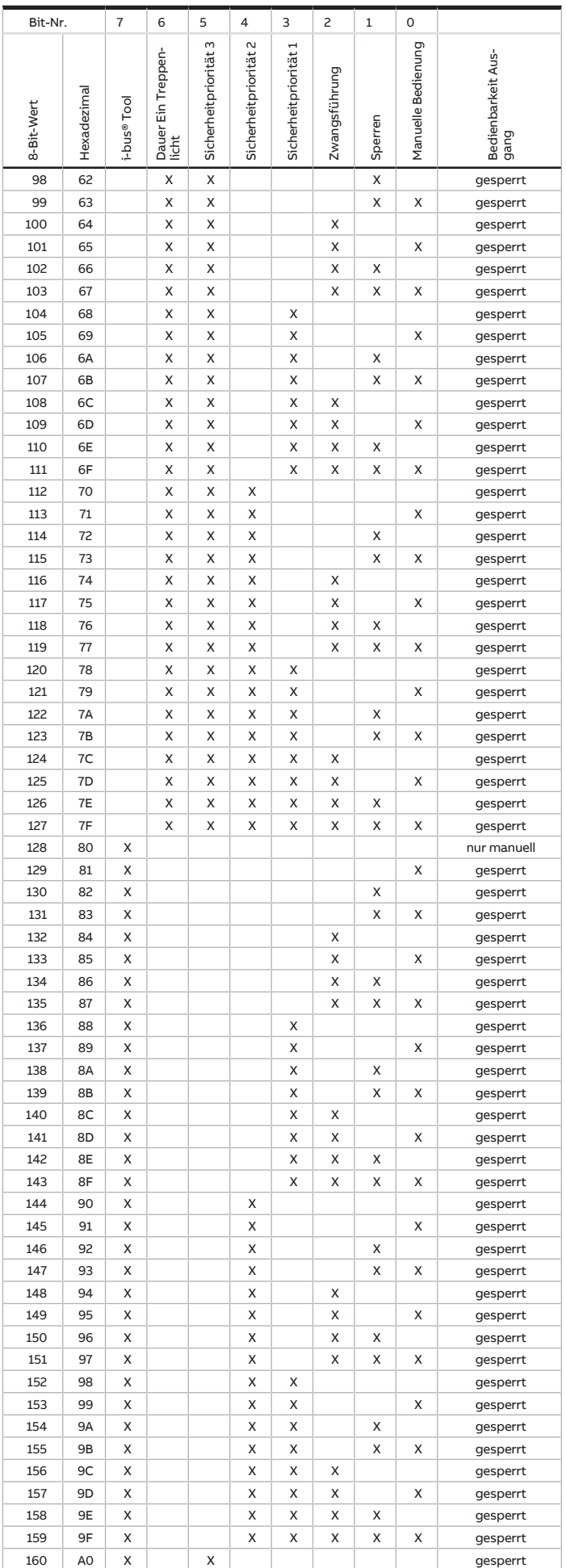

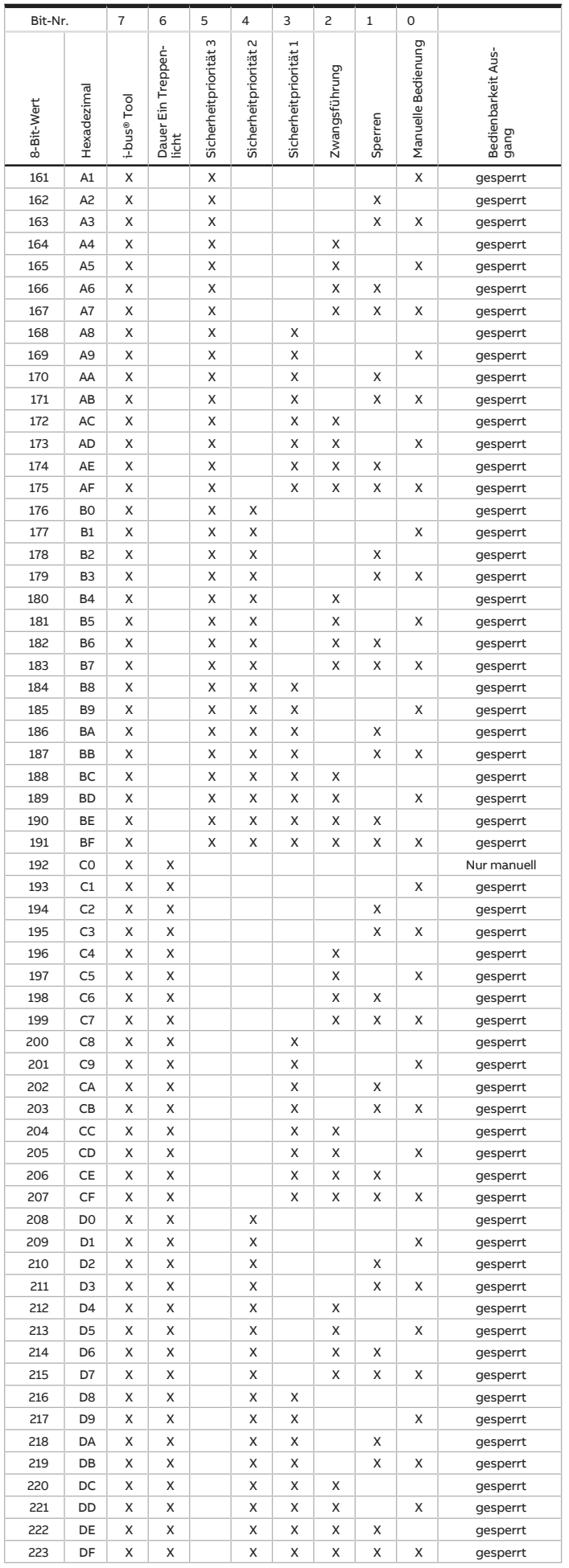

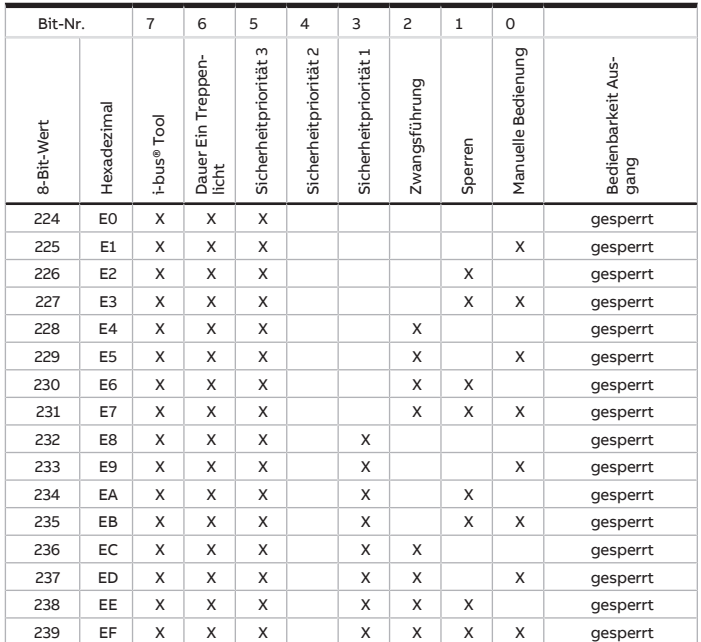

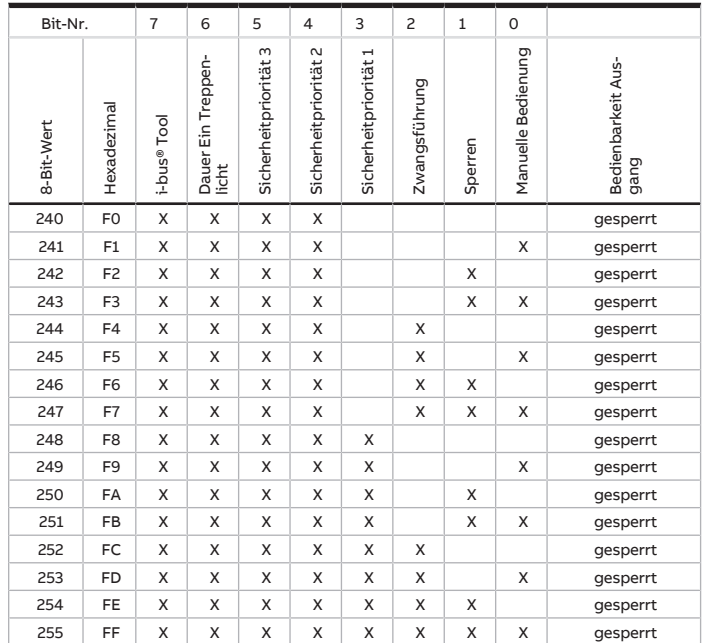

Tab. 36: Schlüsseltabelle 8-Bit-Status-Byte (Schalten)

#### 13.3 Schlüsseltabelle 8-Bit-Szene

Die folgende Tabelle zeigt den Telegramm-Code der 64 Szenen. Jede 8-Bit-Szene wird im Hexadezimalund im Binär-Code dargestellt. Der 8-Bit-Wert wird beim Aufrufen/Speichern einer Szene gesendet.

 $X = Wert 1$ , zutreffend

leer = Wert 0, nicht zutreffend

| Bit-Nr.        |             | $\overline{7}$            | 6               | 5                | 4                 | 3                | 2                | $\mathbf 1$      | 0                       |               |                                               |
|----------------|-------------|---------------------------|-----------------|------------------|-------------------|------------------|------------------|------------------|-------------------------|---------------|-----------------------------------------------|
| 8-Bit-Wert     | Hexadezimal | Aufrufen 0<br>Speichern 1 | Nicht definiert | Binärzahlencodes | Binärzahlencodesn | Binärzahlencodes | Binärzahlencodes | Binärzahlencodes | <b>Binärzahlencodes</b> | Szenen-Nummer | Aufrufen A<br>Speichern S<br>keine Reaktion – |
| $\mathbf 0$    | 00          |                           |                 |                  |                   |                  |                  |                  |                         | Über KNX      |                                               |
| 0              | 00          | 0                         |                 |                  |                   |                  |                  |                  |                         | $\mathbf{1}$  | Α                                             |
| $\mathbf{1}$   | 01          | 0                         |                 |                  |                   |                  |                  |                  | Χ                       | 2             | Α                                             |
| $\overline{c}$ | 02          | 0                         |                 |                  |                   |                  |                  | Χ                |                         | 3             | A                                             |
| 3              | 03          | 0                         |                 |                  |                   |                  |                  | Χ                | Χ                       | 4             | Α                                             |
| 4              | 04          | 0                         |                 |                  |                   |                  | Χ                |                  |                         | 5             | A                                             |
| 5              | 05          | 0                         |                 |                  |                   |                  | Χ                |                  | X                       | 6             | A                                             |
| 6              | 06          | 0                         |                 |                  |                   |                  | Χ                | Χ                |                         | 7             | Α                                             |
| $\overline{7}$ | 07          | 0                         |                 |                  |                   |                  | X                | Χ                | Χ                       | 8             | Α                                             |
| 8              | 08          | 0                         |                 |                  |                   | Χ                |                  |                  |                         | 9             | Α                                             |
| 9              | 09          | 0                         |                 |                  |                   | X                |                  |                  | Χ                       | 10            | A                                             |
| 10             | 0A          | 0                         |                 |                  |                   | X                |                  | Χ                |                         | 11            | Α                                             |
| 11             | 0B          | 0                         |                 |                  |                   | X                |                  | Χ                | Χ                       | 12            | A                                             |
| 12             | 0C          | 0                         |                 |                  |                   | Χ                | Χ                |                  |                         | 13            | A                                             |
| 13             | 0D          | 0                         |                 |                  |                   | X                | Χ                |                  | X                       | 14            | A                                             |
| 14             | 0E          | 0                         |                 |                  |                   | Χ                | Χ                | Χ                |                         | 15            | Α                                             |
| 15             | 0F          | 0                         |                 |                  |                   | X                | Χ                | Χ                | X                       | 16            | Α                                             |
| 16             | 10          | 0                         |                 |                  | Χ                 |                  |                  |                  |                         | 17            | Α                                             |
| 17             | 11          | 0                         |                 |                  | Χ                 |                  |                  |                  | Χ                       | 18            | Α                                             |
| 18             | 12          | 0                         |                 |                  | Χ                 |                  |                  | Χ                |                         | 19            | Α                                             |
| 19             | 13          | 0                         |                 |                  | Χ                 |                  |                  | X                | Χ                       | 20            | Α                                             |
| 20             | 14          | 0                         |                 |                  | Χ                 |                  | Χ                |                  |                         | 21            | A                                             |
| 21             | 15          | 0                         |                 |                  | Χ                 |                  | Χ                |                  | Χ                       | 22            | Α                                             |
| 22             | 16          | 0                         |                 |                  | Χ                 |                  | X                | Χ                |                         | 23            | Α                                             |
| 23             | 17          | 0                         |                 |                  | Χ                 |                  | Χ                | X                | X                       | 24            | A                                             |
| 24             | 18          | 0                         |                 |                  | Χ                 | Χ                |                  |                  |                         | 25            | A                                             |
| 25             | 19          | 0                         |                 |                  | Χ                 | X                |                  |                  | Χ                       | 26            | Α                                             |
| 26             | 1A          | 0                         |                 |                  | Χ                 | Χ                |                  | Χ                |                         | 27            | Α                                             |
| 27             | 1B          | 0                         |                 |                  | Χ                 | X                |                  | Χ                | Χ                       | 28            | Α                                             |
| 28             | 1C          | 0                         |                 |                  | Χ                 | Χ                | Χ                |                  |                         | 29            | Α                                             |
| 29             | 1D          | 0                         |                 |                  | Χ                 | X                | Χ                |                  | Χ                       | 30            | Α                                             |
| 30             | 1E          | 0                         |                 |                  | Χ                 | Χ                | Χ                | Χ                |                         | 31            | Α                                             |
| 31             | 1F          | 0                         |                 |                  | Χ                 | Χ                | Χ                | Χ                | Χ                       | 32            | Α                                             |
| 32             | 20          | 0                         |                 | Χ                |                   |                  |                  |                  |                         | 33            | Α                                             |
| 33             | 21          | 0                         |                 | Χ                |                   |                  |                  |                  | Χ                       | 34            | Α                                             |
| 34             | 22          | 0                         |                 | X                |                   |                  |                  | Χ                |                         | 35            | A                                             |
| 35             | 23          | 0                         |                 | х                |                   |                  |                  | X                | X                       | 36            | Α                                             |
| 36             | 24          | 0                         |                 | X                |                   |                  | Χ                |                  |                         | 37            | Α                                             |
| 37             | 25          | 0                         |                 | X                |                   |                  | Χ                |                  | X                       | 38            | Α                                             |
| 38             | 26          | 0                         |                 | X                |                   |                  | Χ                | Χ                |                         | 39            | Α                                             |
| 39             | 27          | 0                         |                 | X                |                   |                  | Χ                | X                | X                       | 40            | Α                                             |
| 40             | 28          | 0                         |                 | X                |                   | X                |                  |                  |                         | 41            | Α                                             |
| 41             | 29          | 0                         |                 | X                |                   | X                |                  |                  | X                       | 42            | Α                                             |
| 42             | 2A          | 0                         |                 | X                |                   | X                |                  | X                |                         | 43            | Α                                             |
| 43             | 2B          | 0                         |                 | X                |                   | X                |                  | X                | X                       | 44            | Α                                             |
| 44             | 2C          | 0                         |                 | X                |                   | X                | Χ                |                  |                         | 45            | Α                                             |
| 45             | 2D          | 0                         |                 | X                |                   | X                | X                |                  | X                       | 46            | Α                                             |
| 46             | 2E          | 0                         |                 | X                |                   | X                | Χ                | X                |                         | 47            | Α                                             |
| 47             | 2F          | 0                         |                 | Χ                |                   | X                | Χ                | Χ                | X                       | 48            | Α                                             |
| 48             | 30          | 0                         |                 | X                | X                 |                  |                  |                  |                         | 49            | Α                                             |
| 49             | 31          | 0                         |                 | X                | X                 |                  |                  |                  | X                       | 50            | Α                                             |
| 50             | 32          | 0                         |                 | X                | X                 |                  |                  | X                |                         | 51            | Α                                             |

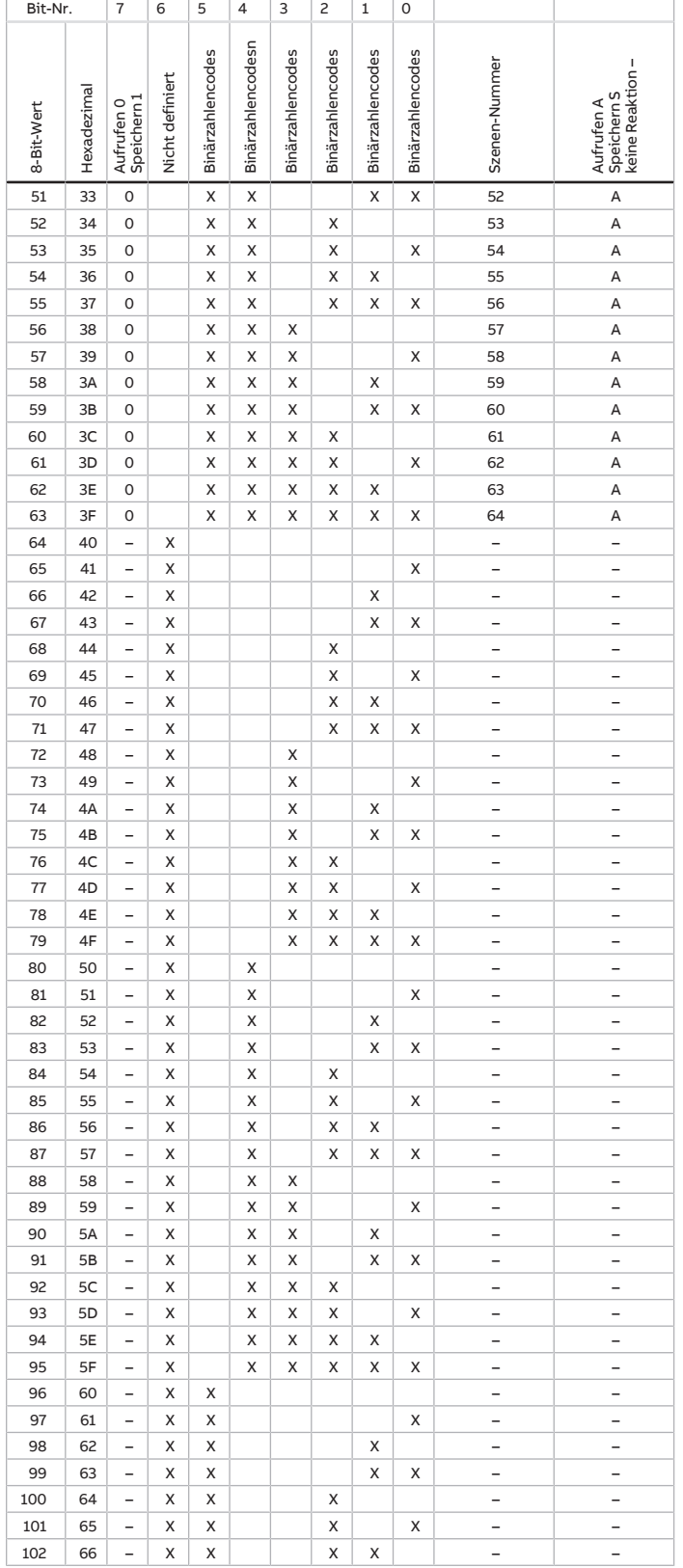

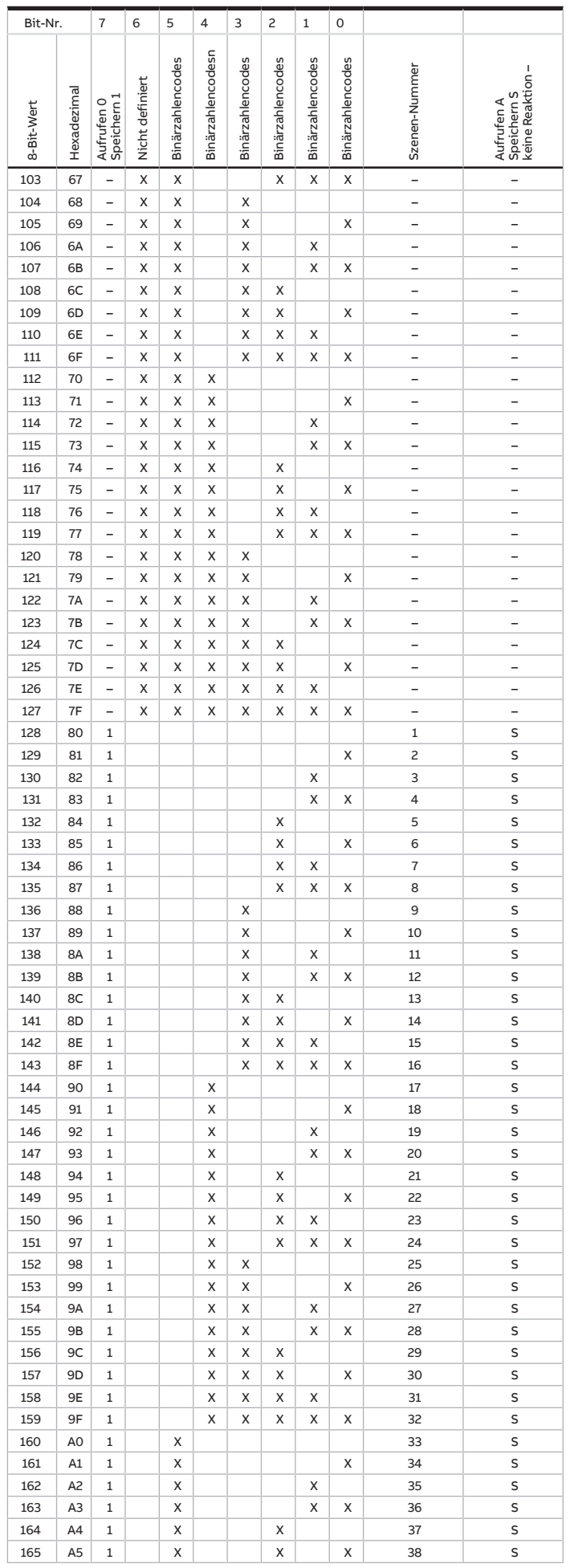

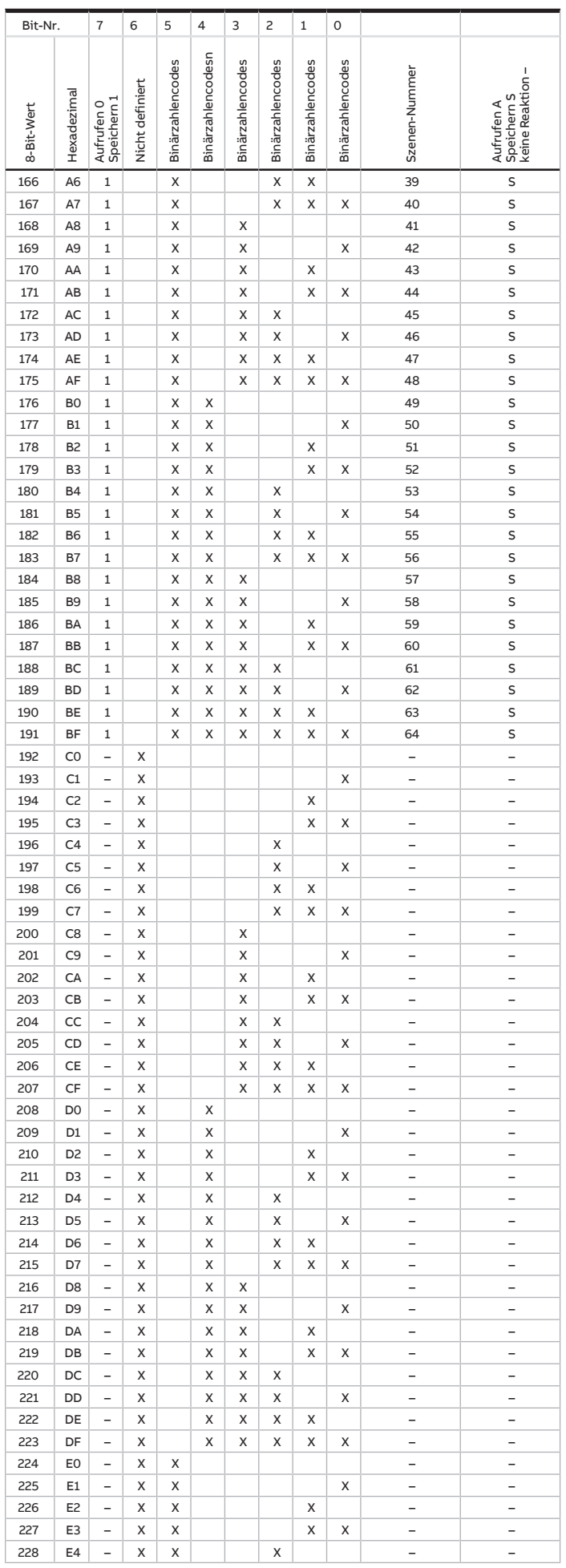

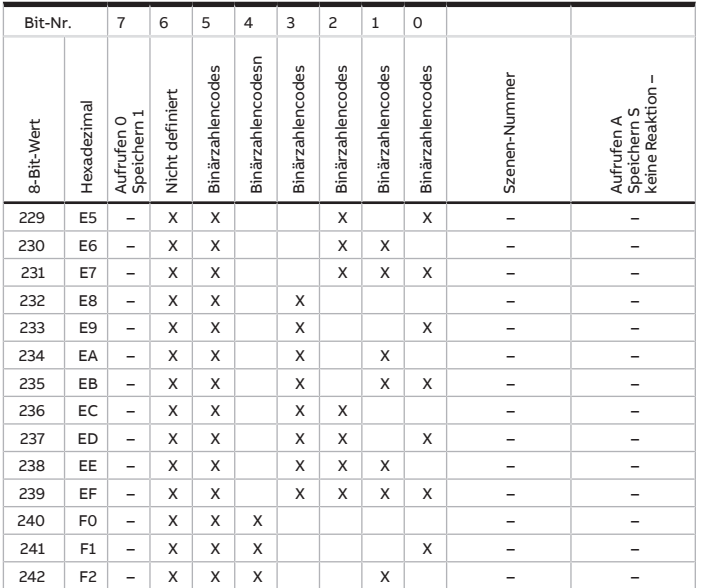

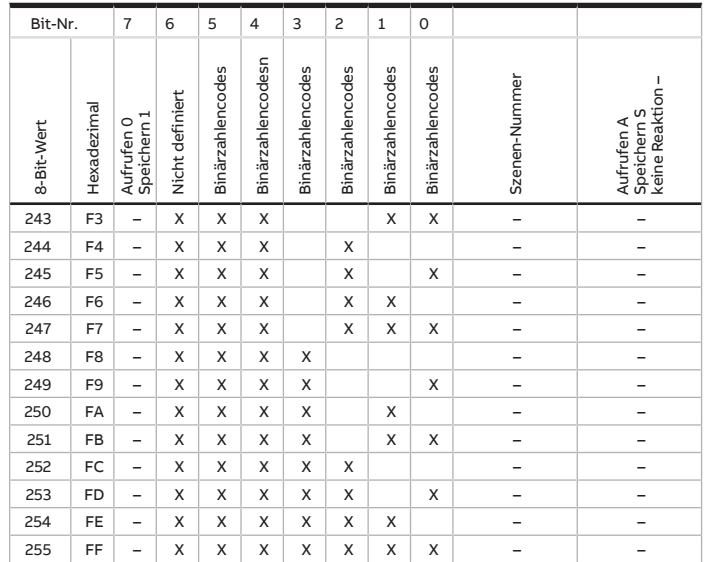

Tab. 37: Schlüsseltabelle 8-Bit-Szene

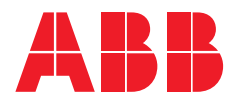

#### **— ABB STOTZ-KONTAKT GmbH**

Eppelheimer Straße 82 69123 Heidelberg, Deutschland Telefon: +49 (0)6221 701 607 Telefax: +49 (0)6221 701 724 E-Mail: knx.marketing@de.abb.com

**Weitere Informationen und regionale Ansprechpartner:** www.abb.de/knx

www.abb.com/knx

— © Copyright 2019 ABB. Technische Änderungen der Produkte sowie Änderungen im Inhalt dieses Dokuments behalten wir uns jederzeit ohne Vorankündigung vor. Bei Bestellungen sind die jeweils vereinbarten Beschaffenheiten maßgebend. Die ABB AG übernimmt keinerlei Verantwortung für eventuelle Fehler oder Unvollständigkeiten in diesem Dokument. Wir behalten uns alle Rechte an diesem Dokument und den darin enthaltenen Gegenständen und Abbildungen vor. Vervielfältigung, Bekanntgabe an Dritte oder Verwertung seines Inhaltes – auch von Teilen – ist ohne vorherige schriftliche Zustimmung durch die ABB AG verboten.

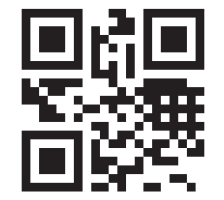